## <span id="page-0-0"></span>**Rekommenderade sidor i hjälpguiden**

#### **Hitta funktioner från MENU**

[Du kan kontrollera listan med menyposter. Det går även att flytta till förklaringssidan för varje post från menypunkten](#page-106-0) i listan.

#### **Minneskort som kan användas**

[Information om minneskort som går att använda i denna kamera.](#page-90-0)

#### **Använda den elektroniska slutaren**

[Genom att använda den elektroniska slutaren kan du fotografera helt tyst, utan att skärmen blir svart osv.](#page-292-0)

#### **Kontin. tagning**

[Se detta avsnitt för information om kontinuerlig tagningshastighet och antalet bilder som går att ta med kontinuerlig](#page-232-0) tagning.

#### **Inst spec.kn/ratt (film)**

[Du kan tilldela funktioner som du använder ofta till önskade knappar och rattar.](#page-363-0)

#### **Inspelningsbar tid för film**

[Se detta avsnitt för information om inspelningsbar tid för filmer som kan lagras på minneskortet.](#page-548-0)

## **Supportinformation**

## **Praktisk information, till exempel grundläggande fotograferingstips**

[På denna webbplats presenteras praktiska funktioner, användningssätt och inställningsexempel. Använd dig av](https://www.sony.net/tutorial/ilc/1/?id=hg_stl) webbplatsen när du ställer in kameran.

### **Firmware, frågor & svar och kompatibilitet**

[På denna webbplats finns firmware-uppdatering, frågor och svar och kompatibilitetsinformation.](https://www.sony.net/support/ilce-1/?source=hg)

### **Baskunskaper**

[Förbättra din fotograferingsteknik genom att lära dig kamerans grunder.](https://www.sony.net/basic-knowledge/)

## **Fotograferingstips**

[Läs om hur du väljer objektiv och fotograferingsteknik för olika motiv.](https://www.sony.net/shooting-tips/)

### [Så här använder du "Hjälpguide"](#page-17-0)

Att tänka på när kameran används

[Försiktighetsåtgärder](#page-21-0)

[Lånar ut, överlåter eller kasserar kameran och/eller minneskortet till någon annan \(anmärkningar om att skydda](#page-26-0) privat information)

[Att observera angående batteripaketet och laddning av batteriet](#page-28-0)

[Att observera angående minneskort](#page-30-0)

[Rengöring av bildsensorn \(Sensorrengöring\)](#page-32-0)

[Angående rengöring](#page-34-0)

[Kontroll av kameran och medföljande tillbehör](#page-35-0)

Delarnas namn

**[Framsidan](#page-37-0)** 

**[Baksidan](#page-39-0)** 

**[Ovansidan](#page-41-0)** 

**[Sidorna](#page-43-0)** 

**[Undersidan](#page-46-0)** 

[Grundläggande ikoner som visas på bildskärmen](#page-48-0)

[Pekfunktionsikoner](#page-50-0)

Grundmanövrer

[Pekskärm](#page-52-0)

[Pekfunktionsikoner](#page-50-0)

**[Styrratt](#page-56-0)** 

[Multi-valknapp](#page-57-0)

**[Lägesomkopplare](#page-58-0)** 

[Omkopplare för skärpeinställningssättet](#page-61-0)

[Omkopplare för matningssättet](#page-62-0)

[MENU-knapp](#page-63-0)

[Huvudmeny \(lista med tagningsinställningar\)](#page-66-0)

[Fn \(funktion\)-knapp](#page-69-0)

[C \(special\)-knappar](#page-72-0)

[DISP \(visningssätt\)-knapp](#page-73-0)

[Radera-knapp](#page-75-0)

[AEL-knapp](#page-76-0)

[AF-ON-knapp](#page-77-0)

[Främre ratt och bakre ratt](#page-78-0)

[Tangentbordsskärm](#page-79-0)

**[Kameraguide](#page-81-0)** 

Förbereda kameran/grundläggande tagningsåtgärder

Uppladdning av batteripaketet

[För att ladda upp batteripaketet med hjälp av en batteriladdare](#page-82-0)

[Isättning/uttagning av batteripaketet](#page-84-0)

[Ladda batteriet med en AC-adapter som finns att köpa i handeln eller ett mobilbatteri.](#page-86-0)

[Användning av batteriladdaren utomlands](#page-88-0)

[För att driva kameran med ström från ett nättuttag](#page-89-0)

[Minneskort som går att använda](#page-90-0)

[Isättning/uttagning av minneskort](#page-93-0)

[Montering/avtagning av ett objektiv](#page-95-0)

[Utföra inledande inställningar för kameran](#page-98-0)

Grundläggande tagningsåtgärder

[Att kontrollera före tagning](#page-100-0)

[Tagning av stillbilder \(Intelligent auto\)](#page-101-0)

**[Filminspelning](#page-103-0)** 

[Hitta funktioner från MENU](#page-106-0)

[Innehåll i detta kapitel](#page-118-0)

#### Val av tagningsläge

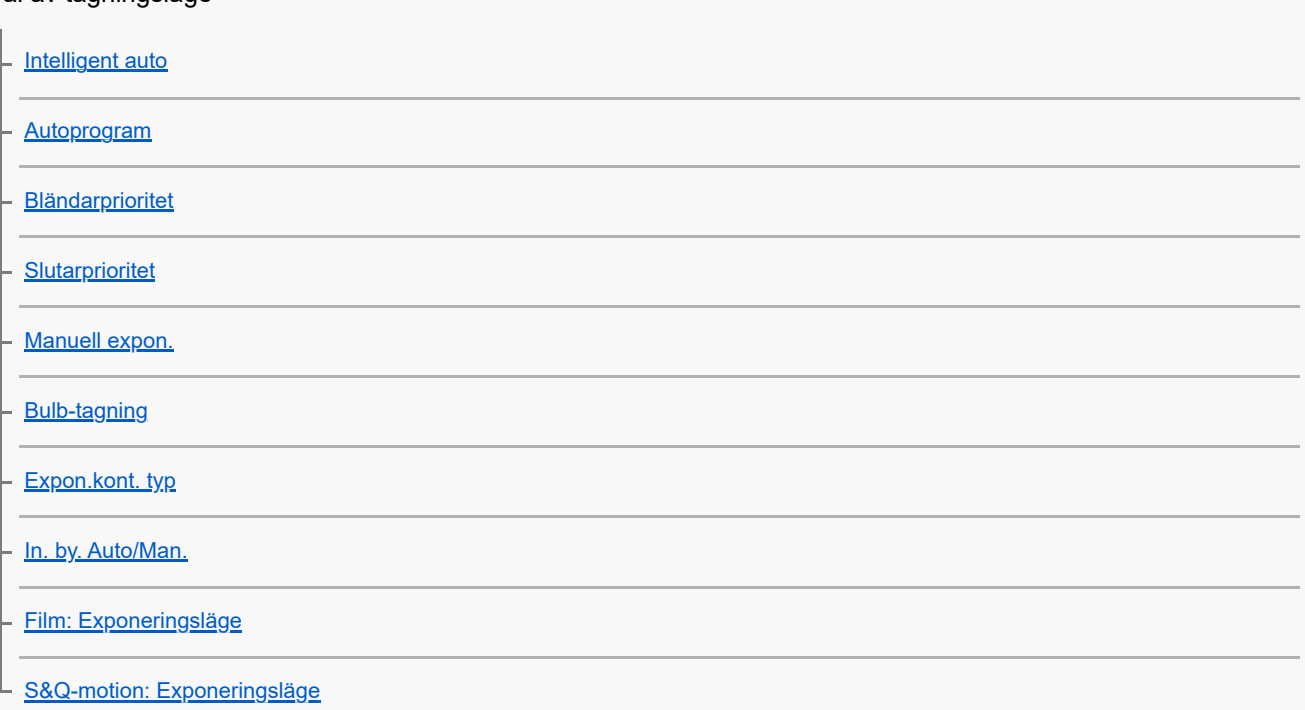

### Skärpeinställning

[Välja skärpeinställningsmetod \(Fokusläge\)](#page-135-0)

- <u>[Välja skärpeinställningsområde \(Fokusområde\)](#page-137-0)</u>

- <u>[Följa motivet \(spårningsfunktion\)](#page-141-0)</u>

**[Manuellt fokus](#page-143-0)** 

L <u>[Direkt manuell skärpeinställning \(Dir man. fokus\)](#page-144-0)</u>

### Ansikts/ögon-AF

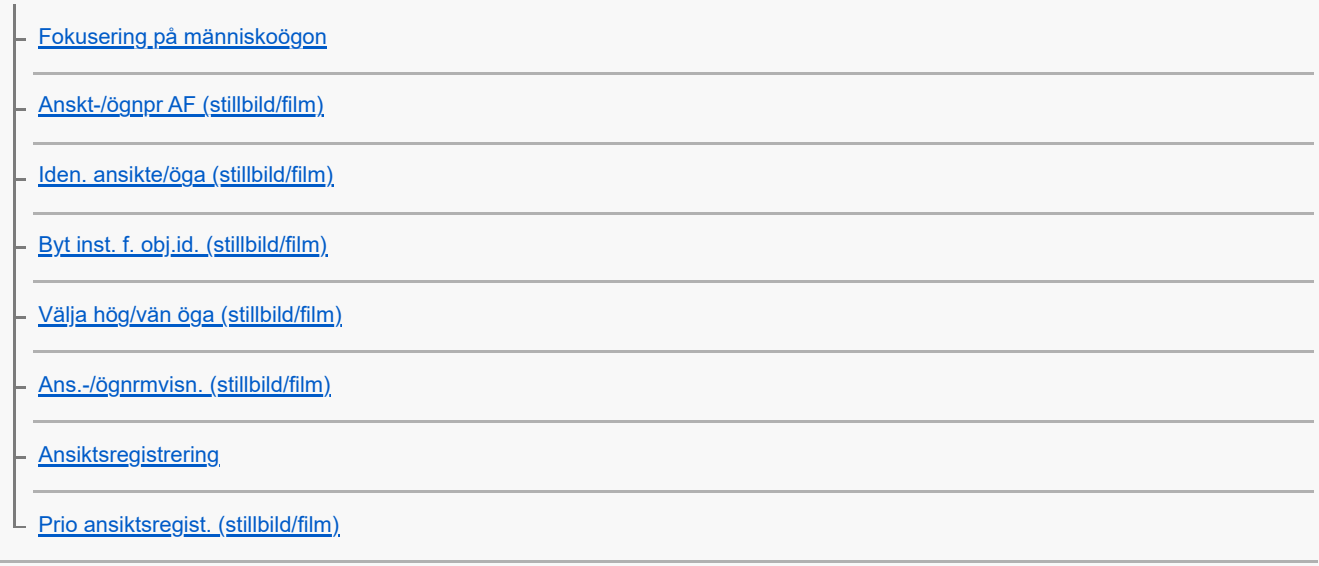

Använda funktioner för skärpeinställning

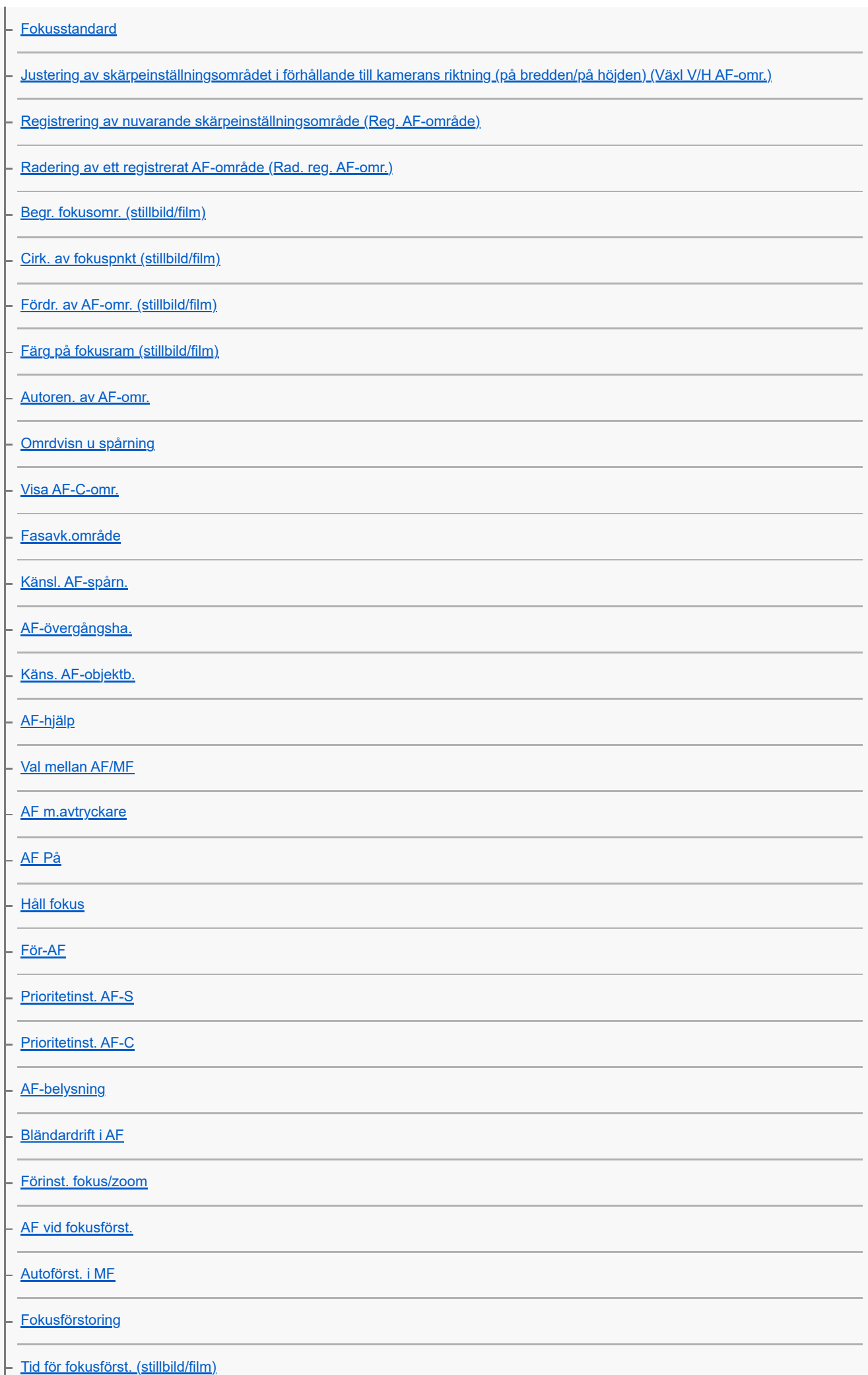

[Urspr. fokusförst. \(stillbild\)](#page-191-0)

[Urspr. fokusförst. \(film\)](#page-192-0)

L <u>[Kont.framhv.visn.](#page-193-0)</u>

Justera exponeringen/mätsätt

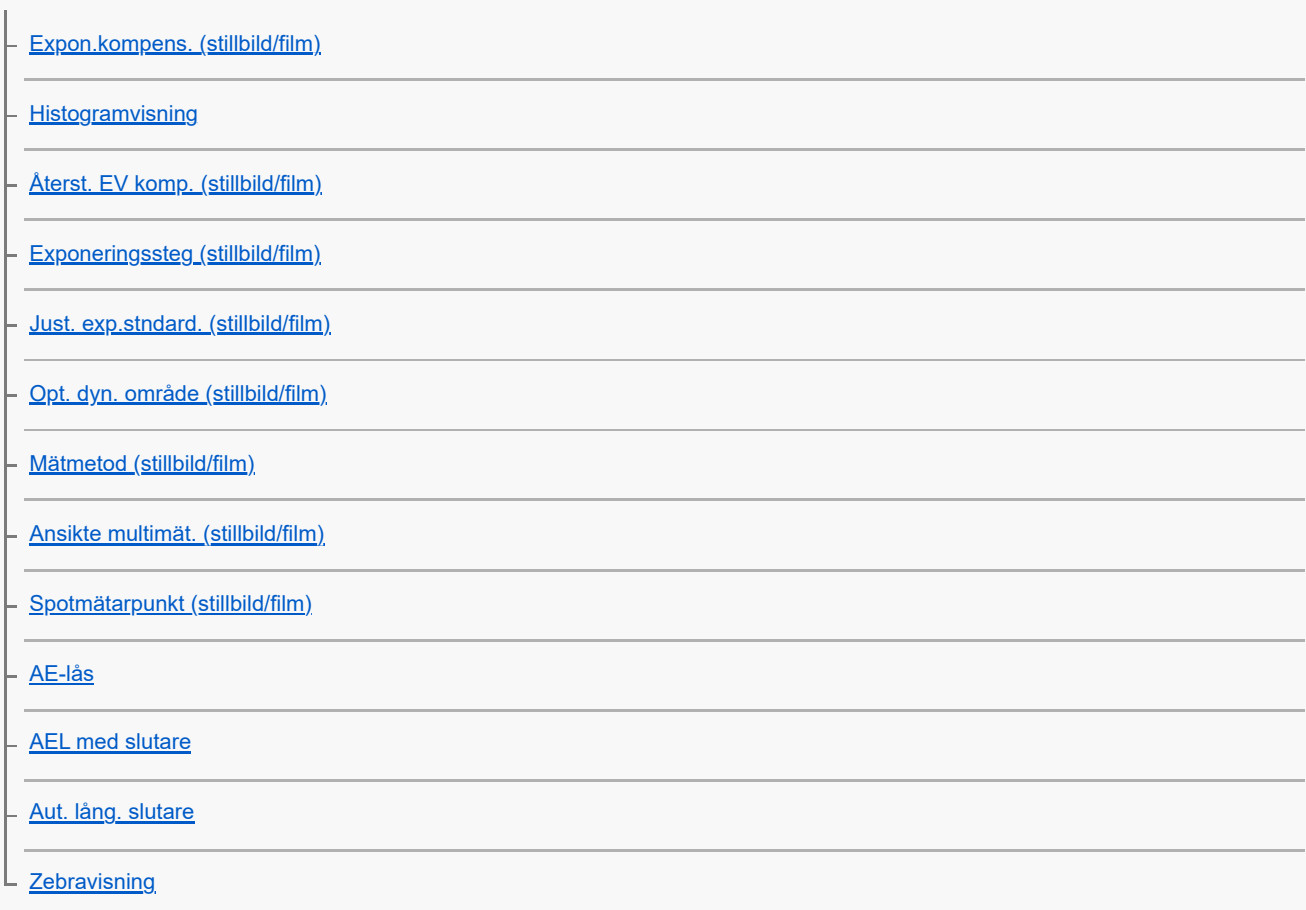

## Inställning av ISO-känsligheten

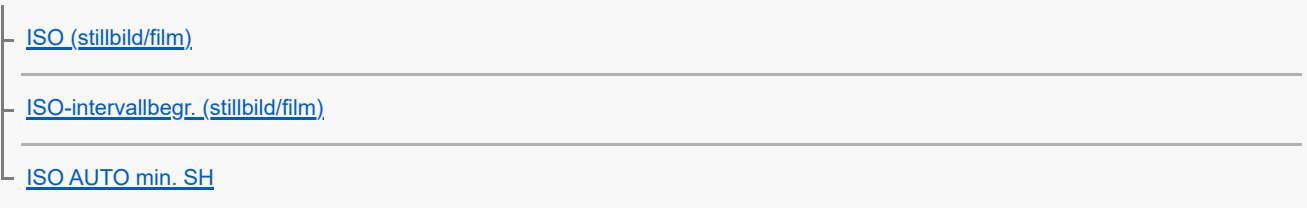

## Vitbalans

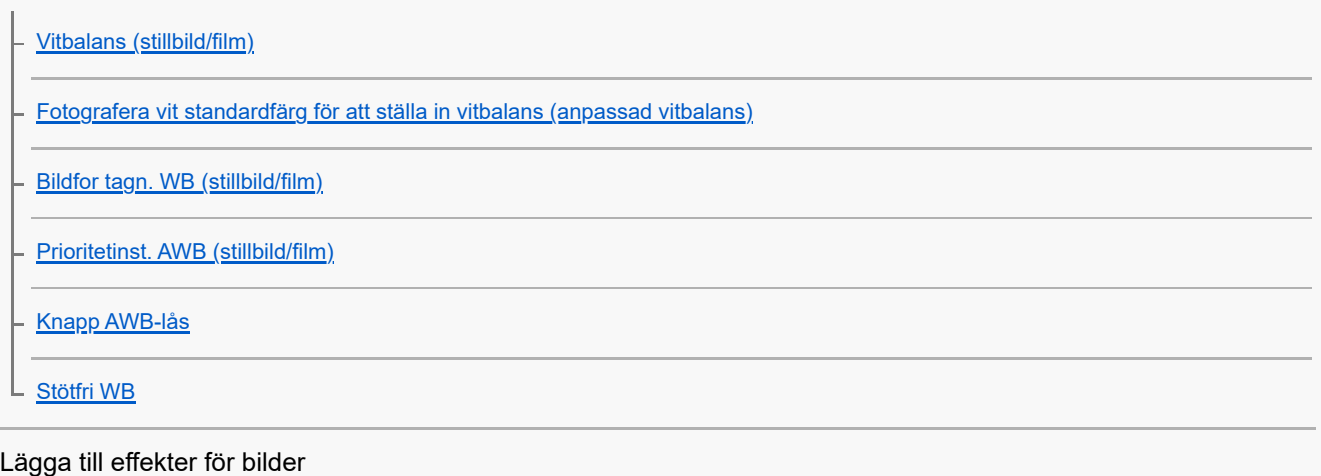

[Kreativt utseende \(stillbild/film\)](#page-223-0)

## Fotografera med matningssätt (kontinuerlig tagning/självutlösare)

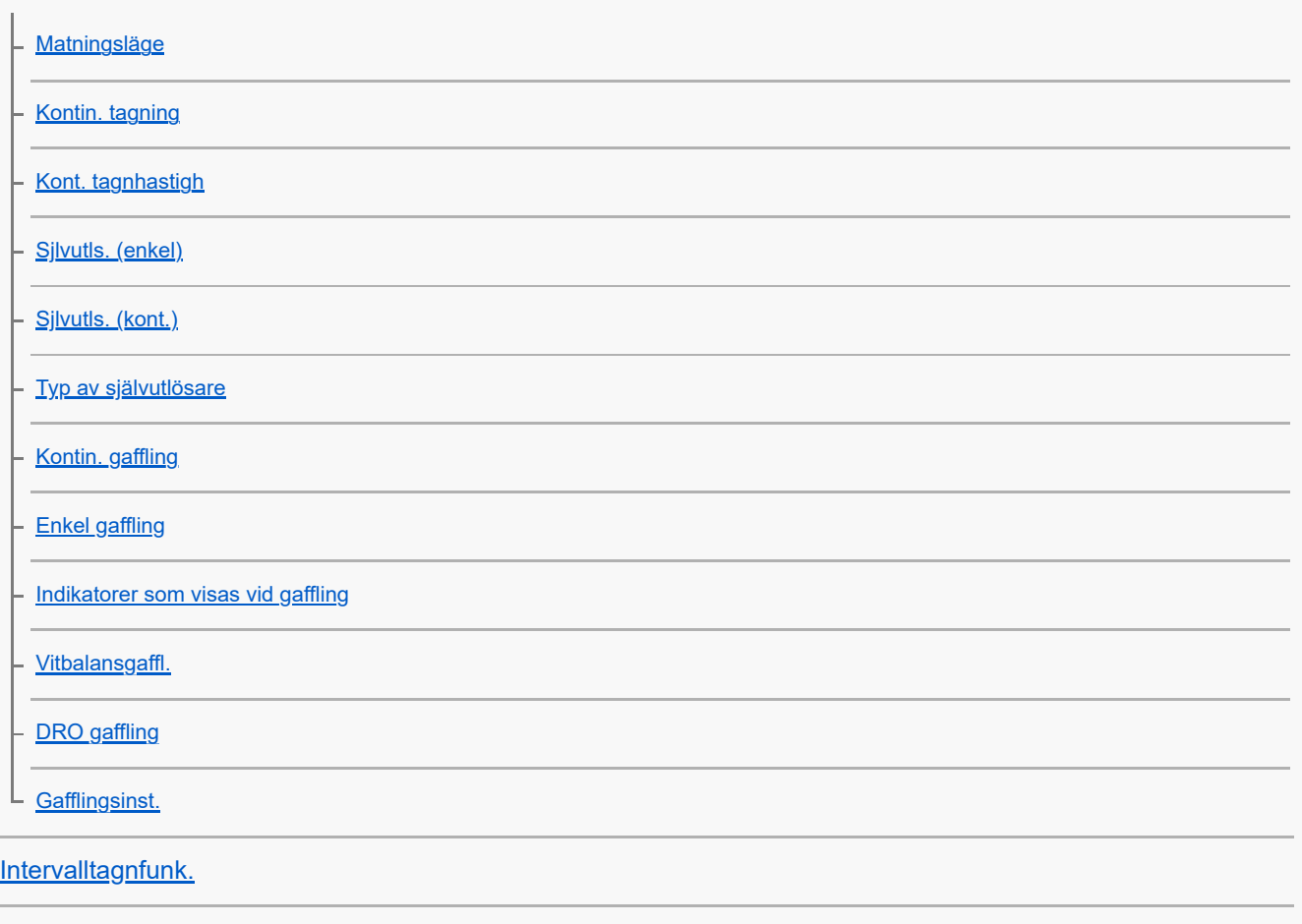

Ta stillbilder med en hög upplösning

L Mittag. bildp.just

Ställa in bildkvaliteten och inspelningsformatet

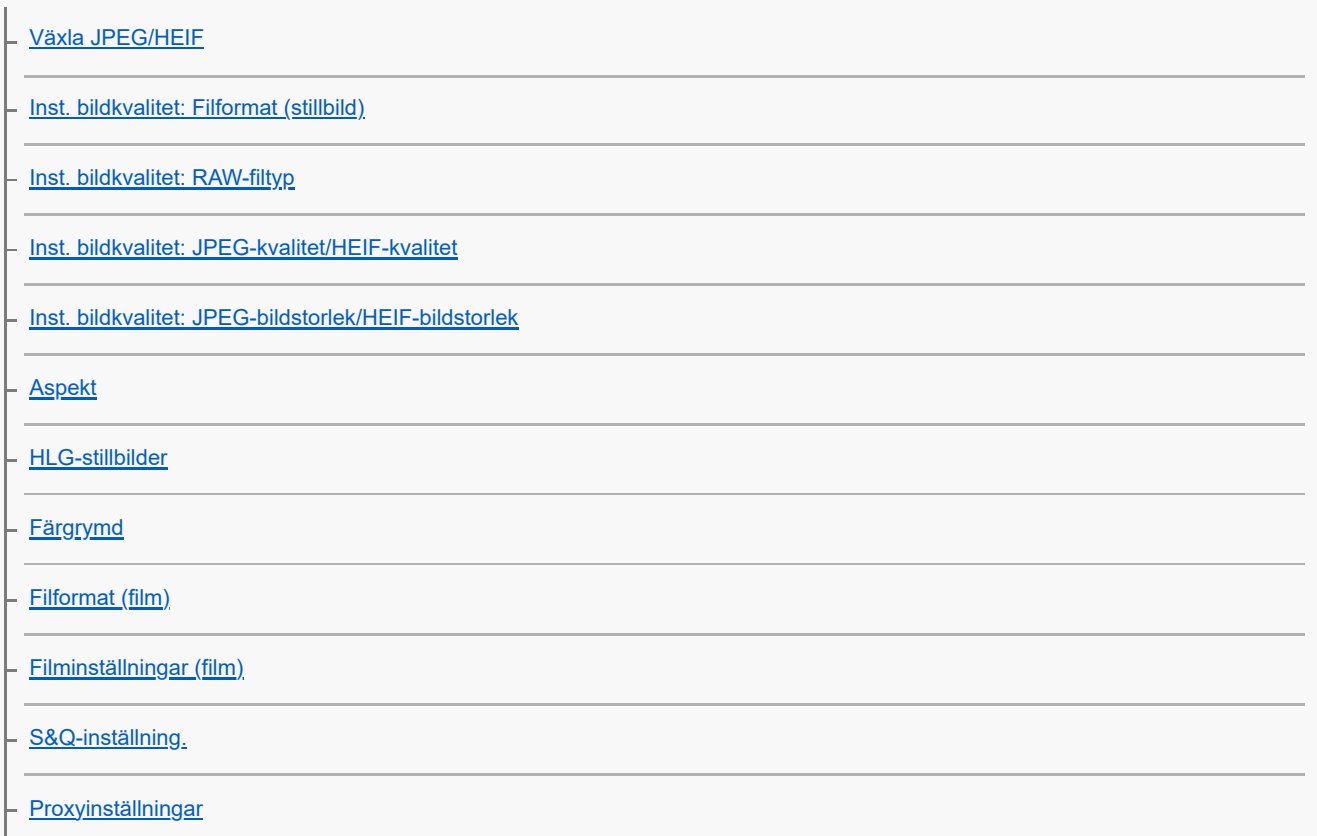

#### L [Bildvinkel](#page-275-0)

## Hur man använder pekfunktionerna

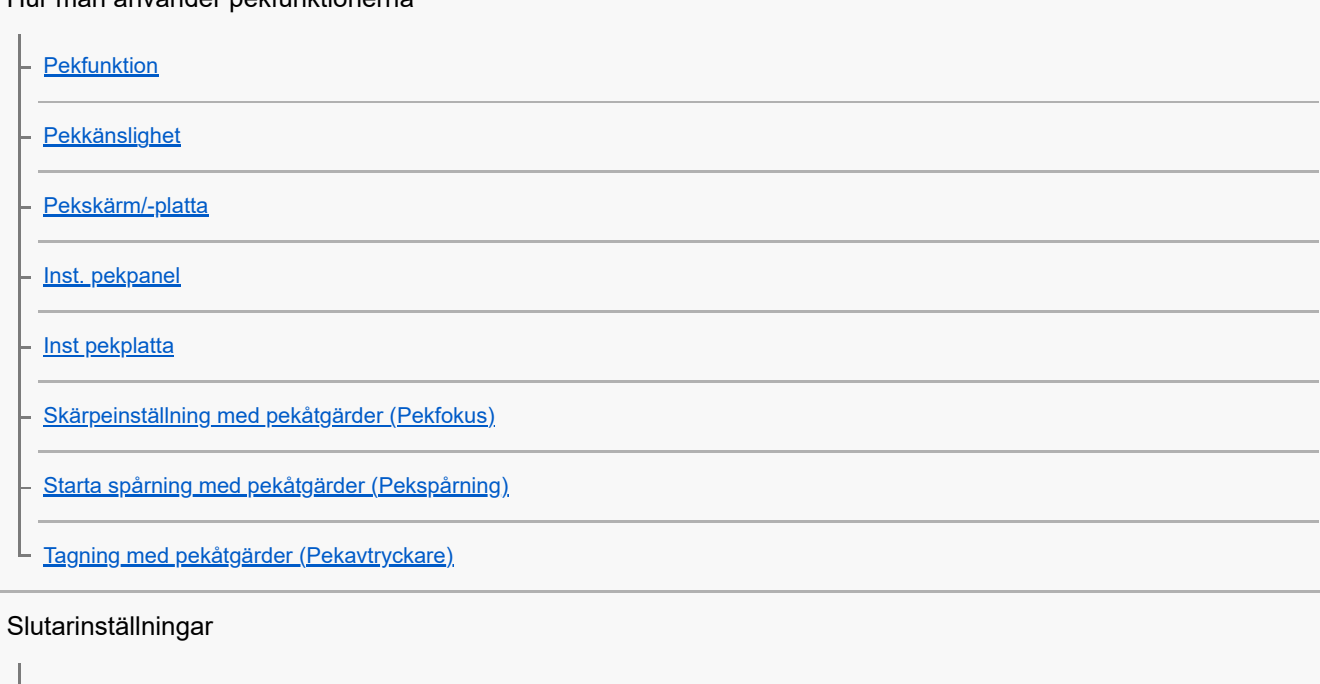

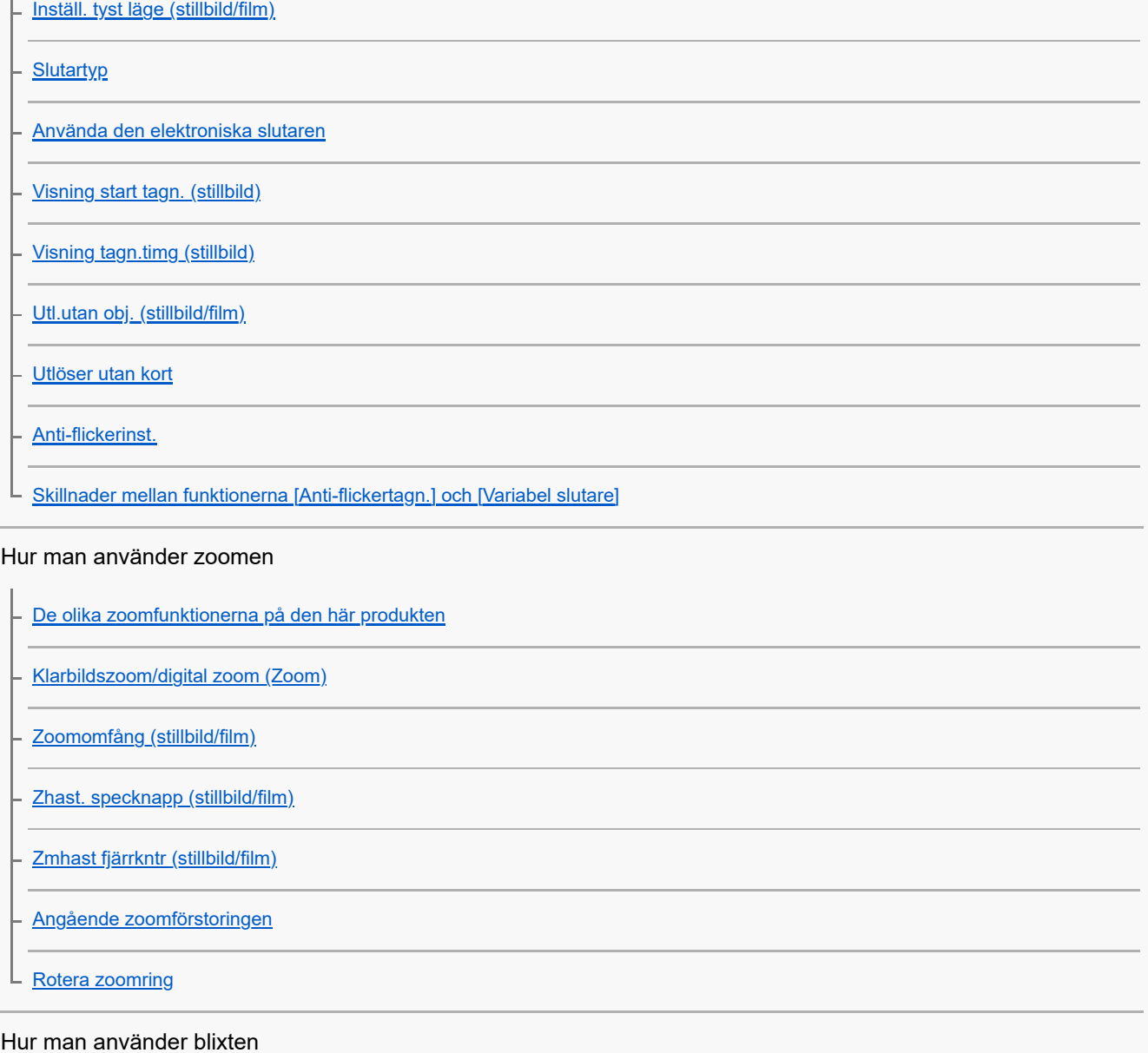

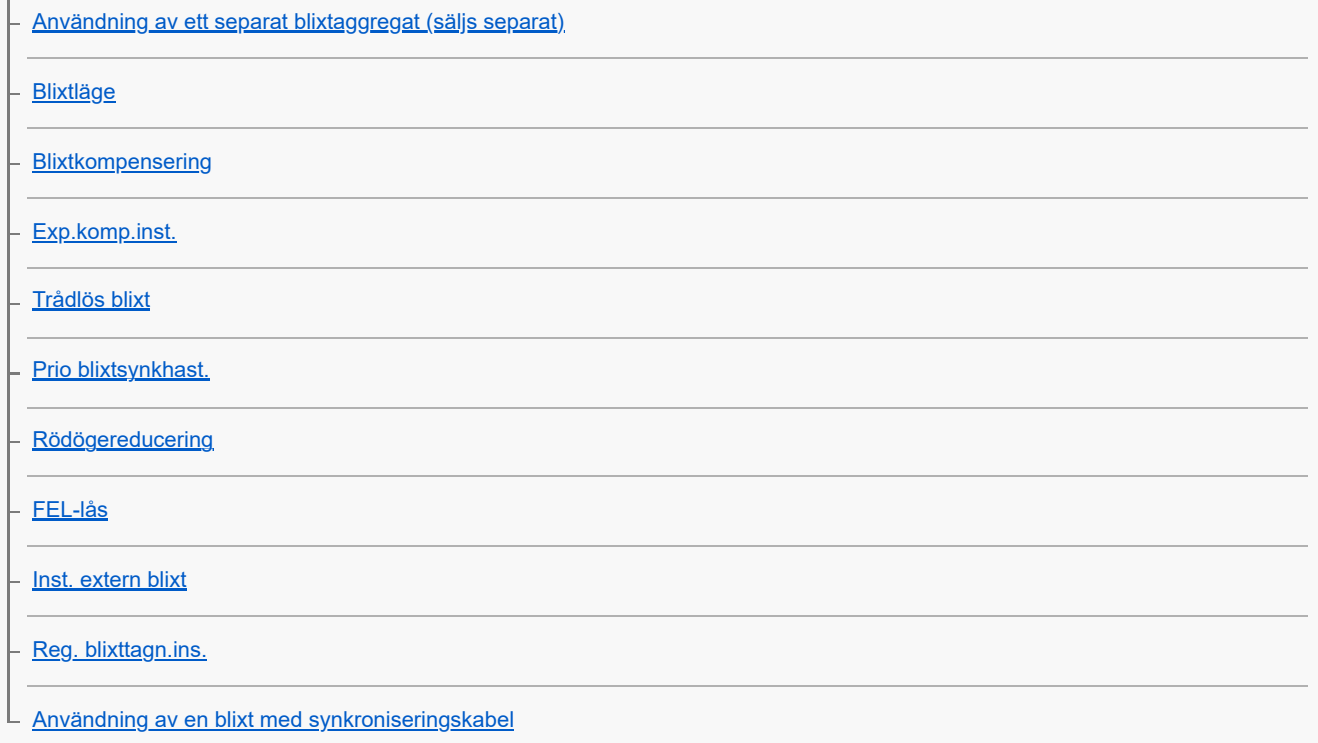

## För att minska risken för suddiga bilder

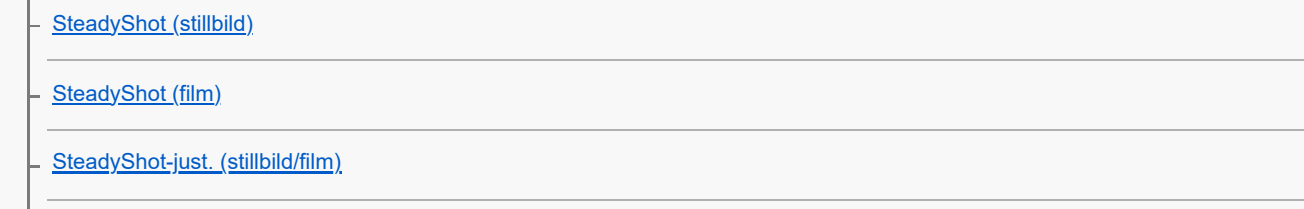

L [SteadyShot-brännvidd \(stillbilder/filmer\)](#page-327-0)

[Objektivkomp. \(stillbild/film\)](#page-328-0)

### Brusreducering

[Långexp.brusred](#page-329-0)

L [Hög-ISO brusred](#page-330-0)

### Ställa in bildskärmen under tagning

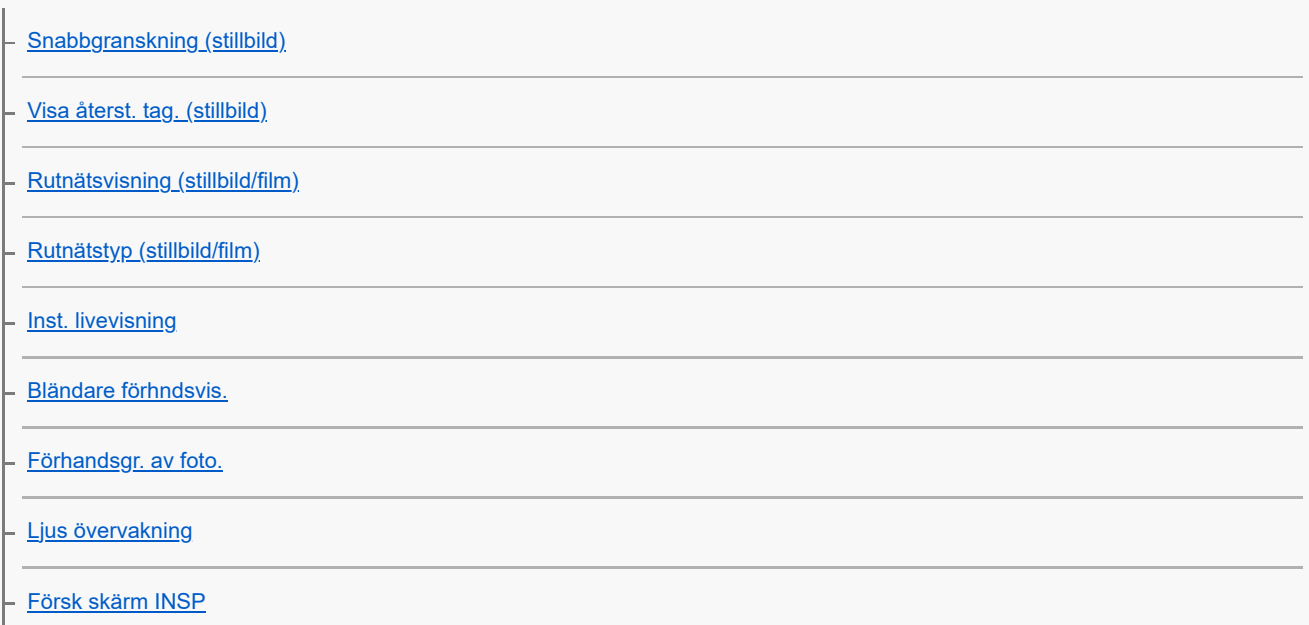

[Markörvisning \(stillbild\)](#page-341-0)

[Markörvisning \(film\)](#page-342-0)

[Gammavisningsass.](#page-343-0)

[Gammavisn.ass. typ](#page-344-0)

Inspelning av filmljud

- **[Ljudinspelning](#page-346-0)**
- [Ljudinspelningsnivå](#page-347-0)
- [Ljudutmatningstim.](#page-348-0)
- [Reducera vindbrus](#page-349-0)
- [Inst. för skoljud](#page-350-0)

TC/UB-inställningar

[TC/UB](#page-351-0)

[Inst. TC/UB-visning](#page-354-0)

[Matcha tidskoden med andra enheter](#page-355-0)

Direktströmning av video och ljud

[USB-strömning \(film\)](#page-357-0)

Skräddarsy din kamera

[Innehåll i detta kapitel](#page-359-0)

[Kamerans anpassningsfunktioner](#page-361-0)

[Tilldela funktioner som används ofta till knappar och rattar \(Inst spec.kn/ratt\)](#page-363-0)

[Ändra funktionen för ratten tillfälligt \(Min ratt-inställning\)](#page-365-0)

Registrera och hämta kamerainställningar

[Kamerains. minne](#page-367-0)

- [Hämta kamerains.](#page-368-0)

- [Välj media](#page-369-0)
- [Registrering av tagningsinställningar för en specialknapp \(Reg. anp. tagnsinst.\)](#page-370-0)

Registrera funktioner som används ofta på funktionsmenyn

[Fn-menyinst. \(stillbild/film\)](#page-372-0)

[Fn-menyinst. \(visning\)](#page-373-0)

Registrera funktioner som används ofta i min meny [Lägg till post](#page-374-0) [Sortera post](#page-376-0) [Radera post](#page-377-0) [Radera sida](#page-378-0) [Radera alla](#page-379-0) L <u>[Visa från Min meny](#page-380-0)</u> Separat justering av kamerainställningarna för stillbilder och filmer L [Olika inst. stbld/film](#page-381-0) För att skräddarsy funktionerna för ringen/ratten [Rotera Av/Tv](#page-382-0) [Funktionsring\(obj.\)](#page-383-0) L [Lås funktionsdelar](#page-384-0) Inspelning av filmer genom att trycka på avtryckaren L [REC m. slutarkn. \(film\)](#page-385-0) Bildskärms/sökarinställningar [Välj sökare/skärm](#page-386-0) L <u>[DISP-inst. \(skärmvi.\) \(Skärm/Sökare\)](#page-388-0)</u> Uppspelning [Innehåll i detta kapitel](#page-390-0) Uppspelning av bilder [Uppsp.inst. fl media](#page-392-0) [Visn.inst. flera media](#page-393-0) [Uppspelning av stillbilder](#page-394-0) [Förstoring av bilden som visas \(Förstora\)](#page-396-0) [Frst. ursp. zoomfst.](#page-397-0) [Först. ursp. posit.](#page-398-0) [Automatisk rotering av lagrade bilder \(Visningsriktning\)](#page-399-0) [Uppspelning av filmer](#page-400-0)

[Volym uppsp./överv.](#page-402-0) [4ch ljudöverv. \(film\)](#page-403-0) [Uppspelning av bilder som bildspel \(Bildspel\)](#page-404-0) [Kont. upps. interv](#page-405-0) L [Upps.hast. interv](#page-406-0)

Ändra hur bilderna visas

[Uppspelning av bilder på indexbildskärmen \(Indexvisning\)](#page-407-0) [Tillstånd upps.filter](#page-408-0) [Bildordning](#page-410-0) [Visa som grupp](#page-411-0) [Visning fokusram \(visning\)](#page-413-0) [Visa markör bildf. \(stillbild\)](#page-414-0)

- [Visa bild datum/tid](#page-415-0)

[Ställa in metod för att hoppa mellan bilder \(Inst. hoppa bild\)](#page-416-0)

[Skydda lagrade bilder \(Skydda\)](#page-418-0)

Lägga till information till bilder

**[Klassificering](#page-420-0)** 

[Klassifinst.\(spknpp\)](#page-422-0)

[Lägga till ljudfiler till bilder \(Röstmemo\)](#page-423-0)

- [Uppsvlym röstmemo](#page-425-0)

 $\mathsf{\mathsf{L}}$  [Rundvridning av bilder \(Rotera\)](#page-426-0)

### **[Beskär](#page-427-0)**

Hämta stillbilder från en film

[Fånga foto](#page-428-0)

L <u>[Växla JPEG/HEIF \(Fånga foto\)](#page-429-0)</u>

[Kopiering av bilder från ett minneskort till ett annat \(Kopiera\)](#page-430-0)

Radering av bilder

[Radering av flera bilder på en gång \(Radera\)](#page-431-0)

[Radera g två tryck](#page-433-0)

### Uppspelning på en TV

L [Spela upp bilder på en TV via en HDMI-kabel](#page-435-0)

### Ändring kamerainställningarna

### Minneskortsinställningar

**[Formatera](#page-437-0)** 

[Inst. inspel.media \(stillbild/film\): Inspelningsmedia \(stillbild\)](#page-438-0)

[Inst. inspel.media \(stillbild/film\): Inspelningsmedia \(film\)](#page-439-0)

- <u>[Inst. inspel.media \(stillbild/film\): Växla insmedia auto](#page-440-0)</u>

[Återst. bilddtbas \(stillbild/film\)](#page-443-0)

L <u>[Visa mediainfo. \(stillbild/film\)](#page-444-0)</u>

#### Filinställningar

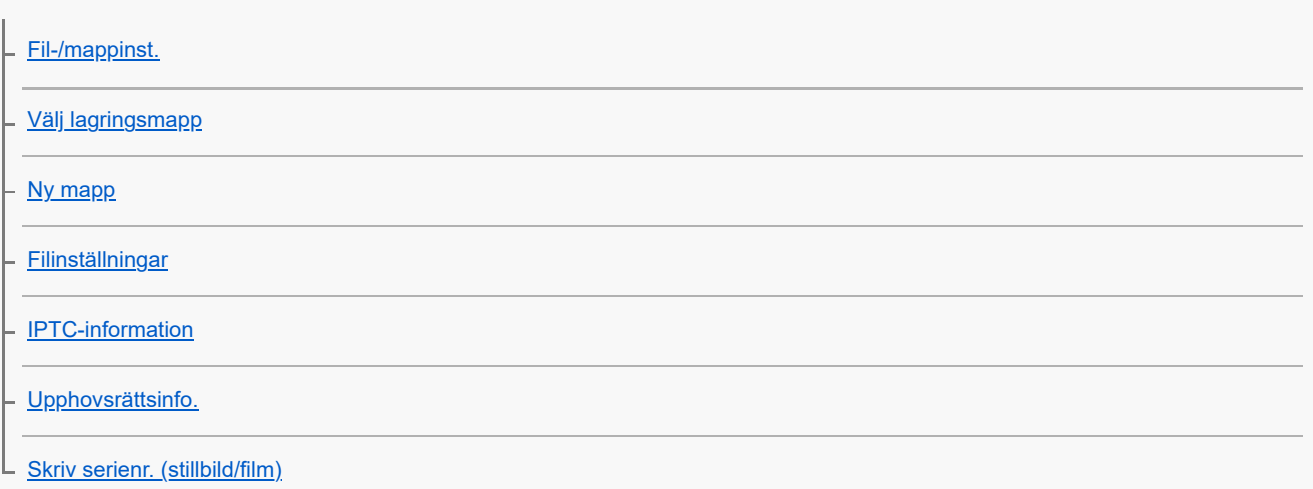

#### Nätverksinställningar

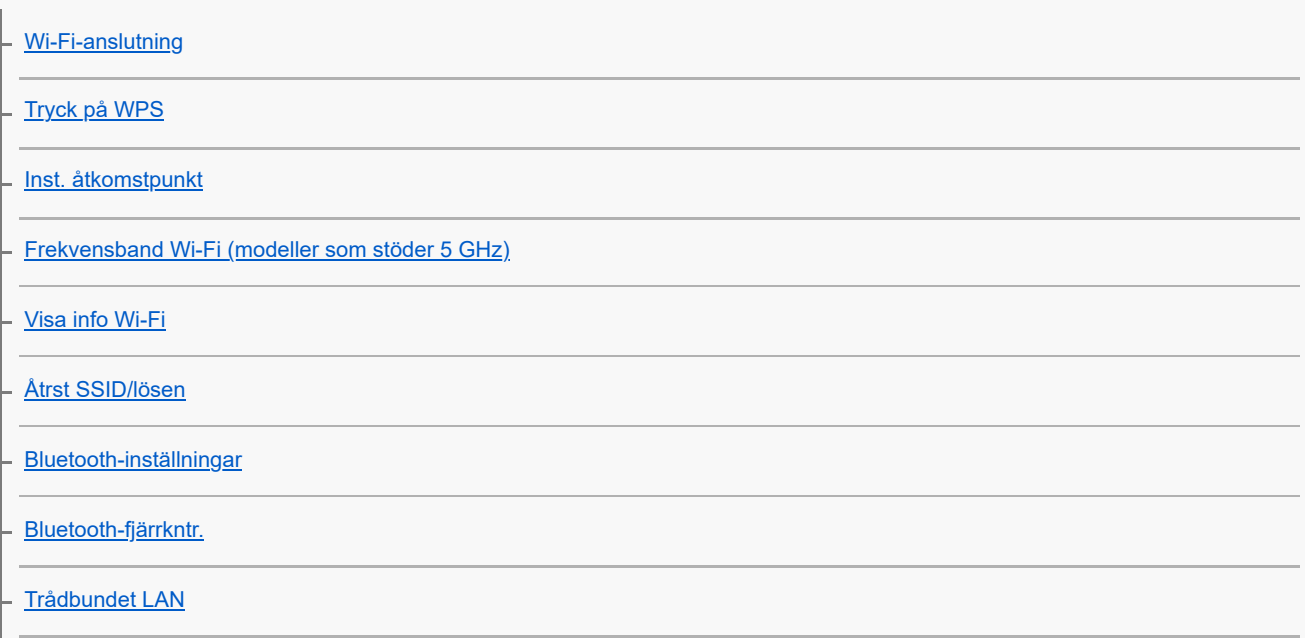

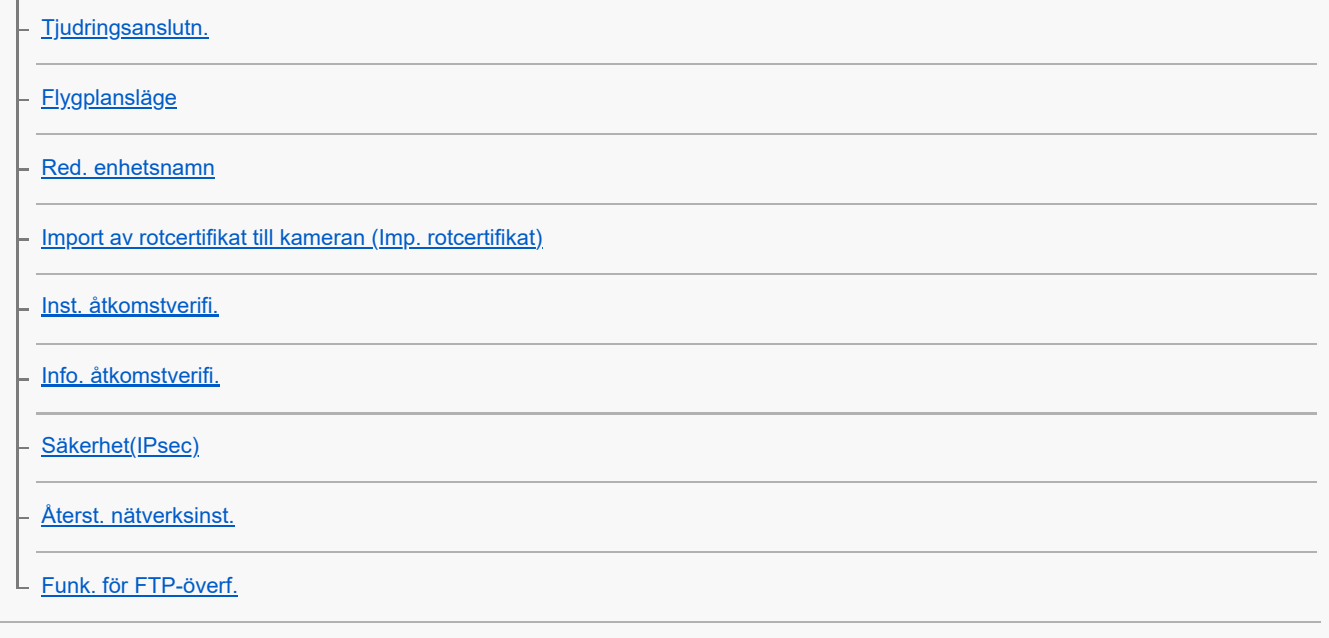

## Inställningar för sökare/bildskärm

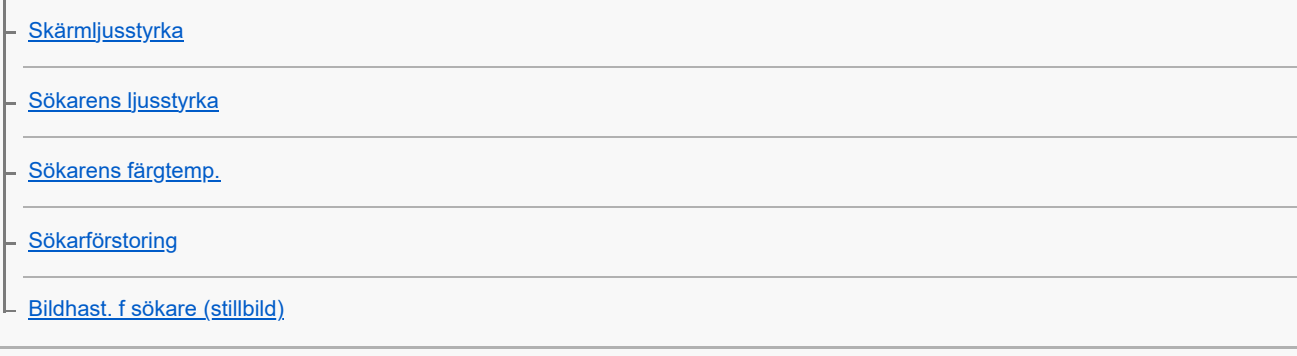

# Ströminställningar

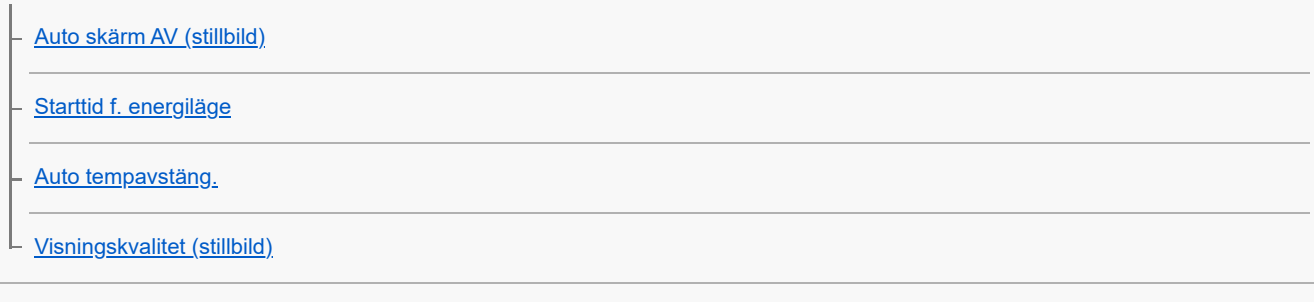

## USB-inställningar

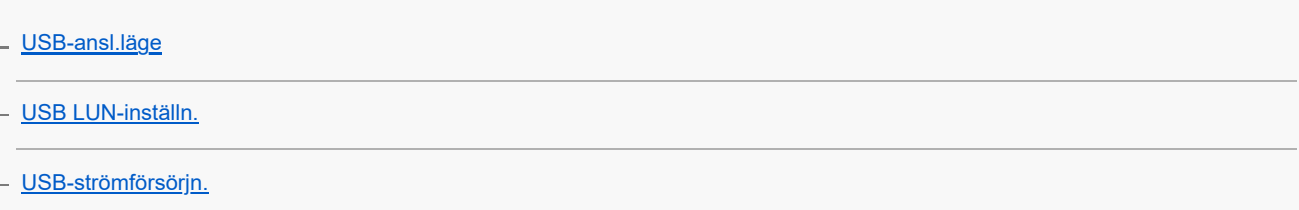

### Inställningar för extern överföring

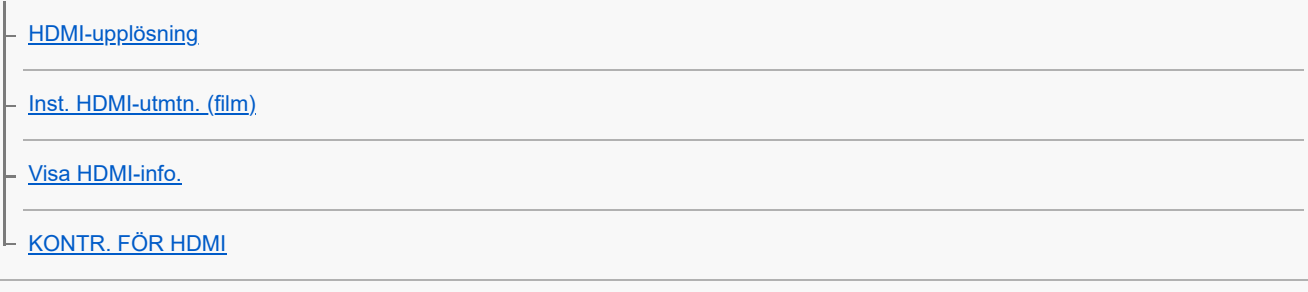

Allmänna inställningar

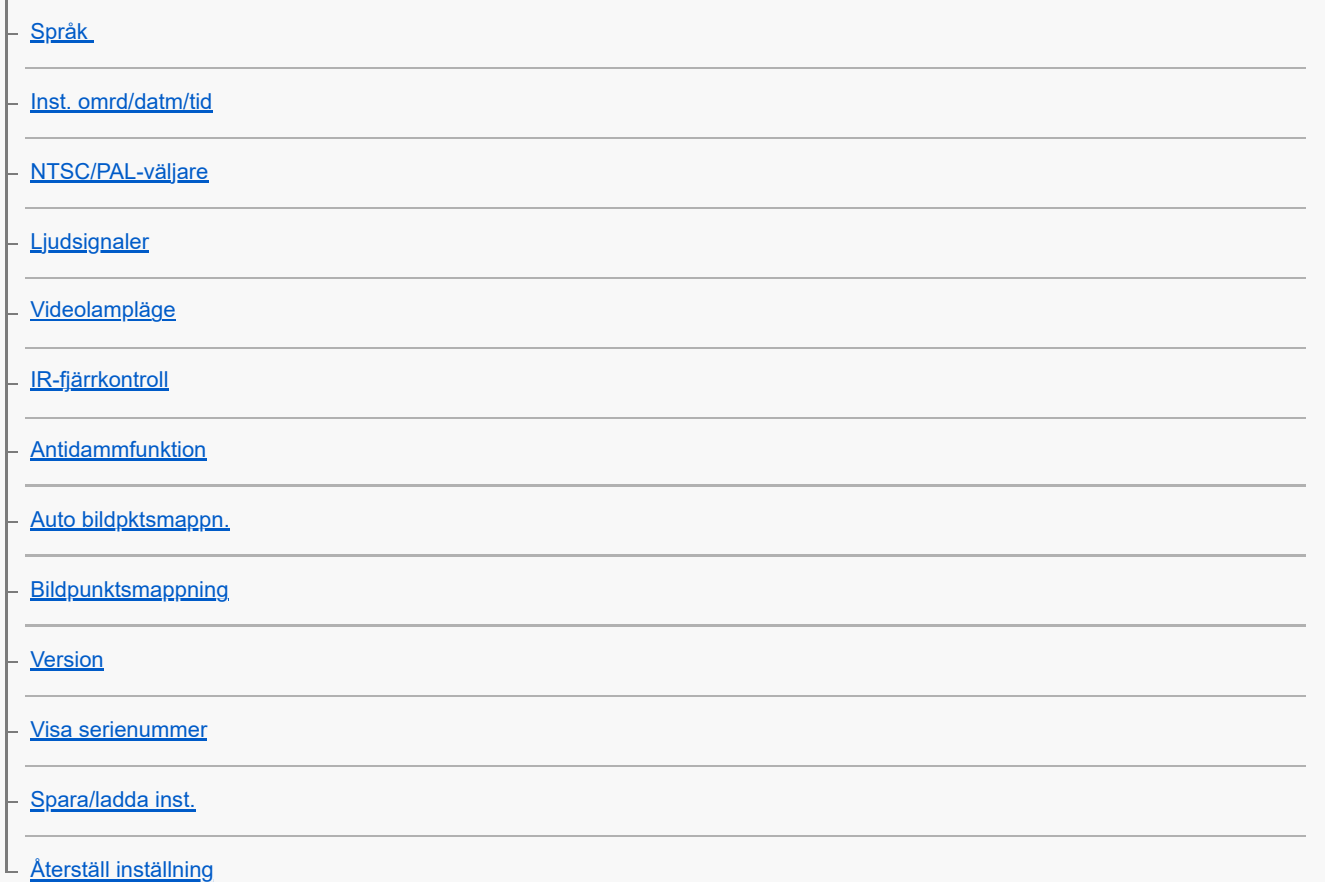

Funktioner som går att använda med en smartphone

[Funktioner som går att använda med en smartphone \(Creators' App\)](#page-506-0)

**[Monitor & Control](#page-507-0)** 

[Hopparning av kameran med en smartphone \(Smartphone-ansl.\)](#page-508-0)

Använda en smartphone som fjärrkontroll

[Använda en smartphone som fjärrkontroll](#page-510-0)

[Fjärrtagningsinställ.](#page-511-0)

Överföring av bilder till en smartphone

[Välj på kam. o skic \(överföring till en smartmobil\)](#page-512-0)

L <u>Aters. överf.status (överföring till en smartphone)</u>

### Ansluta när kameran är av

[Ans. str. stängs AV \(smartmobil\)](#page-516-0)

[Inläsning av platsinformation från en smartphone](#page-518-0)

Användning av en dator

[Rekommenderad datormiljö](#page-520-0)

Ansluta/koppla ifrån kameran och en dator

[För att ansluta kameran till en dator](#page-521-0)

[För att koppla bort kameran från datorn](#page-522-0)

#### Hantera och redigera bilder på en dator

[Introduktion till datorprogram \(Imaging Edge Desktop/Catalyst\)](#page-523-0)

[För att importera bilder till datorn](#page-524-0)

#### Styra kameran via en dator

[Styra kameran via en dator \(Fjärrtagningsfunk.\)](#page-525-0)

[Fjärrfotografering med ett kabelnätverk \(Remote Camera Tool\)](#page-527-0)

L [Fjärrtagningsinställ.](#page-511-0)

[Tagning synkroniserad med andra kameror \(Inst. synk.utlösn.\)](#page-529-0)

[USB-strömning \(film\)](#page-357-0)

Använda molntjänsten

[Creators' Cloud](#page-533-0)

[Skapa ett konto för Creators' Cloud och länka kameran till kontot \(Cloud-anslutning\)](#page-534-0)

[Visa information om molnanslutning \(Cloud-information\)](#page-536-0)

[Anmärkningar om användning av molntjänsten \(Creators' Cloud\)](#page-537-0)

Tillägg

[Ljudtillbehör som är kompatibla med multi-gränssnittsskon](#page-538-0)

**[Vertikalgrepp](#page-539-0)** 

Monteringsadapter

**[Monteringsadapter](#page-540-0)** 

[LA-EA3/LA-EA5 Monteringsadapter](#page-541-0)

L [LA-EA4 Monteringsadapter](#page-543-0)

[Kit med multibatteriadapter](#page-544-0)

[Batteripaketets brukstid och antalet bilder som går att lagra](#page-545-0)

[Antal lagringsbara bilder](#page-546-0)

[Inspelningsbar tid för filmer](#page-548-0)

Lista över ikoner som visas på bildskärmen

[Lista över ikoner som visas på skärmen för tagning av stillbilder](#page-551-0)

[Lista över ikoner som visas på skärmen för filminspelning](#page-555-0)

 $\mathsf L$  <u>[Lista över ikoner som visas på uppspelningsskärmen](#page-559-0)</u>

#### Lista över standardinställningar

[Lista med standardinställningar \(Tagning\)](#page-562-0)

- [Lista med standardinställningar \(Exponering/Färg\)](#page-570-0)

[Lista med standardinställningar \(Fokus\)](#page-572-0)

**[Lista med standardinställningar \(Uppspelning\)](#page-574-0)** 

- [Lista med standardinställningar \(Nätverk\)](#page-576-0)

[Lista med standardinställningar \(Installation\)](#page-579-0)

- <u>[Lista med standardinställningar \(Min meny\)](#page-584-0)</u>

[Tekniska data](#page-585-0)

**[Varumärken](#page-590-0)** 

**[Licens](#page-591-0)** 

Om det uppstår problem

[Felsökning](#page-592-0)

[Varningsmeddelanden](#page-593-0)

# <span id="page-17-0"></span>**Så här använder du "Hjälpguide"**

Kamerans "Hjälpguide" är en webbaserad handledning som är framtagen för att beskriva kamerans funktioner och användningssätt. Använd kamerans "Hjälpguide" för att söka efter information som du behöver för att kunna använda kameran fullt ut.

(Skärmbilderna från kamerans "Hjälpguide" som visas på den här sidan är endast som referens. De kan avvika från vad som faktiskt visas på skärmen för din modell.)

### **Tips**

Kamerans medföljande "Bruksanvisning" beskriver de grundläggande användningsmetoderna och försiktighetsåtgärderna. Använd produktens "Bruksanvisning" i kombination med vår "Hjälpguide".

### **Ikoner som används i "Hjälpguide"**

**O**  $\leftarrow$  **External som visas i stillbildstagningslägena bi /由:Menyval som visas i filminspelningslägena** 

: Menyval som visas i både stillbildstagningslägena och filminspelningslägena

Se ["MENU-knapp"](#page-63-0) för mer information om sambandet mellan de olika tagningslägena och menyn.

## **Hitta önskad information**

### **Metod A: Sökning med nyckelord**

Ange ett sökord ("vitbalans", "skärpeinställningsområde" osv.) och använd sedan sökresultaten för att visa sidan med beskrivningen som du vill läsa. Om du anger två eller fler sökord som separeras med mellanslag kan du söka efter sidor som innehåller alla dessa sökord.

### **Metod B: Visa innehållsförteckningen**

Klicka på  $\equiv$  (innehållsförteckning) för att visa innehållsförteckningen. Välj en rubrik i innehållsförteckningen för att visa en sida.

Skärmen på en dator

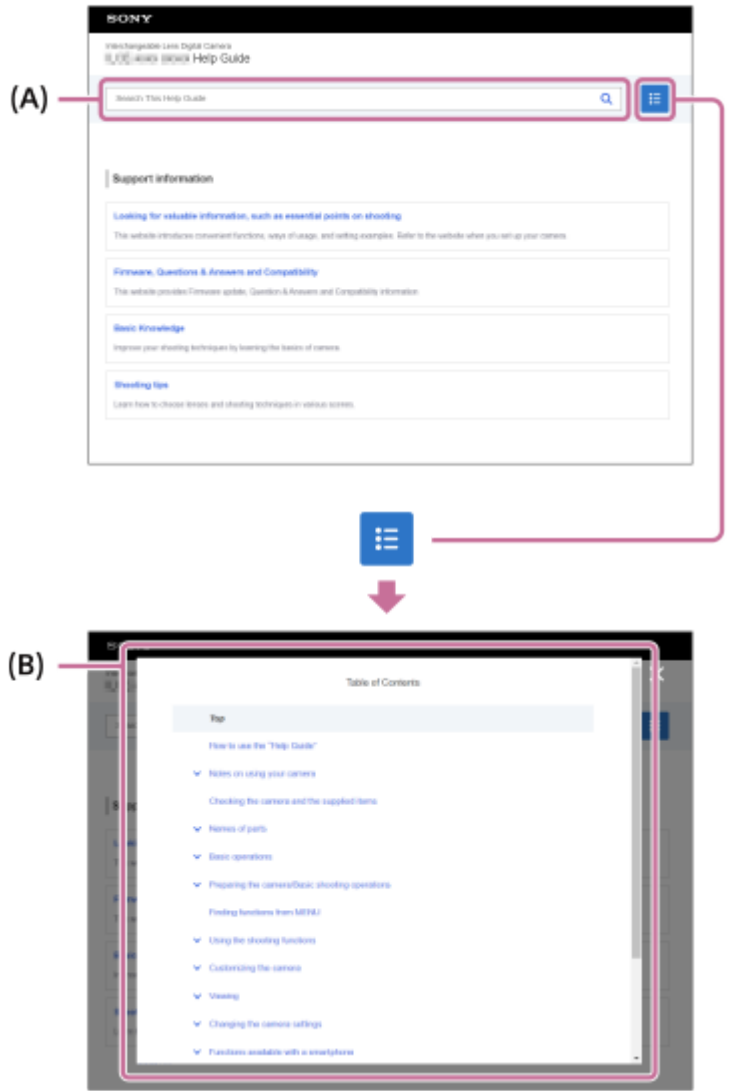

#### Skärmen på en smartphone

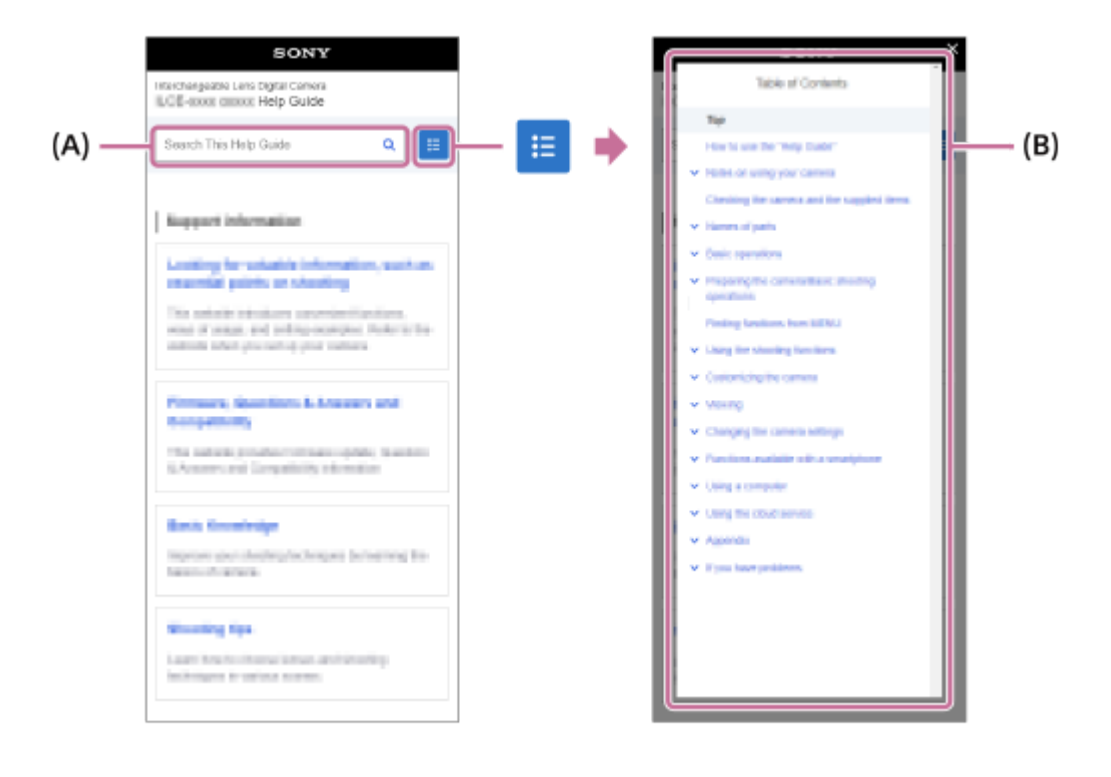

### **Metod C: Hitta funktioner från MENU**

Om du vill söka efter information utifrån kamerans MENU-skärm använder du sidan "[Hitta funktioner från MENU"](#page-106-0). Välj ett MENU-val i listan för att gå direkt till sidan med beskrivningen.

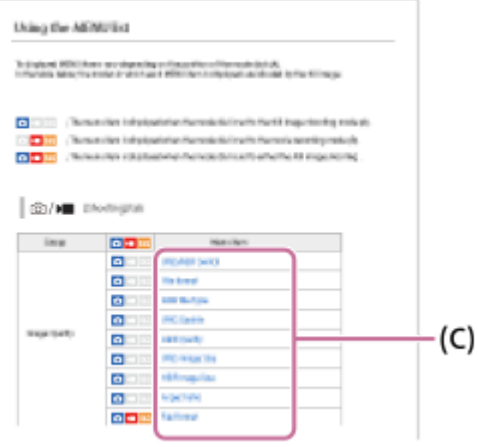

## **Visa information om relaterade funktioner**

"Relaterade avsnitt " längst ned på varje sida visar avsnitt som innehåller information som är relaterad till den sida som visas. Se även avsnitten i listan för djupare förståelse av den sida som visas.

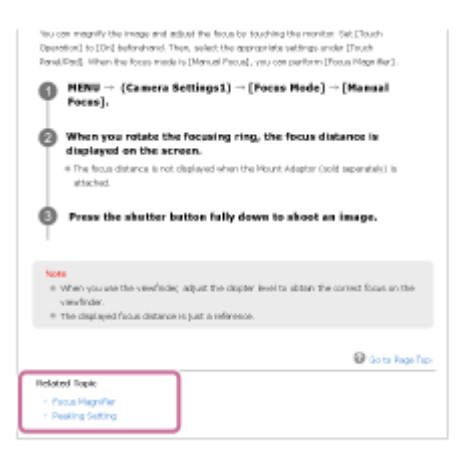

## **Gå till föregående/nästa sida**

Välj "Föregående" eller "Nästa" längst ner på sidan för att gå till föregående eller nästa sida utan att återvända till innehållsförteckningen.

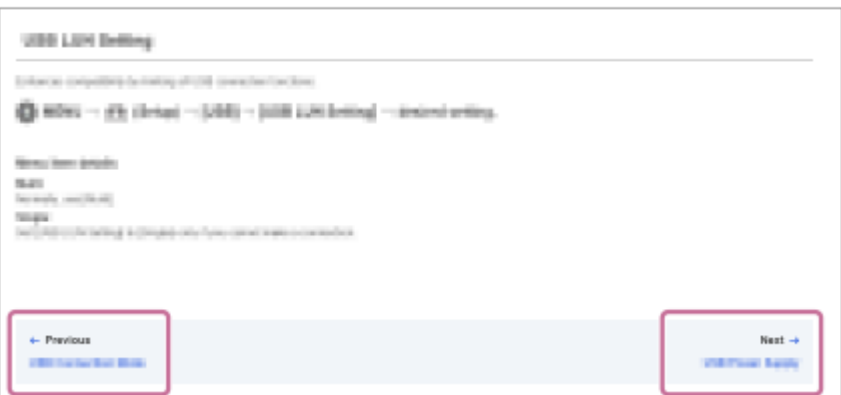

## **Skriva ut alla sidorna i kamerans "Hjälpguide"**

För att skriva ut alla sidor ska du välja knappen [ Ladda ned PDF] i det nedre vänstra hörnet på den första sidan. När PDF-filen visas använder du utskriftsmenyn i webbläsaren för att skriva ut den. Denna funktion går inte att använda för vissa språk.

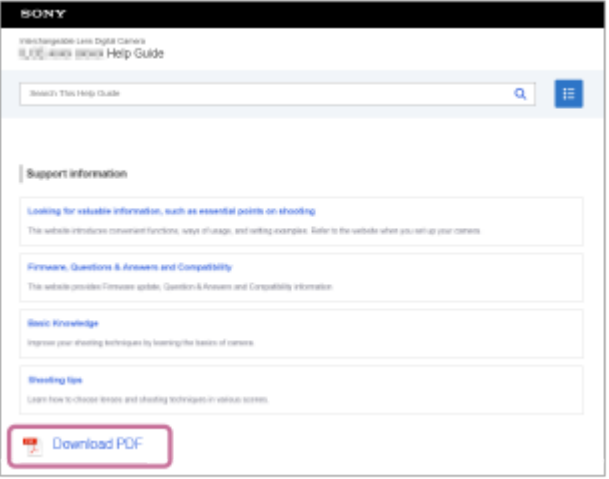

# **Utskrift enbart av sidan som visas för tillfället (endast på dator)**

Om du bara vill skriva ut sidan som visas, välj knappen [ n Skriv ut denna sida] längst ner på sidan. Välj skrivare när utskriftsskärmen visas.

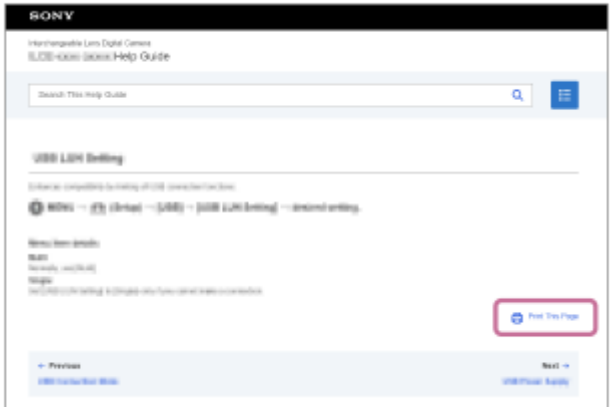

# **Ändra skärmens språk**

I

I

Gå till sidan för val av språk med hjälp av [ $\bigoplus$  Språkvalsida] längst ner på sidan och välj ett språk.

TP1001368555

# <span id="page-21-0"></span>**Försiktighetsåtgärder**

Se även "Att observera när kameran används" i Bruksanvisningen som medföljer den här produkten.

## **Angående specifikationerna som anges i denna bruksanvisning**

- Uppgifter om prestanda och specifikationer som anges i denna bruksanvisning är baserade på en normal omgivningstemperatur på 25 °C, om inget annat anges.
- För batteripaketet är uppgifterna baserade på ett batteripaket som laddades helt och hållet, till dess att laddningslampan slocknade.

## **Angående användningstemperaturen**

- Vi avråder från bildtagning på extremt kalla eller varma ställen som ligger utanför det temperaturområde som rekommenderas.
- Vid höga omgivningstemperaturer stiger kamerans temperatur snabbt.
- När kamerans temperatur stiger kan det hända att bildkvaliteten försämras. Vi rekommenderar att du väntar tills kameran har svalnat innan du fortsätter att ta bilder.
- Kameran kanske inte kan spela in filmer eller den kan stängas av automatiskt för att skydda kameran beroende på kamerans och batteripaketets temperatur. Ett meddelande visas på skärmen innan kameran stängs av eller det inte går att spela in filmer. I så fall låter du strömmen vara avstängd och väntar tills kameran och batteripaketet har svalnat. Om du slår på kameran innan kameran och batteripaketet har hunnit svalt tillräckligt, kan strömmen stängas av igen eller så går det fortfarande inte att spela in filmer.

## **Att observera vid inspelning under längre tid eller inspelning av 4K/8K-filmer**

- Under användningen kan kameran och batteriet bli varma. Detta beror inte på något fel.
- I synnerhet under inspelning av 4K/8K-filmer kan det hända att den möjliga inspelningstiden blir kortare vid låga temperaturer. Värm upp batteripaketet eller byt ut det mot ett nytt batteri.

## **Att observera vid uppspelning av filmer på andra apparater**

XAVC HS och XAVC S-filmer går bara att spela upp på kompatibla enheter.

## **Anmärkningar om inspelning/uppspelning**

- Innan du startar en inspelning ska du göra en provtagning för att kontrollera att kameran fungerar som den ska.
- Den tagna bilden kan skilja sig från bilden som visades innan du tog bilden
- Vi kan inte garantera att det går att spela upp bilder som är tagna med den här produkten på annan utrustning, eller att det går att spela upp bilder som är tagna eller redigerade med annan utrustning på den här produkten.
- Sony lämnar ingen garanti i händelse av oförmåga att spela in, förlust av eller skador på lagrade bilder eller ljuddata på grund av fel på kameran, lagringsmediet, osv. Vi rekommenderar att du säkerhetskopierar viktiga data.
- När du formaterar minneskortet kommer alla data som lagras på minneskortet att raderas och de går inte att återställa. Innan du formaterar bör du kopiera data till en dator eller någon annan apparat.
- Sätt fast axelremmen i kameran för att förhindra att den faller ned.
- Om du använder denna produkt med ett stativ eller ett grepp, så var noga med att sätta fast kameran ordentligt.

## **Anmärkningar om användning av ett stativ**

Använd ett stativ med en skruv som är högst 5,5 mm lång. Annars går det inte att skruva fast kameran ordentligt, och det finns även risk att kameran blir skadad.

# **Anmärkningar om hantering av minneskort**

Temperaturen för minneskort kan bli för hög när de har sparats. Detta beror inte på något fel.

## **Säkerhetskopiering av minneskort**

I följande fall kan data bli förstörda. Var noga med att göra en kopia av dina data för säkerhets skull.

- Om minneskortet tas ut, USB-kabeln kopplas loss eller produkten stängs av medan läsning eller skrivning pågår på minneskortet.
- Om minneskortet används på platser där det utsätts för statisk elektricitet eller elektriska störningar.

# **Databasfilfel**

- När man sätter i ett minneskort som inte innehåller någon bilddatabasfil i produkten och slår på strömmen, skapar produkten automatiskt en bilddatabasfil och använder därigenom en del av minneskortets kapacitet. Den processen kan ta lång tid och det går inte att använda produkten förrän den processen är klar.
- Om det skulle uppstå något fel i databasfilen kan du exportera alla dina data till din dator etc. för att spara dem och sedan formatera om minneskortet i den här produkten.

## **Undvik att använda eller förvara produkten på följande sorters ställen**

På extremt varma, kalla eller fuktiga ställen

På platser som t.ex. inuti en bil som står parkerad i solen kan kamerahuset bli deformerat, vilket i sin tur kan leda till andra fel.

- Förvaring rakt i solen eller i närheten av ett element Kamerahuset kan bli missfärgat eller deformerat, vilket i sin tur kan leda till andra fel.
- På platser som utsätts för skakningar eller vibrationer Fel kan uppstå och det kan hända att data inte går att registrera. Dessutom kan det hända att lagringsmediet blir oanvändbart och att lagrade data förstörs.
- I närheten av starka magneter
- På sandiga eller dammiga ställen Var försiktig så att det inte kommer in sand eller damm i produkten. Det kan leda till fel på produkten som ibland inte går att reparera.
- På platser med hög luftfuktighet Objektivet kan mögla.
- På platser där det sänds ut starka radiovågor eller strålning. Det kan hända att inspelnings- och uppspelningsfunktionerna inte fungerar ordentligt.

# **Angående kondensbildning**

- Om produkten förs direkt från ett kallt till ett varmt ställe, kan fukt kondensera inuti eller på utsidan av produkten. Denna kondens kan leda till fel på produkten.
- För att förhindra kondens när produkten ska flyttas direkt från ett kallt ställe till ett varmt kan man först stoppa produkten i en plastpåse och försegla den så att det inte kommer in någon luft. Vänta sedan i ungefär en timme tills produktens temperatur har kommit upp i omgivningstemperaturen.
- Om det skulle bildas kondens (imma), så stäng av produkten och vänta i ungefär en timme tills fukten avdunstat. Observera att även om du försöker ta bilder med imma kvar inuti objektivet går det inte att få tydliga bilder.

## **Försiktighetsåtgärder när du bär omkring kameran**

- Håll inte i följande delar och utsätt dem inte för slag eller starka krafter, ifall kameran är försedd med dem:
	- Objektiv
	- Rörlig bildskärmen
	- Rörlig blixten
	- Rörlig sökaren
- Bär inte omkring kameran med ett stativ monterat. Det kan leda till att stativfästet går sönder.

Sätt dig inte i en stol eller någon annanstans med kameran i bakfickan på byxorna eller kjolen, eftersom den då kan gå sönder eller sluta fungera korrekt.

# **Anmärkningar om produktens hantering**

- Denna kamera är utformad och konstruerad så att den är dammtät och droppsäker men det går inte att helt förhindra att damm och vattendroppar tränger in.
- Kontrollera hur uttaget är vänt innan du ansluter kabeln till uttaget. Sätt därefter i kabeln rakt. Använd inte för stor kraft när du sätter i eller tar ur kabeln. I så fall finns det risk att utgången går sönder
- Den här kameran innehåller magneter och andra magnetiska delar. Undvik att placera föremål som lätt påverkas av magnetism, som t.ex. kreditkort eller disketter, nära kameran.

# **Angående förvaring**

■ För kameror med integrerat objektiv

Sätt alltid på linsskyddet när kameran inte används. (Gäller endast modeller som levereras med linsskydd) **För kameror med utbytbart objektiv** 

- Sätt alltid på linsskyddet eller husskyddet när kameran inte används. Blås bort eventuellt damm från husskyddet innan du sätter på det på kameran, för att undvika att det kommer in damm eller skräp i kameran.
- Om kameran är smutsig efter användningen så rengör den. Vatten, sand, damm, salt och liknande som blir kvar i kameran kan leda till funktionsfel.

# **Anmärkningar vid användning av objektiv**

- Var försiktig när du använder ett motorzoomobjektiv så att du inte kommer i kläm med fingrarna eller några andra föremål fastnar i objektivet. (Gäller endast modeller med en motorzoomfunktion eller kameror med utbytbart objektiv)
- Om du måste lägga kameran under en ljuskälla, till exempel i solljus, ska du sätta på linsskyddet på kameran. (Gäller endast modeller som levereras med ett linsskydd eller kameror med utbytbart objektiv)
- Om solen eller en stark ljuskälla kommer in i kameran genom objektivet kan det hända att ljuset fokuseras inne i kameran och orsakar rök eller brand. Sätt fast linsskyddet på objektivet när du inte ska använda kameran. Håll solen tillräckligt långt bort från bildvinkeln när du tar bilder i motljus. Observera att rök eller brand kan uppstå även om ljuskällan är en aning utanför bildvinkeln.
- Utsätt aldrig objektivet för laserstrålar eller andra ljusstrålar. Det kan orsaka skador på bildsensorn och göra att kameran slutar att fungera.
- Om motivet är alltför nära kan det hända att eventuellt damm eller fingeravtryck på linsen syns i bilden. Torka rent linsen med en mjuk duk eller liknande.

# **Att observera angående blixten (gäller endast modeller med blixt)**

- Håll fingrarna borta från blixten. Delen varifrån ljuset kommer kan bli mycket varm.
- Ta bort eventuell smuts från blixtens yta. Smuts på ytan av blixten kan börja ryka eller brinna på grund av värmen som uppstår när ljus sänds ut. Om det finns smuts eller damm ska du torka bort det med en mjuk duk.
- För tillbaka blixten till dess ursprungsläge när du har använt den. Se till att blixten inte sticker upp. (Gäller endast modeller med rörlig blixt)

# **Att observera angående multi-gränssnittsskon (gäller endast modeller med multigränssnittssko)**

- Innan du sätter på eller tar bort tillbehör, till exempel ett separat blixtaggregat, på/från multi-gränssnittsskon ska du först stänga av strömmen. När du sätter på tillbehöret ska du kontrollera att det sitter fast ordentligt på kameran.
- Använd inte multi-gränssnittsskon tillsammans med blixtaggregat som finns i handeln som är avsedda för en spänning på 250 V eller mer, eller som har motsatt polaritet mot kameran. Det kan leda till fel.

# **Att observera angående sökaren och blixten (gäller endast modeller med sökare eller blixt)**

- Se till att du inte har några fingrar i vägen när du trycker ner sökaren eller blixten. (Gäller endast modeller med rörlig sökare eller rörlig blixt)
- Om vatten, damm eller sand fastnar på sökaren eller blixten finns det risk att det uppstår fel. (Gäller endast modeller med rörlig sökare eller rörlig blixt)

## **Att observera angående sökaren (gäller endast modeller med sökare)**

- Vid fotografering med sökaren kan det hända att du upplever symptom som ögonansträngning, trötthet, åksjuka eller illamående. Vi rekommenderar att du tar en paus med jämna mellanrum när du fotograferar med sökaren. Om du känner obehag bör du inte använda sökaren förrän du känner dig bättre, kontakta en läkare om det behövs.
- Trots att sökaren är byggd med högprecisionsteknik för 99,99 % eller mer effektiva bildpunkter kan det hända att svarta punkter visas och det kan hända att vita, röda, blå eller gröna punkter inte försvinner från skärmen. Detta beror inte på något fel. Dessa prickar blir inte inspelade.
- Försök inte trycka ner sökaren med våld när okularet är utdraget. Det kan leda till fel. (Gäller endast modeller med rörlig sökare och ett okular som kan dras ut)
- Om du panorerar med kameran medan du tittar i sökaren eller rör på ögonen, kan det hända att bilden i sökaren blir förvrängd eller att bildens färger förändras. Detta är en egenskap hos objektivet eller visningsenheten och är inte ett fel. Vi rekommenderar att du tittar i mitten av sökaren när du tar en bild.
- Bilden kan vara en aning förvrängd nära hörnen av sökaren. Detta beror inte på något fel. Om du vill se hela bildkompositionen med alla detaljer kan du även använda bildskärmen.
- Om kameran används på ett kallt ställe kan det uppstå ljussvansar i bilden. Detta beror inte på något fel.
- När kamerans temperatur ändras kan färgtonerna på visningen i sökaren ändras på grund av sökarenhetens egenskaper.
- Utsätt aldrig sökaren för direkta strålar såsom laserstrålar. Det kan orsaka skador på insidan av sökaren och göra att kameran slutar att fungera.

# **Anmärkningar om bildskärmen**

- Trots att bildskärmen är byggd med högprecisionsteknik för 99,99 % eller mer effektiva bildpunkter kan det hända att svarta punkter visas och det kan hända att vita, röda, blå eller gröna punkter inte försvinner från skärmen. Detta beror inte på något fel. Dessa prickar blir inte inspelade.
- Tryck inte på bildskärmen. Bildskärmen kan bli missfärgad och det finns risk att det blir fel på den.
- Om det skulle komma vattendroppar eller annan vätska på skärmen, så torka genast av den med en mjuk duk. Om skärmen får förbli våt kan ytan på skärmen ändras eller skadas. Det kan leda till fel.
- Om kameran används på ett kallt ställe kan det uppstå ljussvansar i bilden. Detta beror inte på något fel.
- När du ansluter kablarna till uttagen på kameran kan det hända att bildskärmens rotationsområde blir begränsat.

# **Att observera angående bildsensorn**

Om du riktar kameran mot en extremt stark ljuskälla under tagning av bilder med en låg ISO-känslighet kan det hända att ljusa områden i bilden registreras som svarta områden.

# **Angående bilddatakompatibiliteten**

Den här produkten följer de universella DCF-normerna (Design rule for Camera File system) som etablerats av JEITA (Japan Electronics and Information Technology Industries Association).

## **Tjänster och programvara som tillhandahålls av andra företag**

Nätverkstjänster, innehåll och [operativsystem och] programvara för denna produkt kan vara föremål för enskilda regler och villkor, kan ändras, avbrytas eller upphöra när som helst och kan kräva avgifter, registrering och kreditkortsinformation.

# **Kommentarer gällande anslutning till internet**

Anslut kameran till ett nätverk genom att ansluta den via en router eller en LAN-port med samma funktion. Om den inte ansluts på detta sätt finns det risk för säkerhetsproblem.

# **Anmärkningar gällande säkerhet**

SONY ANSVARAR INTE FÖR SKADOR AV NÅGOT SLAG SOM BEROR PÅ UNDERLÅTENHET ATT IMPLEMENTERA KORREKTA SÄKERHETSÅTGÄRDER PÅ ÖVERFÖRINGSENHETER, OUNDVIKLIGA DATALÄCKAGE ORSAKADE AV ÖVERFÖRINGSSPECIFIKATIONER ELLER ANDRA SÄKERHETSPROBLEM.

- Beroende på användningsmiljön kan obehöriga tredje parter i nätverket komma åt produkten. Kontrollera att nätverket är skyddat på ett säkert sätt när kameran ansluts till ett nätverk.
- Kommunikationsinnehållet kan omedvetet fångas upp av obehöriga tredje parter i närheten av signalerna. När du använder trådlös LAN-kommunikation måste lämpliga säkerhetsåtgärder vidtas för att skydda innehållet i kommunikation.

## **Anmärkningar om FTP-funktionen**

Eftersom innehåll, användarnamn och lösenord inte krypteras när normal FTP används ska FTPS eller SFTP användas om tillgängligt.

# **Valfria tillbehör**

- Vi rekommenderar att du använder äkta Sony-tillbehör.
- Vissa Sony-tillbehör är endast tillgängliga i vissa länder och områden.

## **Tillgängliga modeller och satser**

Vissa modeller och satser är endast tillgängliga i vissa länder och områden.

# <span id="page-26-0"></span>**Lånar ut, överlåter eller kasserar kameran och/eller minneskortet till någon annan (anmärkningar om att skydda privat information)**

Det kan hända att viktig information lagras på kameran och/eller på minneskortet beroende på funktionerna och kamerainställningarna.

Var noga med att läsa igenom följande innan du lånar ut, överlåter eller kasserar kameran och/eller minneskortet till någon annan och se till att du har utfört procedurerna.

## **Anmärkningar om utlåning eller överlåtelse av kameran till någon annan eller kassering av kameran**

Se till att utföra följande åtgärd för att skydda privat information innan du lånar ut, överlåter eller kasserar kameran till någon annan.

Välj MENU → (Installation) → [Återst./Spar inst.] → [Återställ inställning] → [Initiera].

## **Anmärkningar om användning av molntjänsten (Creators' Cloud)**

Innan du lånar ut eller överlåter kameran ska du kontrollera att kamerans länkningsinformation och uppladdningsinställningar är lämpliga för att förhindra skador, exempelvis i form av att innehållet på kameran laddas upp till tredje parts Creators' Cloud på ett oavsiktligt sätt. Om inställningarna inte är lämpliga så var noga med att utföra följande åtgärder.

- Om du tänker överföra eller låna ut kameran: initiera kameran eller avbryt länkningen med Creators' Cloud på kameran. Avbryt även kameralänkningen i Creators' Cloud.
- Om kameran överförs till dig eller om du lånar kameran: initiera kameran eller avbryt länkningen med Creators' Cloud på kameran.

Observera att Creators' Cloud eventuellt bara är tillgängligt i vissa länder och regioner.

## **Anmärkningar om utlåning, överlåtelse eller kassering av ett minneskort till någon annan**

Användning av [Formatera] eller [Radera] på en kamera eller en dator raderar kanske inte data på minneskortet fullständigt. Innan utlåning eller överlåtelse av ett minneskort till någon annan rekommenderar vi att du fullständigt raderar eventuella data på det med hjälp av programvara för dataradering. Om minneskortet ska kasseras rekommenderar vi att du förstör det fysiskt.

## **Anmärkningar om nätverksfunktioner**

När nätverksfunktionerna används kan det hända att oavsiktliga tredje parter i nätverket får tillgång till kameran beroende på användningsmiljön. Obehörig åtkomst till kameran kan till exempel förekomma i nätverksmiljöer där en annan nätverksenhet är ansluten eller kan anslutas utan tillstånd. Sony ansvarar inte för eventuella förluster eller skador som orsakas av anslutning till sådana nätverksmiljöer.

## **Att observera angående platsinformation**

Om man laddar upp och delar stillbilder eller filmer som är tagna med denna kamera på internet medan platsinformationen är länkad med den dedikerade smartphone-appen kan det hända att platsinformationen oavsiktligt avslöjas för tredje part. Inaktivera funktionen [Länkning av platsinformation] i den dedikerade appen för att förhindra att obehöriga erhåller din platsinformation.

# **Varning om upphovsrätt**

TV-program, filmer, videoband och annat material kan vara upphovsrättsskyddade. Inspelning av sådant material utan upphovsrättsinnehavarens tillstånd kan strida mot upphovsrättslagen.

#### **Relaterade avsnitt**

- [Skapa ett konto för Creators' Cloud och länka kameran till kontot \(Cloud-anslutning\)](#page-534-0)
- [Visa information om molnanslutning \(Cloud-information\)](#page-536-0)

TP1001373960

# <span id="page-28-0"></span>**Att observera angående batteripaketet och laddning av batteriet**

## **Att observera vid användning av batteripaketet**

- Var noga med att bara använda äkta Sony-batteripaket.
- Det kan hända att indikatorn för återstående batteriladdning visar fel under somliga användnings- eller miljöförhållanden.
- Undvik att utsätta batteripaketet för vatten. Batteripaketet är inte vattentätt.
- Undvik att lägga batteripaketet på alltför varma ställen, som t.ex. i bilen eller rakt i solen.

## **Att observera vid laddning av batteripaketet**

- Ladda upp batteripaketet (medföljer) innan du använder produkten för allra första gången.
- Ett uppladdat batteripaket laddas gradvis ur även om det inte används. Ladda därför upp batteripaketet varje gång innan det ska användas, så att du inte missar några chanser att ta bilder.
- Försök inte ladda upp andra batteripaket än sådana som är avsedda för denna produkt. Det kan leda till läckage, överhettning, explosion, elstötar, brännskador eller andra personskador.
- När du använder ett helt nytt batteripaket eller ett batteripaket som inte har använts på länge kan det hända att laddningslampan (CHARGE) blinkar snabbt när batteriet laddas. Om detta skulle inträffa ska du ta ut batteripaketet och sedan sätta i det igen för att ladda det.
- Vi rekommenderar att batteripaketet laddas upp vid en omgivningstemperatur på mellan 10 °C och 30 °C. Det kan hända att batteripaketet inte går att ladda ordentligt vid temperaturer utanför detta intervall.
- Vi kan inte garantera att det går att använda alla externa strömkällor.
- När uppladdningen är klar ska du koppla loss laddaren från vägguttaget om uppladdning sker med hjälp av en batteriladdare eller koppla loss USB-kabeln från kameran om batteripaketet laddas medan det är isatt i kameran. Annars finns det risk att batteripaketets bruksliv förkortas.
- Undvik att fortsätta ladda upp batteripaketet eller att ladda upp det upprepade gånger när det redan är helt eller nästan helt uppladdat, utan att använda det mellan varven. Det kan leda till att batterikapaciteten försämras.
- Om produktens laddningslampa börjar blinka under laddningen ska du ta ut batteripaketet som håller på att laddas och sedan sätta i samma batteripaket ordentligt i produkten igen. Om laddningslampan börjar blinka igen kan det betyda att det är fel på batteripaketet eller att ett batteripaket av annat än angiven sort är isatt. Kontrollera att batteripaketet är av rätt typ.

Om batteripaketet är av rätt sort, så ta ut det och prova att sätta i ett nytt eller ett annat batteripaket för att se om det nyisatta batteripaketet laddas upp som det ska. Om det nyisatta batteripaketet laddas upp som det ska, är det förmodligen fel på den första batteripaketet.

Om laddningslampan blinkar medan batteripaketet laddas upp inuti kameran betyder det att uppladdningen har avbrutits tillfälligt och är i standbyläge. Uppladdningen avbryts automatiskt och går över i vänteläge när temperaturen är utanför det rekommenderade användningsområdet. När temperaturen kommer tillbaka inom det lämpliga området återupptas uppladdningen och laddningslampan tänds igen.

## **Indikatorn för återstående batteriladdning**

- Indikatorn för återstående batteriladdning visas på skärmen. Det tar ungefär en minut innan indikatorn för återstående batteriladdning visar rätt.
- Det kan hända att indikatorn för återstående batteriladdning visar fel under somliga användnings- eller miljöförhållanden.
- Om indikatorn för återstående batteriladdning inte tänds på skärmen, så tryck på DISP (visningssätt)-knappen så att den tänds.

## **För att använda batteripaketet på ett effektivt sätt**

- Batteripaketets prestanda försämras under kalla förhållanden. Detta innebär att batteripaketet inte går att använda lika länge på kalla ställen. För att batteripaketet ska vara så länge som möjligt rekommenderar vi att du stoppar det i en ficka nära kroppen för att hålla det varmt, och väntar med att sätta i det i produkten tills precis innan du tänker börja ta bilder. Om du har metallföremål som t.ex. nycklar i fickan, så var försiktig så att det inte uppstår kortslutning.
- Batteripaketet tar snabbt slut om man använder blixten eller funktionen för kontinuerlig tagning ofta, slår på och stänger av kameran ofta, eller skruvar upp bildskärmens ljusstyrka mycket högt.
- Vi rekommenderar att du tar med dig extra batteripaket i reserv och att du tar några provbilder innan du börjar ta de riktiga bilderna.
- Om batterikontakterna är smutsiga kan det hända att det inte går att slå på produkten eller att batteripaketet inte går att ladda upp ordentligt. Rengör i så fall batteripaketet genom att torka bort allt damm med en mjuk duk eller en bomullstuss.

## **Förvaring av batteripaketet**

För att batteripaketet ska fortsätta att fungera ordentligt bör man ta fram det åtminstone en gång om året och ladda upp det, och därefter ladda ur det helt i kameran innan man stoppar undan det igen. Ta ut batteripaketet ur kameran och förvara det torrt och svalt.

## **Angående batteripaketets bruksliv**

- Batteripaketets bruksliv är begränsat. När samma batteripaket används många gånger, eller när samma batteripaket används under lång tid, sjunker gradvis batterikapaciteten. Om batteripaketets användningstid har blivit väldigt kort är det förmodligen dags att byta ut det mot ett nytt.
- Batteripakets bruksliv varierar med hur det förvaras, och med användningsförhållandena och användningsmiljön.

TP1001331307

# <span id="page-30-0"></span>**Att observera angående minneskort**

- Om ikonen  $\prod \Delta$  (överhettningsvarning) visas på bildskärmen ska du inte ta ur minneskortet ur kameran med detsamma. Vänta i stället en liten stund efter det att du har stängt av kameran och ta sedan ur minneskortet. Om du rör vid minneskortet medan det är varmt kan du tappa det och minneskortet kan skadas. Var försiktig när du tar ur minneskortet.
- När man tar bilder och raderar bilder om och om igen under lång tid kan det hända att data i filerna på minneskortet blir fragmenterade, vilket kan leda till att filminspelningar plötsligt avbryts mitt under en tagning. Om det skulle inträffa, så spara dina bilder på en dator eller någon annan lagringsplats, och utför sedan kommandot [Formatera] med den här kameran.
- Ta inte ut batteripaketet eller minneskortet, koppla inte loss USB-kabeln, och stäng inte av kameran medan åtkomstlampan lyser. Det kan leda till att data på minneskortet blir förstörda.
- Var noga med att göra en kopia av dina data för säkerhets skull.
- Vi kan inte garantera att alla minneskort fungerar ordentligt.
- Bilder som är lagrade på SDXC/CFexpress Type A-minneskort går inte att importera till eller spela upp på datorer eller AV-enheter som inte är kompatibla med exFAT när de ansluts via en USB-kabel. Kontrollera att apparaten är kompatibel med exFAT innan du ansluter den till den här kameran. Om man ansluter kameran till en inkompatibel apparat kan det hända att det visas en uppmaning att formatera minneskortet. Formatera aldrig minneskortet om en sådan uppmaning visas, eftersom alla data på minneskortet då blir raderade.
- (exFAT är det filsystem som används på SDXC-minneskort och CFexpress Type A-minneskort.)
- Utsätt inte minneskort för vatten.
- Undvik att slå på, böja eller tappa minneskort.
- Undvik att använda eller förvara minneskort under följande sorters förhållanden:
	- På platser med hög temperatur, t.ex. i en bil som står parkerad i solen
	- På platser rakt i solen
	- På platser där det är fuktigt eller där det förekommer frätande substanser
- Om minneskortet används i närheten av områden med starka magnetfält, eller på platser som utsätts för statisk elektricitet eller elektriska störningar, finns det risk att data på minneskortet blir skadade.
- Undvik att röra vid kontaktdelen på minneskort med fingrarna eller med metallföremål.
- Låt inte minneskort ligga inom räckhåll för små barn. De kan råka svälja minneskortet av misstag.
- Försök inte ta isär eller ändra på minneskort.
- Minneskort kan vara varma när de precis har använts en lång stund. Var försiktig när du hanterar det.
- Vi kan inte garantera att minneskort som formaterats i en dator fungerar ordentligt i den här produkten. Se till att formatera minneskortet i den här produkten.
- Hastigheten för läsning/skrivning av data varierar beroende på vilken kombination av minneskort och övrig utrustning som används.
- Undvik att trycka onödigt hårt när du skriver i anteckningsområdet på minneskortet.
- Klistra inte fast etiketter på själva minneskortet eller på minneskortsadaptrar. Det kan hända att det inte går att ta ur minneskortet.
- Om skriv- eller raderingsskyddet på ett SD-minneskort är satt i läget LOCK går det inte att lagra eller radera bilder. Ställ i så fall in omkopplaren på lagringsläget i stället.
- Använda ett microSD-minneskort i den här produkten:
	- Var noga med att sätta i minneskortet i en speciellt avsedd adapter. Om man sätter i minneskortet direkt i produkten utan att använda en minneskortsadapter kan det hända att det inte går att mata ut minneskortet ur produkten igen.
	- $-$  Kontrollera att minneskortet är vänt på rätt håll innan du sätter i det i minneskortsadaptern, och stick sedan in det så långt det går. Om minneskortet inte är isatt på rätt sätt finns det risk för fel.

### **Relaterade avsnitt**

[Formatera](#page-437-0)

TP1001362199

## <span id="page-32-0"></span>**Rengöring av bildsensorn (Sensorrengöring)**

Om det kommer in damm eller skräp i kameran och det fastnar på bildsensorns yta (den del som omvandlar det inkommande ljuset till elektriska signaler) kan det hända att det syns som mörka fläckar i bilden, beroende på tagningsförhållandena. Rengör i så fall bildsensorn snabbt genom att följa stegen nedan.

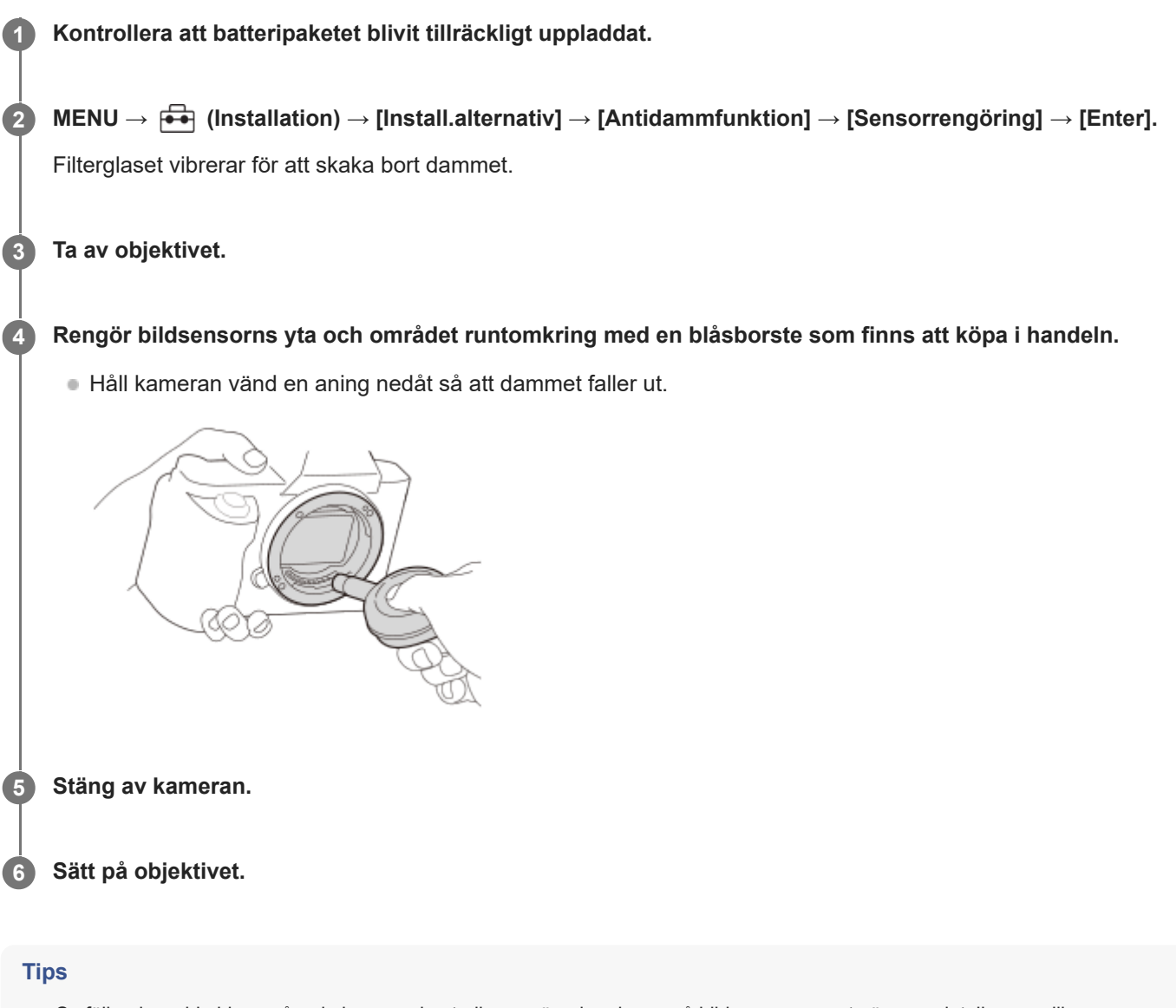

Se följande webbsida angående hur man kontrollerar mängden damm på bildsensorn, samt närmare detaljer om olika rengöringsmetoder.

<https://support.d-imaging.sony.co.jp/www/support/ilc/sensor/index.php>

#### **OBS!**

- När rengöringsläget körs ska objektivet tas bort med kameran påslagen.
- **Stäng inte av kameran under rengöringen.**
- Kontrollera att den återstående batterinivån är 51 % eller mer innan du utför rengöring.
- För att rengöra bildsensorn med kameran avstängd ställer du in [Slutare strm stgs AV] under [Antidammfunktion] på [Av].
- Undvik att använda blåsluft av spraytyp, eftersom det då kan spridas små vattendroppar inuti kamerahuset.
- Stick inte in blåsborsten i hålrummet innanför objektivfattningen och var försiktig så att inte blåsborstens spets kommer i kontakt med bildsensorn.
- Undvik att blåsa för hårt med blåsborsten när du rengör bildsensorn. Om man blåser för hårt på sensorn kan det uppstå skador inuti produkten.
- Om det finns damm kvar även efter det att produkten har rengjorts på ovanstående sätt, så kontakta en serviceverkstad.
- Vid rengöring hörs det vibrerande ljud från filterglaset på bildsensorn. Detta beror inte på något fel.
- Rengöring kan utföras automatiskt när strömmen stängs av.

#### **Relaterade avsnitt**

**[Montering/avtagning av ett objektiv](#page-95-0)** 

TP1001331481

# <span id="page-34-0"></span>**Angående rengöring**

## **Rengöring av objektivet**

- Använd inte rengöringslösningar som innehåller organiska lösningsmedel som thinner eller bensin.
- Använd en blåsborste som finns i handeln för att avlägsna damm från linsytan. Om smutsen sitter fast på ytan, så torka bort den försiktigt med en mjuk duk eller en pappersnäsduk som fuktats med linsrengöringsvätska. Torka i en spiral från mitten och ut mot kanten. Spruta aldrig linsrengöringsvätska direkt på linsytan.

# **Rengöring av kamerahuset**

Rör aldrig vid produktens delar innanför objektivfattningen, t.ex. signalkontakterna för objektivet. Använd en blåsborste\* som finns i handeln för att avlägsna eventuellt damm innanför objektivfattningen.

Använd inte sprayluft, eftersom det kan leda till fel på produkten. \*

# **Rengöring av produktens yta**

Rengör produktens yta med en mjuk duk som fuktats med vatten, och torka sedan torrt med en torr duk. För att förhindra skador på ytfinishen eller höljet:

- Utsätt inte produkten för kemikalier som thinner, bensin, sprit, engångstrasor, insektsmedel, solmedel eller liknande.
- Undvik att röra vid produkten om du har sådana kemikalier på händerna.
- Låt inte produkten ligga i kontakt med gummi eller vinyl under lång tid.

# **Rengöring av LCD-skärmen**

- Om du torkar av bildskärmen för hårt med papper eller liknande kan bildskärmen repas.
- Om bildskärmen blir smutsig på grund av damm eller fingeravtryck, så avlägsna först försiktigt dammet från ytan och torka sedan rent skärmen med en mjuk duk eller liknande.

TP1001331354

# <span id="page-35-0"></span>**Kontroll av kameran och medföljande tillbehör**

Siffrorna inom parentes anger antalet delar.

- Kamera (1)
- Batteriladdare (1)

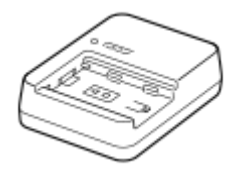

Nätkabel (1)\* (medföljer i somliga länder/områden)

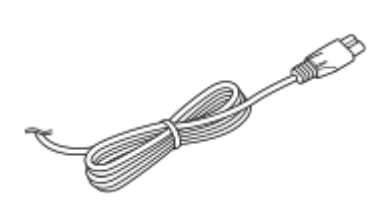

NP-FZ100 Uppladdningsbart batteripaket (1) Det kan hända att kameran levereras med flera olika nätkablar. Använd i så fall rätt kabel för det land/område där du befinner dig. \*

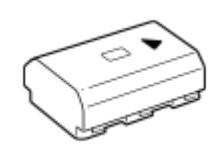

USB Type-C-kabel (1)

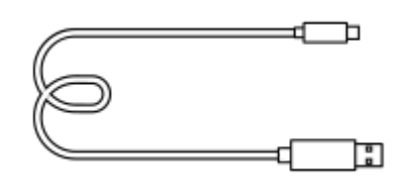

Axelrem (1)

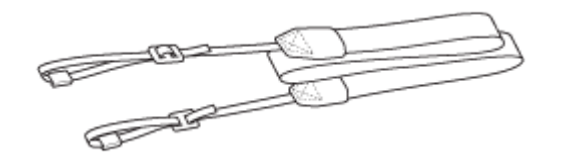

Husskydd (1) (monterad på kameran)

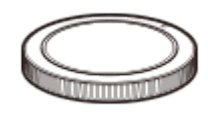

Kabelskydd (1)

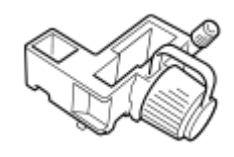

Skoskydd (1) (monterad på kameran)
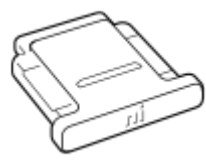

Ögonmussla (1) (monterad på kameran)

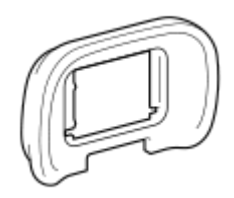

- **Bruksanvisning (1)**
- Referensmaterial (1)

TP1001548223

# <span id="page-37-0"></span>**Framsidan**

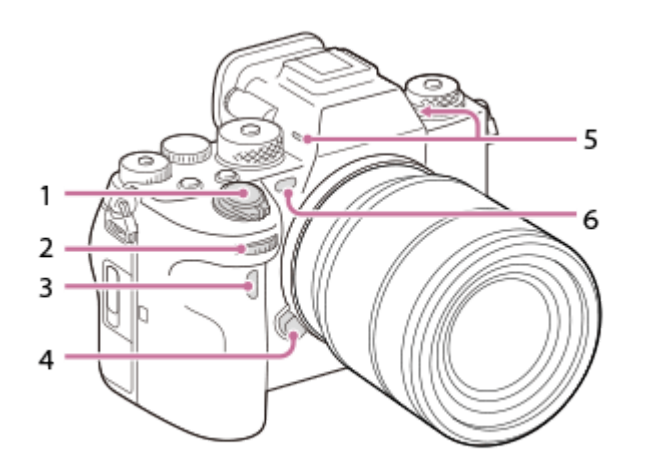

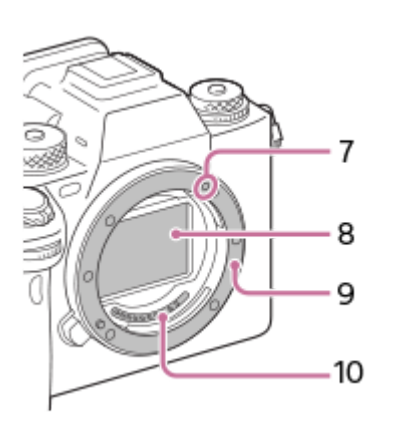

- **1.** ON/OFF-knapp (strömbrytare)/Avtryckare
- Främre ratt **2.**

Används för att snabbt justera inställningarna för respektive tagningsläge.

- **3.** Infraröd fjärrsensor
- **4.** Objektivfrigöringsknapp
- Mikrofon **5.**

Täck inte över denna del under filminspelning. Det kan orsaka störningar i ljudet eller att volymen sjunker.

- AF-belysning/lampa för självutlösare/sensor för synlig belysning och IR **6.** Täck inte över denna del under fotografering.
- **7.** Monteringsmärke
- **8.** Bildsensor\*
- **9.** Fattning
- **10.** Objektivkontakter\*

Undvik att röra vid dessa delar direkt. \*

#### **Relaterade avsnitt**

- [Baksidan](#page-39-0)
- [Ovansidan](#page-41-0)
- [Sidorna](#page-43-0)
- [Undersidan](#page-46-0)

TP1001369010

# <span id="page-39-0"></span>**SONY** [Hjälpguide](#page-0-0)

Digitalkamera med utbytbart objektiv ILCE-1 α1 Ver.2 eller senare

# **Baksidan**

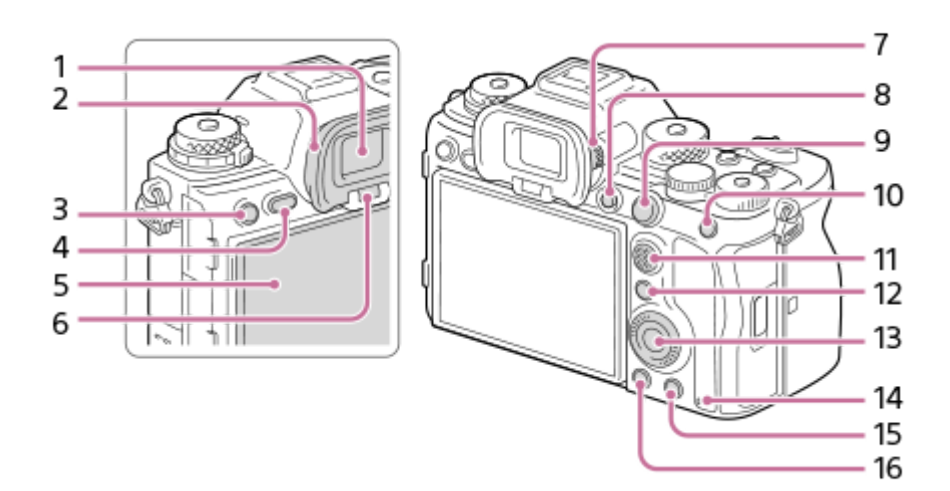

- **1.** Sökare
- Ögonmussla **2.**

## **Avtagning av ögonmusslan**

Tryck greppen längst ned på ögonmusslan åt vänster och höger och lyft upp ögonmusslan.

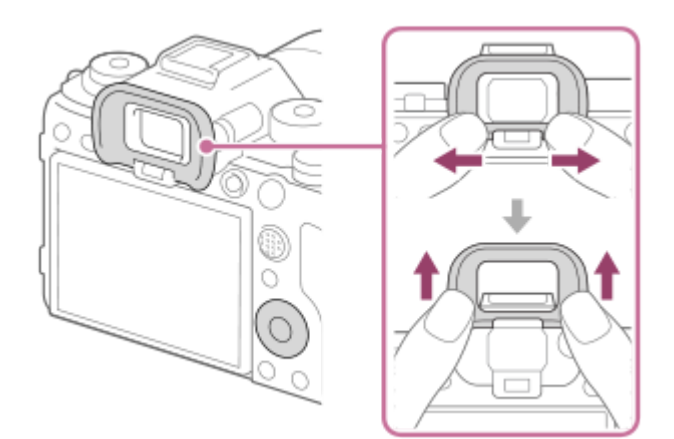

- För tagning: C3-knapp (specialknapp 3) **3.** För visning:  $\bullet$ n (skydda)-knapp
- **4.** MENU-knapp
- Bildskärm (För pekmanövrer: Pekskärm/pekplatta) **5.** Det går att vrida bildskärmen till en vinkel där den går lätt att se från alla tagningsvinklar.

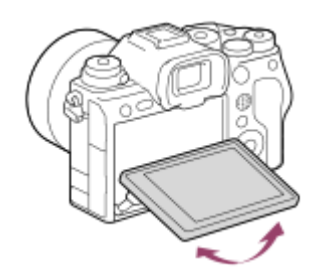

**6.** Ögonsensor **7.** Dioptrijusteringsratt Ställ in dioptrijusteringsratten i förhållande till din syn så att bilden och indikeringarna syns så klart och tydligt som möjligt i sökaren. Om det är svårt att vrida på dioptrijusteringsratten, så ta av ögonmusslan innan du vrider på ratten.

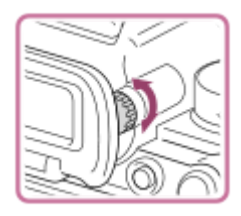

- **8.** MOVIE (film)-knapp
- För tagning: AF-ON (AF På)-knapp **9.** För uppspelning:  $\bigoplus$  (radera)-knapp
- För tagning: AEL-knapp **10.** [AEL intryckt] är tilldelad till AEL-knappen i standardinställningarna. För uppspelning: (indexbild)-knapp
- **11.** Multi-valknapp
- För tagning: Fn (funktion)-knapp **12.** För visning:  $\sum$  (Skicka till smartmobil)-knapp Du kan visa skärmen för överföring av bilder till en smartmobil genom att trycka på den här knappen.
- **13.** Styrratten
- **14.** Åtkomstlampa
- För tagning: C4-knapp (specialknapp 4) **15.** För uppspelning: m (radera)-knapp
- **16.** (uppspelning)-knapp

#### **Relaterade avsnitt**

- [Framsidan](#page-37-0)
- [Ovansidan](#page-41-0)
- [Sidorna](#page-43-0)
- [Undersidan](#page-46-0)

TP1001369041

# <span id="page-41-0"></span>**SONY** [Hjälpguide](#page-0-0)

Digitalkamera med utbytbart objektiv ILCE-1 α1 Ver.2 eller senare

# **Ovansidan**

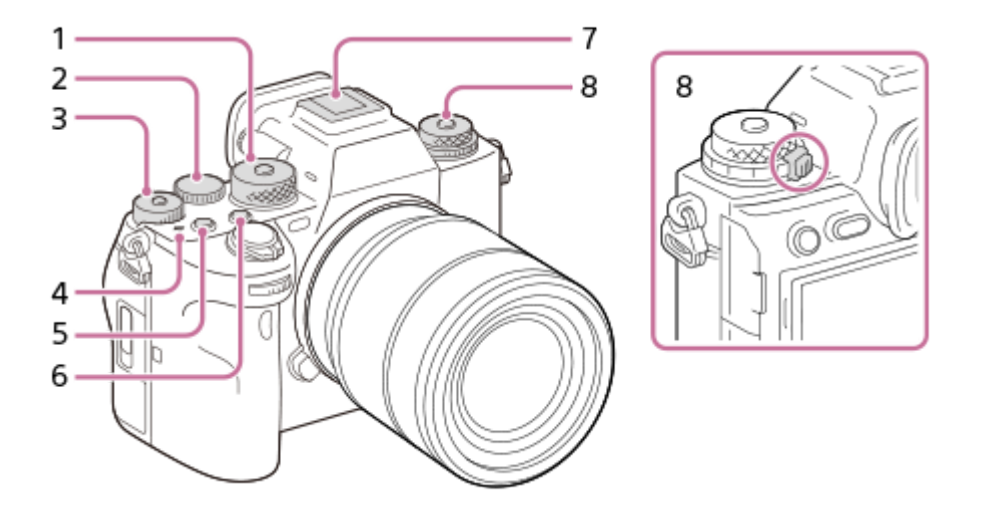

Lägesomkopplare **1.**

Lägesomkopplaren är olåst när du håller upplåsningsknappen intryckt i mitten.

2. Bakre ratt

Används för att snabbt justera inställningarna för respektive tagningsläge.

Exponeringskompensationsratt **3.**

När du trycker på låsknappen i mitten växlar exponeringskompensationsratten mellan låst och olåst läge. Ratten är olåst när låsknappen är uppe och den vita linjen syns.

4.  $\leftrightarrow$  Bildsensorpositionsmärke

Bildsensorn är den del som omvandlar inkommande ljus till elektriska signaler. Bildsensorns position indikeras av (Bildsensorpositionsmärke). Använd den vågräta linjen för att mäta upp det exakta avståndet mellan kameran och motivet.

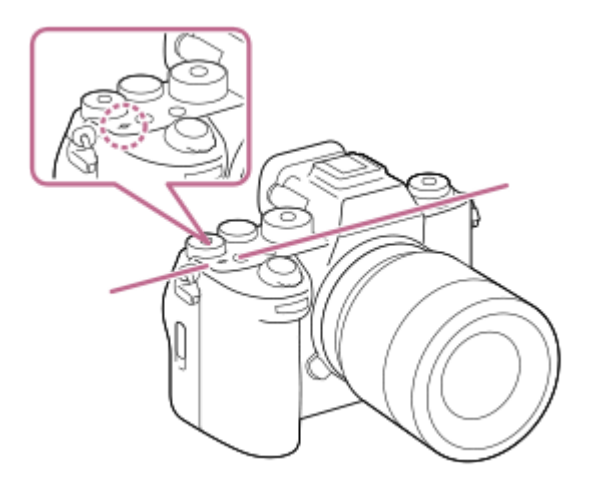

- Om motivet är närmare kameran än objektivets näravstånd går det inte att ställa in skärpan. Kontrollera att motivet är tillräckligt långt ifrån kameran.
- **5.** C1-knapp (specialknapp 1)
- **6.** C2-knapp (specialknapp 2)
- **7.** Multi-gränssnittssko\*

Det kan hända att somliga tillbehör inte går att skjuta på helt, utan sticker ut baktill på multi-gränssnittsskon. Anslutningen fungerar dock så länge tillbehöret når fram till skons framkant.

- Övre: Matningslägesomkopplare **8.** Matningslägesomkopplaren låses upp när du trycker på upplåsningsknappen i mitten. Undre: Omkopplare för skärpeinställningssättet Omkopplaren för skärpeinställningssättet låses upp när du trycker på upplåsningsknappen på baksidan.
- För mer information om vilka tillbehör som går att ansluta till Multi-gränssnittsskon, se Sonys webbsida eller kontakta en Sony-handlare eller närmaste auktoriserade Sony-serviceverkstad. \*

Tillbehör avsedda för en vanlig tillbehörssko går också att använda. Vi kan inte garantera att tillbehör av andra fabrikat går att använda.

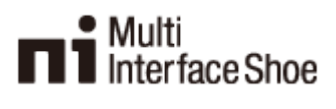

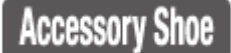

#### **Relaterade avsnitt**

- [Framsidan](#page-37-0)
- [Baksidan](#page-39-0)
- [Sidorna](#page-43-0)
- [Undersidan](#page-46-0)

TP1001368983

# <span id="page-43-0"></span>**SONY** [Hjälpguide](#page-0-0)

Digitalkamera med utbytbart objektiv ILCE-1 α1 Ver.2 eller senare

# **Sidorna**

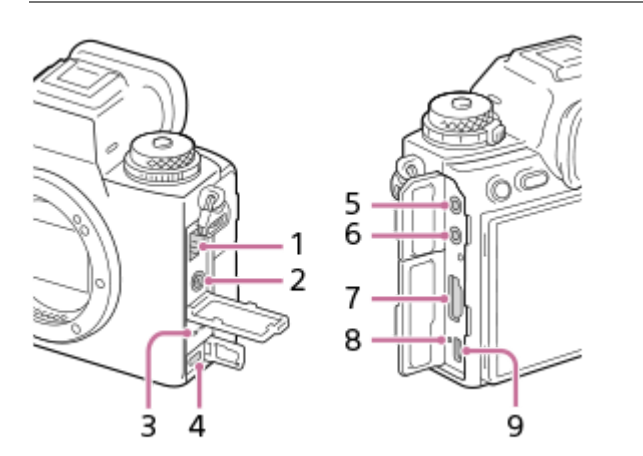

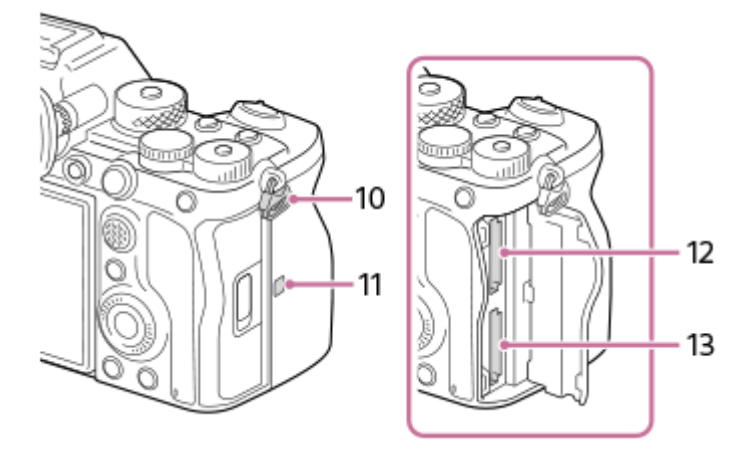

- **1.** LAN-uttag
- **2.** (blixtsynkronisering)-uttag
- **3.** Högtalare
- Multi/mikro-USB-terminal\* **4.** Används för anslutning av mikro-USB-kompatibla apparater.
- (mikrofon)-ingång **5.**

När en separat mikrofon kopplas in stängs den inbyggda mikrofonen av automatiskt. Om den separata mikrofonen är av en typ som förses med ström när den kopplas in, drivs den med ström från kameran.

- **6.** (hörlurar)-uttag
- **7.** HDMI-uttag av typ A
- **8.** Laddningslampa
- **9.** USB Type-C-uttag
- Axelremsöglor **10.**

Sätt fast båda ändarna av axelremmen i kameran.

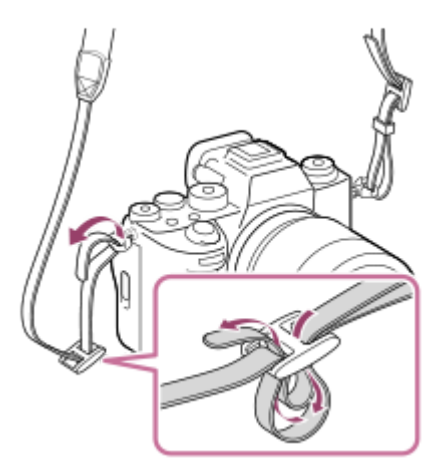

## (N-märke) **11.**

- Kameran går inte att ansluta till en smartphone med hjälp av NFC-funktionen om kamerans inbyggda programvara (firmware) är ver.2.00 eller senare.
- NFC (Near Field Communication) är en internationell standard för teknik för trådlös kommunikation på kort håll.

### **12.** SLOT 1 (Minneskortsfack 1)

- **13.** SLOT 2 (Minneskortsfack 2)
- För mer information om vilka tillbehör som är kompatibla med multi/mikro-USB-terminalen, se webbplatsen för Sony, kontakta en Sony-handlare eller närmaste auktoriserade Sony-serviceverkstad. \*

## **Om USB-uttag**

Du kan antingen använda USB Type-C-uttaget eller multi/mikro-USB-terminalen för USB-kommunikation. Du kan dock inte kommunicera via USB på båda uttagen samtidigt. Använd USB Type-C-uttaget för strömförsörjning av enheten och laddning av batteripaketet. Ström kan inte matas till kameran via multi/mikro-USB-terminalen.

Det går att använda tillbehör för multi-/mikro-USB-uttag som t.ex en fjärrkontroll (säljs separat) medan spänning tillförs och fjärrstyrd tagning utförs med USB Type-C-uttaget.

### **Anmärkningar gällande uttagslocket**

Kontrollera att uttagslocket är stängt före användning.

### **Om kabelskyddet**

Använd kabelskyddet för att förhindra att en kabel lossnar under tagning av bilder medan kabeln är ansluten.

### **Montering av kabelskyddet**

**1.** Öppna locket över hörlursuttaget, locket över HDMI-uttaget och locket över multi/mikro-USB-terminalen.

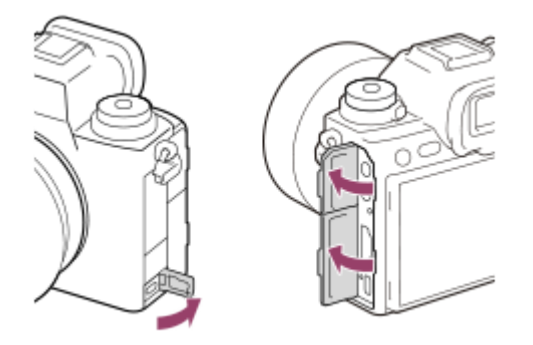

- Passa in kabelskyddets krok **(A)** i urtaget **(B)** under USB Type-C-uttaget och tryck fast kabelskyddet så att det täcker **2.** kamerans uttagsyta samtidigt som du trycker nedåt så att det inte lossnar.
- **3.** Tryck in fästskruven **(C)** och vrid på den för att fästa kabelskyddet.

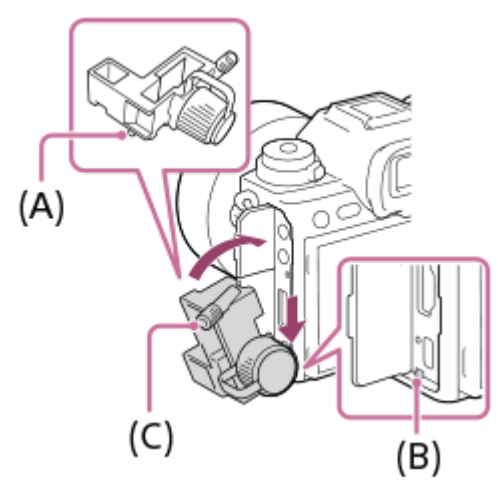

- **4.** Sätt in kabeln i ett av uttagen.
- **5.** För in kabeln i hålldelen och fäst den med låsratten **(D)**.

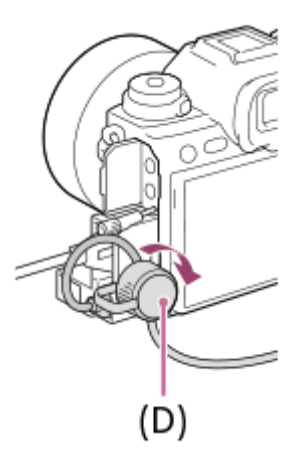

## **Avlägsnande av kabelskyddet**

Lossa fästskruven och ta bort kabelskyddet.

## **Relaterade avsnitt**

- [Framsidan](#page-37-0)
- [Baksidan](#page-39-0)
- [Ovansidan](#page-41-0)
- [Undersidan](#page-46-0)

TP1001368982

# <span id="page-46-0"></span>**Undersidan**

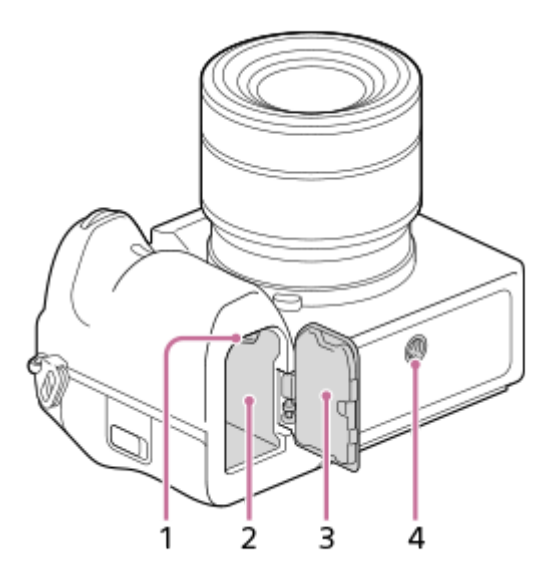

- **1.** Spärr
- **2.** Batterifack
- Batterilock **3.**

Om du monterar ett tillbehör som t.ex. ett vertikalt grepp (säljs separat) ska du ta av locket till batterifacket.

### **Ta av locket till batterifacket**

Dra spärren för locket till batterifacket (A) i pilens riktning och ta sedan av locket till batterifacket.

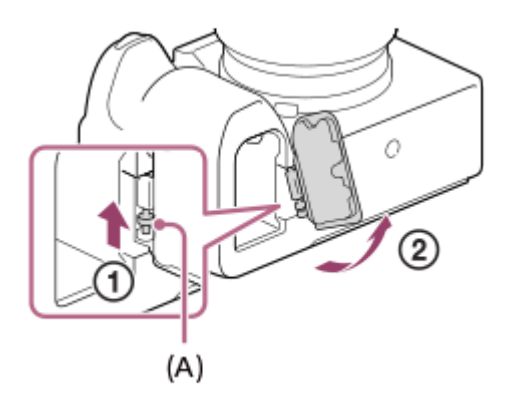

### **Sätta fast locket till batterifacket**

För in axeln på ena sidan av batterilocket i fästet och tryck sedan in locket i batterifacket genom att montera axeln på andra sidan.

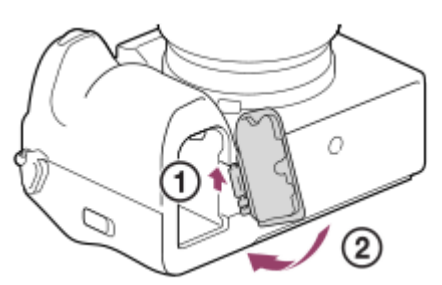

#### Stativfäste **4.**

#### Stöd för 1/4-20 UNC-skruvar

Använd ett stativ med en skruv som är högst 5,5 mm lång. Annars går det inte att skruva fast kameran ordentligt, och det finns även risk att kameran blir skadad.

## **Relaterade avsnitt**

- [Framsidan](#page-37-0)
- [Baksidan](#page-39-0)
- [Ovansidan](#page-41-0)
- [Sidorna](#page-43-0)

TP1001369009

# **Grundläggande ikoner som visas på bildskärmen**

I det här avsnittet beskrivs vad som visas på skärmen när tagningsläget är  $\mathsf P$  (Autoprogram).

- Följande är ett visningsexempel när [DISP-inst. (skärmvi.)] är inställt på [Visa all info] och pekfunktionsikonerna är dolda.
- Det visade innehållet och placeringen är bara en vägledning och kan avvika från vad som faktiskt visas. Det kan hända att vissa ikoner inte visas beroende på kamerainställningarna.
- För information om hur man visar/döljer pekfunktionsikoner och exempel på visningen av pekfunktionsikoner, se ["Pekfunktionsikoner"](#page-50-0).

## **Under stillbildstagning**

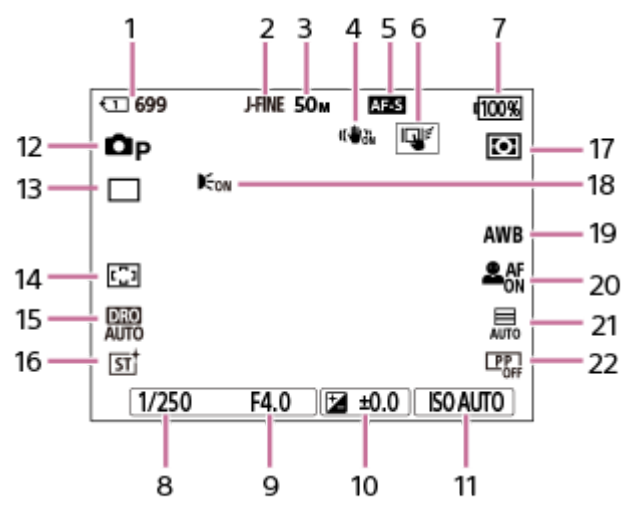

- **1.** Facknumret för minneskortet där tagningsdata lagras och antalet stillbilder som går att ta
- **2.** När punkten [Växla JPEG/HEIF] är inställd på [JPEG]. När punkten [JPEG-kvalitet] är inställd på [Fin].
- **3.** När punkten [JPEG-bildstorlek] är inställd på [L: 50M].
- **4.** När punkten [ SteadyShot] är inställd på [På].
- **5.** Skärpeinställningssättet är satt till [Enbilds-AF].
- **6.** När punkten [Pekfunk. under tagn.] är inställd på [Pekspårning].
- **7.** Återstående batteriladdning
- **8.** Slutartid
- **9.** Bländarvärde
- **10.** Exponeringskompensation
- 11. När punkten [ $\sum_{i=1}^{\infty}$  ISO] är inställd på [ISO AUTO].
- **12.** Lägesomkopplaren är inställd på (Autoprogram).
- **13.** När punkten [Matningsläge] är inställd på [Enkeltagning].
- **14.** När punkten [ Fokusområde] är inställd på [Brett].
- **15.** [Opt.av dyn.omr.: Auto] är valt.
- 16. När punkten [ $\sum_{i=1}^{\infty}$ Kreativt utseende] är inställd på [ST].
- 17. När punkten [ $\sum_{i=1}^{\infty}$  Mätmetod] är inställd på [Multi].
- **18.** Visas när [AF-belysning] är inställt på [Auto] och kameran upptäcker att AF-lampan krävs.
- 19. När punkten [ $\blacksquare$  Vitbalans] är inställd på [Auto].
- 20. När punkten [ $\Gamma_{\text{min}}$ Anskt-/ögnpr AF] är inställd på [På] och punkten [ $\Gamma_{\text{min}}$  lden. ansikte/öga] är inställd på [Människa].
- **21.** När punkten [Slutartyp] är inställd på [Auto].
- 22. När punkten [ $\sum_{i=1}^{\infty}$ Bildprofil] är inställd på [Av].

## **Under filminspelning**

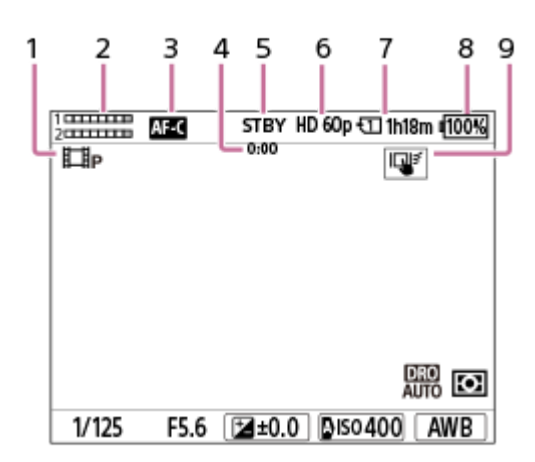

- **1.** Lägesomkopplaren är inställd på (Autoprogram).
- **2.** Ljudnivå
- **3.** Skärpeinställningssättet är satt till [Kontinuerlig AF].
- **4.** Faktisk inspelningstid för filmen
- **5.** Kameran är i standbyläge för tagning.
- **6.** När punkten [ Filformat] är inställd på [XAVC S HD] och punkten [Bildhast. inspeln.] är inställd på [60p].
- **7.** Facknummer på minneskortet som registrerar tagningsdata och inspelningsbar tid för filmer
- **8.** Återstående batteriladdning
- **9.** När punkten [Pekfunk. under tagn.] är inställd på [Pekspårning].

#### **Relaterade avsnitt**

- [Pekfunktionsikoner](#page-50-0)
- [Lista över ikoner som visas på skärmen för tagning av stillbilder](#page-551-0)
- [Lista över ikoner som visas på skärmen för filminspelning](#page-555-0)
- [Lista över ikoner som visas på uppspelningsskärmen](#page-559-0)

TP1001548224

# <span id="page-50-0"></span>**Pekfunktionsikoner**

Vissa funktioner har ikoner för pekfunktioner (pekfunktionsikoner). Det går att utföra eller ändra inställningarna för funktionerna genom att trycka på ikonerna.

## **Inställningar för hur man använder pekfunktionsikonerna**

- [Pekfunktion]: [På]
- [Tagningsskärm] under [Inst. pekpanel]:
	- Ställ in [Tagningsskärm] på [På].
	- [Svep höger] eller [Svep vänster] → önskad inställning.

### **För att visa/dölja pekfunktionsikonerna**

Svep åt höger eller vänster på standbyskärmen för tagning. Pekfunktionsikonerna visas till vänster och höger på skärmen enligt inställningarna för [Svep höger] och [Svep vänster] under [Tagningsskärm]. Om du vill dölja pekfunktionsikonerna sveper du skärmen i motsatt riktning från när du visade ikonerna.

### **Exempel på visning av pekfunktionsikonerna och funktionen för respektive ikon**

Exemplen visar hur det ser ut när ikonerna ställs in för att visas både till vänster och till höger. **Under stillbildstagning**

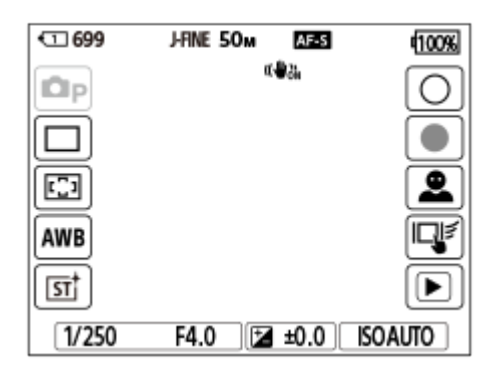

Ikoner till vänster: Stillbildstagningsläge, Matningsläge,  $\blacksquare_{\mathbb{H}}$ Fokusområde,  $\blacksquare_{\mathbb{H}}$ Vitbalans,  $\blacksquare_{\mathbb{H}}$ Kreativt utseende Ikoner till höger: Tar en stillbild, startar filminspelning, Växl. ide. av ans./ög., Pekfunk. under tagn., växlar till uppspelningsskärmen\*

Knappen för tagningsmarkering visas även under filminspelning i stillbildstagningsläget så att tagningsmarkeringar kan anges för filmen som spelas in. \*

### **Under filminspelning**

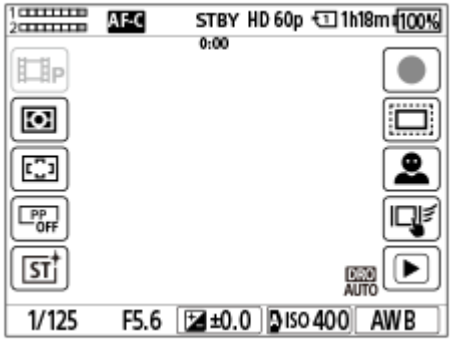

Ikoner till vänster: Filminspelningsläge,  $\blacksquare_{\blacksquare}$ Mätmetod,  $\blacksquare_{\blacksquare}$ Fokusområde,  $\blacksquare_{\blacksquare}$  Bildprofil,  $\blacksquare_{\blacksquare}$ Kreativt utseende

Ikoner till höger: Startar filminspelning,  $\blacksquare$  NS: (SS Tagning, Växl. ide. av ans./ög., Pekfunk. under tagn., växlar till uppspelningsskärmen\*

Knappen för tagningsmarkering visas under filminspelning så att tagningsmarkeringar kan anges för filmen som spelas in. \*

#### **Tips**

När MENU → (Installation) → [Pekfunktion] → [Inst. pekpanel] → [Uppspelningsskärm] är inställd på [På] visas alltid pekfunktionsikonerna på uppspelningsskärmen.

#### **Relaterade avsnitt**

- [Inst. pekpanel](#page-280-0)
- [Tagning av stillbilder \(Intelligent auto\)](#page-101-0)
- [Filminspelning](#page-103-0)
- **[Intelligent auto](#page-123-0)**
- [Matningsläge](#page-231-0)
- [Mätmetod \(stillbild/film\)](#page-202-0)
- [Välja skärpeinställningsområde \(Fokusområde\)](#page-137-0)
- [Vitbalans \(stillbild/film\)](#page-215-0)
- **[Kreativt utseende \(stillbild/film\)](#page-223-0)**
- **[Byt inst. f. obj.id. \(stillbild/film\)](#page-149-0)**
- [Uppspelning av stillbilder](#page-394-0)
- [Välja skärpeinställningsmetod \(Fokusläge\)](#page-135-0)
- [Bildprofil \(stillbild/film\)](#page-226-0)
- [Fotografering i formatet APS-C S35 \(Super 35mm\) \(stillbild/film\)](#page-274-0)
- [Uppspelning av filmer](#page-400-0)

TP1001373879

## **Pekskärm**

Genom att peka på bildskärmen kan du intuitivt utföra åtgärder som exempelvis skärpeinställning på tagningsskärmen och åtgärder på uppspelningsskärmen.

## **Pekfunktioner (på tagningsskärmen)**

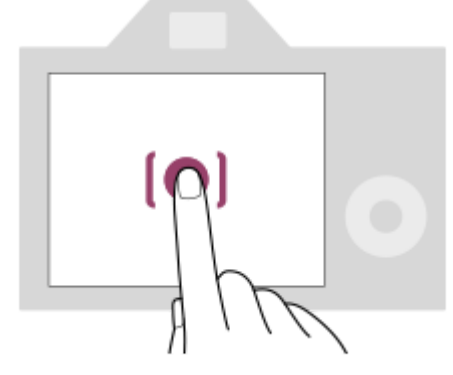

Peka på bildskärmen för att ange var skärpan ska ställas in (Pekfokus).

Peka på ett motiv på bildskärmen för att använda funktionen för pekföljning (Pekspårning).

Du kan även ställa in skärpan på ett motiv och ta bilder genom att helt enkelt peka på motivet på skärmen (Pekavtryckare).

Se " [Inst. pekpanel](#page-280-0) " för information om hur du byter funktionen som aktiveras genom pekning.

## **Pekåtgärder (på uppspelningsskärmen)**

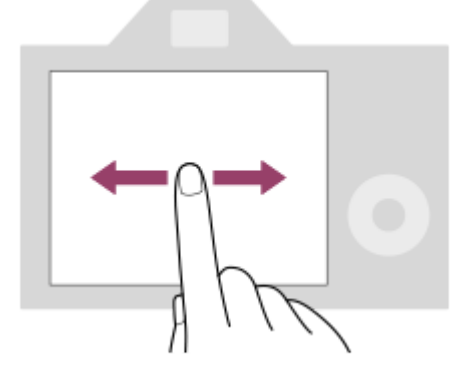

Svep åt vänster eller höger på skärmen under uppspelning av en enstaka bild för att hoppa till föregående eller nästa bild.

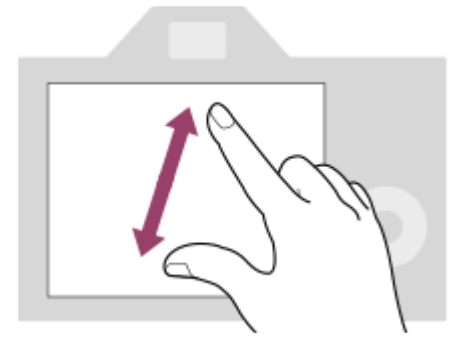

Vid uppspelning av en enstaka bild går det att förstora eller förminska bilden som visas genom att flytta isär eller dra ihop två fingrar på skärmen (dra isär/nypa ihop).

- Du kan även trycka två gånger på bildskärmen för att förstora en stillbild eller lämna den förstorade bilden.
- Under filmuppspelning går det att starta eller pausa uppspelningen med pekåtgärder.

#### **Tips**

- Det går även att styra kameran genom att trycka på guiderna som visas längst ned på skärmen (utom i läget [Intelligent auto]).
- Du kan öppna funktionsmenyn genom att snabbt svepa uppåt på tagningsskärmen eller uppspelningsskärmen. Det går att visa och dölja ikonerna för funktionerna som visas på höger och vänster sida på skärmen genom att snabbt svepa åt vänster och höger på tagningsskärmen.
- Det går att ställa in om pekåtgärder ska aktiveras eller inte och konfigurera detaljerade inställningar under [Inst. pekpanel].

#### **Relaterade avsnitt**

- [Pekfunktion](#page-277-0)
- [Pekskärm/-platta](#page-279-0)
- **[Inst. pekpanel](#page-280-0)**
- [Pekfunktionsikoner](#page-50-0)
- [Skärpeinställning med pekåtgärder \(Pekfokus\)](#page-284-0)
- [Starta spårning med pekåtgärder \(Pekspårning\)](#page-286-0)
- [Tagning med pekåtgärder \(Pekavtryckare\)](#page-287-0)

TP1001368604

# **Pekfunktionsikoner**

Vissa funktioner har ikoner för pekfunktioner (pekfunktionsikoner). Det går att utföra eller ändra inställningarna för funktionerna genom att trycka på ikonerna.

## **Inställningar för hur man använder pekfunktionsikonerna**

- [Pekfunktion]: [På]
- [Tagningsskärm] under [Inst. pekpanel]:
	- Ställ in [Tagningsskärm] på [På].
	- [Svep höger] eller [Svep vänster] → önskad inställning.

## **För att visa/dölja pekfunktionsikonerna**

Svep åt höger eller vänster på standbyskärmen för tagning. Pekfunktionsikonerna visas till vänster och höger på skärmen enligt inställningarna för [Svep höger] och [Svep vänster] under [Tagningsskärm]. Om du vill dölja pekfunktionsikonerna sveper du skärmen i motsatt riktning från när du visade ikonerna.

### **Exempel på visning av pekfunktionsikonerna och funktionen för respektive ikon**

Exemplen visar hur det ser ut när ikonerna ställs in för att visas både till vänster och till höger. **Under stillbildstagning**

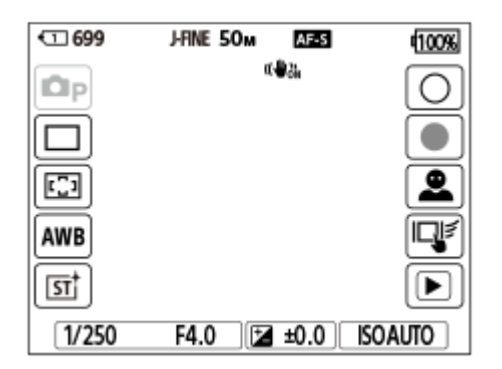

Ikoner till vänster: Stillbildstagningsläge, Matningsläge,  $\blacksquare_{\mathbb{H}}$ Fokusområde,  $\blacksquare_{\mathbb{H}}$ Vitbalans,  $\blacksquare_{\mathbb{H}}$ Kreativt utseende Ikoner till höger: Tar en stillbild, startar filminspelning, Växl. ide. av ans./ög., Pekfunk. under tagn., växlar till uppspelningsskärmen\*

Knappen för tagningsmarkering visas även under filminspelning i stillbildstagningsläget så att tagningsmarkeringar kan anges för filmen som spelas in. \*

### **Under filminspelning**

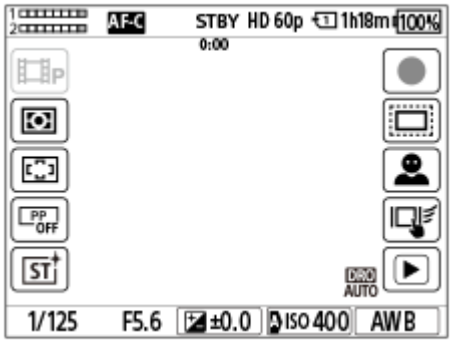

Ikoner till vänster: Filminspelningsläge,  $\blacksquare_H$ Mätmetod,  $\blacksquare_H$ Fokusområde,  $\blacksquare_H$ Bildprofil,  $\blacksquare_H$ Kreativt utseende

Ikoner till höger: Startar filminspelning,  $\blacksquare$  NS: (SS Tagning, Växl. ide. av ans./ög., Pekfunk. under tagn., växlar till uppspelningsskärmen\*

Knappen för tagningsmarkering visas under filminspelning så att tagningsmarkeringar kan anges för filmen som spelas in. \*

#### **Tips**

När MENU → (Installation) → [Pekfunktion] → [Inst. pekpanel] → [Uppspelningsskärm] är inställd på [På] visas alltid pekfunktionsikonerna på uppspelningsskärmen.

#### **Relaterade avsnitt**

- [Inst. pekpanel](#page-280-0)
- [Tagning av stillbilder \(Intelligent auto\)](#page-101-0)
- [Filminspelning](#page-103-0)
- **[Intelligent auto](#page-123-0)**
- [Matningsläge](#page-231-0)
- [Mätmetod \(stillbild/film\)](#page-202-0)
- [Välja skärpeinställningsområde \(Fokusområde\)](#page-137-0)
- [Vitbalans \(stillbild/film\)](#page-215-0)
- **[Kreativt utseende \(stillbild/film\)](#page-223-0)**
- **[Byt inst. f. obj.id. \(stillbild/film\)](#page-149-0)**
- [Uppspelning av stillbilder](#page-394-0)
- [Välja skärpeinställningsmetod \(Fokusläge\)](#page-135-0)
- [Bildprofil \(stillbild/film\)](#page-226-0)
- [Fotografering i formatet APS-C S35 \(Super 35mm\) \(stillbild/film\)](#page-274-0)
- [Uppspelning av filmer](#page-400-0)

TP1001373879

# **Styrratt**

På menyskärmen eller på skärmen som visas när du trycker på Fn kan du flytta valramen genom att vrida på styrratten eller genom att trycka upptill/nedtill/till vänster/till höger på styrratten. Ditt val bekräftas när du trycker i mitten på styrratten.

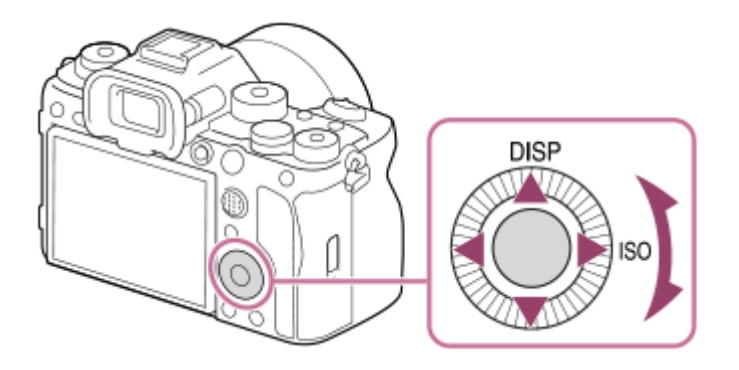

- Funktionerna DISP (visningssätt) och ISO ( $\blacksquare$ ISO) är tilldelade till ovansidan/höger sida på styrratten. Det går även att välja funktioner för vänster sida/höger sida/undersidan och mitten på styrratten, och för vridning på styrratten.
- Under uppspelning går det att hoppa till nästa/föregående bild genom att trycka på höger/vänster sida på styrratten eller vrida på styrratten.

### **Relaterade avsnitt**

- [Tilldela funktioner som används ofta till knappar och rattar \(Inst spec.kn/ratt\)](#page-363-0)
- [Ändra funktionen för ratten tillfälligt \(Min ratt-inställning\)](#page-365-0)

TP1001363150

# **Multi-valknapp**

Du kan flytta skärpeinställningsområdet genom att trycka multi-valknappen uppåt/nedåt/åt vänster/åt höger. Du kan även tilldela en funktion som ska aktiveras när du trycker i mitten på multi-valknappen.

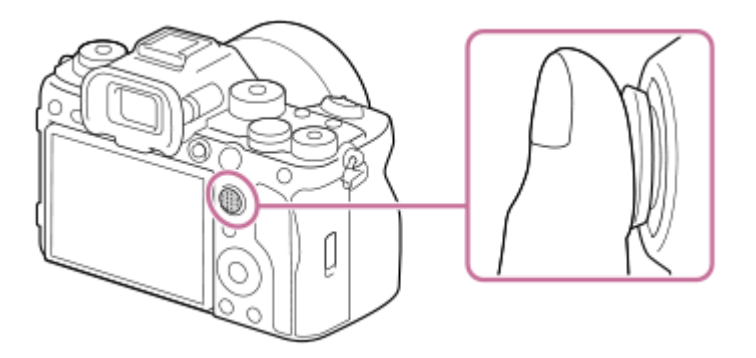

- Håll fingret rakt ovanpå multi-valknappen för att manövrera den mer exakt.
- Du kan att flytta skärpeinställningsområdet när [ $\blacksquare$ <sub>H</sub> Fokusområde] är inställt på något av följande:
	- $=$  [Zon]
	- [Punkt: L] / [Punkt: M] / [Punkt: S]
	- [Utöka punkt]
	- [Spårning: Zon]
	- [Spårning: Punkt L] / [Spårning: Punkt M] / [Spårning: Punkt S]
	- [Spårning: Utöka punkt]

Med standardinställningarna är [Fokusstandard]-funktionen inställd för multi-valknappens mittknapp.

#### **Relaterade avsnitt**

- [Välja skärpeinställningsområde \(Fokusområde\)](#page-137-0)
- [Fokusstandard](#page-156-0)

TP1001362179

# <span id="page-58-0"></span>**Lägesomkopplare**

Använd lägesomkopplaren för att välja ett tagningsläge som passar motivet och syftet med tagningen.

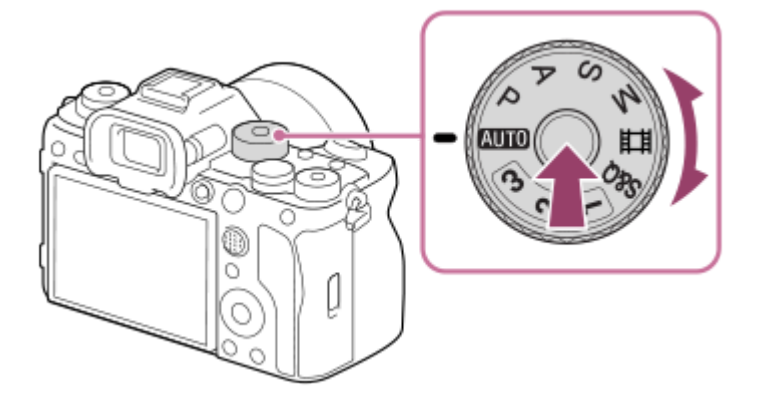

Håll frigöringsknappen för lägesomkopplaren i mitten på lägesomkopplaren intryckt och vrid på lägesomkopplaren.

## **Information om de olika tagningslägena**

Lägena på lägesomkopplaren är indelade i stillbildstagningslägen, filminspelningslägen och snabbinställningslägen.

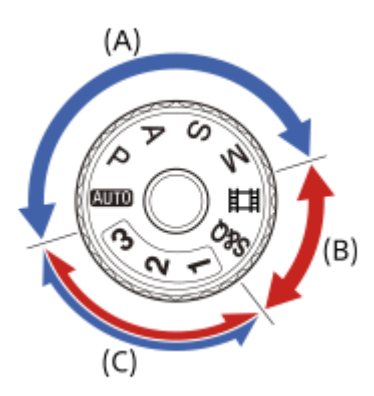

- **(A)** Stillbildstagningslägen
- **(B)** Filminspelningslägen
- **(C)** Snabbinställningslägen

### **Tips**

Vilka menyval som visas varierar beroende på inställningen av lägesomkopplaren.

## **(A) Stillbildstagningslägen**

Tagningsläget som du väljer avgör hur bländaren (F-värdet) och slutartiden ska ställas in.

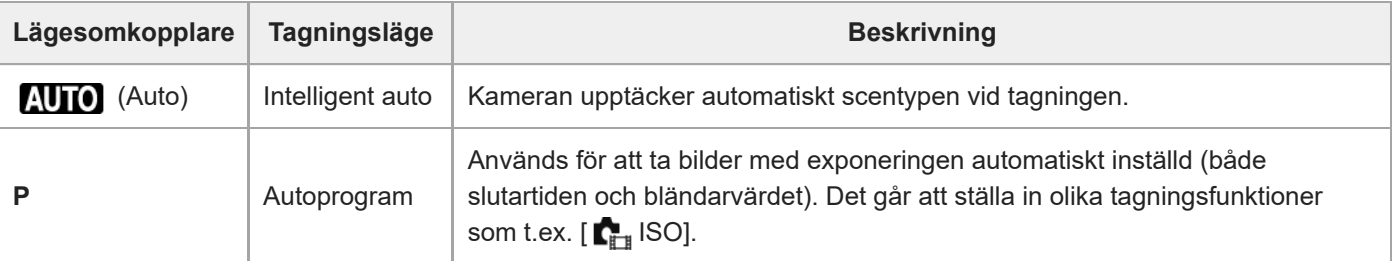

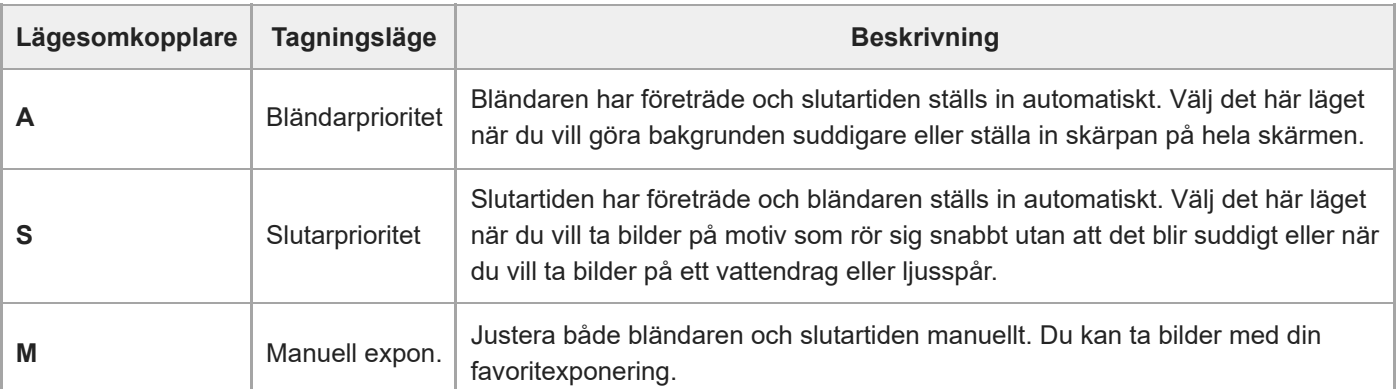

### **(B) Filminspelningslägen**

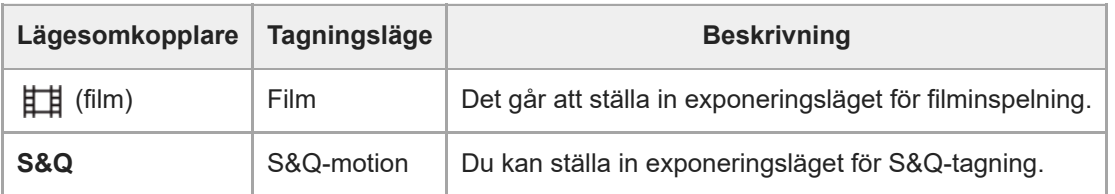

Metoden för att ställa in exponeringen för filminspelningslägena beror på inställningen för MENU → [T] (Tagning) → [Tagningsläge] → [Expon.kont. typ].

## **När [Expon.kont. typ] är satt till [P/A/S/M-läge]:**

MENU → (Tagning) → [Tagningsläge] → [Exponeringsläge] eller [ Exponeringsläge] → Välj önskat exponeringsläge bland P/A/S/M.

### **När [Expon.kont. typ] är inställt på [Flex. Expon.läge]:**

Inställningen av bländare, slutartid och ISO-känslighet går att växla mellan automatisk inställning och manuell inställning med följande funktioner som tilldelats till specialknappar.

Bländarvärde

[In. by. Auto/Man.]  $\rightarrow$  [Av by. Auto/Man.]

- Slutartid
	- [In. by. Auto/Man.]  $\rightarrow$  [Tv by. Auto/Man.]
- ISO-känslighet
	- [In. by. Auto/Man.] → [ISO by Auto/Man]

Om du väljer manuell inställning ska du vrida på den främre/bakre ratten eller styrratten och ställa in önskat värde.

## **(C) Snabbinställningslägen**

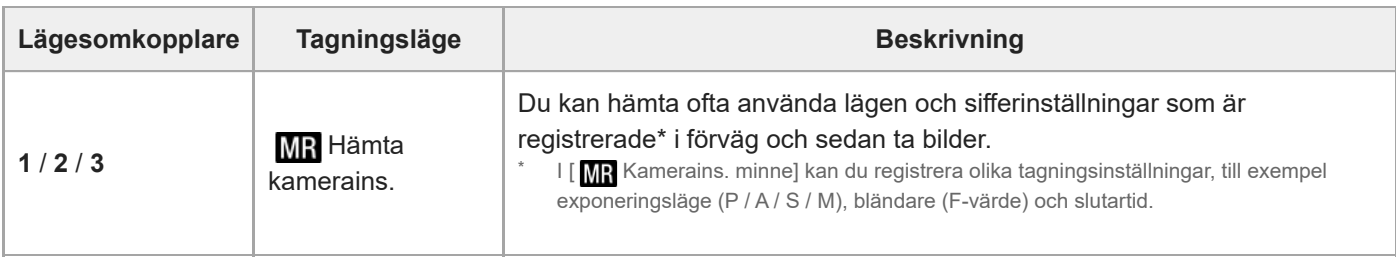

### **Relaterade avsnitt**

- [Intelligent auto](#page-123-0)
- [Autoprogram](#page-125-0)
- [Bländarprioritet](#page-126-0)
- [Slutarprioritet](#page-127-0)
- [Manuell expon.](#page-128-0)
- [Expon.kont. typ](#page-131-0)
- [Film: Exponeringsläge](#page-133-0)
- [S&Q-motion: Exponeringsläge](#page-134-0)
- [Hämta kamerains.](#page-368-0)
- [Kamerains. minne](#page-367-0)
- [MENU-knapp](#page-63-0)

TP1001368568

# **Omkopplare för skärpeinställningssättet**

Använd omkopplaren för skärpeinställningssättet för att välja ett skärpeinställningssätt som passar motivet och syftet med tagningen.

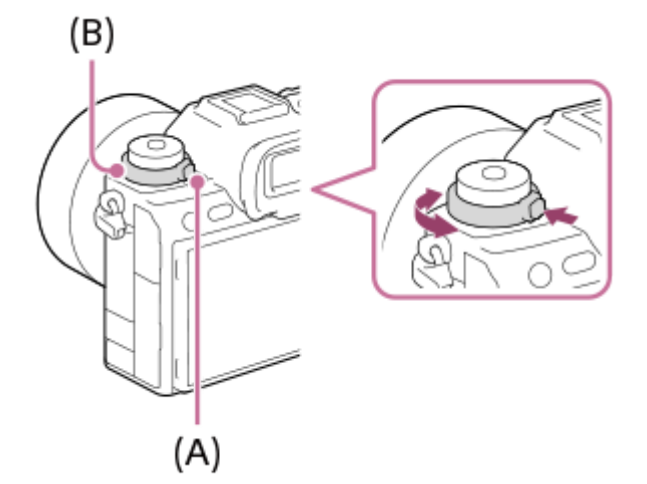

Vrid på omkopplaren för skärpeinställningssättet **(B)** samtidigt som du håller spärren för omkopplaren för skärpeinställningssättet intryckt **(A)** för att välja önskat läge.

### **Relaterade avsnitt**

[Välja skärpeinställningsmetod \(Fokusläge\)](#page-135-0)

TP1001369019

# **Omkopplare för matningssättet**

Använd omkopplaren för matningssättet för att välja ett matningssätt som passar motivet och syftet med tagningen.

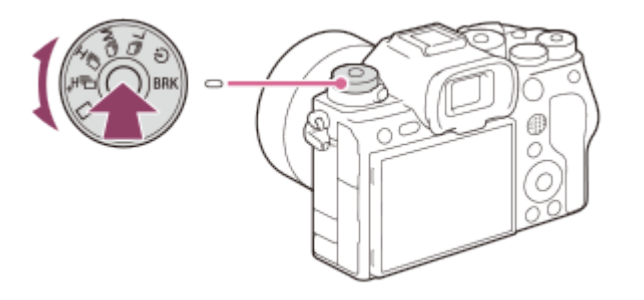

Vrid på omkopplaren för matningssättet samtidigt som du håller spärren för omkopplaren för matningssättet intryckt för att välja önskat matningssätt.

### **Tips**

bid användning av den elektroniska slutaren kan du välja kontinuerlig tagningshastighet via MENU → [o] (Tagning) → [Matningsläge] → [Kont. tagnhastigh].

### **Relaterade avsnitt**

[Matningsläge](#page-231-0)

TP1001369020

# <span id="page-63-0"></span>**MENU-knapp**

Du visar menyskärmen genom att trycka på MENU-knappen. Du kan ändra inställningarna för samtliga kamerafunktioner, inklusive tagning och uppspelning, eller utföra en funktion från menyskärmen.

## **MENU**

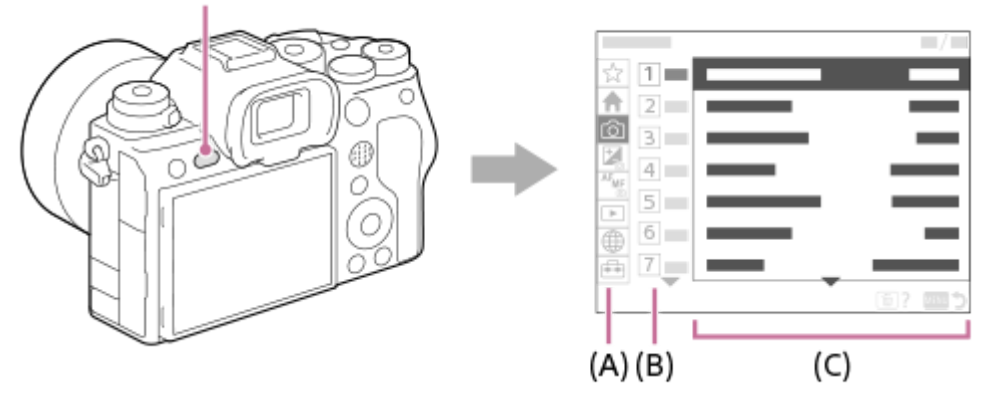

## **(A) Menyflikar**

Menyflikarna är kategoriserade utifrån användningsscenario, till exempel tagning, uppspelning, nätverksinställningar osv.

## **(B) Menygrupp**

Inom varje flik grupperas menyvalen efter funktion.

Numret som är tilldelat till gruppen är serienumret i fliken. Se numret för att avgöra var den använda gruppen hör hemma.

## **(C) Menyval**

Välj den funktion som du vill ställa in eller utföra.

### **Tips**

- Namnet på den valda fliken eller gruppen visas längst upp på skärmen.
- När [Pekfunktion] är inställd på [På] och [Menyskärm] under [Inst. pekpanel] är inställd på [På] går det att använda pekfunktioner på menyskärmen.

### **Grundläggande funktioner på menyskärmen**

- **1.** Tryck på MENU-knappen för att visa menyskärmen.
- Rör dig inom menyträdet och leta upp önskat menyval genom att trycka upptill/nedtill/till vänster/till höger på **2.** styrratten.
	- Vilka menyval som visas varierar mellan stillbildstagningslägena och filminspelningslägena.

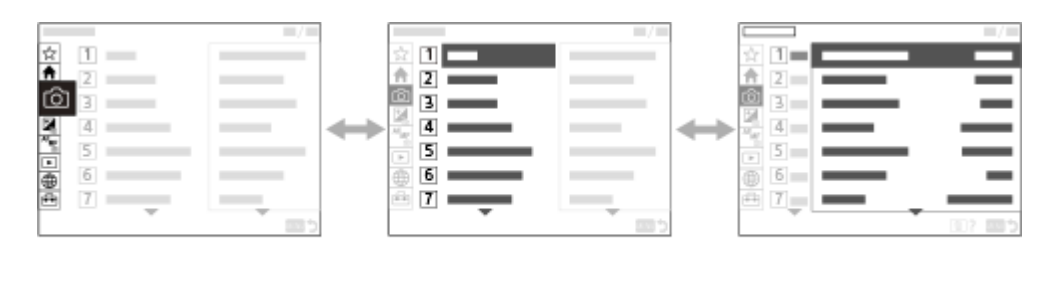

 $(B)$ 

- $(A)$
- **(A)** Menyflikar
- **(B)** Menygrupper
- **(C)** Menyval
- Tryck i mitten på styrratten för att välja ett menyalternativ. **3.** Inställningsskärmen eller utförandeskärmen för menyalternativet visas på bildskärmen.
- Välj en parameter eller utför funktionen. **4.**
	- Om du vill avbryta ändringen av en parameter trycker du på MENU-knappen och går tillbaka till föregående skärm.

 $(C)$ 

5. Tryck på MENU-knappen för att lämna menyskärmen. Du återgår till tagningsskärmen eller uppspelningsskärmen.

### **Tips**

- På fliken ← (Huvud) visas en lista över de nuvarande tagningsinställningarna. Välj ett inställningsvärde på fliken för att öppna motsvarande menypost och ändra inställningsvärdet.
- Det går att tända menyskärmen genom att tilldela [MENU]-funktionen till en specialknapp med hjälp av [ nst spec.kn/ratt] eller [ Inst spec.kn/ratt], och sedan trycka på den knappen.

### **Förhållandet mellan lägesomkopplaren och menyskärmen**

Vilka menygrupper och menyval som visas på flikarna [Huvud], [Tagning], [Exponering/Färg] och [Fokus] varierar beroende på lägesomkopplarens inställning.

### **Stillbildstagningslägen (AUTO/P/A/S/M)**

Menyval för stillbildstagning visas.\*

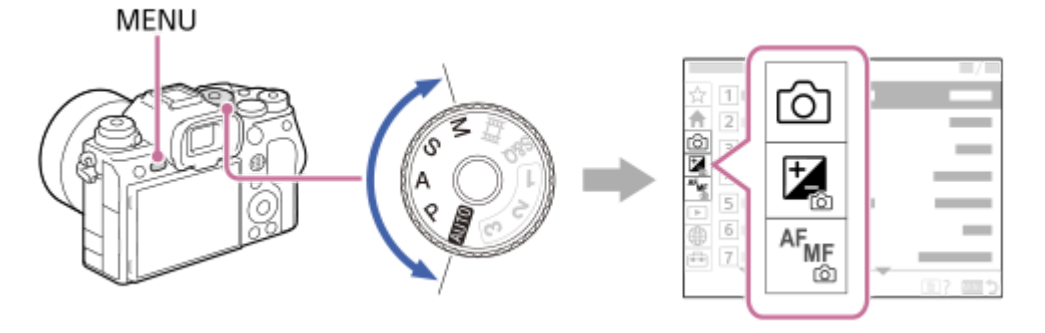

Eftersom det går att spela in filmer med MOVIE (film)-knappen även i stillbildstagningsläget visas även vissa grundläggande menyval för filmer.

### **Filminspelningslägen ( /S&Q)**

Menyval för inspelning av filmer visas.

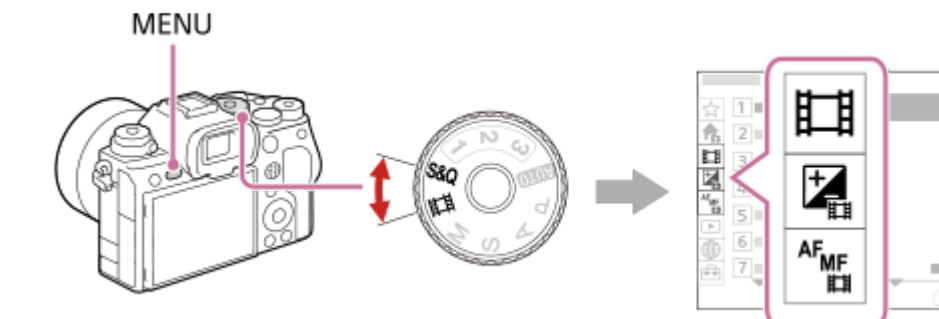

## **Ikoner som används i "Hjälpguide"**

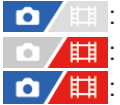

: Menyval som visas i stillbildstagningslägena (AUTO/P/A/S/M)

: Menyval som visas i filminspelningslägena (film/S&Q)

**O**/輔: Menyval som visas i både stillbildstagningslägena och filminspelningslägena

#### **Relaterade avsnitt**

- [Lägg till post](#page-374-0)
- [Visa från Min meny](#page-380-0)
- [Tilldela funktioner som används ofta till knappar och rattar \(Inst spec.kn/ratt\)](#page-363-0)
- [Lägesomkopplare](#page-58-0)

TP1001362130

# **Huvudmeny (lista med tagningsinställningar)**

Välj fliken <a>
(Huvud) på menyskärmen för att visa en lista med tagningsinställningar. Det går att kontrollera inställningarna före tagning eller för varje scen och även ändra inställningarna direkt från denna skärm.

# **Huvudmenyn för stillbildstagning**

**Huvud 1**

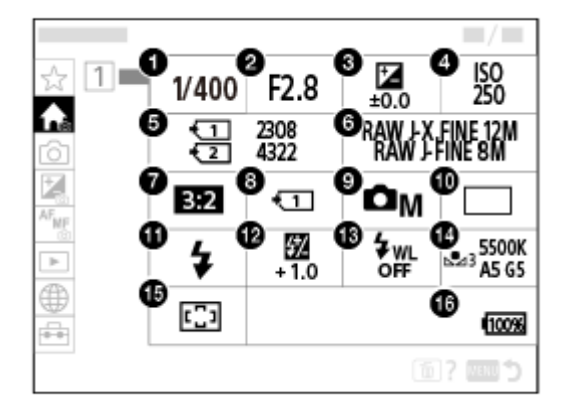

- Slutarhastighet **1.** \*
- Bländare **2.** \*
- **3.** Expon.kompens.
- **4.** ISO
- **5.** Formatera
- **6.** Inst. bildkvalitet
- **7.** Aspekt
- **8.** Inst. inspel.media
- **9.** Fotoläge
- **10.** Matningsläge
- **11.** Blixtläge
- **12.** Blixtkompensering
- **13.** Trådlös blixt
- **14.** Vitbalans
- **15.** Fokusområde

### **16.** Återstående batteriladdning

När tagningsläget är [Autoprogram] visas slutartiden och bländarvärdet i samma område. Det går att utföra programflyttning genom att välja området. \*

# **Huvudmenyn för filminspelning**

## **Huvud 1**

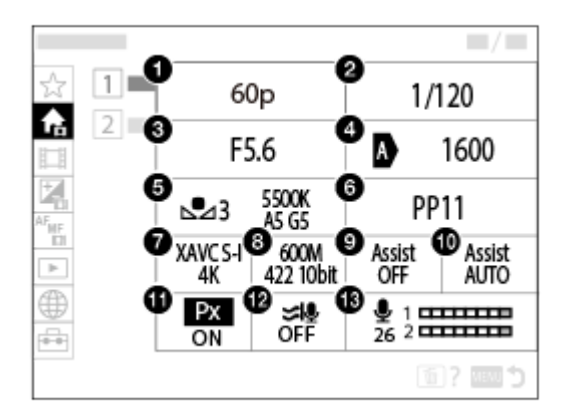

- 1. Bildhast. inspeln./ S&O Bildhast. insp. (vid inspelning av slow motion/quick motion-filmer)
- **2.** Slutarhastighet
- **3.** Bländare
- **4.** ISO
- **5.** Vitbalans
- **6.** Bildprofil
- **7.** Filformat
- **8.** Inspelningsinst./ S&Q-inställning. (vid inspelning av slow motion/quick motion-filmer)
- **9.** Gammavisningsass.
- **10.** Gammavisn.ass. typ
- **11.** Proxyinspelning
- **12.** Reducera vindbrus
- **13.** Ljudinspelningsnivå

## **Huvud 2**

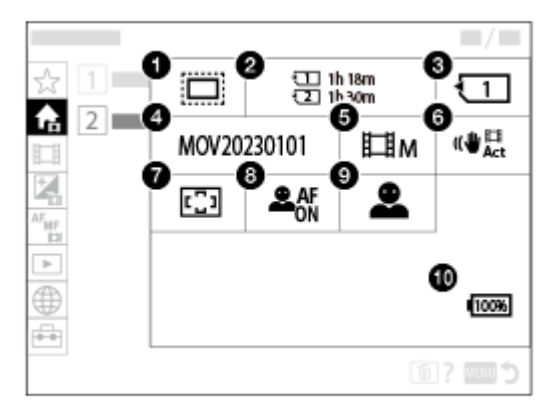

- **1. C**<sub>Et</sub> APS-(S35 Tagning
- **2.** Formatera
- **3.** Inspelningsmedia
- **4.** Filinställningar
- **5.** Fotoläge
- **6.** SteadyShot
- **7.** Fokusområde
- **8.** Anskt-/ögnpr AF
- **9.** Iden. ansikte/öga
- **10.** Återstående batteriladdning

#### **Tips**

- Om du tilldelar funktionen [Visa Huvudmenyn] till önskad knapp med specialknappens inställningar går det även att öppna huvudmenyn genom att trycka på den tilldelade knappen.
- Det går att öppna inställningsskärmarna genom att trycka på ikonerna på huvudmenyn när [Pekfunktion] är inställd på [På] och [Menyskärm] under [Inst. pekpanel] är inställd på [På].

#### **Relaterade avsnitt**

- [MENU-knapp](#page-63-0)
- [Tilldela funktioner som används ofta till knappar och rattar \(Inst spec.kn/ratt\)](#page-363-0)

TP1001548225

# **Fn (funktion)-knapp**

Om du trycker på Fn (funktion)-knappen under tagning eller visning av bilder visas en meny (funktionsmeny) som innehåller ofta använda funktioner på skärmen, så att du snabbt kan välja dessa funktioner.

## **Exempel på funktionsmeny**

Vilka funktioner som visas varierar beroende på kamerans status.

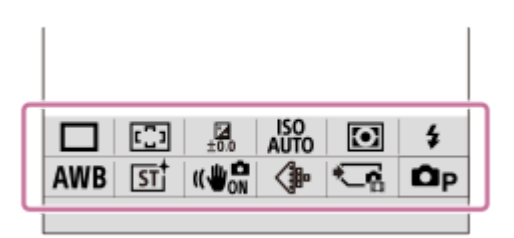

### **Tips**

**1**

- Använd [ $\bigcap_{i=1}^{\infty}$ Fn-menyinst.]/[ $\bigcap$ Fn-menyinst.] för att registrera dina favoritfunktioner i funktionsmenyerna för tagning av stillbilder, inspelning av filmer respektive visning av bilder. Du kan registrera upp till 12 funktioner i varje funktionsmeny.
- När [Pekfunktion] är inställd på [På] och [Tagningsskärm]/[Uppspelningsskärm] under [Inst. pekpanel] är inställd på [På] går det att använda pekfunktioner på funktionsmenyskärmen.
- När [Pekfunktion] är inställd på [På] och [Tagningsskärm]/[Uppspelningsskärm] under [Inst. pekpanel] är inställd på [På] kan du även öppna [ Fn-menyinst.]/[ Fn-menyinst.] genom att hålla ned ikonen i funktionsmenyn.
- När [Svep upp] under [Tagningsskärm] är inställd på [Öppna Fn-meny] kan funktionsmenyn visas med pekfunktioner genom att snabbt svepa uppåt på tagningsskärmen. När [Uppspelningsskärm] är inställd på [På] kan funktionsmenyn visas med hjälp av pekfunktioner genom en snabb svepning uppåt på uppspelningsskärmen.
- Svep nedåt från området utanför funktionsmenyn eller tryck på området utanför funktionsmenyn för att stänga funktionsmenyn.

### **Tryck på Fn (funktion)-knappen.**

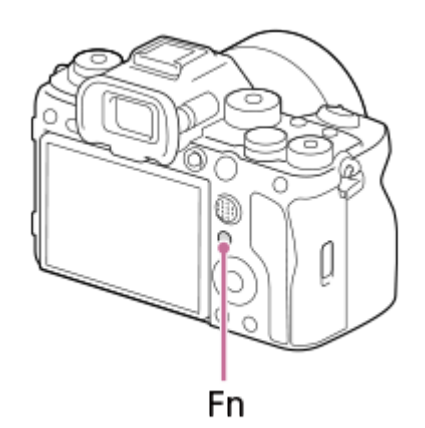

När tagningsskärmen visas kan du trycka på DISP på styrratten upprepade gånger för att gå över till ett annat skärmläge än [  $\bullet$  För sökare] och sedan trycka på Fn-knappen.

**2 Tryck upptill/nedtill/till höger/till vänster på styrratten för att välja en funktion att ställa in.**

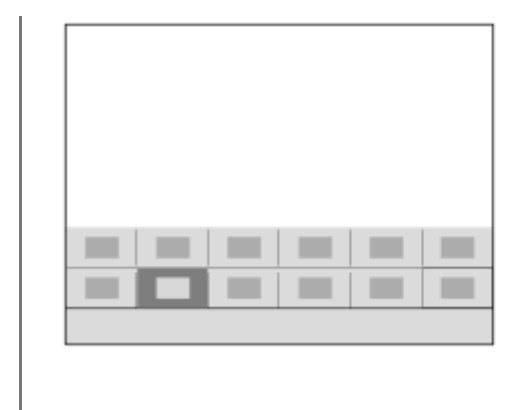

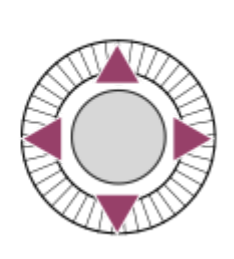

**När tagningsskärmen visas kan du vrida på den främre ratten för att välja önskad inställning.**

Somliga funktioner går att fininställa med hjälp av den bakre ratten.

**4 Tryck i mitten på styrratten.**

## **Använda Fn-knappen på skärmen [ För sökare]**

Om du trycker på Fn-knappen medan bildskärmen är inställd på [ För sökare] kan du direkt gå till inställningarna som du vill ändra.

**I auto-läget**

**3**

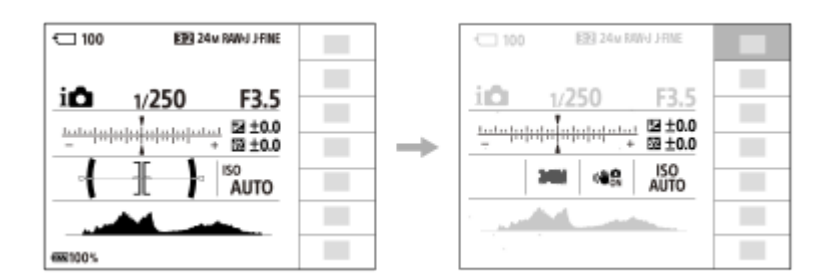

### **I P/A/S/M-läget**

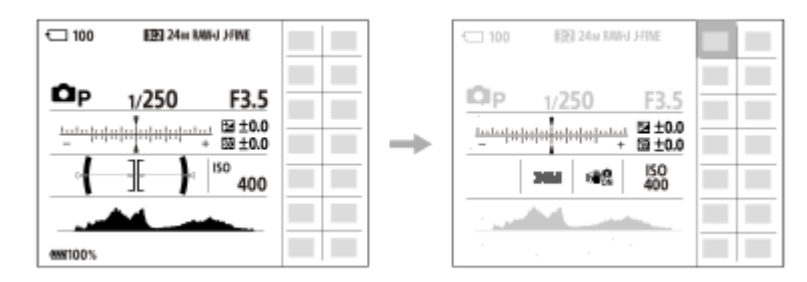

Innehållet som visas i figurerna och placeringen är bara en vägledning och kan avvika från det som faktiskt visas på skärmen.

### **För att justera inställningar via de särskilda inställningsskärmarna**

Välj ikonen för önskad funktion och tryck sedan i mitten på styrratten. Den särskilda inställningsskärmen för den funktionen tänds. Följ manöverguiden **(A)** för att justera inställningarna.

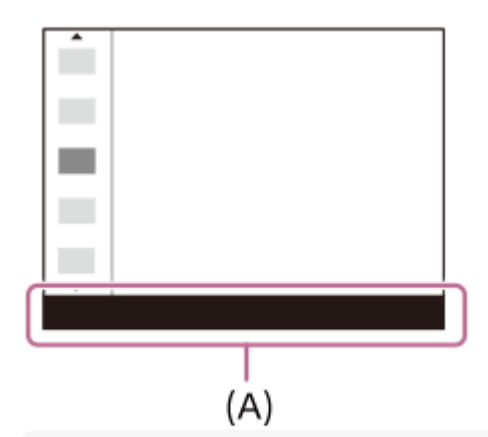

#### **OBS!**

- **Inställningar som är gråa på skärmen [ b För sökare] kan du inte ändra genom att trycka på Fn-knappen.**
- Vissa inställningar, till exempel [  $\Gamma_{\rm {FF}}$  Kreativt utseende] och [  $\Gamma_{\rm {FF}}$  Bildprofil] går inte att använda på skärmen [  $\bullet$  För sökare] om du inte går till den särskilda inställningsskärmen.

#### **Relaterade avsnitt**

- [Fn-menyinst. \(stillbild/film\)](#page-372-0)
- [DISP \(visningssätt\)-knapp](#page-73-0)
- [Pekfunktion](#page-277-0)
- [Inst. pekpanel](#page-280-0)

TP1001331186
# <span id="page-72-0"></span>**C (special)-knappar**

Om du ställer in funktioner som används ofta för specialknapparna (C1 till C4) i förväg kan du snabbt hämta dessa funktioner genom att trycka på knappen under tagning eller visning.

Rekommenderade funktioner är tilldelade till specialknapparna som standard.

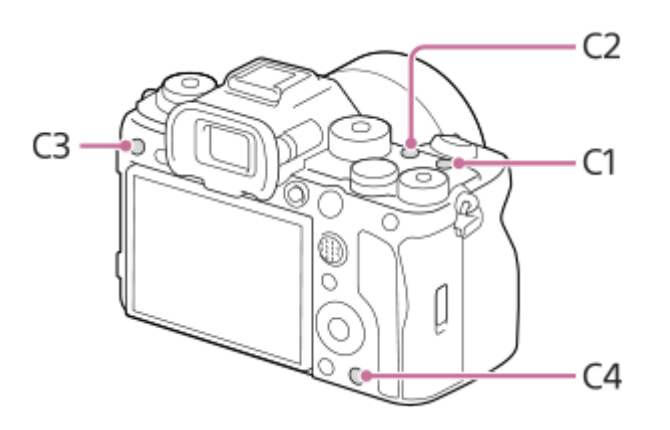

## **För att kontrollera/ändra funktionerna för specialknapparna**

Du kan kontrollera funktionen som är inställd för respektive specialknapp på följande sätt.

MENU  $\rightarrow \overline{\bullet}$  (Installation)  $\rightarrow$  [Anpassa funktion]  $\rightarrow$  [ **n** Inst spec.kn/ratt], [ **inst** spec.kn/ratt] eller [ **in** Inst. Spec.knapp].

Om du vill ändra funktionen för specialknappen trycker du i mitten på styrratten medan du väljer specialknappen. Funktionerna som kan tilldelas knappen visas. Välj önskad funktion.

## **Relaterade avsnitt**

[Tilldela funktioner som används ofta till knappar och rattar \(Inst spec.kn/ratt\)](#page-363-0)

TP1001368609

# **DISP (visningssätt)-knapp**

Genom att trycka på DISP (visningssätt)-knappen kan du ändra vilket innehåll som visas på skärmen under tagning och visning. Skärmen växlar varje gång DISP-knappen trycks in. Bilden i sökaren och på bildskärmen går att ställa in var för sig för tagning.

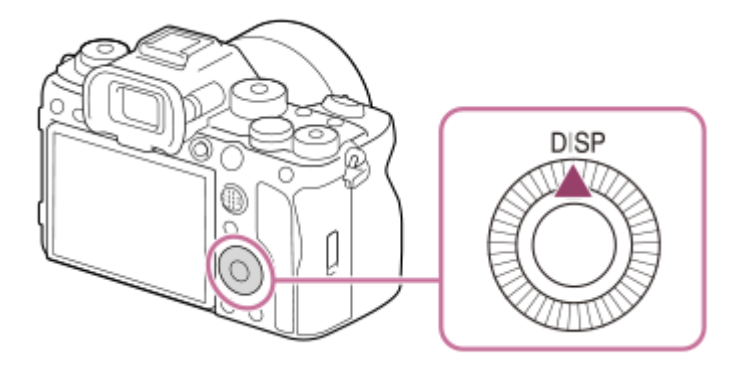

## **Tips**

Bildskärmen går att stänga av med DISP-knappen. Sätt en bock för [Skärm Av] under MENU → (Installation) → [Anpassa funktion] → [DISP-inst. (skärmvi.)] → [Skärm].

# **Under tagning (med bildskärmen)**

Visa all info → Visa ingen info. → Histogram → Nivå → För sökare → Visa all info **Vid tagning av stillbilder:**

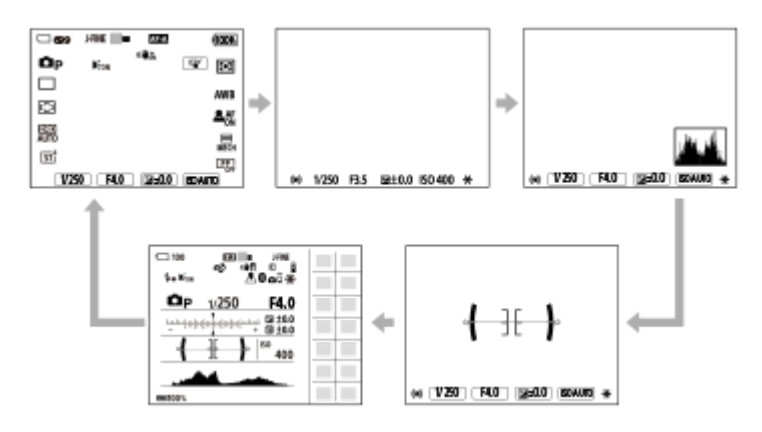

**Vid filminspelning:**

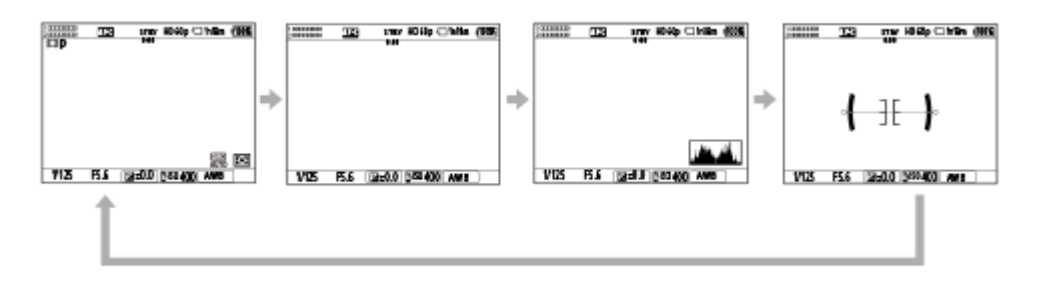

## **Under tagning (med sökaren)**

## Nivå → Visa ingen info. → Histogram → Nivå **Vid tagning av stillbilder:**

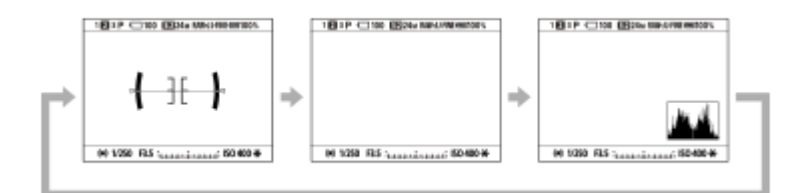

### **Vid filminspelning:**

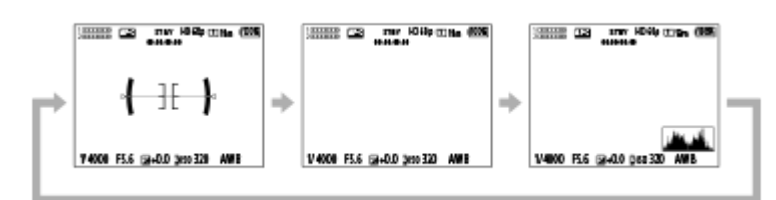

För att ändra informationen som visas i sökaren trycker man på DISP-knappen medan man tittar i sökaren.

## **Under uppspelning (med bildskärmen/sökaren)**

Visa info  $\rightarrow$  Histogram  $\rightarrow$  Visa ingen info.  $\rightarrow$  Visa info.

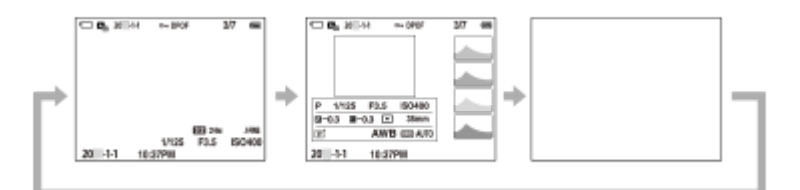

- Om bilden har ett överexponerat eller underexponerat område, blinkar motsvarande del i histogrammet (varning för överexponering/underexponering).
- **Inställningarna för uppspelning gäller även i [ Snabbgranskning]-läget.**

#### **OBS!**

- Innehållet som visas i och placeringen är bara en vägledning och kan avvika från det som faktiskt visas på skärmen.
- Följande visningssätt visas inte med standardinställningarna.
	- Skärm Av
	- Visa all info (när sökaren används)
- I filminspelningsläge kan inte [ För sökare] visas. Om bildskärmsvisningen är satt till [ För sökare] går visningen över till all information när filminspelningen startar.

#### **Relaterade avsnitt**

[DISP-inst. \(skärmvi.\) \(Skärm/Sökare\)](#page-388-0)

TP1001368584

# **Radera-knapp**

Du kan radera bilden som för tillfället visas genom att trycka på m (Radera)-knappen.

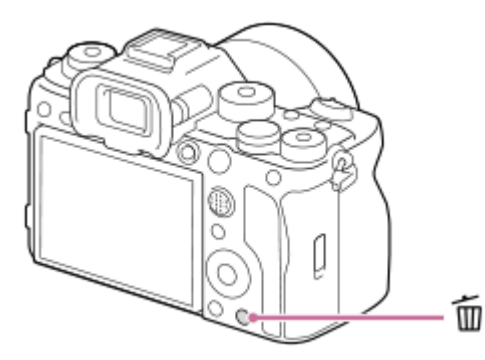

- Om ett bekräftelsemeddelande visas när du trycker på m (Radera)-knappen använder du styrratten för att välja [Radera] och trycker i mitten.
- Du kan även radera två eller fler bilder på en gång.

Välj MENU → (Uppspelning) → [Radera] → [Radera]. Välj de bilder som du vill radera.

#### **Tips**

- Om du sätter MENU → (Uppspelning) → [Radera] → [ Radera g två tryck] till [På] kan du radera bilderna genom att trycka på knappen  $\overline{m}$  (Radera) två gånger i följd.
- Förutom för skärmen för enbildsvisning kan du även använda michadera)-knappen för följande funktioner.

Specialknappen

Öppna snabbmenyn ([Lägg till i Min meny]/[Kameraguide])

#### **Relaterade avsnitt**

- [Radering av flera bilder på en gång \(Radera\)](#page-431-0)
- **[Bekr.radering](#page-434-0)**
- [Radera g två tryck](#page-433-0)
- [C \(special\)-knappar](#page-72-0)
- **[Kameraguide](#page-81-0)**

TP1001331433

# **AEL-knapp**

Om motivet inte uppnår rätt ljusstyrka trots att du riktar kameran mot motivet och trycker ned avtryckaren halvvägs, kan du trycka på AEL-knappen vid önskad ljusstyrka för att utföra mätning och låsa exponeringen (AE-lås-funktionen). När exponeringen är låst ställer du in skärpan på motivet och tar bilden.

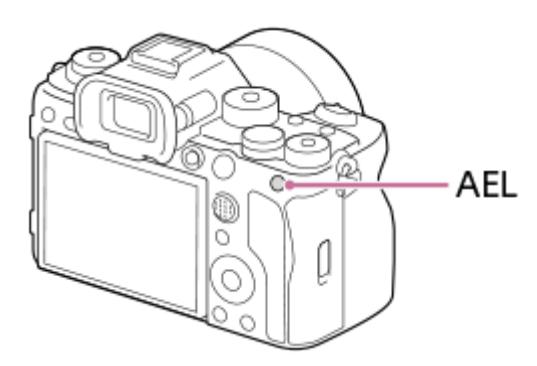

#### **Tips**

Med standardinställningarna är [AEL intryckt] inställt på AEL-knappen.

#### **Relaterade avsnitt**

[AE-lås](#page-206-0)

TP1001368613

# **AF-ON-knapp**

Du kan använda AF-ON-knappen för att ställa in skärpan utan att trycka ned avtryckaren halvvägs ([AF På]-funktionen) i följande fall:

- Om du vill ställa in skärpan på ett visst fotograferingsavstånd där du förutsäger att motivet kommer att befinna sig.
- Om du vill ställa in skärpan och utlösa slutaren separat.

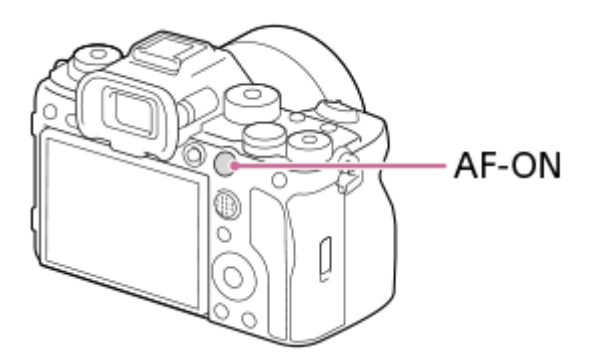

# **Relaterade avsnitt**

[AF På](#page-176-0)

TP1001368615

# **Främre ratt och bakre ratt**

Du kan använda den främre ratten **(A)** eller den bakre ratten **(B)** för att snabbt ändra inställningsvärdena i följande fall:

När du vill justera bländarvärdet eller slutartiden.

När du vill ändra kamerainställningarna under fotografering.

Under uppspelning kan du även vrida på rattarna för att bläddra bland bilderna.

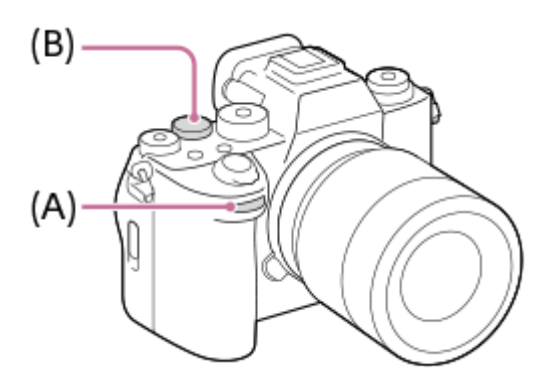

#### **Tips**

- Du kan använda [ **b** Inst spec.kn/ratt]/[ **ich** Inst spec.kn/ratt] för att tilldela önskade funktioner till varje ratt.
- Du kan även använda funktionen [Min ratt-inställning] för att tilldela önskade funktioner till rattarna och hämta dessa funktioner när det behövs.

#### **Relaterade avsnitt**

- [Bländarprioritet](#page-126-0)
- [Slutarprioritet](#page-127-0)
- [Manuell expon.](#page-128-0)
- [Expon.kont. typ](#page-131-0)
- [Ändra funktionen för ratten tillfälligt \(Min ratt-inställning\)](#page-365-0)
- [Tilldela funktioner som används ofta till knappar och rattar \(Inst spec.kn/ratt\)](#page-363-0)
- [Rotera Av/Tv](#page-382-0)

TP1001368600

# **Tangentbordsskärm**

När man behöver mata in text för hand tänds det ett tangentbord på skärmen. Exempel på funktioner som använder tangentbordet finns i "Relaterade avsnitt" längst ned på denna sida.

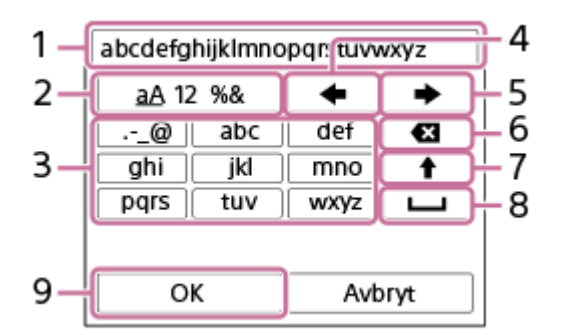

## **Inmatningsruta 1.**

Här visas tecknen du matar in.

**Byt tangentuppsättning 2.**

Varje gång man trycker på den här tangenten ändras teckenuppsättningen mellan bokstäver, siffror och symboler.

**Tangentbord 3.**

Varje gång man trycker på den här tangenten visas tecknen som motsvarar den tangenten ett i taget i tur och ordning. För att växla mellan små och stora bokstäver trycker du på (uppåtpil).

(vänsterpil) **4.**

Flyttar markören åt vänster i inmatningsrutan.

(högerpil) **5.**

Flyttar markören åt höger i inmatningsrutan. Den här knappen används även för att slutföra inmatningen av ett tecken som redigeras och gå vidare till nästa tecken.

(radera) **6.**

Används för att radera tecknet innan markören.

- (uppåtpil) **7.**
	- Används för växla till stora eller små bokstäver.
- (mellanslag) **8.**

Används för att mata in ett mellanslag.

**OK 9.**

**1**

Tryck på den här knappen efter att tecken har matats in för att slutföra inmatningen.

Förfarandet för att mata in bokstäver beskrivs nedan.

## **Använd styrratten för att flytta markören till önskad knapp.**

- Varje gång som du trycker i mitten på styrratten ändras tecknen.
- Om du vill ändra bokstaven till stor eller liten bokstav trycker du på ◆ (uppåtpil).

När tecknet som du vill mata in visas på skärmen trycker du på **(a)** (högerpil) för att bekräfta tecknet. **2**

- Se till att bekräfta ett tecken i taget. Om du inte har bekräftat ett tecken går det inte att mata in nästa tecken.
- Även om du inte trycker på (högerpilen) kommer det inmatade tecknet att bekräftas automatiskt efter några sekunder.

**3 När du är färdig med inmatningen av alla tecken trycker du på [OK] för att slutföra inmatningen.**

För att avbryta inmatningen väljer man [Avbryt].

## **Relaterade avsnitt**

- [Upphovsrättsinfo.](#page-452-0)
- [Inst. åtkomstpunkt](#page-456-0)
- [Trådbundet LAN](#page-464-0)
- [Red. enhetsnamn](#page-467-0)
- [Säkerhet\(IPsec\)](#page-471-0)

TP1001362178

# <span id="page-81-0"></span>**Kameraguide**

I [Kameraguiden] visas förklaringar av MENU-punkter, Fn (funktion)-punkter och inställningar.

#### Välj den MENU- eller Fn-punkt som du vill se en beskrivning av och tryck på 而 (Radera)-knappen (A). **1**

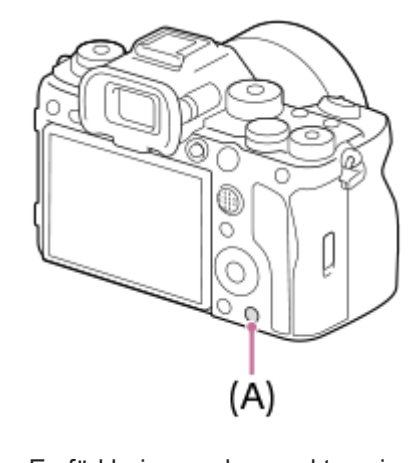

En förklaring av den punkten visas.

Välj [Kameraguide] och tryck i mitten på styrratten när snabbmenyn visas.

TP1001362183

**2**

<span id="page-82-0"></span>Digitalkamera med utbytbart objektiv ILCE-1 α1 Ver.2 eller senare

# **För att ladda upp batteripaketet med hjälp av en batteriladdare**

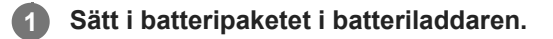

- **Placera batteripaketet på batteriladdaren i <a>** (triangel)-märkets riktning.
- Skjut in batteripaketet så långt det går.

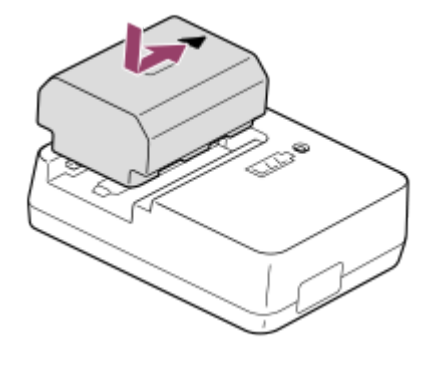

**Anslut den medföljande nätkabeln till batteriladdaren, och anslut batteriladdaren till ett vägguttag.**

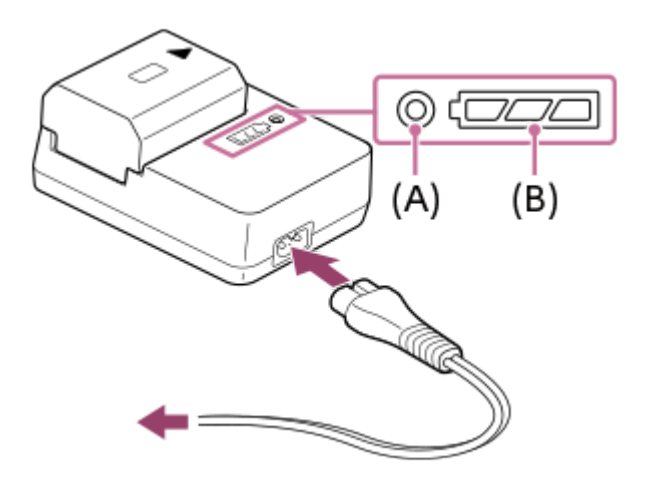

- När uppladdningen startar, tänds CHARGE-lampan **(A)** och lyser orange.
- Det går att kontrollera den ungefärliga uppladdningstillståndet med laddningsindikatorlampan **(B)** enligt följande tabell. (Den orangefärgade pricken anger att lampan är tänd.)
- Om CHARGE-lampan tänds och sedan genast släcks igen betyder det att batteripaketet är fullt uppladdat.

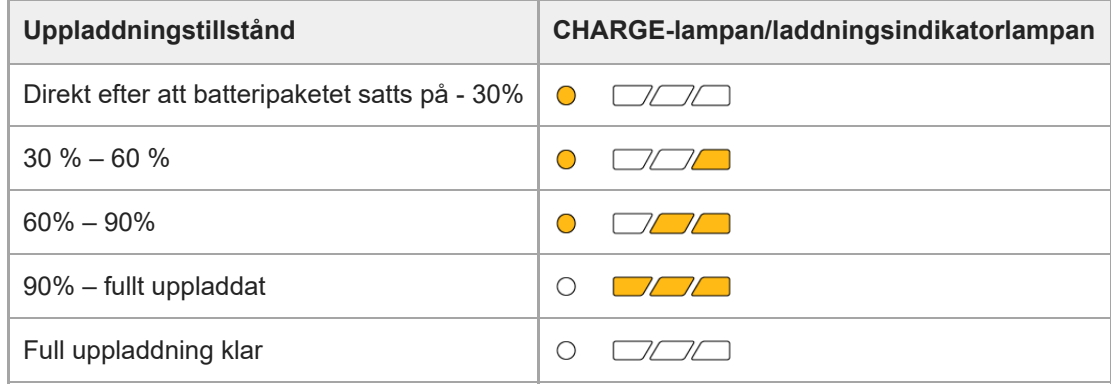

Laddningsnivån som anges av laddningsindikatorlampan och procenttalen i ovanstående tabell är bara grova uppskattningar.

Det faktiska tillståndet kan variera beroende på den omgivande temperaturen och batteripaketets skick.

- Uppladdningstid (full uppladdning): Uppladdningstiden är ungefär 150 minuter.
- Ovanstående uppladdningstid gäller vid uppladdning av ett helt urladdat batteripaket vid en temperatur på 25 °C. Uppladdningen kan ta längre tid beroende på användningsförhållandena eller andra omständigheter.

#### **OBS!**

- Om AC-adaptern/batteriladdaren används så anslut den till närmaste vägguttag. Om det skulle uppstå något problem så dra genast ut stickkontakten ur vägguttaget för att bryta strömtillförseln. Om apparaten är försedd med en laddningslampa så observera att apparaten fortfarande är strömförande även om lampan är släckt.
- Läs även igenom ["Att observera angående batteripaketet och laddning av batteriet"](#page-28-0) innan du börjar ladda.

#### **Relaterade avsnitt**

- [Isättning/uttagning av batteripaketet](#page-84-0)
- [Att observera angående batteripaketet och laddning av batteriet](#page-28-0)

TP1001362108

# <span id="page-84-0"></span>**Isättning/uttagning av batteripaketet**

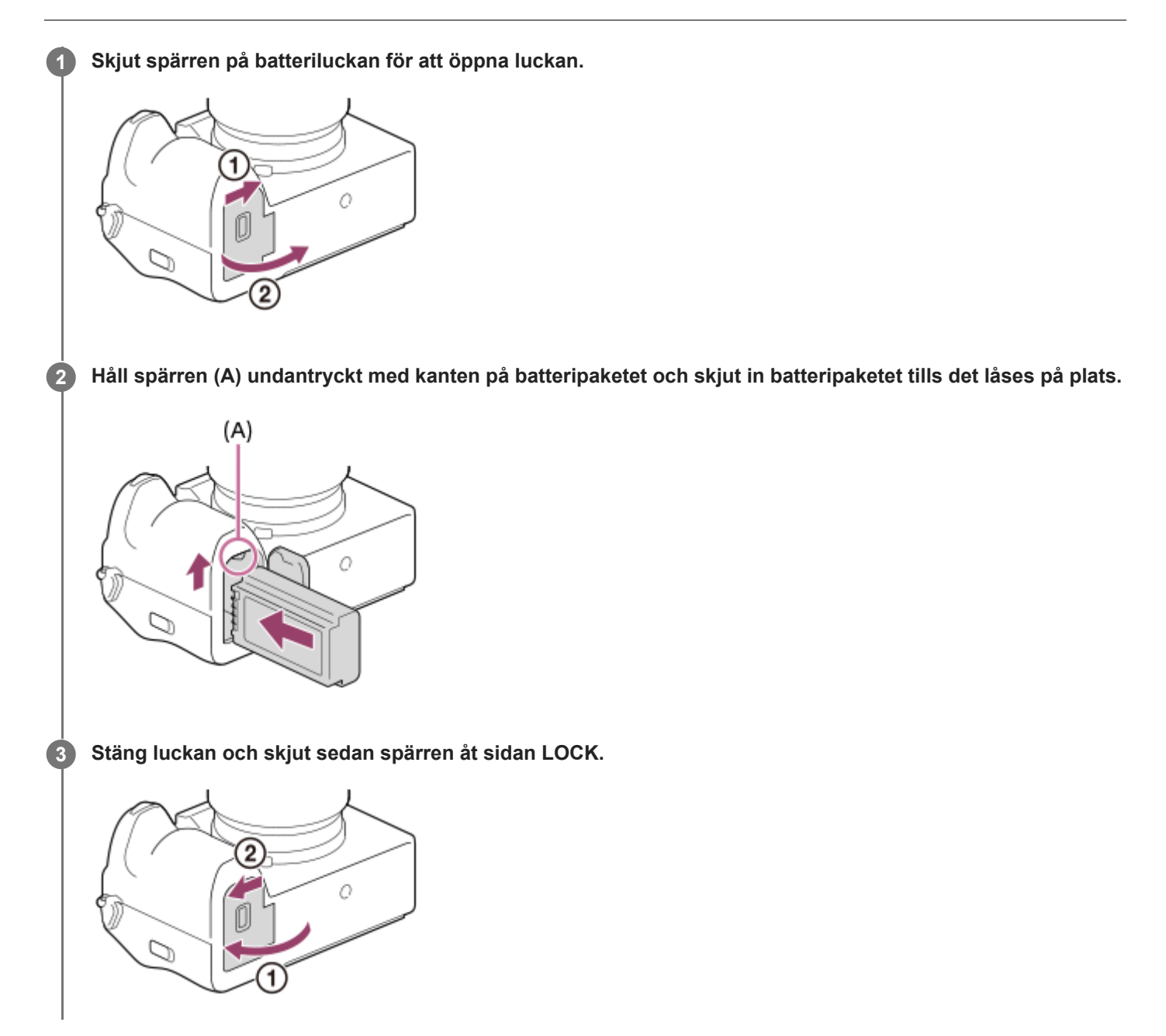

# **För att ta ut batteripaketet**

Kontrollera att åtkomstlampan är släckt och stäng sedan av kameran. Skjut sedan undan spärren **(A)** och ta ut batteripaketet. Var försiktig så att du inte tappar batteripaketet.

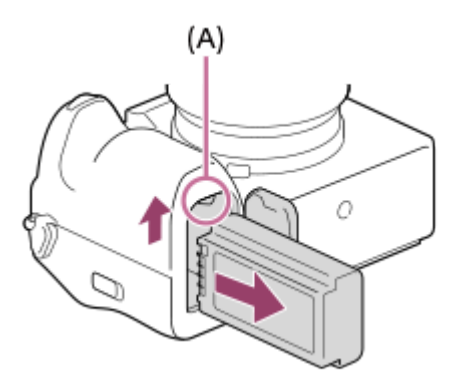

#### **Relaterade avsnitt**

- [För att ladda upp batteripaketet med hjälp av en batteriladdare](#page-82-0)
- [Ladda batteriet med en AC-adapter som finns att köpa i handeln eller ett mobilbatteri.](#page-86-0)
- [Att observera angående batteripaketet och laddning av batteriet](#page-28-0)

TP1001362180

# <span id="page-86-0"></span>**Ladda batteriet med en AC-adapter som finns att köpa i handeln eller ett mobilbatteri.**

Du kan använda en USB-kabel för att ladda från en extern spänningskälla, till exempel en USB AC-adapter eller ett mobilbatteri.

När en enhet som är kompatibel med USB-PD (USB Power Delivery) är ansluten till kameran går det att använda funktionen snabbladdning.

#### **Stäng av kameran och anslut en extern strömkälla till USB Type-C-kontakten på kameran. 1**

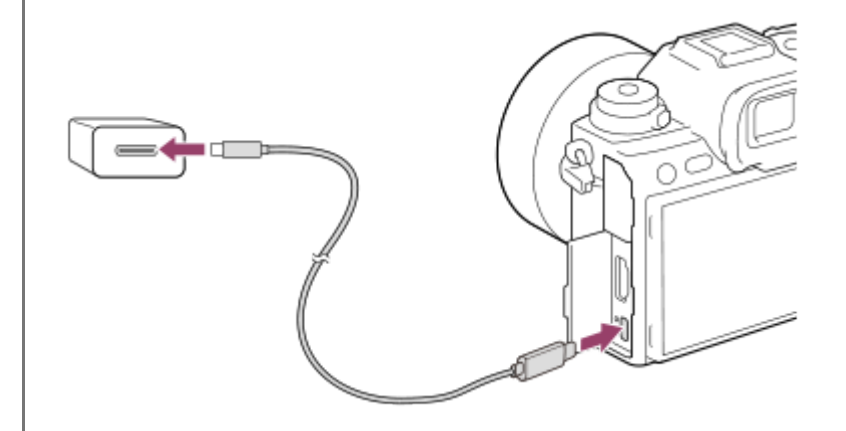

**Laddningslampan på kameran (orange)**

Tänd: Uppladdning pågår

Släckt: Uppladdningen klar

Blinkar: Ett uppladdningsfel har uppstått, eller uppladdningen har avbrutits tillfälligt eftersom kamerans temperatur är utanför rätt område

- Laddningslampan släcks när uppladdningen är klar.
- Om laddningslampan tänds och sedan genast släcks igen betyder det att batteripaketet är fullt uppladdat.

#### **OBS!**

- Om du använder en AC-adapter ska du använda en med en märkström på 1,5 A eller högre.
- Om AC-adaptern/batteriladdaren används så anslut den till närmaste vägguttag. Om det skulle uppstå något problem så dra genast ut stickkontakten ur vägguttaget för att bryta strömtillförseln. Om apparaten är försedd med en laddningslampa så observera att apparaten fortfarande är strömförande även om lampan är släckt.
- Om kameran slås på drivs den med ström från vägguttaget och går att använda. I så fall laddas dock inte batteripaketet upp.
- Det går inte att ladda via USB från multi/mikro-USB-terminalen. Använd USB Type-C-kontakten för att ladda batteripaketet.
- Om kameran ansluts till en bärbar dator som inte är ansluten till någon annan strömkälla sjunker batterinivån i datorn. Låt inte den här produkten vara ansluten till en bärbar dator under alltför lång tid.
- Undvik att slå på/stäng av datorn, starta om den, eller väcka den från viloläge medan en USB-anslutning är upprättad mellan datorn och kameran. Det kan leda till fel på dem. Koppla bort kameran från datorn innan du slår på/stänger av datorn, startar om den eller väcker den från viloläge.
- Vi kan inte garantera att uppladdning fungerar med en hembyggd dator eller en ombyggd dator, eller vid anslutning via ett USBnav.
- Det kan hända att kameran inte fungerar ordentligt om andra USB-apparater används samtidigt.
- Vi rekommenderar att du använder en USB-PD-enhet som är kompatibel med en strömförsörjning på 9 V/3 A eller 9 V/2 A.

Läs även igenom ["Att observera angående batteripaketet och laddning av batteriet"](#page-28-0) innan du börjar ladda.

#### **Relaterade avsnitt**

- [Isättning/uttagning av batteripaketet](#page-84-0)
- [Att observera angående batteripaketet och laddning av batteriet](#page-28-0)

TP1001363111

# **Användning av batteriladdaren utomlands**

Det går att använda batteriladdaren (medföljer) i alla länder och områden med en nätspänning på 100 V till 240 V växelström och 50 Hz/60 Hz.

I somliga länder eller områden kan det behövas en stickkontaktsadapter för att ansluta batteriladdaren/nätadaptern till ett vägguttag. Fråga en resebyrå eller liknande, och ta med en adapter om det behövs.

#### **OBS!**

Använd ingen transformator, eftersom det kan leda till fel på produkten.

TP1001331341

# **För att driva kameran med ström från ett nättuttag**

Använd en AC-adapter för att ta och spela upp bilder samtidigt som kameran drivs med spänning från ett nätuttag. Detta sparar kamerans batteriström.

Vi rekommenderar att du använder en USB-PD (USB Power Delivery)-enhet som är kompatibel med en strömförsörjning på 9 V/3 A.

#### **Sätt i ett tillräckligt uppladdat batteripaket i kameran. 1**

Kameran slås inte på om batteripaketet är urladdat. Sätt i ett tillräckligt uppladdat batteripaket i kameran.

**2 Anslut USB-kabeln till USB Type-C-kontakten på kameran.**

**3 Anslut till ett vägguttag med hjälp av en AC-adapter eller liknande.**

#### **Slå på kameran.**

 $\bullet$  En ikon ( $\bullet$ ) som anger strömförsörjning via USB visas bredvid batteridisplayen på bildskärmen och strömförsörjningen startar.

#### **OBS!**

**4**

- Det går inte att mata USB-ström via multi/mikro-USB-terminalen. Använd USB Type-C-kontakten för strömförsörjning.
- Så länge kameran är påslagen laddas inte batteripaketet upp, även om kameran är ansluten till AC-adaptern.
- Under vissa förhållande kan det hända att kameran tillfälligt drivs med batterispänning även om AC-adaptern används.
- Ta inte ut batteripaketet medan kameran förses med spänning från ett vägguttag. Om du tar ut batteripaketet stängs kameran av.
- Anslut bara USB-kabeln till kameran och koppla bara loss USB-kabeln från kameran när kameran är avstängd.
- Beroende på kamerans och batteripaketets temperatur kan det hända att det inte går att spela in lika länge i taget när kameran drivs med ström från ett vägguttag. Området runt uttaget kan bli varmt. Var försiktig när du hanterar området.
- Om du använder en mobilladdare för att driva kameran, så kontrollera först att den är ordentligt uppladdad. Glöm inte att även hålla ett öga på den återstående strömmen i mobilladdaren under användningen.
- Vi kan inte garantera att det går att använda alla externa strömkällor.

#### **Relaterade avsnitt**

[Isättning/uttagning av batteripaketet](#page-84-0)

TP1001363138

# <span id="page-90-0"></span>**Minneskort som går att använda**

Den här kameran har stöd för CFexpress Type A-minneskort och SD-minneskort (UHS-I- och UHS-II-kompatibla). Om du använder microSD-minneskort i den här kameran är det viktigt att du använder rätt sorts adapter.

# **För stillbildstagning**

Följande minneskort går att använda.

- CFexpress Type A-minneskort
- SD/SDHC/SDXC-minneskort

## **För filminspelning**

Filminspelningsformat och kompatibla minneskort är följande.

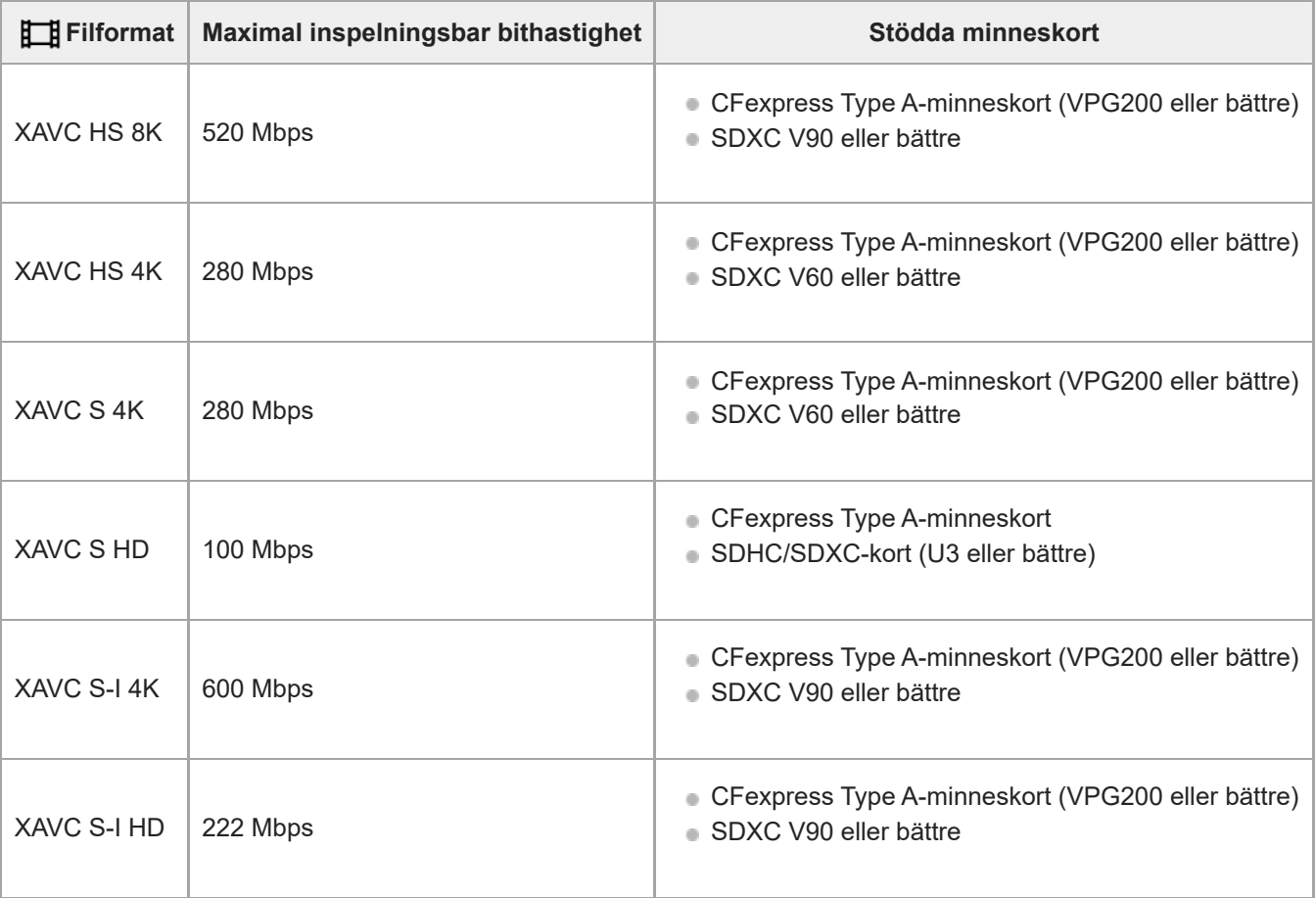

## **För slow motion/quick motion-tagning**

Filformat och kompatibla minneskort är följande.

Vid inspelning i slow motion är inspelningsbithastigheten högre än normalt. Det kan hända att du behöver ett minneskort som klarar skrivning med högre hastighet.

Det går inte att spela in slow motion- och quick motion-filmer med [XAVC HS 8K].

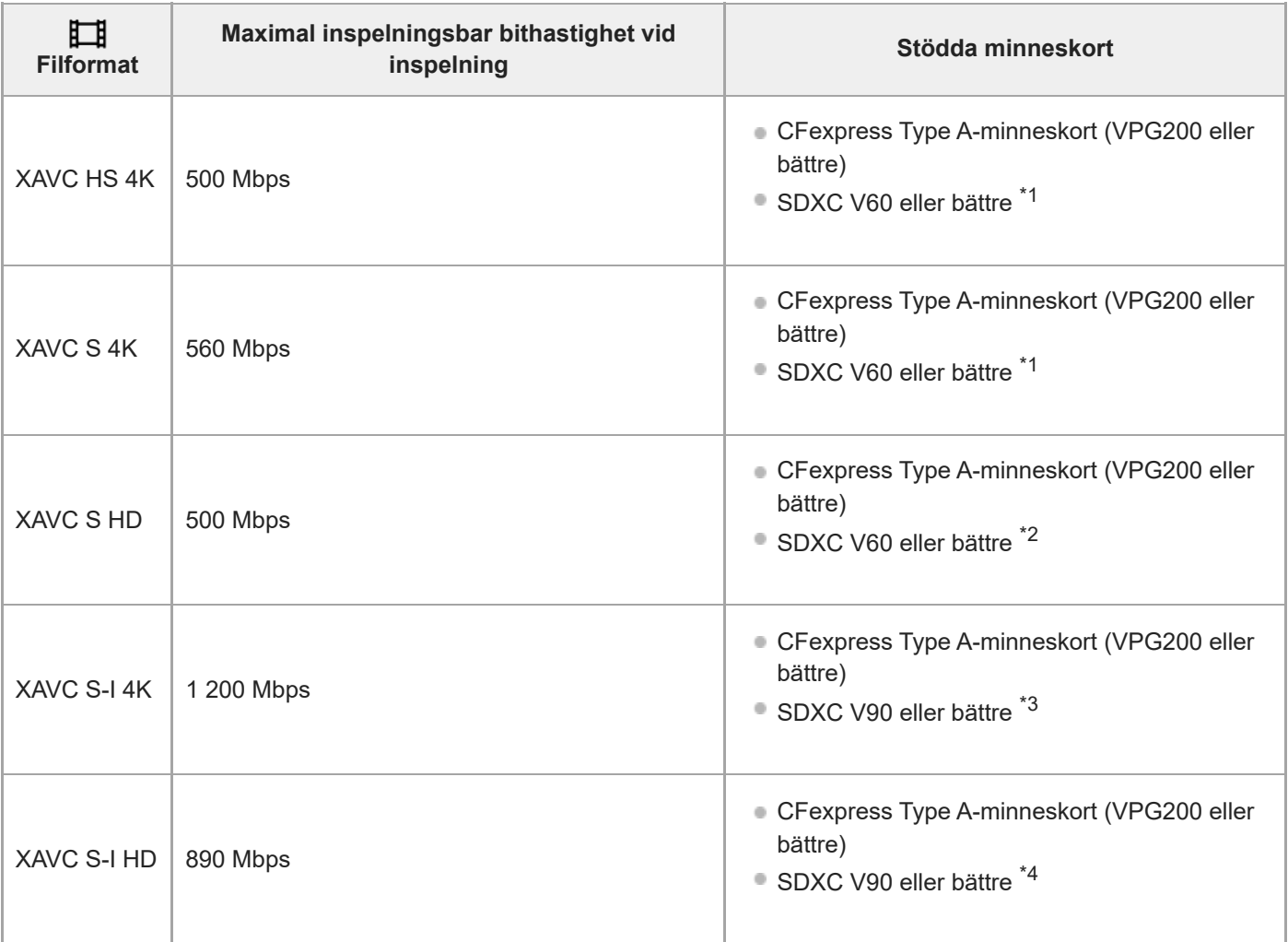

\*1 När [S&D Bildhastighet] är inställd på [120fps]/[100fps] kan V90 krävas.

\*2 När [S&D Bildhastighet] är inställd på [240fps]/[200fps] kan V90 krävas.

För slow motion-inspelning krävs ett CFexpress Type A-minneskort (VPG200 eller bättre). \*3

\*4 När [S<sub>SU</sub>] Bildhastighet] är inställd på [240fps]/[200fps] krävs ett CFexpress Type A-minneskort (VPG200 eller högre).

#### **Tips**

När bithastigheten för inspelningen är 200 Mbps kan du även spela in med användning av ett SDXC-kort (U3/V30).

## **OBS!**

- För proxy-inspelning kan det krävas ett snabbare minneskort.
- CFexpress Type B-minneskort kan inte användas.
- När ett SDHC-minneskort används för att spela in filmer under lång tid delas de inspelade filmerna upp i filer på 4 GB.
- Vid inspelning av en film på minneskorten i både fack 1 och fack 2 ska två minneskort med samma filsystem sättas i. Filmer kan inte spelas in samtidigt vid användning av en kombination av filsystemet exFAT och filsystemet FAT32.

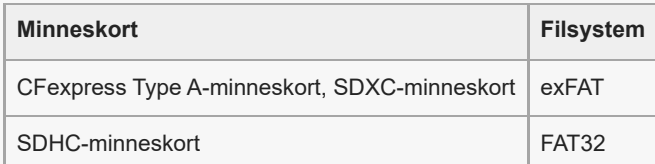

Ladda batteriet tillräckligt innan du försöker återställa databasfilerna på minneskortet.

- [Att observera angående minneskort](#page-30-0)
- [Antal lagringsbara bilder](#page-546-0)
- [Inspelningsbar tid för filmer](#page-548-0)
- [S&Q-inställning.](#page-269-0)

TP1001362171

# **Isättning/uttagning av minneskort**

Här beskrivs hur du sätter i minneskort (säljs separat) i kameran. Du kan använda CFexpress Type A-minneskort och SD-minneskort i kameran.

**1 Skjut spärren på luckan till minneskortsfacket för att öppna luckan.**

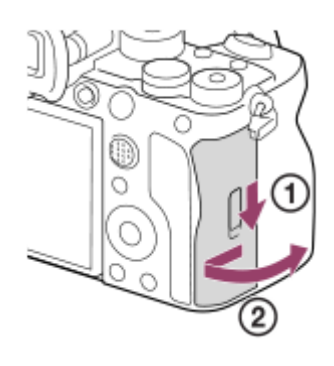

## **Sätt i minneskortet i fack 1.**

**2**

- Om du vill använda två minneskort så sätt i det andra i fack 2.
- Både fack 1 och fack 2 har stöd för CFexpress Type A-minneskort och SD-minneskort.
- Med standardinställningarna lagras bilder på minneskortet i fack 1.
- Sätt i CFexpress Type A-minneskort med etiketten vänd mot bildskärmen och SD-minneskort med kontakten vänd mot bildskärmen. För in minneskortet tills det klickar på plats.

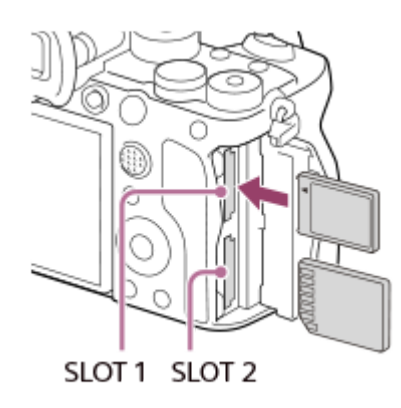

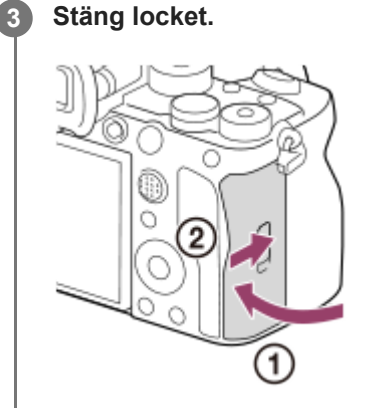

- Den allra första gången ett minneskort används i den här kameran rekommenderar vi att du formaterar minneskortet i kameran för att det sedan ska fungera mer stabilt.
- Du kan byta minneskortsfacket som används för inspelning genom att välja MENU → (Tagning) → [Media] → [ Inst. inspel.media] → [ Inspelningsmedia] eller [ Inspelningsmedia]. Fack 1 används i standardinställningarna.
- För att lagra samma bild på två minneskort samtidigt eller för att sortera tagna bilder mellan två minneskort utifrån bildtyp (stillbilder/filmer), välj MENU →  $\bigcirc/$  $\Box$  (Tagning) → [Media] → [ $\blacksquare$  Inst. inspel.media] och ändra sedan inställningen för [ $\blacksquare$ Inspelningsmedia] eller [[T] Inspelningsmedia].

## **För att ta ut minneskortet**

Öppna minneskortsfacket och kontrollera att åtkomstlampan **(A)** är släckt, och tryck sedan in minneskortet lätt en gång för att ta ut det.

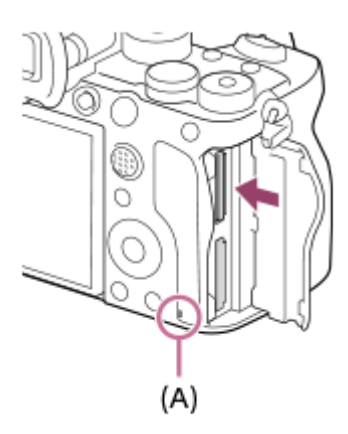

#### **Relaterade avsnitt**

- [Minneskort som går att använda](#page-90-0)
- [Att observera angående minneskort](#page-30-0)
- [Formatera](#page-437-0)
- [Inst. inspel.media \(stillbild/film\): Inspelningsmedia \(stillbild\)](#page-438-0)
- [Inst. inspel.media \(stillbild/film\): Inspelningsmedia \(film\)](#page-439-0)

TP1001362154

**2**

Digitalkamera med utbytbart objektiv ILCE-1 α1 Ver.2 eller senare

# **Montering/avtagning av ett objektiv**

Stäng av kameran innan du sätter på eller tar av objektivet.

#### **Ta av husskyddet (A) från kameran och det bakre objektivlocket (B) från den bakre änden av objektivet. 1**

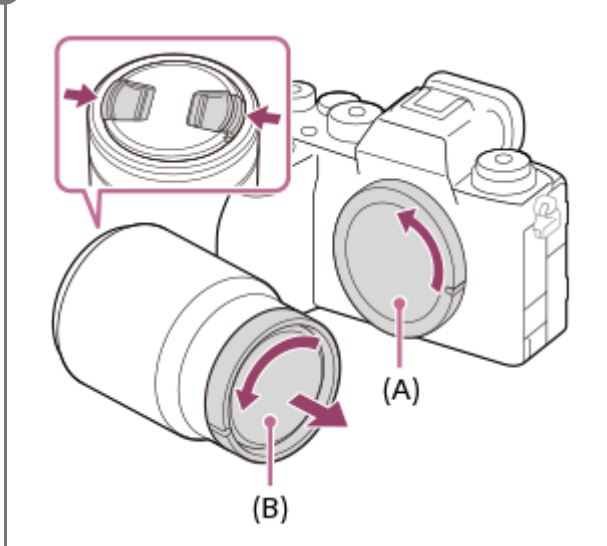

Vi rekommenderar att du sätter på det främre objektivlocket när du fotograferat färdigt.

**Montera objektivet genom att passa ihop de båda vita indexmärkena (monteringsindexen) på objektivet och kameran.**

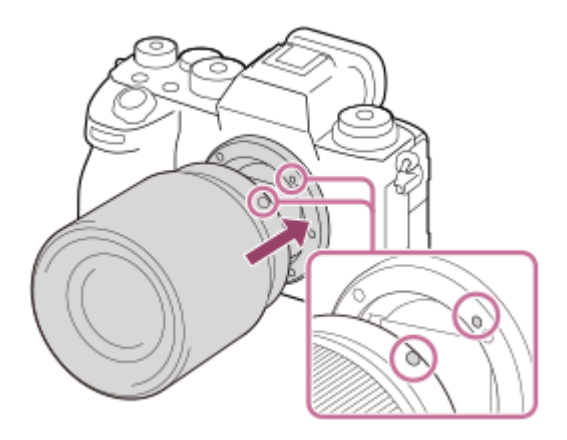

Håll kameran med objektivfästet vänt nedåt för att undvika att det kommer in damm eller skräp i kameran.

**3 Håll objektivet lätt tryckt mot kameran och vrid det långsamt i pilens riktning tills det klickar till i låst läge.**

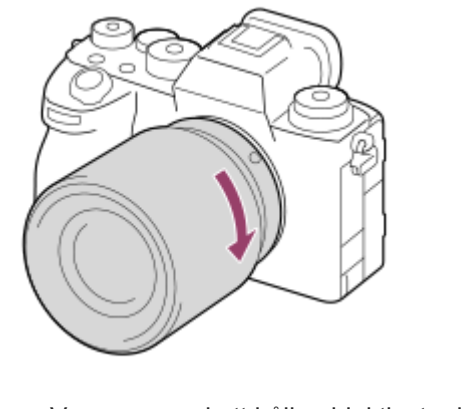

Var noga med att hålla objektivet rakt när du sätter på det.  $\bullet$ 

# **För att ta av objektivet**

Håll objektivfrigöringsknappen **(A)** intryckt och vrid objektivet i pilens riktning tills det tar emot.

Sätt tillbaka husskyddet på kameran och linsskydden framtill och baktill på objektivet när du tagit av objektivet för att undvika att det kommer in damm eller skräp i kameran.

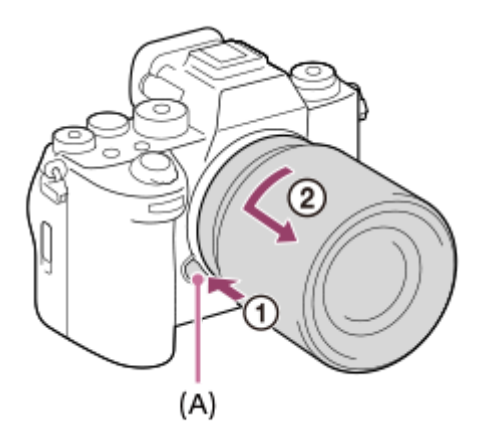

## **Motljusskydd**

Vi rekommenderar att du använder motljusskyddet för att förhindra att ljus utanför tagningsområdet påverkar bilden. Montera motljusskyddet så att markeringarna på objektivet och motljusskyddet är inriktade mot varandra. (Det kan hända att det inte finns något monteringsmärke för objektivkåpa på somliga objektiv.)

## **OBS!**

- **Montera respektive ta av objektivet kvickt på en dammfri plats.**
- Tryck inte på objektivfrigöringsknappen medan du sätter på ett objektiv.
- Undvik att ta i onödigt hårt när du sätter på ett objektiv.
- För att använda objektiv med A-fattning (säljs separat) krävs en objektivadapter (säljs separat). Se anvisningarna som medföljer objektivadaptern angående hur objektivadaptern ska användas.
- Om du vill ta bilder i fullt format, så använd ett objektiv som är kompatibelt med fullt format.
- Om du använder ett objektiv som är försett med ett stativfäste, så sätt fast ett stativ i objektivets stativfäste för att hjälpa till att balansera objektivets vikt.
- Håll stadigt i både kameran och objektivet när du bär omkring kameran med ett objektiv monterat.
- Håll inte i den del av objektivet som skjuts ut vid zoomning eller skärpeinställning.
- Se till att motljusskyddet är monterat på rätt sätt. Annars kan det hända att motljusskyddet inte har någon effekt, eller att det delvis kommer med i bilden.
- Ta av motljusskyddet när blixten används, eftersom motljusskyddet annars kommer att blockera blixtljuset och komma med som en skugga i bilden.

## **Relaterade avsnitt**

[Monteringsadapter](#page-540-0)

TP1001362123

# **Utföra inledande inställningar för kameran**

Genom att upprätta en Bluetooth-anslutning (hopparning) mellan kameran och en smartphone och använda smartphoneappen Creators' App kan du utföra inledande kamerainställningar, t.ex. datum och tid, från en smartphone. Installera Creators' App från applikationscentret för din smartphone. Om applikationen redan är installerad ska du se till att uppdatera den till den senaste versionen.

Du kan även installera Creators' App genom att läsa av QR Code som visas på kamerans skärm med din smartphone. Mer information om Creators' App finns på följande webbplats. <https://www.sony.net/ca/>

**1 Sätt strömbrytaren ON/OFF i läget "ON" för att slå på kameran.**

**2 Välj önskat språk och tryck i mitten på styrratten.**

#### **Följ anvisningarna på kameraskärmen för att ansluta kameran till din smartphone. 3**

- Starta Creators' App på din smartphone för att ansluta kameran till din smartphone.
- Om du inte ansluter en smartphone visas inställningsskärmen för område/datum/tid.
- $\,\circ\,$  Om du vill ansluta din smartphone till kameran efter den inledande inställningen väljer du MENU  $\,\to\,\oplus\,$ (Nätverk)  $\rightarrow$  [  $\Box$  Ans./Fjärrtagn.]  $\rightarrow$  [Smartphone-ansl.].

#### **Utför den inledande kamerainställningen på skärmen Creators' App.**

Följ anvisningarna på skärmen för att ställa in följande poster.

- Område/datum/tid
- Auto tempavstäng.
- Enhetsnamn

Dessa inställningar går att ändra senare från kameramenyn.

## **För att driva klockan**

Denna kamera har ett inbyggt återuppladdningsbart batteri för att bibehålla datumet, klockan och övriga inställningar,

oavsett om kameran är påslagen eller inte och oavsett om batteripaketet är uppladdat eller urladdat.

Om det inbyggda backupbatteriet behöver laddas upp sätter du in ett fullt uppladdat batteripaket i kameran och låter den ligga avstängd i minst ett dygn.

Om klockan nollställs varenda gång du laddar upp batteripaketet kan det inbyggda återuppladdningsbara backupbatteriet vara utslitet. Kontakta närmaste serviceverkstad.

#### **Tips**

**4**

Genom att ansluta kameran till en smartphone via Bluetooth-funktionen kan du styra kameran med din smartphone och överföra bilder från kameran till din smartphone.

#### **OBS!**

Om datum- och klockinställningen avbryts mitt i kommer skärmen för inställning av datumet och klockan tändas varenda gång kameran slås på.

Kamerans inbyggda klocka kan visa fel tid. Justera tiden med jämna mellanrum.

#### **Relaterade avsnitt**

- [Hopparning av kameran med en smartphone \(Smartphone-ansl.\)](#page-508-0)
- [Inst. omrd/datm/tid](#page-493-0)
- [Auto tempavstäng.](#page-481-0)
- [Red. enhetsnamn](#page-467-0)

TP1001372599

# **Att kontrollera före tagning**

I det här avsnittet beskrivs användbara inställningar och funktioner som du bör känna till när du använder kameran. Vi rekommenderar att du kontrollerar dessa inställningar och funktioner innan du använder kameran. Från varje rubrik kan du hoppa till sidan som beskriver respektive funktioner.

# **Förbereda ett minneskort för användning med den här kameran**

- [Formatera](#page-437-0)
- [Återst. bilddtbas \(stillbild/film\)](#page-443-0)

## **Välja ett minneskort för inspelning**

- [Inst. inspel.media \(stillbild/film\): Inspelningsmedia \(stillbild\)](#page-438-0)
- [Inst. inspel.media \(stillbild/film\): Inspelningsmedia \(film\)](#page-439-0)
- [Inst. inspel.media \(stillbild/film\): Växla insmedia auto](#page-440-0)

## **Förhindra att ett minneskort saknas av misstag**

[Utlöser utan kort](#page-298-0)

## **Välja minneskort för uppspelning**

[Uppsp.inst. fl media](#page-392-0)

## **Ställa in om kamerans manövreringsljud ska höras**

**[Ljudsignaler](#page-495-0)** 

## **Göra det lättare att kontrollera om kameran är i standby-läge eller spelar in när den är i filmläge**

[Försk skärm INSP](#page-340-0)

## **Återställa tagningsinställningar eller återställa alla kamerainställningar**

[Återställ inställning](#page-505-0)

TP1001368527

# **Tagning av stillbilder (Intelligent auto)**

I det här avsnittet beskrivs hur du tar stillbilder i läget [Intelligent auto]. I läget [Intelligent auto] ställer kameran automatiskt in skärpan och bestämmer automatiskt exponeringen baserat på tagningsförhållandena.

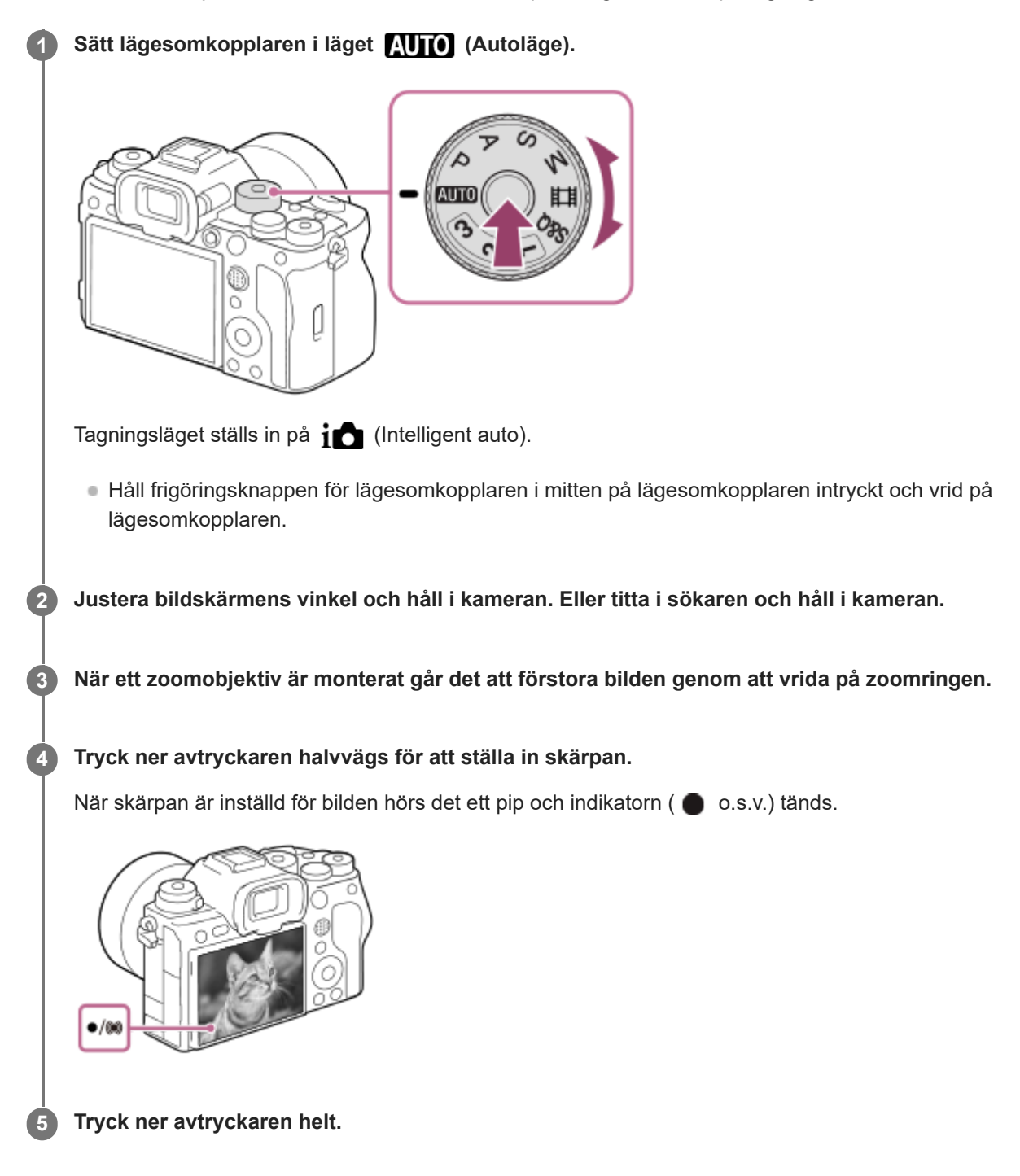

# **Tagning med pekfunktionsikoner**

Du kan även ta en bild genom att trycka på en ikon på skärmen i stället för att trycka på avtryckaren. Svep bildskärmen åt vänster eller höger för att visa pekfunktionsikonerna och tryck sedan på  $\overline{O}$  (slutare)-ikonen. Det går att visa den tagna bilden genom att trycka på **[D]** (växla till uppspelningsskärmen)-ikonen. Se ["Pekfunktionsikoner"](#page-50-0) för mer information om hur man visar pekfunktionsikonerna.

# **Välja skärpeinställningssättet själv (skärpeinställningssätt/skärpeinställningsområde)**

Genom att använda omkopplaren för skärpeinställningssättet, såsom att välja AF-S (Enbilds-AF) för landskap eller stilla motiv och välja AF-C (Kontinuerlig AF) för motiv som rör sig, går det lättare att ställa in skärpan på önskat motiv. Du kan även ange skärpeinställningens position och räckvidd med [ $\blacksquare_{\mathbb{H}}$  Fokusområde].

# **Tagning med skärpeinställning på mänskliga ögon**

Funktionen [ Anskt-/ögnpr AF] under [Ansikte/Öga-AF] är aktiverad som förval, vilket innebär att du kan använda funktionen Ögon-AF omedelbart.

## **Används för att ta bilder med skärpan låst på önskat motiv (skärpelås)**

När du ställer in skärpan på motivet låses skärpan när avtryckaren trycks ned halvvägs. Gå över till önskad bildkomposition och tryck ned avtryckaren helt för att ta bilden.

- Du kan låsa skärpan på motiv som inte rör sig. Ställ in omkopplaren för skärpeinställningssättet på AF-S (Enbilds-AF).
- Om du ställer in [ $\square$  Fokusområde] på [Mittenfixering] går det lättare att ställa in skärpan på motiv som är placerade i mitten på skärmen.

## **Tips**

När produkten inte kan ställa in skärpan automatiskt blinkar skärpeindikatorn och det hörs inget pip. Komponera om tagningen eller ändra inställningar för fokusläge eller fokusområde. I läget [Kontinuerlig AF] tänds () (skärpeindikatorn) och det hörs inget pip för att markera att skärpan är inställd.

## **OBS!**

En ikon som anger att data håller på att skrivas visas efter tagningen. Ta inte ut minneskortet medan denna ikon visas. Om du gör det kan inte bilderna lagras på normalt sätt.

#### **Relaterade avsnitt**

- [Välja skärpeinställningsmetod \(Fokusläge\)](#page-135-0)
- [Välja skärpeinställningsområde \(Fokusområde\)](#page-137-0)
- [Uppspelning av stillbilder](#page-394-0)
- [Snabbgranskning \(stillbild\)](#page-331-0)

TP1001362131

# **Filminspelning**

Du kan ställa in inspelningsformatet och exponeringen och spela in filmer med hjälp av de särskilda menyvalen för filmer.

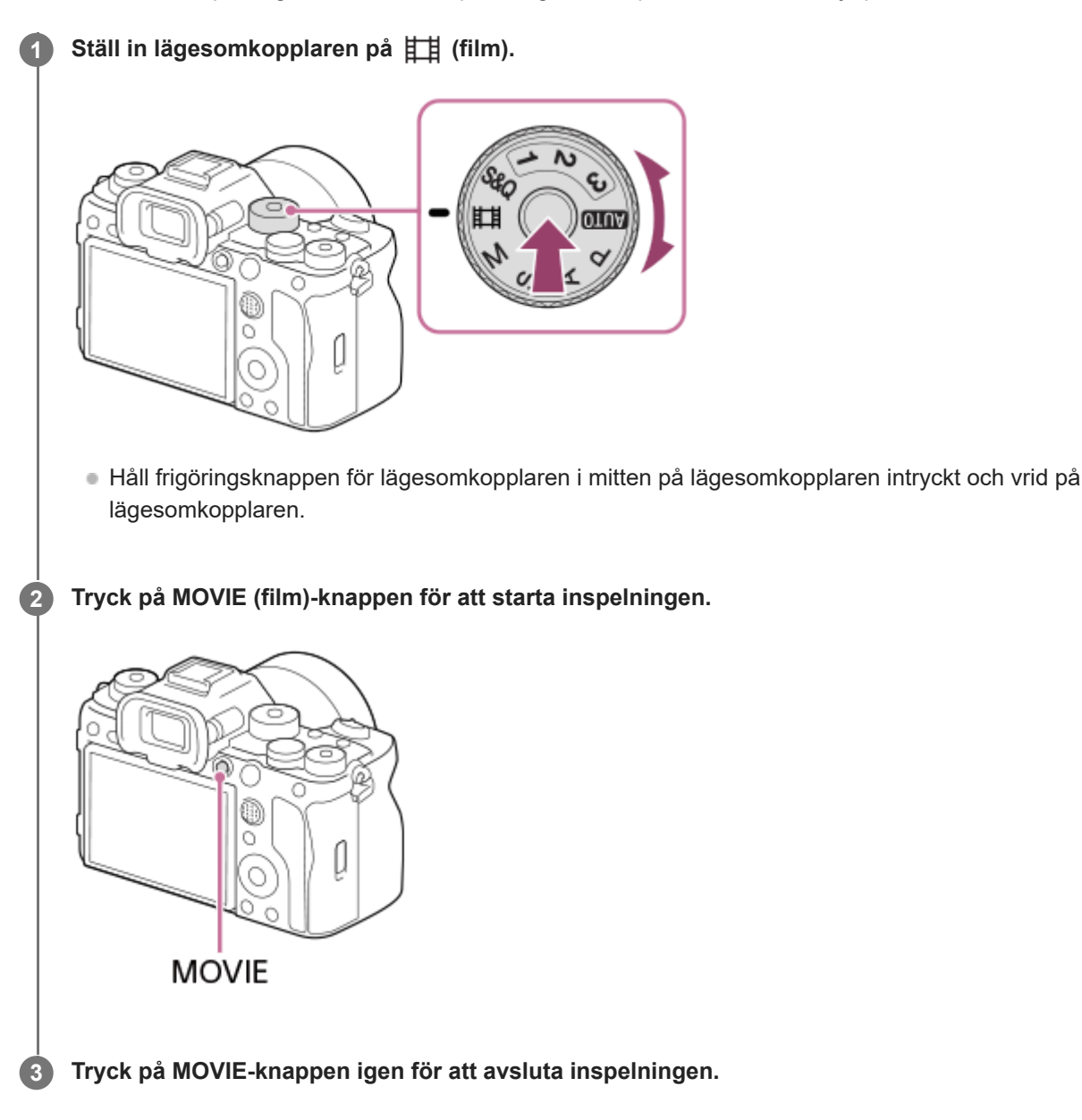

# **Tagning med pekfunktionsikoner**

Du kan även starta tagningen genom att trycka på en ikon på skärmen i stället för att trycka på MOVIE (film)-knappen. Svep bildskärmen åt vänster eller höger för att visa pekfunktionsikonerna och tryck sedan på  $\Box$  (starta inspelning)ikonen. Det går att visa den tagna bilden genom att trycka på (växla till uppspelningsskärmen)-ikonen. Se ["Pekfunktionsikoner"](#page-50-0) för mer information om hur man visar pekfunktionsikonerna.

# **Välja inspelningsformat ( Filformat)**

Upplösningen och graden av kompatibilitet varierar beroende på inspelningsformatet (XAVC HS 8K/XAVC HS 4K/XAVC S 4K/XAVC S HD/XAVC S-I 4K/XAVC S-I HD). Välj format utifrån syftet med filmen som ska spelas in.

# **Ställa in bildrutehastigheten eller bildkvaliteten ( Filminställningar)**

Bildrutehastigheten avgör hur jämna rörelser blir i filmer. ([ **Hender** Filminställningar] → [Bildhast. inspeln.]) Bildkvaliteten ändras med bithastigheten. ([ Filminställningar] → [Inspelningsinst.])

Om bithastigheten är hög ökar mängden information och du kan spela in filmer med hög kvalitet. Detta medför dock större datamängder.

Ställ in bildrutehastigheten och bithastigheten utifrån dina önskemål och syftet med inspelningen.

## **Justera exponeringen (Expon.kont. typ/exponeringsläge)**

När [Expon.kont. typ] är satt till [P/A/S/M-läge] väljer du exponeringsläge med hjälp av kombinationen av slutartid och bländarvärde, precis som vid fotografering av stillbilder.

När [Expon.kont. typ] är satt till [Flex. Expon.läge] kan du ställa in slutartiden, bländarvärdet och ISO-känsligheten automatiskt eller manuellt.

## **Välja fokuseringsmetod (fokusläge/fokusområde)**

Använd omkopplaren för skärpeinställningför att välja AF-C (Kontinuerlig AF) eller MF (Manuellt fokus). Du kan specificera skärpeinställningsområdet genom att ställa in [ $\blacksquare$ Fokusområde].

Även vid inspelning med manuell skärpeinställning kan du temporärt gå över till autofokus på följande sätt.

- Tryck på den specialknapp som [AF På] är tilldelad eller tryck ned avtryckaren halvvägs.
- Tryck på den specialknapp som [Ögon-AF] är tilldelad.
- Peka på motivet på bildskärmen. (när [Pekfunk. under tagn.] under [Tagningsskärm] är inställd på [Pekfokus] eller [Pekspårning])

#### **Spela in filmljud med 4 kanaler**

Anslut ett Sony-originaltillbehör med stöd för 4 kanaler och 24-bitars ljudinspelning till kamerans multi-gränssnittssko.

#### **Tips**

- Du kan även tilldela funktionen för start/stopp av filminspelning till en önskad knapp.
- Det går att snabbt ställa in skärpan under filminspelning genom att trycka ner avtryckaren halvvägs. (Det kan hända att ljudet av autofokuseringen kommer med i inspelningen i somliga fall.)
- Det går att ändra inställningarna för ISO-känslighet, exponeringskompensation och skärpeinställningsområde medan man filmar.
- Det kan hända att användningsljud från kameran och objektivet spelas in vid filminspelning. För att förhindra att ljud spelas in sätter du [Ljudinspelning] till [Av].
- För att förhindra att ljudet från zoomringen kommer med i inspelningen när du använder ett motorzoomobjektiv rekommenderar vi att du använder objektivets zoomspak vid filminspelning. Var försiktig när du använder objektivets zoomspak så att inte spaken slår över.
- När [Auto tempavstäng.] är inställd på [Hög] kan kameran fortsätta filma även om temperaturen i kameran blir hög.

#### **OBS!**

- En ikon som anger att data håller på att skrivas visas efter tagningen. Ta inte ut minneskortet medan denna ikon visas.
- Du kan inte börja spela in en film medan data skrivs. Vänta tills skrivningen av data är klar och "STBY" visas innan du börjar spela in en film.
- **Om ikonen [] 4**] (överhettningsvarning) visas betyder det att kamerans temperatur har stigit. Stäng av kameran och vänta tills den har svalnat och är redo att använda igen.
- Kameran tenderar att bli varm när man filmar länge i taget. Detta beror inte på något fel. Det kan även hända att [Kameran är överhettad. Låt den svalna.] visas. Stäng av kameran i sådana fall och vänta tills den har svalnat och är redo att använda igen.
- Se "[Inspelningsbar tid för filmer](#page-548-0)" för information om hur länge det går att filma åt gången. När filminspelningen tar slut kan du spela in en annan film genom att trycka på knappen MOVIE igen. Det kan hända att inspelningen avbryts för att skydda produkten beroende på produktens eller batteripaketets temperatur.
- Det går inte att ta stillbilder under filminspelning.

## **Relaterade avsnitt**

- [Filformat \(film\)](#page-263-0)
- [Filminställningar \(film\)](#page-265-0)
- [Expon.kont. typ](#page-131-0)
- [Film: Exponeringsläge](#page-133-0)
- [Välja skärpeinställningsmetod \(Fokusläge\)](#page-135-0)
- [Välja skärpeinställningsområde \(Fokusområde\)](#page-137-0)
- [Inst. för skoljud](#page-350-0)
- [Tilldela funktioner som används ofta till knappar och rattar \(Inst spec.kn/ratt\)](#page-363-0)
- [REC m. slutarkn. \(film\)](#page-385-0)
- [Ljudinspelning](#page-346-0)
- [Inspelningsbar tid för filmer](#page-548-0)

TP1001331151

# **Hitta funktioner från MENU**

De visade MENU-valen varierar beroende på positionen för lägesomkopplaren. I nedanstående tabell anges de lägen där respektive MENU-val visas med stillbilds-/filmikonerna.

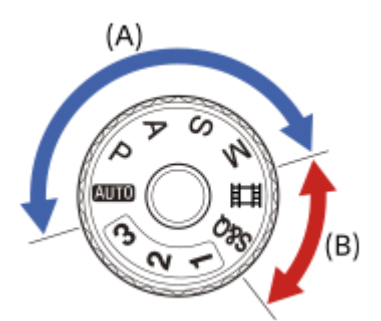

: Menyvalet visas när lägesomkopplaren är inställd på stillbildstagningslägena (A). **ii**: Menyvalet visas när lägesomkopplaren är inställd på filminspelningslägena (B). **□ /** ■ : Menyvalet visas när lägesomkopplaren är inställd på antingen stillbildstagningslägena (A) eller filminspelningslägena (B).

■ När lägesomkopplaren är inställd på 1, 2 eller 3 (
<sub>MR</sub> Hämta kamerains.) bestäms de visade menyalternativen av det läge som är registrerat för respektive registreringsnummer.

# **(Huvud)-fliken**

Tagningsinställningar visas i en lista. Se "[Huvudmeny \(lista med tagningsinställningar\)"](#page-66-0) för mer information.

# **ford** (Tagning)-fliken

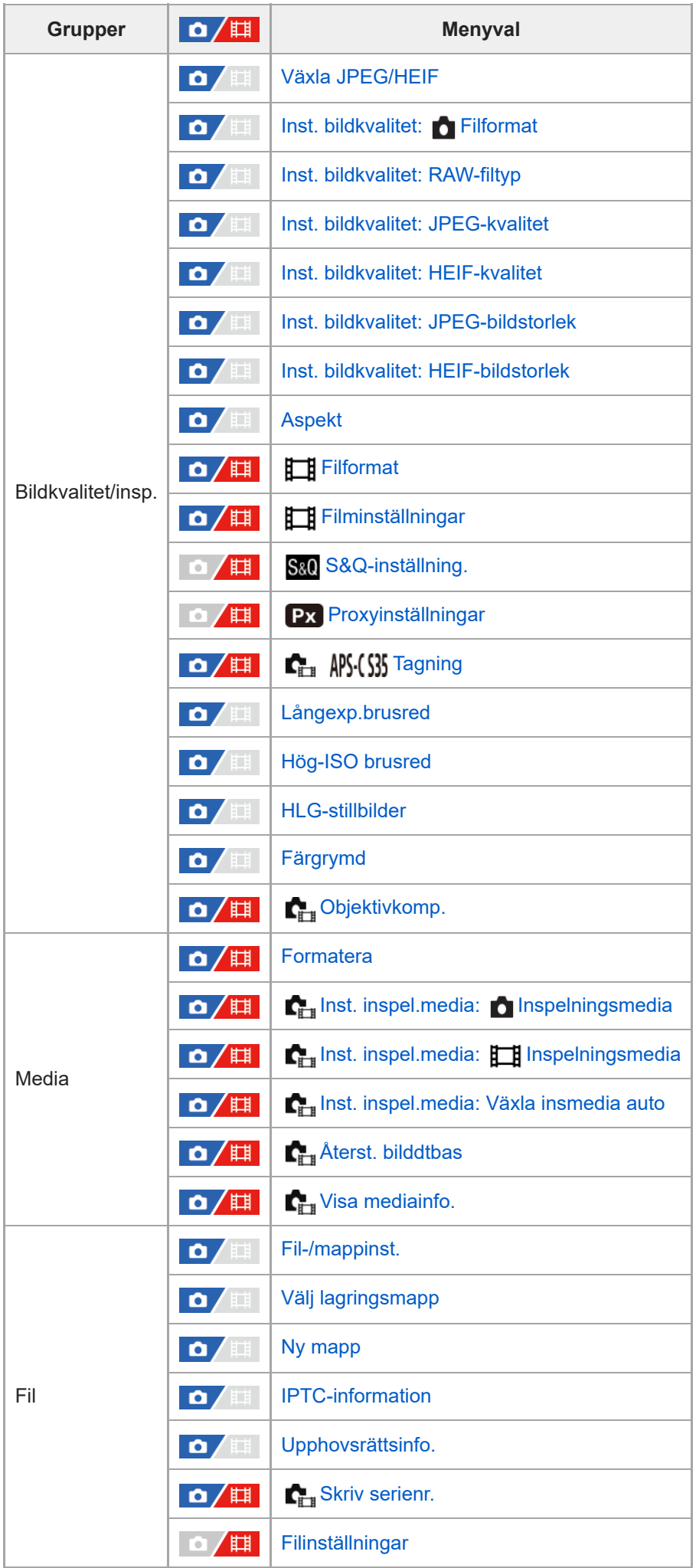
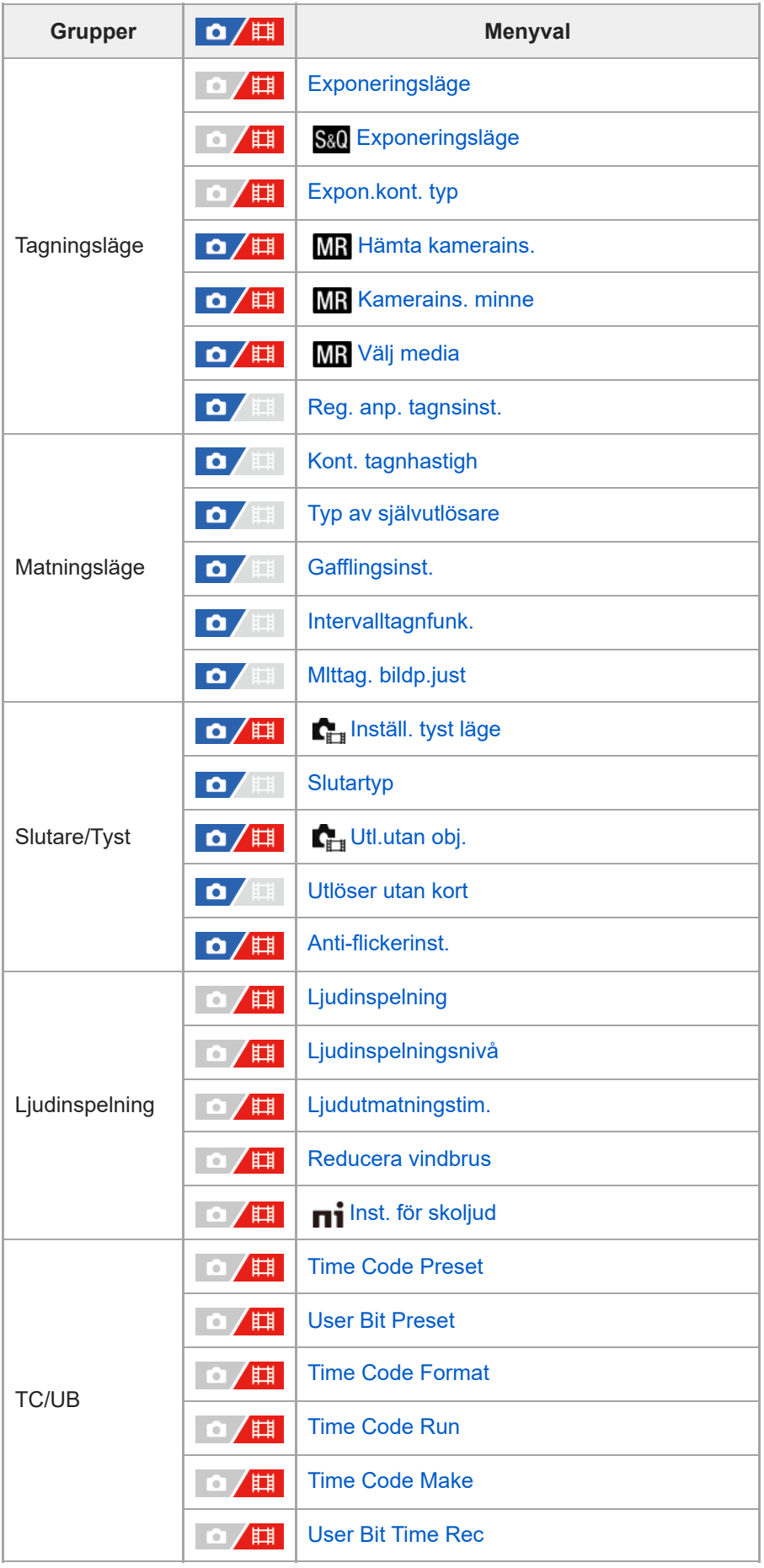

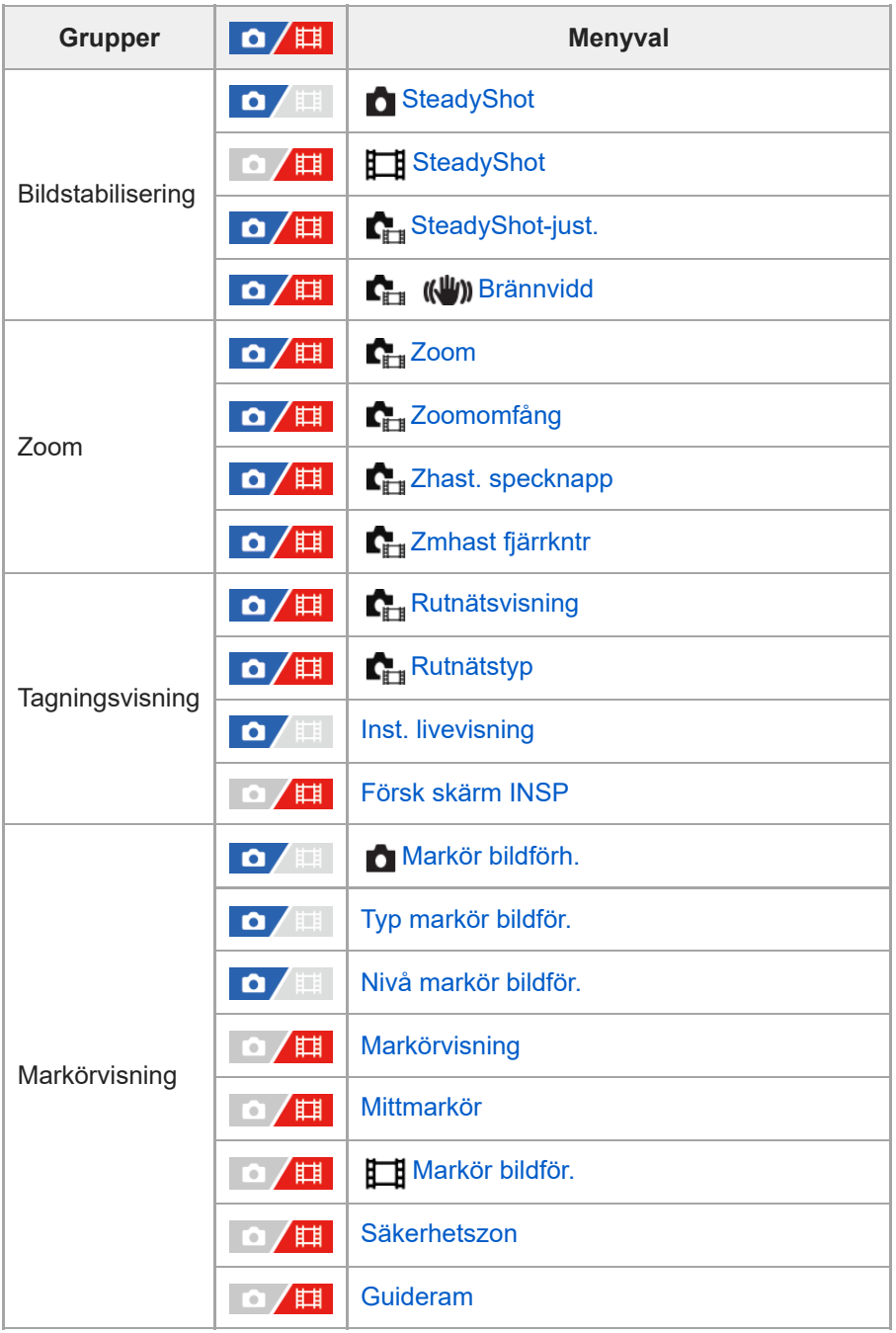

## **(Exponering/Färg)-fliken**

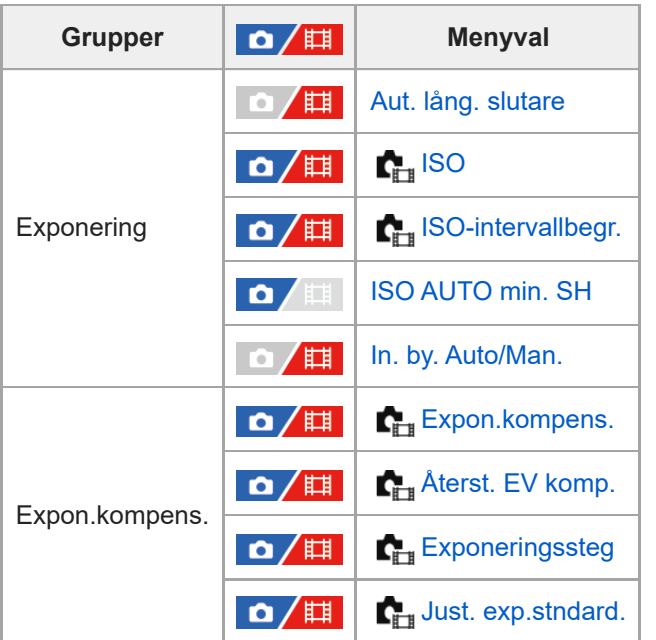

| <b>Grupper</b> | $\mathbf{Q}/\mathbb{H}$ | <b>Menyval</b>                            |
|----------------|-------------------------|-------------------------------------------|
| Mätmetod       | $\mathbf{Q}/\mathbb{H}$ | <b>C</b> <sub>irt</sub> Mätmetod          |
|                | $\Omega / \mathbb{H}$   | Ansikte multimät.                         |
|                | $\Omega / \mathbb{H}$   | Spotmätarpunkt                            |
|                | $\bullet$ $\bullet$     | <b>AEL med slutare</b>                    |
| Blixt          | $\bullet$ / $\Box$      | <b>Blixtläge</b>                          |
|                | $\bullet$ $\bullet$     | <b>Blixtkompensering</b>                  |
|                | Æ<br>ο                  | Exp.komp.inst.                            |
|                | <b>AH</b><br>ο          | <b>Trådlös blixt</b>                      |
|                | <b>A</b><br>ο           | Prio blixtsynkhast.                       |
|                | <b>A</b><br>ο           | Rödögereducering                          |
|                | <b>AH</b><br>ο          | Inst. extern blixt                        |
|                | $\bullet$ / $\quad$     | Reg. blixttagn.ins.                       |
| Vitbalans      | $\mathbf{Q}/\mathbb{H}$ | <b>C</b> <sub>Et</sub> Vitbalans          |
|                | 眲<br>ο                  | <b>C</b> <sub>ET</sub> Prioritetinst. AWB |
|                | o<br>ο                  | Knapp AWB-lås                             |
|                | 眲                       | Stötfri WB                                |
|                | 眲<br>О                  | <b>C</b> <sub>in</sub> Bildfor tagn. WB   |
| Färg/ton       | 眲<br>O                  | Opt. dyn. område                          |
|                | 眲<br>О                  | Kreativt utseende                         |
|                | $\alpha / \Box$         | <b>C</b> <sub>Ell</sub> Bildprofil        |
| Zebravisning   | /耳<br>o                 | Zebravisning                              |
|                | 眲<br>$\mathbf{a}$       | <b>C</b> <sub>La</sub> Zebranivå          |

 **(Fokus)-fliken**

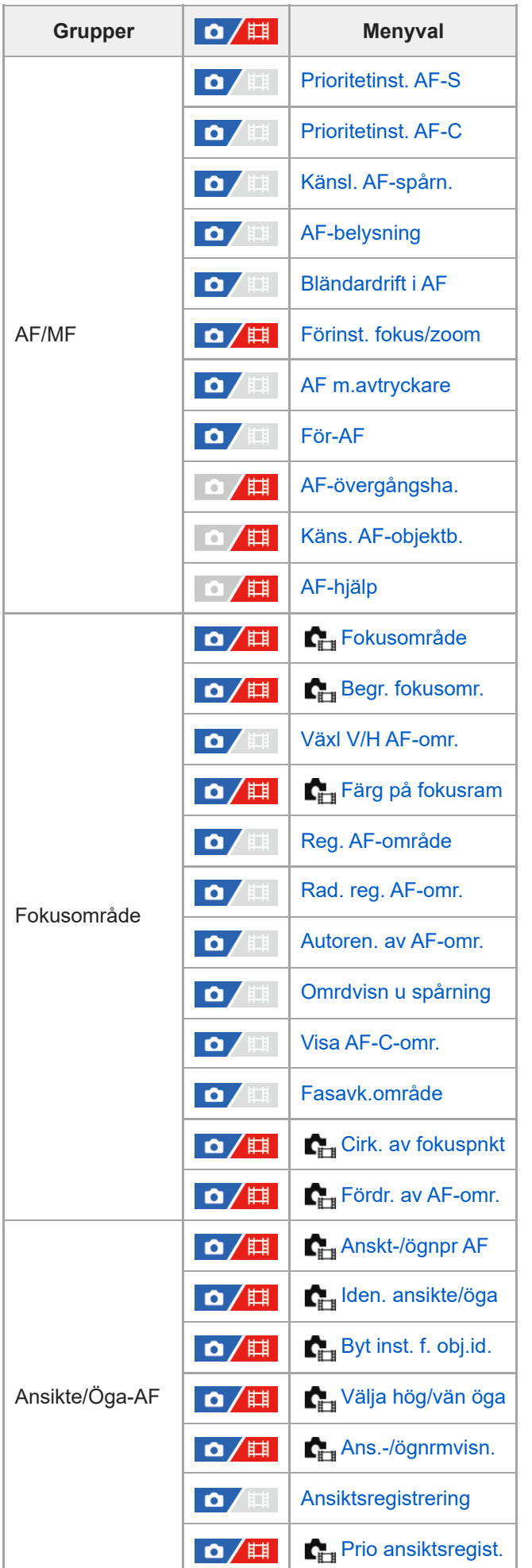

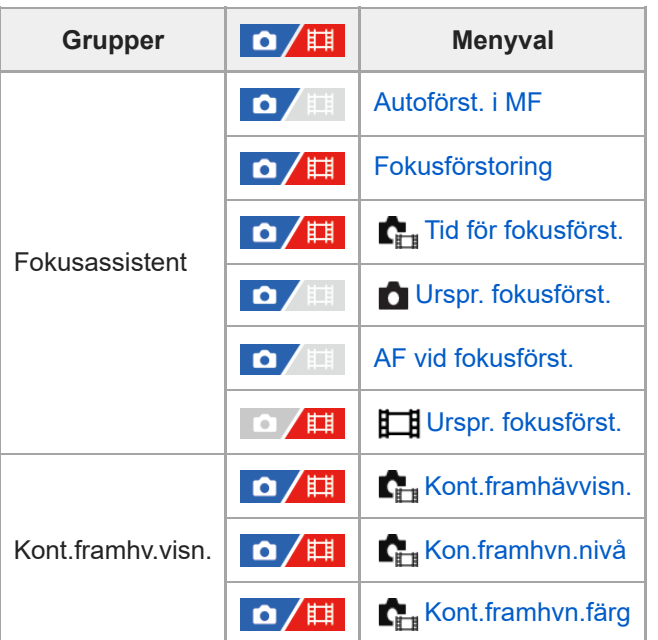

## **(Uppspelning)-fliken**

I

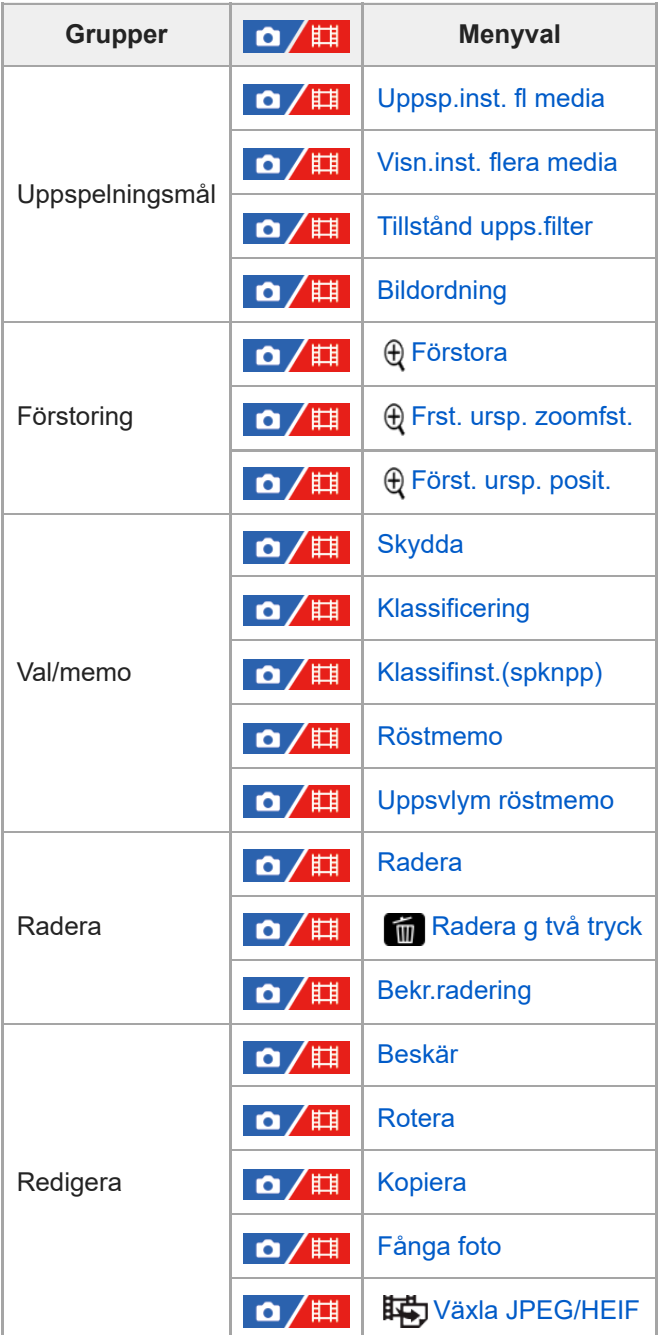

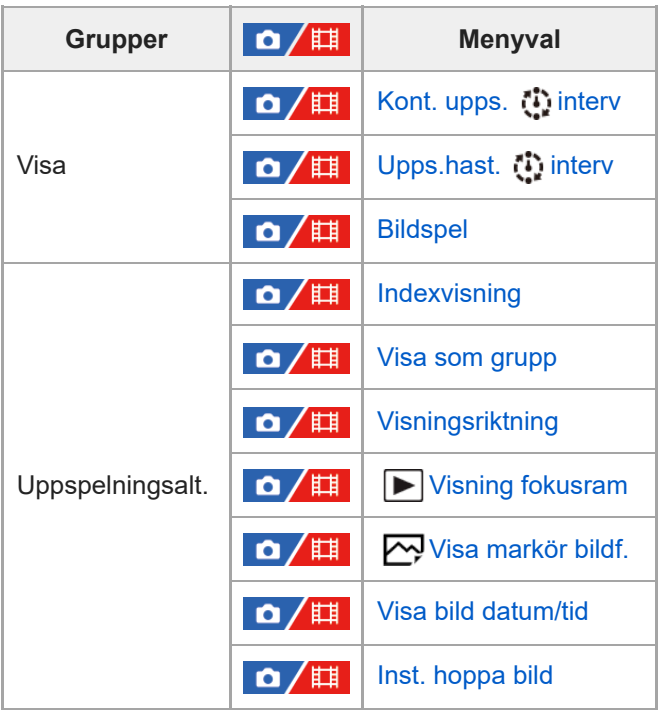

## **(Nätverk)-fliken**

I

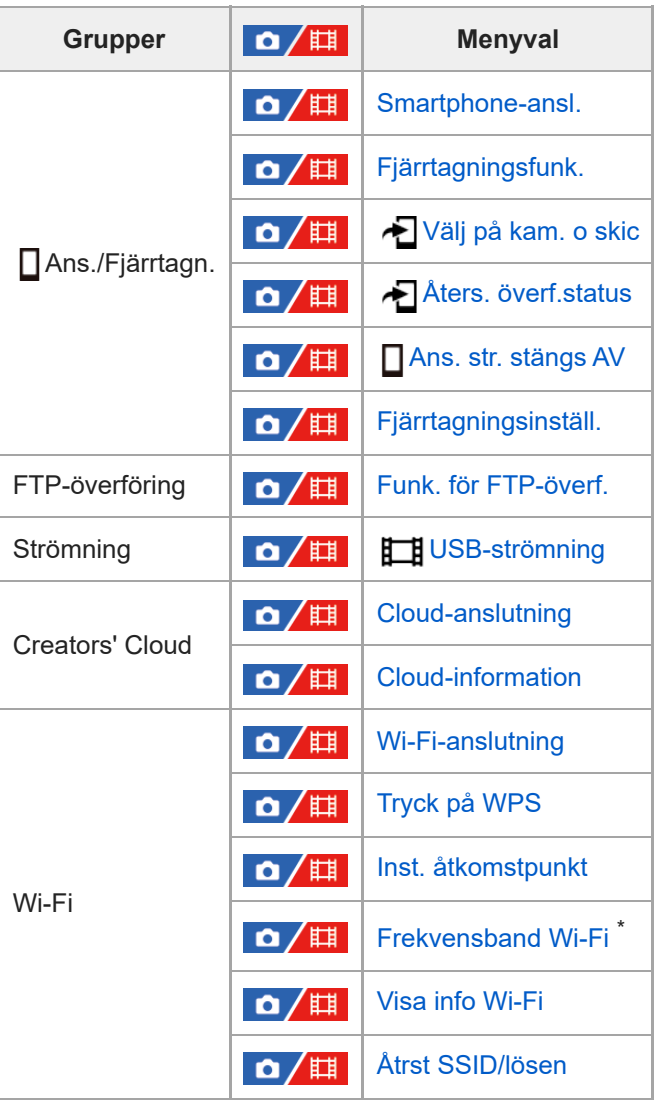

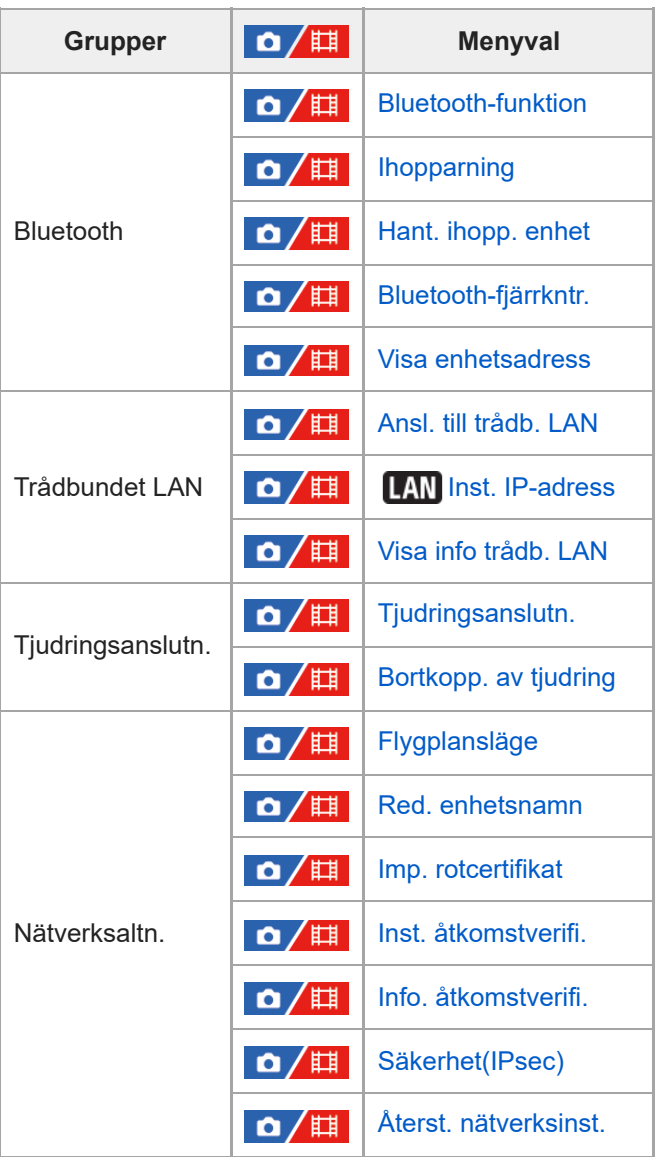

\* Endast för vissa modeller

I

## **(Installation)-fliken**

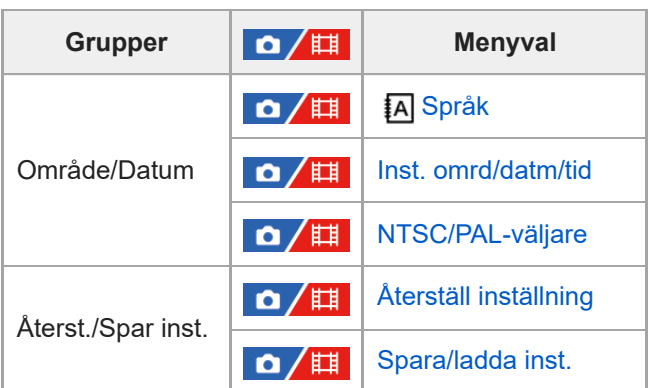

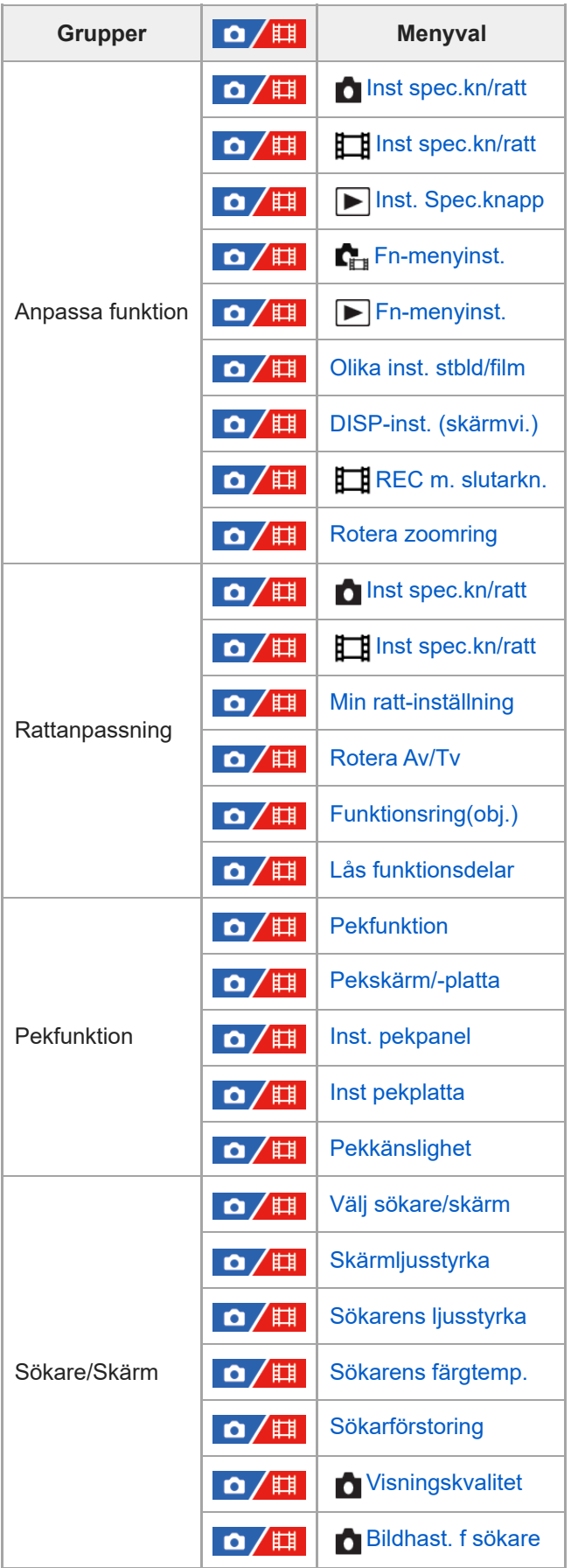

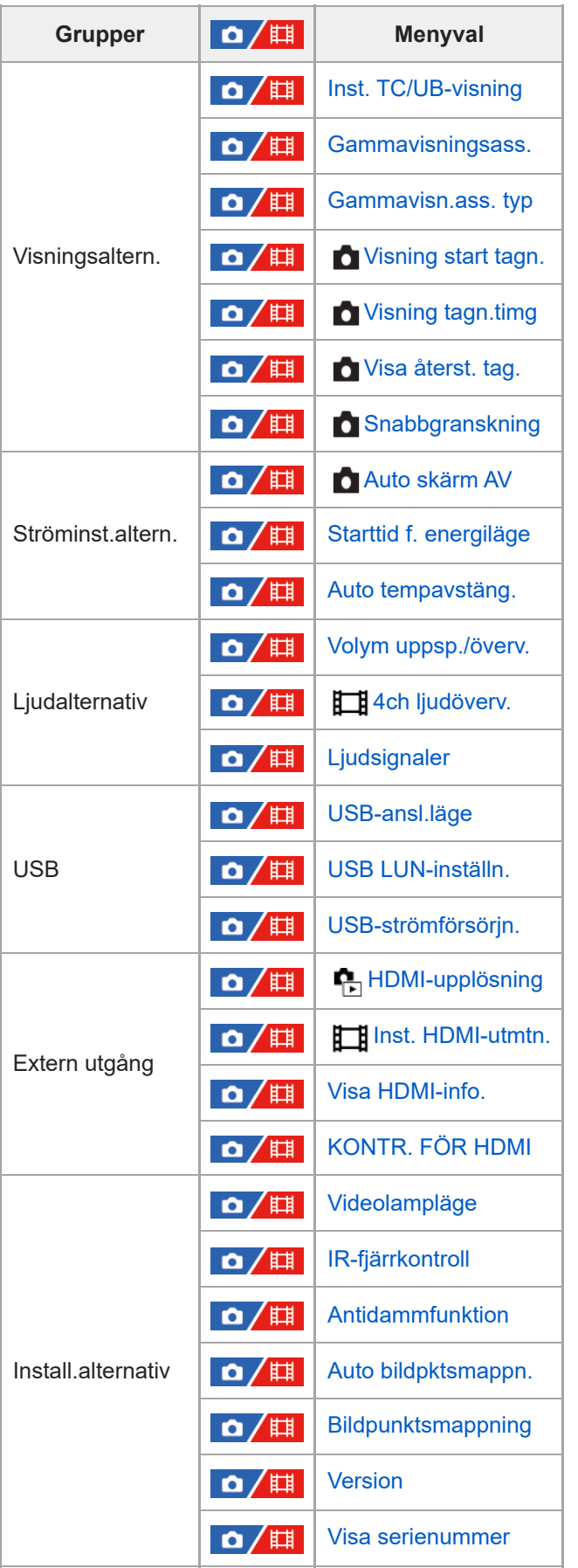

 **(Min meny)-fliken**

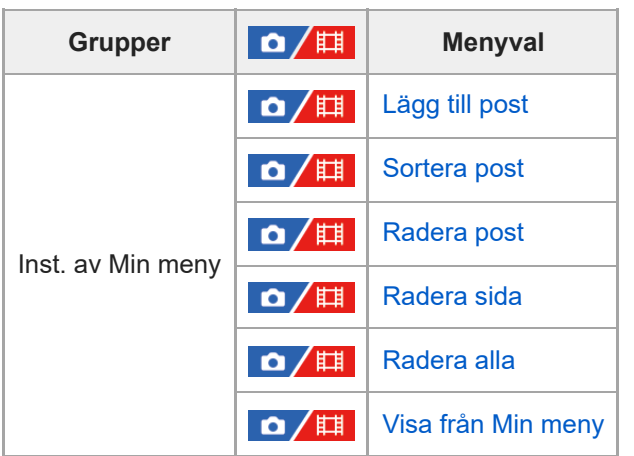

#### **OBS!**

Den ordning som menyflikarna listas i avviker från vad som faktiskt visas på skärmen.

TP1001548226

## **Innehåll i detta kapitel**

Följande innehållsförteckning listar funktionerna som beskrivs i detta kapitel ("Använda tagningsfunktionerna"). Från varje rubrik kan du hoppa till sidan som beskriver respektive funktion.

#### **Val av tagningsläge**

- **[Intelligent auto](#page-123-0)**
- [Autoprogram](#page-125-0)
- [Bländarprioritet](#page-126-0)
- [Slutarprioritet](#page-127-0)
- [Manuell expon.](#page-128-0)
- **[Bulb-tagning](#page-129-0)**
- [Expon.kont. typ](#page-131-0)
- [In. by. Auto/Man.](#page-132-0)
- **[Film: Exponeringsläge](#page-133-0)**
- [S&Q-motion: Exponeringsläge](#page-134-0)

#### **Skärpeinställning**

- [Välja skärpeinställningsmetod \(Fokusläge\)](#page-135-0)
- [Välja skärpeinställningsområde \(Fokusområde\)](#page-137-0)
- [Följa motivet \(spårningsfunktion\)](#page-141-0)
- [Manuellt fokus](#page-143-0)
- [Direkt manuell skärpeinställning \(Dir man. fokus\)](#page-144-0)

#### **Ansikts/ögon-AF**

- [Fokusering på människoögon](#page-145-0)
- [Anskt-/ögnpr AF \(stillbild/film\)](#page-147-0)
- [Iden. ansikte/öga \(stillbild/film\)](#page-148-0)
- **[Byt inst. f. obj.id. \(stillbild/film\)](#page-149-0)**
- [Välja hög/vän öga \(stillbild/film\)](#page-150-0)
- [Ans.-/ögnrmvisn. \(stillbild/film\)](#page-152-0)
- [Ansiktsregistrering](#page-154-0)
- [Prio ansiktsregist. \(stillbild/film\)](#page-155-0)

### **Använda funktioner för skärpeinställning**

- [Fokusstandard](#page-156-0)
- [Justering av skärpeinställningsområdet i förhållande till kamerans riktning \(på bredden/på höjden\) \(Växl V/H AF-omr.\)](#page-157-0)
- [Registrering av nuvarande skärpeinställningsområde \(Reg. AF-område\)](#page-159-0)
- [Radering av ett registrerat AF-område \(Rad. reg. AF-omr.\)](#page-161-0)
- **[Begr. fokusomr. \(stillbild/film\)](#page-162-0)**
- [Cirk. av fokuspnkt \(stillbild/film\)](#page-163-0)
- [Fördr. av AF-omr. \(stillbild/film\)](#page-164-0)
- [Färg på fokusram \(stillbild/film\)](#page-165-0)
- [Autoren. av AF-omr.](#page-166-0)
- [Omrdvisn u spårning](#page-167-0)
- [Visa AF-C-omr.](#page-168-0)
- [Fasavk.område](#page-169-0)
- [Känsl. AF-spårn.](#page-170-0)
- [AF-övergångsha.](#page-171-0)
- **[Käns. AF-objektb.](#page-172-0)**
- [AF-hjälp](#page-173-0)
- [Val mellan AF/MF](#page-174-0)
- [AF m.avtryckare](#page-175-0)
- [AF På](#page-176-0)
- [Håll fokus](#page-177-0)
- [För-AF](#page-178-0)
- [Prioritetinst. AF-S](#page-179-0)
- [Prioritetinst. AF-C](#page-180-0)
- [AF-belysning](#page-181-0)
- [Bländardrift i AF](#page-182-0)
- [Förinst. fokus/zoom](#page-183-0)
- [AF vid fokusförst.](#page-185-0)
- [Autoförst. i MF](#page-187-0)
- [Fokusförstoring](#page-188-0)
- [Tid för fokusförst. \(stillbild/film\)](#page-190-0)
- [Urspr. fokusförst. \(stillbild\)](#page-191-0)
- [Urspr. fokusförst. \(film\)](#page-192-0)
- [Kont.framhv.visn.](#page-193-0)

## **Justera exponeringen/mätsätt**

- [Expon.kompens. \(stillbild/film\)](#page-194-0)
- **[Histogramvisning](#page-196-0)**
- [Återst. EV komp. \(stillbild/film\)](#page-198-0)
- [Exponeringssteg \(stillbild/film\)](#page-199-0)
- [Just. exp.stndard. \(stillbild/film\)](#page-200-0)
- [Opt. dyn. område \(stillbild/film\)](#page-201-0)
- [Mätmetod \(stillbild/film\)](#page-202-0)
- [Ansikte multimät. \(stillbild/film\)](#page-204-0)
- [Spotmätarpunkt \(stillbild/film\)](#page-205-0)
- [AE-lås](#page-206-0)
- [AEL med slutare](#page-207-0)
- [Aut. lång. slutare](#page-208-0)
- **[Zebravisning](#page-209-0)**

## **Inställning av ISO-känsligheten**

- [ISO \(stillbild/film\)](#page-210-0)
- **ISO-intervallbegr.** (stillbild/film)
- **[ISO AUTO min. SH](#page-213-0)**

### **Vitbalans**

- [Vitbalans \(stillbild/film\)](#page-215-0)
- [Fotografera vit standardfärg för att ställa in vitbalans \(anpassad vitbalans\)](#page-217-0)
- [Bildfor tagn. WB \(stillbild/film\)](#page-219-0)
- [Prioritetinst. AWB \(stillbild/film\)](#page-220-0)
- [Knapp AWB-lås](#page-221-0)
- [Stötfri WB](#page-222-0)

## **Lägga till effekter för bilder**

- **[Kreativt utseende \(stillbild/film\)](#page-223-0)**
- [Bildprofil \(stillbild/film\)](#page-226-0)

### **Fotografera med matningssätt (kontinuerlig tagning/självutlösare)**

- [Matningsläge](#page-231-0)
- **[Kontin. tagning](#page-232-0)**
- [Kont. tagnhastigh](#page-235-0)
- [Sjlvutls. \(enkel\)](#page-236-0)
- [Sjlvutls. \(kont.\)](#page-237-0)
- [Typ av självutlösare](#page-238-0)
- **Kontin.** gaffling
- **[Enkel gaffling](#page-241-0)**
- **[Indikatorer som visas vid gaffling](#page-242-0)**
- [Vitbalansgaffl.](#page-244-0)
- [DRO gaffling](#page-245-0)
- [Gafflingsinst.](#page-246-0)

#### **[Intervalltagnfunk.](#page-247-0)**

### **Ta stillbilder med en hög upplösning**

**Mittag. bildp.just** 

#### **Ställa in bildkvaliteten och inspelningsformatet**

- [Växla JPEG/HEIF](#page-251-0)
- **[Inst. bildkvalitet: Filformat \(stillbild\)](#page-252-0)**
- **[Inst. bildkvalitet: RAW-filtyp](#page-254-0)**
- [Inst. bildkvalitet: JPEG-kvalitet/HEIF-kvalitet](#page-256-0)
- [Inst. bildkvalitet: JPEG-bildstorlek/HEIF-bildstorlek](#page-257-0)
- [Aspekt](#page-259-0)
- **[HLG-stillbilder](#page-260-0)**
- [Färgrymd](#page-262-0)
- [Filformat \(film\)](#page-263-0)
- [Filminställningar \(film\)](#page-265-0)
- [S&Q-inställning.](#page-269-0)
- [Proxyinställningar](#page-272-0)
- [Fotografering i formatet APS-C S35 \(Super 35mm\) \(stillbild/film\)](#page-274-0)
- **[Bildvinkel](#page-275-0)**

### **Hur man använder pekfunktionerna**

- [Pekfunktion](#page-277-0)
- [Pekkänslighet](#page-278-0)
- [Pekskärm/-platta](#page-279-0)
- [Inst. pekpanel](#page-280-0)
- **[Inst pekplatta](#page-282-0)**
- [Skärpeinställning med pekåtgärder \(Pekfokus\)](#page-284-0)
- [Starta spårning med pekåtgärder \(Pekspårning\)](#page-286-0)
- [Tagning med pekåtgärder \(Pekavtryckare\)](#page-287-0)

### **Slutarinställningar**

- [Inställ. tyst läge \(stillbild/film\)](#page-289-0)
- [Slutartyp](#page-291-0)
- [Använda den elektroniska slutaren](#page-292-0)
- [Visning start tagn. \(stillbild\)](#page-294-0)
- [Visning tagn.timg \(stillbild\)](#page-295-0)
- [Utl.utan obj. \(stillbild/film\)](#page-297-0)
- [Utlöser utan kort](#page-298-0)
- [Anti-flickerinst.](#page-299-0)
- [Skillnader mellan funktionerna \[Anti-flickertagn.\] och \[Variabel slutare\]](#page-301-0)

#### **Hur man använder zoomen**

- [De olika zoomfunktionerna på den här produkten](#page-302-0)
- [Klarbildszoom/digital zoom \(Zoom\)](#page-304-0)
- [Zoomomfång \(stillbild/film\)](#page-305-0)
- [Zhast. specknapp \(stillbild/film\)](#page-306-0)
- [Zmhast fjärrkntr \(stillbild/film\)](#page-307-0)
- [Angående zoomförstoringen](#page-308-0)

#### [Rotera zoomring](#page-309-0)

#### **Hur man använder blixten**

- [Användning av ett separat blixtaggregat \(säljs separat\)](#page-310-0)
- [Blixtläge](#page-312-0)
- **[Blixtkompensering](#page-313-0)**
- [Exp.komp.inst.](#page-314-0)
- [Trådlös blixt](#page-315-0)
- **[Prio blixtsynkhast.](#page-316-0)**
- [Rödögereducering](#page-317-0)
- [FEL-lås](#page-318-0)
- **[Inst. extern blixt](#page-320-0)**
- **[Reg. blixttagn.ins.](#page-322-0)**
- [Användning av en blixt med synkroniseringskabel](#page-323-0)

#### **För att minska risken för suddiga bilder**

- [SteadyShot \(stillbild\)](#page-324-0)
- [SteadyShot \(film\)](#page-325-0)
- [SteadyShot-just. \(stillbild/film\)](#page-326-0)
- [SteadyShot-brännvidd \(stillbilder/filmer\)](#page-327-0)

#### **[Objektivkomp. \(stillbild/film\)](#page-328-0)**

#### **Brusreducering**

- [Långexp.brusred](#page-329-0)
- [Hög-ISO brusred](#page-330-0)

#### **Ställa in bildskärmen under tagning**

- [Snabbgranskning \(stillbild\)](#page-331-0)
- [Visa återst. tag. \(stillbild\)](#page-332-0)
- [Rutnätsvisning \(stillbild/film\)](#page-333-0)
- [Rutnätstyp \(stillbild/film\)](#page-334-0)
- **[Inst. livevisning](#page-335-0)**
- **[Bländare förhndsvis.](#page-337-0)**
- [Förhandsgr. av foto.](#page-338-0)
- **[Ljus övervakning](#page-339-0)**
- [Försk skärm INSP](#page-340-0)
- **[Markörvisning \(stillbild\)](#page-341-0)**
- [Markörvisning \(film\)](#page-342-0)
- [Gammavisningsass.](#page-343-0)
- [Gammavisn.ass. typ](#page-344-0)

#### **Inspelning av filmljud**

- **[Ljudinspelning](#page-346-0)**
- **[Ljudinspelningsnivå](#page-347-0)**
- **[Ljudutmatningstim.](#page-348-0)**
- [Reducera vindbrus](#page-349-0)
- [Inst. för skoljud](#page-350-0)

#### **TC/UB-inställningar**

- [TC/UB](#page-351-0)
- **[Inst. TC/UB-visning](#page-354-0)**
- [Matcha tidskoden med andra enheter](#page-355-0)

#### **Direktströmning av video och ljud**

[USB-strömning \(film\)](#page-357-0)

## <span id="page-123-0"></span>**Intelligent auto**

Kameran upptäcker automatiskt scentypen vid tagningen.

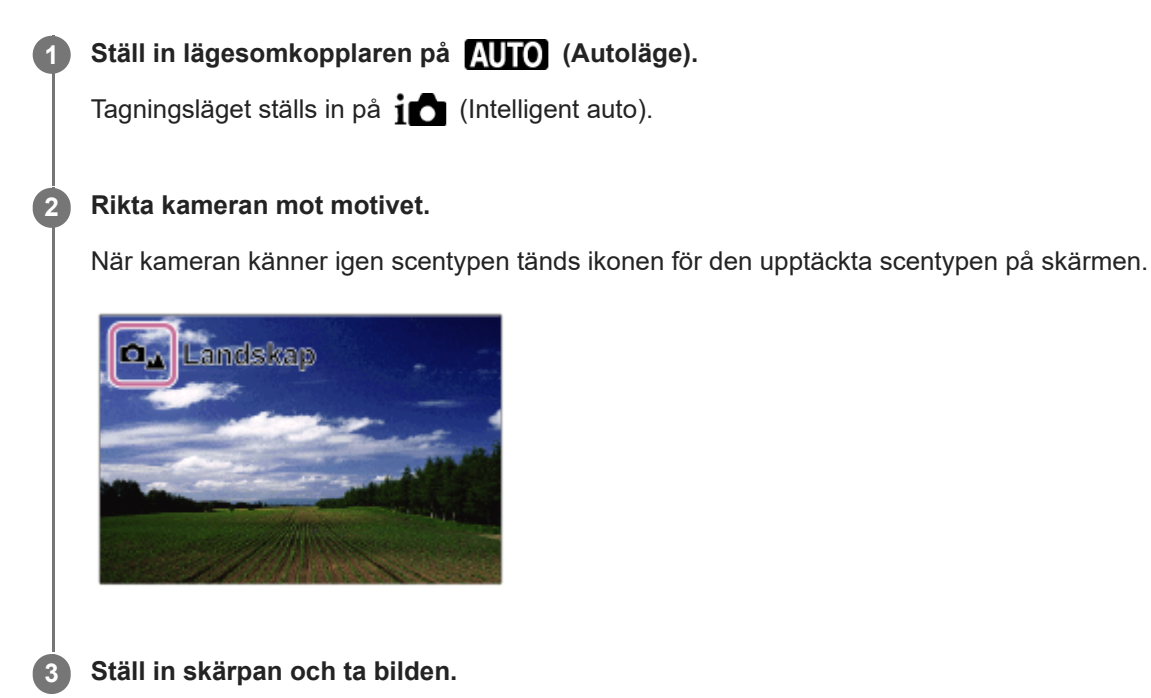

## **Angående scenigenkänning**

Scenigenkänningsfunktionen gör det möjligt för kameran att automatiskt upptäcka tagningsförhållandena. När kameran känner igen vissa typer av scener visas följande ikoner och guidemeddelanden längst upp på skärmen: Scenigenkänningsmarkeringen för filminspelning visas vid inspelning av en film med MOVIE (film)-knappen i läget [Intelligent auto] för stillbildstagning.

- $\bullet$   $\Box$ <sup>28</sup>  $\Box$ <sup>28</sup> (Porträtt)
- $\bullet$   $\Box_{\odot}$   $\Box_{\odot}$  (Barn)
- (Nattporträtt) دے ا∏
- $\bullet$  $\Box$ )  $\Box$  (Nattmotiv)
- $\bullet$ **O<sub>2</sub> H<sub>2</sub>** (Motljusporträtt)
- **白**國 田國 (Motljus)
- $\Box$  $\Box$  (Landskap)  $\bullet$
- $\overline{\mathbf{C}_{\mathbf{X}}}$   $\overline{\mathbf{H}}$  $\overline{\mathbf{Y}}$  (Makro)  $\qquad \qquad \oplus$
- $\bullet$   $\Box$   $\Box$  (Strålkastare)
- $\bullet$   $\blacksquare$ <sup> $\uparrow$ </sup> (Låg belysning)
- (Nattmotiv med ett stativ)
- $\ddot{\phantom{a}}$  $\dot{Q}$  (stativ)
- Endast en ikon visas.

## **OBS!**

- Den här produkten kan inte känna igen scentypen när man tar bilder med hjälp av några andra zoomfunktioner än den optiska zoomen.
- Det kan hända att den här produkten inte kan känna igen scentypen ordentligt under somliga tagningsförhållanden.

## <span id="page-125-0"></span>**Autoprogram**

Används för att ta bilder med exponeringen automatiskt inställd (både slutartiden och bländarvärdet).

Det går att ställa in olika tagningsfunktioner som t.ex. [ $\blacksquare_{\mathbb{H}^*}$  ISO].

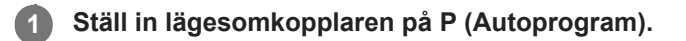

**2 Ställ in tagningsfunktionerna på önskade inställningar.**

**3 Ställ in skärpan och ta bilden.**

#### **Programflyttning**

När blixten inte används går det att ändra bländar- och slutartidskombinationen utan att ändra vad kameran bedömer som korrekt exponering.

Vrid på den främre/bakre ratten för att välja bländar- och slutartidskombination.

- $\bullet$  " $\mathsf{P}$ " på skärmen ändras till " $\mathsf{P}^{*}$ " när du vrider på den främre ratten/den bakre ratten.
- För att stänga av programflyttningen ställer man in tagningsläget på något annat än [Autoprogram], eller stänger av kameran.
- Om [Inst. pekpanel] → [Tagningsskärm] → [Ikonpekningssidfot] är inställd på [På] går det även att utföra programflyttning genom att trycka på området för slutartid och bländarvisning längst ned på skärmen.

#### **OBS!**

- Det kan hända att programflyttning inte går att använda beroende på den omgivande ljusstyrkan.
- Ställ in tagningsläget på något annat än "P" eller stäng av kameran för att nollställa dina inställningar.
- När ljusstyrkan ändras, ändras även bländaren och slutartiden, medan förflyttningsgraden bibehålls.

TP1001362114

## <span id="page-126-0"></span>**Bländarprioritet**

Det går att ta bilder genom att justera bländaren för att ändra skärpedjupet, eller för att göra bakgrunden suddigare.

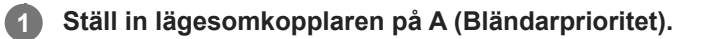

#### **Välj önskat värde genom att vrida på den främre/bakre ratten. 2**

- Lägre F-värde: Motivet blir skarpt, medan föremål framför och bakom motivet blir suddiga. Högre F-värde: Både motivet, förgrunden och bakgrunden blir skarpa.
- Om det inte går att få rätt exponering med det bländarvärde som du har ställt in blinkar slutartiden på tagningsskärmen. Ändra i så fall bländaren.

#### **Ställ in skärpan och ta bilden.**

Slutartiden ställs in automatiskt för att få rätt exponering.

#### **OBS!**

**3**

Det kan hända att ljusstyrkan för bilden som visas på skärmen är annorlunda än för bilden som faktiskt lagras.

#### **Relaterade avsnitt**

**[Bländare förhndsvis.](#page-337-0)** 

TP1001362112

## <span id="page-127-0"></span>**Slutarprioritet**

Genom att justera slutartiden går det att ta stillbilder med olika effekter för rörliga föremål eller spela in filmer med naturliga rörelser.

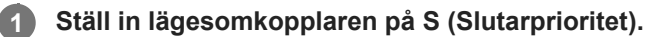

#### **Välj önskat värde genom att vrida på den främre/bakre ratten.**

Om det inte går att få rätt exponering med de nuvarande inställningarna blinkar bländarvärdet på tagningsskärmen. Ändra i så fall slutartiden.

**Ställ in skärpan och ta bilden.**

Bländaren ställs in automatiskt för att få rätt exponering.

#### **Tips**

**2**

**3**

- Använd stativ för att undvika skakningsoskärpa när du använder en lång slutartid.
- Ställ in ISO-känsligheten på ett högre värde för att ta sportscener inomhus.

#### **OBS!**

- Varningsindikatorn SteadyShot tänds inte i läget [Slutarprioritet].
- När [Långexp.brusred] är inställt på [På] och slutartiden är 1 sekund/sekunder eller längre med en annan [Slutartyp] än [Elektron. slutare] inställd utförs brusreducering efter tagningen under lika lång tid som exponeringstiden. Observera att det inte går att ta fler bilder medan brusreduceringen pågår.
- Det kan hända att ljusstyrkan för bilden som visas på skärmen är annorlunda än för bilden som faktiskt lagras.

#### **Relaterade avsnitt**

[Långexp.brusred](#page-329-0)

TP1001331175

## <span id="page-128-0"></span>**Manuell expon.**

Det går att ta bilder med önskad exponeringsinställning genom att ställa in både slutartiden och bländaren.

#### **Ställ in önskat bländarvärde genom att vrida på den främre ratten. Ställ in önskad slutartid genom att vrida på den bakre ratten. 2**

**1 Ställ in lägesomkopplaren på M (Manuell expon.).**

- Du kan ställa in vilken ratt som ändrar bländarvärdet och slutartiden med [ n Inst spec.kn/ratt] eller [  $\Box$ ] Inst spec.kn/ratt].
- Det går även att ställa in [ $\blacksquare_{\blacksquare\blacksquare}$ ISO] på [ISO AUTO] i det manuella exponeringsläget. ISO-ändras värdet automatiskt för att få rätt exponering med hjälp av den bländare och den slutartid som du har ställt in.
- När punkten [ $\Gamma_{\text{max}}$  ISO] är inställd på [ISO AUTO] blinkar ISO-värdesindikatorn om det inställda värdet inte ger rätt exponering. Ändra i så fall slutartiden eller bländaren.
- När [ $\blacksquare$ <sub>Til</sub> ISO] är satt till något annat än [ISO AUTO], använd "M.M." (manuell mätning)\* för att kontrollera exponeringsvärdet.

**Mot +:** Bilden blir ljusare.

**Mot -:** Bilden blir mörkare.

**0:** Vad kameran bedömer vara lämplig exponering.

Anger över- eller underexponering.Detta visas som ett siffervärde på bildskärmen och med en mätarindikator i sökaren. \*

#### **3 Ställ in skärpan och ta bilden.**

#### **Tips**

Det går att ändra slutartids- och bländarvärdeskombinationen utan att ändra det inställda exponeringsvärdet genom att vrida på den främre/bakre ratten samtidigt som man håller AEL-knappen intryckt. (Manuell flyttning)

#### **OBS!**

- **MM-indikatorn visas inte när [ noticalla inställd på [ISO AUTO].**
- Om mängden omgivande belysning överskrider mätområdet för det manuellt uppmätta läget, blinkar MM-indikatorn.
- SteadyShot-varningsindikatorn tänds inte i det manuella exponeringsläget.
- Det kan hända att ljusstyrkan för bilden som visas på skärmen är annorlunda än för bilden som faktiskt lagras.

#### **Relaterade avsnitt**

- [ISO \(stillbild/film\)](#page-210-0)
- [Bulb-tagning](#page-129-0)

TP1001362119

## <span id="page-129-0"></span>**Bulb-tagning**

Används för att fånga ett spår efter motivets rörelser genom att använda en lång exponeringstid. Bulb-tagning lämpar sig för ta bilder på ljusspår från stjärnor, fyrverkerier och liknande.

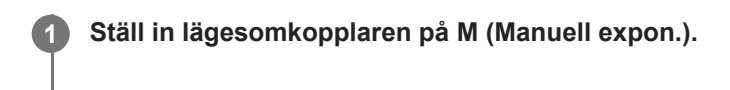

**2 Vrid den bakre ratten medurs tills [BULB] visas.**

**3 Ställ in bländarvärdet (F-värdet) med hjälp av den främre ratten.**

**4 Tryck ner avtryckaren halvvägs för att ställa in skärpan.**

**Tryck ner avtryckaren och håll den nedtryckt under hela tagningen.**

Så länge avtryckaren hålls nedtryckt exponeras bildsensorn.

#### **Tips**

**5**

- Ställ in skärpan på oändligt avstånd i läget för manuell skärpeinställning för att ta bilder på fyrverkerier och liknande. Om det använda objektivets oändlighetspunkt är oklar ska du ställa in skärpan på fyrverkerierna i det område du vill fokusera på i förväg.
- För att BULB-tagning ska fungera ordentligt utan att bildkvaliteten försämras rekommenderar vi att du börjar ta bilden medan kameran är sval.
- Vid bulb-tagning tenderar bilderna att bli suddiga. Vi rekommenderar att du använder ett stativ, en Bluetooth-fjärrkontroll (säljs separat) eller en fjärrkontroll som är försedd med en låsfunktion (säljs separat). När du använder en Bluetooth-fjärrkontroll kan du starta bulb-tagning genom att trycka på avtryckaren på fjärrkontrollen. För att avbryta bulb-tagningen trycker du en gång till på avtryckaren på fjärrkontrollen. Om du vill använda en annan fjärrkontroll kan du använda den modell som går att ansluta via multi/mikro-USB-terminalen.

#### **OBS!**

- Ju längre exponeringstid, desto mer störningar kommer det att synas i bilden.
- När [Långexp.brusred] är satt till [På] utförs brusreducering efter tagningen under lika lång tid som slutaren var öppen. Du kan inte ta bilder medan brusreduceringen pågår.
- Slutartiden går inte att ställa in på [BULB] i följande fall:
	- När matningssättet är inställt på något av följande:
		- [Kontin. tagning]
		- $=$  [Sjlvutls. (kont.)]
		- [Kontin. gaffling]
	- När punkten [Slutartyp] är inställd på [Elektron. slutare].
	- $=[Tyst \text{ läge}]$  under  $[\bullet]$  Inställ. tyst läge] är satt till [På]

Om man använder någon av ovanstående funktioner medan slutartiden är inställd på [BULB], ställs slutartiden tillfälligt in på 30 sekunder.

Om du sätter [Matningsläge] till [Kontin. tagning] och [Slutartyp] till [Auto] eller [Elektron. slutare] när slutartiden är satt till [BULB] ställs slutartiden tillfälligt in på 1/2 sekund.

#### **Relaterade avsnitt**

- [Manuell expon.](#page-128-0)
- [Långexp.brusred](#page-329-0)

TP1001362118

## <span id="page-131-0"></span>**Expon.kont. typ**

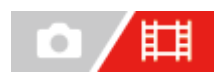

Du kan välja metod för att ställa in exponeringen (slutartid, bländare och ISO-känslighet) vid filminspelning. Med [P/A/S/M-läge] kan du välja mellan lägena P/A/S/M på samma sätt som exponeringsläget för stillbilder. Med [Flex. Expon.läge] kan du växla mellan automatiska och manuella inställningar separat för bländarvärde, slutartid och ISOkänslighet, precis som exponeringssystemet på en professionell kamera.

**1 MENU → (Tagning) → [Tagningsläge] → [Expon.kont. typ] → önskad inställning.**

#### **Menypunktsdetaljer**

#### **P/A/S/M-läge:**

Välj önskat exponeringsläge bland [Autoprogram], [Bländarprioritet], [Slutarprioritet] och [Manuell expon.].

#### **Flex. Expon.läge:**

Ställer in bländarvärdet, slutartiden och ISO-känsligheten automatiskt (Auto) eller manuellt (Manuell). Du kan växla mellan automatiska och manuella inställningar med den tilldelade specialknappen eller genom att ändra bländarvärdet, slutartiden och ISO-känsligheten genom att vrida på den främre/bakre ratten och styrratten.

#### **OBS!**

Även om [Expon.kont. typ] är satt till [Flex. Expon.läge] kommer filmen att spelas in med exponeringsläget för stillbildsfotografering när en film spelas in genom att MOVIE (film)-knappen trycks in i läget för stillbildstagning.

TP1001368578

## <span id="page-132-0"></span>**In. by. Auto/Man.**

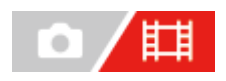

Vid filminspelning kan du växla mellan automatiska och manuella inställningar separat för bländarvärdet, slutartiden och ISO-känsligheten, precis som du skulle med exponeringssystemet på en professionell kamera. Ställ in [Expon.kont. typ] på [Flex. Expon.läge] i förväg.

**1 MENU → (Exponering/Färg) → [Exponering] → [In. by. Auto/Man.] → önskad inställning.**

#### **Menypunktsdetaljer**

#### **Av by. Auto/Man.:**

Du kan växla bländarvärdesinställningen mellan [Auto] och [Manuell].

#### **Tv by. Auto/Man.:**

Du kan växla slutartidsinställningen mellan [Auto] och [Manuell].

#### **ISO by Auto/Man:**

Du kan växla ISO-känslighetsinställningen mellan [Auto] och [Manuell].

#### **Växla mellan [Auto] och [Manuell] med en specialknapp**

När [Expon.kont. typ] är satt till [Flex. Expon.läge] tilldelas följande funktioner till specialknapparna under filminspelning.

- [Av by. Auto/Man.]: C1 (special 1)-knappen
- [Tv by. Auto/Man.]: C4 (special 4)-knappen
- [ISO by Auto/Man]: C2 (special 2)-knappen

Varje gång du trycker på respektive specialknapp ändras bländarvärdet, slutartiden eller ISO-känsligheten mellan [Auto] och [Manuell].

När [Auto] är valt ställs rätt exponering in automatiskt och när [Manuell] är valt kan du ställa in bländarvärdet, slutartiden och ISO-känsligheten med följande rattar.

- Bländarvärde: främre ratt
- Slutartid: styrratt
- **ISO-känslighet: bakre ratt**

#### **OBS!**

När du ställer in bländarvärdet med objektivets bländarring har bländarringens värde företräde framför rattens värde.

TP1001368577

## <span id="page-133-0"></span>**Film: Exponeringsläge**

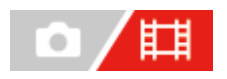

Det går att ställa in exponeringsläget för filminspelning. Inställningen du har valt gäller när [Expon.kont. typ] är satt till [P/A/S/M-läge].

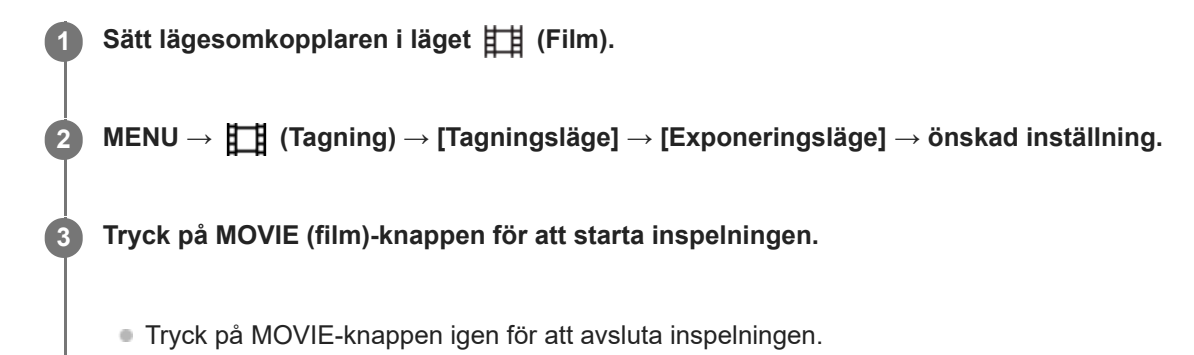

#### **Menypunktsdetaljer**

**Autoprogram:** Används för att ta bilder med exponeringen automatiskt inställd (både slutartiden och bländarvärdet).

### **Bländarprioritet:**

Används för att filma med bländaren inställd för hand.

#### **Slutarprioritet:**

Används för att filma med slutartiden inställd för hand.

#### **Hand Manuell expon.:**

Används för att filma med exponeringen (både slutartiden och bländaren) inställd för hand.

#### **Relaterade avsnitt**

[Expon.kont. typ](#page-131-0)

TP1001364481

## <span id="page-134-0"></span>**S&Q-motion: Exponeringsläge**

## 盯

Det går att välja exponeringsläge för inspelning i slow motion/quick motion. Inställningen du har valt gäller när [Expon.kont. typ] är satt till [P/A/S/M-läge].

Det går att ändra inställningarna och uppspelningshastigheten för inspelningar i slow motion/quick motion med [ $\sqrt{80}$ S&Q-inställning.].

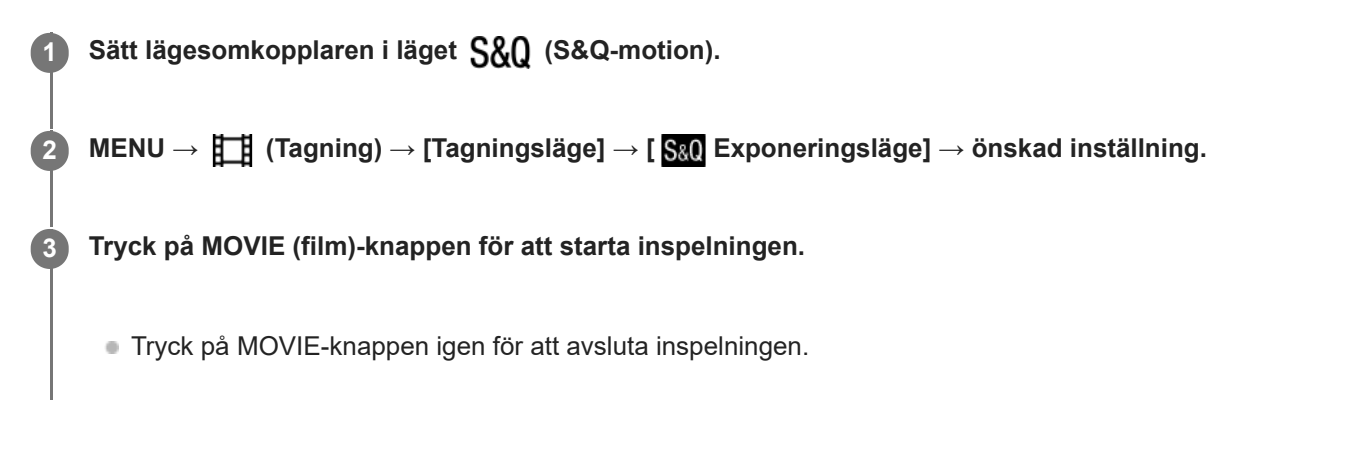

#### **Menypunktsdetaljer**

#### **Autoprogram:**

Används för att ta bilder med exponeringen automatiskt inställd (både slutartiden och bländarvärdet).

#### **Bländarprioritet:**

Används för att filma med bländaren inställd för hand.

#### S&O<sub>S</sub> Slutarprioritet:

Används för att filma med slutartiden inställd för hand.

#### **S&O<sub>M</sub>** Manuell expon.:

Används för att filma med exponeringen (både slutartiden och bländaren) inställd för hand.

#### **Relaterade avsnitt**

- [S&Q-inställning.](#page-269-0)
- [Expon.kont. typ](#page-131-0)

TP1001364425

## <span id="page-135-0"></span>**Välja skärpeinställningsmetod (Fokusläge)**

Används för att välja en lämplig skärpeinställningsmetod i förhållande till hur motivet rör sig.

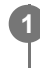

**Vrid på omkopplaren för skärpeinställningssättet samtidigt som du håller frigöringsknappen för omkopplaren för skärpeinställningssättet intryckt och välj önskat läge.**

#### **Inställningsdetaljer**

#### **AF-S (Enbilds-AF):**

Skärpan låses så fort skärpeinställningen är klar. Använd det här läget för motiv som inte rör sig.

#### **AF-C (Kontinuerlig AF):**

Produkten fortsätter ställa in skärpan så länge man håller avtryckaren halvvägs nedtryckt. Använd det här läget för motiv som rör sig. I [Kontinuerlig AF]-läget hörs det inget pip när kameran har ställt in skärpan.

#### **DMF (direkt manuell skärpeinställning):**

Du kan finjustera skärpan manuellt efter att först ha ställt in den med autofokus. På så sätt går det fortare att ställa in skärpan på motivet än vid användning av [Manuellt fokus] från början. Detta är praktiskt till exempel vid makrotagningar.

#### **MF (Manuellt fokus):**

Används för att ställa in skärpan för hand. Om det inte går att ställa in skärpan på det önskade motivet med autofokus kan du använda [Manuellt fokus].

#### **Skärpeindikator**

(tänd): Skärpan är inställd på motivet och låst. (blinkar): Skärpan är inte inställd.  $\circled{)}$  (tänd): Skärpan är inställd på motivet. Skärpan fortsätter att ställas in hela tiden efter motivets rörelser.  $(f \cap (t)$  (tänd): Skärpeinställning pågår

#### **Motiv som det är svårt att ställa in skärpan för med autofokus**

- Mörka och avlägsna motiv
- Motiv med dålig kontrast
- Motiv som fotograferas genom glasrutor
- Motiv som rör sig snabbt
- **Blanka ytor eller ytor som reflekterar ljus**
- Blinkande ljus
- Motiv i motljus
- Upprepade mönster, som t.ex. byggnadsfasader
- Motiven på olika avstånd inom skärpeinställningsområdet
- I [Kontinuerlig AF]-läget går det att låsa skärpan genom att trycka in den knapp som [Håll fokus]-funktionen är inställd för och hålla den intryckt.
- När du ställer in skärpan på oändligt avstånd i läget [Manuellt fokus] eller läget [Dir man. fokus] bör du kontrollera på bildskärmen eller i sökaren att skärpan är inställd på ett tillräckligt avlägset motiv.

#### **OBS!**

- När [Kontinuerlig AF] är inställt kan det hända att synvinkeln ändras gradvis under skärpeinställning. Detta påverkar dock inte bilden som faktiskt lagras.
- Även om omkopplaren för skärpeinställningssättet är inställd på AF-S eller DMF ändras skärpeinställningssättet till [Kontinuerlig AF] vid filminspelning eller när lägesomkopplaren är inställd på S&Q (S&Q-motion).

#### **Relaterade avsnitt**

- [Direkt manuell skärpeinställning \(Dir man. fokus\)](#page-144-0)
- [Manuellt fokus](#page-143-0)
- [Välja skärpeinställningsområde \(Fokusområde\)](#page-137-0)
- [Tilldela funktioner som används ofta till knappar och rattar \(Inst spec.kn/ratt\)](#page-363-0)

TP1001362116

## <span id="page-137-0"></span>**Välja skärpeinställningsområde (Fokusområde)**

# О

Ställ in typen av skärpeinställningsram vid fotografering med autofokus. Välj läge utifrån motivet.

**1 MENU → (Fokus) → [Fokusområde] → [ Fokusområde] → önskad inställning.**

#### **Menypunktsdetaljer**

#### **Brett:**

Skärpan ställs automatiskt in på ett motiv som täcker hela området på skärmen. När man trycker ner avtryckaren halvvägs i stillbildstagningsläget tänds en grön ram runt det område som skärpan är inställd på.

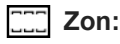

Välj en zon på bildskärmen att ställa in skärpan på, så väljer kameran automatiskt skärpeinställningsområde.

#### **Mittenfixering:**

Används för att automatiskt ställa in skärpan på motiv i mitten av bilden. Använd detta läge tillsammans med skärpelåset för att skapa önskad bildkomposition.

#### **Punkt: L/Punkt: M/Punkt: S :**

Används för att flytta skärpeinställningsramen till önskat ställe på skärmen för att ställa in skärpan på ett ytterst litet motiv inom ett snävt område.

### **Utöka punkt:**

Om produkten inte lyckas ställa in skärpan på en viss punkt använder den skärpeinställningspunkter runt [Punkt] som andrahandsprioritet för skärpeinställningen.

#### **ED**<sub>s</sub> **ED**<sub>s</sub> **ED**<sub>s</sub> EED<sub>s</sub> Spårning:

Detta läge går bara att ställa in när skärpeinställningssättet är inställt på [Kontinuerlig AF]. När man trycker ner avtryckaren halvvägs och håller den där följer produkten motivet inom valt autofokusområde. Flytta markören till [Spårning] på [ Fokusområde]-inställningsskärmen, och välj sedan önskat startområde för fokusföljningen genom att trycka till vänster/höger på styrratten. Du kan även flytta startområdet för spårningen till önskat ställe genom att ange området som en [Spårning: Zon], [Spårning: Punkt L]/[Spårning: Punkt M]/[Spårning: Punkt S] eller [Spårning: Utöka punkt].

#### **OBS!**

- **Punkten [** $\sum_{i=1}^{\infty}$  **Fokusområde] är fast inställd på [Brett] i följande lägen:** - [Intelligent auto]
- Det kan hända att skärpeinställningsområdet inte tänds under kontinuerlig tagning eller om man trycker avtryckaren i botten med en gång.
- När lägesomkopplaren är satt till  $\pm\pm$  (Film) eller  $S\&Q$  (S&Q-motion) eller under filminspelning kan inte [Spårning] väljas som [ Fokusområde].

#### **Exempel på hur skärpeinställningsramen visas**

Skärpeinställningsramens utseende varierar på följande sätt.

#### **När man ställer in skärpan på ett stort område**

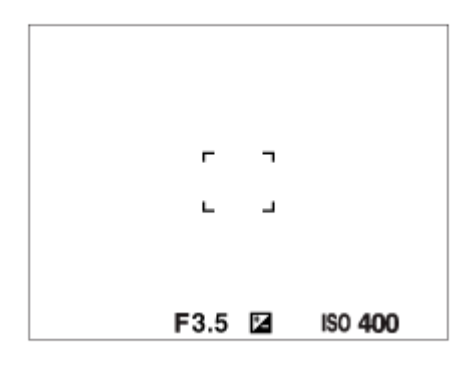

**När man ställer in skärpan på ett litet område**

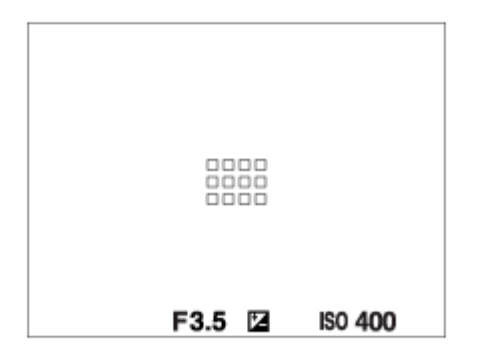

- När [ $\blacksquare$ Fokusområde] är inställt på [Brett] eller [Zon] kan skärpeinställningsramen växla mellan "När man ställer in skärpan på ett stort område" och "När man ställer in skärpan på ett litet område" beroende på motivet eller situationen.
- När ett objektiv med A-fattning är monterat med hjälp av en monteringsadapter (LA-EA3 eller LA-EA5) (säljs separat) kan det hända att skärpeinställningsramen för "När man ställer in skärpan på ett litet område" visas.

#### **När skärpan har ställts in automatiskt med hjälp av hela bildskärmsområdet**

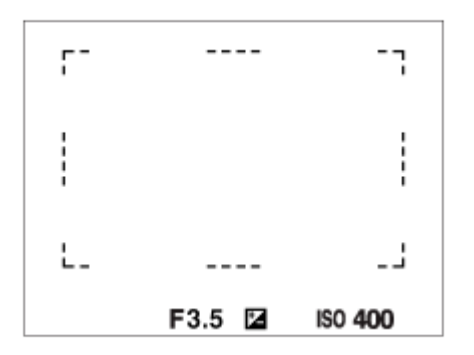

När man använder någon annan zoomfunktion än den optiska zoomen vid tagning av stillbilder inaktiveras inställningen [ $\Gamma_{\text{F-1}}$  Fokusområde] och skärpeinställningsramen visas med en streckad linje. Autofokusen prioriterar området i och runt mitten av bilden.

#### **Flytta skärpeinställningsområdet**

- Du kan flytta skärpeinställningsområdet genom att använda multi-valknappen när [ $\blacksquare_{\blacksquare\blacksquare}$ Fokusområde] är inställt på följande parametrar:
	- $=$  [Zon]
	- [Punkt: L]/[Punkt: M]/[Punkt: S]
	- [Utöka punkt]
	- [Spårning: Zon]
- [Spårning: Punkt L]/[Spårning: Punkt M]/[Spårning: Punkt S]
- [Spårning: Utöka punkt]

Genom att tilldela [Fokusstandard]-funktionen till mitten på multi-valknappen i förväg kan du flytta tillbaka skärpeinställningsramen till motivet som följs eller till mitten på bildskärmen genom att trycka i mitten på multivalknappen.

#### **Tips**

- När [ $\Gamma_{\rm H}$  Fokusområde] är satt till något av följande kan du flytta skärpeinställningsramen över ett större avstånd åt gången genom att sätta [  $\bullet$  Fördr. av AF-omr.] till [Stor].
	- $=$  [Punkt]
	- [Utöka punkt]
- Det går att flytta skärpeinställningsramen snabbt genom att peka och dra på bildskärmen. Ställ in [Pekfunktion] på [På] och ställ in [Pekfunk. under tagn.] under [Tagningsskärm] i [Inst. pekpanel] på [Pekfokus] i förväg.

#### **Följa motivet tillfälligt under tagning av stillbilder (Spårning på)**

Det går att tillfälligt ändra inställningen för [ $\blacksquare_{\mathbb{H}}$  Fokusområde] till [Spårning] när du håller specialknappen som är inställd för [Spårning på] intryckt i förväg. Inställningen för [ $\blacksquare$ Fokusområde] innan du aktiverade [Spårning på] ändras till motsvarande [Spårning]-inställning.

Till exempel:

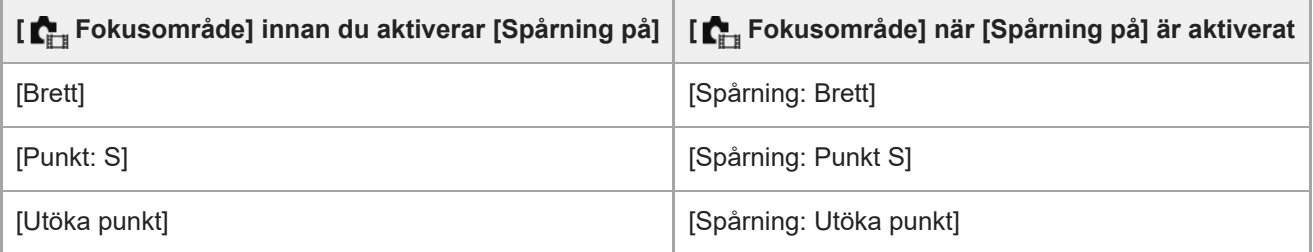

#### **Fasavkännings-AF**

När det finns fasavkännings-AF-punkter inom autofokusområdet använder produkten en kombination av fasavkännings-AF och kontrast-AF.

#### **OBS!**

- Fasavkännings-AF går bara att använda när ett kompatibelt objektiv är monterat. Om du använder ett objektiv som inte har stöd för fasavkännings-AF kan du inte använda följande funktioner.
	- [Känsl. AF-spårn.]
	- [Käns. AF-objektb.]
	- [AF-övergångsha.]

Observera även att om man använder ett redan befintligt objektiv kan det hända att fasavkännings-AF inte går att använda om man inte uppdaterar objektivet.

#### **Relaterade avsnitt**

- [Välja skärpeinställningsmetod \(Fokusläge\)](#page-135-0)
- [Pekfunktion](#page-277-0)
- [Skärpeinställning med pekåtgärder \(Pekfokus\)](#page-284-0)
- [Justering av skärpeinställningsområdet i förhållande till kamerans riktning \(på bredden/på höjden\) \(Växl V/H AF-omr.\)](#page-157-0)

## <span id="page-141-0"></span>**Följa motivet (spårningsfunktion)**

Den här kameran har en funktion som följer motivet och håller det markerat med skärpeinställningsramen. Du kan ställa in startpunkten för följning genom att välja skärpeinställningsområden eller genom att peka på skärmen. Den önskade funktionen varierar beroende på inställningsmetoden.

Se relaterade funktioner under "Relaterade avsnitt" längst ner på den här sidan.

## **Ställa in startläge för följning efter skärpeinställningsområde ([Spårning] under [ Fokusområde])**

Den valda skärpeinställningsramen ställs in som startpositionen för följning och följningen startar när avtryckaren trycks ned halvvägs.

- Denna funktion går att använda i stillbildsläget.
- Denna funktion går bara att använda när omkopplaren för skärpeinställningssättet är satt till AF-C (Kontinuerlig AF).

#### **Ställa in startläge för följning genom att peka ([Pekspårning] under [Pekfunk. under tagn.])**

Du kan ställa in motivet som ska följas genom att peka på det på bildskärmen.

- Den här funktionen kan användas i stillbildsläget och filminspelningsläget.
- Denna funktion går bara att använda när omkopplaren för skärpeinställningssättet är satt till AF-S (Enbilds-AF), AF-C (Kontinuerlig AF) eller DMF (direkt manuellt fokus).

## **För att tillfälligt ändra inställningen för [ Fokusområde] till [Spårning] ([Spårning på] med hjälp av specialknappen)**

Även om [ $\Gamma_{\text{eff}}$  Fokusområde] är inställt på något annat än [Spårning] kan du tillfälligt ändra inställningen för [ $\Gamma_{\text{eff}}$ Fokusområde] till [Spårning] när du håller knappen som tilldelats [Spårning på] intryckt.

- Tilldela funktionen [Spårning på] till önskad knapp i förväg med [ n Inst spec.kn/ratt].
- Denna funktion går att använda i stillbildsläget.
- Denna funktion går att använda när omkopplaren för skärpeinställningssättet är satt till AF-C (Kontinuerlig AF).

#### **Pausa spårningsfunktionen tillfälligt**

Genom att trycka på knappen som du har tilldelat [Spårn av när intryckt] eller [Spårning av vid låst] med [ $\bullet$  Inst spec.kn/ratt] kan du tillfälligt pausa spårningsfunktionen.

Använd den här funktionen när du befinner dig i en tagningssituation där det är svårt att fortsätta spåra eller om spårningsramen flyttas till ett annat motiv.

Om du trycker på knappen som du har tilldelat till [Spårning/Ans-Av int] eller [Spårning/Ans-Av lås] med [ nist spec.kn/ratt] kommer [ $\blacksquare_{\blacksquare^*}$  Anskt-/ögnpr AF] tillfälligt att växlas till [Av] vilket avbryter följning av igenkända motiv. Använd denna funktion när spårningsramen växlas till ett oavsiktligt motiv.

#### **Relaterade avsnitt**

- [Välja skärpeinställningsmetod \(Fokusläge\)](#page-135-0)
- [Välja skärpeinställningsområde \(Fokusområde\)](#page-137-0)
- [Starta spårning med pekåtgärder \(Pekspårning\)](#page-286-0)
- [Tilldela funktioner som används ofta till knappar och rattar \(Inst spec.kn/ratt\)](#page-363-0)

## <span id="page-143-0"></span>**Manuellt fokus**

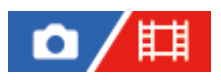

När det är svårt att få skärpan ordentligt inställd i autofokusläget går det att ställa in skärpan för hand.

**Vrid på omkopplaren för skärpeinställningssättet medan du håller frigöringsknappen för lägesomkopplaren intryckt och välj MF. 1**

**Vrid på skärpeinställningsringen för att ställa in skärpan. 2**

Vid stillbildstagning går det att visa fokalavståndet på skärmen genom att vrida på skärpeinställningsringen. Fokalavståndet visas inte när en objektivadapter (säljs separat) är monterad.

#### **OBS!**

- Om du använder sökaren, så justera dioptrinivån för att få rätt skärpa i sökaren.
- Det visade fokalavståndet är bara för referens.

#### **Relaterade avsnitt**

- [Omkopplare för skärpeinställningssättet](#page-61-0)
- [Direkt manuell skärpeinställning \(Dir man. fokus\)](#page-144-0)
- [Autoförst. i MF](#page-187-0)
- [Fokusförstoring](#page-188-0)
- [Kont.framhv.visn.](#page-193-0)

TP1001331419
# **Direkt manuell skärpeinställning (Dir man. fokus)**

# О

Det går att finjustera skärpan för hand efter att först ha ställt in den med autofokus. På så sätt går det fortare att ställa in skärpan för motivet än när man använder manuell skärpeinställning ända från början. Detta är praktiskt till exempel vid makrotagningar.

**Vrid på omkopplaren för skärpeinställningssättet medan du håller frigöringsknappen för lägesomkopplaren intryckt och välj DMF. 1**

**2 Tryck ner avtryckaren halvvägs för att ställa in skärpan automatiskt.**

**Håll avtryckaren halvvägs nedtryckt och vrid på skärpeinställningsringen för att fininställa skärpan.**

När man vrider på skärpeinställningsringen visas fokalavståndet på skärmen. Fokalavståndet visas inte när en objektivadapter (säljs separat) är monterad.

**4 Tryck ner avtryckaren helt för att ta en bild.**

### **Relaterade avsnitt**

**3**

- [Omkopplare för skärpeinställningssättet](#page-61-0)
- [Manuellt fokus](#page-143-0)
- [Kont.framhv.visn.](#page-193-0)

TP1001331468

# <span id="page-145-0"></span>**Fokusering på människoögon**

Kameran kan automatiskt upptäcka ansikten och ögon och ställa in skärpan på ögonen (Ögon-AF). Följande beskrivning gäller för fall där skärpan ska ställas in på människor. Ansiktena på upp till 8 människor kan detekteras. Det finns två olika sätt att använda [Ögon-AF], med vissa tekniska skillnader.Välj lämplig metod efter ändamålet.

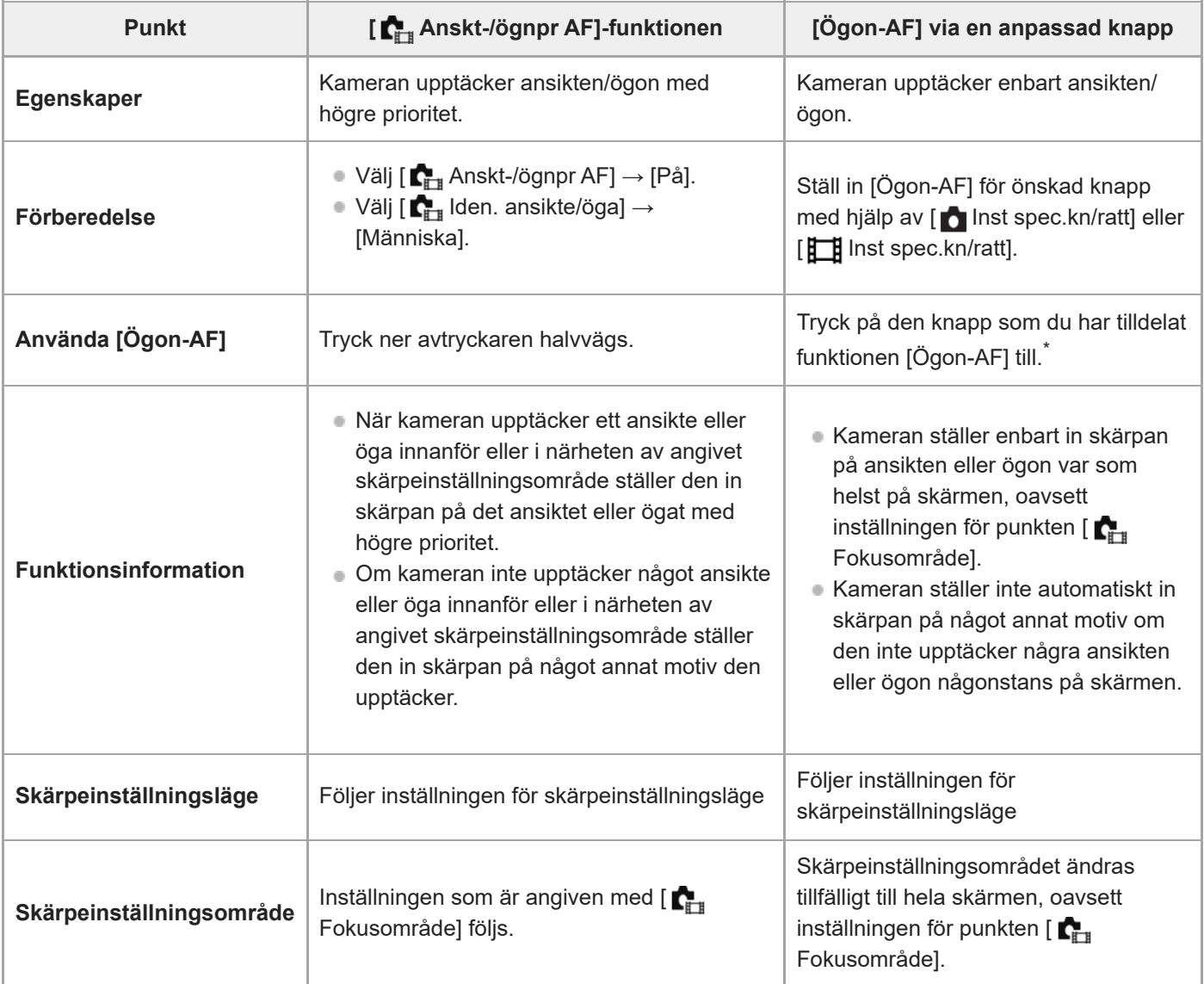

Oavsett om [ $\blacksquare$  Anskt-/ögnpr AF] är satt till [På] eller [Av] kan du använda [Ögon-AF] via en specialknapp medan du trycker på specialknappen som du har tilldelat [Ögon-AF] till. \*

# **[Ögon-AF] via specialknapp**

Du kan använda ögon-AF-funktionen genom att tilldela [Ögon-AF] till en specialknapp. Kameran kan ställa in skärpan på ögon så länge du håller knappen intryckt. Det är praktiskt när du tillfälligt vill använda Ögon-AF-funktionen på hela skärmen, oavsett inställningen för [ $\blacksquare_{\blacksquare\blacksquare}$  Fokusområde].

Kameran ställer inte automatiskt in skärpan om inga ansikten eller ögon upptäcks.

- MENU → (Installation) → [Anpassa funktion] → [ Inst spec.kn/ratt] eller [ Inst spec.kn/ratt] → önskad **1.** knapp och tilldela sedan funktionen [Ögon-AF] till knappen.
- 2. MENU → <sup>AF</sup><sub>MF</sub> (Fokus) → [Ansikte/Öga-AF] → [ $\blacksquare$ <sub>E#</sub> Iden. ansikte/öga] → [Människa].
- Rikta kameran mot en persons ansikte och tryck på knappen som tilldelats funktionen [Ögon-AF]. **3.** Tryck på avtryckaren samtidigt som du trycker på knappen när du vill ta en stillbild.

# **Ställa in skärpan på ett djurs eller en fågels ögon**

Sätt [ $\blacksquare$ <sub>If u</sub>lden. ansikte/öga] till [Djur] eller [Fågel] innan du börjar fotografera. Om detekteringsmålet är ett djur eller en fågel går det bara att detektera ögon vid tagning av stillbilder. Ansikten på djur och fåglar detekteras inte.

# **OBS!**

- Det kan hända att [Ögon-AF]-funktionen inte fungerar särskilt bra i följande fall:
	- Om personen som ska fotograferas bär solglasögon.
	- Om ögonen är förtäckta av luggen.
	- $-$  I dålig belysning eller i motljus.
	- Om personen blundar.
	- Om motivet är i skuggan.
	- Om skärpan inte är inställt på motivet.
	- Om motivet rör sig för mycket

Det finns även andra situationer då det kanske inte går att ställa in skärpan på ögonen.

- Om kameran inte kan ställa in skärpan på en persons ögon ställer den in skärpan på ansiktet i stället. Kameran kan inte ställa in skärpan på ögon om inga människoansikten upptäcks.
- Det kan hända att kameran inte kan upptäcka några ansikten alls eller av misstag uppfattar andra föremål som ansikten under vissa förhållanden.

#### **Relaterade avsnitt**

- [Anskt-/ögnpr AF \(stillbild/film\)](#page-147-0)
- [Iden. ansikte/öga \(stillbild/film\)](#page-148-0)
- **[Byt inst. f. obj.id. \(stillbild/film\)](#page-149-0)**
- [Välja hög/vän öga \(stillbild/film\)](#page-150-0)
- [Välja skärpeinställningsmetod \(Fokusläge\)](#page-135-0)
- [Välja skärpeinställningsområde \(Fokusområde\)](#page-137-0)

TP1001368580

# <span id="page-147-0"></span>**Anskt-/ögnpr AF (stillbild/film)**

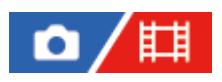

Används för att ställa in om kameran ska upptäcka ansikten eller ögon inuti skärpeinställningsområdet medan autofokus används, och sedan ställa in skärpan på ögonen automatiskt (ögon-AF).

**1 MENU → (Fokus) → [Ansikte/Öga-AF] → [ Anskt-/ögnpr AF] → önskad inställning.**

# **Menypunktsdetaljer**

#### **På:**

Skärpan ställs in på ansiktena eller ögonen med förtur om det finns ansikten eller ögon inuti eller runt angivet fokusområde.

#### **Av:**

Ansikten eller ögon prioriteras inte vid autofokusering.

#### **Tips**

- Genom att kombinera funktionen [  $\blacksquare_{\blacksquare\blacksquare}^*$  Anskt-/ögnpr AF] med [  $\blacksquare_{\blacksquare\blacksquare}^*$  Fokusområde] → [Spårning] kan du bevara skärpan på ett öga eller ansikte i rörelse.
- När [Välja ansk/öga-prior] är tilldelat till önskad knapp med [ $\bigcirc$  Inst spec.kn/ratt] eller [ $\bigcirc$  Inst spec.kn/ratt] kan du aktivera och inaktivera funktionen [ $\blacksquare$ ] Anskt-/ögnpr AF] genom att trycka på knappen.
- Genom att tilldela [Ans/ögonpri Av int] eller [Ans/ögonpri Av lås] till önskad knapp med [ Inst spec.kn/ratt] kan du tillfälligt gå från [ $\sum_{i=1}^{\infty}$  Anskt-/ögnpr AF] till [Av] med användning av knappen.

#### **OBS!**

- Om kameran inte upptäcker något ansikte eller öga innanför eller i närheten av angivet skärpeinställningsområde ställer den in skärpan på något annat motiv den upptäcker.
- När tagningsläget är inställt på [Intelligent auto] är [ $\blacksquare$ <sub>int</sub> Anskt-/ögnpr AF] låst på [På].

### **Relaterade avsnitt**

- [Fokusering på människoögon](#page-145-0)
- [Iden. ansikte/öga \(stillbild/film\)](#page-148-0)
- **[Byt inst. f. obj.id. \(stillbild/film\)](#page-149-0)**
- [Välja hög/vän öga \(stillbild/film\)](#page-150-0)
- [Tilldela funktioner som används ofta till knappar och rattar \(Inst spec.kn/ratt\)](#page-363-0)

TP1001368579

# <span id="page-148-0"></span>**Iden. ansikte/öga (stillbild/film)**

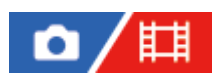

Används för att välja vilket mål som ska upptäckas med ansikts- eller ögon-AF-funktionen.

**1 MENU → (Fokus) → [Ansikte/Öga-AF] → [ Iden. ansikte/öga] → önskad inställning.**

# **Menypunktsdetaljer**

#### **Människa:**

Människoansikten/ögon detekteras.

**Djur:** Djurögon detekteras.

### **Fågel:**

Fågelögon detekteras.

#### **Tips**

Om du vill att djur- eller fågelögon ska detekteras ska du komponera bilden så att hela huvudet är inom bildvinkeln. När du väl har ställt in skärpan på djurets eller fågelns ansikte upptäcks dess ögon lättare.

### **OBS!**

- När [ $\sum_{i=1}^{\infty}$ lden. ansikte/öga] är satt till [Djur] eller [Fågel] kan följande funktioner inte användas.
	- **C**<sub>icu</sub> Ansikte multimät.
	- **Prio ansiktsregist.**
	- Ögondetekteringsfunktion under filminspelning
- Även om punkten [  $\blacksquare_\exists$  lden. ansikte/öga] är inställd på [Djur] kan det hända att ögonen på somliga sorters djur inte går att upptäcka.
- Även om [ Iden. ansikte/öga] är satt till [Fågel] kan det hända att ögonen på vissa fåglar inte går att detektera.

### **Relaterade avsnitt**

- [Fokusering på människoögon](#page-145-0)
- [Anskt-/ögnpr AF \(stillbild/film\)](#page-147-0)

TP1001368569

# <span id="page-149-0"></span>**Byt inst. f. obj.id. (stillbild/film)**

# Ħ ю

Används för att ställa in vilka typer av detekteringsmål som är tillgängliga vid användning av den specialknapp som har tilldelats [Växl. Iden. ans./öga].

**1**

**MENU → (Fokus) → [Ansikte/Öga-AF] → [ Byt inst. f. obj.id.] → Bocka för de detekteringsmål som du vill välja och välj sedan [OK].**

De måltyper som är markerade med <a>
(bock) kommer att finnas som inställningar.

# **Tips**

- Ställ in [Växl. Iden. ans./öga] för önskad knapp med hjälp av [ **b inst spec.kn/ratt**].
- Du kan välja typer av mål som du inte har bockat för i [ $\Gamma_{\mathbb{H}\mathbb{H}}$  Byt inst. f. obj.id.] genom att välja MENU →  $^{AF}_{MF}$  (Fokus) → [Ansikte/  $\ddot{\text{O}}$ ga-AF]  $\rightarrow$  [ $\ddot{\text{I}}$ <sub>iru</sub>lden. ansikte/öga].

### **Relaterade avsnitt**

- [Iden. ansikte/öga \(stillbild/film\)](#page-148-0)
- [Tilldela funktioner som används ofta till knappar och rattar \(Inst spec.kn/ratt\)](#page-363-0)

TP1001369026

# <span id="page-150-0"></span>**Välja hög/vän öga (stillbild/film)**

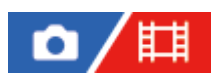

Används för att ange om skärpan ska ställas in på det vänstra eller det högra ögat när [ $\blacksquare$ <sub>itt</sub>lden. ansikte/öga] är satt till [Människa] eller [Djur].

**1 MENU → (Fokus) → [Ansikte/Öga-AF] → [ Välja hög/vän öga] → önskad inställning.**

# **Menypunktsdetaljer**

### **Auto:**

Kameran detekterar automatiskt antingen det vänstra eller det högra ögat.

#### **Höger öga:**

Motivets högra öga (det vänstra ögat ur fotografens perspektiv) detekteras.

#### **Vänster öga:**

Motivets vänstra öga (det högra ögat ur fotografens perspektiv) detekteras.

# **[Vxl hög/vänst öga] via specialknapp**

Du kan även ändra vilket öga som ska detekteras genom att trycka på specialknappen.

När [ $\Gamma$  Välja hög/vän öga] är inställd på [Höger öga] eller [Vänster öga] kan du ändra ögat som ska identifieras genom att trycka på specialknappen som tilldelats [Vxl hög/vänst öga]-funktionen.

När [ $\sum_{i=1}^{\infty}$ Välja hög/vän öga] är inställd på [Auto] kan du ändra ögat som ska identifieras genom att trycka på specialknappen som tilldelats [Vxl hög/vänst öga]-funktionen.

Tillfälligt val av vänster/höger avbryts när du utför följande åtgärder osv. Kameran återgår då till automatisk ögonavkänning.

- Du trycker i mitten på styrratten
- Du trycker i mitten på multi-valknappen
- Du slutar trycka ner avtryckaren halvvägs (gäller endast vid stillbildstagning)
- Du slutar trycka på specialknappen som har tilldelats [AF På] eller [Ögon-AF] (endast vid stillbildstagning)
- Du trycker på MENU-knappen

### **Tips**

■ När [  $\Gamma_{\text{H}}$  Ans.-/ögnrmvisn.] är satt till [På] visas ögonavkänningsramen runt ögat du har valt med [ $\Gamma_{\text{H}}$  Välja hög/vän öga] eller [Vxl hög/vänst öga] med specialknappen.

#### **Relaterade avsnitt**

- [Fokusering på människoögon](#page-145-0)
- [Anskt-/ögnpr AF \(stillbild/film\)](#page-147-0)
- [Iden. ansikte/öga \(stillbild/film\)](#page-148-0)
- [Ans.-/ögnrmvisn. \(stillbild/film\)](#page-152-0)

# <span id="page-152-0"></span>**Ans.-/ögnrmvisn. (stillbild/film)**

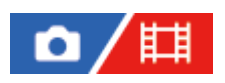

Används för att ställa in om en ansikts-/ögonavkänningsram ska visas när ett ansikte eller ögon upptäcks.

**1 MENU → (Fokus) → [Ansikte/Öga-AF] → [ Ans.-/ögnrmvisn.] → önskad inställning.**

# **Menypunktsdetaljer**

#### **På:**

En avkänningsram visas när ett ansikte eller ögon upptäcks.

**Av:**

En avkänningsram visas inte när ett ansikte eller ögon upptäcks.

# **Ansiktsavkänningsram**

När kameran upptäcker ett ansikte visas den grå ansiktsavkänningsramen. Ramens färg blir rödbrun om det upptäckta ansiktet har registrerats med funktionen [Ansiktsregistrering].

Ansiktsavkänningsramen blir vit när ansiktet detekteras inuti eller runt skärpeinställningsområdet och kameran fastställer att autofokus är aktiverat.

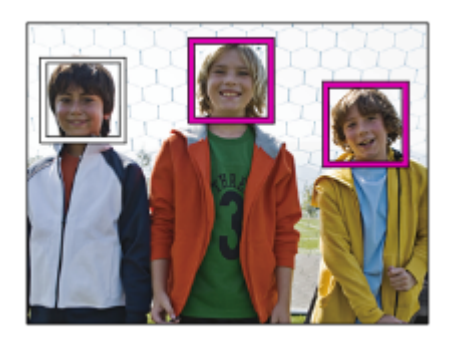

# **Ögonavkänningsram**

En vit ögonavkänningsram visas när ett öga detekteras och kameran bedömer att autofokus kan användas.

Ögonavkänningsramen visas på följande sätt när [ $\prod_{i=1}^n$  lden. ansikte/öga] är satt till [Djur] eller [Fågel].

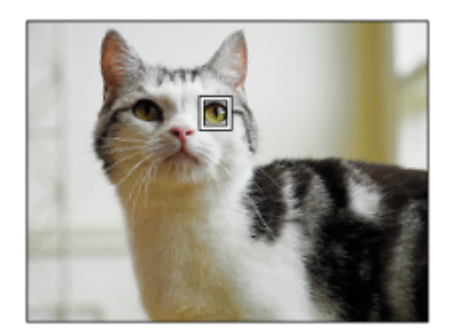

Om du vill att ansikts- eller ögonavkänningsramen ska försvinna efter en viss tid när kameran har fokuserat på ansiktet eller ögat kan du ställa in [Autoren. av AF-omr.] på [På].

#### **OBS!**

- Om motivet rör sig för mycket kan det hända att avkänningsramen inte visas på rätt sätt över ögonen.
- Ögonavkänningsramen visas inte när ögon-AF-funktionen inte går att använda.
- Aven om [ $\Gamma$ <sub>Li</sub>] Ans.-/ögnrmvisn.] är satt till [Av] visas en grön skärpeinställningsram över ansikten och ögon som är i fokus när du trycker ned avtryckaren halvvägs osv.

#### **Relaterade avsnitt**

- [Fokusering på människoögon](#page-145-0)
- [Anskt-/ögnpr AF \(stillbild/film\)](#page-147-0)
- [Iden. ansikte/öga \(stillbild/film\)](#page-148-0)
- [Välja hög/vän öga \(stillbild/film\)](#page-150-0)
- [Ansiktsregistrering](#page-154-0)

TP1001368576

# <span id="page-154-0"></span>**Ansiktsregistrering**

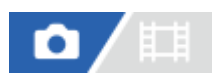

Ställer in personliga ansiktsdata. Om du registrerar ansikten i förväg kan produkten fokusera på det registrerade ansiktet och prioritera det.

Upp till åtta ansikten går att registrera.

**1 MENU → (Fokus) → [Ansikte/Öga-AF] → [Ansiktsregistrering] → önskad inställning.**

# **Menypunktsdetaljer**

### **Ny registrering:**

Fotograferar och registrerar ansikten.

#### **Ändring av ordning:**

Om flera olika ansikten registreras kan prioritetsordningen för registrerade ansiktsdata ändras.

#### **Radera:**

Raderar registrerade ansikten ett och ett.

#### **Radera alla:**

Raderar alla registrerade ansikten på en gång.

#### **OBS!**

- Se vid [Ny registrering] till att fotografera ansiktet framifrån på en väl upplyst plats. Det kan hända att ansiktet inte blir rätt registrerat om det är dolt av en hatt, en mask, ett par solglasögon eller liknande.
- Även om man utför kommandot [Radera] finns data för det registrerade ansiktet kvar i produkten. Om du vill radera alla data om registrerade ansikten från produkten, så välj [Radera alla].

#### **Relaterade avsnitt**

[Prio ansiktsregist. \(stillbild/film\)](#page-155-0)

TP1001331155

# <span id="page-155-0"></span>**Prio ansiktsregist. (stillbild/film)**

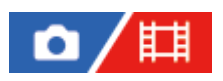

Används för att ställa in skärpan med högre prioritet för ansikten som är registrerade med [Ansiktsregistrering].

**1 MENU → (Fokus) → [Ansikte/Öga-AF] → [ Prio ansiktsregist.] → önskad inställning.**

# **Menypunktsdetaljer**

#### **På:**

Skärpan ställs in med högre prioritet för ansikten som är registrerade med [Ansiktsregistrering].

#### **Av:**

Skärpan ställs in utan att prioritera registrerade ansikten.

### **Tips**

- Gör följande inställningar för att använda [ $\blacksquare$  Prio ansiktsregist.]-funktionen.
	- $-$  [ $\sum_{i=1}^{\infty}$ Anskt-/ögnpr AF] under [Ansikte/Öga-AF]: [På]
	- [ Iden. ansikte/öga] under [Ansikte/Öga-AF]: [Människa]

### **Relaterade avsnitt**

- [Anskt-/ögnpr AF \(stillbild/film\)](#page-147-0)
- [Ansiktsregistrering](#page-154-0)

TP1001365097

# **Fokusstandard**

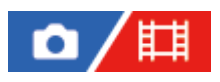

**2**

Om du trycker på knappen som [Fokusstandard] har tilldelats kan du hämta praktiska funktioner, som att automatiskt ställa in skärpan på motivet i mitten på skärmen enligt inställningarna för skärpeinställningsområdet.

**MENU → (Installation) → [Anpassa funktion] → [ Inst spec.kn/ratt] eller [ Inst spec.kn/ratt] → önskad knapp och tilldela sedan funktionen [Fokusstandard] till knappen. 1**

**Tryck på den knapp som [Fokusstandard]-funktionen är inställd för.**

 $\bullet$  Vad det går att göra genom att trycka på knappen varierar beroende på inställningen för [ $\blacksquare$ Fokusområde].

# **Exempel på [Fokusstandard]-knappfunktioner**

- När [ $\blacksquare$ <sub>t</sub> Fokusområde] är satt till någon av följande parametrar kommer en tryckning på knappen att flytta skärpeinställningsramen tillbaka till mitten av skärmen eller motivet som du spårar:
	- $=$  [Zon]
	- [Punkt: L]/[Punkt: M]/[Punkt: S]
	- [Utöka punkt]
	- [Spårning: Zon]
	- [Spårning: Punkt L]/[Spårning: Punkt M]/[Spårning: Punkt S]
	- [Spårning: Utöka punkt]
- När [ $\blacksquare$ <sub>Til</sub> Fokusområde] är satt till [Brett], [Mittenfixering], [Spårning: Brett] eller [Spårning: Mittenfixering] kommer en tryckning på knappen i autofokusläge att få kameran att ställa in skärpan på mitten av skärmen. Om du trycker på knappen medan en film spelas in med manuell skärpeinställning kan du tillfälligt gå över till autofokus och ställa in skärpan i mitten på skärmen.

#### **OBS!**

Det går inte att ställa in [Fokusstandard]-funktionen för [Vänsterknapp. funk.], [Högerknapp. funk.] eller [Nedknapp] på styrratten.

#### **Relaterade avsnitt**

- [Tilldela funktioner som används ofta till knappar och rattar \(Inst spec.kn/ratt\)](#page-363-0)
- [Välja skärpeinställningsområde \(Fokusområde\)](#page-137-0)

TP1001362185

# **Justering av skärpeinställningsområdet i förhållande till kamerans riktning (på bredden/på höjden) (Växl V/H AF-omr.)**

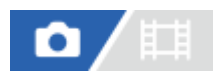

Det går att ställa in om [ $\blacksquare$ Fokusområdet] ska ändras och skärpeinställningsramen flyttas i förhållande till kamerans riktning (horisontellt/vertikalt). Denna funktion är praktisk när man tar scener där man ofta behöver ändra kamerans riktning, som t.ex. porträtt eller sportscener.

**1 MENU → (Fokus) → [Fokusområde] → [Växl V/H AF-omr.] → önskad inställning.**

# **Menypunktsdetaljer**

**Av:**

**[**  $\blacksquare$  Fokusområdet] ändras inte och skärpeinställningsramen flyttas inte i förhållande till kamerans riktning (horisontellt/vertikalt).

# **Endast AF-punkt:**

Skärpeinställningsramen flyttas i förhållande till kamerans riktning (horisontellt/vertikalt). [ $\blacksquare$ Fokusområdet] är fast inställd.

# **AF-pt + AF-omr:**

Både [ $\blacksquare$ <sub>T</sub> Fokusområdet] ändras och skärpeinställningsramen flyttas i förhållande till kamerans riktning (horisontellt/vertikalt).

# **T.ex. när [AF-pt + AF-omr] är valt**

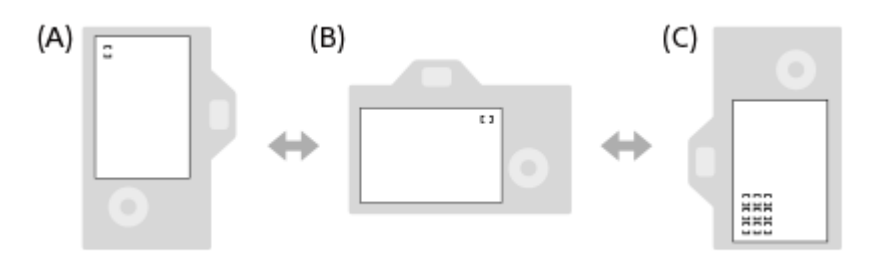

**(A)** Vertikalt: [Punkt] (övre vänster hörn)

**(B)** Horisontellt: [Punkt] (övre höger hörn)

**(C)** Vertikalt:[Zon] (nedre vänster hörn)

Tre kamerariktningar går att upptäcka: horisontellt, vertikalt med avtryckarsidan vänd uppåt, och vertikalt med avtryckarsidan vänd nedåt.

### **OBS!**

- Om inställningen för punkten [Växl V/H AF-omr.] ändras försvinner skärpeinställningarna för respektive kamerariktning ur minnet.
- **[ re** [ **re** Fokusområdet] och skärpeinställningsramens position ändras inte även om punkten [Växl V/H AF-omr.] ställs in på [AF-pt + AF-omr] eller [Endast AF-punkt] i följande fall:
	- När tagningsläget är inställt på [Intelligent auto]
	- Under filminspelning
	- När den digitala zoomfunktionen används
	- När autofokusen är aktiverad
	- Under kontinuerlig tagning
- Under nedräkning av självutlösaren
- När [Fokusförstoring]-funktionen är aktiverad
- När man tar bilder precis efter det att kameran har slagits på och kameran hålls på höjden, tas den första bilden med horisontell skärpeinställning eller med den senast använda skärpeinställningen.
- Kamerariktningen går inte att upptäcka när objektivet är vänt uppåt eller nedåt.

#### **Relaterade avsnitt**

[Välja skärpeinställningsområde \(Fokusområde\)](#page-137-0)

TP1001364459

# <span id="page-159-0"></span>**Registrering av nuvarande skärpeinställningsområde (Reg. AF-område)**

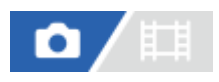

Det går att tillfälligt flytta skärpeinställningsramen till en förbestämd position med hjälp av en av specialknapparna. Denna funktion är praktisk vid tagning av scener där motivets rörelser är oförutsebara, som t.ex. sportscener. Med denna funktion går det att snabbt byta skärpeinställningsområde i förhållande till situationen.

### **Hur man registrerar skärpeinställningsområdet**

- 1. MENU  $\rightarrow$  AF<sub>ME</sub> (Fokus)  $\rightarrow$  [Fokusområde]  $\rightarrow$  [Reg. AF-område]  $\rightarrow$  [På].
- **2.** Ställ in skärpeinställningsområdet på önskat ställe och håll sedan Fn (Funktion)-knappen intryckt.

# **Hur man hämtar fram det registrerade skärpeinställningsområdet**

- 1. MENU →  $\overline{\leftrightarrow}$  (Installation) → [Anpassa funktion] → [n] Inst spec.kn/ratt] → önskad knapp och välj sedan [Regist. AF-omr. intr.].
- Ställ in kameran på tagningsläget, håll den knapp intryckt som [Regist. AF-omr. intr.]-funktionen är tilldelad till, och **2.** tryck sedan ner avtryckaren för att ta bilder.

#### **Tips**

- När en skärpeinställningsram är registrerad med hjälp av [Reg. AF-område], börjar den registrerade skärpeinställningsramen blinka på bildskärmen.
- Om du ställer in [Lås reg. AF-område] för en specialknapp går det att använda den registrerade skärpeinställningsramen utan att hålla knappen intryckt.
- Om [Reg. AF-omr.+AF På] är inställd för en specialknapp, ställs skärpan in automatiskt med hjälp av den registrerade skärpeinställningsramen när man trycker på knappen.

### **OBS!**

- Skärpeinställningsområdet går inte att registrera i följande fall:
	- När [Pekfokus] används
	- När den digitala zoomfunktionen används
	- När [Pekspårning] används
	- Under skärpeinställning
	- När skärpelåset används
- Det går inte att ställa in [Regist. AF-omr. intr.] på [Vänsterknapp. funk.], [Högerknapp. funk.] eller [Nedknapp].
- Det går inte att hämta fram det registrerade skärpeinställningsområdet i följande fall:
	- -Lägesomkopplaren är satt till antingen MIIO (Autoläge), **| Film** (Film) eller S&Q (S&Q-motion)
- När punkten [Reg. AF-område] är inställd på [På], är [Lås funktionsdelar]-inställningen fast inställd på [Av].

#### **Relaterade avsnitt**

- [Välja skärpeinställningsområde \(Fokusområde\)](#page-137-0)
- [Radering av ett registrerat AF-område \(Rad. reg. AF-omr.\)](#page-161-0)
- [Tilldela funktioner som används ofta till knappar och rattar \(Inst spec.kn/ratt\)](#page-363-0)

# <span id="page-161-0"></span>**Radering av ett registrerat AF-område (Rad. reg. AF-omr.)**

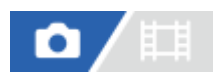

Används för att radera skärpeinställningsramens position som registrerades med hjälp av [Reg. AF-område].

**1 MENU**  $\rightarrow$  <sup>AF</sup><sub>MF</sub> (Fokus)  $\rightarrow$  [Fokusområde]  $\rightarrow$  [Rad. reg. AF-omr.].

#### **Relaterade avsnitt**

[Registrering av nuvarande skärpeinställningsområde \(Reg. AF-område\)](#page-159-0)

TP1001364461

# **Begr. fokusomr. (stillbild/film)**

# ю

Genom att begränsa typerna av tillgängliga skärpeområdesinställningar i förväg kan du välja inställningar för [ $\blacksquare$ Fokusområde] snabbare.

**MENU → (Fokus) → [Fokusområde] → [ Begr. fokusomr.] → Lägg till bockmarkeringar till de skärpeinställningsområden som du vill använda och välj sedan [OK]. 1**

De typer av skärpeinställningsområden som är markerade med  $\bigvee$  (bock-markering) går att använda som inställningar.

#### **Tips**

■ När du tilldelar [Växla fokusområde] till en önskad knapp med [ ninst spec.kn/ratt] eller [ i inst spec.kn/ratt] ändras skärpeinställningsområdet varje gång du trycker på den tilldelade knappen. Genom att begränsa typerna av valbara skärpeinställningsområden med [ $R_{\text{eff}}$  Begr. fokusomr.] i förväg kan du välja önskad skärpeområdesinställning snabbare.

#### **OBS!**

- Skärpeområden som inte är markerade med en bock kan inte väljas med MENU eller Fn (funktion)-menyn. Om du vill välja till ett lägger du till en bockmarkering med [ $\blacksquare$ Begr. fokusomr.].
- Om du tar bort bockmarkeringen för ett skärpeområde som registrerats med [Växl V/H AF-omr.] eller [Reg. AF-område] ändras även de registrerade inställningarna.

#### **Relaterade avsnitt**

- [Välja skärpeinställningsområde \(Fokusområde\)](#page-137-0)
- [Tilldela funktioner som används ofta till knappar och rattar \(Inst spec.kn/ratt\)](#page-363-0)

TP1001366181

# **Cirk. av fokuspnkt (stillbild/film)**

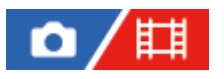

Anger om skärpeinställningsramen kan hoppa från den ena änden till den andra när du flyttar skärpeinställningsramen. Funktionen är praktisk när du vill flytta skärpeinställningsramen från den ena änden till den andra snabbt. Funktionen kan användas när följande inställningar valts för [ $\Gamma_{\text{FH}}$  Fokusområde].

[Zon]

**1**

- [Punkt: L]/[Punkt: M]/[Punkt: S]
- [Utöka punkt]
- [Spårning: Zon]
- [Spårning: Punkt L]/[Spårning: Punkt M]/[Spårning: Punkt S]
- [Spårning: Utöka punkt]

# **MENU → (Fokus) → [Fokusområde] → [ Cirk. av fokuspnkt] → önskad inställning.**

När [Cirkulera] är valt:

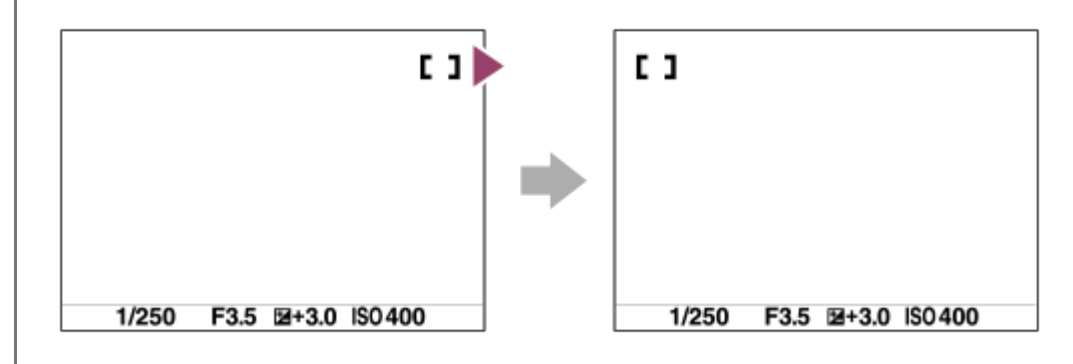

### **Menypunktsdetaljer**

#### **Cirkulerar inte:**

Markören flyttas inte när du försöker flytta skärpeinställningsramen förbi slutet.

#### **Cirkulera:**

Markören hoppar till den andra änden när du försöker flytta skärpeinställningsramen förbi slutet.

#### **OBS!**

Aven om du ställer in [ $\blacksquare$  Cirk. av fokuspnkt] på [Cirkulera] kan skärpeinställningsramen inte flyttas diagonalt.

# **Relaterade avsnitt**

[Välja skärpeinställningsområde \(Fokusområde\)](#page-137-0)

TP1001366170

# **Fördr. av AF-omr. (stillbild/film)**

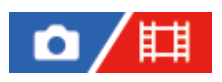

Används för att ställa in hur långt fokusramen ska flyttas när [ $\blacksquare$ Fokusområde] är satt till [Punkt] osv. Du kan snabbt flytta fokusramen genom att öka avståndet, till exempel i situationer där motivet rör sig mycket.

**1 MENU → (Fokus) → [Fokusområde] → [ Fördr. av AF-omr.] → önskad inställning.**

### **Menypunktsdetaljer**

#### **Standard:**

Fokuseringsramen rör sig med standardavståndet.

#### **Stor:**

Fokuseringsramen rör sig över ett större avstånd i taget än vid [Standard].

#### **Tips**

- När [Växla flytt AF-ram] är tilldelat till önskad knapp med [  $\bullet$  Inst spec.kn/ratt] eller [ $\bullet$  Inst spec.kn/ratt] ändras inställningen [ **G** Fördr. av AF-omr.] temporärt medan knappen trycks ned.
- **Om någon av följande funktioner är tilldelad till den främre/bakre ratten eller styrratten med [ █ Inst spec.kn/ratt] eller [ █ Inst** spec.kn/ratt] kan du flytta skärpeinställningsramen med det avstånd som fastställts för respektive funktion, oavsett inställningen för [ Fördr. av AF-omr.].
	- $=[F]$ lytta AF-ram  $\leftrightarrow : S]$
	- $=[F]$ lytta AF-ram $\hat{J}$ : S]
	- $=[Flytta AF-ram \leftrightarrow : Std]$
	- $=[F]$ lytta AF-ram $\textcolor{red}{\textbf{\texttt{?}}}$ : Std]
- Om någon av följande funktioner är tilldelad till rattarna eller styrratten med användning av [Min ratt-inställning] kan du flytta skärpeinställningsramen med det avstånd som har fastställts för respektive funktion, oavsett inställningen för [ $\Gamma$ <sub>in</sub> Fördr. av AFomr.].
	- $=[F]$ lytta AF-ram  $\leftrightarrow : S]$
	- $=[F]$ lytta AF-ram $\textcolor{red}{\textbf{\texttt{?}}}$ : S]
	- $=[F]$ lytta AF-ram  $\leftrightarrow$ : Std]
	- $=[F]$ Iytta AF-ram $\textcolor{red}{\textbf{\texttt{?}}}:S$ td]

#### **Relaterade avsnitt**

- [Välja skärpeinställningsområde \(Fokusområde\)](#page-137-0)
- [Tilldela funktioner som används ofta till knappar och rattar \(Inst spec.kn/ratt\)](#page-363-0)

TP1001368729

# **Färg på fokusram (stillbild/film)**

# 盯 ο

Det går att ange färgen för ramen som anger skärpeinställningsområdet. Du kan göra att ramen syns bättre genom att ändra färgen om ramen är svår att se på grund av motivet.

**1 MENU → (Fokus) → [Fokusområde] → [ Färg på fokusram] → önskad färg.**

# **Menypunktsdetaljer**

### **Vitt:**

Visar ramen som anger skärpeinställningsområdet i vitt.

#### **Rött:**

Visar ramen som anger skärpeinställningsområdet i rött.

#### **Relaterade avsnitt**

[Välja skärpeinställningsområde \(Fokusområde\)](#page-137-0)

TP1001366962

# **Autoren. av AF-omr.**

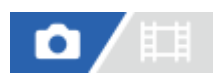

Används för att ställa in om skärpeinställningsområdet ska fortsätta att visas hela tiden eller tas bort automatiskt så fort skärpan har ställts in.

**1 MENU → (Fokus) → [Fokusområde] → [Autoren. av AF-omr.] → önskad inställning.**

# **Menypunktsdetaljer**

#### **På:**

Skärpeinställningsområdet släcks automatiskt så fort skärpan har ställts in.

**Av:**

Skärpeinställningsområdet visas hela tiden.

#### **Relaterade avsnitt**

[Välja skärpeinställningsområde \(Fokusområde\)](#page-137-0)

TP1001362165

# **Omrdvisn u spårning**

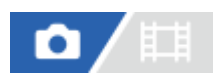

Används för att ställa in om ramen för skärpeinställningsområdet ska visas när skärpeinställningssättet är satt till [Kontinuerlig AF] och [ $\blacksquare_{\mathbb{H}}$  Fokusområde] är inställt på [Spårning].

**1 MENU → (Fokus) → [Fokusområde] → [Omrdvisn u spårning] → önskad inställning.**

# **Menypunktsdetaljer**

#### **På:**

Visar ramen som anger skärpeinställningsområdet under följning. Eftersom startområdet för följningen visas när motivet följs är detta till hjälp när nästa tagning ska påbörjas.

### **Av:**

Ramen som anger skärpeinställningsområdet visas inte under följning.

#### **Relaterade avsnitt**

[Välja skärpeinställningsområde \(Fokusområde\)](#page-137-0)

TP1001369013

# **Visa AF-C-omr.**

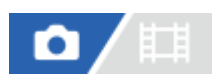

Du kan ange huruvida området med skärpa ska visas eller inte när skärpeinställningssättet är satt till [Kontinuerlig AF] och [ $\blacksquare$ Fokusområde] är satt till [Brett] eller [Zon].

**1 MENU → (Fokus) → [Fokusområde] → [Visa AF-C-omr.] → önskad inställning.**

# **Menypunktsdetaljer**

### **På:**

Skärpeinställningsområdet som skärpan är inställd för visas.

#### **Av:**

Skärpeinställningsområdet som skärpan är inställd för visas inte.

# **OBS!**

- När [ $\Gamma_{\text{H}}$  Fokusområdet] är inställt på något av följande blir ramarna i området som skärpan är inställd för gröna:
	- [Mittenfixering]
	- $=[Punkt]$
	- [Utöka punkt]

### **Relaterade avsnitt**

[Välja skärpeinställningsområde \(Fokusområde\)](#page-137-0)

TP1001363129

# **Fasavk.område**

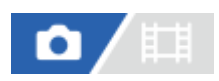

Används för att ställa in om fasavkännings-AF-området ska visas eller ej.

**1 MENU → (Fokus) → [Fokusområde] → [Fasavk.område] → önskad inställning.**

# **Menypunktsdetaljer**

#### **På:**

Fasavkännings-AF-området visas.

**Av:**

Fasavkännings-AF-området visas inte.

### **OBS!**

- Fasavkännings-AF går bara att använda med kompatibla objektiv. Om ett inkompatibelt objektiv är monterat går det inte att använda fasavkännings-AF. Det kan hända att fasavkännings-AF inte fungerar ens med somliga kompatibla objektiv, t.ex. gamla objektiv som inte har uppdaterats. För närmare detaljer om kompatibla objektiv, se Sony webbsida för ditt område, eller kontakta din Sony-handlare eller närmaste auktoriserade Sony-serviceverkstad.
- Vid tagning med ett objektiv som är kompatibelt med fullt format visas inte fasavkännings-AF-området, även om punkten [Fasavk.område] är inställd på [På].
- Vid filminspelning visas inte fasavkännings-AF-området.

TP1001331371

# **Känsl. AF-spårn.**

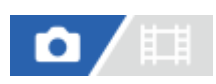

Det går att ställa in känsligheten för AF-följningen om motivet kommer ur fokus i stillbildsläget.

**1 MENU → (Fokus) → [AF/MF] → [Känsl. AF-spårn.] → önskad inställning.**

# **Menypunktsdetaljer**

# **5(Känslig)/4/3(Standard)/2/1(Låst):**

Välj [5(Känslig)] för att reagera på motiv på olika avstånd vid skärpeinställningen. Välj [1(Låst)] för att hålla skärpan inställd på ett visst motiv, även om andra föremål passerar framför motivet.

TP1001362146

# **AF-övergångsha.**

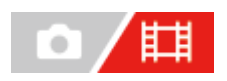

Används för att ställa in skärpeinställningshastigheten när målet för autofokusen ändras under filminspelning.

**1 MENU → (Fokus) → [AF/MF] → [AF-övergångsha.] → önskad inställning.**

# **Menypunktsdetaljer**

# **7 (Snabb)/6/5/4/3/2/1 (Långsam):**

Välj ett snabbare värde för att snabbare ställa in skärpan på motivet.

Välj ett långsammare värde för att ställa in skärpan på motivet på ett mjukare sätt.

# **Tips**

Det går att använda pekfokusfunktionen för att flytta fokuspositionen för hand.

TP1001363153

# **Käns. AF-objektb.**

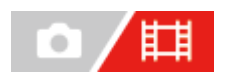

Används för att ställa in känsligheten med vilken skärpan går över till ett annat motiv om det ursprungliga motivet lämnar skärpeinställningsområdet eller om ett oskarpt motiv i förgrunden närmar sig mitten av skärpeinställningsområdet under filminspelning.

# **1 MENU → (Fokus) → [AF/MF] → [Käns. AF-objektb.] → önskad inställning.**

# **Menypunktsdetaljer**

# **5(Känslig)/4/3/2/1(Låst):**

Välj ett högre värde när du vill ta bilder på ett motiv som rör sig snabbt eller om du vill ta bilder på flera motiv samtidigt som du ändrar skärpeinställningen kontinuerligt.

Välj ett lägre värde om du vill att skärpeinställningen ska förbli stabil eller om du vill hålla skärpan inställd på ett visst mål utan påverkan av andra motiv.

TP1001362155

# **SONY** [Hjälpguide](#page-0-0)

Digitalkamera med utbytbart objektiv ILCE-1 α1 Ver.2 eller senare

# **AF-hjälp**

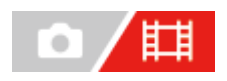

Under filminspelning med autofokus kan du byta motivet som skärpan är inställd på genom att vrida på skärpeinställningsringen på objektivet.

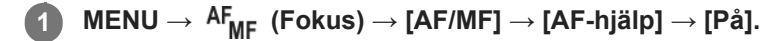

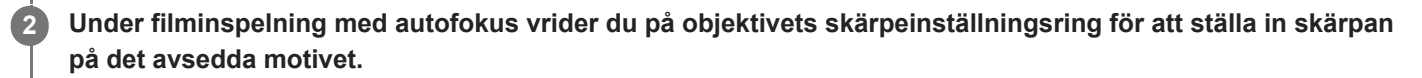

När du slutar vrida på skärpeinställningsringen blir motivet som skärpan har ställts in på via skärpeinställningsringen det nya autofokusmålet.

# **Menypunktsdetaljer**

### **På:**

Funktionen AF-hjälp används.

### **Av:**

Funktionen AF-hjälp används inte.

# **OBS!**

- Endast motiv inom skärpeinställningsområdet kan vara föremål för autofokus.
- Följande objektiv är inte kompatibla med [AF-hjälp].
	- SELP1650 (säljs separat)
	- SEL18200LE (säljs separat)

#### **Relaterade avsnitt**

[Kont.framhv.visn.](#page-193-0)

TP1001370556

# **Val mellan AF/MF**

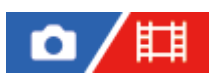

Det går lätt att byta från automatisk till manuell skärpeinställning eller tvärtom under tagningen utan att ändra positionen man håller.

**MENU → (Installation) → [Anpassa funktion] → [ Inst spec.kn/ratt] eller [ Inst spec.kn/ratt] → önskad knapp → [Håll AF/MF-väljare] eller [Byt AF/MF-väljare]. 1**

# **Menypunktsdetaljer**

#### **Håll AF/MF-väljare:**

Används för att byta skärpeinställningssätt när knappen hålls intryckt.

#### **Byt AF/MF-väljare:**

Används för att byta skärpeinställningssätt när man trycker en gång till på knappen.

#### **OBS!**

- Det går inte att ställa in [Håll AF/MF-väljare]-funktionen för [Vänsterknapp. funk.], [Högerknapp. funk.] eller [Nedknapp] på styrratten.
- Om objektivet är utrustat med en AF/MF-omkopplare har omkopplaren på objektivet företräde.

#### **Relaterade avsnitt**

[Tilldela funktioner som används ofta till knappar och rattar \(Inst spec.kn/ratt\)](#page-363-0)

TP1001331402

# <span id="page-175-0"></span>**AF m.avtryckare**

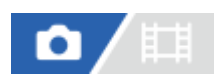

Används för att ställa in om skärpan automatiskt ska ställas in när man trycker ner avtryckaren halvvägs. Välj [Av] för att ställa in skärpan och exponeringen var för sig.

**1 MENU → (Fokus) → [AF/MF] → [AF m.avtryckare] → önskad inställning.**

# **Menypunktsdetaljer**

#### **På:**

Autofokusen aktiveras när man trycker ner avtryckaren halvvägs.

**Av:**

Autofokusen aktiveras inte när man trycker ner avtryckaren halvvägs.

### **Relaterade avsnitt**

[AF På](#page-176-0)

TP1001331368

# <span id="page-176-0"></span>**AF På**

Det går att ställa in skärpan utan att trycka ned avtryckaren halvvägs. Inställningarna för omkopplaren för skärpeinställningssättet används.

#### **Tryck på AF-ON (AF på)-knappen under fotografering. 1**

Vid filminspelning kan du ställa in skärpan automatiskt medan du håller ned AF-ON-knappen även i läget för manuell skärpeinställning.

### **Tips**

- Ställ in [AF m.avtryckare] på [Av] om du inte vill att autofokusen ska användas när du trycker på avtryckaren.
- Ställ in punkterna [AF m.avtryckare] och [För-AF] på [Av] för att ställa in skärpan på ett visst avstånd där du förutsäger att motivet kommer att befinna sig.

### **Relaterade avsnitt**

- [AF m.avtryckare](#page-175-0)
- [För-AF](#page-178-0)

TP1001331364

# **Håll fokus**

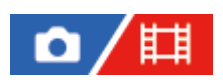

Används för att låsa skärpan medan man trycker på den knapp som skärpelåsfunktionen är tilldelad till.

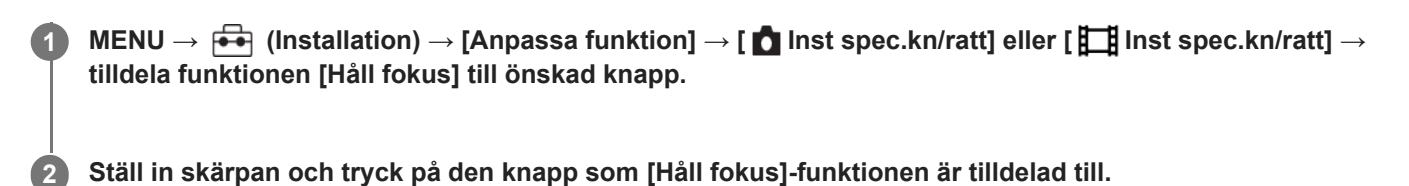

### **Relaterade avsnitt**

[Tilldela funktioner som används ofta till knappar och rattar \(Inst spec.kn/ratt\)](#page-363-0)

TP1001358903

# <span id="page-178-0"></span>**SONY** [Hjälpguide](#page-0-0)

Digitalkamera med utbytbart objektiv ILCE-1 α1 Ver.2 eller senare

# **För-AF**

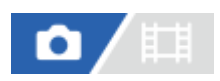

Produkten ställer automatiskt in skärpan redan innan man trycker ner avtryckaren halvvägs.

**1 MENU**  $\rightarrow$  <sup>AF</sup><sub>MF</sub> (Fokus)  $\rightarrow$  [AF/MF]  $\rightarrow$  [För-AF]  $\rightarrow$  önskad inställning.

# **Menypunktsdetaljer**

### **På:**

Skärpan ställs in innan man trycker ner avtryckaren halvvägs.

#### **Av:**

Skärpan ställs inte in innan avtryckaren trycks ner halvvägs.

# **OBS!**

- [För-AF] går bara att använda när ett objektiv med E-fattning är monterat.
- Skärmen kan skaka under skärpeinställningsmanövrer.

# **Prioritetinst. AF-S**

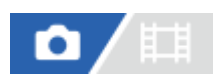

Används för att ställa in om slutaren ska utlösas även om motivet inte är i fokus när omkopplaren för skärpeinställningssättet är satt till AF-S (Enbilds-AF) eller DMF (direkt manuell skärpeinställning) och motivet är stilla.

**1 MENU → (Fokus) → [AF/MF] → [Prioritetinst. AF-S] → önskad inställning.**

# **Menypunktsdetaljer**

# **AF:**

Skärpeinställningen prioriteras. Slutaren utlöses inte förrän skärpan är inställd på motivet.

### **Slutare:**

Slutarutlösningen prioriteras. Slutaren utlöses även om motivet inte är skarpt.

# **Balans. fokus:**

Används för att ta bilder med balans mellan skärpeinställning och slutarutlösning.

### **Relaterade avsnitt**

- [Välja skärpeinställningsmetod \(Fokusläge\)](#page-135-0)
- [Prioritetinst. AF-C](#page-180-0)

TP1001362076
# **Prioritetinst. AF-C**

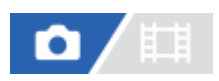

Används för att ställa in om slutaren ska utlösas även om motivet inte är skarpt när kontinuerlig AF används och motivet rör sig.

**1 MENU → (Fokus) → [AF/MF] → [Prioritetinst. AF-C] → önskad inställning.**

### **Menypunktsdetaljer**

**AF:** Skärpeinställningen prioriteras. **Slutare:**

Slutarutlösningen prioriteras. Slutaren utlöses även om motivet inte är skarpt.

### **Balans. fokus:**

Används för att ta bilder med balans mellan skärpeinställning och slutarutlösning.

#### **Relaterade avsnitt**

[Välja skärpeinställningsmetod \(Fokusläge\)](#page-135-0)

[Prioritetinst. AF-S](#page-179-0)

TP1001362081

# **AF-belysning**

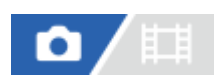

AF-lampan lyser upp motivet för att göra det lättare att ställa in skärpan under mörka förhållanden. AF-lampan tänds från det att man trycker ned avtryckaren halvvägs till det att skärpan har låsts för att göra det lättare att ställa in skärpan. Om en blixt med AF-lampfunktion är monterad på multi-gränssnittsskon tänds även AF-lampan på blixten när blixten slås på.

1 **MENU →**  ${}^{AF}$ **<sub>MF</sub> (Fokus) → [AF/MF] → [AF-belysning] → önskad inställning.** 

# **Menypunktsdetaljer**

#### **Auto:**

AF-lampan tänds automatiskt under mörka förhållanden.

#### **Av:**

AF-lampan används inte.

# **OBS!**

- [AF-belysning] går inte att använda i följande fall:
	- När tagningsläget är inställt på [Film] eller [S&Q-motion].
	- När skärpeinställningssättet är inställt på [Kontinuerlig AF].
	- När [Fokusförstoring]-funktionen är aktiverad.
	- När en objektivadapter är monterad.

Ljuset från AF-lampan är väldigt skarpt. Det är visserligen inte farligt, men undvik ändå att titta rakt in i AF-lampan på nära håll.

TP1001362106

# **Bländardrift i AF**

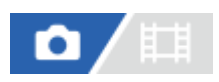

Kamerans bländardrivsystem ändras för att prioritera autofokusföljning eller tystnad.

**1 MENU → (Fokus) → [AF/MF] → [Bländardrift i AF] → önskad inställning.**

# **Menypunktsdetaljer**

#### **Fokusprioritet:**

Bländardrivsystemet ändras för att prioritera autofokusförmågan.

#### **Standard:**

Det vanliga bländardrivsystemet används.

#### **Tyst prioritet:**

Ändrar bländardrivsystemet till att prioritera tystnad så att ljudet från bländardrivningen är tystare än i [Standard].

#### **OBS!**

- När [Fokusprioritet] är valt kan det hända att det hörs ljud från bländaren eller att bländaren inte syns på bildskärmen. Det kan även hända att den kontinuerliga tagningshastigheten blir långsammare eller att skärmen flimrar. Om du vill undvika sådana problem så ändra inställningen till [Standard].
- När [Tyst prioritet] är valt kan skärpeinställningen ta längre tid och det kan vara svårt att ställa in skärpan på ett motiv.
- Skärpan vid kontinuerlig tagning låses till inställningen för den första bilden när parametern för [Bländardrift i AF] är satt till [Standard] eller [Tyst prioritet] och F-värdet är högre än F22.
- Effekten kan variera beroende på vilket objektiv som används och tagningsförhållandena.

#### **Relaterade avsnitt**

[Inställ. tyst läge \(stillbild/film\)](#page-289-0)

# **Förinst. fokus/zoom**

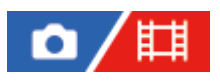

Du kan flytta skärpeinställningens position (avståndet till motivet som skärpan är inställd på) och zoompositionen (bildvinkeln) till förregistrerade positioner med specialknapparna. Du kan registrera 5 kombinationer av skärpeinställningens position/zoompositionen.

#### **Registrera skärpeinställningens position/zoompositionen**

- 1. MENU →  $\mapsto$  (Installation) → [Anpassa funktion] → [not spec.kn/ratt] eller [ $\uparrow$ ] Inst spec.kn/ratt] → Tilldela [Förins.fokus/zoom 1] - [Förins.fokus/zoom 5] till önskad knapp.
	- För att använda funktionen [Förinst. fokus/zoom] behöver du tilldela funktionen [Förinst. fokus/zoom] till en specialknapp.
- Gå till tagningsskärmen och tryck och håll ned den knapp som har tilldelats [Förinst. fokus/zoom]. **2.** Skärpeinställningens position och zoompositionen vid den tidpunkt då du tryckte in knappen och höll den intryckt registreras för det tilldelade numret.
	- Om du registrerar information på nytt till ett nummer som redan har registrerat innehåll kommer innehållet att skrivas över.

#### **Hämta skärpeinställningens position/zoompositionen**

Tryck på knappen som har tilldelats [Förinst. fokus/zoom] på tagningsskärmen för att hämta den registrerade skärpeinställningens position/zoompositionen.

#### **Kontrollera de registrerade inställningarna**

Du kan kontrollera de registrerade inställningarna för skärpeinställningens position och zoompositionen genom att välja MENU →  $AF_{MF}$  (Fokus) → [AF/MF] → [Förinst. fokus/zoom] → önskat nummer.

Om du markerar [Hämtar endast zoompos.] på skärmen [Förinst. fokus/zoom] hämtas bara zoompositionen och inte skärpeinställningens position när du hämtar numret.

#### **Tips**

- Du kan även tilldela [Förinställt fokus] till [Funktionsring(obj.)]. Vrid i så fall objektivets funktionsring och håll fast den medan tagningsskärmen visas för att registrera skärpeinställningens position och zoompositionen och snärta till den snabbt för att hämta fram dem.
- Det är bara inställningarna för skärpeinställningens position och zoompositionen som ska registreras för objektivets funktionsring som registreras i [Förins.fokus/zoom 6] under [Förinst. fokus/zoom].

#### **OBS!**

- Du kan endast registrera zoompositioner inom det optiska zoomområdet.
- Det går inte att hämta skärpeinställningens position och zoompositionen när avtryckaren är halvvägs nedtryckt.
- För att använda funktionen [Förinst. fokus/zoom] i filmläget ska [AF-hjälp] sättas till [På].
- Om ett objektiv med fast brännvidd är monterat registreras bara skärpeinställningens position.
- Om ett zoomobjektiv utan motorzoom är monterat går det bara att registrera och hämta skärpeinställningens position/zoompositionen via fjärrstyrning med programvaran Remote Camera Tool. Se följande webbplats för närmare information.
	- **Remote Camera Tool**:

<https://support.d-imaging.sony.co.jp/app/remotecameratool/l/index.php>

- Det går inte att hämta skärpeinställningens position och zoompositionen om det monterade objektivet är ett annat än det objektiv som var monterat när du registrerade positionerna.
- Även om modellnamnet är detsamma behöver du registrera skärpeinställningens position/zoompositionen på nytt om du monterar ett annat objektiv.

#### **Relaterade avsnitt**

- [Tilldela funktioner som används ofta till knappar och rattar \(Inst spec.kn/ratt\)](#page-363-0)
- [Funktionsring\(obj.\)](#page-383-0)
- [Fjärrfotografering med ett kabelnätverk \(Remote Camera Tool\)](#page-527-0)

TP1001548228

# <span id="page-185-0"></span>**AF vid fokusförst.**

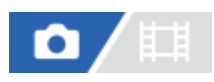

Det går att ställa in skärpan mer precist på motivet när autofokus används genom att förstora det område inom vilket skärpan ska ställas in. När det förstorade området visas går det att ställa in skärpan inom ett ännu mindre område än [Punkt] under [ Fokusområde].

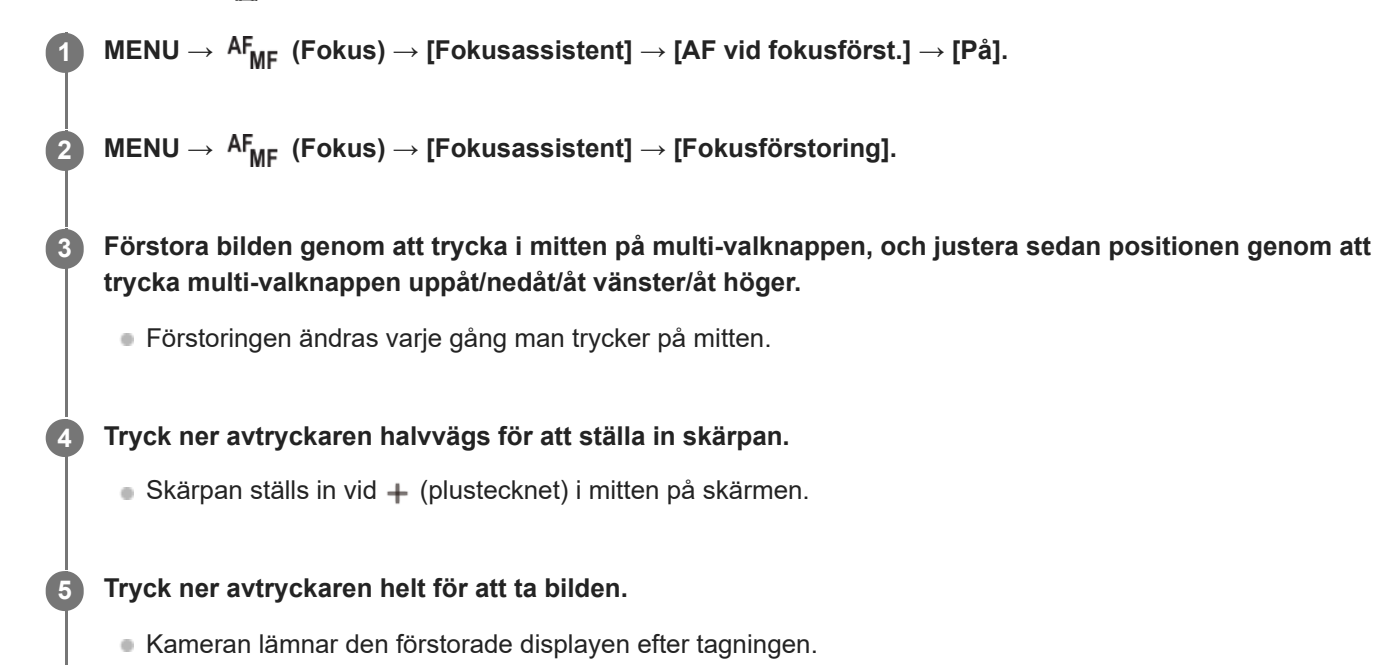

#### **Tips**

- Vi rekommenderar att du använder stativ för att kunna ange det område du vill förstora på ett precist sätt.
- Det går att kontrollera resultatet från autofokusåtgärden genom att förstora den visade bilden. Om du vill ändra skärpans position justerar du skärpeinställningsområdet på den förstorade skärmen och trycker sedan ner avtryckaren halvvägs.

#### **OBS!**

- Om man förstorar ett område i kanten av skärmen, kan det hända att kameran inte kan ställa in skärpan.
- Det går inte att justera exponeringen eller vitbalansen medan bilden visas förstorad.
- [AF vid fokusförst.] går inte att använda i följande fall:
	- Under filminspelning
	- När skärpeinställningssättet är inställt på [Kontinuerlig AF]
	- När en objektivadapter används (säljs separat).
- När bilden visas förstorad går det inte att använda följande funktioner:
	- [Ögon-AF]
	- [För-AF]
	- $-$  [ $C_{\text{eff}}$  Anskt-/ögnpr AF]

#### **Relaterade avsnitt**

[Fokusförstoring](#page-188-0)

TP1001363166

# <span id="page-187-0"></span>**Autoförst. i MF**

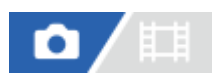

Bilden på skärmen förstoras automatiskt för att göra det lättare att ställa in skärpan för hand. Detta fungerar vid tagning med manuell skärpeinställning eller direkt manuell skärpeinställning.

**1 MENU → (Fokus) → [Fokusassistent] → [Autoförst. i MF] → [På].**

#### **Vrid på skärpeinställningsringen för att ställa in skärpan.**

Bilden förstoras. Det går att förstora bilden ytterligare genom att trycka i mitten på styrratten.

#### **Tips**

**2**

Du kan ställa in hur länge bilden ska visas förstorad genom att välja MENU →  $^{AF}$ MF (Fokus) → [Fokusassistent] → [ $^{F}_{mH}$ Tid för fokusförst.].

#### **OBS!**

- [Autoförst. i MF] går inte att använda vid filminspelning. Använd funktionen [Fokusförstoring] i stället.
- [Autoförst. i MF] går inte att använda när en objektivadapter är monterad. Använd funktionen [Fokusförstoring] i stället.

#### **Relaterade avsnitt**

- [Manuellt fokus](#page-143-0)
- [Direkt manuell skärpeinställning \(Dir man. fokus\)](#page-144-0)
- [Tid för fokusförst. \(stillbild/film\)](#page-190-0)

TP1001363134

# <span id="page-188-0"></span>**Fokusförstoring**

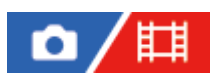

Det går att kontrollera skärpan genom att förstora bilden före tagningen. Till skillnad från [Autoförst. i MF] går det att förstora bilden utan att vrida på skärpeinställningsringen.

# **1 MENU → (Fokus) → [Fokusassistent] → [Fokusförstoring].**

**Tryck i mitten på multi-valknappen för att förstora bilden, och välj sedan den del som ska förstoras genom att trycka multi-valknappen uppåt/nedåt/åt vänster/åt höger. 2**

- Varje gång man trycker i mitten ändras förstoringen.
- Du kan ställa in startförstoringen genom att välja MENU → AF<sub>MF</sub> (Fokus) → [Fokusassistent] → [ $\bigcap$  Urspr. fokusförst.] eller [[ Urspr. fokusförst.].

#### **Kontrollera att skärpan är rätt inställd. 3**

- Tryck på  $\overline{\textbf{m}}$  (radera)-knappen för att flytta den förstorade delen till mitten av bilden.
- När skärpeinställningssättet är inställt på [Manuellt fokus] går det att se bilden förstorad medan man ställer in skärpan. Om [AF vid fokusförst.] är inställd på [Av] stängs [Fokusförstoring]-funktionen av när man trycker ner avtryckaren halvvägs.
- När man trycker ner avtryckaren halvvägs medan en bild visas förstorad under tagning med autofokus utförs olika funktioner beroende på inställningen för punkten [AF vid fokusförst.].
	- När punkten [AF vid fokusförst.] är inställd på [På]: Autofokuseringen görs om.
	- När punkten [AF vid fokusförst.] är inställd på [Av]: [Fokusförstoring]-funktionen stängs av.
- **Du kan ställa in hur länge bilden ska visas förstorad genom att välja MENU → AF<sub>MF</sub> (Fokus) → [Fokusassistent]**  $\rightarrow$  [ $\blacksquare$  $\blacksquare$  Tid för fokusförst.].

# **För att använda förstoringsfunktionen med hjälp av pekmanövrer**

När [Pekfunk. under tagn.] är inställd på [Pekfokus] kan du förstora bilden och justera skärpan genom att trycka på bildskärmen. Ställ in i förväg på följande sätt.

- [Pekfunktion]: [På]
- [Tagningsskärm] under [Inst. pekpanel]:
	- $-$  Ställ in [Tagningsskärm] på [På].
	- Ställ in [Pekfunk. under tagn.] på [Pekfokus].
- [Pekskärm/-platta]: Ställ in rätt för din användning.

När skärpeinställningssättet är inställt på [Manuellt fokus] går det att använda [Fokusförstoring]-funktionen genom att dubbelknacka på det område som skärpan ska ställas in på under tagning med bildskärmen.

Vid tagning med sökaren tänds en ram i mitten på bildskärmen när man dubbelknackar på den, och det går att flytta ramen genom att dra den. Bilden förstoras när du trycker i mitten på multi-valknappen.

- När förstoringsfunktionen används går det att flytta det förstorade området genom att dra det på pekskärmen.
- Dubbelknacka en gång till för att avsluta förstoringsfunktionen. När punkten [AF vid fokusförst.] är inställd på [Av] avslutas förstoringsfunktionen när man trycker ner avtryckaren halvvägs.

#### **Relaterade avsnitt**

- [Autoförst. i MF](#page-187-0)
- [Tid för fokusförst. \(stillbild/film\)](#page-190-0)
- [Urspr. fokusförst. \(stillbild\)](#page-191-0)
- [Urspr. fokusförst. \(film\)](#page-192-0)
- [AF vid fokusförst.](#page-185-0)
- [Pekfunktion](#page-277-0)

TP1001331370

# <span id="page-190-0"></span>**Tid för fokusförst. (stillbild/film)**

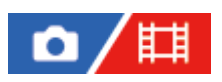

Ställ in hur länge bilden ska visas förstorad när funktionerna [Autoförst. i MF] och [Fokusförstoring] används.

**1 MENU → (Fokus) → [Fokusassistent] → [ Tid för fokusförst.] → önskad inställning.**

# **Menypunktsdetaljer**

**2 s:** Bilden förstoras i 2 sekunder.

**5 s:**

Bilden förstoras i 5 sekunder.

### **Ingen begräns.:**

Bilden visas förstorad ända tills man trycker på avtryckaren.

#### **Relaterade avsnitt**

- [Autoförst. i MF](#page-187-0)
- [Fokusförstoring](#page-188-0)

TP1001331407

# <span id="page-191-0"></span>**Urspr. fokusförst. (stillbild)**

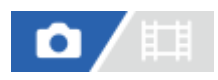

Används för att ställa in grundförstoringen när [Fokusförstoring]-funktionen används. Välj en inställning som gör det lättare att komponera bilden.

**1 MENU → (Fokus) → [Fokusassistent] → [ Urspr. fokusförst.] → önskad inställning.**

# **Menypunktsdetaljer**

**Tagning i fullt format**

**x1,0:**

Bilden visas med samma förstoring som på tagningsskärmen.

**x4,2:**

Bilden visas med 4,2 gångers förstoring.

#### **Tagning i APS-C/Super 35mm-format**

**x1,0:** Bilden visas med samma förstoring som på tagningsskärmen.

**x2,7:**

Bilden visas med 2,7 gångers förstoring.

#### **Relaterade avsnitt**

[Fokusförstoring](#page-188-0)

TP1001362101

# <span id="page-192-0"></span>**Urspr. fokusförst. (film)**

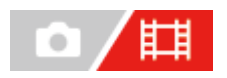

Ställer in den inledande förstoringen för [Fokusförstoring] i filminspelningsläget.

**1 MENU → (Fokus) → [Fokusassistent] → [ Urspr. fokusförst.] → önskad inställning.**

# **Menypunktsdetaljer**

**x1,0:** Bilden visas med samma förstoring som på tagningsskärmen.

#### **x4,0:**

Bilden visas med 4,0 gångers förstoring.

#### **Relaterade avsnitt**

[Fokusförstoring](#page-188-0)

TP1001366160

# **Kont.framhv.visn.**

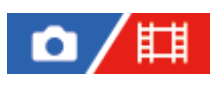

Används för konturframhävningsfunktionen som framhäver konturerna för områden med skärpa vid tagning med manuell skärpeinställning eller direkt manuell skärpeinställning. När du filmar kan du även använda konturframhävningsfunktionen med autofokus.

**1 MENU → (Fokus) → [Kont.framhv.visn.] → Välj ett menyalternativ och ställ in önskad parameter.**

### **Menypunktsdetaljer**

#### **Kont.framhävvisn.:**

Används för att visa toppvärdesfunktionen. ([På] / [Av])

### **Kon.framhvn.nivå:**

Används för att ställa in förstärkningsnivån för områden med skärpa. ([Hög] / [Mellan] / [Låg])

### **Kont.framhvn.färg:**

Används för att ställa in färgen som används för att förstärka områden med skärpa. ([Rött] / [Gult] / [Blå] / [Vitt])

#### **OBS!**

- Eftersom produkten bedömer att skärpan är inställd för områden som är skarpa i bilden kan det hända att toppvärdesfunktionens effekt varierar beroende på motivet och objektivet.
- Konturerna på skarpa områden framhävs inte på apparater som är anslutna via HDMI.

#### **Relaterade avsnitt**

- [Manuellt fokus](#page-143-0)
- [Direkt manuell skärpeinställning \(Dir man. fokus\)](#page-144-0)

TP1001365133

# <span id="page-194-0"></span>**Expon.kompens. (stillbild/film)**

# О

I normala fall ställs exponeringen in automatiskt (automatisk exponering). Med utgångspunkt från det exponeringsvärde som är inställt av den automatiska exponeringen går det att göra hela bilden ljusare eller mörkare genom att justera [ $\blacksquare$ Expon.kompens.] mot plus respektive minus (exponeringskompensation).

**Frigör exponeringskompensationsrattens lås och vrid på exponeringskompensationsratten. 1**

**+-sidan (överexponering):** Bilden blir ljusare. **–-sidan (underexponering):** Bilden blir mörkare.

- När du trycker på låsknappen i mitten växlar exponeringskompensationsratten mellan låst och olåst läge. Ratten är olåst när låsknappen är uppe och den vita linjen syns.
- Exponeringen går att justera inom ett område från -3,0 EV till +3,0 EV.
- Det inställda exponeringsvärdet går att kontrollera på tagningsskärmen. **På bildskärmen**

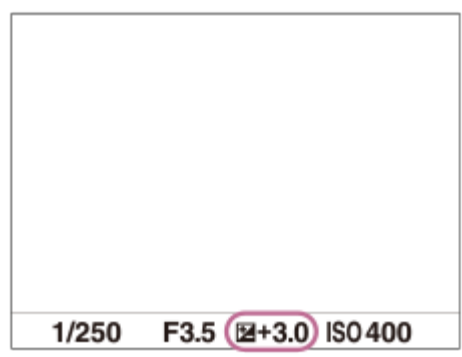

**I sökaren**

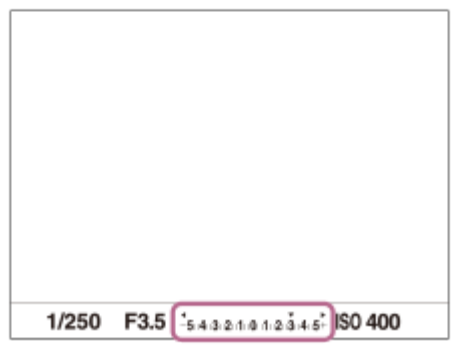

# **För att ställa in exponeringskompensationen med hjälp av MENU-skärmen**

När exponeringskompensationsratten är inställd på "0" går det att justera exponeringen inom ett område från –5.0 EV till +5 0 EV.

MENU →  $\frac{1}{\sqrt{2}}$  (Exponering/Färg) → [Expon.kompens.] → [ $\frac{1}{\sqrt{2}}$  Expon.kompens.] → önskad inställning.

#### **Tips**

- Du kan använda exponeringskompensationsratten när som helst medan exponeringskompensationsratten är upplåst. Exponeringskompensationsratten förhindrar oavsiktliga förändringar av exponeringskompensationsvärdet.
- Exponeringskompensationsrattens inställning har företräde framför [ $\Gamma_{\text{H}^+}$  Expon.kompens.] på menyn.
- Endast värden mellan –3,0 EV och +3,0 EV visas med motsvarande ljusstyrka för bilden på skärmen under tagningen. Om man ställer in ett exponeringskompensationsvärde utanför detta område påverkas inte bildens ljusstyrka på skärmen, men effekten kommer att synas i bilden som lagras.
- För filmer går exponeringskompensationsvärdet att justera inom ett område från -2,0 EV till +2,0 EV.

#### **OBS!**

- Exponeringskompensation går inte att utföra i följande tagningslägen: - [Intelligent auto]
- När [Manuell expon.] används går det bara att utföra exponeringskompensation om punkten [ $\Gamma$ ] ISO] är inställd på [ISO AUTO].
- Vid tagning under extremt ljusa eller mörka förhållanden, eller när blixten används, kan det hända att det inte går att få någon tillfredsställande effekt.
- När man ställer tillbaka exponeringskompensationsratten på "0" från något annat värde, ändras även exponeringsvärdet till "0", oavsett [ Expon.kompens.]-inställningen.

#### **Relaterade avsnitt**

- [Exponeringssteg \(stillbild/film\)](#page-199-0)
- [Exp.komp.inst.](#page-314-0)
- [Kontin. gaffling](#page-239-0)
- **[Enkel gaffling](#page-241-0)**
- **[Zebravisning](#page-209-0)**

TP1001362080

# **Histogramvisning**

Histogrammet visar luminansdistributionen och anger hur många bildpunkter det finns för respektive luminansområde. För att visa histogrammet på tagningsskärmen eller uppspelningsskärmen trycker du på DISP (visningssätt) upprepade gånger.

# **Så läser du av histogrammet**

Histogrammet anger mörkare värden åt vänster och ljusare värden åt höger.

Histogrammet ändras när exponeringskompensation utförs.

Toppar i den högra eller vänstra änden av histogrammet markerar att det finns överexponerade respektive underexponerade områden i bilden. Sådana defekter går inte att korrigera på en dator efter tagningen. Utför exponeringskompensation före tagningen efter behov.

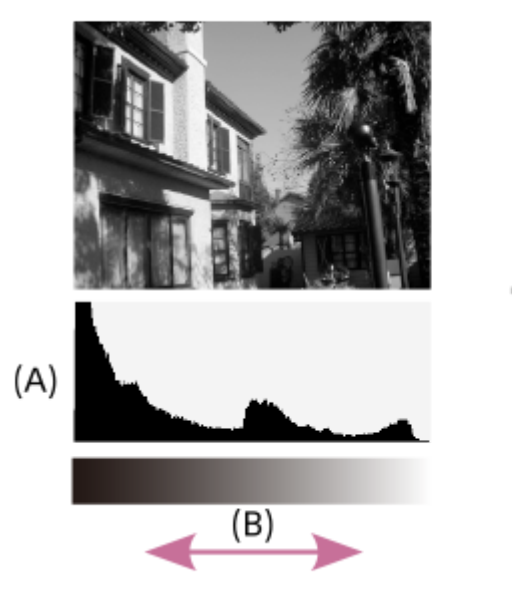

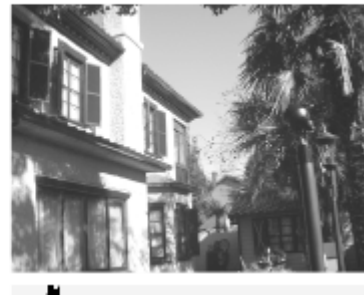

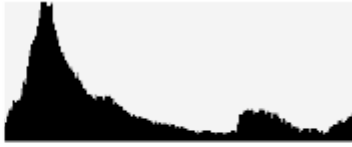

**(A)**: Antal bildpunkter **(B)**: Ljusstyrka

#### **OBS!**

- Informationen i histogrammet visar inte hur den slutgiltiga bilden kommer att bli. Informationen gäller bilden som visas på skärmen. Slutresultatet beror på bländarvärdet, osv.
- Det kan hända att histogrammet blir väldigt annorlunda mellan tagning och uppspelning i följande fall:

När blixten används

- Vid tagning av motiv med låg luminans, som t.ex. nattscener

#### **Relaterade avsnitt**

- [DISP \(visningssätt\)-knapp](#page-73-0)
- [Expon.kompens. \(stillbild/film\)](#page-194-0)

# **Återst. EV komp. (stillbild/film)**

# О 盯

Används för att ställa in om exponeringsvärdet som är inställt med hjälp av [ $\blacksquare$ Expon.kompens.] ska hållas kvar i minnet när produkten stängs av och exponeringskompensationsratten är inställd på "0".

**1 MENU → (Exponering/Färg) → [Expon.kompens.]→ [ Återst. EV komp.] → önskad inställning.**

# **Menypunktsdetaljer Behåll:** Inställningarna behålls. **Återställ:** Används för att återställa inställningarna.

#### **Relaterade avsnitt**

[Expon.kompens. \(stillbild/film\)](#page-194-0)

TP1001364424

# <span id="page-199-0"></span>**Exponeringssteg (stillbild/film)**

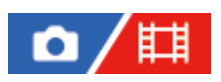

Det går att ställa in inställningsstegen för slutartiden, bländaren och exponeringskompensationsvärdet.

**1 MENU → (Exponering/Färg) → [Expon.kompens.] → [ Exponeringssteg] → önskad inställning.**

# **Menypunktsdetaljer**

**0,5 EV** / **0,3 EV**

### **OBS!**

Aven om man ställer in [ $\blacksquare$  Exponeringssteg] på [0,5 EV], ändras exponeringsvärdet som justeras med hjälp av exponeringskompensationsratten i steg om 0,3 EV.

#### **Relaterade avsnitt**

[Expon.kompens. \(stillbild/film\)](#page-194-0)

TP1001331202

# **Just. exp.stndard. (stillbild/film)**

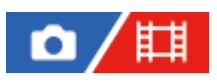

Används för att justera kamerans standard för korrekt exponeringsvärde för respektive mätsätt.

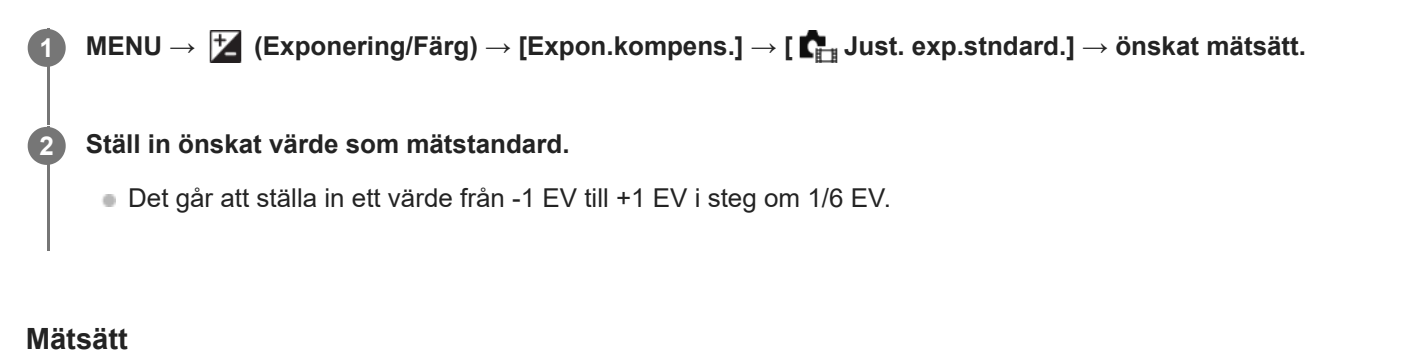

Det inställda standardvärdet kommer att tillämpas när du väljer motsvarande mätsätt i MENU → [ $\blacktriangleright$  (Exponering/Färg)  $\rightarrow$  [Mätmetod]  $\rightarrow$  [  $\bullet$  Mätmetod].

**Multi/**  $\overline{(\bullet)}$  Centrumvägd/ $\overline{\bullet}$  Spot/ $\overline{\bullet}$  Gensn. hel skärm/ $\overline{\bullet}$  Markera

#### **OBS!**

- Exponeringskompensationsvärdet påverkas inte när [ $\blacksquare_{\blacksquare\blacksquare}$  Just. exp.stndard.]-inställningen ändras.
- När spot-AEL används låses exponeringsvärdet i förhållande till det värde som är inställt för [ Spot].
- standardvärdet för M.M-läget (manuell mätning) ändras i förhållande till värdet som är inställt för [  $\blacksquare$  Just. exp.stndard.].
- $\blacksquare$  Värdet som är inställt med [ $\blacksquare$  Just. exp.stndard.] lagras i bildens Exif-data separat från exponeringskompensationsvärdet. Exponeringsstandardvärdet adderas inte till exponeringskompensationsvärdet.
- $\Box$  Om man ställer in punkten [ $\blacksquare$ Just. exp.stndard.] under gaffling, återställs antalet bilder för gafflingen.

#### **Relaterade avsnitt**

[Mätmetod \(stillbild/film\)](#page-202-0)

TP1001362144

# <span id="page-201-0"></span>**Opt. dyn. område (stillbild/film)**

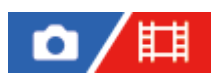

Produkten delar in bilden i små områden för att analysera kontrasten mellan ljus och skugga i motivet och bakgrunden, och skapar sedan en bild med optimal ljusstyrka och gradering.

**1 MENU → (Exponering/Färg) → [Färg/ton] → [ Opt. dyn. område] → önskad inställning.**

### **Menypunktsdetaljer**

#### **Av:**

Ljusstyrkan och graderingen justeras inte.

#### **Opt.dyn.omr:**

Om du väljer [Opt.av dyn.omr.: Auto] justerar kameran automatiskt ljusstyrkan och graderingen. För att optimera graderingen av en inspelad bild utifrån enskilda områden väljer du en optimeringsnivå från [Opt.av dyn.omr.: Nivå 1] (svag) till [Opt.av dyn.omr.: Nivå 5] (stark).

#### **OBS!**

- **I** följande fall är punkten [ $\sum_{i=1}^{\infty}$  Opt. dyn. område] fast inställd på [Av]:  $-$  När [ $\Gamma$ <sub>EH</sub> Bildprofil] är inställt på något annat än [Av].
- Vid tagning med [Opt.dyn.omr]-funktionen kan det hända att det uppstår störningar i bilden. Välj lämplig nivå genom att kontrollera den lagrade bilden, i synnerhet om du förstärker effekten.

TP1001362231

# <span id="page-202-0"></span>**Mätmetod (stillbild/film)**

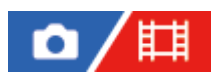

Används för att ställa in vilket mätsätt som ska användas för att bestämma vilken del av bilden som ska uppmätas för exponeringsinställningen.

**1 MENU → (Exponering/Färg) → [Mätmetod] → [ Mätmetod] → önskad inställning.**

# **Menypunktsdetaljer**

# **Multi:**

Hela bilden delas upp i ett antal mindre områden och ljuset mäts upp inom varje område för att bestämma rätt exponering för hela bilden (multi-patternmätning).

# **Centrumvägd:**

Den genomsnittliga ljusstyrkan för hela bilden mäts upp, med tonvikt på delen i mitten av bilden (centrumvägd mätning).

# **Spot:**

Mäter bara inuti mätcirkeln. Detta läge är praktiskt när man vill mäta ljuset bara i en viss del av skärmen. Mätcirkelns storlek går att ställa in på [Spot: Standard] eller [Spot: Stor]. Mätcirkelns position beror på inställningen för [ $\blacksquare$ Spotmätarpunkt].

#### **Gens. hel skärm:**

Används för att mäta den genomsnittliga ljusstyrkan för hela skärmen. Exponeringen blir stabil även om bildkompositionen eller motivets position ändras.

#### $\sqrt{\bullet}$  Markera:

Används för att mäta ljusstyrkan med tonvikt på det markerade området på skärmen. Detta läge är praktiskt när man vill ta bilder på motivet men undvika överexponering.

#### **Tips**

- Spotmätningspunkten kan koordineras med skärpeinställningsområdet med [Fokuspnktlänk].
- När [Multi] väljs och [ $\prod_{i=1}^n$ Ansikte multimät.] är inställd på [På] mäter kameran ljusstyrkan baserat på upptäckta ansikten.
- När [  $\Gamma_{\text{H}}$  Mätmetod] är inställt på [Markera] och funktionen [Opt.dyn.omr] är aktiverad korrigeras ljusstyrka och kontrast automatiskt genom att bilden delas in i mindre områden och kontrasterna mellan ljus och skugga analyseras. Gör lämpliga inställningar efter tagningsförhållandena.

### **OBS!**

**[ C**<sub>in</sub> Mätmetod] är låst till [Multi] i följande fotograferingssituationer:

- [Intelligent auto]

- När du använder en annan zoomfunktion än den optiska zoomen
- I [Markera]-läget kan det hända att motivet blir mörkt om det finns ett ljusare område på skärmen.

#### **Relaterade avsnitt**

- [AE-lås](#page-206-0)
- [Spotmätarpunkt \(stillbild/film\)](#page-205-0)
- [Ansikte multimät. \(stillbild/film\)](#page-204-0)
- [Opt. dyn. område \(stillbild/film\)](#page-201-0)

TP1001331223

# <span id="page-204-0"></span>**Ansikte multimät. (stillbild/film)**

# 盯 Ω

Ställer in om kameran mäter ljusstyrkan baserat på upptäckta ansiktena när [ $\blacksquare$ Mätmetod] är inställd på [Multi].

**1 MENU → (Exponering/Färg) → [Mätmetod] → [ Ansikte multimät.] → önskad inställning.**

# **Menypunktsdetaljer**

### **På:**

Kameran mäter ljusstyrkan baserat på upptäckta ansikten.

#### **Av:**

Kameran mäter ljusstyrka i läget [Multi], utan ansiktsavkänning.

### **OBS!**

- När tagningsläget är inställt på [Intelligent auto] är [ $\prod_{i=1}^{\infty}$  Ansikte multimät.] låst på [På].
- När [  $\blacksquare$  Anskt-/ögnpr AF] är satt till [På] och [  $\blacksquare$  Iden. ansikte/öga] är satt till [Djur] eller [Fågel] under [Ansikte/Öga-AF] går inte [ Ansikte multimät.] att använda.

# **Relaterade avsnitt**

[Mätmetod \(stillbild/film\)](#page-202-0)

TP1001365090

# <span id="page-205-0"></span>**Spotmätarpunkt (stillbild/film)**

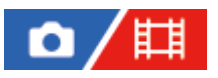

Anger om spotmätningspositionen ska koordineras med skärpeinställningsområdet när [ $\blacksquare$ <sub>Ft</sub> Fokusområde] är satt till följande parametrar:

- [Punkt: L]/[Punkt: M]/[Punkt: S]
- [Utöka punkt]
- [Spårning: Punkt L]/[Spårning: Punkt M]/[Spårning: Punkt S]
- [Spårning: Utöka punkt]

**1 MENU → (Exponering/Färg) → [Mätmetod] → [ Spotmätarpunkt] → önskad inställning.**

### **Menypunktsdetaljer**

#### **Mitten:**

Spotmätningspositionen koordineras inte med skärpeinställningsområdet, utan ljusstyrkan mäts alltid i mitten.

#### **Fokuspnktlänk:**

Spotmätningspositionen koordineras med skärpeinställningsområdet.

#### **OBS!**

- Även om spotmätningspositionen är koordinerad med startpositionen för [Spårning] koordineras den inte med spårningen av motivet.
- **När [ F**<sub>tt</sub> Fokusområde] är satt till följande parametrar låsas spotmätningspositionen till mitten.
	- $=$  [Brett]
	- $=[Zon]$
	- [Mittenfixering]
	- [Spårning: Brett]/[Spårning: Zon]/[Spårning: Mittenfixering]

#### **Relaterade avsnitt**

- [Välja skärpeinställningsområde \(Fokusområde\)](#page-137-0)
- [Mätmetod \(stillbild/film\)](#page-202-0)

TP1001362147

# <span id="page-206-0"></span>**SONY** [Hjälpguide](#page-0-0)

Digitalkamera med utbytbart objektiv ILCE-1 α1 Ver.2 eller senare

# **AE-lås**

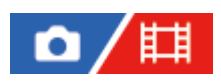

När det är hög kontrast mellan motivet och bakgrunden, t.ex. när motivet är i motljus eller befinner sig vid ett fönster, kan man mäta ljuset vid en punkt där motivet verkar ha lagom ljusstyrka och sedan låsa exponeringen före tagningen. För att minska motivets ljusstyrka mäter man ljuset vid en punkt som är ljusare än motivet, och låser sedan exponeringen för hela bilden. För att öka motivets ljusstyrka mäter man ljuset vid en punkt som är mörkare än motivet, och låser sedan exponeringen för hela bilden.

**1 Ställ in skärpan på samma punkt som exponeringen ställs in för.**

#### **Tryck på AEL-knappen.**

Exponeringen låses och  $\bigstar$  (AE-lås) tänds.

#### **Fortsätt hålla AEL-knappen intryckt och ställ in skärpan på motivet igen, och ta sedan bilden.**

Fortsätt hålla AEL-knappen intryckt om du vill fortsätta ta bilder med den fast inställda exponeringen. Släpp knappen för att återställa exponeringen.

#### **Tips**

**2**

**3**

Om du tilldelar funktionen [AE-lås] till AEL-knappen med [ ■ Inst spec.kn/ratt] eller [ Inst spec.kn/ratt] kan du låsa exponeringen utan att hålla nere knappen.

#### **OBS!**

[Spot-AEL] och [Spot-AE-lås] går inte att använda medan andra zoomfunktioner används än den optiska zoomen.

#### **Relaterade avsnitt**

- [AEL-knapp](#page-76-0)
- [Tilldela funktioner som används ofta till knappar och rattar \(Inst spec.kn/ratt\)](#page-363-0)

TP1001331221

# **AEL med slutare**

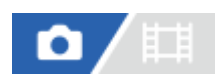

Används för att ställa in om exponeringen ska låsas när man trycker ner avtryckaren halvvägs. Välj [Av] för att ställa in skärpan och exponeringen var för sig.

# **1 MENU → (Exponering/Färg) → [Mätmetod] → [AEL med slutare] → önskad inställning.**

### **Menypunktsdetaljer**

#### **Auto:**

Exponeringen låses när skärpan har ställts in automatiskt, när man håller avtryckaren halvvägs nedtryckt och omkopplaren för skärpeinställningssättet är inställd på AF-S (Enbilds-AF).

#### **På:**

Exponeringen låses när man trycker ner avtryckaren halvvägs.

#### **Av:**

Exponeringen låses inte när man trycker ner avtryckaren halvvägs. Använd det här läget när du vill ställa in skärpan och exponeringen var för sig.

Produkten fortsätter att justera exponeringen hela tiden vid tagning i [Kontin. tagning]-läge.

### **OBS!**

Manövrering med hjälp av knappen AEL har företräde framför inställningarna [AEL med slutare].

TP1001331226

# **Aut. lång. slutare**

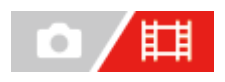

Används för att ställa in om slutartiden automatiskt ska justeras eller ej när man filmar på ett mörkt ställe. Denna funktion går inte att använda under inspelning i slow motion/quick motion.

**1 MENU → (Exponering/Färg) → [Exponering] → [Aut. lång. slutare] → önskad inställning.**

# **Menypunktsdetaljer**

### **På:**

Funktionen för automatisk slutartidsjustering används. Slutartiden blir automatiskt längre vid tagning under mörka förhållanden. Det går att minska störningarna i filmen genom att använda en långsammare slutartid vid inspelning på mörka ställen.

### **Av:**

Auto Slow Shutter används inte. Den inspelade filmen blir mörkare än när [På] är valt, men samtidigt blir rörelserna smidigare och risken att motivet blir suddigt minskar.

### **OBS!**

- [Aut. lång. slutare] fungerar inte i följande fall:
	- Vid inspelning av slow motion/quick motion-filmer
	- **Ex** (Slutarprioritet)
	- **HM** (Manuell expon.)
	- $-$  När [ $\sum_{i=1}^{\infty}$  ISO] är inställt på något annat än [ISO AUTO].
	- När [Expon.kont. typ] är satt till [Flex. Expon.läge] och metoden för att justera slutartiden är satt till [Manuell]

TP1001331205

# <span id="page-209-0"></span>**Zebravisning**

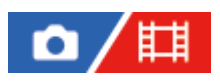

Om ljusstyrkenivån för en del av bilden uppfyller den inställda IRE-nivån visas ett zebramönster över den delen av bilden. Använd zebramönstret som vägledning för att justera ljusstyrkan.

**1 MENU → (Exponering/Färg) → [Zebravisning] → Välj ett menyalternativ och ställ in önskad parameter.**

# **Menypunktsdetaljer**

# **Zebravisning:**

Används för att välja om zebramönstret ska visas. ([Av] / [På])

### **Zebranivå:**

Används för att justera ljusstyrkenivån för zebramönstret. ([70] / [75] / [80] / [85] / [90]/ [95] / [100] / [100+])

#### **Tips**

- Det går att registrera värden för kontroll av korrekt exponering och överexponering, samt ljusstyrkenivån för [ $\Gamma$  Zebranivå]. Inställningarna för bekräftelse av korrekt exponering och överexponering för [Special 1] respektive [Special 2] med standardinställningarna.
- För att kontrollera korrekt exponering ställer man in ett standardvärde och ljusstyrkenivåområdet. Ett zebramönster visas över delar som hamnar inom det inställda området.
- För att kontrollera överexponeringen ställer man in ett minimivärde för ljusstyrkenivån. Zebramönstret visas över områden vars ljusstyrkenivå är lika med eller högre än det inställda värdet.

#### **OBS!**

**E** Zebramönstret visas inte på enheter som är anslutna via HDMI.

TP1001365095

# <span id="page-210-0"></span>**ISO (stillbild/film)**

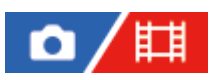

Ljuskänsligheten uttrycks som ett ISO-värde (rekommenderat exponeringsindex). Ju högre nummer, desto högre ljuskänslighet.

#### **ISO på styrratten → välj önskad inställning. 1**

- Du kan även välja MENU → (Exponering/Färg) → [Exponering] → [ ISO].
- Värdet går att ändra i steg om 1/3 EV genom att vrida antingen på den främre ratten eller på styrratten. Värdet går att ändra i steg om 1 EV genom att vrida på den bakre ratten.

### **Menypunktsdetaljer**

#### **ISO AUTO:**

ISO-känsligheten ställs in automatiskt.

#### **ISO 50 – ISO 102400:**

Används för att ställa in ISO-känsligheten för hand. Ju högre värde, desto högre ISO-känslighet.

#### **Tips**

- Det går att ändra omfånget för ISO-känsligheten som ställs in automatiskt i [ISO AUTO]-läget. Välj [ISO AUTO], tryck på höger sida på styrratten, och ställ in önskade värden för [ISO AUTO maximalt] och [ISO AUTO minimalt].
- Ju högre ISO-värdet är, desto mer störningar blir det i bilderna.
- Vilka ISO-värden som går att välja varierar beroende på om man tar stillbilder, filmar eller använder spelar in i slow motion/quick motion.
- Vid filminspelning går det att använda ISO-värden mellan 100 och 32000. Om ISO-värdet är inställt på ett högre värde än 32000 ändras inställningen automatiskt till 32000. När filminspelningen är klar återgår ISO-värdet till den gamla inställningen.
- Vid filminspelning går det att använda ISO-värden mellan 100 och 32000. Om ISO-värdet är inställt på ett lägre värde än 100 ändras inställningen automatiskt till 100. När filminspelningen är klar återgår ISO-värdet till den gamla inställningen.
- Det tillgängliga området för ISO-känslighet varierar beroende på inställningen för [Gamma] under [  $\bullet$  Bildprofil].
- Det tillgängliga ISO-känslighetsområdet ändras när filmer i RAW-format skickas till en annan enhet som är ansluten via HDMI.

#### **OBS!**

- **[**  $\bullet$  [  $\bullet$  [  $\bullet$  ISO] är satt till [ISO AUTO] i följande tagningslägen: [Intelligent auto]
- När ISO-känsligheten är inställd på ett lägre värde än ISO 100, kan det hända att ljusstyrkeomfånget (dynamikomfånget) som går att lagra för motiv minskar.
- Om man väljer [ISO AUTO] med tagningsläget inställt på [P], [A], [S] eller [M], justeras ISO-känsligheten automatiskt inom det inställda området.
- Om du riktar kameran mot en extremt stark ljuskälla under tagning av bilder med en låg ISO-känslighet kan det hända att ljusa områden i bilden registreras som svarta områden.

# **ISO-intervallbegr. (stillbild/film)**

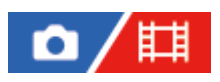

Du kan begränsa området för ISO-känslighet när ISO-känslighet ställs in för hand.

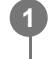

**MENU → (Exponering/Färg) → [Exponering] → [ ISO-intervallbegr.] → [Minimal] eller [Maximal] och välj de önskade värdena.**

# **Ställa in område för [ISO AUTO]**

Om du vill justera området för ISO-känslighet som ställs in automatiskt i läget [ISO AUTO] kan du välja MENU→ (Exponering/Färg)  $\Box \rightarrow$  [Exponering] → [ $\Box$  ISO] → [ISO AUTO] och trycka på höger sida på styrratten för att välja [ISO AUTO maximalt]/[ISO AUTO minimalt].

### **OBS!**

Värden för ISO-känslighet som ligger utanför det angivna området går inte att använda. Om du vill välja ISO-känslighetsvärden utanför det angivna området kan du återställa [ $\prod_{i=1}^n$ ISO-intervallbegr.].

# **Relaterade avsnitt**

[ISO \(stillbild/film\)](#page-210-0)

TP1001366157

# **ISO AUTO min. SH**

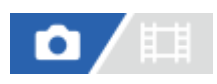

Om du väljer [ISO AUTO] när tagningsläget är inställt på P (Autoprogram) eller A (Bländarprioritet), går det att ställa in vid vilken slutartid ISO-känsligheten ska börja ändras.

Denna funktion är effektiv när man filmar motiv som rör sig. Det går att minska både rörelseoskärpan och skakningsoskärpan.

**1 MENU → (Exponering/Färg) → [Exponering] → [ISO AUTO min. SH] → önskad inställning.**

### **Menypunktsdetaljer**

#### **SLOWER (Långsammare)/SLOW (Långsam):**

ISO-känsligheten börjar ändras vid slutartider långsammare än [Standard] för att ta bilder med mindre störningar.

#### **STD (Standard):**

Kameran ställer automatiskt in slutartiden i förhållande till objektivets brännvidd.

#### **FAST (Snabb)/FASTER (Snabbare):**

ISO-känsligheten börjar ändras vid slutartider snabbare än [Standard] för att förhindra skakningsoskärpa och rörelseoskärpa.

#### **1/16000 ― 30":**

ISO-känsligheten börjar ändras vid den inställda slutartiden.

#### **Tips**

Skillnaden i slutartid vid vilken ISO-känsligheten börjar ändras mellan[Långsammare], [Långsam], [Standard], [Snabb] och [Snabbare] är 1 EV.

#### **OBS!**

- Om exponeringen blir otillräcklig även när ISO-känsligheten är inställd på [ISO AUTO maximalt] för punkten [ISO AUTO], blir slutartiden längre än vad som är inställt för [ISO AUTO min. SH] för att få rätt exponering.
- I följande fall kan det hända att slutartiden inte fungerar på inställt sätt:
	- När den maximala slutartiden har ändrats baserat på [Slutartyp]-inställningen.
	- När blixten används för att ta bilder på ljusa scener. (Den maximala slutartiden är begränsad till blixtsynkroniseringshastigheten\*.)
		- Blixtsynkroniseringshastigheten varierar utifrån inställningarna för [Prio blixtsynkhast.]. \*
	- När blixten används för att ta bilder på mörka scener med punkten [Blixtläge] inställd på [Fyllnadsblixt]. (Den minimala slutartiden är begränsad till den slutartid som kameran automatiskt ställer in.)

#### **Relaterade avsnitt**

- [Autoprogram](#page-125-0)
- [Bländarprioritet](#page-126-0)
- [ISO \(stillbild/film\)](#page-210-0)

# **Vitbalans (stillbild/film)**

# ō

Används för att justera den omgivande belysningens inverkan på färgtonerna så att ett neutralt vitt motiv lagras som vitt. Använd den här funktionen när färgerna i bilden inte blev som du hade tänkt dig, eller när du vill ändra färgtonerna med avsikt för ett visst fotografiskt syfte.

# **1 MENU → (Exponering/Färg) → [Vitbalans] → [ Vitbalans] → önskad inställning.**

# **Menypunktsdetaljer**

**Auto / Auto: Atmosfär / Auto: Vitt / Dagsljus / Skugga / Molnigt / Glödlampa / Lysrör: varm Vitt / Lysrör: kallt Vitt / Lysrör: dgsl. Vitt / Lysrör: Dagsljus / Blixt (endast vid tagning av stillbilder) / Undervatn auto :**

När du väljer en ljuskälla som lyser upp motivet justerar produkten färgtonerna i förhållande till den valda ljuskällan (förinställd vitbalans). När man väljer [Auto] upptäcker produkten automatiskt ljuskällan och justerar färgtonerna.

### **E<sub>2</sub>** F.temp./filter:

Används för att justera färgtonerna i förhållande till ljuskällan. Ger samma effekt som färgkorrigeringsfilter för fotografering.

# Special 1/Special 2/Special 3:

Används för att lagra en grundläggande vit färg i minnet under de belysningsförhållanden som ska användas under själva tagningen.

#### **Tips**

- Det går att tända fininställningsskärmen och fininställa färgtonerna om det behövs genom att trycka till höger på styrratten. När [F.temp./filter] är valt går det att ändra färgtemperaturen genom att vrida på den bakre ratten i stället för att trycka på höger sida på styrratten.
- Om färgtonerna inte blev som du tänkt dig med valda inställningar så använd [Vitbalansgaffl.].
- **AWB**@ (Auto: Atmosfär), AWB@ (Auto: Vitt) visas bara när [  $\blacksquare$  Prioritetinst. AWB] är satt till [Atmosfär] eller [Vitt].
- Om du vill moderera en abrupt vitbalansväxling, till exempel när inspelningsmiljön växlar under filminspelning, kan du ändra vitbalansens växlingshastighet med funktionen [Stötfri WB].

#### **OBS!**

- **Punkten [**  $\sum_{i=1}^{\infty}$  **Vitbalans] är fast inställd på [Auto] i följande tagningslägen:** [Intelligent auto]
- Om ljuskällan är en kvicksilverlampa eller natriumlampa går det inte att få rätt vitbalans på grund av ljusets egenskaper. I så fall rekommenderar vi att du använder blixt eller väljer [Special 1] till [Special 3].
- Täck inte för sensorn för synligt ljus och IR-sensorn när [ $\blacksquare$  Vitbalans] är satt till [Auto]. I så fall kan det hända att ljuskällan blir felaktigt klassificerad, vilket kan göra att vitbalansen blir justerad till en olämplig färg.

#### **Relaterade avsnitt**

[Fotografera vit standardfärg för att ställa in vitbalans \(anpassad vitbalans\)](#page-217-0)
- [Prioritetinst. AWB \(stillbild/film\)](#page-220-0)
- [Vitbalansgaffl.](#page-244-0)
- [Stötfri WB](#page-222-0)

TP1001362226

## **Fotografera vit standardfärg för att ställa in vitbalans (anpassad vitbalans)**

# О

**1**

**3**

För scener där den omgivande belysningen innehåller flera olika sorters ljusskällor rekommenderar vi att du använder skräddarsydd vitbalans för att kunna återge vitheten på rätt sätt. Det går att registrera 3 inställningar.

**MENU → (Exponering/Färg) → [Vitbalans] → [ Vitbalans] → Välj mellan [Special 1] och [Special 3] och tryck sedan på höger sida av styrratten.**

**2 Välj (inställning av anpassad vitbalans) och tryck i mitten på styrratten.**

**Håll produkten så att det vita området täcker hela vitbalansramen och tryck sedan i mitten på styrratten.**

Efter att slutarljudet har hörts och meddelandet [Tar anpassade WB-data.] har visats så visas de kalibrerade värdena (färgtemperatur och färgfilter).

- Du kan justera positionen för vitbalansramen genom att trycka upptill/nedtill/till vänster/till höger på styrratten.
- Du kan ändra storleken på vitbalansramen genom att trycka på Fn (funktion)-knappen.
- Efter att ha tagit en vit standardfärg kan du visa finjusteringsskärmen genom att trycka på höger sida på styrratten. Du kan finjustera färgtonerna efter behov.
- Du kan återföra vitbalansramen till mitten genom att trycka på  $\overline{\textbf{m}}$  (radera)-knappen.
- Det hörs inget slutarljud i följande fall.
	- $-$  I filminspelningsläget
	- När [Tyst läge] är inställd på [På]

#### **Tryck i mitten på styrratten.**

De kalibrerade värdena registreras. Bildskärmen återgår till MENU-skärmen medan den anpassade vitbalansinställningen lagras i minnet.

Den registrerade specialvitbalansen hålls kvar i minnet tills den skrivs över av en annan inställning.

#### **Tips**

**4**

Du kan även ställa in storleken på vitbalansramen i [ $\blacksquare$ ildfor tagn. WB].

#### **OBS!**

- Meddelandet [Tagning av anpassad WB misslyckades.] anger att värdet är utanför det förväntade området, t.ex. om motivet är för ljust. Det går visserligen att registrera inställningen i det läget, men vi rekommenderar att du gör om vitbalansinställningen. När ett felaktigt värde anges blir indikatorn (anpassad vitbalans) orange på skärmen för tagningsinformation. Indikatorn visas i vitt när det inställda värdet är inom det förväntade området.
- Om du använder blixt för att ta en bild med en vanlig vit färg kommer specialvitbalansen att registreras med blixtljus. Var noga med att använda en blixt när du tar en bild med återkallade inställningar som registrerades med blixt.

## **Bildfor tagn. WB (stillbild/film)**

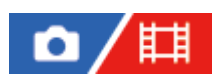

Det går att ändra storlek på vitbalansramen som används för inställning av anpassad vitbalans.

**1 MENU → (Exponering/Färg) → [Vitbalans] → [ Bildfor tagn. WB] → önskad inställning.**

### **Menypunktsdetaljer**

#### **Stor/Medel/Liten**

#### **Tips**

Det går även att ändra storlek på ramen genom att trycka på Fn (funktion)-knappen på inställningsskärmen för anpassad vitbalans under [ $\sum_{i=1}^{\infty}$  Vitbalans].

TP1001548229

# <span id="page-220-0"></span>**Prioritetinst. AWB (stillbild/film)**

### 盯 ο

Används för att välja vilken färgton som ska prioriteras vid tagning under belysningsförhållanden som t.ex. lysrör med punkten [ $\Gamma_{\text{H}}$  Vitbalans] inställd på [Auto].

**1 MENU → (Exponering/Färg) → [Vitbalans] → [ Prioritetinst. AWB] → önskad inställning.**

### **Menypunktsdetaljer**

#### **STD** Standard:

Vanlig automatisk vitbalans används. Kameran justerar färgtonerna automatiskt.

### **Atmosfär:**

Färgtonerna justeras i förhållande till ljuskällan. Detta läge passar bra när man vill skapa en varm atmosfär.

### **AWB**<sup>2</sup> Vitt:

Återgiviningen av vitt prioriteras när ljuskällans färgtemperatur är låg.

#### **Relaterade avsnitt**

[Vitbalans \(stillbild/film\)](#page-215-0)

TP1001362136

# **Knapp AWB-lås**

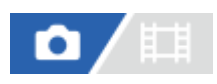

Du kan ange om du vill låsa vitbalansen när avtryckaren är intryckt och [ $\Gamma_{\mathbb{H}}$  Vitbalans] är inställd på [Auto] eller [Undervatn auto].

Denna funktion förhindrar oavsiktliga ändringar av vitbalansen under kontinuerlig tagning eller vid tagning med avtryckaren nedtryckt halvvägs.

**1 MENU → (Exponering/Färg) → [Vitbalans] → [Knapp AWB-lås] → önskad inställning.**

### **Menypunktsdetaljer**

#### **Knpp intr. Halvv:**

Låser vitbalansen när avtryckaren trycks ner halvvägs, även i läget för automatisk vitbalans. Vitbalansen är också låst vid kontinuerlig tagning.

#### **Kontin. tagning:**

Låser vitbalansen på inställningen för den första bilden under kontinuerlig tagning, även i läget för automatisk vitbalans.

#### **Av:**

Den normala inställningen för automatisk vitbalans används.

### **Om [AWB-lås intryckt] och [Växla AWB-lås]**

Du kan även låsa vitbalansen i läget för automatisk vitbalans genom att tilldela [AWB-lås intryckt] eller [Växla AWB-lås] till en specialknapp. Vitbalansen låses om du trycker på den tilldelade knappen under tagning.

Funktionen [AWB-lås intryckt] låser vitbalansen genom att stoppa den automatiska justeringen av vitbalansen när du trycker på knappen.

Funktionen [Växla AWB-lås] låser vitbalansen genom att stoppa den automatiska justeringen av vitbalansen när du tryckt in knappen en gång. AWB-låset inaktiveras när du trycker på knappen igen.

Om du vill låsa vitbalansen under inspelning av en film i läget för automatisk vitbalans kan du även tilldela [AWB-lås intryckt] eller [Växla AWB-lås] till specialknappen.

#### **Tips**

Om du tar bilder med blixt när automatisk vitbalans är låst kan färgtonerna se onaturliga ut eftersom vitbalansen låstes innan blixten aktiverades. I så fall kan du ställa in [Knapp AWB-lås] på [Av] eller [Kontin. tagning] utan att använda [AWB-lås intryckt] eller [Växla AWB-lås] vid tagningen. Alternativt kan du ställa in [ $\sum_{i=1}^{\infty}$  Vitbalans] på [Blixt].

#### **Relaterade avsnitt**

- [Vitbalans \(stillbild/film\)](#page-215-0)
- [Tilldela funktioner som används ofta till knappar och rattar \(Inst spec.kn/ratt\)](#page-363-0)

# <span id="page-222-0"></span>**Stötfri WB**

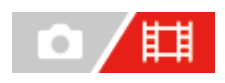

Används för att ställa in hur snabbt vitbalansen ska ändras under filminspelning, till exempel när inställningen för [ $\Gamma$ Vitbalans] eller [ $\sum_{i=1}^{\infty}$ Prioritetinst. AWB] ändras.

**1 MENU → (Exponering/Färg) → [Vitbalans] → [Stötfri WB] → önskad inställning.**

#### **Menypunktsdetaljer**

#### **Av:**

Vitbalansen ändras omedelbart om du ändrar vitbalansinställningen under filminspelning.

#### **1 (Snabb)/2/3 (Långsam):**

Du kan välja hur snabbt vitbalansen ska ändras under filminspelning för att få ett smidigare byte av vitbalans i filmen. Hastighetsinställningarna från snabbast till långsammast är [1 (Snabb)], [2] och [3 (Långsam)].

#### **OBS!**

- Denna funktion påverkar inte hur snabbt vitbalansen ändras när [ $\sum_{i=1}^{\infty}$ Vitbalans] är inställd på [Auto] eller [Undervatn auto].
- Även om någon annan inställning än [Av] är vald kommer följande omedelbart att gälla för filmen, oavsett hastighetsinställningen. Finjusteringar av färgtonerna
	- Förändringar av färgtemperaturen med [F.temp./filter]

#### **Relaterade avsnitt**

[Vitbalans \(stillbild/film\)](#page-215-0)

TP1001368571

# **Kreativt utseende (stillbild/film)**

# О

"Utseende" är ett begrepp som refererar till utseende och intryck för bilder som genereras av olika faktorer, t.ex. färg, skärpa, ljusstyrka o.s.v. Med [ $\blacksquare$ Kreativt utseende] går det att välja ytfinishen av bilden genom att välja önskat utseende bland de förinstallerade utseendena. Du kan dessutom finjustera kontrasten, högdagrarna, skuggorna, toningen, mättnaden, skärpan, skärpeintervallet och klarheten för varje "Utseende".

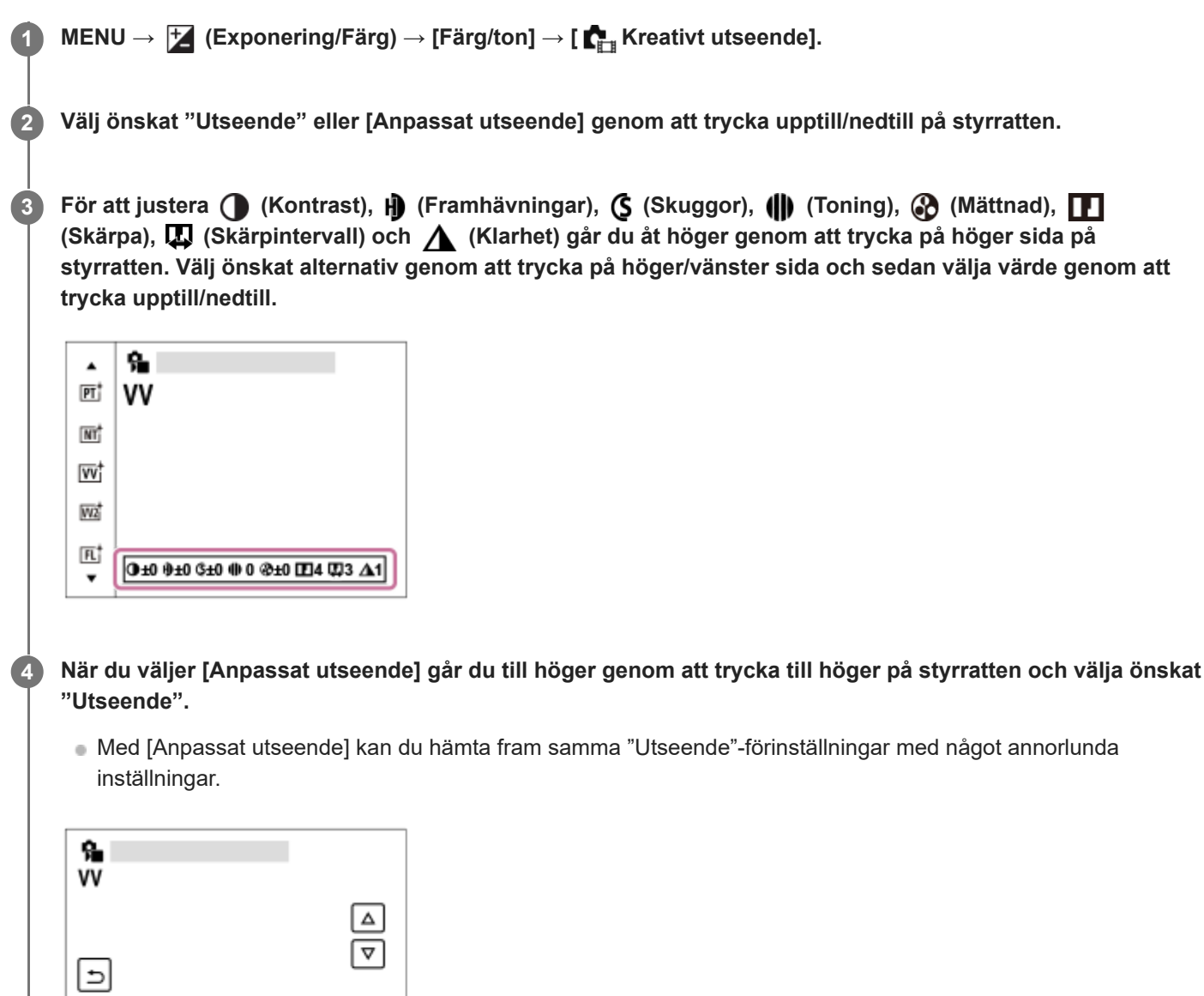

#### **Menypunktsdetaljer**

 $\overline{w}$ 

**ST:** ST: Standardfinputsning för ett stort antal olika motiv och scener.

0±0 9±0 G±0 @ 0 @±0 004 003 A1

**PT:** 

Används för att ta bilder med mjuka hudtoner och är idealiskt för porträttagning.

### **NT:** NT:

Mättnaden och kontrasten sänks för att ta bilder med mer dämpade toner. Detta läge är även lämpligt för att ta bilder som ska bearbetas på en dator senare.

### **Wi** W:

Mättnaden och kontrasten ökas för att ta slående bilder på färgglada scener och motiv som blommor, vårgrönska, en blå himmel, eller en havsutsikt.

### **VV2:**

Skapar en bild med ljusa och levande färger med stor klarhet.

### **FL:**

Skapar en bild i känslosam stil genom att ställa in en skarp kontrast för de lugna färgerna, samt en imponerande himmel och olika nyanser av grönt.

**IN:**

Skapar en bild med matta texturer genom att undertrycka kontrasten och mättnaden.

**SH:** SH:

Skapar en bild med ljusa, transparenta, mjuka och livfulla stämningar.

**BW**:

Används för att ta bilder i svartvitt.

**SE:**

Används för att ta bruntonade bilder.

### **Registrering av dina favoritinställningar (Anpassat utseende):**

Välj bland de sex utseendeinställningarna (rutorna med nummer till vänster) för att registrera dina favoritinställningar. Välj sedan önskade inställningar med hjälp av högerknappen.

Du kan hämta fram samma "Utseende"-förinställningar med något annorlunda inställningar.

### **Ställa in i närmare detalj**

Utifrån varje "Utseende" kan inställningar som kontrast justeras efter dina önskemål. Du kan inte bara ställa in "Utseende"-förinställningarna utan även varje [Anpassat utseende], en funktion som gör det möjligt att registrera dina favoritinställningar.

Välj inställningspunkt genom att trycka på höger/vänster sida på styrratten, och ställ sedan in värdet genom att trycka upptill/nedtill på styrratten.

När ett inställningsvärde ändras från standardvärdet läggs  $\bigstar$  (en stjärna) till bredvid "Utseende"-ikonen som visas på tagningsskärmen.

## **Kontrast:**

Ju högre värde man väljer, desto mer framhävs skillnaden mellan ljusa och mörka områden och desto större blir effekten på bilden. (–9 till +9)

### **Framhävningar:**

Används för att justera ljusstyrkan för ljusa områden. När ett högre värde är valt blir bilden ljusare. (–9 till +9)

### **Skuggor:**

Används för att justera mörkret i mörka områden. När ett högre värde är valt blir bilden ljusare. (–9 till +9)

# *<u>III* Toning:</u>

Används för att justera graden av toning. Ett högre värde gör effekten större. (0 till 9)

### **Mättnad:**

Ju högre värde man väljer, desto mer levande blir färgerna. När man väljer ett lägre värde blir färgerna mer

återhållsamma och dämpade. (–9 till +9)

### **Skärpa:**

Används för att justera bildskärpan. Ju högre värde man väljer, desto mer framhävs konturerna, och ju lägre värde, desto mjukare blir konturerna. (0 till 9)

### **Skärpintervall:**

Justera det område där skärpeeffekten används. Ett högre värde gör att skärpeeffekten används för finare konturer. (1 till 5)

# **Klarhet:**

Används för att justera klarhetsgraden. Ett högre värde gör effekten större. (0 till 9)

#### **För att nollställa de justerade värdena för respektive "Utseende"**

Justerade värden, som kontrasten, som du har ändrat efter dina önskemål kan återställas gemensamt för varje "Utseende". Tryck på 而 (radera)-knappen på inställningsskärmen för det "Utseende" som du vill återställa. Alla justerade värden som har ändrats återgår till sina standardvärden.

#### **Tips**

För [Skärpa], [Skärpintervall] och [Klarhet] kan du ta en testbild och antingen förstora och visa den på kamerans bildskärm eller skicka den till en uppspelningsenhet för att kontrollera effekten. Justera sedan inställningen på nytt om det behövs.

#### **OBS!**

- **Punkten [ Kreativt utseende] är fast inställd på [-] i följande lägen:** 
	- [Intelligent auto]
	- När punkten [ $\prod_{i=1}^{\infty}$ Bildprofil] är inställd på något annat än [Av].
- När denna funktion är inställd på [BW] eller [SE], går det inte att justera punkten [Mättnad].
- I filmläget kan inte [Skärpintervall] justeras.

# **Bildprofil (stillbild/film)**

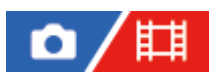

Används för att ändra inställningarna för färgton, gradering osv. Även om [ $\sum_{i=1}^n$ Bildprofil] kan användas för både stillbilder och filmer är denna funktion huvudsakligen avsedd för filmer.

### **För att skräddarsy bildprofilen**

Det går att skräddarsy bildkvaliteten genom att fininställa bildprofilpunkter som [Gamma] och [Detalj]. Anslut kameran till en TV eller bildskärm för att justera dessa parametrar, och kontrollera bilden på skärmen medan du justerar dem.

 **MENU → (Exponering/Färg) → [Färg/ton] → [ Bildprofil] → den profil du vill ändra. Hoppa till punktindexskärmen genom att trycka på höger sida på styrratten. Välj den punkt som du vill ändra genom att trycka upptill/nedtill på styrratten. Välj önskat värde genom att trycka upptill/nedtill på styrratten och tryck sedan i mitten.**

#### **För att använda en förinställd bildprofil**

Standardinställningarna [PP1] till [PP11] för filmer finns förlagrade i kameran baserade på olika tagningsförhållanden. MENU  $\rightarrow \overline{L}$  (Exponering/Färg)  $\rightarrow$  [Färg/ton]  $\rightarrow$  [ $\overline{L}_{\overline{L}^*}$  Bildprofil]  $\rightarrow$  önskad inställning.

#### **PP1:**

Inställningsexempel med användning av gammakurvan [Movie]

#### **PP2:**

Inställningsexempel med användning av gammakurvan [Still]

## **PP3:**

Inställningsexempel med naturliga färgtoner med användning av gammakurvan [ITU709]

### **PP4:**

Inställningsexempel med naturliga färgtoner som följer ITU709-standarden

### **PP5:**

Inställningsexempel med användning av gammakurvan [Cine1]

### **PP6:**

Inställningsexempel med användning av gammakurvan [Cine2]

### **PP7:**

Inställningsexempel med användning av gammakurvan [S-Log2]

### **PP8:**

Inställningsexempel med användning av gammakurvan [S-Log3] och [S-Gamut3.Cine] under [Färgläge].

#### **PP9:**

Inställningsexempel med användning av gammakurvan [S-Log3] och [S-Gamut3] under [Färgläge].

# **PP10:**

Inställningsexempel vid filminspelning i HDR med användning av gammakurvan [HLG2]

**PP11:**

#### **HDR-filminspelning**

Kameran kan spela in HDR filmer när en gammakurva från [HLG], [HLG1] till [HLG3] väljs i bildprofilen. Förinställning av bildprofil [PP10] ger ett inställningsexempel för HDR-inspelning. Filmer som är inspelade med hjälp av [PP10] går att spela upp med ett bredare intervall av ljusstyrkor än vanligt vid uppspelning på en TV som stödjer Hybrid Log-Gamma (HLG). På detta sätt kan även scener med ett stort intervall av ljusstyrka spelas in och visas naturtroget, utan att se under- eller överexponerade ut. HLG används i HDR TV-programproduktion enligt den internationella standardrekommendationen ITU-R BT.2100.

#### **Punkter i bildprofilen**

#### **Svartnivå**

Används för att ställa in svartnivån. (–15 till +15)

#### **Gamma**

Används för att välja gammakurva.

Movie: Standardgammakurva för filmer

Still: Standardgammakurva för stillbilder

S-Cinetone: Gammakurva som är utformad för att skapa filmliknande graderingar och färguttryck. Denna inställning gör det möjligt att ta bilder med en mjukare färgåtergivning, vilket passar perfekt för porträttfotografering.

Cine1: Gör kontrasten mjukare i mörka delar och framhäver graderingarna i ljusa delar för att skapa en färgfilm med avslappnat utseende. (motsvarar HG4609G33)

Cine2: Liknar [Cine1] men är optimerad för redigering med upp till 100% videosignal. (motsvarar HG4600G30)

Cine3: Intensifierar kontrasten mellan ljus och skugga mer än i läget [Cine1], och förstärker graderingen för svart.

Cine4: Förstärker kontrasten i mörka delar mer än i läget [Cine3].

ITU709: Gammakurva som motsvarar ITU709.

ITU709(800%): Gammakurva för scenbekräftelse under förutsättning att inspelningen görs med hjälp av [S-Log2] eller [S-Log3].

S-Log2: Gammakurva för [S-Log2]. Denna inställning är baserad på förutsättningen att bilden kommer att bearbetas efter tagningen.

S-Log3: Gammakurva för [S-Log3] med mer filmliknande egenskaper. Denna inställning är baserad på förutsättningen att bilden kommer att bearbetas efter tagningen.

HLG: Gammakurva för HDR-inspelning. Motsvarande HDR-standarden Hybrid Log-Gamma, ITU-R BT.2100.

HLG1: Gammakurva för HDR-inspelning. Framhäver brusreducering. Tagning är dock begränsad till ett smalare dynamiskt intervall än med [HLG2] eller [HLG3].

HLG2: Gammakurva för HDR-inspelning. Ger en balans i dynamiskt intervall och brusreducering.

HLG3: Gammakurva för HDR-inspelning. Bredare dynamiskt intervall än [HLG2]. Störningarna kan dock öka.

[HLG1], [HLG2] och [HLG3] tillämpar alla en gammakurva med samma egenskaper men var och en erbjuder en annorlunda balans mellan dynamiskt intervall och brusreducering. Var och en har en annorlunda maximal videoutgångsnivå på följande sätt: [HLG1]: cirka 87 %, [HLG2]: cirka 95 % och [HLG3]: cirka 100 %.

#### **Svart Gamma**

Används för att korrigera gamma i områden med låg intensitet.

[Svart Gamma] är fast inställd på "0" och kan inte justeras när [Gamma] är inställd på [HLG], [HLG1], [HLG2] eller [HLG3].

Omfång: Används för att ställa in korrektionsomfånget. (Bred / Medel / Smal)

Nivå: Används för att ställa in korrektionsnivån. (-7 (maximal svartkomprimering) till +7 (maximal svartutvidgning))

#### **Knee**

Används för att ställa in brytpunkten och lutningen för videosignalkompressionen för att förhindra överexponering genom att begränsa signalerna i områden av motivet med hög intensitet till kamerans dynamikomfång. När [Gamma] är inställt på något av följande och [Läge] är inställt på [Auto] är [Knee] inte tillgängligt. [Knee] kan användas när [Läge] är inställt på [Manuell].

- [Still]
- [Cine1]
- [Cine2]
- [Cine3]
- [Cine4]
- [ITU709(800%)]
- [S-Log2]
- $[$  [S-Log3]
- $\blacksquare$  [HLG]
- [HLG1]
- $[HLG2]$
- $[HLG3]$

Läge: Används för att välja mellan automatiska och manuella inställningar.

- Auto: Brytpunkten och lutningen ställs in automatiskt.
- Manuell: Brytpunkten och lutningen ställs in för hand.

Auto. inställning: Inställningar när [Auto] är valt för [Läge ].

- Maxpunkt: Används för att ställa in brytpunktens maxpunkt. (90% till 100%)
- Känslighet: Används för att ställa in känsligheten. (Hög / Mellan / Låg)

Manuell inställning: Inställningar när [Manuell] är valt för [Läge].

- Punkt: Används för att ställa in brytpunkten. (75 % till 105 %)
- Lutning: Används för att ställa in lutningen. (-5 (lätt) till +5 (brant))

#### **Färgläge**

Används för att ställa in färgtyperna och deras nivåer.

I [Färgläge] är endast [BT.2020] och [709] tillgängliga när [Gamma] är inställd på [HLG], [HLG1], [HLG2] eller [HLG3].

Movie: Lämpliga färger när punkten [Gamma] är inställd på [Movie].

Still: Lämpliga färger när punkten [Gamma] är inställd på [Still].

S-Cinetone: Lämpliga färger när punkten [Gamma] är inställd på [S-Cinetone].

Cinema: Lämpliga färger när [Gamma] är inställd på [Cine1] eller [Cine2].

Pro: Färgtoner som liknar standardbildkvaliteten för Sonys kameror för professionellt bruk (vid användning i kombination med gammakurvan ITU709)

ITU709-matris: Färgtoner som motsvarar ITU709-standarden (vid användning i kombination med gammakurvan ITU709)

Svartvitt: Används för att ställa in mättnadsgraden på noll för tagning i svartvitt.

S-Gamut: Inställning baserad på antagandet att bilderna kommer att bearbetas efter tagningen. Används när punkten [Gamma] är inställd på [S-Log2].

S-Gamut3.Cine: Inställning baserad på förutsättningen att bilderna kommer att bearbetas efter tagningen. Används när punkten [Gamma] är inställd på [S-Log3]. Denna inställning gör det möjligt att filma i en kulörrymd som är lätt att konvertera till digitalbio.

S-Gamut3: Inställning baserad på förutsättningen att bilderna kommer att bearbetas efter tagningen. Används när punkten [Gamma] är inställd på [S-Log3]. Denna inställning gör det möjligt att filma i en stor kulörrymd.

BT.2020: Standardfärgton när [Gamma] är inställd på [HLG], [HLG1], [HLG2] eller [HLG3].

709: Färgton när [Gamma] är inställd på [HLG], [HLG1], [HLG2] eller [HLG3] och filmer spelas in med HDTV-färg (BT.709).

#### **Mättnad**

Används för att ställa in färgernas mättnadsgrad. (–32 till +32)

#### **Färgfas**

Används för att ställa in färgfasen. (–7 till +7)

#### **Färgdjup**

Används för att ställa in färgdjupet för varje färgfas. Denna funktion är mer effektiv för kromatiska färger och mindre effektiv för akromatiska färger. Färgen ser djupare ut när man ökar inställningsvärdet i riktning mot plus, och blekare när man minskar värdet i riktning mot minus. Denna funktion är effektiv även om punkten [Färgläge] är inställd på [Svartvitt].

- [R] -7 (ljust rött) till +7 (djupt rött)
- [G] -7 (ljust grönt) till +7 (djupt grönt)
- [B] -7 (ljust blått) till +7 (djupt blått)
- [C] -7 (ljus cyan) till +7 (djup cyan)
- [M] -7 (ljus magenta) till +7 (djup magenta)
- [Y] -7 (ljust gult) till +7 (djupt gult)

#### **Detalj**

Används för att ställa in olika [Detalj]-punkter.

Nivå: Används för att ställa in [Detalj]-nivån. (–7 till +7)

Justera: Följande parametrar går att välja manuellt.

- Läge: Används för att välja mellan automatiska och manuella inställningar. (Auto (automatisk optimering) / Manuell (Detaljerna ställs in för hand.))
- V/H-balans: Används för att ställa in den vertikala (V) och horisontella (H) detaljbalansen. (-2 (mot den vertikala sidan (V)) till +2 (mot den horisontella sidan (H)))
- B/W-balans: Används för att ställa in balansen mellan det undre detaljvärdet (B) och det övre detaljvärdet (W). (Typ1 (mot det lägre detaljvärdet DETAIL (B)) till Typ5 (mot det övre detaljvärdet (W)))
- Begränsning: Används för att ställa in gränsnivån för [Detalj]-funktionen. (0 (låg gränsnivå: blir sannolikt överskriden) till 7 (hög gränsnivå: blir knappast överskriden))
- Crispening: Används för att ställa in krispighetsnivån. (0 (låg krispighet) till 7 (hög krispighet))
- Ljus detalj: Används för att ställa in [Detalj]-nivån för områden med hög intensitet. (0 till 4)

#### **För att kopiera inställningarna till ett annat bildprofilnummer**

Det går att kopiera inställningarna för bildprofilen till ett annat bildprofilnummer.

MENU →  $\blacktriangleright$  (Exponering/Färg) → [Färg/ton] → [ $\blacktriangleright$ <sub>ru</sub> Bildprofil] → önskad inställning → [Kopiera].

#### **För att återställa bildprofilen till standardinställningarna**

Det går att återställa bildprofilen till standardinställningarna. Det går inte att återställa alla bildprofilinställningarna på en gång.

MENU  $\rightarrow \blacktriangleright$  (Exponering/Färg)  $\rightarrow$  [Färg/ton]  $\rightarrow$  [Mildprofil]  $\rightarrow$  önskad inställning  $\rightarrow$  [Nollställ].

#### **OBS!**

- Om du vill välja olika inställningar för filmer och stillbilder, bocka för [Bildprofil] under [Olika inst. stbld/film].
- Om du skriver ut RAW-bilder med tagningsinställningar återspeglas inte följande inställningar:
	- Svartnivå
	- Svart Gamma
	- $=$  Knee
	- Färgdjup
- Om man ändrar [Gamma]-inställningen, ändras även inställningsområdet för ISO-värdet.
- Störningarna kan öka i mörka delar av bilden beroende på gammainställningarna. Det kan hända att det hjälper att ställa in objektivkompensationen på [Av].
- När gammakurvan S-Log2 eller S-Log3 används blir störningarna mer märkbara jämfört med när de andra gammakurvorna används. Om störningarna fortfarande är allvarliga även efter bildbehandlingen kan resultatet bli bättre om man tar bilderna med en ljusare inställning. Observera dock att dynamikomfånget minskar i motsvarande grad när man tar bilder med en ljusare inställning. Vi rekommenderar att du kontrollerar bilden i förväg genom att göra en provtagning när du använder S-Log2 eller S-Log3.
- Om man ställer in [ITU709(800%)], [S-Log2] eller [S-Log3] kan det bli fel på specialinställningen för vitbalansen. Gör i så fall först om specialinställningen med någon annan gammakurva än [ITU709(800%)], [S-Log2] eller [S-Log3], och välj sedan om gammakurvan [ITU709(800%)], [S-Log2] eller [S-Log3].
- Om du ställer in [Lutning] på +5 i [Manuell inställning] under [Knee] kommer [Knee] att inaktiveras.
- S-Gamut, S-Gamut3.Cine, och S-Gamut3 är Sonys egna kulörrymder. S-Gamut-inställningen på den här kameran har dock inte stöd för hela S-Gamut-kulörrymden; det är en inställning för att möjliggöra en färgåtergivning som motsvarar S-Gamut.

#### **Relaterade avsnitt**

- [Gammavisningsass.](#page-343-0)
- [Olika inst. stbld/film](#page-381-0)

TP1001362137

# **Matningsläge**

Välj lämpligt läge i förhållande till motivet, t.ex. enbildstagning, kontinuerlig tagning eller gaffling.

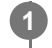

#### **Välj önskat matningssätt genom att vrida på omkopplaren för matningssättet.**

Vrid på omkopplaren för matningssättet medan du håller frigöringsknappen för omkopplaren för matningssättet nedtryckt.

#### **Inställningspunktsdetaljer**

### **Enkeltagning:**

Används för att ta en bild när du trycker på avtryckaren.

### **DiH<sup>+</sup> DiH DiM DiL** Kontinuerlig tagning:

Används för att ta bilder oavbrutet så länge man håller avtryckaren nedtryckt.

### **Självutlösare :**

Används för att ta en bild efter att ett visst antal sekunder har gått sedan avtryckaren trycktes ner.

### **BRK** Gaffling:

Används för att ta bilder med hjälp av gafflingsfunktionen. Gafflingsfunktionen går att ställa in med MENU → [∂]  $(Tagning) \rightarrow [Mathingsläge] \rightarrow [Gafflingsinst.] \rightarrow [Gafflingstyp].$ 

#### **Relaterade avsnitt**

- **Kontin.** tagning
- [Sjlvutls. \(enkel\)](#page-236-0)
- [Sjlvutls. \(kont.\)](#page-237-0)
- **Kontin.** gaffling
- [Enkel gaffling](#page-241-0)
- [Vitbalansgaffl.](#page-244-0)
- [DRO gaffling](#page-245-0)
- **Kont.** tagnhastigh

**1**

<span id="page-232-0"></span>Digitalkamera med utbytbart objektiv ILCE-1 α1 Ver.2 eller senare

# **Kontin. tagning**

Används för att ta bilder oavbrutet så länge man håller avtryckaren nedtryckt.

#### **Vrid på omkopplaren för matningssättet och välj önskat läge.**

Vrid på omkopplaren för matningssättet samtidigt som du håller frigöringsknappen för omkopplaren för matningssättet intryckt.

#### **Inställningspunktsdetaljer**

#### **Kontin. tagning: Hi+ / Kontinuerlig tagning: Hi / Kontinuerlig tagning: Mid/ Kontinuerlig tagning: Lo**

De listade kontinuerliga tagningshastigheterna återspeglar kamerans skick när den levereras från fabriken.

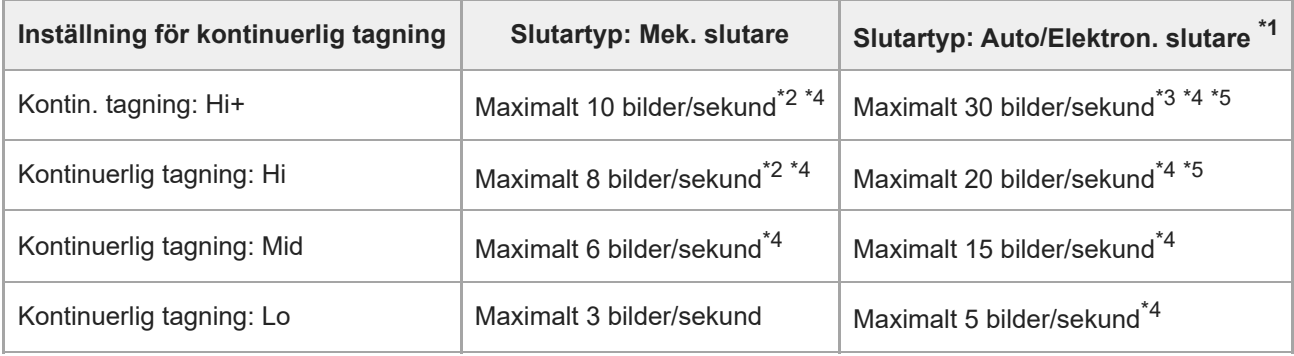

\*1 Detta är hastigheten när [Bländardrift i AF] är satt till [Standard]. När [Bländardrift i AF] är satt till [Fokusprioritet], kan den kontinuerliga tagningshastigheten bli lägre.

\*2 När [Prio blixtsynkhast.] är satt till [På] eller [Auto] kan maxhastigheten minska.

\*3 Vid fotografering i okomprimerat RAW-format eller förlustfritt komprimerat RAW-format är maxhastigheten 20 bilder/sekund.

- \*4 När [Bländardrift i AF] är satt till [Standard] eller [Tyst prioritet] och bländarvärdet är större än F22 låses skärpeinställningen vid inställningen för den första bilden.
- När skärpeinställningsläget är AF-C (Kontinuerlig AF) varierar den kontinuerliga tagningshastigheten beroende på det monterade objektivet. Se \*5 supportsidan för information om objektivkompatibilitet.

#### **Antal stillbilder som går att lagra vid kontinuerlig tagning**

Antalen som anges är en riktlinje för antalet bilder som går att ta när omkopplaren för matningsläget är satt till  $\Box_{h}\mu^{+}$ (Kontin. tagning: Hi+) eller (Kontinuerlig tagning: Hi). Antalet kan variera beroende på tagningsförhållandena och minneskortet.

**Matningsläge: [Kontin. tagning: Hi+] Bildstorlek: [L:50M] [Slutartyp]: [Auto] eller [Elektron. slutare]**

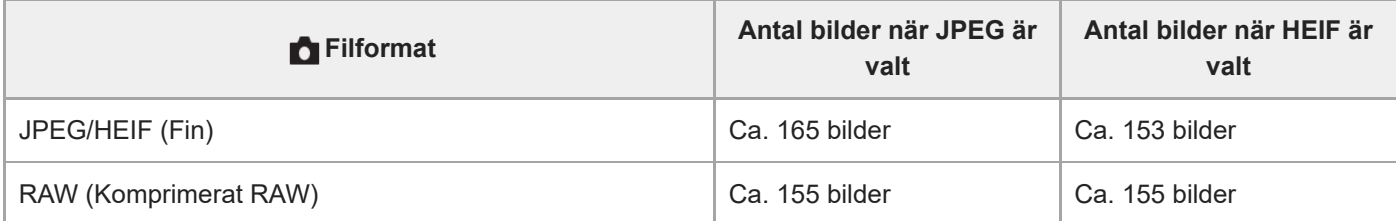

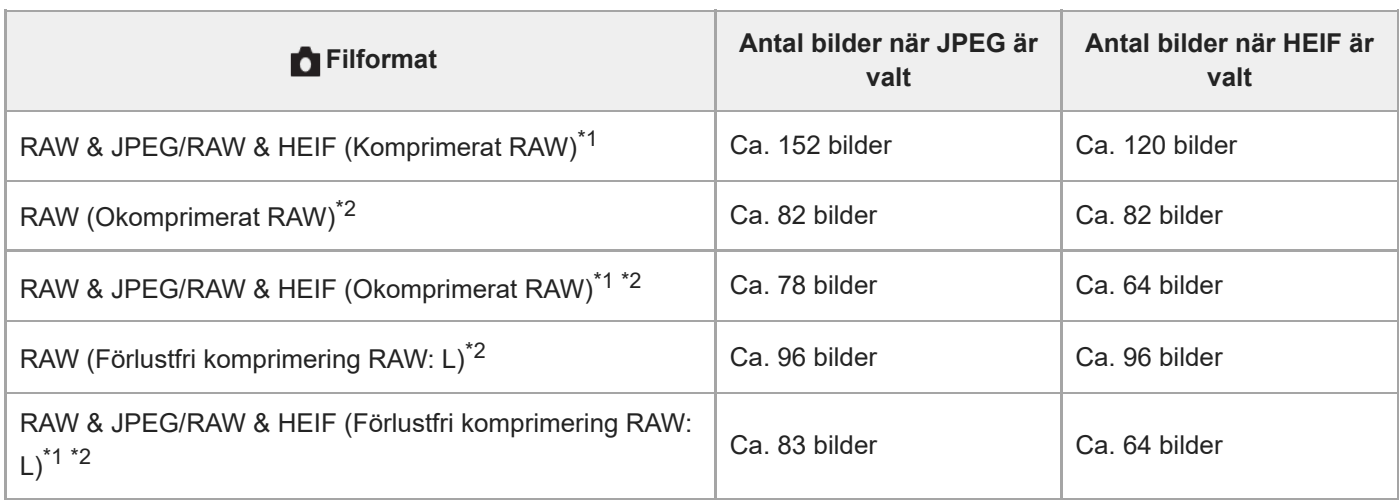

\*1 När [JPEG-kvalitet]/[HEIF-kvalitet] är satt till [Fin].

Den kontinuerlig tagningshastigheten och antalet bilder som går att ta med kontinuerlig tagning minskar till samma nivå som vid [Kontinuerlig tagning: Hi]-läget vid fotografering i okomprimerat RAW-format eller förlustfritt komprimerat RAW-format. \*2

### **Matningsläge: [Kontinuerlig tagning: Hi] Bildstorlek: [L: 50M]**

#### **[Slutartyp]: [Auto] eller [Elektron. slutare]**

Antalen som listas nedan återspeglar kamerans skick när den levereras från fabriken. (Den kontinuerliga tagningshastigheten för [Kontinuerlig tagning: Hi] är maximalt 20 bilder per sekund.)

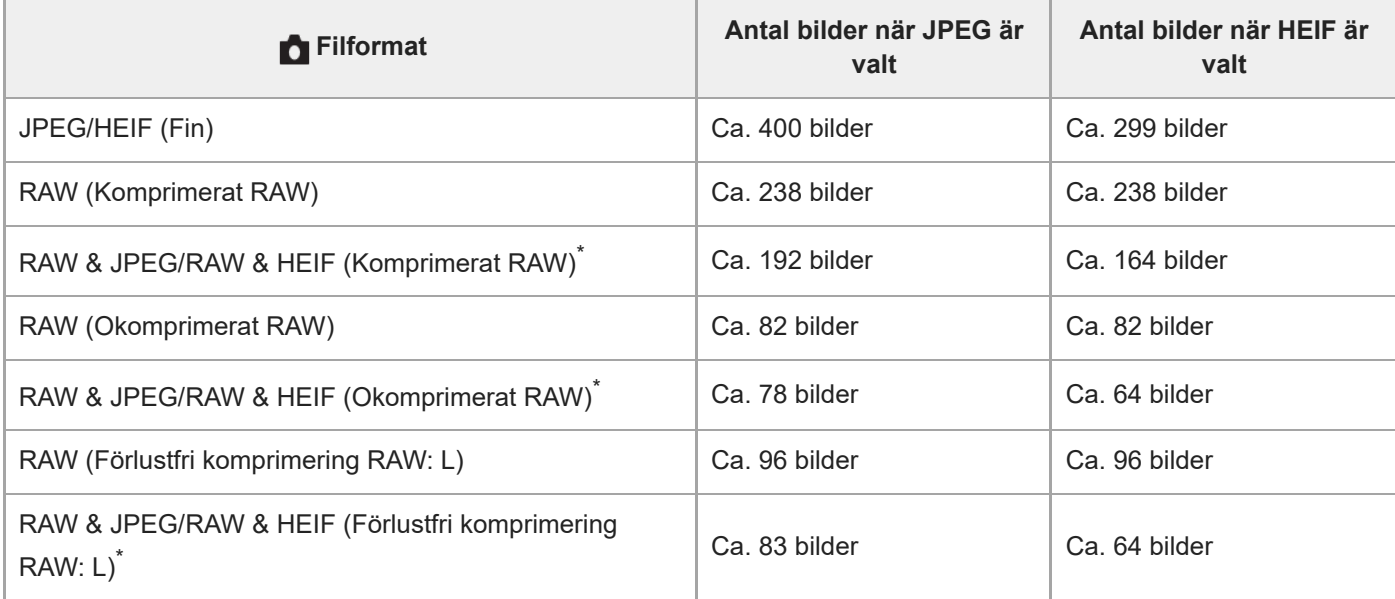

När [JPEG-kvalitet]/[HEIF-kvalitet] är satt till [Fin]. \*

Antalet bilder som går att lagra är uppskattningar baserade på tagning under följande förhållanden:

- Omgivningstemperatur: 25 °C
- Med ett Sony CFexpress Type A-minneskort (säljs separat)
- Antal isatta minneskort: 1

#### **Tips**

- För att fortsätta ställa in skärpan och exponeringen under kontinuerlig tagning ställer man kameran på följande sätt:
	- Skärpeinställningssätt: [Kontinuerlig AF]
	- [AEL med slutare]: [Av] eller [Auto]
- $\bullet\,$  Vid användning av elektroniska slutare kan du välja önskad hastighet för kontinuerlig tagning genom att välja MENU →  $\circled{6}$ (Tagning)  $\rightarrow$  [Matningsläge]  $\rightarrow$  [Kont. tagnhastigh].

För att ta fler bilder under kontinuerlig tagning sätter du matningsläget till [Kontinuerlig tagning: Mid] (maximalt 15 bilder/sekund) eller långsammare. Du kan ta 1 000 bilder eller fler kontinuerligt i JPEG-format.

#### **OBS!**

- Vid kontinuerlig tagning låses skärpan på inställningen för den första bilden när F-värdet är större än F22. (När [Slutartyp] är satt till [Mek. slutare] och läget [Kontinuerlig tagning: Lo] är valt justerar dock kameran skärpeinställningen kontinuerligt vid kontinuerlig tagning.)
- Motivet visas inte i realtid på bildskärmen eller i sökaren när [Slutartyp] är satt till [Mek. slutare] eller vid fotografering i [Kontin. tagning: Hi+]-läge.
- Hastigheten för kontinuerlig tagning sjunker vid tagning i okomprimerat RAW-format eller förlustfritt komprimerat RAW-format.
- Hastigheten för kontinuerlig tagning sjunker när du tar bilder med blixt.

#### **Relaterade avsnitt**

- [Kont. tagnhastigh](#page-235-0)
- [Visa återst. tag. \(stillbild\)](#page-332-0)
- [Välja skärpeinställningsmetod \(Fokusläge\)](#page-135-0)
- [AEL med slutare](#page-207-0)

TP1001362083

# <span id="page-235-0"></span>**Kont. tagnhastigh**

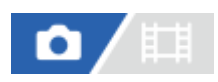

Används för att ställa in den kontinuerliga tagningshastigheten när den elektroniska slutaren används.

**1 MENU → (Tagning) → [Matningsläge] → [Kont. tagnhastigh] → önskad inställning.**

### **Menypunktsdetaljer**

#### **Hi(elek. slutare):**

Ställer in den kontinuerliga tagningshastigheten när omkopplaren för matningssättet är satt till  $\Box_{h}H$  (Kontinuerlig tagning: Hi). ([20 bilder/sekund]/[15 bilder/sekund]/[10 bilder/sekund]/[5 bilder/sekund])

#### $\Box$  Mid(elek. slutare):

Ställer in den kontinuerliga tagningshastigheten när omkopplaren för matningssättet är satt till  $\Box_{h}M$  (Kontinuerlig tagning: Mid). ([20 bilder/sekund]/[15 bilder/sekund]/[10 bilder/sekund]/[5 bilder/sekund])

#### **Lo(elek. slutare):**

Ställer in den kontinuerliga tagningshastigheten när omkopplaren för matningssättet är satt till [1]<sub>1</sub>[ (Kontinuerlig tagning: Lo). ([20 bilder/sekund]/[15 bilder/sekund]/[10 bilder/sekund]/[5 bilder/sekund])

#### **Tips**

När den elektroniska slutaren används är den kontinuerliga tagningshastigheten med omkopplaren för matningssättet satt till  $\Box_{\parallel}$ H<sup>+</sup> (Kontin. tagning: Hi+) maximalt 30 bilder per sekund.

#### **OBS!**

Siffrorna i inställningsvärdenas namn anger den maximala kontinuerliga tagningshastigheten när inställningsvärdet är valt.

#### **Relaterade avsnitt**

**Kontin.** tagning

TP1001369027

# <span id="page-236-0"></span>**Sjlvutls. (enkel)**

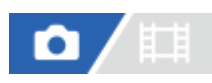

**1**

**2**

**3**

Används för att ta en bild med hjälp av självutlösaren inställt antal sekunder efter det att avtryckaren trycks ned. Använd 5- eller 10-sekunderssjälvutlösaren när du själv vill vara med i bilden, och 2-sekunderssjälvutlösaren för att minska risken för skakningsoskärpa som orsakas av att man trycker på avtryckaren.

#### **Välj (Självutlösare) genom att vrida på omkopplaren för matningssättet.**

Vrid på omkopplaren för matningssättet medan du håller frigöringsknappen för omkopplaren för matningssättet nedtryckt.

**MENU → (Tagning) → [Matningsläge] → [Typ av självutlösare] → [Sjlvutls. (enkel)] → önskat läge.**

Inställningsskärmen för [Typ av självutlösare] går att visa genom att trycka på Fn-knappen.

#### **Ställ in skärpan och ta bilden.**

Själutlösarlampan börjar blinka, det hörs ett pip, och en bild tas efter det inställda antalet sekunder.

#### **Menypunktsdetaljer**

Används för att ställa in antalet sekunder tills bilden tas efter det att man trycker på avtryckaren.

**Självutlösare (enkel): 10 sek Självutlösare (enkel): 5 sek Självutlösare (enkel): 2 sek**

#### **Tips**

- Tryck en gång till på avtryckaren för att avbryta självutlösarens nedräkning.
- Välj något annat matningsläge än (Självutlösare) genom att vrida på omkopplaren för matningssättet för att stänga av självutlösaren.
- Ställ in [Ljudsignaler] på [Av] för att stänga av pipljudet som hörs när självutlösaren räknar ned.
- $\blacksquare$  För att använda självutlösaren i gafflingsläget väljer du  $\mathbf{BRK}$  (gaffling) genom att vrida på matningslägesomkopplaren och sedan välja MENU → (Tagning) → [Matningsläge] → [Gafflingsinst.] → [Självutl. vid gaffling].

#### **Relaterade avsnitt**

**[Ljudsignaler](#page-495-0)** 

TP1001331214

# <span id="page-237-0"></span>**Sjlvutls. (kont.)**

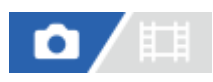

**1**

**3**

Används för att ta inställt antal bilder med hjälp av självutlösaren inställt antal sekunder efter det att avtryckaren trycks ned. Sedan går det att välja den bästa bilden bland bilderna som tagits.

#### **Välj (Självutlösare) genom att vrida på omkopplaren för matningssättet.**

Vrid på omkopplaren för matningssättet medan du håller frigöringsknappen för omkopplaren för matningssättet nedtryckt.

#### **MENU → (Tagning) → [Matningsläge] → [Typ av självutlösare] → [Sjlvutls. (kont.)] → önskat läge. 2**

Inställningsskärmen för [Typ av självutlösare] går att visa genom att trycka på Fn-knappen.

#### **Ställ in skärpan och ta bilden.**

Självutlösarlampan börjar blinka, det hörs ett pip, och bilder tas efter det inställda antalet sekunder. Det inställda antalet bilder tas i en följd.

#### **Menypunktsdetaljer**

Kameran tar till exempel 3 bilder 10 sekunder efter det att man trycker på avtryckaren när [Självut. (kont.): 10 sek. 3 bilder] är valt.

- Självut. (kont.): 10 sek. 3 bilder
- $\mathcal{S}_{10s}^{G}$  Självut. (kont.): 10 sek. 5 bilder
- **Självutlösare(kont.): 5 sek. 3 bild.**
- Självutlösare(kont.): 5 sek. 5 bild.
- **Självutlösare(kont.): 2 sek. 3 bild.**
- **Självutlösare(kont.): 2 sek. 5 bild.**

#### **Tips**

- Tryck en gång till på avtryckaren för att avbryta självutlösarens nedräkning.
- Välj något annat matningsläge än (Självutlösare) genom att vrida på omkopplaren för matningssättet för att stänga av självutlösaren.

TP1001331213

# **Typ av självutlösare**

# О

Du kan ställa in typen av självutlösare när omkopplaren för matningssättet är satt till  $\bullet$ ) (Självutlösare).

#### **MENU → (Tagning) → [Matningsläge] → [Typ av självutlösare] → önskad inställning. 1**

- Du kan ställa in antalet bilder som ska tas och antalet sekunder tills slutaren ska utlösas.
- Inställningsskärmen för [Typ av självutlösare] går att visa genom att trycka på Fn-knappen.

### **Menypunktsdetaljer**

#### **Sjlvutls. (enkel):**

Tar en bild med självutlösaren (10 sek. / 5 sek. / 2 sek.).

#### **Sjlvutls. (kont.):**

Tar bilder kontinuerligt med självutlösaren (10 sek. 3 bilder / 10 sek. 5 bilder / 5 sek. 3 bild. / 5 sek. 5 bild. / 2 sek. 3 bild. / 2 sek. 5 bild.).

TP1001364468

# <span id="page-239-0"></span>**Kontin. gaffling**

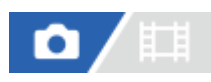

**1**

**2**

**3**

Används för att ta en serie bilder med exponeringen automatiskt ändrad från basvärdet först till mörkare och därefter till ljusare. Sedan går det att välja den bild som passar bäst för ditt syfte efter tagningen.

#### **Välj (gaffling) genom att vrida på omkopplaren för matningssättet.**

Vrid på omkopplaren för matningssättet medan du håller frigöringsknappen för omkopplaren för matningssättet nedtryckt.

**MENU → (Tagning) → [Matningsläge] → [Gafflingsinst.] → [Gafflingstyp] → [Kontin. gaffling] → önskat läge.**

Inställningsskärmen för [Gafflingstyp] går att visa genom att trycka på Fn-knappen.

#### **Ställ in skärpan och ta bilden.**

Håll avtryckaren nedtryckt tills hela gafflingen är klar.

#### **Menypunktsdetaljer**

Kameran tar till exempel tre bilder i en följd med exponeringsvärdet ändrat plus respektive minus 0,3 EV när [Kont. gaffling: 0,3EV 3 Bilder] är valt.

#### **Tips**

Den sista bilden visas vid snabbgranskningen.

#### **OBS!**

- När [ISO AUTO] är valt i [Manuell expon.]-läget ändras exponeringen genom att ISO-värdet ändras. Om något annat än [ISO AUTO] är valt, ändras exponeringen genom att slutartiden ändras.
- När exponeringen kompenseras flyttas exponeringen baserat på det kompenserade värdet.
- Gaffling går inte att använda i följande tagningslägen:
	- [Intelligent auto]
	- När [ Bildprofil] är inställt på något annat än [Av].
- När blixten används utförs blixtgaffling, varvid mängden blixtljus ändras, även om [Kontin. gaffling] är valt. Tryck ner avtryckaren för varje bild.

#### **Relaterade avsnitt**

- [Gafflingsinst.](#page-246-0)
- **[Indikatorer som visas vid gaffling](#page-242-0)**

# <span id="page-241-0"></span>**Enkel gaffling**

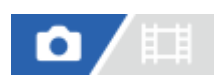

**1**

**2**

Används för att ta en serie bilder med exponeringen automatiskt ändrad från basvärdet först till mörkare och därefter till ljusare. Sedan går det att välja den bild som passar bäst för ditt syfte efter tagningen. Eftersom bara en enda bild tas varje gång man trycker ner avtryckaren, går det att justera skärpan och bildkompositionen för varje bild.

### **Välj (gaffling) genom att vrida på omkopplaren för matningssättet.**

Vrid på omkopplaren för matningssättet medan du håller frigöringsknappen för omkopplaren för matningssättet nedtryckt.

**MENU → (Tagning) → [Matningsläge] → [Gafflingsinst.] → [Gafflingstyp] → [Enkel gaffling] → välj önskat exponeringsvärde och antalet bilder som du vill ta.**

Inställningsskärmen för [Gafflingstyp] går att visa genom att trycka på Fn-knappen.

#### **Ställ in skärpan och ta bilden. 3**

Tryck ner avtryckaren för varje bild.

#### **Menypunktsdetaljer**

När t.ex. [Enkel gaffling: 0,3EV 3 Bilder] är valt, tas tre bilder i taget med exponeringsvärdet flyttat uppåt och nedåt i steg om 0,3 EV.

#### **OBS!**

- När [ISO AUTO] är valt i [Manuell expon.]-läget ändras exponeringen genom att ISO-värdet ändras. Om något annat än [ISO AUTO] är valt, ändras exponeringen genom att slutartiden ändras.
- När exponeringen kompenseras flyttas exponeringen baserat på det kompenserade värdet.
- Gaffling går inte att använda i följande tagningslägen:
	- [Intelligent auto]
	- $-$  När [  $\sum_{i=1}^{\infty}$  Bildprofil] är inställt på något annat än [Av].

#### **Relaterade avsnitt**

- [Gafflingsinst.](#page-246-0)
- **[Indikatorer som visas vid gaffling](#page-242-0)**

TP1001362075

### <span id="page-242-0"></span>**Indikatorer som visas vid gaffling**

#### **I sökaren**

**Gaffling med omgivande belysning\* 3 bilder i steg om 0,3 EV Exponeringskompensation ±0,0 EV**

<del>بوج</del><br>+5-4-3-2-1-0-1-2-3-4-5

**På bildskärmen (Visa all info eller Histogram)**

**Gaffling med omgivande belysning\* 3 bilder i steg om 0,3 EV Exponeringskompensation ±0,0 EV**

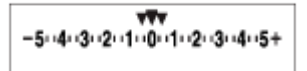

**Blixtgaffling 3 bilder i steg om 0,7 EV Blixtkompensation -1,0 EV**

$$
\scriptscriptstyle\cdots 4\cdots 3\cdots 2\underset{\lambda}{\cdot} 1\underset{\lambda}{\cdot} 1\cdots 0\cdots 1\cdots 2\cdot +
$$

#### **På bildskärmen (För sökare)**

**Gaffling med omgivande belysning\* (den övre indikatorn) 3 bilder i steg om 0,3 EV Exponeringskompensation ±0,0 EV**

$$
\frac{5 \cdot 4 \cdot 3 \cdot 2 \cdot 1 \cdot 1 \cdot 1 \cdot 2 \cdot 1 \cdot 3 \cdot 4 \cdot 5}{-3 \cdot 2 \cdot 1 \cdot 0 \cdot 1 \cdot 2 \cdot 3 \cdot 4 \cdot 5} \quad \boxed{\geq} \quad \pm 0.0
$$

**Blixtgaffling (den undre indikatorn) 3 bilder i steg om 0,7 EV Blixtkompensation -1,0 EV**

$$
\frac{5 \cdot 14 \cdot 13 \cdot 12 \cdot 11 \cdot 0 \cdot 11 \cdot 12 \cdot 13 \cdot 14 \cdot 5}{-4 \cdot 13 \cdot 12 \cdot 11 \cdot 0 \cdot 11 \cdot 12} + \frac{52}{22} \pm 0.0
$$

Omgivande belysning: En generell benämning på annat ljus än blixtljus, inklusive naturligt ljus, glödlampsbelysning och lysrörsbelysning.Medan blixtljus bara blixtrar till ett kort ögonblick är den omgivande belysningen konstant. \*

#### **Tips**

- Vid gaffling visas guidemarkörer som anger antalet bilder som ska tas över/under gafflingsindikatorn.
- När gafflingen påbörjas släcks guidemarkörerna efter hand som kameran lagrar bilder.

# <span id="page-244-0"></span>**Vitbalansgaffl.**

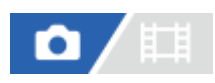

**2**

Används för att ta en serie på tre bilder med olika färgton enligt valda inställningar för vitbalans, kulörtemperatur och kulörfilter.

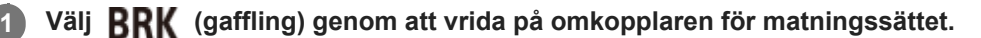

Vrid på omkopplaren för matningssättet medan du håller frigöringsknappen för omkopplaren för matningssättet nedtryckt.

**MENU → (Tagning) → [Matningsläge] → [Gafflingsinst.] → [Gafflingstyp] → [Vitbalansgaffl.] → önskat läge.**

Inställningsskärmen för [Gafflingstyp] går att visa genom att trycka på Fn-knappen.

**3 Ställ in skärpan och ta bilden.**

#### **Menypunktsdetaljer**

**EXAMB** Vitbalansgaffling: Lo:

Används för att ta en serie på tre bilder med små ändringar i vitbalansen (inom ett område på 10 MK<sup>-1\*</sup>).

# **EXAMB** Vitbalansgaffling: Hi:

Används för att ta en serie på tre bilder med små ändringar i vitbalansen (inom ett område på 20 MK<sup>-1\*</sup>).

 $^{\ast}$  MK<sup>-1</sup> är en enhet som anger förmågan för kulörtemperaturkonverteringsfilter, och betecknar samma värde som enheten "mired".

#### **Tips**

Den sista bilden visas vid snabbgranskningen.

#### **Relaterade avsnitt**

[Gafflingsinst.](#page-246-0)

TP1001362233

# <span id="page-245-0"></span>**DRO gaffling**

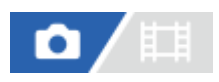

Det går att lagra upp till tre bilder med olika värde för optimeringen av dynamikomfånget.

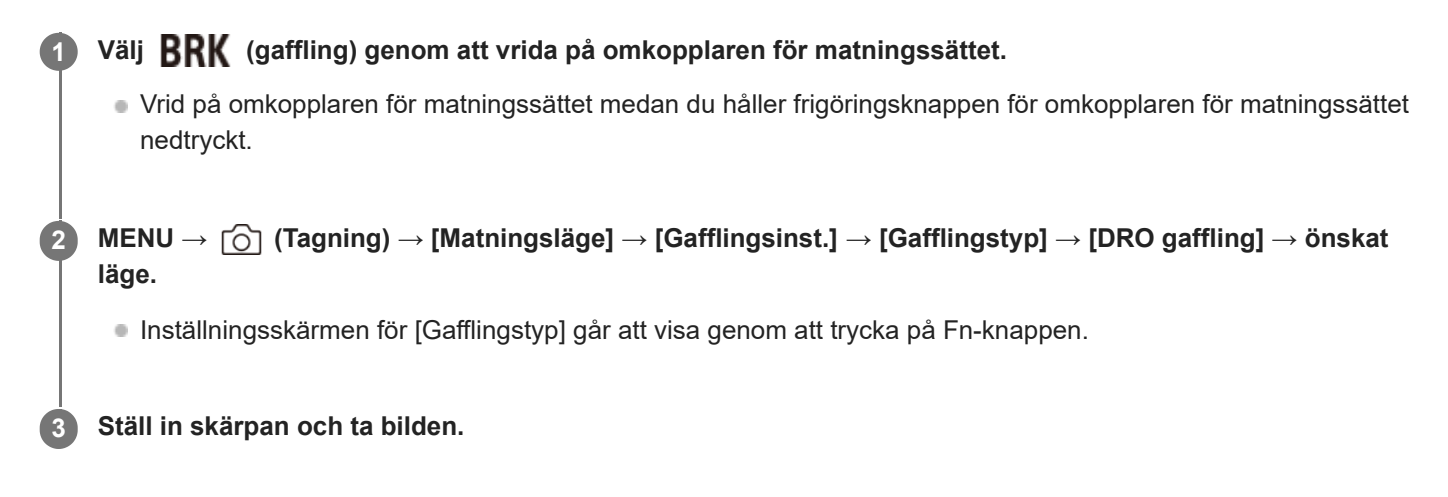

### **Menypunktsdetaljer**

### **EEDRO** DRO-gaffling: Lo:

Används för att ta en serie på tre bilder med små ändringar i värdet för optimeringen av dynamikomfånget (Lv 1, Lv 2, och Lv 3).

#### **EXPRO** DRO-gaffling: Hi:

Används för att ta en serie på tre bilder med stora ändringar i värdet för optimeringen av dynamikomfånget (Lv 1, Lv 3, och Lv 5).

#### **Tips**

Den sista bilden visas vid snabbgranskningen.

#### **Relaterade avsnitt**

[Gafflingsinst.](#page-246-0)

TP1001331218

# <span id="page-246-0"></span>**Gafflingsinst.**

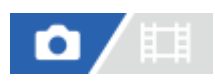

Det går att ställa in gafflingssättet och självutlösaren i gafflingsläget, och ställa in tagningsordningen för exponeringsgaffling och vitbalansgaffling.

**1 MENU → (Tagning) → [Matningsläge] → [Gafflingsinst.] → önskad inställning.**

#### **Menypunktsdetaljer**

#### **Gafflingstyp:**

Används för att ställa in typen av gaffling när omkopplaren för matningsläget är satt till  $\text{R}\text{R}\text{K}$  (gaffling). (Kontin. gaffling/Enkel gaffling/Vitbalansgaffl./DRO gaffling)

#### **Självutl. vid gaffling:**

Används för att ställa in om självutlösaren ska användas eller ej under gaffling. Används även för att ställa in antalet sekunder från det att avtryckaren trycks ned tills slutaren utlöses när självutlösaren används. (Av/2 s/5 s/10 s)

#### **Gafflingsordn.:**

Används för att ställa in tagningsordningen för exponeringsgaffling och vitbalansgaffling.  $(0 \rightarrow \rightarrow \rightarrow +/\rightarrow 0 \rightarrow +)$ 

#### **Relaterade avsnitt**

- **Kontin.** gaffling
- [Enkel gaffling](#page-241-0)
- [Vitbalansgaffl.](#page-244-0)
- [DRO gaffling](#page-245-0)

TP1001362234

# **Intervalltagnfunk.**

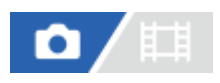

Du kan automatiskt ta en serie stillbilder med ett tagningsintervall och det antal bilder som du ställt in i förväg (Intervalltagning). Du kan sedan skapa en intervallfilm av stillbilderna som tagits med intervalltagning med hjälp av datorprogramvaran Imaging Edge Desktop (Viewer). Du kan inte skapa en film från stillbilderna på kameran.

För mer information om intervalltagning, se supportsidan för Imaging Edge Desktop. [https://www.sony.net/disoft/help/](https://www.sony.net/disoft/help/?id=hg_stl)

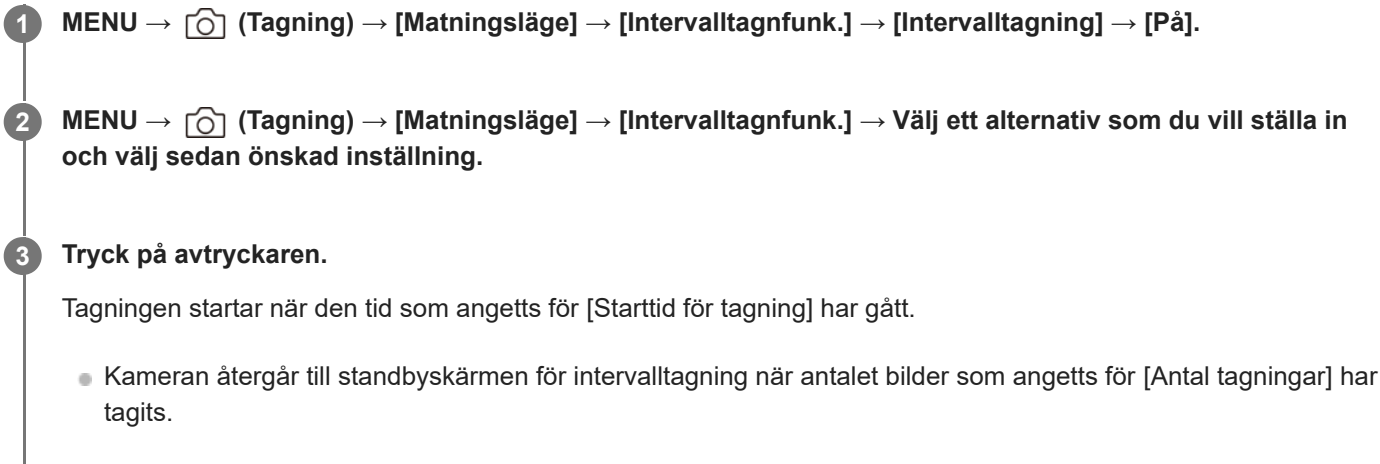

#### **Menypunktsdetaljer**

#### **Intervalltagning:**

Anger om intervalltagning ska användas. ([Av]/[På])

#### **Starttid för tagning:**

Ställer in tiden från det att du trycker på avtryckaren tills intervalltagningen börjar. (1 sekund till 99 minuter 59 sekunder)

#### **Tagningsintervall:**

Ställer in tagningsintervall (tiden från det att en exponering börjar tills det att exponeringen för nästa bild startar). (1 sekund till 60 sekunder)

#### **Antal tagningar:**

Ställer in antalet bilder för intervalltagning. (1 bild till 9 999 bilder)

#### **Känsl. för AE-spårn.:**

Ställer in följningskänslighet för den automatiska exponeringen i förhållande till ändringar i ljusstyrkan vid intervalltagning. Om du väljer [Låg] kommer exponeringsändringarna att bli jämnare under intervalltagning. ([Hög]/[Mellan]/[Låg])

#### **Slutartyp i intervall:**

Ställer in slutartyp som ska användas vid intervalltagning. ([Mek. slutare]/[Elektron. slutare])

#### **Tagningsint.prioritet:**

Används för att ställa in om tagningsintervallet ska prioriteras när exponeringsläget är inställt på [Autoprogram] eller [Bländarprioritet] och slutartiden blir längre än den tid som angetts som [Tagningsintervall]. ([Av]/[På])

#### **Tips**

Om du trycker på avtryckaren under intervalltagning, avslutas intervalltagningen och kameran återgår till standbyskärmen för intervalltagning.

- För att återgå till det vanliga tagningsläget sätter du [Intervalltagning] till [Av].
- Om du trycker på en knapp som tilldelats en av följande funktioner när tagningen börjar kommer funktionen att vara aktiv under intervalltagningen även om du inte håller knappen intryckt.
	- $=$  [AEL intryckt]
	- [Spot-AEL]
	- $=$  [Håll AF/MF-väljare]
	- $=$  [Regist. AF-omr. intr.]
	- $=$  [AWB-lås intryckt]
- När [Visa som grupp] är [På] visas stillbilder som är tagna med intervalltagning i grupper.
- Stillbilder som är tagna med intervalltagning kan spelas upp kontinuerligt på kameran. Om du har för avsikt att skapa en film av stillbilderna kan du förhandsgranska resultatet.

#### **OBS!**

- Du kanske inte kan spela in det inställda antalet bilder beroende på batterinivån och mängden ledigt utrymme på inspelningsmediet. Mata ström via USB under tagningen och använd ett minneskort med tillräckligt utrymme.
- När tagningsintervallet är kort kan det hända att kameran blir varm. Beroende på den omgivande temperaturen kan det hända att det inte går att lagra det inställda antalet bilder eftersom kameran kan stoppa inspelningen för att skydda utrustningen.
- Under intervalltagning (inklusive tiden mellan det att du trycker ner avtryckaren och tagningen startar) kan du inte använda den särskilda tagningsskärmen eller MENU-skärmen. Det går dock att justera vissa inställningar som slutartid med den anpassade ratten eller styrratten.
- **Snabbgranskningen visas inte vid intervalltagning.**
- [Slutartyp i intervall] är inställt på [Elektron. slutare] som standard, oavsett inställningen för [Slutartyp].
- Intervalltagning går inte att använda i följande fall:
	- När tagningsläget är inställt på [Intelligent auto]
	- [Mlttag. bildp.just] är inställt på något annat än [Av].

#### **Relaterade avsnitt**

- [Kont. upps. interv](#page-405-0)
- [För att driva kameran med ström från ett nättuttag](#page-89-0)

TP1001366177

# **Mlttag. bildp.just**

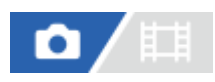

Det går att skapa bilder med en högre upplösning än vad som är möjligt med vanlig bildtagning genom att ta fyra eller sexton RAW-bilder och sedan kombinera dem på en dator. Detta är praktiskt för att ta stillbilder av konst eller arkitektur. För att kunna kombinera flera RAW-bilder krävs särskild programvara.

Se först till att kameran inte är ansluten till en smartphone.

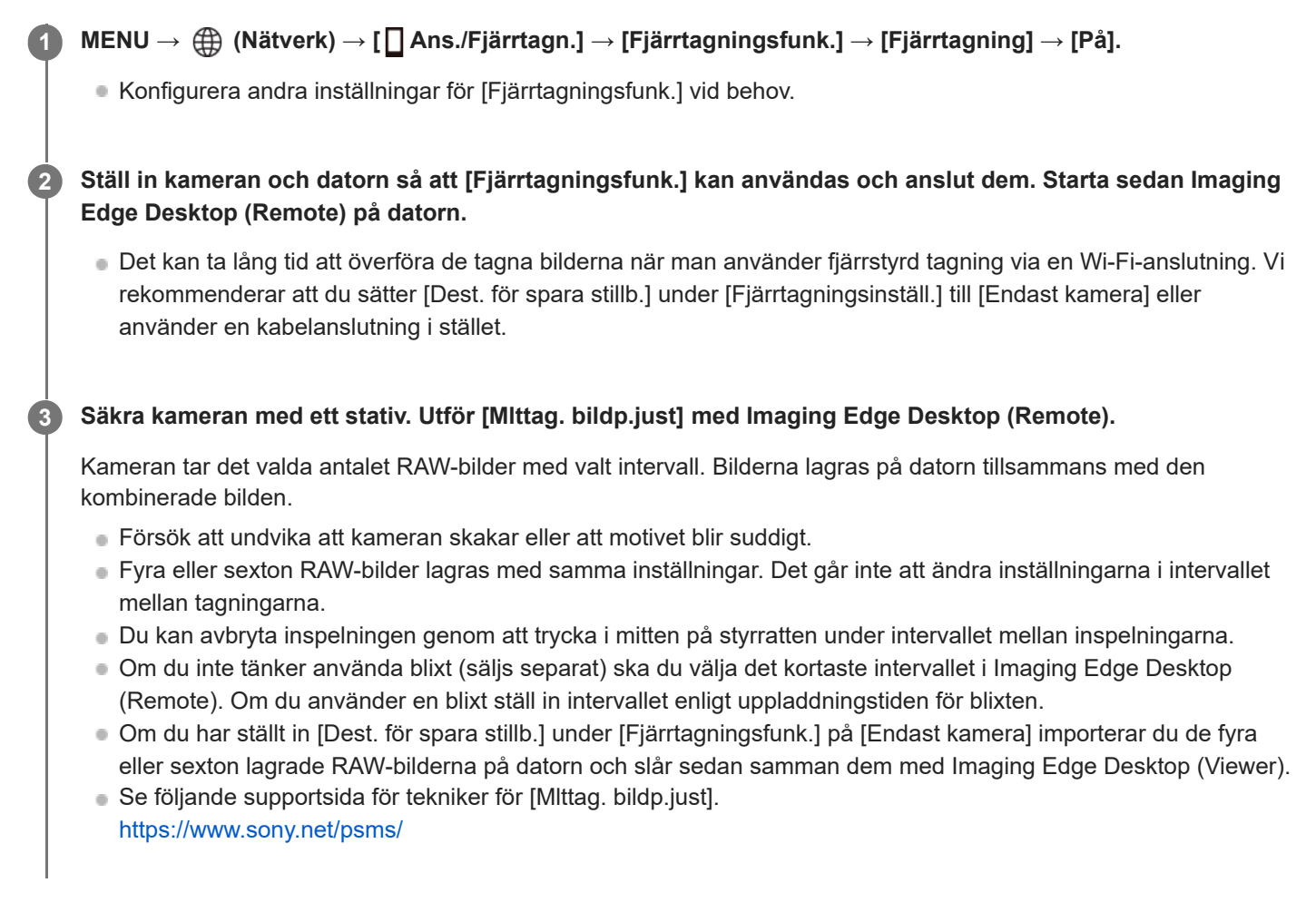

#### **Tips**

Du kan även utföra [Mlttag. bildp.just] på själva kameran utan att använda Imaging Edge Desktop (Remote). Välj MENU → [∂] (Tagning) → [Matningsläge] → [Mlttag. bildp.just], ställ in tagningsintervallet samt antalet bilder och ta bilderna. Du kan importera de tagna RAW-bilderna till datorn och kombinera dem med Imaging Edge Desktop (Viewer). Om du inte tänker använda Imaging Edge Desktop (Remote) för tagning kan du använda en trådlös fjärrkontroll (säljs separat) eller självutlösaren för att undvika kameraskakningar och att motivet blir suddigt.

#### **OBS!**

Om kameran skakar och motivet blir suddigt kan kanske inte RAW-bilder som tagits med [Mlttag. bildp.just] kombineras ordentligt. Även om motivet är stilla, om en person i närheten flyttar eller föremål flyttas, kan kanske RAW-bilder inte kombineras ordentligt eftersom belysningen för motivet kan ändras.

- RAW bilder som tagits med [Mlttag. bildp.just] går inte att kombinera med hjälp av kameran. Använd Imaging Edge Desktop (Viewer) för att kombinera bilderna.
- I [Mlttag. bildp.just] är vissa inställningar låsta enligt följande:
	- [ Filformat] under [Inst. bildkvalitet]: [RAW]
	- [RAW-filtyp] under [Inst. bildkvalitet]: [Okomprimerad]
- **I** [Mlttag. bildp.just] fungerar inte bulb-tagning.
- Vid tagning i [Mlttag. bildp.just]-läget kan du inte använda den optiska trådlösa blixten.
- Om tagning är inställd i något annat läge än P/A/S/M kan dui inte utföra [Mlttag. bildp.just].
- Om du använder en monteringsadapter kan det hända att tagningsintervallet blir längre.

TP1001365099

# **Växla JPEG/HEIF**

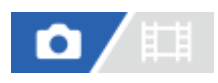

Används för att växla filformat (JPEG / HEIF) för den stillbild som ska tas.

JPEG-formatet är mycket spritt. Du kan visa och redigera JPEG-filer i olika miljöer. HEIF-formatet har hög komprimeringseffektivitet. Kameran kan spela in med hög bildkvalitet och små filstorlekar i HEIF-formatet. Beroende på datorn eller programvaran kan det hända att du inte kan visa eller redigera HEIF-filer. Det krävs även en HEIFkompatibel miljö för att kunna visa stillbilder i HEIF-formatet. Du kan se stillbilder med hög bildkvalitet genom att ansluta kameran till TV:n via HDMI.

**1 MENU → (Tagning) → [Bildkvalitet/insp.] → [Växla JPEG/HEIF] → önskad inställning.**

### **Menypunktsdetaljer**

#### **JPEG:**

Utför digital bearbetning av RAW-filen och lagrar den i JPEG-format. Med den här inställningen prioriteras kompatibiliteten.

#### **HEIF(4:2:0):**

Utför digital bearbetning av RAW-filen och lagrar den i HEIF (4:2:0)-format. Med den här inställningen prioriteras bildkvaliteten och komprimeringseffektiviteten.

#### **HEIF(4:2:2):**

Utför digital bearbetning av RAW-filen och lagrar den i HEIF(4:2:2)-format. Med den här inställningen prioriteras bildkvaliteten.

#### **Tips**

Beroende på inställningen av [Växla JPEG/HEIF] kommer inställningarna med koppling till filformatet ([ **for** Filformat] osv.) att ändras till JPEG eller HEIF.

#### **OBS!**

- HEIF-bildfiler som är tagna med den här kameran går inte att visa på andra kameror som saknar stöd för HEIF-filformatet. Var försiktig så att du inte råkar radera HEIF-bildfiler genom att formatera om minneskortet eller radera filerna.
- Vid bildtagning i HEIF-format med [HLG-stillbilder] satt till [Av], registreras färgrymden i sRGB. När [HLG-stillbilder] är satt till [På] sker tagningen med färgrymden BT.2100 (färgomfånget BT.2020).

#### **Relaterade avsnitt**

**[Inst. bildkvalitet: Filformat \(stillbild\)](#page-252-0)** 

TP1001368575
# <span id="page-252-0"></span>**Inst. bildkvalitet: Filformat (stillbild)**

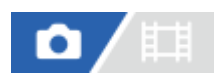

Används för att välja filformat för stillbilder.

**1 MENU → (Tagning) → [Bildkvalitet/insp.] → [Inst. bildkvalitet] → [ Filformat] → önskad inställning.**

### **Menypunktsdetaljer**

#### **RAW:**

I detta filformat utförs ingen digital behandling. Välj det här formatet för bilder som ska bearbetas på en dator för professionellt bruk.

#### **RAW & JPEG/RAW & HEIF:**

En RAW-bild och en JPEG- eller HEIF-bild skapas samtidigt. Detta är lämpligt när du behöver två bildfiler, en JPEG- eller HEIF-fil att titta på och en RAW-fil för redigering.

### **JPEG/HEIF:**

Bilden lagras i JPEG- eller HEIF-format.

■ När [  $\Box$  Inspelningsmedia] är satt till [Sortera insp.] kan du välja filformat för varje fack mellan RAW och JPEG eller RAW och HEIF.

### **Om RAW-bilder**

- För att öppna en RAW-bildfil som lagrats med denna kamera krävs programvaran Imaging Edge Desktop. Med Imaging Edge Desktop kan du öppna en RAW-bildfil och sedan konvertera den till ett populärt bildformat som JPEG eller TIFF eller justera vitbalansen, mättnaden eller kontrasten för bilden.
- RAW-bilder som lagras med denna kamera har en upplösning på 14 bitar per pixel. Upplösningen är dock begränsad till 12 bitar i följande tagningslägen:
	- [Kontin. tagning] när [RAW-filtyp] är inställd på [Komprimerad]
- Du kan ställa in komprimeringsmetoden för RAW-bilder med [RAW-filtyp].

#### **OBS!**

- Om du inte tänker bearbeta dina bilder på en dator rekommenderar vi att du tar dem i JPEG- eller HEIF-format.
- En miljö med stöd för HEIF-format krävs för att visa HEIF-bilder.

#### **Relaterade avsnitt**

- [Växla JPEG/HEIF](#page-251-0)
- [Inst. bildkvalitet: JPEG-kvalitet/HEIF-kvalitet](#page-256-0)
- [Inst. bildkvalitet: JPEG-bildstorlek/HEIF-bildstorlek](#page-257-0)
- **[Inst. bildkvalitet: RAW-filtyp](#page-254-0)**
- [Inst. inspel.media \(stillbild/film\): Inspelningsmedia \(stillbild\)](#page-438-0)

# <span id="page-254-0"></span>**Inst. bildkvalitet: RAW-filtyp**

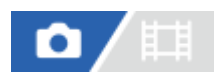

Används för att välja filtyp för RAW-bilder.

**1 MENU → (Tagning) → [Bildkvalitet/insp.] → [Inst. bildkvalitet] → [RAW-filtyp] → önskad inställning.**

#### **Menypunktsdetaljer**

#### **Okomprimerad:**

Bilderna lagras i okomprimerat RAW-format. När [Okomprimerad] väljs för [RAW-filtyp] blir filstorleken för bilden större än om den hade lagrats i förlustfritt komprimerat RAW-format eller komprimerat RAW-format.

#### **Frlfri kompr. (L)/Frlfri kompr. (M)/Frlfri kompr. (S) :**

Används för att ta bilder med metoden förlustfri komprimering, vilket innebär att bildkvaliteten inte försämras<sup>\*</sup> samtidigt som komprimeringsgraden är hög. Filstorleken blir mindre än när [Okomprimerad] väljs.

- Du kan välja L/M/S som bildstorlek. Antalet bildpunkter efter bearbetning med hjälp av ett program från Sony är detsamma som storlek L/M/S för JPEG/HEIF-bilder.
- Storleken L kan bara väljas vid fotografering i fullt format. Vid fotografering i storleken M eller S ändras inte antalet bildpunkter vid tagning i fullt format eller APS-C-format.
- Storleken M och S minskar bildstorleken, så att upplösningen blir lägre än för storleken L. \*

#### **Komprimerad:**

Bilderna lagras i komprimerat RAW-format. Filstorleken för bilden blir ungefär hälften av den med [Okomprimerad].

#### **Tips**

- **Ikonerna för [RAW-filtyp] visas enligt nedan.** 
	- $\sim$  Okomprimerat:  $\mathbb{M}$
	- Förlustfri komprimering L/M/S: **RANGIC RANGIC RAW**
	- $-$  Komprimerat: **RAW**
- Vid tagning i förlustfritt komprimerat RAW-format är bildförhållandet för RAW-bilder alltid 3:2. JPEG/HEIF-bilder tas med bildförhållandet som är inställt i [Aspekt] när RAW-bilder och JPEG/HEIF-bilder tas samtidigt.

#### **OBS!**

Du kan inte ta RAW-bilder med olika format för fack 1 och fack 2. Även om [ Inspelningsmedia] är inställt på [Sortera insp.] har varje fack samma inställning i fråga om [RAW-filtyp].

#### **Relaterade avsnitt**

- **[Inst. bildkvalitet: Filformat \(stillbild\)](#page-252-0)**
- [Inst. bildkvalitet: JPEG-bildstorlek/HEIF-bildstorlek](#page-257-0)
- [Inst. inspel.media \(stillbild/film\): Inspelningsmedia \(stillbild\)](#page-438-0)

# <span id="page-256-0"></span>**Inst. bildkvalitet: JPEG-kvalitet/HEIF-kvalitet**

# Ω

Används för att välja bildkvalitet vid inspelning av JPEG- eller HEIF-bilder.

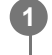

**MENU → (Tagning) → [Bildkvalitet/insp.] → [Inst. bildkvalitet] → [JPEG-kvalitet]/[HEIF-kvalitet] → önskad inställning.**

# **Menypunktsdetaljer**

### **Extra fin/Fin/Standard/Lätt:**

Eftersom komprimeringsgraden ökar från [Extra fin] till [Fin] till [Standard] till [Lätt] minskar filstorleken på samma sätt. Det gör det möjligt att lagra fler filer på ett minneskort men samtidigt sjunker bildkvaliteten.

När [ **N** Inspelningsmedia] är satt till [Sortera insp.] kan du välja bildkvalitet för varje fack.

### **Relaterade avsnitt**

- **[Inst. bildkvalitet: Filformat \(stillbild\)](#page-252-0)**
- [Inst. inspel.media \(stillbild/film\): Inspelningsmedia \(stillbild\)](#page-438-0)

TP1001369033

# <span id="page-257-0"></span>**Inst. bildkvalitet: JPEG-bildstorlek/HEIF-bildstorlek**

# О

Ju större bildstorlek, desto finare blir detaljerna i bilden när den skrivs ut på papper i stort format. Ju mindre bildstorlek, desto fler bilder går det att lagra.

**MENU → (Tagning) → [Bildkvalitet/insp.] → [Inst. bildkvalitet] → [JPEG-bildstorlek]/[HEIF-bildstorlek] → önskad inställning. 1**

# **Menypunktsdetaljer**

# **När [Aspekt] är satt till 3:2**

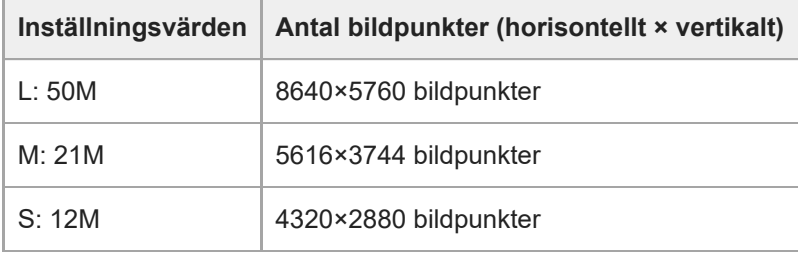

### **När [Aspekt] är inställd på 4:3**

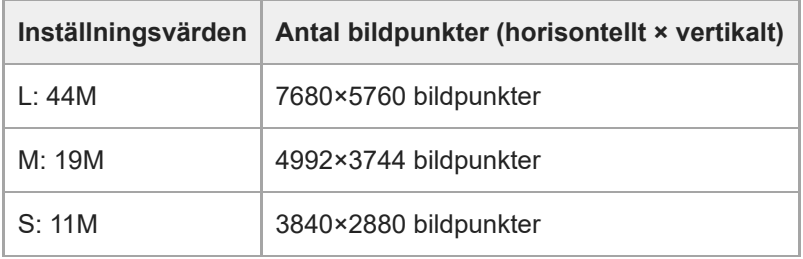

# **När [Aspekt] är inställd på 16:9**

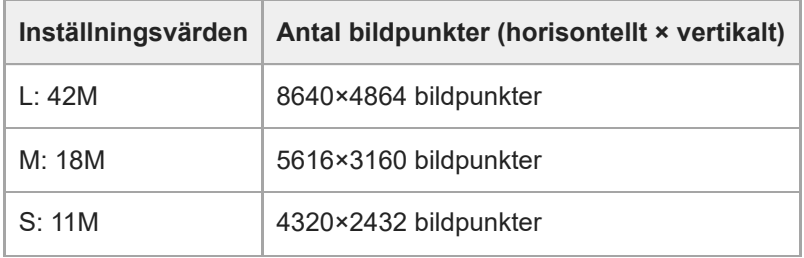

### **När [Aspekt] är inställd på 1:1**

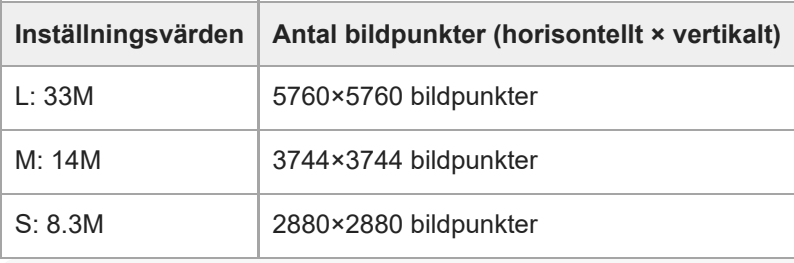

#### **Tips**

Vid tagning i storlek M eller S ändras inte antalet bildpunkter även om du växlar bildvinkel mellan fullt format och APS-C-format.

# **OBS!**

Storlek L går inte att välja vid tagning i APS-C-format. Om du fotograferar i APS-C-format medan storlek L är valt ändras bildstorleken till storlek M tillfälligt.

#### **Relaterade avsnitt**

- [Inst. bildkvalitet: Filformat \(stillbild\)](#page-252-0)
- [Aspekt](#page-259-0)

TP1001369034

# <span id="page-259-0"></span>**SONY** [Hjälpguide](#page-0-0)

Digitalkamera med utbytbart objektiv ILCE-1 α1 Ver.2 eller senare

# **Aspekt**

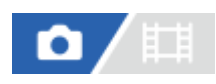

**1 MENU → (Tagning) → [Bildkvalitet/insp.] → [Aspekt] → önskad inställning.**

# **Menypunktsdetaljer**

**3:2:** Samma bildförhållande som för en kamera för 35 mm film **4:3:** Bildförhållandet är 4:3. **16:9:** Bildförhållandet är 16:9. **1:1:** Bildförhållandet är 1:1.

#### **Relaterade avsnitt**

[Markörvisning \(stillbild\)](#page-341-0)

TP1001362087

# <span id="page-260-0"></span>**HLG-stillbilder**

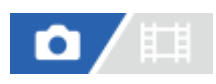

Genom användning av gammaegenskaper som motsvarar HLG (Hybrid Log-Gamma: standard för HDR-bilder) kan du ta stillbilder med ett brett dynamiskt omfång och ett brett färgomfång som är kompatibelt med BT.2020. [HLG-stillbilder] kan endast ställas in vid tagning i HEIF-format. Sätt [Växla JPEG/HEIF] till [HEIF(4:2:0)] eller [HEIF(4:2:2)] och [ Filformat] under [Inst. bildkvalitet] till [HEIF] i förväg.

**1 MENU → (Tagning) → [Bildkvalitet/insp.] → [HLG-stillbilder] → önskad inställning.**

# **Menypunktsdetaljer**

**På:**

Används för att ta HLG-stillbilder.

**Av:**

Används för att ta vanliga stillbilder.

# **Tips**

- Du kan återge ett större ljusstyrkeintervall genom att visa HLG-stillbilder på en HLG-kompatibel TV eller bildskärm.
- Vi rekommenderar att du sätter MENU → (Installation) → [Extern utgång] → [ HDMI-upplösning] till en av följande inställningar när du visar HLG-stillbilder från kameran på en TV med användning av en HDMI-kabel (säljs separat).
	- Auto
	- $= 2160p$
	- $-1080p$
	- 1080i
- Du kan visa HLG-stillbilder på kamerans bildskärm med nästan samma kvalitet som när de visas på en HLG (BT.2020) kompatibel skärm genom användning av följande inställningar.
	- [Gammavisningsass.]: [På]
	- [Gammavisn.ass. typ]: [Auto] eller [HLG(BT.2020)]

# **OBS!**

- I följande fall är punkten [HLG-stillbilder] fast inställd på [Av]:
	- När punkten [Växla JPEG/HEIF] är inställd på [JPEG]
	- [ Filformat] under [Inst. bildkvalitet] är satt till [RAW] eller [RAW & HEIF]
	- När något annat tagningsläge än P / A / S / M är inställt under stillbildstagning
	- När ISO-känsligheten tillfälligt är aktiverad med funktionen [Reg. anp. tagnsinst.]
	- När matningssättet tillfälligt är satt till [DRO gaffling] av funktionen [Reg. anp. tagnsinst.]
- När [HLG-stillbilder] är satt till [På] är följande funktioner inte tillgängliga.
	- $=[Opt.dyn.comr]$
	- $=$  [ $\Gamma$ <sub>F+</sub>Kreativt utseende]
	- [DRO gaffling] i matningsläge
	- $-$  [ $C_{\text{max}}$  Bildprofil]
- När [HLG-stillbilder] är satt till [På] ändras det tillgängliga ISO-omfånget.

### **Relaterade avsnitt**

- [Växla JPEG/HEIF](#page-251-0)
- [HDMI-upplösning](#page-487-0)
- [Gammavisningsass.](#page-343-0)

TP1001368567

# **Färgrymd**

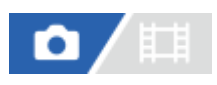

Sättet som färger representeras som en sifferkombination, eller området av färger som går att återge, kallas för en "kulörrymd". Det går att byta kulörrymd om det behövs för bildens ändamål.

**1 MENU → (Tagning) → [Bildkvalitet/insp.] → [Färgrymd] → önskad inställning.**

# **Menypunktsdetaljer**

### **sRGB:**

Detta är standardkulörrymden för denna kamera. Använd [sRGB] vid vanliga tagningar, t.ex. för bilder som du tänker skriva ut utan några ändringar.

#### **AdobeRGB:**

Denna kulörrymd har ett vidare kulöråtergivningsomfång. Adobe RGB är effektivt att använda när stora delar av motivet är bjärt gröna eller röda. Filnamnet för den lagrade bilden börjar med "\_".

#### **OBS!**

- Inställningen [Färgrymd] går inte att använda vid tagning av bilder i HEIF-format. Om [HLG-stillbilder] är satt till [Av] blir bilderna tagna med färgrymden sRGB. När [HLG-stillbilder] är satt till [På] sker tagningen med färgrymden BT.2100 (färgomfånget BT.2020).
- [AdobeRGB] är avsett för applikationer eller skrivare med stöd för färghantering och den extra kulörrymden DCF2.0. Det kan hända att bilder inte går att skriva ut eller visas med rätt färger om man använder applikationer eller skrivare som saknar stöd för Adobe RGB.
- När bilder som är tagna med [AdobeRGB] visas på en apparat som inte är kompatibel med Adobe RGB visas bilderna med lägre mättnad.

#### **Relaterade avsnitt**

- [Växla JPEG/HEIF](#page-251-0)
- **[HLG-stillbilder](#page-260-0)**

TP1001331131

# <span id="page-263-0"></span>**Filformat (film)**

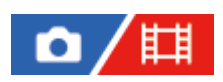

Används för att välja filformat för filmer.

**1 MENU → (Tagning) → [Bildkvalitet/insp.] → [ Filformat] → önskad inställning.**

# **Menypunktsdetaljer**

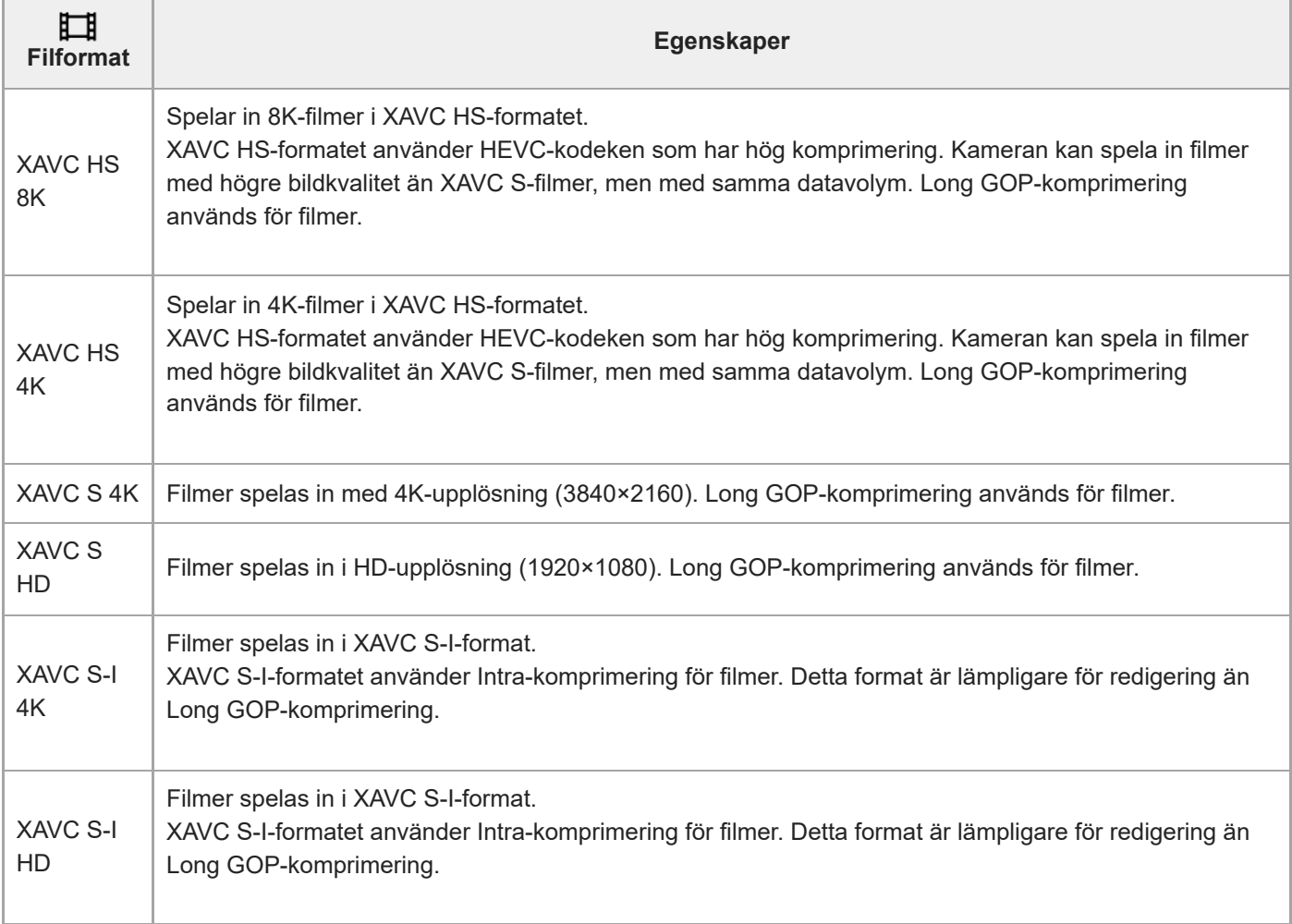

Intra/Long GOP är filmkomprimeringsformat. Intra komprimerar filmen bildruta för bildruta medan Long GOP komprimerar flera bildrutor. Intra-komprimering har bättre respons och flexibilitet vid redigering, men Long GOPkomprimering har bättre komprimeringseffektivitet.

# **OBS!**

- För att kunna spela upp XAVC HS 4K / XAVC HS 8K-filmer på en dator krävs en enhet eller programvara med hög processorkapacitet och stöd för HEVC-kodeken.
- Vid inspelning av 4K 120p/100p- eller 8K-filmer inaktiveras och låses [ $\sum_{i=1}^{\infty}$   $\frac{1}{2}$ fagning] till [Av].
- Om ett objektiv som är avsett för APS-C-formatet är monterat kan det hända att skärmen blir mörk i kanterna. Vid inspelning av 4K 120p/100p- eller 8K-filmer med denna kamera rekommenderar vi att du använder ett objektiv som är kompatibelt med fullt 35 mm-format.
- För att på lämpligt sätt visa 8K-filmer från kameran på en TV tillverkad av Sony med användning av en HDMI-kabel (säljs separat) måste du ändra inställningarna för bildkvalitet på TV:n manuellt. Ändra bildkvalitetsinställningarna (gamma- eller färgläge) för TV:n utifrån inställningarna som användes vid tagningen.

#### **Relaterade avsnitt**

[Minneskort som går att använda](#page-90-0)

TP1001362220

# <span id="page-265-0"></span>**Filminställningar (film)**

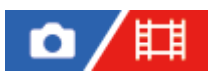

Ställer in bildrutehastigheten, bithastigheten, färginformationen osv.

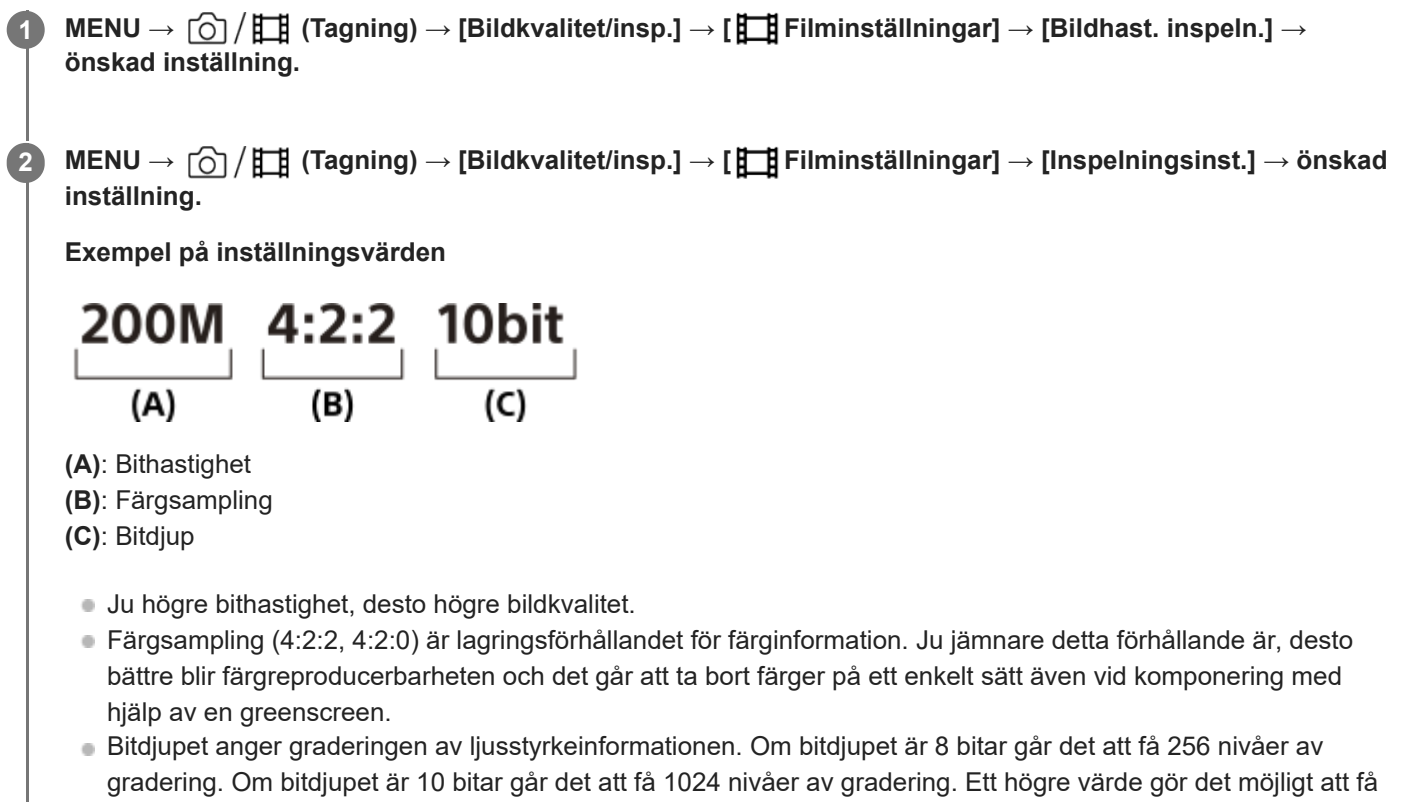

en smidigare övergång från mörka till ljusa områden. [4:2:2 10 bit] är en inställning som förutsätter att den inspelade filmen kommer att redigeras på en dator.

Uppspelningsmiljön för [4:2:2 10 bit] är begränsad.

# **Menypunktsdetaljer**

# **När [ Filformat] är satt till [XAVC HS 8K]**

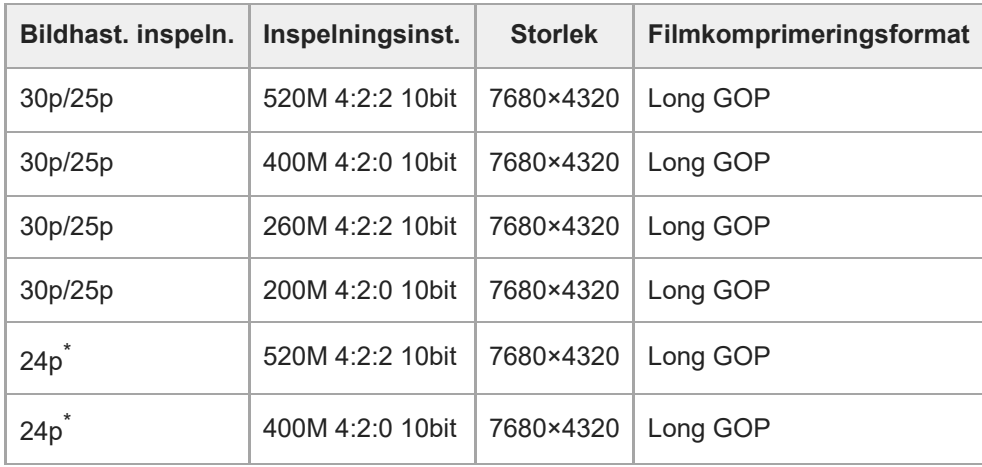

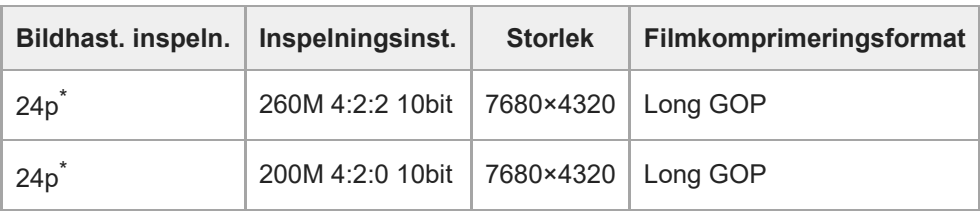

Endast när [NTSC/PAL-väljare] är satt till NTSC. \*

# **När [ Filformat] är inställd på [XAVC HS 4K]**

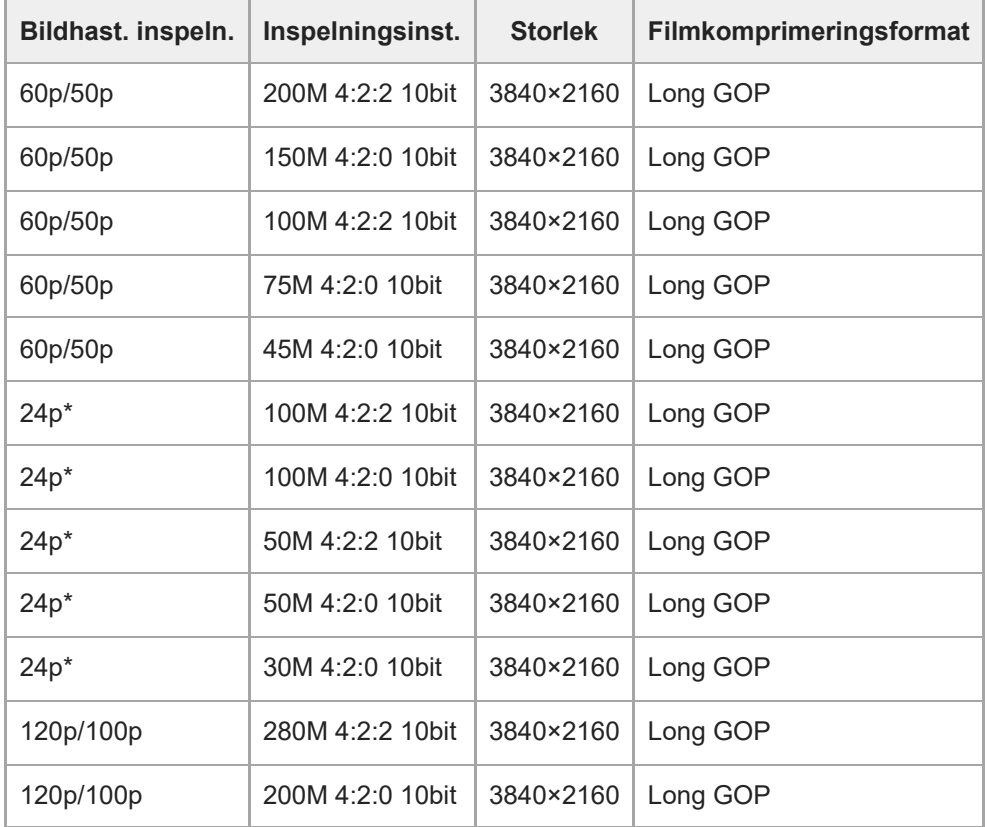

Endast när [NTSC/PAL-väljare] är satt till NTSC. \*

# **När [ Filformat] är satt till [XAVC S 4K]**

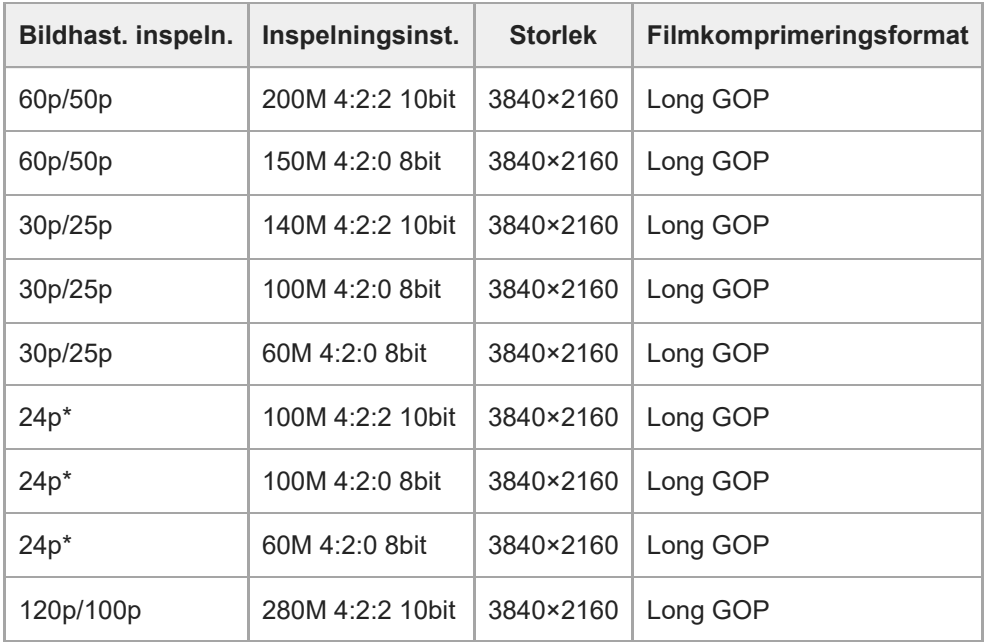

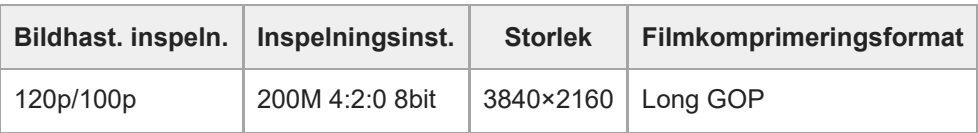

Endast när [NTSC/PAL-väljare] är satt till NTSC. \*

# **När [ Filformat] är satt till [XAVC S HD]**

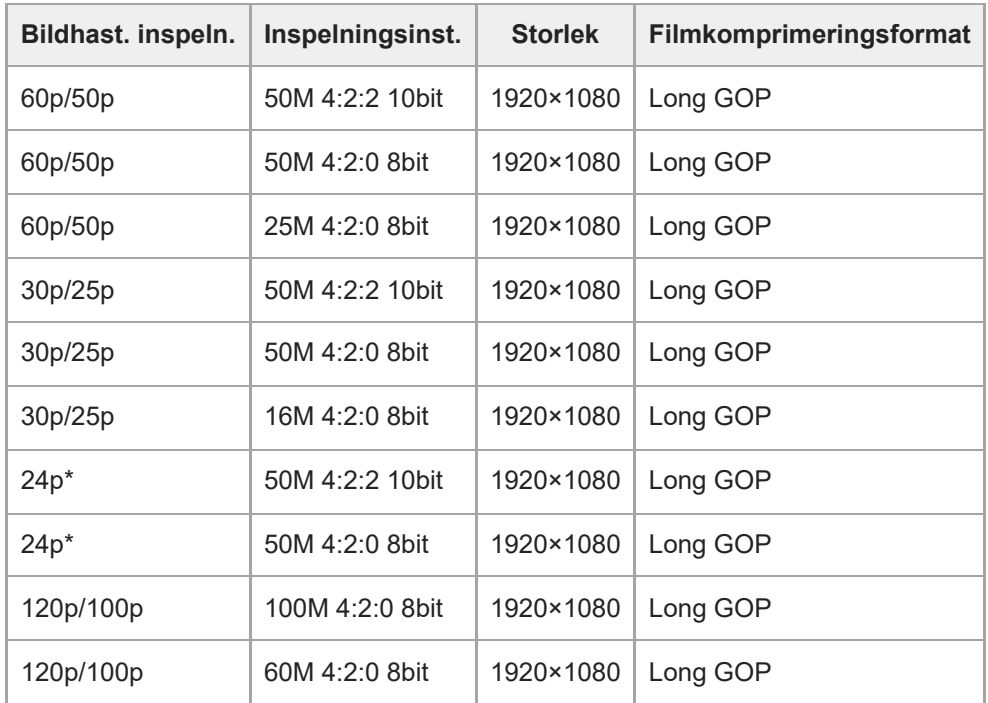

Endast när [NTSC/PAL-väljare] är satt till NTSC. \*

# **När [ Filformat] är satt till [XAVC S-I 4K]**

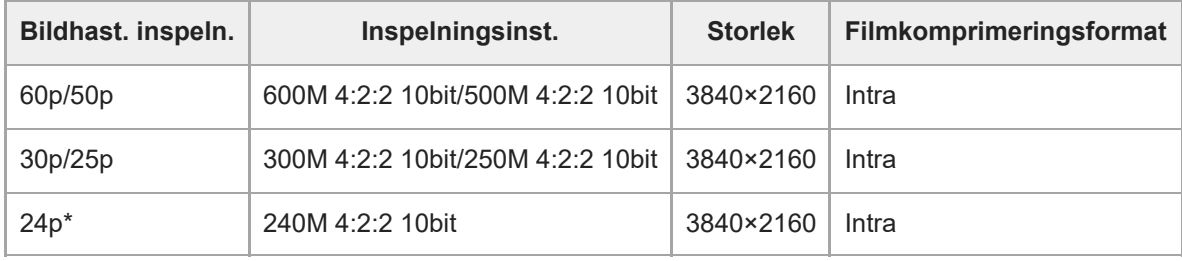

Endast när [NTSC/PAL-väljare] är satt till NTSC. \*

# **När [ Filformat] är satt till [XAVC S-I HD]**

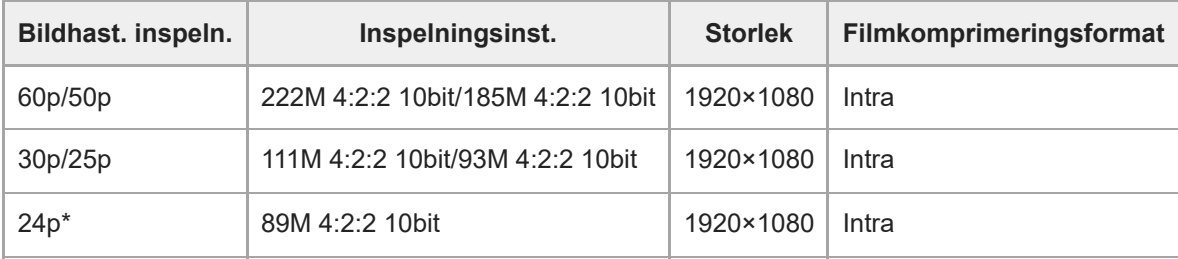

Endast när [NTSC/PAL-väljare] är satt till NTSC. \*

Antalet bildrutor per sekund för inspelning anges som närmaste heltalsvärde. De motsvarande faktiska antalen är på följande sätt: 24p: 23,98 bildrutor/sekund, 30p: 29,97 bildrutor/sekund, 60p: 59,94 bildrutor/sekund, och 120p: 119,88 bildrutor/sekund.

# **Relaterade avsnitt**

[Filformat \(film\)](#page-263-0)

TP1001362221

# **S&Q-inställning.**

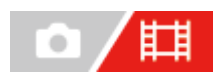

Det går att spela in ögonblick som inte går att uppfatta med blotta ögat (slow motion-inspelning), eller fenomen som utspelar sig över lång tid som en komprimerad film (quick motion-inspelning). Det går t.ex. att spela in intensiva sportscener, ögonblicket när en fågel börja flyga, en blomma som slår ut, eller hur molnen eller stjärnorna rör sig över himlen. Ljudet blir inte inspelat.

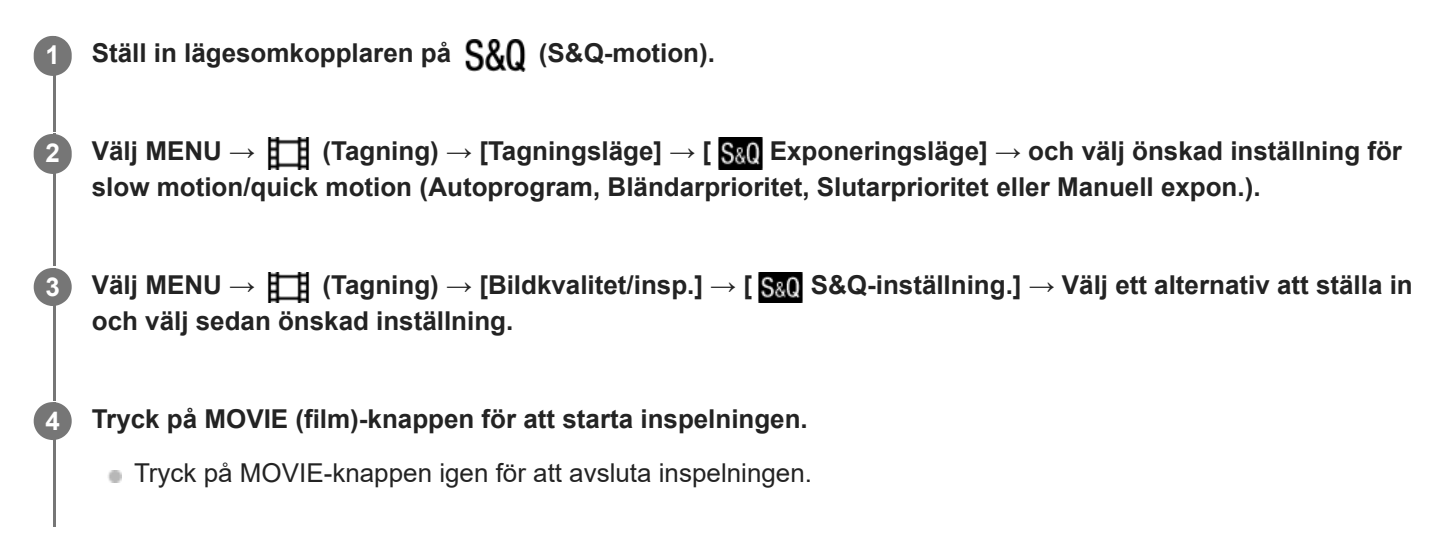

# **Menypunktsdetaljer**

### **Inst. bildhastighet:**

Används för att välja bildrutehastighet för filmen och inspelningen.

### **Inspelningsinst.:**

Används för att välja bithastighet, färgsampling och bitdjup för filmen.

- $\bullet$  [  $S_8Q$  Bildhast. insp.] som kan ställas in för [  $S_8Q$  Inst. bildhastighet] och värdena som kan ställas in för [  $S_8Q$ Inspelningsinst.] är samma som inställningsvärdena för [H] Filminställningar].
- Även om formatet för den inspelade filmen blir detsamma som [ Filformat]-inställningen kan du inte välja [XAVC HS 8K] för slow motion/quick motion-inspelning. Om [XAVC HS 8K] är valt ändras det automatiskt till [XAVC HS 4K].

# **Uppspelningshastighet**

Uppspelningshastigheten varierar enligt nedan beroende på det inställda värdet för [Sac] Inst. bildhastighet].

# **När punkten [NTSC/PAL-väljare] är inställd på NTSC**

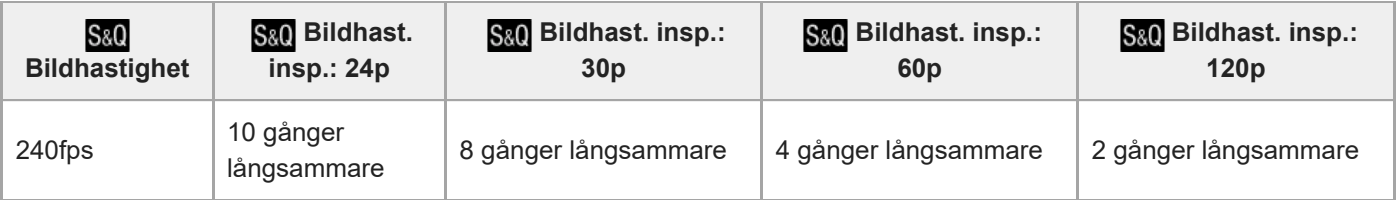

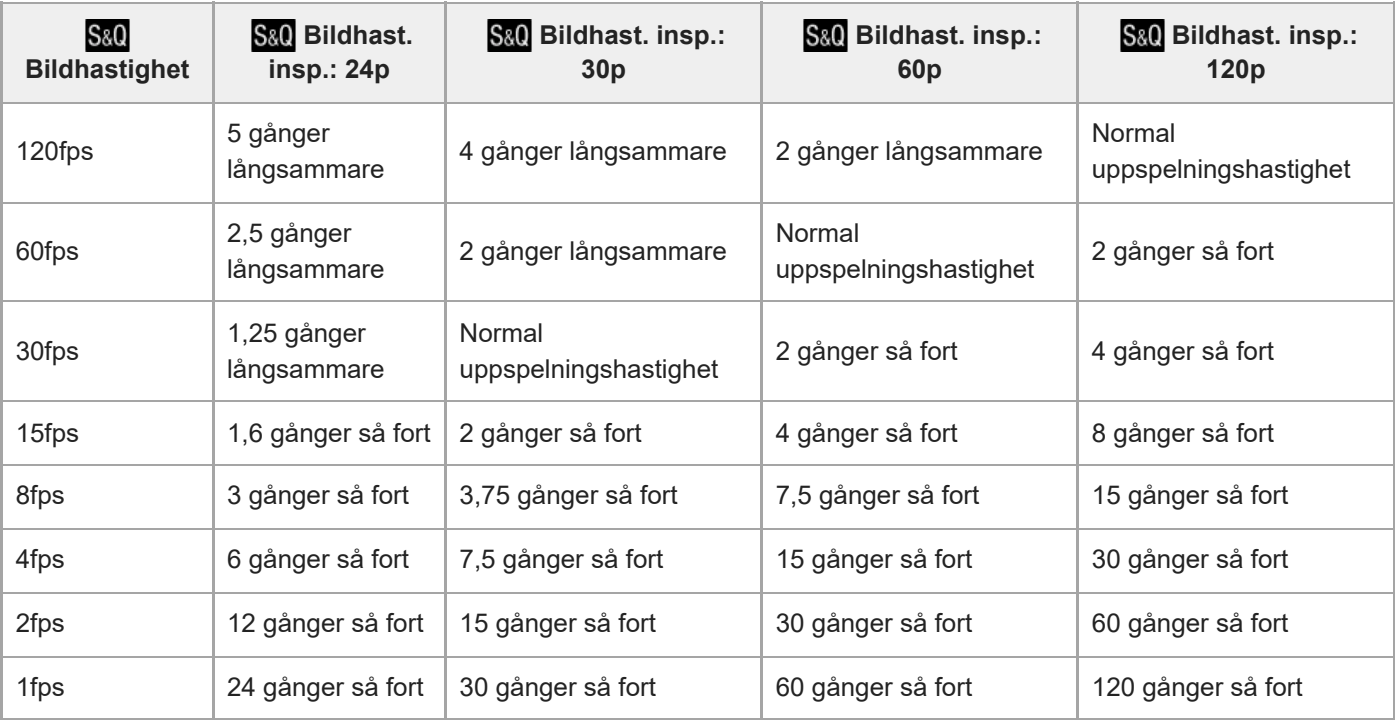

# **När punkten [NTSC/PAL-väljare] är inställd på PAL**

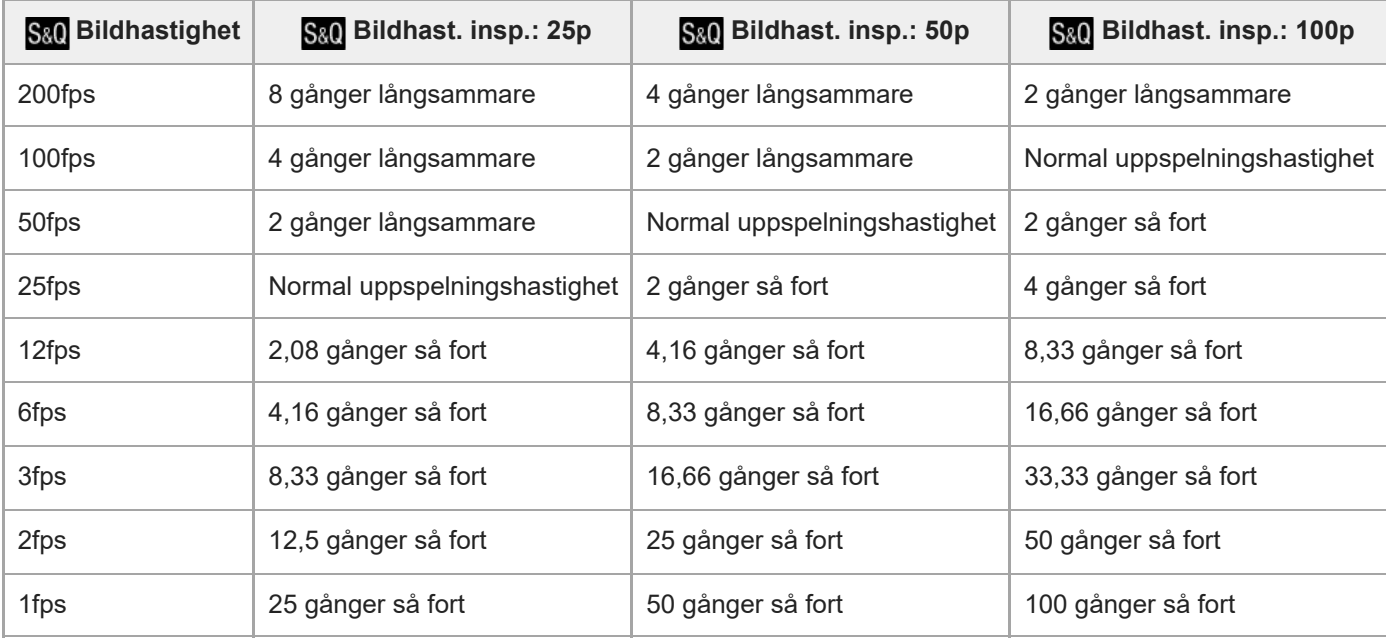

[240fps]/[200fps] går inte att välja när [ Filformat] är inställt enligt följande:

- XAVC HS 4K
- $-$  XAVC S 4K
- $-$  XAVC S-I 4K

### **Tips**

Se "[Inspelningsbar tid för filmer](#page-548-0)" för en uppskattning av hur länge det går att spela in.

### **OBS!**

Vid slow motion/quick motion-inspelning avviker den faktiska inspelningstiden från den tid som är inspelad i filmen. Den inspelningsbara tiden som visas längst upp på bildskärmen visar den återstående inspelningstiden för filmen, inte den återstående inspelningstiden på minneskortet.

- Vid inspelning i slow motion blir slutartiden kortare vilket kan medföra att det inte går att få rätt exponering. Sänk i så fall bländarvärdet eller ställ in ISO-känsligheten på ett högre värde.
- Följande funktioner går inte att använda under inspelning i slow motion/quick motion.
	- [Time Code Run] under [TC/UB]
	- [Time Code-utmatning] under [ $\Box$ ] Inst. HDMI-utmtn.]

#### **Relaterade avsnitt**

- [S&Q-motion: Exponeringsläge](#page-134-0)
- [Inspelningsbar tid för filmer](#page-548-0)
- [Minneskort som går att använda](#page-90-0)

TP1001362138

# **Proxyinställningar**

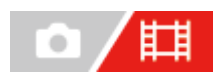

Du kan spela in en proxy-film med låg bithastighet samtidigt som du spelar in en film eller en slow motion/quick motioninspelning.

Eftersom proxy-filmer har liten filstorlek är de lämpliga att överföra till smartphones eller ladda upp till webbplatser.

**MENU → (Tagning) → [Bildkvalitet/insp.] → [ Proxyinställningar] → Välj ett alternativ som du vill ställa in och välj sedan önskad inställning. 1**

# **Menypunktsdetaljer**

# **Px** Proxyinspelning:

Används för att ställa in om proxy-filmer ska spelas in samtidigt. ([På] / [Av])

# **Px** Proxyfilformat:

Används för att välja inspelningsformat för proxy-filmen. ([XAVC HS HD] / [XAVC S HD])

# **Px** Proxyinspeln.ins.:

Används för att välja bithastighet, färgsampling och bitdjup för proxy-filmen. ([16M 4:2:0 10bit] / [9M 4:2:0 10bit] / [6M 4:2:0 8bit])

# **Valbara inställningar för proxy-inspelning**

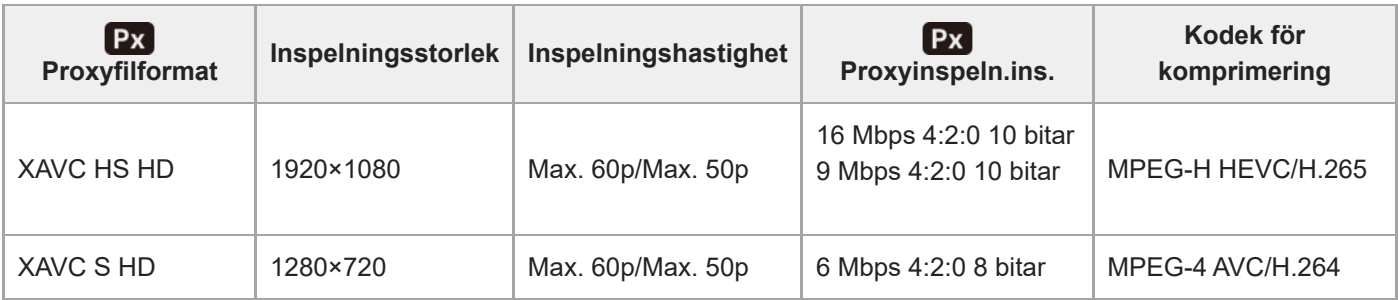

#### **Tips**

Proxy-filmer visas inte på uppspelningsskärmen (skärmen för enbildsvisning eller indexbildskärmen). Px (proxy) visas över filmer för vilka en proxy-film samtidigt spelades in.

### **OBS!**

- **Proxy-filmer går inte att spela upp på denna kamera.**
- I följande fall går det inte att använda proxy-inspelning. Normal filminspelning
	- När punkten [Bildhast. inspeln.] är inställd på [120p]/[100p]

Inspelning i slow motion/quick motion

 $-$  När punkten [  $S_8$ 0 Bildhast. insp.] är inställd på [120p]/[100p]

- $=[$  S&Q Bildhastighet] är satt till [120fps]/[100fps] eller högre
- När man raderar eller skyddar filmer som har proxy-filmer, raderas/skyddas både originalfilmen och proxy-filmen. Det går inte att radera eller skydda enbart originalfilmer eller proxy-filmer.
- Det går inte att redigera filmer på den här kameran.

#### **Relaterade avsnitt**

[Minneskort som går att använda](#page-90-0)

TP1001364594

# <span id="page-274-0"></span>**Fotografering i formatet APS-C S35 (Super 35mm) (stillbild/film)**

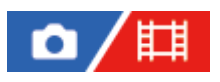

Används för att ställa in om det ska gå att ta stillbilder med bildvinkeln APS-C och spela in filmer med en bildvinkel som motsvarar Super 35 mm. Genom att välja [På] eller [Auto] går det att använda ett objektiv som är särskilt avsett för APS-C-format på den här kameran.

**1 MENU → (Tagning) → [Bildkvalitet/insp.] → [ Tagning] → önskad inställning.**

# **Menypunktsdetaljer**

### **På:**

Används för att ställa in om bilden ska lagras i en storlek som motsvarar APS-C-format eller Super 35mm-format. När [På] är valt blir bildvinkeln ungefär 1,5 gånger den brännvidd som anges på objektivet.

### **Auto:**

Tagningsområdet ställs in automatiskt i förhållande till objektivet och kamerans inställningar.

### **Av:**

Används för att alltid fånga bilden med en bildsensor i fullt 35 mm format.

### **OBS!**

- **Om du monterar ett APS-C-kompatibelt objektiv och ställer in [**  $\blacksquare$  **NS (SSS Tagning] på [Av] får du kanske inte optimala** fotograferingsresultat. Bilden kan exempelvis få mörka kanter.
- När [ $\Gamma$ <sub>ii</sub> NOSEC-format.<br>
Mär [ $\Gamma$ <sub>iii</sub> NOSEC-format.
- [ Tagning] är låst till [Av] vid inspelning av filmer i 4K 120p/100p eller 8K. Vi rekommenderar att du använder ett objektiv som är kompatibelt med fullt 35 mm-format.

#### **Relaterade avsnitt**

**[Bildvinkel](#page-275-0)** 

TP1001331133

# <span id="page-275-0"></span>**Bildvinkel**

Bildvinkeln ändras till motsvarande fullt format eller APS-C/Super 35mm beroende på inställningen för [ $\blacksquare$ ] APS-CSSS Tagning] och det monterade objektivet. Bildvinkeln är även annorlunda för stillbildstagning och filminspelning.

# **Bildvinkel motsvarande fullt format**

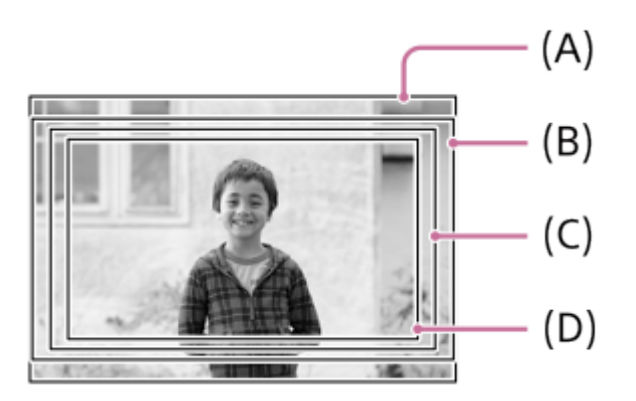

**(A)** Vid tagning av stillbilder

**(B)** Vid inspelning av filmer (förutom 4K 120p/100p) och vid inspelning i slow motion/quick motion (förutom HD 240fps/200fps)

**(C)** Vid inspelning av filmer (4K 120p/100p)

**(D)** Vid inspelning av slow motion/quick motion-filmer (HD 240fps/200fps)

Kameran tar bilder med en bildvinkel som motsvarar fullt format i följande fall.

■ Vid tagning av stillbilder

- När punkten [ **Γ, μ, μ, β, [ ξ,],** Tagning] är inställd på [Auto] och ett objektiv avsett för tagning i fullt format är monterat.
	- När punkten [ $\sum_{i=1}^{\infty}$  APS (SS) Tagning] är inställd på [Av].

Vid filminspelning

- Filmformatet är inställt på 8K eller bildrutehastigheten är inställd på [120p]/[100p].
- $-$  Filmformatet är satt till 4K och  $\left[\sum_{i=1}^{n} \mathbf{A} \mathbf{P} \mathbf{S} \cdot \mathbf{S} \mathbf{S} \right]$  Tagning] är satt till [Av].
- Filmformatet är satt till HD, [ $\sum_{i=1}^{n}$  APS (SSS Tagning] är satt till [Auto] och ett objektiv som stödjer tagning i fullt format är monterat.
- $-$  Filmformatet är satt till HD och [ $\blacksquare$   $\blacksquare$   $\blacksquare$   $\blacksquare$   $\blacksquare$   $\blacksquare$   $\blacksquare$   $\blacksquare$   $\blacksquare$   $\blacksquare$   $\blacksquare$   $\blacksquare$   $\blacksquare$   $\blacksquare$   $\blacksquare$

# **Bildvinkeln motsvarar APS-C-format/Super 35mm**

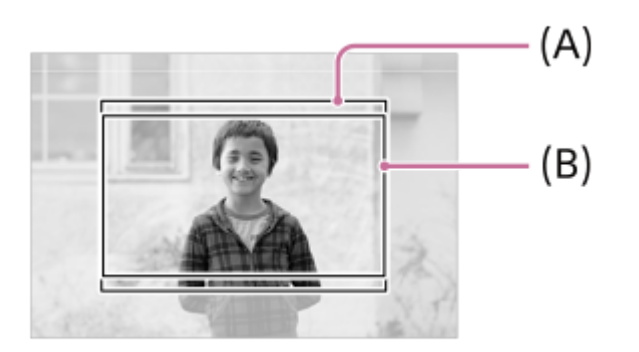

**(A)** Vid tagning av stillbilder

**(B)** Under filminspelning

Kameran tar bilder med en bildvinkel som motsvarar APS-C-storlek eller Super 35mm i följande fall. Bildvinkeln motsvarar ungefär 1,5 gånger den brännvidd som anges på objektivet.

- Vid tagning av stillbilder
	- När [ $\Gamma$ <sub>πi</sub> **APS·(S35** Tagning] är inställd på [Auto] och ett objektiv avsett för APS-C-format är anslutet.
	- När punkten [ $\sum_{i=1}^{\infty}$  APS (S35 Tagning] är inställd på [På].
- Vid filminspelning
	- $-$  När filmformatet är satt till 4K (60p/50p eller lägre) och [  $\bullet$   $\bullet$   $\bullet$  [ $\bullet$   $\bullet$  [3] Tagning] är satt till [Auto] eller [På].
	- Filmformatet är satt till HD, [ $\blacksquare$   $\blacksquare$   $\blacksquare$   $\blacksquare$   $\blacksquare$  Tagning] är satt till [Auto] och ett objektiv avsett för APS-C-format är monterat.
	- $-$  Filmformatet är satt till HD och [ $\blacksquare$ ]  $\blacksquare$   $\blacksquare$   $\blacksquare$

#### **OBS!**

- Vid inspelning av filmer i fullt format och i läget 4K 120p/100p blir bildvinkeln ungefär 1,1 gånger brännvidden som anges på objektivet.
- Vid inspelning av slow motion- och quick motion-filmer i fullt format och i läget HD 240fps/200fps blir bildvinkeln cirka 1,2 gånger brännvidden som anges på objektivet.

### **Relaterade avsnitt**

- [Filformat \(film\)](#page-263-0)
- [Filminställningar \(film\)](#page-265-0)
- [Fotografering i formatet APS-C S35 \(Super 35mm\) \(stillbild/film\)](#page-274-0)

TP1001365086

# <span id="page-277-0"></span>**Pekfunktion**

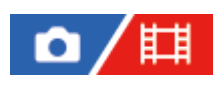

Används för att ställa in om bildskärmens pekfunktioner ska vara aktiverade eller inte.

**1 MENU → (Installation) → [Pekfunktion] → [Pekfunktion] → önskad inställning.**

# **Menypunktsdetaljer**

**På:** Aktiverar pekfunktioner. **Av:** Inaktiverar pekfunktioner.

### **Relaterade avsnitt**

- [Pekskärm/-platta](#page-279-0)
- [Pekskärm](#page-52-0)

TP1001363168

# **Pekkänslighet**

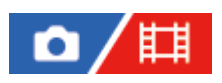

Används för att ställa in pekkänsligheten.

**1 MENU → (Installation) → [Pekfunktion] → [Pekkänslighet] → önskad inställning.**

# **Menypunktsdetaljer**

#### **Känslig:**

Pekkänsligheten är bättre än med [Standard].

#### **Standard:**

Sätter pekkänsligheten till normal.

#### **Tips**

- Om du vill inaktivera pekfunktionerna på bildskärmen sätter du [Pekfunktion] till [Av].
- Ställ in [Pekkänslighet] på [Standard] om du inte använder handskar.

### **OBS!**

Även om pekkänsligheten är satt till [Känslig] kan det hända att pekskärmen/pekplattan inte reagerar ordentligt beroende på vilka handskar som används.

TP1001368566

# <span id="page-279-0"></span>**Pekskärm/-platta**

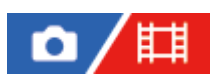

Pekfunktioner på bildskärmen kallas för "pekskärmsfunktioner" och pekfunktioner som används vid tagning med sökaren kallas för "pekplattefunktioner". Det går att ställa in om pekskärms- och pekplattefunktionerna ska aktiveras eller ej.

**1 MENU → (Installation) → [Pekfunktion] → [Pekskärm/-platta] → önskad inställning.**

# **Menypunktsdetaljer**

# **Båda giltiga:**

Aktiverar både pekskärmsfunktioner på bildskärmen och pekplattefunktioner för tagning med sökaren.

#### **End. pekskärm:**

Aktiverar endast pekskärmsfunktioner på bildskärmen.

# **Endast pekplatta:**

Aktiverar endast pekplattefunktioner för tagning med sökaren.

### **Relaterade avsnitt**

[Pekfunktion](#page-277-0)

TP1001365091

# <span id="page-280-0"></span>**Inst. pekpanel**

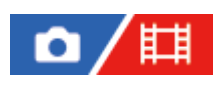

Det går att justera inställningar relaterade till pekskärmfunktioner på bildskärmen.

**1 MENU → (Installation) → [Pekfunktion] → [Inst. pekpanel] → önskad inställning.**

# **Menypunktsdetaljer**

# **Tagningsskärm:**

Tagningsskärm: Används för att välja om pekfunktioner ska aktiveras på tagningsskärmen. ([På] / [Av])

Ikonpekningssidfot: Används för att ange om pekfunktioner för sidfotikoner ska aktiveras längst ned på standbyskärmen för tagning. ([På] / [Av])

Svep höger: Ställer in åtgärden för när man sveper åt höger på standbyskärmen för tagning. ([Ikonvis.: Vänster] / [Ikonvis.: V och H] / [Av])

Svep vänster: Ställer in åtgärden för när man sveper åt vänster på standbyskärmen för tagning. ([Ikonvisning: Höger] / [Ikonvis.: V och H] / [Av])

Svep upp: Ställer in åtgärden för när man sveper uppåt på standbyskärmen för tagning. ([Öppna Fn-meny] / [Av])

Pekfunk. under tagn.: Ställer in åtgärden för när man trycker på ett motiv på tagningsskärmen. ([Pekfokus] / [Pekspårning] / [Pekavtryckare] / [Av])

### **Uppspelningsskärm:**

Används för att ange om pekåtgärder ska aktiveras på uppspelningsskärmen. ([På] / [Av])

### **Menyskärm:**

Används för att ange om pekåtgärder ska aktiveras på menyskärmen. ([På] / [Av])

### **OBS!**

Oavsett inställningarna för [Inst. pekpanel] är pekfunktionerna inaktiverade under tagning i följande situationer:

- när [Pekfunktion] är inställd på [Av].
- när [Pekskärm/-platta] är inställd på [Endast pekplatta].

#### **Relaterade avsnitt**

- [Pekfunktionsikoner](#page-50-0)
- [Pekskärm](#page-52-0)
- [Pekfunktion](#page-277-0)
- [Pekskärm/-platta](#page-279-0)
- [Skärpeinställning med pekåtgärder \(Pekfokus\)](#page-284-0)
- [Starta spårning med pekåtgärder \(Pekspårning\)](#page-286-0)
- [Tagning med pekåtgärder \(Pekavtryckare\)](#page-287-0)
- [Fn \(funktion\)-knapp](#page-69-0)
- [Förstoring av bilden som visas \(Förstora\)](#page-396-0)
- [MENU-knapp](#page-63-0)
- [Huvudmeny \(lista med tagningsinställningar\)](#page-66-0)

# **Inst pekplatta**

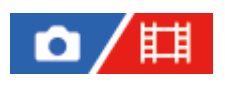

Det går att justera inställningarna för pekplattefunktioner vid tagning med sökaren.

**1 MENU → (Installation) → [Pekfunktion] → [Inst pekplatta] → önskad inställning.**

# **Menypunktsdetaljer**

### **Drift i vert orient:**

Används för att ange om pekplattefunktionerna ska aktiveras vid tagning på höjden med sökaren. Detta gör det möjligt att förhindra oavsiktliga manövrer som orsakas t.ex. av att näsan nuddar vid bildskärmen vid tagning på höjden.

### **Positionsläge peksk.:**

Används för att ställa in om skärpeinställningsramen ska flyttas till den position man pekar på på skärmen ([Absolut position]), eller flyttas till önskat ställe baserat på dragningsrörelsens riktning och sträcka ([Relativ position]).

### **Driftområde:**

Används för att ställa in området som ska användas för pekplattefunktionerna. Att begränsa användningsområdet gör det möjligt att förhindra oavsiktliga manövrer som orsakas t.ex. av att näsan nuddar vid bildskärmen.

# **Angående pekpositionsläget**

Genom att välja [Absolut position] går det att flytta skärpeinställningsramen till en avlägsen position på ett snabbare sätt eftersom det går att ställa in skärpeinställningsramens position direkt med hjälp av pekmanövrer.

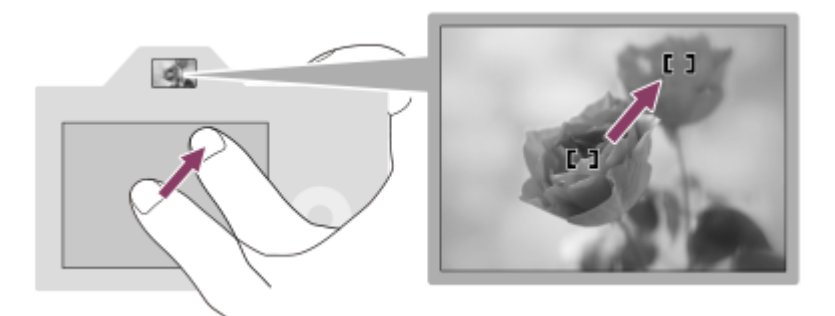

Genom att välja [Relativ position] går det att använda pekskärmen från det ställe där det är enklast, utan att du behöver flytta fingret över stora områden.

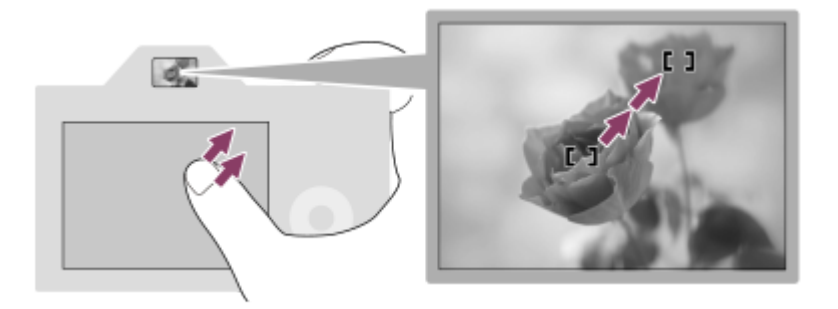

### **Tips**

För pekplattefunktioner där punkten [Positionsläge peksk.] är inställd på [Absolut position] behandlas området som är inställt som [Driftområde] som hela skärmen.

### **Relaterade avsnitt**

[Pekskärm/-platta](#page-279-0)

TP1001364591

# <span id="page-284-0"></span>**Skärpeinställning med pekåtgärder (Pekfokus)**

[Pekfokus] används för att ange en position där du vill ställa in skärpan med pekfunktioner. Konfigurera inställningarna på följande sätt från MENU → [installation) → [Pekfunktion] i förväg:

- [Pekfunktion]: [På]
- [Inst. pekpanel] → [Tagningsskärm] → [Tagningsskärm]: [På]

Denna funktion går att använda när [ $\blacksquare$ Fokusområde] är inställt på någon av följande parametrar. Det kan dock hända att denna funktion inte går att använda beroende på inställningen för [ $\blacksquare_{\mathbb{H}^*}$  Begr. fokusomr.].

- [Brett]
- $[Zon]$
- [Mittenfixering]
- [Spårning: Brett]
- [Spårning: Zon]
- [Spårning: Mittenfixering]

#### **MENU → (Installation) → [Pekfunktion] → [Inst. pekpanel] → [Tagningsskärm] → [Pekfunk. under tagn.] → [Pekfokus]. 1**

# **Ange positionen där du vill ställa in skärpan i stillbildsläge**

Du kan ange positionen där du vill ställa in skärpan med pekfunktioner vid autofokus. Tryck ner avtryckaren halvvägs för att ställa in skärpan när du tryckt på bildskärmen och angett en position.

- Peka på bildskärmen. **1.**
	- Vid tagning med bildskärmen pekar du på läget som du vill ställa in skärpan för.
	- Vid tagning med sökaren kan du flytta skärpeinställningsområdet genom att peka och dra på bildskärmen medan du tittar i sökaren.

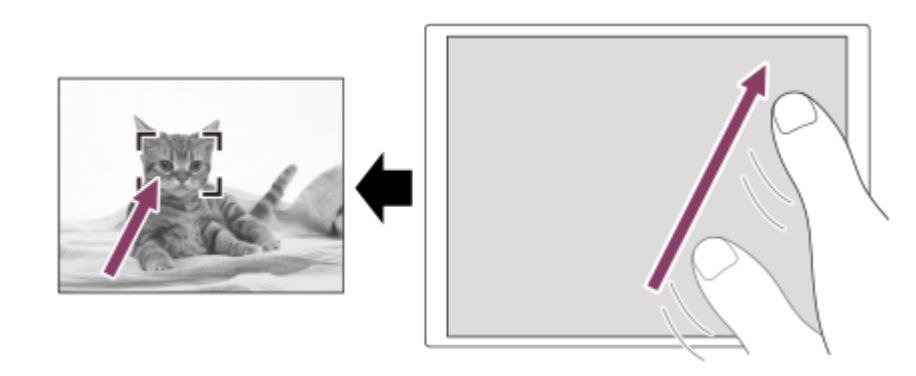

- För att avbryta pekfokuseringen trycker du på ikonen LL<sub>X</sub> (avbryt pekfokusering) eller i mitten på styrratten vid tagning med bildskärmen och i mitten på styrratten vid tagning med sökaren.
- Tryck ner avtryckaren halvvägs för att ställa in skärpan. **2.**
	- Tryck ner avtryckaren helt för att ta bilden.

# **Ange positionen där du vill ställa in skärpan i filminspelningsläge**

Kameran ställer in skärpan på det motiv du pekade på.

**1.** Peka på det motiv du vill ställa in skärpan för före eller under inspelningen.

- När skärpeinställningssättet är satt till [Kontinuerlig AF] ändras skärpeinställningssättet tillfälligt till manuell skärpeinställning och skärpan kan ställas in med skärpeinställningsringen (punktfokus). Punktfokus går inte att använda vid tagning med sökaren.
- För att avbryta punktfokus pekar du på ikonen  $\mathbb{Q}_\mathsf{X}$  (avbryt pekfokusering) eller trycker i mitten på styrratten.
- När skärpeinställningssättet är satt till [Manuellt fokus] ändras skärpeinställningssättet tillfälligt till [Kontinuerlig AF]. När skärpan är inställd för det pekade området återgår skärpeinställningssättet till manuell skärpeinställning.

#### **Tips**

- Förutom funktionen för pekfokus går det även att använda följande pekfunktioner.
	- Skärpeinställningsramen för [Punkt] och [Utöka punkt] kan flyttas genom att du drar i den.
	- När du tar stillbilder med manuell skärpeinställning kan förstoring användas genom att du trycker två gånger på bildskärmen.

#### **OBS!**

- Funktionen för pekfokus går inte att använda i följande fall:
	- Vid tagning av stillbilder i det manuella skärpeinställningsläget
	- När den digitala zoomen används
	- När LA-EA4 används

#### **Relaterade avsnitt**

- [Pekfunktion](#page-277-0)
- [Pekskärm/-platta](#page-279-0)
- [Inst. pekpanel](#page-280-0)
- [Välja skärpeinställningsområde \(Fokusområde\)](#page-137-0)

TP1001363140

# <span id="page-286-0"></span>**Starta spårning med pekåtgärder (Pekspårning)**

Du kan använda pekåtgärder för att välja ett motiv som du vill följa i stillbildsläget och filminspelningsläget. Konfigurera inställningarna på följande sätt från MENU → (installation) → [Pekfunktion] i förväg:

- [Pekfunktion]: [På]
- [Inst. pekpanel] → [Tagningsskärm] → [Tagningsskärm]: [På]

**MENU → (Installation) → [Pekfunktion] → [Inst. pekpanel] → [Tagningsskärm] → [Pekfunk. under tagn.] → [Pekspårning]. 1**

#### **Peka på det motiv som du vill spåra på bildskärmen.**

Följningen startar.

Vid tagning med sökaren kan du använda pekplattan för att välja ett motiv som du vill följa.

#### **Tips**

**2**

Deka på Intextion följning) eller tryck i mitten på styrratten när du vill avbryta följningen.

#### **OBS!**

- [Pekspårning] går inte att använda i följande fall:
	- När punkten [ Fokusläge] är inställd på [Manuellt fokus].
	- När smart zoom, klarbildszoom eller digital zoom används
- Om fokusläget växlas till [Manuellt fokus] medan [Pekfunk. under tagn.] är inställd på [Pekspårning] kommer inställningsvärdet för [Pekfunk. under tagn.] att ändras till [Pekfokus].

#### **Relaterade avsnitt**

[Pekfunktion](#page-277-0)

TP1001366195

# <span id="page-287-0"></span>**Tagning med pekåtgärder (Pekavtryckare)**

Kameran ställer automatiskt in skärpan på den punkt som du pekade på och tar en stillbild. Konfigurera inställningarna på följande sätt från MENU → (installation) → [Pekfunktion] i förväg:

- [Pekfunktion]: [På]
- $\blacksquare$  [Inst. pekpanel]  $\rightarrow$  [Tagningsskärm]  $\rightarrow$  [Tagningsskärm]: [På]

**MENU → (Installation) → [Pekfunktion] → [Inst. pekpanel] → [Tagningsskärm] → [Pekfunk. under tagn.] → [Pekavtryckare]. 1**

**Peka på det motiv som du vill använda skärpan för.**

Kameran ställer in skärpan på motivet du pekade på och en stillbild tas.

#### **Tips**

**2**

- Följande tagningsfunktioner går att styra genom att peka på bildskärmen:
	- Tagning av burst-bilder med pekavtryckaren
	- När [Matningsläge] är inställd på [Kontin. tagning] kan du ta burst-bilder medan du pekar på bildskärmen.
	- Tagning av bilder med kontinuerlig gaffling med hjälp av pekavtryckarfunktionen Används för att ta tre bilder med exponeringen automatiskt ändrad från basvärdet först till mörkare och därefter till ljusare. Håll kvar fingret på bildskärmen tills tagningen är slutförd när [Matningsläge] är inställd på [Kontin. gaffling]. Efter tagningen kan du sedan välja den bild du tycker bäst om.

#### **OBS!**

- [Pekavtryckare]-funktionen går inte att använda i följande fall:
	- Under tagning med sökare
	- Vid filminspelning
	- $-$  Vid inspelning av slow motion/quick motion-filmer
	- När skärpeinställningssättet är inställt på [Manuellt fokus]
	- När [  $\Gamma$ <sub>πi</sub> Fokusområde] är inställt på [Punkt]/[Utöka punkt]/[Spårning: Punkt L]/[Spårning: Punkt M]/[Spårning: Punkt S]/[Spårning: Utöka punkt]
	- När den digitala zoomfunktionen används
	- När klarbildszoomen används
- När klarbildszoom eller digital zoom används när [Pekfunk. under tagn.] är inställt på [Pekavtryckare] ändras inställningsvärdet tillfälligt från [Pekavtryckare] till [Av].
- Om fokusläget växlas till [Manuellt fokus] medan [Pekfunk. under tagn.] är inställd på [Pekavtryckare] kommer inställningsvärdet för [Pekfunk. under tagn.] att ändras till [Pekfokus].

#### **Relaterade avsnitt**

[Pekfunktion](#page-277-0)
## <span id="page-289-0"></span>**Inställ. tyst läge (stillbild/film)**

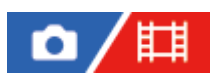

Du kan konfigurera inställningar som är relaterade till det tysta läget, vilket gör att du kan ta bilder utan slutarljud eller elektroniska ljud. Du kan även ställa in om det ska gå att ändra inställningarna för övriga funktioner som avger ljud från kameran när kameran är inställd på det tysta läget.

**1 MENU → (Tagning) → [Slutare/Tyst] → [ Inställ. tyst läge] → önskad inställning.**

## **Menypunktsdetaljer**

#### **Tyst läge:**

Används för att ställa in om du vill ta bilder utan slutarljud eller elektroniska ljud. ([På]/[Av])

När inställningen är satt till [På] låses [Slutartyp] och [Slutartyp i intervall] till [Elektron. slutare] och [Ljudsignaler] till [Av]. **Inställn. för målfunkt.:**

Används för att ställa in om inställningarna för övriga funktioner som avger ljud från kameran ska ändras på samma gång när kameran sätts till tyst läge. ([Bländardrift i AF]/[Slutare strm stgs AV]/[Auto bildpktsmappn.]) Om du väljer [Ej mål] förblir inställningsvärdena för respektive funktion kvar även i det tysta läget.

#### **OBS!**

- Använd [Tyst läge]-funktionen på eget ansvar, och ta noga hänsyn till andra människors integritet och rätt att inte vilja avbildas.
- Även om punkten [Tyst läge] är inställd på [På] fungerar inte kameran helt ljudlöst.
- Även om punkten [Tyst läge] är inställd på [På] hörs det manöverljud i samband med bländar- och skärpeinställningen.
- Om [Auto bildpktsmappn.] är satt till [På] kan det hända att det hörs ljud från slutaren när strömmen stängs av. Detta beror inte på något fel.
- Om [Slutare strm stgs AV] under [Antidammfunktion] är inställd på [På] hörs ett slutarljud när kameran stängs av.
- Det kan hända att det uppstår förvrängningar i bilden som beror på att motivet rör sig eller att kameran inte hålls stilla.
- När man tar bilder under ögonblicklig belysning eller i flimrande belysning, t.ex. blixtljus från andra kameror eller lysrör, kan det uppstå ränder i bilden.
- När punkten [Tyst läge] är inställd på [På] går följande funktioner inte att använda:
	- Långexp.brusred
	- BULB-tagning

#### **Relaterade avsnitt**

- [Slutartyp](#page-291-0)
- **[Intervalltagnfunk.](#page-247-0)**
- [Bländardrift i AF](#page-182-0)
- [Antidammfunktion](#page-498-0)
- [Auto bildpktsmappn.](#page-499-0)

## <span id="page-291-0"></span>**Slutartyp**

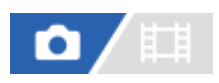

Du kan ställa in om en mekanisk slutare eller en elektronisk slutare ska användas.

**1 MENU → (Tagning) → [Slutare/Tyst] → [Slutartyp] → önskad inställning.**

## **Menypunktsdetaljer**

#### **Auto:**

Slutartypen ändras automatiskt utifrån tagningsförhållandena och slutartiden.

#### **Mek. slutare:**

Endast den mekaniska slutaren används.

#### **Elektron. slutare:**

Endast den elektroniska slutaren används.

#### **Tips**

- Ställ in [Slutartyp] på [Auto] eller [Elektron. slutare] i följande fall.
	- Vid tagning med en snabb slutartid på ljusa ställen som t.ex. utomhus i solsken, på stranden eller i ett snölandskap.
	- När du vill öka hastigheten för kontinuerlig tagning.

### **OBS!**

- I sällsynta fall kan det hända att det hörs ett slutarklick när kameran stängs av även om punkten [Slutartyp] är inställd på [Elektron. slutare]. Detta beror dock inte på något fel.
- När punkten [Slutartyp] är inställd på [Elektron. slutare] går följande funktioner inte att använda:

Långexp.brusred

- BULB-tagning
- När du tar bilder med korta slutartider med ett objektiv med stor bländare monterat och läget [Mek. slutare] valt kan det hända att de oskarpa cirklarna som skapas av bokeh-effekten blir avskurna på grund av slutarmekanismen.
- När ett objektiv från en annan tillverkare (inklusive Minolta/Konica-Minolta-objektiv) är valt och läget [Mek. slutare] är inställt kan det eventuellt hända att korrekt exponering inte ställs in eller att bildens ljusstyrka blir ojämn.
- Vid tagning med snabba slutartider och läget [Mek. slutare] valt kan det hända att bildens ljusstyrka blir ojämn beroende på tagningsförhållandena.

TP1001364482

## <span id="page-292-0"></span>**Använda den elektroniska slutaren**

Med hjälp av den elektroniska slutaren går det att utföra olika sorters tagning som är svåra att uppnå med den mekaniska slutaren som t.ex. tagning utan ljud eller skakningar, tagning med supersnabba slutartider och tagning utan svart skärm\*.

## **Slutartyper och kameraprestanda**

Kamerans slutartidsomfång, slutarljud, visning av svart skärm, användning av flimmerfri tagning och blixt i respektive läge är följande:

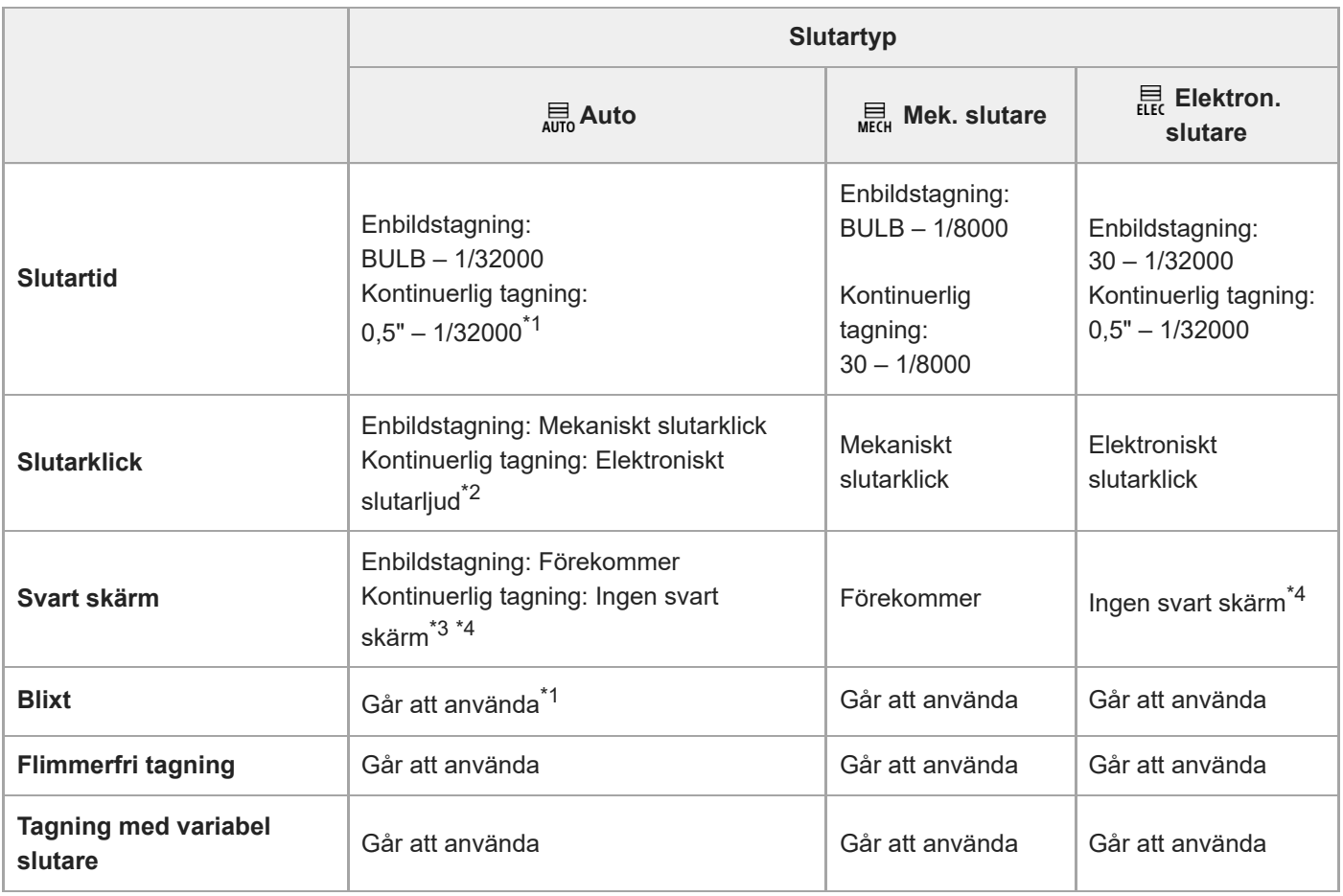

Vid tagning med en blixt monterad utförs tagningen med den mekaniska slutaren och slutartiden för kontinuerlig tagning ligger mellan 0,5" och \*1 1/8000 sekund.

\*2 Vid tagning med en blixt monterad utförs tagningen med den mekaniska slutaren och det mekaniska slutarljudet hörs.

\*3 Vid tagning med en blixt monterad utförs tagningen med den mekaniska slutaren och svart skärm uppstår.

\*4 När [  $\bullet$  Visning start tagn.] är satt till [På] uppstår svart skärm endast när den första bilden tas.

## **Avancerad tagning med hjälp av den elektroniska slutaren: Tagning utan slutarklick**

Det går att använda den elektroniska slutaren för att ta bilder utan slutarklick.

**1.** MENU → (Tagning) → [Slutare/Tyst] → [ Inställ. tyst läge] → [Tyst läge] → [På].

Vid tagning utan svart skärm blir skärmen inte svart och inga bildrutor försvinner, vilket gör det möjligt att titta på motivet hela tiden i sökaren eller på bildskärmen medan man tar bilder. \*

## **Avancerad tagning med hjälp av den elektroniska slutaren: Kontinuerlig tagning utan att skärmen blir svart**

Det går att använda den elektroniska slutaren för att utföra kontinuerlig tagning med skärpe- och exponeringsföljning utan att skärmen blir svart.

- 1. MENU →  $\lceil \bigcirc \rceil$  (Tagning) → [Slutare/Tyst] → [Slutartyp] → [Auto] eller [Elektron. slutare].
- Vrid på lägesomkopplaren och välj P (Autoprogram), A (Bländarprioritet), S (Slutarprioritet) eller M (Manuell **2.** exponering) och ställ sedan in slutartiden och bländarvärdet. (T.ex. slutartiden på 1/250 sekund och bländaren på F2,8)
	- Kameran kan inte justera exponeringen i det manuella exponeringsläget när punkten [ $\Gamma_{\text{int}}$  ISO] är inställd på något annat än [ISO AUTO].
- 3. Vrid på omkopplaren för matningssättet och välj  $\Box_{h}\mu^{+}$  (Kontin. tagning: Hi+),  $\Box_{h}\mu^{+}$  (Kontinuerlig tagning: Hi), In (Kontinuerlig tagning: Mid) eller **[in**] (Kontinuerlig tagning: Lo).
- **4.** Vrid på omkopplaren för skärpeinställningssättet och välj AF-C (Kontinuerlig AF) och börja sedan ta bilder.

### **Tips**

- Om du vill att tagningstimingen ska visas på skärmen under tagning utan svart skärm, kan du justera inställningen med MENU →  $\overline{\bullet\bullet}$  (Installation)  $\rightarrow$  [Visningsaltern.]  $\rightarrow$  [  $\bullet$  Visning tagn.timg].
- För att kunna utnyttja kamerans prestanda fullt ut rekommenderar vi att du använder ett UHS-II- eller ett CFexpress-kort.

#### **OBS!**

- Tagning utan slutarklick sker på ditt eget ansvar. Ta hänsyn till motivets integritet och rätt att inte vilja avbildas.
- Även om man ställer in kameran på att ta bilder utan slutarklick blir den inte helt ljudlös.
- Även om man ställer in kameran på att ta bilder utan slutarklick hörs det fortfarande ljud på grund av bländar- och skärpeinställningen.
- Om du använder ett objektiv som är kompatibelt med bländardrift i AF, kan ljudet från bländardriften höras under kontinuerlig tagning om [Bländardrift i AF] är inställd på [Fokusprioritet].
- Vid kontinuerlig tagning med den elektroniska slutaren går det långsamt att uppdatera bildskärmen när slutartiden är lång. Om du vill att bilden ska visas så smidigt som möjligt på skärmen för att följa motivet ställer du in en snabbare slutartid än 1/60 sekund. Alternativt kan [Lägr grns bldhast.] under [Inst. livevisning] sättas till [På]. Om du sätter [Lägr grns bldhast.] till [På] kan svart skärm uppstå beroende på slutartiden.
- Den elektroniska slutaren utlöses annorlunda när en objektivadapter är monterad på kameran.

#### **Relaterade avsnitt**

- [Slutartyp](#page-291-0)
- [Inställ. tyst läge \(stillbild/film\)](#page-289-0)
- [Visning tagn.timg \(stillbild\)](#page-295-0)
- **Kontin.** tagning
- [Visning start tagn. \(stillbild\)](#page-294-0)
- [Anti-flickerinst.](#page-299-0)
- **[Inst. livevisning](#page-335-0)**

TP1001364454

## <span id="page-294-0"></span>**Visning start tagn. (stillbild)**

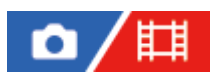

Ställer in om slutarutlösningstiden ska visas med en svart skärm när du fotograferar utan svart skärm. Den svarta skärmen gör det lättare att se när slutaren utlöses.

**1 MENU → (Installation) → [Visningsaltern.] → [ Visning start tagn.] → önskad inställning.**

## **Menypunktsdetaljer**

#### **På:**

Skärmen blir svart vid tagning av den första bilden under tagningen utan svart skärm.

#### **Av:**

Skärmen blir inte svart vid tagning av den första bilden under tagningen utan svart skärm.

#### **Relaterade avsnitt**

[Använda den elektroniska slutaren](#page-292-0)

TP1001364453

## <span id="page-295-0"></span>**Visning tagn.timg (stillbild)**

## Ħ ю

Ställer in om markeringar (t.ex. en ram) ska visas på skärmen under tagningen. Den här funktionen är användbar i situationer där det är svårt att bestämma tidpunkten för fotografering bara genom att titta på skärmen, till exempel när slutarljudet är avstängt.

**1 MENU → (Installation) → [Visningsaltern.] → [ Visning tagn.timg] → önskad inställning.**

## **Menypunktsdetaljer**

## **På: Typ1:**

En ram (mörk färg) visas runt skärpeinställningsramen.

### **På: Typ2:**

En ram (ljus färg) visas runt skärpeinställningsramen.

## **På: Typ3:**

(mörk färg) visas i skärmens fyra hörn.

### **På: Typ4:**

 (ljus färg) visas i skärmens fyra hörn. a s

## **Av:**

 $\overline{\phantom{a}}$ 

Slutartimingen visas inte under tagning utan att skärmen blir svart.

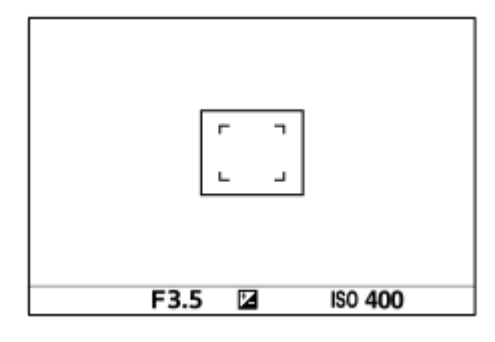

[På: Typ1] / [På: Typ2] (exempel: [ $\blacksquare$  Fokusområde] är inställt på [Mittenfixering])

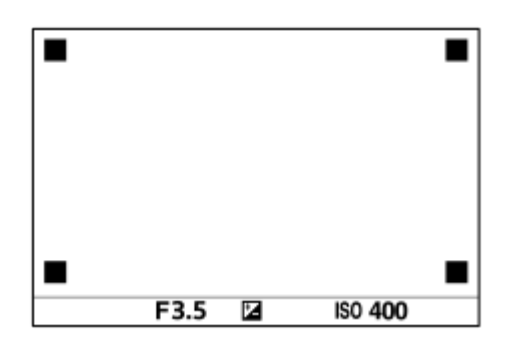

[På: Typ3] **/** [På: Typ4]

#### **Relaterade avsnitt**

[Använda den elektroniska slutaren](#page-292-0)

## **Utl.utan obj. (stillbild/film)**

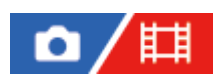

Används för att ställa in om slutaren ska gå att utlösa eller ej även när inget objektiv är monterat.

**1 MENU → (Tagning) → [Slutare/Tyst] → [ Utl.utan obj.] → önskad inställning.**

## **Menypunktsdetaljer**

#### **Möjlig:**

Slutaren utlöses även när inget objektiv är monterat. Välj [Möjlig] när produkten ska monteras på ett astronomiskt teleskop eller liknande.

### **Ej möjlig:**

Slutaren utlöses inte när inget objektiv är monterat.

#### **OBS!**

Det går inte att få korrekta mätresultat när ett objektiv som saknar objektivkontakter används, t.ex. ett astronomiskt teleskop. Ställ i så fall in exponeringen för hand genom att kontrollera den i den lagrade bilden.

TP1001331109

## **Utlöser utan kort**

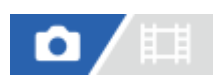

Används för att ställa in om slutaren ska gå att utlösa även när inget minneskort är isatt i kameran.

**1 MENU → (Tagning) → [Slutare/Tyst] → [Utlöser utan kort] → önskad inställning.**

## **Menypunktsdetaljer**

### **Möjlig:**

Slutaren går att utlösa även när inget minneskort är isatt i kameran.

## **Ej möjlig:**

Slutaren går inte att utlösa när inget minneskort är isatt i kameran.

## **OBS!**

- När inget minneskort är isatt lagras inte bilderna som tas.
- Standardinställningen är [Möjlig]. Vi rekommenderar att du ställer in [Ej möjlig] innan du tänker börja ta bilder eller filma på riktigt.

TP1001362212

## <span id="page-299-0"></span>**Anti-flickerinst.**

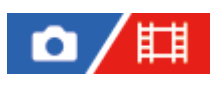

För att minska påverkan av flimmer från artificiella ljuskällor (som lysrör eller LED-lampor) kan kameran ta bilder under ögonblick då flimret får mindre påverkan eller så kan du ställa in slutartiden mer exakt än vanligt. Den här funktion minskar skillnaden i exponering och färgton mellan det övre och det undre området i bilden vid kontinuerlig tagning med artificiella ljuskällor.

**1 MENU → (Tagning) → [Slutare/Tyst] → [Anti-flickerinst.] → önskad inställning.**

## **Menypunktsdetaljer**

## **Anti-flickertagn. (endast vid tagning av stillbilder):**

Används för att upptäcka flimmer och minska flimrets påverkan om ljuskällans frekvens är 100 Hz eller 120 Hz vid stillbildstagning. Flimret detekteras när du trycker ner avtryckaren halvvägs. ([På]/[Av])

När [Anti-flickertagn.] är satt till [På] kan du trycka ned avtryckaren halvvägs och ta bilden efter att ha kontrollerat att Flicker (flimmerikonen) visas.

## **Variabel slutare:**

Används för att minska skillnaderna i ljusstyrka mellan bilderna genom att finjustera slutartiden utifrån flimmerfrekvensen. ([På]/[Av])

[ Variabel slutare] kan bara väljas när kameran är i ett exponeringsläge som låter dig manuellt justera slutartiden (både stillbilder och filmer).

När [ $\Gamma$  Variabel slutare] är satt till [På] visas slutartidens nämnare i decimalformat (högupplöst slutartid). Om exempelvis den normala slutartiden är inställd på 1/250 sekund visas värdet som 250.6. (Talen som anges kan avvika från de verkliga talen.)

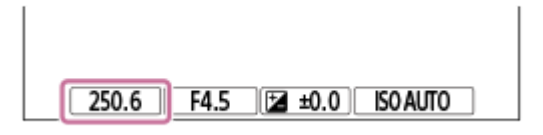

Sätt [ $\blacksquare$ Variabel slutare] till [Av] för att återgå till den ursprungliga visningen.

## **Inst. variab slutare:**

Används för att ställa in slutartiden när [ $\blacksquare$  Variabel slutare] är satt till [På].

Välj en slutartid som reducerar effekten av flimmer medan du tittar på bildskärmen. Ju kortare slutartid du väljer, desto troligare är det att det blir en skillnad mellan bilden på bildskärmen före tagningen och den tagna bilden. Kontrollera att flimrets effekt minskar i bilden som tas.

#### **Tips**

- När [Anti-flickertagn.] är satt till [På] kan färgtonen i den resulterande bilden variera om du fotograferar samma scen med en annan slutartid. I så fall rekommenderar vi att du använder läget [Slutarprioritet] eller [Manuell expon.] med en fast slutartid.
- När [Anti-flickertagn.] är satt till [På] kan du använda flimmerfri tagning genom att trycka på knappen AF-ON (AF På).
- När [Anti-flickertagn.] är satt till [På] kan du använda flimmerfri tagning genom att trycka ned avtryckaren halvvägs eller trycka på knappen AF-ON (AF På), även i läget för manuell skärpeinställning.
- När [Välj anti-flickerta.] eller [ Välj variab slutare] tilldelas till en specialknapp kan du aktivera och inaktivera funktionen [Antiflickertagn.] eller [ Variabel slutare] genom att trycka på knappen.

På skärmen [ $\sum_{i=1}$  Inst. variab slutare] kan du finjustera den högupplösta slutartiden med den bakre ratten eller styrratten som i följande exempel.

 $250.6 \rightarrow 253.3 \rightarrow 256.0 \rightarrow 258.8^*$ 

Du kan ändra den högupplösta slutartiden till ett multipelvärde med den främre ratten, som i följande exempel.

125.3 (2 gånger) ← 250.6 → 501.3 (1/2 gång) Talen som anges kan avvika från de verkliga talen.

- **⊪ När [**  $\blacksquare$  **Variabel slutare] är satt till [På] går det att finjustera den högupplösta slutartiden på standbyskärmen för tagning. Om du** vill kunna ändra den högupplösta slutartiden till ett multipelvärde även på standbyskärmen för tagning kan du tilldela [Slutarhastig. (steg)] till en specialknapp eller till "Min ratt"-inställningen.
- Om du ändrar [ $\Gamma_{\text{H}}$  Variabel slutare]-inställningen från [På] till [Av] ändras den högupplösta slutartiden till det närmaste värdet bland de normala slutartiderna.

#### **OBS!**

- När punkten [Anti-flickertagn.] är inställd på [På] försämras bildkvaliteten för livevisningen.
- När [Anti-flickertagn.] är [På] kan slutartidsfördröjningen öka något. I läget för kontinuerlig tagning kan tagningshastigheten sjunka eller intervallet mellan bilderna bli ojämnt.
- Även om [Anti-flickertagn.] är satt till [På] kan det hända att kameran inte kan detektera flimmer beroende på ljuskällan och tagningsförhållandena, till exempel en mörk bakgrund. Även om kameran detekterar flimret kan det hända att flimrets påverkan inte går att minska tillräckligt, beroende på ljuskällan eller tagningsförhållandena. Vi rekommenderar att du tar några provbilder först.
- [Anti-flickertagn.] går inte att använda i följande fall:
	- $-$  Vid bulb-tagning
	- Vid filminspelning
- Färgtonerna i de tagna bilderna kan variera beroende på [Anti-flickertagn.]-inställningen.
- Även om [Anti-flickertagn.] sätts till [På] kan det hända att flimret inte minskar på livevisningsskärmen under kontinuerlig tagning.
- När [ $\sum_{i=1}^{\infty}$ Variabel slutare] är satt till [På] kan det hända att avtryckarens fördröjningstid blir längre.
- Aven om [ $\Gamma$ <sub>Til</sub> Variabel slutare] är satt till [På] kan det hända att du inte kan ställa in rätt slutartid och eliminera flimrets påverkan beroende på ljuskällans frekvens. Prova i så fall följande.
	- Ställ in en längre slutartid
	- Byt till en annan slutartyp
- När du trycker ner avtryckaren halvvägs kan flimret synas tillfälligt.
- Inställningsvärden för högupplöst slutartid kan inte lagras i [Reg. anp. tagnsinst.]. I stället används standardvärdet för slutartid.
- **När [**  $\bullet$  **Variabel slutare] är satt till [På] kan det hända att blixtsynkroniseringshastigheten begränsas till långsamma värden.**

#### **Relaterade avsnitt**

- [Skillnader mellan funktionerna \[Anti-flickertagn.\] och \[Variabel slutare\]](#page-301-0)
- [Tilldela funktioner som används ofta till knappar och rattar \(Inst spec.kn/ratt\)](#page-363-0)
- [Ändra funktionen för ratten tillfälligt \(Min ratt-inställning\)](#page-365-0)

TP1001369036

## <span id="page-301-0"></span>**Skillnader mellan funktionerna [Anti-flickertagn.] och [Variabel slutare]**

Den här kameran har två olika funktioner för att minska effekten av flimmer från artificiella ljuskällor (som lysrör eller LEDbelysning).

Dessa funktioners egenskaper och tagningsförhållanden är följande.

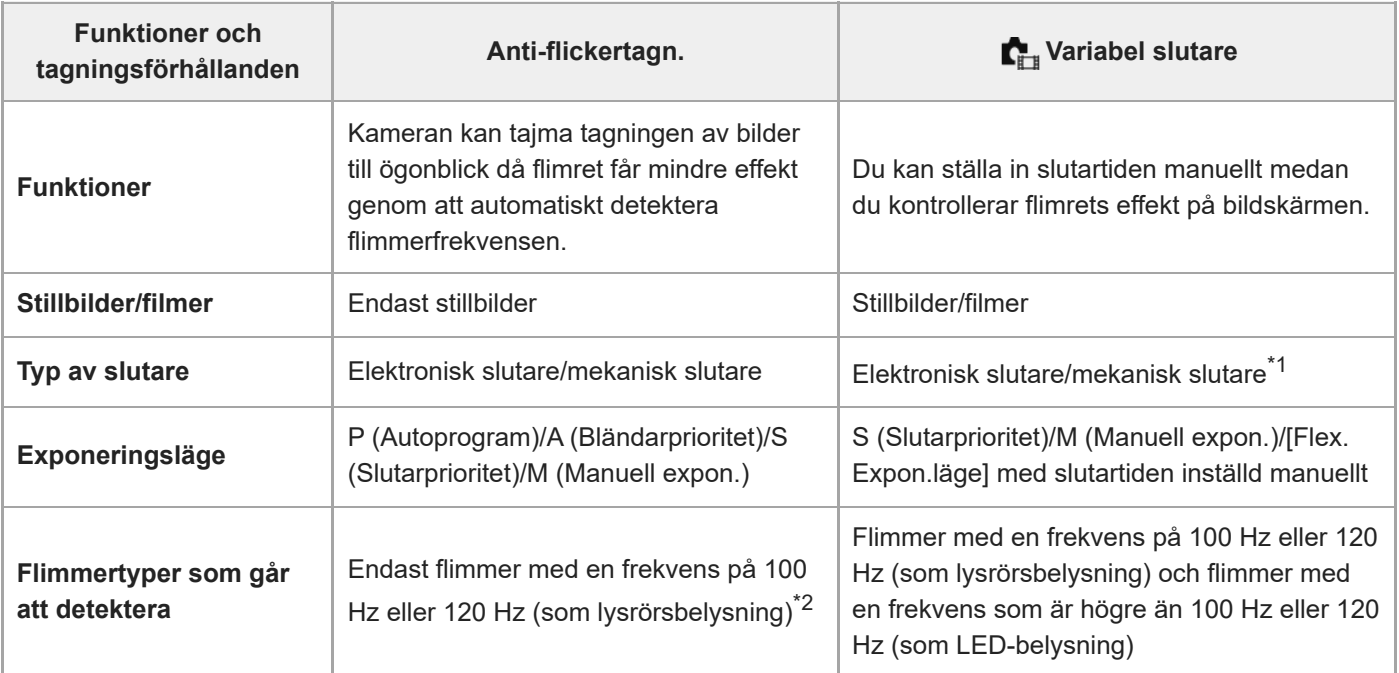

Ju kortare slutartid du väljer, desto troligare är det att det blir en skillnad mellan bilden på bildskärmen före tagningen och den tagna bilden. Kontrollera att flimrets effekt minskar i bilden som tagits. \*1

Även om [Anti-flickertagn.] är satt till [På] kan kameran inte detektera några andra flimmerfrekvenser än 100 Hz eller 120 Hz. \*2

#### **Tips**

Det går att minska flimrets påverkan genom att använda [Anti-flickertagn.] och [ ██ Variabel slutare] ihop, även i miljöer där det både förekommer flimmer med 100 Hz/120 Hz och flimmer med högre frekvenser. Sätt i så fall först [Anti-flickertagn.] och [ $\Gamma$ <sub>iril</sub> Variabel slutare] till [På] och justera sedan slutartiden med [ $\blacksquare$ ] Inst. variab slutare] innan bilderna tas.

## **Relaterade avsnitt**

[Anti-flickerinst.](#page-299-0)

TP1001369037

## <span id="page-302-0"></span>**De olika zoomfunktionerna på den här produkten**

Zoomfunktionerna på den här produkten gör det möjligt att zooma till ännu högre förstoringsgrad genom att kombinera olika zoomfunktioner. Ikonen som visas på skärmen ändras i förhållande till vilken zoomfunktion som är vald.

När ett motorzoomobjektiv är monterat:

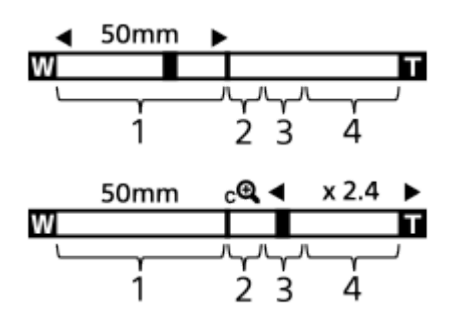

När något annat objektiv än ett motorzoomobjektiv är monterat:

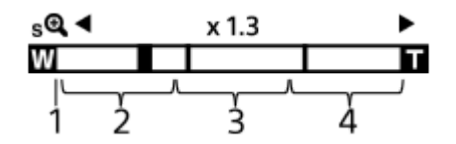

### **Optiskt zoomområde 1.**

Används för att zooma in bilden inom objektivets zoomområde. När ett motorzoomobjektiv är monterat visas zoommätaren för det optiska zoomområdet. När ett annat objektiv än ett motorzoomobjektiv är monterat låses zoomreglaget vid den vänstra änden på zoommätaren med zoompositionen i det optiska zoomområdet. Förstoringen visas som "×1.0".

### 2. Smart zoomområde ( $_{\mathbf{S}}\mathbf{\mathbf{\mathfrak{Q}}}$  )

Bilden zoomas in utan försämring av originalkvaliteten genom att bilden delvis beskärs (endast när [JPEGbildstorlek]/[HEIF-bildstorlek] är inställd på [M] eller [S]).

### 3. Klarbildszoomområde (<sub>C</sub>**Q**)

Bilden zoomas in med hjälp av en bildbehandlingsprocess med lägre försämringsgrad. Denna zoomfunktion går att använda när punkten [ $\sum_{i=1}^{\infty}$ Zoomomfång] är inställd på [Klarbildszoom] eller [Digital zoom]

## 4. Digitalt zoomområde (<sub>D</sub>**Q**)

Används för att förstora bilden ytterligare genom att bearbeta bilden. Denna zoomfunktion går att använda när punkten [ $\blacksquare$  Zoomomfång] är inställd på [Digital zoom].

#### **Tips**

- Standardinställningen för punkten [ $\sum_{i=1}^{\infty}$ Zoomomfång] är [End optisk zoom].
- Standardinställningen för [JPEG-bildstorlek]/[HEIF-bildstorlek] är [L]. För att använda den smarta zoomfunktionen ändrar du [JPEG-bildstorlek]/[HEIF-bildstorlek] till [M] eller [S].
- När ett motorzoomobjektiv är monterat går kameran automatiskt över till klarbildszoom eller digital zoom om du förstorar bilden utanför det optiska zoomområdet.
- Funktionerna för smart zoom, klarbildszoom och digital zoom går inte att använda vid tagning i följande fall:
	- [ Filformat] är satt till [RAW] eller [RAW & JPEG]/[RAW & HEIF].
	- När punkten [ Filformat] är inställd på [XAVC HS 8K]
	- [Bildhast. inspeln.] är inställt på [120p]/[100p].
	- Under inspelning i slow motion/quick motion med bildrutehastigheten inställd på [240fps]/[200fps] eller [120fps]/[100fps]
- **Den smarta zoomfunktionen går inte att använda för filmer.**
- $\blacksquare$  När man använder någon annan zoomfunktion än den optiska zoomen i stillbildstagningsläget inaktiveras inställningen [ $\blacksquare$ Fokusområde] och AF fungerar med företräde på och runt mittområdet.
- När den smarta zoomfunktionen, klarbildszoomen eller digitalzoomfunktionen används är punkten [ $\sum_{i=1}^{\infty}$ Mätmetod] fast inställd på [Multi].
- När funktionen för smart zoom, klarbildszoom eller digital zoom i stillbildstagningsläget används går följande funktioner inte att använda:
	- **Anskt-/ögnpr AF**
	- **C<sub>icil</sub>** Ansikte multimät.
	- Spårningsfunktion
- Om du vill använda någon annan zoomfunktion än optisk zoom för att filma, så ställ in [Zoom] för önskad knapp med hjälp av [ Inst spec.kn/ratt].

#### **Relaterade avsnitt**

- [Klarbildszoom/digital zoom \(Zoom\)](#page-304-0)
- [Zoomomfång \(stillbild/film\)](#page-305-0)
- [Angående zoomförstoringen](#page-308-0)

TP1001362117

## <span id="page-304-0"></span>**Klarbildszoom/digital zoom (Zoom)**

# О

Med de andra zoomfunktionerna än den optiska zoomen går det att zooma förbi det optiska zoomområdet.

**1 MENU → (Tagning) → [Zoom] → [ Zoomomfång] → Välj [Klarbildszoom] eller [Digital zoom].**

**MENU → (Tagning) → [Zoom] → [ Zoom] → önskat värde. 2**

Tryck i mitten på styrratten för att avsluta.

- Du kan även tilldela funktionen [Zoom] till önskad knapp genom att välja MENU →  $\leftrightarrow$  (Installation) → [Anpassa funktion]  $\rightarrow$  [  $\bullet$  lnst spec.kn/ratt] eller [ $\Box$ ] lnst spec.kn/ratt].
- Om du tilldelar [Zoomfunktion (T)] eller [Zoomfunktion (W)] till önskad knapp i förväg genom att välja MENU → (Installation) → [Anpassa funktion] → [ Inst spec.kn/ratt] eller [ Inst spec.kn/ratt] kan du zooma in och ut genom att trycka på knappen.

#### **Tips**

- När ett motorzoomobjektiv är monterat kan du förstora bilden med zoomspaken eller zoomringen. Om du överskrider gränsen för den optiska förstoringen kan du gå över till en annan zoomfunktionen än den optiska zoomen med samma manöver.
- Aven om du väljer [ $\blacksquare$  Zoom] från MENU för att zooma med det monterade motorzoomobjektivet används den optiska zoomen upp till objektivets gräns för telefotografering.

### **OBS!**

Om du väljer [  $\Gamma$  Zoom] från MENU för att zooma med ett monterat motorzoomobjektiv kan stegvis zoomning inte utföras.

#### **Relaterade avsnitt**

- [Zoomomfång \(stillbild/film\)](#page-305-0)
- [De olika zoomfunktionerna på den här produkten](#page-302-0)
- [Angående zoomförstoringen](#page-308-0)
- [Tilldela funktioner som används ofta till knappar och rattar \(Inst spec.kn/ratt\)](#page-363-0)

TP1001362182

## <span id="page-305-0"></span>**Zoomomfång (stillbild/film)**

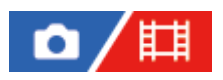

Det går att välja zoominställningar för den här produkten.

**1 MENU → (Tagning) → [Zoom] → [ Zoomomfång] → önskad inställning.**

## **Menypunktsdetaljer**

### **End optisk zoom:**

Zoomområdet begränsas till enbart den optiska zoomen. Du kan använda den smarta zoomfunktionen genom att sätta [JPEG-bildstorlek]/[HEIF-bildstorlek] till [M] eller [S].

#### **Klarbildszoom:**

Välj det här läget för att använda klarbildszoom. Även om zoomområdet överskrider den optiska zoomen, förstorar produkten bilder med hjälp av en bildbehandlingsprocess med låg försämringsgrad.

#### **Digital zoom:**

När zoomområdet överskrider klarbildszoomområdet, förstorar produkten bilden till maximal förstoring. Samtidigt sjunker dock bildkvaliteten.

#### **OBS!**

Ställ in [End optisk zoom] om du bara vill förstora bilden inom det område där bildkvaliteten inte försämras.

### **Relaterade avsnitt**

- [De olika zoomfunktionerna på den här produkten](#page-302-0)
- [Angående zoomförstoringen](#page-308-0)

TP1001331324

## **Zhast. specknapp (stillbild/film)**

## Ω 盯

Ställer in zoomhastigheten vid användning av specialknappen som [Zoomfunktion (T)] / [Zoomfunktion (W)] har tilldelats. Detta går att ställa in separat för tagning i standbyläge och filminspelning.

**1 MENU → (Tagning) → [Zoom] → [ Zhast. specknapp] → önskad inställning.**

## **Menypunktsdetaljer**

## **Låst hastgh. :**

Används för att ställa in zoomhastigheten under standbyläge för tagning. (1 (Långsam) till 8 (Snabb))

## **Låst hastgh. :**

Används för att ställa in zoomhastigheten under filminspelning. (1 (Långsam) till 8 (Snabb))

#### **Tips**

- Om en hög hastighet är satt för [Låst hastgh.  $STBY$ ] och en låg hastighet är satt för [Låst hastgh. REC] kan bildvinkeln ändras snabbt under standbyläge för tagning och långsamt under filminspelning.
- Inställningen [  $\bullet$  Zhast. specknapp] används även vid zoomning via MENU → [o͡] / ] $\uparrow$ ] (Tagning) → [Zoom] → [ $\bullet$  Zoom].

### **OBS!**

- Zoomhastigheten ändras inte när du använder objektivets zoomring eller zoomspaken på motorzoomobjektivet.
- Om du ökar zoomhastigheten kan det hända att ljudet av zoomfunktionen spelas in.

#### **Relaterade avsnitt**

[Klarbildszoom/digital zoom \(Zoom\)](#page-304-0)

TP1001348997

## **Zmhast fjärrkntr (stillbild/film)**

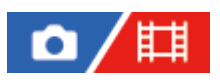

Används för att ställa in zoomningshastigheten vid zoomning med fjärrkontrollen (säljs separat) eller funktionen för fjärrtagning via en smartmobil. Detta går att ställa in separat för tagning i standbyläge och filminspelning.

**1 MENU → (Tagning) → [Zoom] → [ Zmhast fjärrkntr] → önskad inställning.**

## **Menypunktsdetaljer**

## **Hastighetstyp:**

Används för att ställa in om zoomhastigheten ska låsas eller ej. ([Variabel]/[Låst])

## **Låst hastgh. :**

Används för att ställa in zoomhastigheten under standbyläge för tagning när [ ] Hastighetstyp] är satt till [Låst]. (1 (Långsam) till 8 (Snabb))

## **Låst hastgh. :**

Används för att ställa in zoomhastigheten under filminspelning när [ ] Hastighetstyp] är satt till [Låst]. (1 (Långsam) till 8 (Snabb))

### **Tips**

- När [ Hastighetstyp] är satt till [Variabel] ökar du zoomhastigheten genom att trycka på zoomreglaget på fjärrkontrollen (vissa fjärrkontroller saknar stöd för variabel zoom).
- Om [  $\widehat{\mathbf{a}}$  Hastighetstyp] är satt till [Låst], en hög hastighet är inställd för [  $\widehat{\mathbf{a}}$  Låst hastgh.  $\textsf{SPBY}$  ] och en låg hastighet är inställd för [ **a** Låst hastgh. REC ] kan bildvinkeln ändras snabbt under standbyläge för tagning och långsamt under filminspelning.

#### **OBS!**

Om du ökar zoomhastigheten kan det hända att ljudet av zoomfunktionen spelas in.

TP1001368565

## <span id="page-308-0"></span>**Angående zoomförstoringen**

Vilken zoomförstoring som används i kombination med objektivets zoom varierar i förhållande till vald bildstorlek.

## **När [Aspekt] är [3:2]**

## **Helskärm**

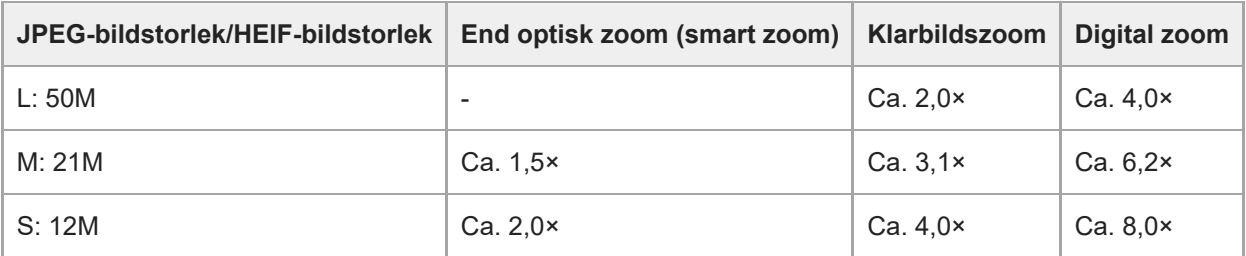

## **APS-C-storlek**

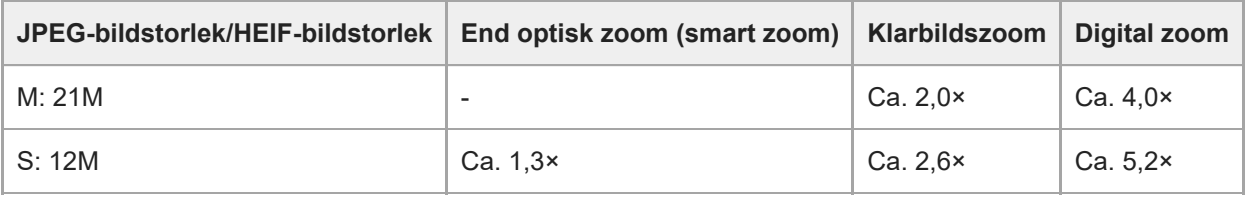

## **Relaterade avsnitt**

- [Klarbildszoom/digital zoom \(Zoom\)](#page-304-0)
- [De olika zoomfunktionerna på den här produkten](#page-302-0)
- [Zoomomfång \(stillbild/film\)](#page-305-0)
- [Inst. bildkvalitet: JPEG-bildstorlek/HEIF-bildstorlek](#page-257-0)

TP1001362098

## **Rotera zoomring**

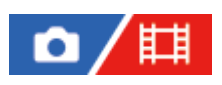

Används för att ställa in inzoomningsriktningen (mot T) och utzoomningsriktningen (mot W) när man vrider på zoomringen. Denna funktion går bara att använda med motorzoomobjektiv med stöd för denna funktion.

**1 MENU → (Installation) → [Anpassa funktion] → [Rotera zoomring] → önskad inställning.**

## **Menypunktsdetaljer**

### **Vän(W)/Hög(T):**

Zoomringen ställs in så att objektivet zoomar ut (mot W) när man vrider åt vänster, och zoomar in (mot T) när man vrider åt höger.

### **Hög(W)/Vän(T):**

Zoomringen ställs in så att objektivet zoomar in (mot T) när man vrider åt vänster, och zoomar ut (mot W) när man vrider åt höger.

TP1001363156

## <span id="page-310-0"></span>**Användning av ett separat blixtaggregat (säljs separat)**

Använd blixten på mörka ställen för att lysa upp motivet under tagningen. Använd även blixten för att minska risken för skakningsoskärpa.

Se bruksanvisningen till blixten för närmare detaljer.

#### **1 Montera blixten (säljs separat) på kameran.**

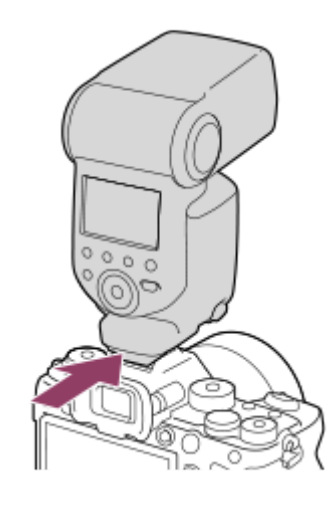

**Slå på blixten och vänta tills den är helt uppladdad, och ta sedan bilden.**

- $\blacklozenge$  (ikonen för blixtladdning) blinkar: Laddning pågår
- (ikonen för blixtladdning) tänds: Laddningen är klar
- Vilka blixtlägen som går att välja varierar beroende på tagnings- och funktionsläget.

#### **OBS!**

**2**

- Om motljusskyddet är monterat finns det risk att blixtljuset blockeras så att den nedre delen av bilden som tas blir skuggad. Ta av motljusskyddet.
- Det går inte att använda blixten när man filmar. (Det går att använda LED-lampan när en blixt (säljs separat) med LED-lampa används.)
- Var noga med att alltid först stänga av kameran innan du sätter på eller tar av tillbehör som t.ex. ett blixtaggregat på multigränssnittsskon. Kontrollera att tillbehöret sitter ordentligt fast på kameran efter monteringen.
- Använd inte multi-gränssnittsskon tillsammans med blixtaggregat som finns i handeln som är avsedda för en spänning på 250 V eller däröver, eller som har motsatt polaritet i förhållande till kameran. Det kan leda till fel på dem.
- Det går att använda blixtaggregat med omvänd polaritet med hjälp av synkroniseringskontakten. Använd en blixt med en synkroniseringsspänning på högst 400 V.
- När blixten används och zoomen står på W-sidan kan det hända att objektivets skugga kommer med i bilden, beroende på tagningsförhållandena. Om det skulle inträdda, så antingen flytta dig längre bort från motivet, eller ställ zoomen på T-sidan och ta om bilden med blixten.
- Det kan hända att det uppstår skuggor i hörnen av den lagrade bilden beroende på objektivet.
- Vid tagning med en separat blixt kan det uppstå ljusa och mörka ränder i bilden om slutartiden är inställd på mindre än 1/4000 sekund. Om detta skulle inträffa rekommenderar Sony att du använder manuellt blixtläge och ställer in blixtnivån på 1/2 eller däröver.

För närmare detaljer om vilka tillbehör som går att ansluta till multi-gränssnittsskon, se Sonys webbsida, eller kontakta din Sonyhandlare eller närmaste auktoriserade Sony-serviceverkstad.

### **Relaterade avsnitt**

- [Blixtläge](#page-312-0)
- [Trådlös blixt](#page-315-0)

TP1001362095

## <span id="page-312-0"></span>**SONY** [Hjälpguide](#page-0-0)

Digitalkamera med utbytbart objektiv ILCE-1 α1 Ver.2 eller senare

## **Blixtläge**

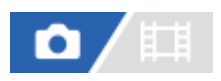

Det går att ställa in blixtläget.

**1 MENU → (Exponering/Färg) → [Blixt] → [Blixtläge] → önskad inställning.**

## **Menypunktsdetaljer**

## **Blixt av:**

Blixten utlöses inte.

## **Autoblixt:**

Blixten utlöses på mörka ställen och vid tagning i motljus.

## **Fyllnadsblixt:**

Blixten utlöses varje gång slutaren utlöses.

## **Långsam synkr.:**

Blixten utlöses varje gång slutaren utlöses. Med hjälp av långsam synkronisering går det att ta en tydlig bild både på motivet och på bakgrunden genom att använda en längre slutartid.

## **2:a ridån:**

Blixten utlöses precis innan exponeringen avslutas varje gång slutaren utlöses. Med hjälp av synkronisering på den bakre ridån går det att ta naturliga bilder på spåret efter rörliga motiv som t.ex. bilar som kör eller människor som går omkring.

### **OBS!**

- Standardinställningen varierar beroende på tagningsläget.
- Somliga [Blixtläge]-inställningar går inte att välja i alla tagningslägen.

#### **Relaterade avsnitt**

[Användning av ett separat blixtaggregat \(säljs separat\)](#page-310-0)

TP1001362097

## <span id="page-313-0"></span>**Blixtkompensering**

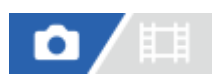

Används för att justera mängden blixtljus inom ett område från -3,0 EV till +3,0 EV. Vid blixtkompensation ändras bara mängden blixtljus. Vid exponeringskompensation ändras både mängden blixtljus och inställningarna för slutartiden och bländaren.

#### **MENU → (Exponering/Färg) → [Blixt] → [Blixtkompensering] → önskad inställning. 1**

Ett högre värde (mot +) gör blixtnivån högre, och ett lägre värde (mot -) gör blixtnivån lägre.

#### **OBS!**

[Blixtkompensering] fungerar inte när tagningsläget är inställt på något av följande lägen:

[Intelligent auto]

- Det kan hända att den ökade blixteffekten (mot +) inte syns om motivet är utanför blixtens räckvidd, eftersom den möjliga mängden blixtljus är begränsad. Om motivet är väldigt nära kan det hända att en minskning av blixteffekten (mot -) inte märks.
- Om du monterar ett gråfilter på objektivet, eller monterar en diffusor eller ett färgfilter på blixten, kan det hända att det inte går att få rätt exponering och att bilden blir mörk. Justera i så fall punkten [Blixtkompensering] till önskat värde.

#### **Relaterade avsnitt**

[Användning av ett separat blixtaggregat \(säljs separat\)](#page-310-0)

TP1001362096

## **Exp.komp.inst.**

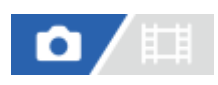

Används för att ställa in om exponeringskompensationsvärdet ska användas för att styra både blixtljuset och den omgivande belysningen, eller bara den omgivande belysningen.

**1 MENU → (Exponering/Färg) → [Blixt] → [Exp.komp.inst.] → önskad inställning.**

## **Menypunktsdetaljer**

#### **Bakgrund&blixt:**

Exponeringskompensationsvärdet används för att styra både blixtljuset och den omgivande belysningen.

#### **End.bakgrund:**

Exponeringskompensationsvärdet används enbart för att styra den omgivande belysningen.

### **Relaterade avsnitt**

**[Blixtkompensering](#page-313-0)** 

TP1001331225

## <span id="page-315-0"></span>**Trådlös blixt**

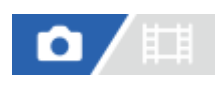

Det finns två olika metoder för trådlös blixttagning: blixttagning med ljussignaler som använder ljuset från blixten monterad på kameran som ett signalljus, och blixttagning med radiosignaler som använder trådlös kommunikation. För att utföra blixttagning med radiosignaler behövs en kompatibel blixt eller en trådlös radiokontroll (säljs separat). Se bruksanvisningen till blixten eller den trådlösa radiokontrollen för närmare detaljer om vilka inställningar som behöver göras.

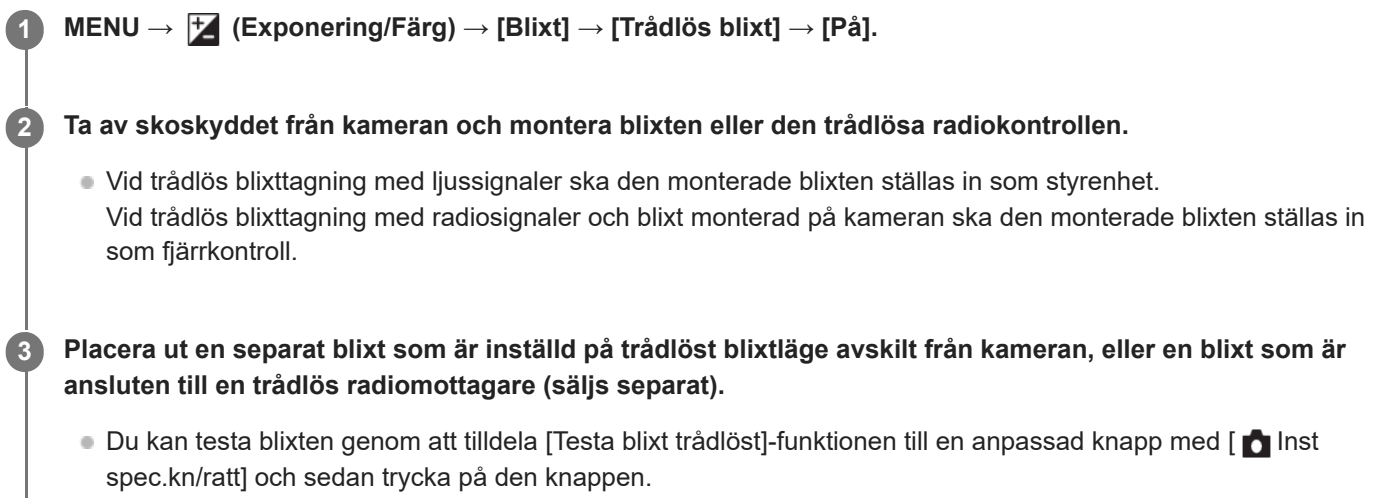

## **Menypunktsdetaljer**

### **Av:**

I

Funktionen trådlös blixt används inte.

### **På:**

Använder funktionen trådlös blixt för att göra en extern blixt eller blixtar utlöses på avstånd från kameran.

### **OBS!**

- Det kan hända att den separata blixten avfyras om den uppfångar ljussignaler från en blixt som används som styrenhet på en annan kamera. Byt i så fall kanal för blixten. Se blixtens bruksanvisning för närmare detaljer om hur man byter kanal.
- Besök Sonys webbplats eller kontakta din Sony-återförsäljare eller närmaste auktoriserade Sony-serviceverkstad angående vilka blixtar som är kompatibla med trådlös blixttagning.

### **Relaterade avsnitt**

**[Inst. extern blixt](#page-320-0)** 

TP1001362107

## **Prio blixtsynkhast.**

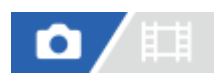

När tagningsläget är satt till M (Manuell exponering) eller S (Slutarprioritet) och du fotograferar med den mekaniska slutaren, anger denna funktion huruvida prioritet ska ges åt blixtsynkroniseringshastigheten så att den övre änden av hastighetsintervallet kan förlängas.

## **1 MENU → (Exponering/Färg) → [Blixt] → [Prio blixtsynkhast.] → önskad inställning.**

## **Menypunktsdetaljer**

#### **Auto:**

Utökar blixtens synkroniseringshastighet automatiskt, beroende på om en separat blixt är monterad och på kamerans inställningar. Blixtsynkroniseringshastigheten är 1/400 sekund vid tagning i fullt format och 1/500 sekund vid tagning i APS-C-format.

#### **På:**

Utökar blixtens synkroniseringshastighet. Blixtsynkroniseringshastigheten är 1/400 sekund vid tagning i fullt format och 1/500 sekund vid tagning i APS-C-format.

#### **Av:**

Blixtens synkroniseringshastighet utökas inte. Blixtsynkroniseringshastigheten är 1/320 sekund vid tagning i fullt format och 1/400 sekund vid tagning i APS-C-format.

### **Om blixtsynkroniseringshastighet när den elektroniska slutaren används**

Blixtsynkroniseringshastigheten vid fotografering med den elektroniska slutaren är 1/200 sekund vid tagning i fullt format och 1/250 sekund vid tagning i APS-C-format. Vid tagning med den elektroniska slutaren utökas inte blixtsynkroniseringshastigheten.

#### **Tips**

När slutartiden är satt till den utökade blixtsynkroniseringshastigheten visas ikonen ₺ (blixt) med slutartiden.

#### **OBS!**

- När [Prio blixtsynkhast.] är satt till [Auto] utökas endast blixtsynkroniseringshastigheten när en extern blixt är monterad på multigränssnittsskon. Sätt [Prio blixtsynkhast.] till [På] när du tar bilder med en blixt monterad på  $\bigstar$  (blixtsynkronisering)-uttaget.
- När blixtsynkroniseringshastigheten utökas kan det hända att den kontinuerliga tagningshastigheten sjunker eller att slutarljudet blir högre.

TP1001369039

## **Rödögereducering**

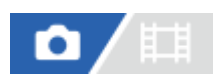

När blixten används avfyras den två eller flera gånger före själva tagningen för att minska risken för röda ögon i bilden.

**1 MENU → (Exponering/Färg) → [Blixt] → [Rödögereducering] → önskad inställning.**

## **Menypunktsdetaljer**

#### **På:**

Blixten avfyras alltid för att minska risken för röda ögon i bilden.

#### **Av:**

Rödögereducering används inte.

## **OBS!**

Det kan hända att rödögereduceringen inte ger önskad effekt. Det kan bero på individuella skillnader och olika förhållanden, som avståndet till motivet, och om motivet tittar in i förblixten eller ej.

TP1001331161

## **FEL-lås**

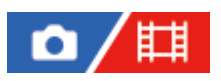

Blixnivån justeras automatiskt så att motivet blir optimalt exponerat under vanlig blixttagning. Det går även att ställa in blixtnivån i förväg.

FEL: Flash Exposure Level, dvs. blixtexponeringsnivå.

**MENU → (Installation) → [Anpassa funktion] → [ Inst spec.kn/ratt] → önskad knapp och tilldela sedan [Växla FEL-låsning]-funktionen till knappen. 1**

**2 Rikta kameran mot motivet som FEL-funktionen ska låsas på och ställ in skärpan.**

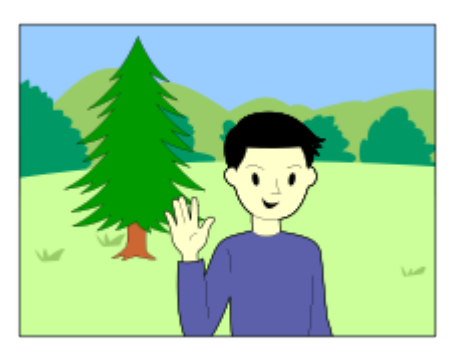

**Tryck på knappen som [Växla FEL-låsning]-funktionen är registrerad för och ställ in blixtmängden.**

- En förblixt avfyras.
- **41** (FEL-lås)-ikonen tänds.

### **Justera bildkompositionen och ta bilden.**

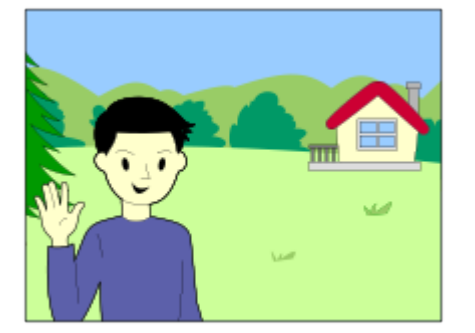

För att frigöra FEL-låset trycker man en gång till på knappen som [Växla FEL-låsning]-funktionen är registrerad för.

### **Tips**

**3**

**4**

- Genom att ställa in [Håll FEL-låsning] går det att hålla inställningen låst medan knappen hålls intryckt. Genom att ställa in [Håll FEL-låsn./AEL] och [Växla FEL-låsn./AEL] går det dessutom att ta bilder med AE-låset låst i följande fall.
	- När [Blixtläge] är inställt på [Blixt av] eller [Autoblixt].

När blixten inte kan avfyras.

När en separat blixt används som är inställd på manuellt blixtläge.

#### **OBS!**

- FEL-låsfunktionen går inte att ställa in när inget blixtaggregat är anslutet.
- Om en blixt som saknar stöd för FEL-lås är ansluten visas ett felmeddelande.
- När både AE-låset och FEL-låset är låsta visas ikonen  $\frac{*}{*1}$  (AE-lås/FEL-lås).

#### **Relaterade avsnitt**

[Tilldela funktioner som används ofta till knappar och rattar \(Inst spec.kn/ratt\)](#page-363-0)

TP1001362174

## <span id="page-320-0"></span>**Inst. extern blixt**

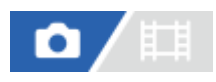

Det går att konfigurera inställningarna för en blixt (säljs separat) som är monterad på kameran med hjälp av kamerans bildskärm och styrratt.

Uppdatera blixtens programvara till den senaste versionen innan du använder den här funktionen. Se handledningen till blixten för närmare detaljer om blixtfunktioner.

**1 Montera blixten (säljs separat) på kamerans multi-gränssnittssko, och slå sedan på kameran och blixten. 2 MENU → (Exponering/Färg) → [Blixt] → [Inst. extern blixt] → önskad inställning. 3 Konfigurera inställningen med hjälp av styrratten på kameran.**

## **Menypunktsdetaljer**

#### **Utl.inst. extern blixt:**

Används för att konfigurera inställningar för blixtavfyrning, som t.ex. blixtläge, blixtnivå, osv.

#### **Spc.inst. extern blixt:**

Används för att konfigurera övriga blixtinställningar, trådlösa inställningar, och blixtaggregatsinställningar.

#### **Tips**

- Om du tilldelar [Utl.inst. extern blixt] till en önskad knapp med [ nst spec.kn/ratt] kan du öppna skärmen [Utl.inst. extern blixt] genom att trycka på knappen.
- Det går att justera inställningarna genom att använda blixten även medan [Inst. extern blixt] används.
- Det går även att konfigurera inställningarna för en trådlös fjärrkontroll (säljs separat) som är monterad på kameran.

### **OBS!**

- [Inst. extern blixt] går bara att använda för att konfigurera inställningarna för en blixt (säljs separat) eller en trådlös fjärrkontroll (säljs separat) som är tillverkad av Sony och monterad på kamerans multi-gränssnittssko.
- [Inst. extern blixt] går bara att använda när blixten är monterad direkt på kameran. Den funktionen går inte att använda vid tagning med en separat blixt som är ansluten via en kabel.
- Bara somliga av funktionerna för den anslutna blixten går att konfigurera med hjälp av [Inst. extern blixt]. Det går inte att utföra hopparning med andra blixtar, återställa eller nollställa blixten osv. via [Inst. extern blixt].
- [Inst. extern blixt] går inte att använda i följande fall:
	- När blixten inte är monterad på kameran
	- När en blixt som saknar stöd för [Inst. extern blixt] är monterad
	- När lägesomkopplaren är satt till  $\pm\pm$  (Film) eller S&Q (S&Q-motion) eller under filminspelning

Det kan även hända att [Inst. extern blixt] inte går att använda beroende på blixtens tillstånd.

Se följande supportsida för närmare detaljer om vilka blixtar och trådlösa fjärrkontroller som är kompatibla med den här funktionen.

[https://www.sony.net/dics/1/](https://www.sony.net/dics/1/?id=hg)

### **Relaterade avsnitt**

[Tilldela funktioner som används ofta till knappar och rattar \(Inst spec.kn/ratt\)](#page-363-0)

TP1001368564

## **Reg. blixttagn.ins.**

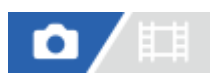

Slutartiden och ISO-känsligheten vid tagning med blixt hålls separata från inställningarna när blixten inte används. Kameran avgör om blixten är på eller inte och växlar automatiskt mellan inställningarna.

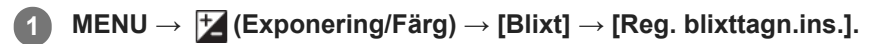

**Välj en post att ställa in för blixttagningen och tryck sedan i mitten på styrratten för att välja önskad inställning.**

**Lägg till bockmarkeringar för de poster som du vill hämta vid tagning med blixt och välj sedan [OK].**

Inställningen sparas.

## **Menypunktsdetaljer**

## **Räckv. slutarhast.:**

Ställer in [Min] och [Max] för slutartiden under blixttagning. När man väljer [Synkron.hast.] ställs den maximala slutartiden som går att synkronisera automatiskt in.

Denna inställning är tillgänglig när tagningsläget är inställt på P eller A.

## **ISO:**

**2**

**3**

Ställer in ISO-känsligheten för blixttagning.

Denna inställning är tillgänglig när tagningsläget är inställt på P, A, S eller M.

### **Tips**

- Dessa inställningar går att ändra även när ingen blixt är monterad.
- Se följande supportsida för närmare detaljer om vilka blixtar som är kompatibla med denna funktion. [https://www.sony.net/dics/1/](https://www.sony.net/dics/1/?id=hg)

#### **Relaterade avsnitt**

[ISO \(stillbild/film\)](#page-210-0)

TP1001372642

## **Användning av en blixt med synkroniseringskabel**

**1 Öppna locket över (blixtsynkronisering)-uttaget och anslut kabeln.**

#### **Tips**

- Om skärmen är för mörk för att det ska gå att kontrollera bildkompositionen, sätt [Livevisning] under [Inst. livevisning] till [Ställ in effekt av] för att göra det lättare att kontrollera kompositionen vid tagning med blixt.
- Blixtaggregat med synkoniseringsuttag med omvänd polaritet går att använda tillsammans med den här produkten.

#### **OBS!**

- Vid tagning med den elektroniska slutaren går det inte att ta bilder med blixt som använder  $\blacklozenge$  (blixtsynkronisering)-uttaget.
- Ställ in exponeringsläget på manuell exponering (vi rekommenderar även att du ställer in ISO-känsligheten på något annat än ISO AUTO), och ställ in slutartiden på den längsta av följande värden eller en ännu längre tid:
	- Blixtsynkroniseringshastighet
	- Slutartiden som rekommenderas av blixten.

Blixtsynkroniseringshastigheten varierar beroende på inställningen för [Prio blixtsynkhast.].

- Använd en blixt med en synkroniseringsspänning på högst 400 V.
- Stäng av blixten som är ansluten till synkroniseringskabeln innan du ansluter synkroniseringskabeln till  $\blacklozenge$  (blixtsynkronisering)uttaget. Annars kan det hända att blixten utlöses när kabeln ansluts.
- Blixtstyrkan ställs in via blixten. Du kan inte ställa in styrkan via kameran.
- Vi avråder även från användning av den automatiska vitbalansfunktionen. Använd den skräddarsydda vitbalansfunktionen för att få en mer precis vitbalans.
- När en blixt är ansluten till  $\blacklozenge$  (blixtsynkronisering)-uttaget visas inte blixtindikatorn.

TP1001362126
# <span id="page-324-0"></span>**SteadyShot (stillbild)**

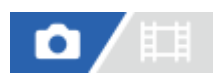

Används för att ställa in om SteadyShot-funktionen ska användas eller ej.

**1 MENU → (Tagning) → [Bildstabilisering] → [ SteadyShot] → önskad inställning.**

# **Menypunktsdetaljer**

**På:** [ SteadyShot] används. **Av:** [ SteadyShot] används inte.

#### **Tips**

- Om du använder stativ så glöm inte att stänga av SteadyShot-funktionen eftersom det annars finns risk att det uppstår fel under tagningen.
- Om du tilldelar [ n Välj SteadyShot] till en önskad knapp med [ n Inst spec.kn/ratt] kan du aktivera och inaktivera funktionen [ n SteadyShot] genom att trycka på knappen.
- Vid fotografering på ett mörkt ställe kan det hända att ikonen (SteadyShot) blinkar. Vi rekommenderar att du ställer in en kortare slutartid genom att minska bländarvärdet eller justera ISO-känsligheten till ett högre värde.
- Med vissa objektiv arbetar kamerakroppen och objektivet tillsammans för att utföra bildstabilisering vilket gör det möjligt att korrigera en högre grad av oskärpa än vad som vanligtvis är möjligt. Se följande URL för kompatibla objektiv. [https://www.sony.net/dics/fnc1002/](https://www.sony.net/dics/fnc1002/?id=hg)

### **Relaterade avsnitt**

- [SteadyShot \(film\)](#page-325-0)
- [SteadyShot-just. \(stillbild/film\)](#page-326-0)
- [Tilldela funktioner som används ofta till knappar och rattar \(Inst spec.kn/ratt\)](#page-363-0)

TP1001331164

# <span id="page-325-0"></span>**SteadyShot (film)**

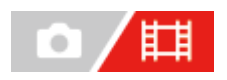

Används för att ställa in [[T] SteadyShot]-effekten vid filminspelning.

**1 MENU → (Tagning) → [Bildstabilisering] → [ SteadyShot] → önskad inställning.**

## **Menypunktsdetaljer**

#### **Aktiv:**

Detta läge ger en kraftigare SteadyShot-effekt.

#### **Standard:**

Används för att minska skakningsoskärpan under stabila filminspelningsförhållanden.

#### **Av:**

[ SteadyShot] används inte.

#### **Tips**

■ När [ **H** SteadyShot] är inställt på [Aktiv], med vissa objektiv, arbetar kamerakroppen och objektivet tillsammans för att utföra bildstabilisering vilket gör det möjligt att korrigera en högre grad av oskärpa än vanligt. Se följande URL för kompatibla objektiv. [https://www.sony.net/dics/fnc1002/](https://www.sony.net/dics/fnc1002/?id=hg)

### **OBS!**

- Om du använder stativ så glöm inte att stänga av SteadyShot-funktionen eftersom det annars finns risk att det uppstår fel under tagningen.
- När man ändrar inställningen för punkten [ H SteadyShot], ändras synvinkeln. När [ H SteadyShot] är satt till [Aktiv] blir bildvinkeln smalare. När brännvidden är 200 mm eller mer rekommenderas det att [ $\Box$ ] SteadyShot] sätts till [Standard].
- I följande fall går det inte att välja [Aktiv]:
	- När [ Filformat] är inställd på [XAVC HS 8K]
	- För normala filmer: när [Bildhast. inspeln.] är satt till [120p]/[100p] eller högre
		- För inspelning i slow motion/Quick motion: när [  $S_8$ 0 Bildhastighet] är satt till [120fps]/[100fps] eller högre

#### **Relaterade avsnitt**

- [SteadyShot \(stillbild\)](#page-324-0)
- [SteadyShot-just. \(stillbild/film\)](#page-326-0)

TP1001338409

# <span id="page-326-0"></span>**SteadyShot-just. (stillbild/film)**

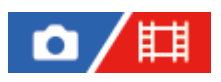

Det går att ta bilder med lämpliga SteadyShot-inställningar i förhållande till objektivet som är monterat.

**1 MENU → (Tagning) → [Bildstabilisering] → [ SteadyShot-just.] → önskad inställning.**

# **Menypunktsdetaljer**

#### **Auto:**

SteadyShot-funktionen används automatiskt enligt informationen som erhållits från det monterade objektivet.

#### **Manuell:**

SteadyShot-funktionen utförs i förhållande till brännvidden som är inställd med hjälp av [ $\Box$ <sub>TII</sub> ( $\Box$ u)) Brännvidd]. (8mm-1000mm)

#### **OBS!**

- Det kan hända att SteadyShot-funktionen inte fungerar optimalt när kameran nyss har slagits på, precis efter det att man riktar kameran mot ett motiv, eller när man trycker ner avtryckaren i botten med en gång utan att stanna halvvägs.
- Om kameran inte kan erhålla någon avståndsinformation från objektivet fungerar inte SteadyShot-funktionen ordentligt. Ställ in punkten [  $\sum_{i=1}$  SteadyShot-just.] på [Manuell] och ställ in [  $\sum_{i=1}$  ( $\binom{11}{4}$ ) Brännvidd] så att inställningen motsvarar det använda objektivet. Den SteadyShot-brännvidd som är inställd för tillfället visas tillsammans med (( w) steadyShot)-ikonen.
- Om du använder ett SEL16F28-objektiv (säljs separat) med en telekonverter eller liknande, så ställ in punkten [  $\bullet$  SteadyShotjust.] på [Manuell] och ställ in brännvidden.
- När ett objektiv som är utrustat med en SteadyShot-omkopplare är monterat går inställningarna bara att ändra med hjälp av den omkopplaren på objektivet. Det går inte att ändra inställningarna på kameran.

#### **Relaterade avsnitt**

[SteadyShot-brännvidd \(stillbilder/filmer\)](#page-327-0)

TP1001362139

# <span id="page-327-0"></span>**SteadyShot-brännvidd (stillbilder/filmer)**

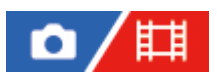

Används för att ställa in den brännviddsinformation som ska användas för den inbyggda SteadyShot-funktionen när [ $\blacksquare$ SteadyShot-just.] är satt till [Manuell].

**1 MENU → (Tagning) → [Bildstabilisering] → [ Brännvidd] → önskad inställning.**

# **Menypunktsdetaljer**

### **8mm - 1000mm:**

Funktionen SteadyShot använder den brännvidd som du har ställt in. Kontrollera brännviddsmärket på objektivet och ställ in brännvidden.

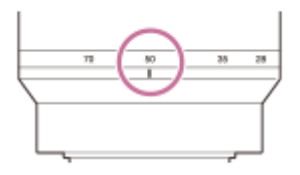

#### **Relaterade avsnitt**

[SteadyShot-just. \(stillbild/film\)](#page-326-0)

TP1001368563

# **Objektivkomp. (stillbild/film)**

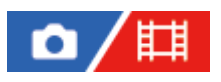

Används för att kompensera för skuggor i skärmens hörn eller förvrängningar av skärmen eller för att minska färgavvikelser i skärmens hörn som orsakas av vissa objektivegenskaper.

**1 MENU → (Tagning) → [Bildkvalitet/insp.] → [ Objektivkomp.] → önskad inställning.**

## **Menypunktsdetaljer**

#### **Skuggkompensering:**

Används för att automatiskt kompensera för skuggor i hörnen på skärmen. ([Auto]/[Av])

#### **Krom. aber.komp.:**

Används för att automatiskt minska färgavvikelser i skärmens hörn. ([Auto]/[Av])

#### **Förvridningskomp.:**

Används för att automatiskt kompensera för förvrängning av skärmen. ([Auto]/[Av])

### **Andningskomp. (gäller endast vid filminspelning):**

Används för att automatiskt kompensera för fenomenet där bildvinkeln ändras utifrån skärpeinställningsavståndet under filminspelning. ([På]/[Av])

#### **OBS!**

- Denna funktion går bara att använda när ett objektiv som är kompatibelt med automatisk kompensation används.
- Skuggor i hörnen av skärmen går kanske inte att korrigera med [Skuggkompensering], beroende på objektivets typ.
- Beroende på det monterade objektivet är [Förvridningskomp.] fast inställd på [Auto] och du kan inte välja [Av].
- Om [ SteadyShot] är satt till [Aktiv] i filminspelningsläge, kommer [Förvridningskomp.] att låsas till [Auto].
- När [Andningskomp.] är inställd på [På] ändras bildvinkeln och bildkvaliteten något.
- Beroende på objektivet kan det hända att ändringar av bildvinkeln inte kompenseras fullt ut, även om [Andningskomp.] är inställd på [På].

TP1001365111

# **Långexp.brusred**

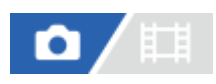

När slutartiden är inställd på 1 sekund(er) eller däröver (tagning med lång exponeringstid) utförs brusreducering efter tagningen under lika lång tid som slutaren var öppen. När denna funktion används minskar de korniga störningar som annars är typiska för långa exponeringar.

**1 MENU → (Tagning) → [Bildkvalitet/insp.] → [Långexp.brusred] → önskad inställning.**

# **Menypunktsdetaljer**

### **På:**

Brusreduceringen aktiveras under lika lång tid som exponeringen. Medan brusreduceringen pågår visas ett meddelande, och det går inte att ta fler bilder. Välj det här läget för att prioritera bildkvaliteten.

### **Av:**

Brusreduceringen aktiveras inte. Välj det här läget när det är viktigt att prioritera tagningstimingen.

### **OBS!**

- [Långexp.brusred] går inte att använda i följande fall:
	- När punkten [Slutartyp] är inställd på [Elektron. slutare]
	- Matningssättet är satt till [Kontin. tagning] eller [Kontin. gaffling].
- Punkten [Långexp.brusred] går inte att ställa in på [Av] i följande tagningslägen:
	- [Intelligent auto]

TP1001366997

# **Hög-ISO brusred**

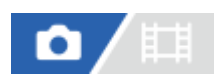

Vid tagning med hög ISO-känslighet utför produkten brusreducering för att minska störningarna som blir mer märkbara när känsligheten är hög.

**1 MENU → (Tagning) → [Bildkvalitet/insp.] → [Hög-ISO brusred] → önskad inställning.**

# **Menypunktsdetaljer**

#### **Normal:**

Brusreducering vid högt ISO-värde aktiveras i normal omfattning.

#### **Låg:**

Brusreducering vid högt ISO-värde aktiveras endast i måttlig omfattning.

#### **Av:**

Brusreducering vid högt ISO-värde aktiveras inte.

#### **OBS!**

- Punkten [Hög-ISO brusred] är fast inställd på [Normal] i följande tagningslägen: - [Intelligent auto]
- När punkten [ **fa** Filformat] är inställd på [RAW] går den här funktionen inte att använda.
- [Hög-ISO brusred] fungerar inte för RAW-bilder när [ Filformat] är [RAW & JPEG]/[RAW & HEIF].

TP1001362209

# **Snabbgranskning (stillbild)**

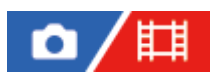

Det går att kontrollera den lagrade bilden på skärmen precis efter tagningen. Det går även att ställa in visningstiden för snabbgranskningen.

**1 MENU → (Installation) → [Visningsaltern.] → [ Snabbgranskning] → önskad inställning.**

# **Menypunktsdetaljer**

#### **10 s/5 s/2 s:**

Den lagrade bilden visas på skärmen direkt efter tagningen under inställd tid. Genom att förstora bilden under snabbgranskningen går det att kontrollera bilden i förstorat skick.

**Av:**

Förhandsgranskningsbilden visas inte.

#### **OBS!**

- När man använder en funktion som utför bildbehandling kan det hända att bilden före bearbetningen visas tillfälligt, följt av bilden efter bearbetningen.
- DISP (visningssätt)-inställningarna gäller även för snabbgranskning.

### **Relaterade avsnitt**

[Förstoring av bilden som visas \(Förstora\)](#page-396-0)

TP1001331129

# **Visa återst. tag. (stillbild)**

# ю

Används för ställa in om en indikator ska visas för det kvarvarande antalet stillbilder som kan tas kontinuerligt med samma tagningshastighet.

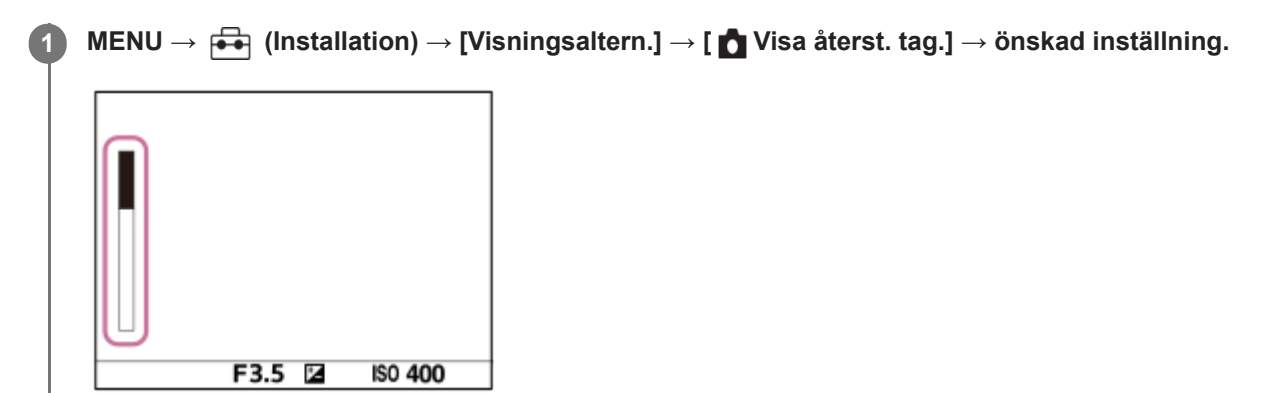

# **Menypunktsdetaljer**

### **Visas alltid:**

Indikatorn visas alltid när du tar stillbilder.

#### **End. tagn visas:**

Vid stillbildstagning visar en indikator det återstående antalet stillbilder. När du trycker ned avtryckaren halvvägs visas det återstående antalet stillbilder.

#### **Visas inte:**

Indikatorn visas inte.

#### **Tips**

När kamerans inbyggda buffertminne blir fullt visas "SLOW" och den kontinuerliga tagningshastigheten sjunker.

## **Relaterade avsnitt**

**Kontin.** tagning

TP1001364361

# <span id="page-333-0"></span>**Rutnätsvisning (stillbild/film)**

# О

Används för att ställa in om ett rutmönster ska visas eller ej under fotografering. Rutmönstret gör det lättare att justera bildkompositionen.

**1 MENU → (Tagning) → [Tagningsvisning] → [ Rutnätsvisning] → önskad inställning.**

# **Menypunktsdetaljer**

**På:**

Rutmönster visas.

**Av:**

Inget rutmönster visas.

#### **Tips**

Om du tilldelar [Välj rutnätsvisning] till en önskad knapp med [ ■ Inst spec.kn/ratt] eller [ | | inst spec.kn/ratt] kan du visa eller dölja rutmönstret genom att trycka på den tilldelade knappen.

#### **Relaterade avsnitt**

- [Rutnätstyp \(stillbild/film\)](#page-334-0)
- [Tilldela funktioner som används ofta till knappar och rattar \(Inst spec.kn/ratt\)](#page-363-0)

TP1001362210

# <span id="page-334-0"></span>**Rutnätstyp (stillbild/film)**

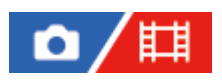

Anger vilken typ av rutmönster som visas. Rutmönstret gör det lättare att justera bildkompositionen.

**1 MENU → (Tagning) → [Tagningsvisning] → [ Rutnätstyp] → önskad inställning.**

# **Menypunktsdetaljer**

### **Tredelningslinje:**

Placera huvudmotivet nära en av linjerna som delar bilden i tre delar för att få en välbalanserad bildkomposition.

### **Kvadratlinje:**

Det kvadratiska rutmönstret gör det lättare att kontrollera om bildkompositionen är vågrätt. Detta är praktiskt för att bedöma bildkompositionen vid fotografering av landskap, närbilder eller när du använder kameraskanning.

#### **Diag.+ kvdratlinj:**

Placera motivet på en diagonal linje för att skapa en upplyftande och mäktig känsla.

#### **Tips**

Om du tilldelar [  $\frac{R}{R+1}$  Rutnätstyp] till önskad knapp med [  $\bigcirc$  Inst spec.kn/ratt] eller [  $\bigcirc$  Inst spec.kn/ratt] kan du ställa in typen av rutmönster genom att trycka på den tilldelade knappen.

#### **Relaterade avsnitt**

- [Rutnätsvisning \(stillbild/film\)](#page-333-0)
- [Tilldela funktioner som används ofta till knappar och rattar \(Inst spec.kn/ratt\)](#page-363-0)

TP1001368561

# <span id="page-335-0"></span>**Inst. livevisning**

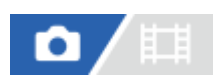

Används för att ställa in om bilden som visas på skärmen ska återge effekten av exponeringskompensation, vitbalans, [ **K**<sub>ru</sub> Kreativt utseende] osv.

# **1 MENU → (Tagning) → [Tagningsvisning] → [Inst. livevisning] → önskad inställning.**

## **Menypunktsdetaljer**

### **Livevisning:**

Används för att ställa in om alla fotograferingsinställningar ska avspeglas på bildskärmen så att en livevisning visas som liknar hur bilden kommer att se ut när inställningarna har tillämpats eller om en livevisning ska visas som inte avspeglar inställningarna. ([Ställ in effekt på] / [Ställ in effekt av])

Om du väljer [Ställ in effekt av] kan du enkelt kontrollera kompositionen även om du tar bilder med bildkompositionen på livevisningsskärmen.

#### **Exponeringseffekt:**

Används för att ställa in om livevisningen ska visas med automatisk korrigering genom att exponeringen från blixten reflekteras när [Livevisning] är satt till [Ställ in effekt på]. ([Exp.inst. & blixt] / [Endast exp.inst.])

Om du använder blixten för att ta ett porträtt kan du välja [Endast exp.inst.] för att ställa in exponeringen manuellt baserat på det omgivande ljuset.

### **Lägr grns bldhast.:**

Används för att ställa in om bildrutehastigheten för livevisningen ska förhindras från att bli för långsam. ([På] / [Av]) Om du väljer [På] blir inte bildrutehastigheten för livevisningen långsam ens vid fotografering på en mörk plats, men störningar kan synas på livevisningen eller så blir skärmen mörk. Skärmen kan även bli svart vid kontinuerlig tagning beroende på slutartiden.

#### **Blixteff. vid tagning:**

Används för att ställa in om blixteffekten ska visas på livevisningen vid tagning med blixt. ([Blixteffekt PÅ]/[Blixteffekt AV])

### **Tips**

- När en blixt av något annat fabrikat används, t.ex. en ateljéblixt, kan det hända att livevisningsskärmen blir mörk med somliga slutartidsinställningar. När punkten [Livevisning] är inställd på [Ställ in effekt av], blir bilden på livevisningsskärmen ljusare så att det går lättare att kontrollera bildkompositionen.
- Om du väljer [Ställ in effekt av] kommer livevisningen alltid att visas med lämplig ljusstyrka, även i läget [Manuell expon.].
- När [Ställ in effekt av] är valt visas ikonen **VIEW** (VIEW) på livevisningsskärmen.

#### **OBS!**

- [Exponeringseffekt] fungerar endast vid användning av en blixt som är tillverkad av Sony.
- Punkten [Livevisning] går inte att ställa in på [Ställ in effekt av] i följande tagningslägen: - [Intelligent auto]
- Om du vill filma i stillbildstagningsläget så kommer tagningsinställningarna att visas i livevisning även när [Livevisning] är inställd på [Ställ in effekt av].
- När punkten [Livevisning] är inställd på [Ställ in effekt av] kommer ljusstyrkan för den tagna bilden inte att vara densamma som den som visas på Livevisningsskärmen.
- Även om punkten [Livevisning] är inställd på [Ställ in effekt av] när den elektroniska slutaren används, kommer bilden att se ut som om effektinställningarna tillämpades.
- Inställningen för [Blixteff. vid tagning] gäller bara när [Slutartyp] är satt till [Elektron. slutare].

TP1001331144

# <span id="page-337-0"></span>**Bländare förhndsvis.**

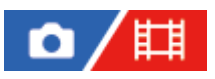

När man trycker in den knapp som funktionen [Bländare förhndsvis.] är inställd för och håller den intryckt, stegas bländaren ner till det inställda bländarvärdet så att det går att kontrollera suddighetsgraden innan tagningen.

**1**

**2**

**MENU → (Installation) → [Anpassa funktion] → [ Inst spec.kn/ratt] → ställ in funktionen [Bländare förhndsvis.] på önskad knapp.**

**Vid tagning av stillbilder kontrollerar du bilderna genom att trycka på den knapp som [Bländare förhndsvis.] har tilldelats.**

#### **Tips**

Det går visserligen att ändra bländarvärdet under förhandsgranskningen, men motivet kan komma att bli oskarpt om du väljer en ljusare bländare. I så fall rekommenderar vi att du ställer in skärpan igen.

#### **Relaterade avsnitt**

- [Tilldela funktioner som används ofta till knappar och rattar \(Inst spec.kn/ratt\)](#page-363-0)
- [Förhandsgr. av foto.](#page-338-0)

TP1001331125

# <span id="page-338-0"></span>**Förhandsgr. av foto.**

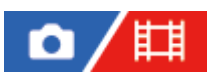

Medan man håller den knapp nedtryckt som funktionen [Förhandsgr. av foto.] är inställd för går det att förhandsgranska bilden med inställningarna för DRO, slutartid, bländare och ISO-känslighet tillämpade. Förhandsgranska därför hur tagningsresultatet kommer att bli före tagningen.

**MENU → (Installation) → [Anpassa funktion] → [ Inst spec.kn/ratt] → ställ in funktionen [Förhandsgr. av foto.] på önskad knapp. 1**

**Vid tagning av stillbilder kontrollerar du bilderna genom att trycka på den knapp som [Förhandsgr. av foto.] har tilldelats.**

#### **Tips**

**2**

Inställningarna som du har gjort för DRO, slutartid, bländare och ISO-känslighet reflekteras i bilden som visas vid [Förhandsgr. av foto.], men det kan hända att somliga effekter inte går att förhandsgranska beroende på tagningsinställningarna. Även i det fallet kommer de inställningar som du har valt att användas för bilderna du tar.

### **Relaterade avsnitt**

- [Tilldela funktioner som används ofta till knappar och rattar \(Inst spec.kn/ratt\)](#page-363-0)
- **[Bländare förhndsvis.](#page-337-0)**

TP1001331123

# **Ljus övervakning**

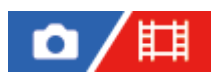

Används för att justera bildkompositionen vid tagning på mörka ställen. Genom att förlänga exponeringstiden går det att kontrollera bildkompositionen i sökaren eller på bildskärmen även under mörka förhållanden som t.ex. utomhus på natten.

**MENU → (Installation) → [Anpassa funktion] → [ Inst spec.kn/ratt] → tilldela funktionen [Ljus övervakning] till önskad knapp. 1**

**Välj tagningsläget för stillbilder, tryck på knappen som du har tilldelat funktionen [Ljus övervakning] till och ta en bild.**

- Ljusstyrkan på grund av [Ljus övervakning] fortsätter att gälla efter tagningen.
- För att återställa bildskärmen till normal ljusstyrka trycker man en gång till på den knapp som [Ljus övervakning]-funktionen är inställd för.

#### **OBS!**

**2**

- När [Ljus övervakning] används ändras [Livevisning] automatiskt till [Ställ in effekt av], och inställningsvärden som exponeringskompensation visas inte på live view-skärmen. Vi rekommenderar att du bara använder [Ljus övervakning] på mörka ställen.
- [Ljus övervakning] stängs automatiskt av i följande fall.
	- När kameran stängs av.
	- När tagningsläget ändras från P/A/S/M till ett annat läge än P/A/S/M.
	- När skärpeinställningssättet ställs in på något annat än manuell skärpeinställning.
	- När [Autoförst. i MF] utförs.
	- När [Fokusförstoring]-läget är valt.
- När [Ljus övervakning] används kan det hända att slutartiden blir längre än vanligt vid tagning på mörka ställen. Eftersom det uppmätta ljusstyrkeomfånget utvidgas kan det även hända att exponeringen ändras.

### **Relaterade avsnitt**

**[Inst. livevisning](#page-335-0)** 

TP1001362211

# **Försk skärm INSP**

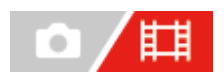

Anger om en röd ram ska visas runt kanterna på kamerans bildskärm när en film spelas in. Du kan enkelt kontrollera om kameran är i standby-läge eller spelar in, även om du tittar på kameraskärmen från en vinkel eller på avstånd.

**1 MENU → (Tagning) → [Tagningsvisning] → [Försk skärm INSP] → önskad inställning.**

## **Menypunktsdetaljer**

#### **På:**

Visar en röd ram som anger att inspelning pågår.

#### **Av:**

Det visas ingen ram som anger att inspelning pågår.

#### **Tips**

Ramen som visas med denna funktion kan även skickas till en separat bildskärm som är ansluten via HDMI. Ställ in [Visa HDMIinfo.] på [På].

#### **Relaterade avsnitt**

[Visa HDMI-info.](#page-490-0)

TP1001368562

# **Markörvisning (stillbild)**

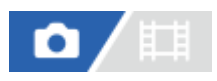

Visar en markör för det angivna bildförhållandet på tagningsskärmen vid stillbildstagning. Om du tänker beskära bilden till det angivna bildförhållandet efter tagning gör bildförhållandemarkören att du kan ta bilder samtidigt som du kontrollerar bildvinkeln efter beskärning.

**1 MENU → (Tagning) → [Markörvisning] → Välj ett menyalternativ och ställ in önskad parameter.**

## **Menypunktsdetaljer**

### **Markör bildförh.:**

Används för att ange om bildförhållandemarkören ska visas eller inte. ([På]/[Av])

#### **Typ markör bildför.:**

Används för att ange bildförhållandet för den visade bildförhållandemarkören. ([1:1]/[5:4]/[4:3]/[16:9]/[1.91:1]/[2.35:1])

#### **Nivå markör bildför.:**

Används för att ange färgdensiteten för den visade bildförhållandemarkören. (0 till 15)

#### **Tips**

- Bildförhållandemarkören kan visas tillsammans med rutnätslinjer. När så är fallet visas rutnätslinjerna i enlighet med bildförhållandemarkörens bildvinkel.
- Bildförhållandemarkören som visades under tagning kan visas över den uppspelade bilden genom att [ Visa markör bildf.] sätts till [På].
- Med [Beskär] kan du även att beskära bilder i enlighet med bildförhållandemarkören som visades under tagningen.
- Om du vill visa bildförhållandemarkören vertikalt ska du hålla kameran vertikalt under tagning.

#### **OBS!**

- Bildförhållandemarkören kan visas vid stillbildstagning med ett bildförhållande på [3:2].
- När bildförhållandet för [ Markör bildförh.] är satt till [1:1]/[5:4]/[4:3] kommer bildförhållandemarkörens position att avvika från den för [ $\Box$ ] Markör bildför.] för filminspelning även om samma bildförhållande väljs.
- Bildförhållandemarkören visas inte på enheter som är anslutna via HDMI.

#### **Relaterade avsnitt**

- [Visa markör bildf. \(stillbild\)](#page-414-0)
- [Rutnätsvisning \(stillbild/film\)](#page-333-0)
- [Beskär](#page-427-0)

#### TP1001375414

# **Markörvisning (film)**

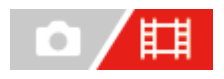

Vid filminspelning kan du ställa in om markörer ska visas eller ej på bildskärmen eller i sökaren och välja vilka typer av markörer som ska användas.

**1 MENU → (Tagning) → [Markörvisning] → Välj ett menyalternativ och ställ in önskad parameter.**

## **Menypunktsdetaljer**

#### **Markörvisning:**

Används för att ställa in om markörer ska visas eller ej. ([På] / [Av])

#### **Mittmarkör:**

Används för att ställa in om mittmarkören ska visas eller ej i mitten av tagningsskärmen. ([Av] / [På])

#### **Markör bildför.:**

Används för att ställa in bildförhållandemarkören. ([Av] / [4:3] / [13:9] / [14:9] / [15:9] / [1.66:1] / [1.85:1] / [2.35:1])

#### **Säkerhetszon:**

Används för att ställa in visning av säkerhetszonen. Detta är standardområdet som går att visa på en vanlig hushålls-TV. ([Av] / [80%] / [90%])

#### **Guideram:**

Används för att ställa in om guideramen ska visas eller ej. Med hjälp av guideramen går det att kontrollera om motivet är vågrätt eller lodrätt i förhållande till marken. ([Av] / [På])

#### **Tips**

- Det går att visa flera markörer samtidigt.
- Placera motivet i [Guideram]-korspunkten för att få en balanserad komposition.

#### **OBS!**

- Markörerna visas när lägesomkopplaren är satt till **HH** (Film) eller S&O (S&Q-motion) eller vid inspelning av filmer.
- Det går inte att visa markörer medan [Fokusförstoring] används.
- Markörerna visas på bildskärmen eller i sökaren. (Markörerna går inte att mata ut.)

TP1001362219

# <span id="page-343-0"></span>**Gammavisningsass.**

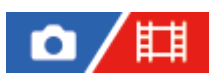

Filmer som spelas in med gammakurvan S-Log är avsedda för bearbetning efter tagningen för att utnyttja hela dynamikomfånget. Bilder med HLG-gammakurvan antas ska visas på HDR-kompatibla bildskärmar. Därför visas de med låg kontrast under tagningen och kan vara svåra att övervaka på bildskärmen. Det går dock att använda [Gammavisningsass.]-funktionen för att återskapa en kontrast som motsvarar en normal gammakurva. Dessutom går det att använda [Gammavisningsass.] vid uppspelning på kamerans bildskärm eller i sökaren.

**1 MENU → (Installation) → [Visningsaltern.] → [Gammavisningsass.] → önskad inställning.**

# **Menypunktsdetaljer**

**På:**

Gammavisningsassistenten används.

#### **Av:**

Gammavisningsassistenten används inte.

#### **Tips**

Om du tilldelar [Välj Gammavisn.ass.] till en önskad knapp med [ Inst spec.kn/ratt], [ Inst spec.kn/ratt] eller [ Inst. Spec.knapp] kan du aktivera eller inaktivera gammavisningsassistenten genom att trycka på den tilldelade knappen.

### **OBS!**

[Gammavisningsass.] används inte för filmer som spelas upp på en TV-skärm eller en separat bildskärm som är ansluten till kameran.

#### **Relaterade avsnitt**

- [Bildprofil \(stillbild/film\)](#page-226-0)
- [Gammavisn.ass. typ](#page-344-0)
- **[HLG-stillbilder](#page-260-0)**

TP1001362177

# <span id="page-344-0"></span>**Gammavisn.ass. typ**

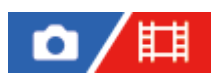

Väljer konverteringstyp för [Gammavisningsass.].

**1 MENU → (Installation) → [Visningsaltern.] → [Gammavisn.ass. typ] → önskad inställning.**

# **Menypunktsdetaljer**

# **Assist Auto:**

- Visar bilder med effekter enligt följande, baserat på gamma- eller färgläget som är inställt i [ Bildprofil].
	- När gamma är satt till [S-Log2]: [S-Log2→709(800%)]
	- När gamma är satt till [S-Log3]: [S-Log3→709(800%)]
	- När gamma är satt till [HLG], [HLG1], [HLG2] eller [HLG3] och färgläget är satt till [BT.2020]: [HLG(BT.2020)]
	- När gamma är satt till [HLG], [HLG1], [HLG2] eller [HLG3] och färgläget är satt till [709]: [HLG(709)]
- Visar bilder med en [HLG(BT.2020)]-effekt vid tagning av HLG-stillbilder med [HLG-stillbilder] satt till [På].
- Visar bilder med en [S-Log3→709(800%)]-effekt vid överföring av RAW-filmer till en annan enhet som är ansluten via HDMI under filminspelning.

# **S-Log2→709(800%):**

Visar bilder med gammakurvan S-Log2 med en återgivningskontrast som motsvarar ITU709 (800%).

### **S-Log3→709(800%):**

Visar bilder med gammakurvan S-Log3 med en återgivningskontrast som motsvarar ITU709 (800%).

# **Assist HLG(BT.2020):**

Visar bilder efter att bildkvaliteten för bildskärmen eller sökaren har ställts in till en kvalitet som är nästan densamma som när filmer visas på en [HLG(BT.2020)]-kompatibel bildskärm.

# **Assist HLG(709):**

Visar bilder efter att bildkvaliteten för bildskärmen eller sökaren har ställts in till en kvalitet som är nästan densamma som när filmer visas på en [HLG(709)]-kompatibel bildskärm.

### **Tips**

■ Om du tilldelar [Gammavisn.ass. typ] till önskad knapp med hjälp av [ nst spec.kn/ratt] eller [ | inst spec.kn/ratt] kan du växla inställningen [Gammavisn.ass. typ].

### **OBS!**

- När [Gammavisningsass.] är satt till [Auto] under uppspelning tillämpas en effekt på bilden enligt följande:
	- Vid uppspelning av en film som är inspelad med [HLG], [HLG1], [HLG2] eller [HLG3]: Bilden visas med en [HLG(BT.2020)]- eller [HLG(709)]-effekt beroende på färgläget.
	- Vid visning av en HLG-stillbild som är tagen med [HLG-stillbilder] satt till [På]: Bilden visas med en [HLG(BT.2020)]-effekt.
	- Vid visning av en RAW-film som överförs till en annan enhet som är ansluten via HDMI: Bilden visas med en [S-Log3→709(800%)]-effekt.

Filmer visas i övriga fall enligt gammainställningen och färglägesinställningen i [ $\mathbb{R}$  Bildprofil].

#### **Relaterade avsnitt**

- [Gammavisningsass.](#page-343-0)
- [Bildprofil \(stillbild/film\)](#page-226-0)
- [Inst. HDMI-utmtn. \(film\)](#page-488-0)

TP1001368559

# **Ljudinspelning**

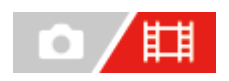

Används för att ställa in om ljudet ska spelas in vid filminspelning. Ställ in [Av] för att undvika att manöverljud från objektivet och kameran kommer med i inspelningen. Denna funktion går inte att använda under inspelning i slow motion/quick motion.

**1 MENU → (Tagning) → [Ljudinspelning] → [Ljudinspelning] → önskad inställning.**

# **Menypunktsdetaljer**

**På:** Ljudet spelas in. **Av:** Ljudet spelas inte in.

# **Relaterade avsnitt**

[Ljudinspelningsnivå](#page-347-0)

TP1001331235

# <span id="page-347-0"></span>**Ljudinspelningsnivå**

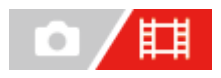

Det går att kontrollera inspelningsnivån för ljudet med hjälp av nivåmätaren. Denna funktion går inte att använda under inspelning i slow motion/quick motion.

**1 MENU → (Tagning) → [Ljudinspelning] → [Ljudinspelningsnivå].**

**2 Välj önskad inställning genom att trycka på höger/vänster sida på styrratten.**

# **Menypunktsdetaljer**

**+:**

Används för att höja inspelningsvolymen.

**-:**

Används för att sänka inspelningsvolymen.

#### **Tips**

Ställ in [Ljudinspelningsnivå] på en lägre nivå för att spela in filmer där ljudet är högt. Det ger ett mer naturtroget ljud. Ställ in [Ljudinspelningsnivå] på en högre nivå för att spela in filmer där ljudet är svagt, så att ljudet går lättare att höra. Kontrollera att ljudvolymen är på lämplig nivå genom att kontrollera ljudinspelningsvolymen med de anslutna hörlurarna eller ljudnivåmätaren på kameran.

För att återställa ljudinspelningsnivån till standardinställningen trycker du på min (radera)-knappen.

### **OBS!**

- Signalbegränsaren används alltid, oavsett [Ljudinspelningsnivå]-inställningarna.
- Punkten [Ljudinspelningsnivå] går bara att ställa in när tagningsläget är inställt på filmläget.
- [Ljudinspelningsnivå]-inställningarna gäller både för den inbyggda mikrofonen och för (mikrofon)-ingången.
- Inställningen för [Ljudinspelningsnivå] gäller inte för inspelningar som gjorts med [Röstmemo].

# **Ljudutmatningstim.**

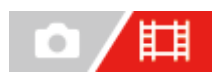

Du kan använda ekodämpning under ljudkontrollen och förhindra oönskade förskjutningar mellan bild och ljud. Denna funktion går inte att använda under inspelning i slow motion/quick motion.

**1 MENU → (Tagning) → [Ljudinspelning] → [Ljudutmatningstim.] → önskad inställning.**

## **Menypunktsdetaljer**

#### **Naturlig:**

Ljudet matas ut utan fördröjning. Välj det här läget när det är problem med att ljudet är fördröjt när du lyssnar på ljudet under inspelningen.

#### **Läppsynk:**

Ljudet matas ut synkroniserat med bilden. Välj det här läget för att undvika oönskad fördröjning mellan bilden och ljudet.

#### **OBS!**

Om en separat mikrofon används kan det leda till en liten fördröjning. Se bruksanvisningen till mikrofonen för närmare detaljer.

TP1001331268

# **Reducera vindbrus**

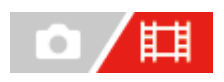

Används för att ställa in om blåsljud ska dämpas genom att skära bort det undre registret av ljudet som matas in via den inbyggda mikrofonen. Denna funktion går inte att använda under inspelning i slow motion/quick motion.

**1 MENU → (Tagning) → [Ljudinspelning] → [Reducera vindbrus] → önskad inställning.**

# **Menypunktsdetaljer**

**På:** Ljudet av blåsten minskas. **Av:**

Ljudet av blåsten minskas inte.

#### **OBS!**

- Ljudkvaliteten kan avvika från de normala inspelningsinställningarna när [Reducera vindbrus] är inställt på [På].
- När en separat mikrofon (säljs separat) används fungerar inte [Reducera vindbrus]-funktionen.

TP1001331201

# **Inst. för skoljud**

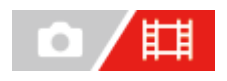

Används för att ställa in digitalt ljud som sänds från en mikrofon (säljs separat) som är monterad på kamerans multigränssnittssko. Använd en mikrofon som har stöd för digitalt ljudgränssnitt. Du kan ställa in samplingsfrekvensen, antalet kvantiseringsbitar och antalet kanaler. Denna funktion går inte att använda under inspelning i slow motion/quick motion.

# **1 MENU → (Tagning) → [Ljudinspelning] → [ Inst. för skoljud] → önskad inställning.**

# **Menypunktsdetaljer**

## 48khz/24bit 4ch

Ställer in samplingsfrekvensen för ljudingången på 48 kHz, antalet kvantiseringsbitar till 24 bitar och antalet kanaler till 4.

## 48khz/24bit 2ch

Ställer in samplingsfrekvensen för ljudingången på 48 kHz, antalet kvantiseringsbitar till 24 bitar och antalet kanaler till 2.

# 48khz/16bit 2ch

Ställer in samplingsfrekvensen för ljudingången på 48 kHz, antalet kvantiseringsbitar till 16 bitar och antalet kanaler till 2.

### **Tips**

Ljudnivåvisningen på bildskärmen är för 4 kanaler under en 4-kanalig ljudinspelning.

## **OBS!**

- När en separat mikrofon (säljs separat) är ansluten till kamerans (mikrofon)-uttag spelas ljudet in från den externa mikrofonen som är ansluten till (mikrofon)-uttaget. Du kan inte ställa in [ ni] Inst. för skoljud].
- Om den monterade mikrofonen är inställd på analog överföring går det inte att ställa in [ni] Inst. för skoljud].
- **□ Om den monterade mikrofonen saknar stöd för 4-kanalig ljudinspelning går det inte att välja [ 4<mark>8khz/24bit 4ch</mark> ] (48khz/24bit 4ch).**
- Om den monterade mikrofonen saknar stöd för 24-bitars ljudinspelning låses [ ni lnst. för skoljud] till [ 48khz/16bit 2ch ] (48khz/16bit 2ch).
- Det går inte att spela in ljud korrekt i följande situationer under filminspelning:
	- När du monterar eller tar bort mikrofonen
	- När digital överföring ändras till analog överföring eller vice versa på mikrofonen

#### **Relaterade avsnitt**

[4ch ljudöverv. \(film\)](#page-403-0)

TP1001368560

# <span id="page-351-0"></span>**SONY** [Hjälpguide](#page-0-0)

Digitalkamera med utbytbart objektiv ILCE-1 α1 Ver.2 eller senare

# **TC/UB**

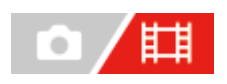

Tidskoden (TC) och användarbitsinformationen (UB) går att lagra som data som bifogas till filmer.

**1 MENU → (Tagning) → [TC/UB] → Välj ett menyalternativ och ställ in önskad parameter.**

# **Menypunktsdetaljer**

## **Time Code Preset:**

Används för att ställa in tidskoden.

### **User Bit Preset:**

Används för att ställa in användarbitarna.

### **Time Code Format:**

Används för att ställa in inspelningsmetoden för tidskoden. (Gäller endast när punkten [NTSC/PAL-väljare] är inställd på NTSC.)

#### **Time Code Run:**

Används för att ställa in uppräkningsformatet för tidskoden.

#### **Time Code Make:**

Används för att ställa in inspelningsformatet för tidskoden på lagringsmediet.

#### **User Bit Time Rec:**

Används för att ställa in om tiden ska lagras som en användarbit.

# **Hur man ställer in tidskoden (Time Code Preset)**

- **1.** MENU → (Tagning) → [TC/UB] → [Time Code Preset].
- Vrid på styrratten och välj de första två siffrorna. **2.**
	- Tidskoden går att ställa in inom följande område.
		- När [60p] är valt: 00:00:00.00 till 23:59:59.29
		- När [24p] är valt kan du välja de två sista siffrorna i tidskoden i multipler om fyra från 00 till 23 bildrutor. När [50p] är valt: 00:00:00.00 till 23:59:59.24 \*
- **3.** Ställ in de övriga siffrorna med hjälp av samma procedur som i steg 2, och tryck sedan i mitten på styrratten.

# **Hur man nollställer tidskoden**

- **1.** MENU → (Tagning) → [TC/UB] → [Time Code Preset].
- **2.** Tryck på (radera)-knappen för att nollställa tidskoden (00:00:00.00).

# **Hur man ställer in användarbitarna (User Bit Preset)**

- 1. MENU  $\rightarrow$   $\Box$  (Tagning)  $\rightarrow$  [TC/UB]  $\rightarrow$  [User Bit Preset].
- **2.** Vrid på styrratten och välj de första två siffrorna.
- **3.** Ställ in de övriga siffrorna med hjälp av samma procedur som i steg 2, och tryck sedan i mitten på styrratten.

# **Hur man nollställer användarbitarna**

- 1. MENU  $\rightarrow$   $\uparrow\downarrow$  (Tagning)  $\rightarrow$  [TC/UB]  $\rightarrow$  [User Bit Preset].
- 2. Tryck på  $\frac{1}{10}$  (radera)-knappen för att nollställa användarbitarna (00 00 00 00).

# **Hur man väljer registreringsmetod för tidskoden (Time Code Format \*1)**

1. MENU  $\rightarrow$   $\Box$  (Tagning)  $\rightarrow$  [TC/UB]  $\rightarrow$  [Time Code Format].

#### **DF:**

Tidskoden lagras i Drop Frame-format<sup>\*2</sup>.

### **NDF:**

### Tidskoden lagras i Non-Drop Frame-format.

- \*1 Endast när [NTSC/PAL-väljare] är satt till NTSC
- Tidskoden är baserad på 30 bildrutor per sekund. Vid långvariga inspelningar uppstår det dock en förskjutning mellan den verkliga tiden och tidskoden eftersom bildrutefrekvensen för NTSC-bildsignaler är ungefär 29,97 bildrutor per sekund. Drop Frame rättar till denna förskjutning så att tidskoden motsvarar den faktiska tiden. I Drop Frame-format tas de första 2 bildrutenumren bort varje minut utom var tionde minut. Tidskod utan denna korrigering kallas för Non-Drop Frame-format. \*2
- Denna inställning är fast inställd på [-] vid inspelning i 24p-format.

# **Hur man väljer uppräkningsformat för tidskoden (Time Code Run)**

# 1. MENU  $\rightarrow$   $\boxed{\blacksquare}$  (Tagning)  $\rightarrow$  [TC/UB]  $\rightarrow$  [Time Code Run].

## **Rec Run:**

Används för att ställa in så att tidskoden endast räknas upp under inspelning. Tidskoden fortsätter att registreras sekventiellt från tidskoden för den förra inspelningen.

### **Free Run:**

Används för att ställa in så att tidskoden räknas upp alltid, oavsett hur kameran används.

- Det kan hända att tidskoden inte registreras i ordningsföljd i följande fall, även om tidskoden matas fram i [Rec Run] format.
	- Om inspelningsformatet ändras.
	- Om man tar ut lagringsmediet.

# **Hur man väljer hur tidskoden ska registreras (Time Code Make)**

1. MENU  $\rightarrow$   $\Box$  (Tagning)  $\rightarrow$  [TC/UB]  $\rightarrow$  [Time Code Make].

### **Preset:**

Den nyinställda tidskoden registreras på lagringsmediet.

### **Regenerate:**

Tidskoden från den föregående inspelningen läses in från lagringsmediet, och därefter registreras tidskoden som fortsättning på den förra tidskoden. Tidskoden matas fram i [Rec Run]-läge oavsett inställningen av [Time Code Run]. Tidskoden läses från minneskortet i facket som är tilldelat genom [ $\Box$ ] Inspelningsmedia] under [ $\Box$ <sub>u</sub>lnst. inspel.media]. När [ $\sharp$ ] Inspelningsmedia] är satt till [Samtidig insp.] läses tidskoden från minneskortet i fack 1.

### **Hur man matchar tidskoden med andra enheter**

Anslut till en annan enhet som t.ex. en videokamera med hjälp av en adapterkabel (säljs separat) och ställ sedan in [Time Code Make] på [Preset] och [Time Code Run] på [Free Run]. Se ["Matcha tidskoden med andra enheter](#page-355-0)" för mer information.

### **OBS!**

Tidskoden nollställs när kamerans systemprogramvara uppdateras. Ställ in tidskoden igen.

#### **Relaterade avsnitt**

- **[Inst. TC/UB-visning](#page-354-0)**
- [Matcha tidskoden med andra enheter](#page-355-0)

TP1001362150

# <span id="page-354-0"></span>**Inst. TC/UB-visning**

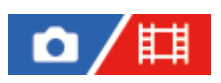

Ställer in visningen av tidsräkneverket, tidskoden (TC) och användarbitarna (UB) för filmer.

**1 MENU → (Installation) → [Visningsaltern.] → [Inst. TC/UB-visning] → önskad inställning.**

# **Menypunktsdetaljer**

**Räkneverk:** Visar tidsräkneverket för filminspelning.

**TC:**

Visar tidskoden.

**U-Bit:**

Visar användarbitarna.

### **Relaterade avsnitt**

[TC/UB](#page-351-0)

TP1001362164

# <span id="page-355-0"></span>**Matcha tidskoden med andra enheter**

Du kan matcha tidskoden med enheter som är försedda med en tidskodsutgång, t.ex. videokameror, genom att ansluta kameran till enheten. En speciell adapterkabel (säljs separat) krävs för att ansluta kamerans multi-/mikro-USB-uttag till BNC-utgångskontakten på en kommersiellt tillgänglig BNC-kabel.

# **Angående den speciella adapterkabeln (säljs separat)**

Det går att omvandla BNC-kontakten till ett mikro-USB-uttag med hjälp av en adapterkabel (säljs separat). Tillgängligheten för adapterkabeln kan variera i olika länder och områden. Se följande supportwebbplats för lagerbekräftelse och köp. Ange i så fall produktens namn och produktnummer när du köper produkten.

# **Sony supportwebbplats**

### <https://www.sony.net/SonyInfo/Support/>

- Produktnamn: adapterkabel VMC-BNCM1 (säljs separat)
- Produktnummer: A-5051-506-A
- Längd: 0,2 m

# **Förberedelser**

Ställ in tidskodsutmatningsenheten (videokamera osv.) på det läge där tidskoden alltid matas fram (Free Run eller Clock).

# **För att matcha tidskoden**

- 1. Ställ in lägesomkopplaren på **甘** (film).
- **2.** MENU → (Tagning) → [TC/UB] → ställ in [Time Code Make] på [Preset] och [Time Code Run] på [Free Run].
- **3.** Anslut BNC-utgångskontakten på BNC-kabeln **(A)** till multi-/mikro-USB-uttaget på kameran med adapterkabeln **(B)**.

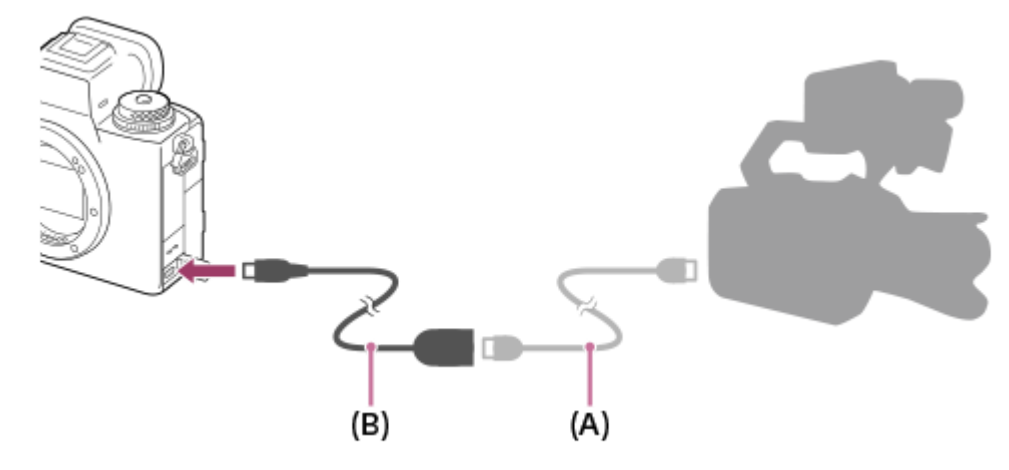

- Kamerans tidskod synkroniseras med tidskoden för den anslutna enheten (externt låstillstånd) och "EXT-LK" visas på skärmen.
- När det externa låstillståndet har ställts in på cirka 10 sekunder bibehålls det i enheten även efter det att enheten på sidan med tidskodsutmatningen har kopplats bort.
- Tidskodens externa låstillstånd frigörs när man utför följande åtgärder på kameran.
	- När man ändrar inställningen för [Time Code Make] eller [Time Code Run]
	- När man ändrar tidskoden med [Time Code Preset]
	- När man ändrar tagningsläget till slow motion/quick motion-läget

#### **OBS!**

- Adapterkabeln VMC-BNCM1(säljs separat) går bara att använda tillsammans med detta kamerahus. Anslut den inte till mikro-USB-uttaget på andra enheter.
- Var försiktig så att du inte applicerar alltför mycket kraft på adapterkabelns mikro-USB-kontakt när du ansluter adapterkabeln till kameran.
- När man ställer in kameran på det externa låsläget låses tidskoden omedelbart på den externa tidskoden och samma värde som den externa tidskoden visas på tidsdataskärmen. Börja dock inte spela in på ett par sekunder förrän tidskodsgeneratorn har stabiliserats.
- Om frekvensen för referenstidskoden och kamerans bildrutefrekvens inte är likadana går det inte att låsa tidskoden på rätt sätt och kameran kommer inte att fungerar på normalt sätt. I så fall går det inte heller att låsa tidskoden ordentligt på den externa tidskoden.
- Filmer kan vara förskjutna med en bildruta när du jämför kamerans tidskod med den för en annan enhet. Om du använder kameran under en lång tid kan avvikelsen från referenstidskoden öka.

TP1001372647

# **USB-strömning (film)**

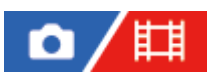

Du kan ansluta en dator eller liknande till kameran och använda kamerans video- och ljudfunktioner för liveströmningseller webbkonferenstjänster. Välj MENU →  $\leftrightarrow$  (Installation) → [USB] → [USB-ansl.läge] → [Välj när ansluten] eller [USB-strömn.] på förhand.

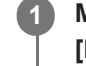

**2**

**3**

**MENU → (Nätverk) → [Strömning] → [ USB-strömning] → ställ in [Utmatn.upplös/Bildhast] och [Filminsp. under strömn.].**

## **Anslut kameran till en dator eller någon annan enhet med en kommersiellt tillgänglig USB-kabel.**

[Strömning:Standby] visas på kameraskärmen och kameran går över till standby-läge för strömning.

- Om [USB-ansl.läge] är inställt på [Välj när ansluten] ska du välja [Liveströmning(USB-strömn.)] på skärmen för val av USB-anslutningsläge.
- Använd en kabel eller en adapter som är kompatibel med uttaget på den enhet som ska anslutas.

#### **Starta strömningen från din liveströmnings-/webbkonferenstjänst.**

[Strömning:Utmatn.] visas på kameraskärmen.

Stäng av kameran eller koppla loss USB-kabeln för att avsluta USB-strömning.

# **Menypunktsdetaljer**

### **Utmatn.upplös/Bildhast:**

Ställer in upplösningen och bildrutehastigheten för videon. ([4K(2160p) 30p]/[4K(2160p) 25p]/[4K(2160p) 15p]/[4K(2160p)12.5p]/[HD(1080p) 60p]/[HD(1080p) 50p]/[HD(1080p) 30p]/[HD(1080p) 25p]/[HD(720p) 30p]/[HD(720p) 25p])

### **Filminsp. under strömn.:**

Används för att ange om videoinspelning till lagringsmedium ska vara möjlig under strömning. ([Möjlig]/[Ej möjlig])

### **Tips**

- Vid USB-strömning är tagningsläget alltid inställt på filminspelningsläget, oavsett vad lägesomkopplaren är inställd på.
- Om du tilldelar slutartid, ISO-känslighet etc. till en ratt eller registrerar dem i funktionsmenyn kan du justera dessa inställningar även under USB-strömning.
- **Formatet för strömmade data är följande.** 
	- Videoformat: MJPEG<sup>\*</sup> eller YUV420
	- När upplösningen är inställd på HD (720p) är endast MJPEG tillgängligt. \*
	- Ljudformat: PCM, 48 kHz, 16 bitar, 2 kanaler
- Vid USB-strömning förses kameran med ström från datorn. Om du vill förbruka så lite datorström som möjligt ska du sätta [USBströmförsörjn.] till [Av].
- När en extern mikrofon används kan du öka synkroniseringen mellan din röst och munnens rörelser genom att ansluta mikrofonen till < (mikrofon)-kontakten på kameran.

#### **OBS!**

- Du kan inte utföra följande medan USB-strömning pågår.
	- Gå till uppspelningsskärmen
	- Nätverksfunktioner (fjärrtagning, FTP-överföring, fjärrstyrning från en smartphone, Bluetooth-funktion etc.)
- Följande funktioner är inaktiverade medan USB-strömning pågår.
	- **Bildprofil**
	- Starttid f. energiläge
	- Auto skärm AV
- Vid USB-strömning med följande upplösningar och bildrutehastigheter ska du använda en dator som har stöd för SuperSpeed USB 5 Gbps (USB 3.2) och en kommersiellt tillgänglig USB-kabel.

4K (2160p) 30p, 4K (2160p) 15p, HD (1080p) 60p, HD (1080p) 30p

Även om ovanstående värden är inställda blir den faktiska utmatningen HD (720p) 30p vid anslutning enligt standarden USB 2.0.

- Om du ändrar inställningarna för följande poster under USB-strömning kan strömningsskärmen pausa tillfälligt. Du kan även behöva återuppta strömningen från en app, beroende på liveströmningstjänsten.
	- [Utmatn.upplös/Bildhast] eller [Filminsp. under strömn.] under [H] USB-strömning]
	- [ Filformat]
- Beroende på temperaturen, inställningarna för bildkvalitet under strömning, inställningarna för videoinspelning under strömning, Wi-Fi-anslutningsmiljön och användningsförhållandena innan du börjar strömma kan kamerans inre temperatur stiga, vilket kan leda till att strömningstiden förkortas.

#### **Relaterade avsnitt**

[USB-ansl.läge](#page-484-0)

TP1001372644

# **Innehåll i detta kapitel**

Följande innehållsförteckning listar funktionerna som beskrivs i detta kapitel ("Skräddarsy din kamera"). Från varje rubrik kan du hoppa till sidan som beskriver respektive funktion.

# **[Kamerans anpassningsfunktioner](#page-361-0)**

# **[Tilldela funktioner som används ofta till knappar och rattar \(Inst spec.kn/ratt\)](#page-363-0)**

# **[Ändra funktionen för ratten tillfälligt \(Min ratt-inställning\)](#page-365-0)**

## **Registrera och hämta kamerainställningar**

- **[Kamerains. minne](#page-367-0)**
- [Hämta kamerains.](#page-368-0)
- [Välj media](#page-369-0)
- [Registrering av tagningsinställningar för en specialknapp \(Reg. anp. tagnsinst.\)](#page-370-0)

### **Registrera funktioner som används ofta på funktionsmenyn**

- [Fn-menyinst. \(stillbild/film\)](#page-372-0)
- [Fn-menyinst. \(visning\)](#page-373-0)

## **Registrera funktioner som används ofta i min meny**

- [Lägg till post](#page-374-0)
- [Sortera post](#page-376-0)
- [Radera post](#page-377-0)
- [Radera sida](#page-378-0)
- [Radera alla](#page-379-0)
- [Visa från Min meny](#page-380-0)

### **Separat justering av kamerainställningarna för stillbilder och filmer**

[Olika inst. stbld/film](#page-381-0)

### **För att skräddarsy funktionerna för ringen/ratten**

- [Rotera Av/Tv](#page-382-0)
- [Funktionsring\(obj.\)](#page-383-0)
- [Lås funktionsdelar](#page-384-0)

### **Inspelning av filmer genom att trycka på avtryckaren**

[REC m. slutarkn. \(film\)](#page-385-0)

### **Bildskärms/sökarinställningar**

- [Välj sökare/skärm](#page-386-0)
- [DISP-inst. \(skärmvi.\) \(Skärm/Sökare\)](#page-388-0)
### **Kamerans anpassningsfunktioner**

Kameran har olika anpassningsfunktioner som t.ex. registrering av funktioner och tagningsinställningar för anpassade knappar. Det går att kombinera dina egna inställningar för att skräddarsy kameran så att den blir lättare att använda. Se sidan för respektive funktion för mer information om hur du konfigurerar inställningarna och använder dem.

### **Tilldela funktioner som används ofta till knappar ( Inst spec.kn/ratt, Inst spec.kn/ratt och Inst. Spec.knapp)**

Du kan ändra funktionerna för knapparna, inklusive de anpassade knapparna (C1 på C4), enligt dina önskemål. Vi rekommenderar att du ställer in funktioner som du använder ofta på lättåtkomliga knappar så att du snabbt kan hämta de tilldelade funktionerna genom att trycka på motsvarande knapp.

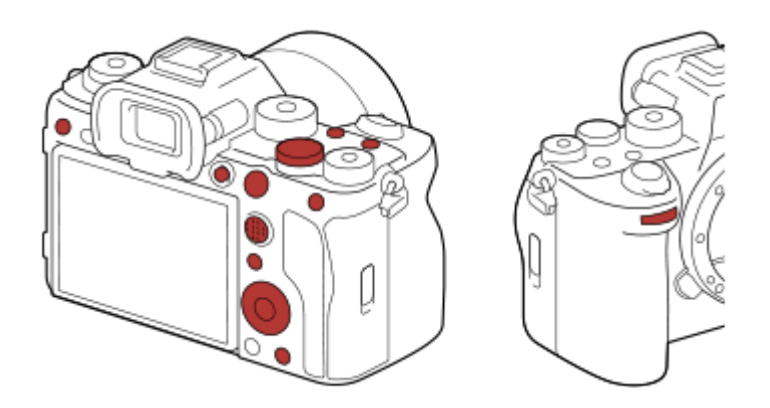

### **Registrera funktioner som du använder ofta för Fn-knappen (funktionsmenyn)**

Om du registrerar funktioner som används ofta i tagningsläget eller i uppspelningsläget till funktionsmenyn kan du visa de registrerade funktionerna på skärmen genom att helt enkelt trycka på Fn (funktions)-knappen På funktionsmenyns skärm kan du hämta den funktion som du vill använda genom att välja ikonerna.

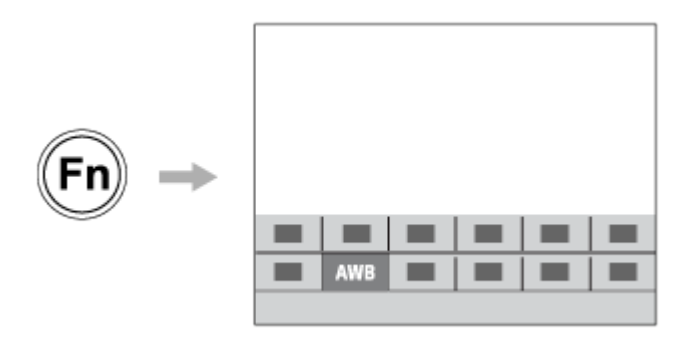

### **Kombinera funktioner som du använder ofta på menyskärmen (**  $\frac{1}{\sqrt{2}}$  **Min meny)**

Om du kombinerar de alternativ som används ofta i menyer som tagnings- och nätverksmenyn på skärmen "Min meny" kan du snabbt komma åt önskade menyalternativ.

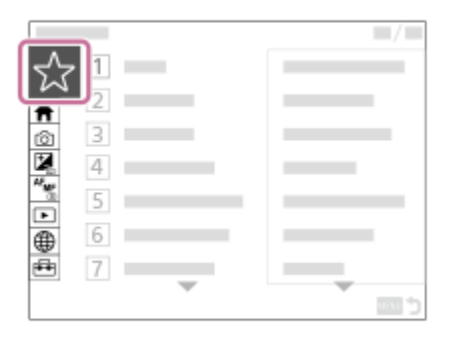

### **Ställa in olika funktioner för ratten och ändra funktionen för ratten ( Min ratt-inställning )**

Du kan tilldela önskade funktioner till den främre/bakre ratten och styrratten och registrera upp till tre kombinationer av inställningar som "Min ratt 1 - 3"-inställningar.

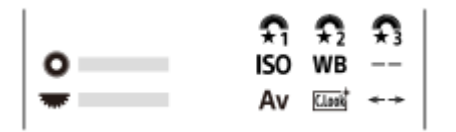

Exempel: [Min ratt-inställning]-skärmen för modeller med en manöverratt

### Snabbt ändra tagningsinställningarna i förhållande till scentypen (**MR** Kamerains. minne)

Du kan registrera lämpliga tagningsinställningar\* för scentypen på kameran eller på ett minneskort och enkelt hämta inställningarna med lägesomkopplaren osv.

Det går inte att registrera specialknappsinställningar. \*

#### **Tillfälligt ändra tagningsinställningarna medan en knapp trycks in (Reg. anp. tagnsinst.)**

Du kan registrera tagningsinställningar till knappar i förväg och sedan tillämpa dem tillfälligt medan knappen trycks in. Inställningen ändras direkt och den ursprungliga inställningen återställs när knappen släpps upp. Detta är praktiskt vid tagning av scener där förhållandena lätt kan förändras.

#### **Spara de anpassade kamerainställningarna på ett minneskort (Spara/ladda inst.)**

Du kan lagra kamerainställningar\* på ett minneskort med [Spara/ladda inst.]. Funktionen är praktisk när du vill säkerhetskopiera inställningarna eller importera inställningarna på en annan kamera av samma modell osv.

Vissa inställningar går inte att spara på ett minneskort. \*

#### **Relaterade avsnitt**

- [Tilldela funktioner som används ofta till knappar och rattar \(Inst spec.kn/ratt\)](#page-363-0)
- **Fn** (funktion)-knapp
- [Lägg till post](#page-374-0)
- [Ändra funktionen för ratten tillfälligt \(Min ratt-inställning\)](#page-365-0)
- **[Kamerains. minne](#page-367-0)**
- [Registrering av tagningsinställningar för en specialknapp \(Reg. anp. tagnsinst.\)](#page-370-0)
- [Spara/ladda inst.](#page-503-0)

TP1001366998

```
5-060-286-91(1) Copyright 2024 Sony Corporation
```
### <span id="page-363-0"></span>**Tilldela funktioner som används ofta till knappar och rattar (Inst spec.kn/ratt)**

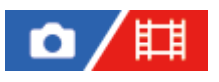

Du kan använda specialknappsfunktionen för att tilldela de funktioner som du använder ofta till lättillgängliga knappar och rattar. Då behöver du inte välja punkter på MENU och det går snabbare att hämta de olika funktionerna.

Du kan separat tilldela funktioner till specialknapparna för stillbildstagning, filminspelningsläge och uppspelningsläge.

Vilka funktioner som går att tilldela varierar beroende på knapparna eller rattarna.

Du kan tilldela funktioner till följande knappar och rattar.

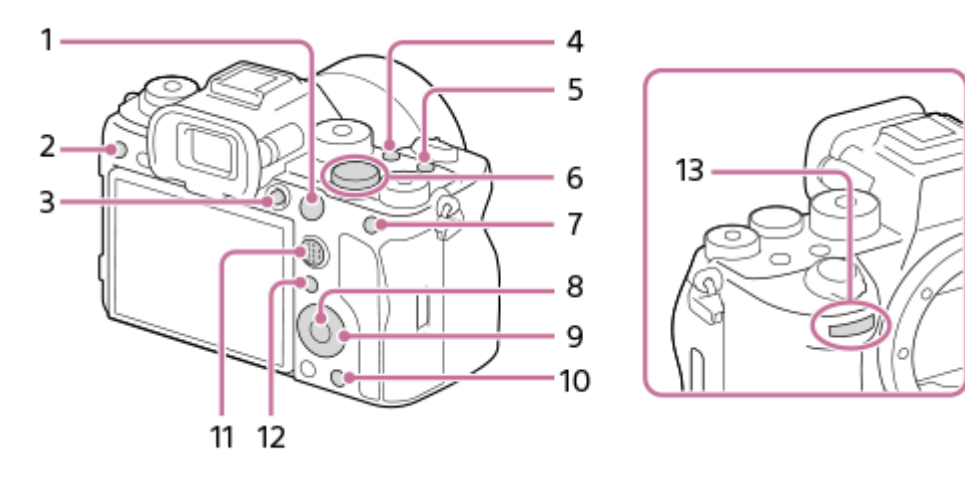

- **1.** AF-ON-knapp
- **2.** Knappen Anpassa 3
- **3.** MOVIE-knapp
- **4.** Knappen Anpassa 2
- **5.** Knappen Anpassa 1
- **6.** Bakre ratt
- **7.** AEL-knappens funkt.
- **8.** Mittenknapp. funk.
- **9.** Kontrollhjul/Vänsterknapp. funk./Högerknapp. funk./Nedknapp
- **10.** Knappen Anpassa 4
- **11.** Multivälj. mittknapp
- **12.** Fn/ **★**-knapp
- **13.** Främre ratt

Nedan följer proceduren för att tilldela funktionen [Ögon-AF] till AEL-knappen.

#### **MENU →**  $\overrightarrow{ }$  (Installation) → [Anpassa funktion] → [ **n** Inst spec.kn/ratt]. **1**

- Om du vill tilldela en funktion som ska hämtas vid filminspelning ska du välja [ H inst spec.kn/ratt]. Om du vill tilldela en funktion som ska hämtas vid uppspelning av bilder ska du välja [ $\blacktriangleright$ ] Inst. Spec.knapp].
- Du kan även välja [ nst spec.kn/ratt] och [  $\Box$  Inst spec.kn/ratt] från MENU →  $\overline{\Box}$  (Installation) → [Rattanpassning].

**Gå till skärmen [Bakre1] genom att trycka upptill/nedtill på styrratten. Välj sedan [AEL-knappens funkt.] och tryck i mitten på styrratten. 2**

**Välj [Ögon-AF] genom att trycka upptill/nedtill/till vänster/höger på styrratten och sedan trycka i mitten.**

Om du trycker på knappen AEL i stillbildsläget och ögon identifieras kommer [Ögon-AF] att aktiveras och kameran ställer in skärpan på ögonen. Ta bilderna medan du håller ned AEL-knappen.

#### **Användning av olika funktioner för rattarna beror på tagningsläget**

Om du markerar [Separera M-läge och andra lägen.] när du tilldelar funktioner till rattarna kan du tilldela olika funktioner för [Manuell expon.] och övriga exponeringslägen ([Intelligent auto]/[Autoprogram]/[Bländarprioritet]/[Slutarprioritet]). Om du markerar [Separera Flexibelt Expläge och Intell. auto.] när du tilldelar funktioner med [ Inst spec.kn/ratt] kan du tilldela olika funktioner för [Flex. Expon.läge] och [Intelligent auto].

#### **Tips**

**3**

- Genom att trycka på en knapp som en funktion kan ställas in för på inställningsskärmen för specialknappar kan du gå till inställningsskärmen för den nedtryckta knappen (utom för vissa knappar).
- Du kan även tilldela fotograferingsfunktioner till objektivets skärpelåsknapp. Somliga objektiv saknar dock skärpelåsknapp.

#### **Relaterade avsnitt**

[Ändra funktionen för ratten tillfälligt \(Min ratt-inställning\)](#page-365-0)

TP1001365106

### <span id="page-365-0"></span>**Ändra funktionen för ratten tillfälligt (Min ratt-inställning)**

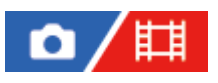

Du kan tilldela önskade funktioner till den främre ratten, bakre ratten och styrratten samt registrera upp till tre kombinationer av inställningar som "Min ratt"-inställningar. Du kan snabbt hämta eller ändra registrerade "Min ratt" inställningar genom att trycka på specialknappen du tilldelade i förväg.

#### **Registrera funktioner till "Min ratt"**

Registrera funktionerna som du vill tilldela till den främre ratten, bakre ratten och styrratten som [Min ratt 1] till [Min ratt 3].

- **1.** MENU → (Installation) → [Rattanpassning] → [Min ratt-inställning].
- **2.** Välj en ratt eller ett hjul för  $\mathbb{C}$  (Min ratt 1) och tryck i mitten på styrratten.
- Välj funktion som ska tilldelas med ovansidan/undersidan/vänster sida/höger sida på styrratten och tryck sedan i **3.** mitten på styrratten.

Välj "--" (Inte inställt) för en ratt eller ett hjul som du inte vill tilldela någon funktion.

- 4. När du har valt funktioner för alla rattar och hjulet i  $\bigoplus$  (Min ratt 1) genom att upprepa steg 2 och 3 ska du välja [OK]. Inställningarna för  $\widehat{\mathbf{F}_{i}}$  (Min ratt 1) registreras.
	- $\bullet$  Om du vill registrera  $\sharp_2$  (Min ratt 2) och  $\sharp_3$  (Min ratt 3) också så gör du på samma sätt som beskrivs ovan.

#### **Tilldela en knapp för att hämta "Min ratt"**

Tilldela en specialknapp för att hämta de registrerade inställningarna för "Min ratt".

- 1. MENU →  $\overline{\bullet\bullet}$  (Installation) → [Anpassa funktion] → [ $\bullet$  Inst spec.kn/ratt] eller [ $\overline{\bullet}$  Inst spec.kn/ratt] → Välj knappen som du vill använda för att hämta "Min ratt".
- **2.** Välj numret för "Min ratt"-inställningen som du vill hämta eller mönstret för att växla till "Min ratt".

#### **Menypunktsdetaljer**

#### **Min ratt 1 vid intryckt /Min ratt 2 vid intryckt/Min ratt 3 vid intryckt:**

När du håller knappen intryckt tilldelas funktionerna som du registrerade i [Min ratt-inställning] till ratten/hjulet.

#### **Min ratt 1→2→3 :**

Varje gång du trycker på knappen ändras funktionerna i följande ordning: "Normal funktion → Funktionen för Min ratt 1 → Funktionen för Min ratt 2 → Funktionen för Min ratt 3 → Normal funktion".

#### **Lås Min ratt 1 /Lås Min ratt 2/Lås Min ratt 3:**

Den funktion som registrerades med [Min ratt-inställning] bibehålls även om du inte håller knappen intryckt. Tryck på knappen igen för att återgå till normal funktion.

#### **Byta till "Min ratt" under tagning**

Under tagning kan du hämta "Min ratt" med specialknappen och ta bilder medan du ändrar tagningsinställningarna genom att vrida på den främre ratten, bakre ratten och styrratten.

I följande exempel är funktionerna nedan registrerade till "Min ratt" och [Min ratt 1→2→3] är inställd på C1 (specialknapp 1)-knappen.

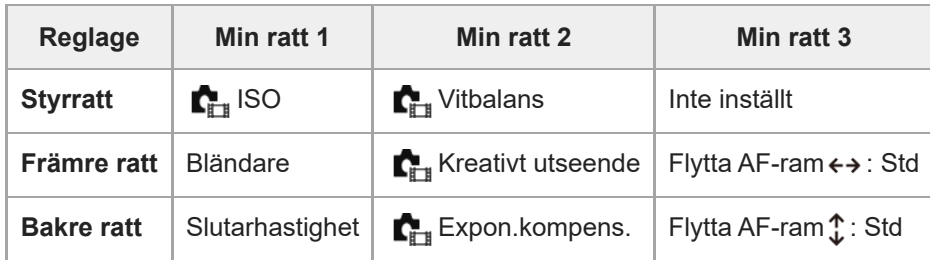

Tryck på C1 (specialknapp 1)-knappen. **1.**

Funktionerna som är registrerade för [Min ratt 1] tilldelas till styrratten, den främre ratten och den bakre ratten.

Ikonerna för funktionerna som är registrerade för [Min ratt 1] visas på den nedre delen av skärmen.

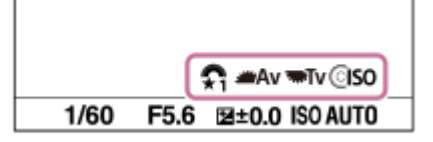

- Vrid på styrratten för att ställa in ISO-värdet, vrid på den främre ratten för att ställa in bländarvärdet och vrid den **2.** bakre ratten för att ställa in slutartiden.
- 3. Tryck på C1-knappen igen. Funktionerna som är registrerade för [Min ratt 2] tilldelas till styrratten, den främre ratten och den bakre ratten.
- 4. Vrid på styrratten för att ställa in [K<sub>uru</sub> Vitbalans], vrid på den främre ratten för att ställa in [Ku<sub>ru</sub> Kreativt utseende] och vrid på den bakre ratten för att ställa in [ $\sum_{i=1}^{\infty}$  Expon.kompens.].
- **5.** Tryck på C1-knappen igen och ändra inställningsvärdena för funktionerna som registrerats för [Min ratt 3].

#### **OBS!**

- "Min ratten"-inställningarna hämtas inte när du trycker på specialknappen för en ratt/ett hjul som har inställningen [Inte inställt]. De hoppas även över i [Min ratt 1→2→3].
- Även om en ratt/ett hjul har låsts med funktionen [Lås funktionsdelar] kommer den att låsas upp tillfälligt när "Min ratt" hämtas.

#### **Relaterade avsnitt**

[Tilldela funktioner som används ofta till knappar och rattar \(Inst spec.kn/ratt\)](#page-363-0)

TP1001366148

### <span id="page-367-0"></span>**Kamerains. minne**

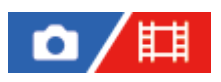

Används för att registrera upp till 3 lägen eller produktinställningar som används ofta i produkten, och upp till 4 inställningar (M1 till M4) på minneskortet. Sedan går det att hämta fram de inställningarna helt enkelt med hjälp av lägesomkopplaren.

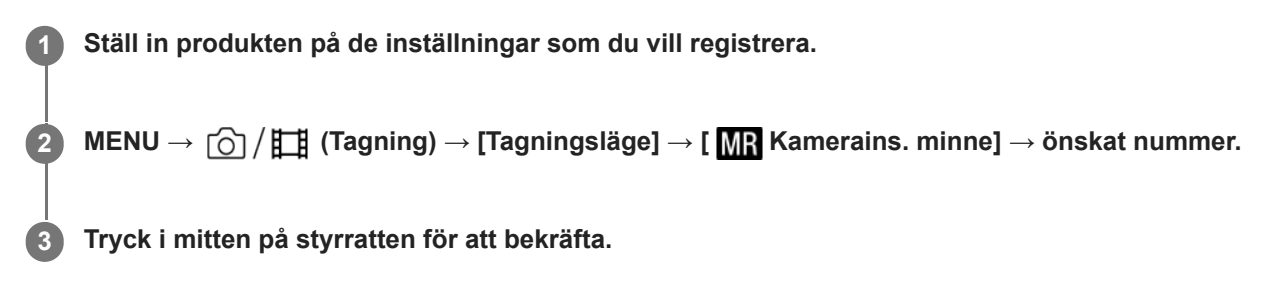

#### **Punkter som går att registrera**

- Det går att registrera olika funktioner för tagning. De punkter som faktiskt går att registrera visas på kamerans meny.
- **Bländare (F-värde)**
- **Slutartid**

#### **För att ändra de registrerade inställningarna**

Ändra inställningarna på önskat sätt och registrera sedan om dem på samma lägesnummer.

#### **OBS!**

- M1 till M4 går bara att välja när ett minneskort är isatt i produkten.
- För att registrera inställningar på ett minneskort går det bara att använda ett minneskort som är valt med hjälp av [Ma] Välj media].
- **Programflyttning går inte att registrera.**
- För somliga funktioner kan det hända att rattens inställning och den inställning som faktiskt används för tagningen inte överensstämmer. Använd i så fall informationen som visas på skärmen för att ta bilder.

#### **Relaterade avsnitt**

- **[Hämta kamerains.](#page-368-0)**
- [Välj media](#page-369-0)

TP1001331185

### <span id="page-368-0"></span>**Hämta kamerains.**

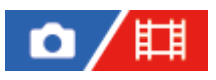

Låter dig ta en bild efter att ha hämtat önskade tagningsinställningar som är registrerade med [MR Kamerains. minne].

#### Ställ in lägesomkopplaren på 1, 2 eller 3 (**MR** Hämta kamerains.). **1**

För att hämta inställningar som är registrerade på minneskortet väljer du önskat nummer från MENU →  $\circ$  /  $\uparrow$  (Tagning)  $\rightarrow$  [Tagningsläge]  $\rightarrow$  [ MR Hämta kamerains.].

#### **Tips**

- När inställningar hämtas från ett minneskort används minneskortet i det fack som är angivet med [**MR**] Välj media]. Du kan bekräfta minneskortsfacket genom att välja MENU →  $\bigcap / \coprod$  (Tagning) → [Tagningsläge] → [MR] Välj media].
- Inställningar som lagrats på ett minneskort med hjälp av en kamera av samma modell går att hämta fram på den här kameran också.

#### **OBS!**

- Om man ställer in [ MR Hämta kamerains.] efter det att man redan har gjort tagningsinställningarna, har de registrerade inställningarna företräde och det kan hända att de ursprungliga inställningarna blir ogiltiga. Kontrollera indikatorerna på skärmen före tagningen.
- Om facket som bilderna lagras till är på väg att ändras kommer inte tagningsinställningarna att börja gälla förrän skrivningen till minneskortet är klar, även om lägesomkopplaren är satt till 1/2/3.

#### **Relaterade avsnitt**

**[Kamerains. minne](#page-367-0)** 

TP1001331321

### <span id="page-369-0"></span>**Välj media**

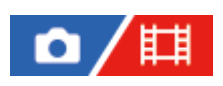

Används för att välja minneskort från vilket inställningar hämtas eller till vilket inställningar lagras för M1 till M4.

**1 MENU → (Tagning) → [Tagningsläge] → [ Välj media] → önskat fack.**

### **Menypunktsdetaljer**

**Plats 1:** Används för att välja minneskortet i fack 1. **Plats 2:** Används för att välja minneskortet i fack 2.

TP1001365104

### <span id="page-370-0"></span>**Registrering av tagningsinställningar för en specialknapp (Reg. anp. tagnsinst.)**

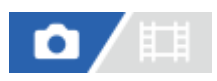

**2**

**3**

Det går att registrera tagningsinställningar (t.ex. exponering, skärpa, matningsläge, osv.) på en specialknapp i förväg och sedan hämta fram dem tillfälligt medan man håller knappen intryckt. Tryck helt enkelt på specialknappen för att snabbt ändra inställningarna, och släpp sedan knappen för att gå tillbaka till de ursprungliga inställningarna igen. Denna funktion är praktisk när man tar bilder på aktiva scener som t.ex. sport.

**MENU → (Tagning) → [Tagningsläge] → [Reg. anp. tagnsinst.] → Välj ett registreringsnummer från [Hämta anp. intr. 1] till [Hämta anp. intr. 3]. 1**

Inställningsskärmen för valt nummer visas.

**Välj kryssrutorna, genom att trycka på ovansidan/undersidan/vänster sida/höger sida på styrratten, för de funktioner som du vill kunna hämta med ett registreringsnummer och tryck sedan i mitten för att markera respektive ruta.**

Ett (bock)-märke visas i rutorna för funktionerna.

Om du vill välja bort en funktion så tryck i mitten igen.

**Välj den funktion som du vill ändra med hjälp av ovansidan/undersidan/vänster sida/höger sida på styrratten, och tryck sedan i mitten för att ändra funktionen till önskad inställning.**

Välj [Imp. aktuell inställning] för att registrera de nuvarande kamerainställningarna på valt registreringsnummer.

**4 Välj [Register].**

#### **Punkter som går att registrera**

- Det går att registrera olika funktioner för tagning. De punkter som faktiskt går att registrera visas på kamerans meny.
- **Exponering**
- Skärpeinställningen
- Matningsläget (annat än självutlösaren)

#### **För att hämta fram de registrerade inställningarna**

- 1. MENU →  $\overline{\bullet}$  (Installation) → [Anpassa funktion] → [ $\bullet$  Inst spec.kn/ratt] → Välj önskad knapp och välj sedan ett av registreringsnumren från [Hämta anp. intr. 1] till [Hämta anp. intr. 3].
- På tagningsskärmen, tryck ner avtryckaren och håll samtidigt den knapp intryckt som ett av registreringsnumren är **2.** tilldelat till.

De registrerade inställningarna aktiveras när specialknappen hålls intryckt.

**Tips**

Du kan ändra inställningarna för [Reg. anp. tagnsinst.] efter att ha tilldelat ett av registreringsnumren till specialknappen med [ Inst spec.kn/ratt].

#### **OBS!**

Registreringsnumren [Hämta anp. intr. 1] till [Hämta anp. intr. 3] går bara att använda när tagningsläget är inställt på P/A/S/M.

Beroende på det monterade objektivet och kamerans tillstånd när hämtningen av de registrerade inställningarna utförs kan det hända att de registrerade inställningarna inte har någon effekt.

#### **Relaterade avsnitt**

[Tilldela funktioner som används ofta till knappar och rattar \(Inst spec.kn/ratt\)](#page-363-0)

TP1001364478

### **Fn-menyinst. (stillbild/film)**

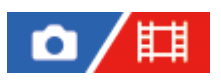

Funktionsmenyn är en meny med tolv funktioner som visas längst ner på skärmen när du trycker på Fn (funktion) knappen.

Du kan registrera tolv funktioner till funktionsmenyerna för stillbildstagning respektive filminspelning.

Nedan visas proceduren för att ändra [ $\blacksquare$ Kreativt utseende] på funktionsmenyn för stillbilder till [ $\blacksquare$  Rutnätsvisning].

- Om du vill ändra filmfunktionsmenyn väljer du ett alternativ på filmfunktionsmenyn i steg 2.
- **1 MENU → (Installation) → [Anpassa funktion] → välj [ Fn-menyinst.].**
- **Välj ( Kreativt utseende) bland de tolv menyalternativen för stillbilder med ovansidan/undersidan/vänster sida/höger sida på styrratten och tryck sedan i mitten. 2**

**Gå till skärmen som visar [ Rutnätsvisning] genom att trycka upptill/nedtill/vänster/höger sida på 3 styrratten. Välj sedan [ Rutnätsvisning] och tryck i mitten på styrratten.**

**EXE ( Rutnätsvisning) visas där** *clook***j** ( Ruthativt utseende) tidigare visades på funktionsmenyn.

#### **Tips**

När [Pekfunktion] är inställd på [På] och [Tagningsskärm] i [Tagningsskärm] under [Inst. pekpanel] är inställd på [På] kan du även öppna [ Fn-menyinst.] genom att hålla in ikonen i funktionsmenyn.

#### **Relaterade avsnitt**

[Fn \(funktion\)-knapp](#page-69-0)

TP1001368558

## **Fn-menyinst. (visning)**

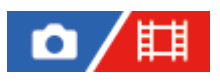

Används för att ställa in funktionsmenyn för uppspelningsläget. Funktionsmenyn är en meny med tolv funktioner som visas längst ned på skärmen när du trycker på knappen som  $\sqrt{2}$  Funktionsmeny] är tilldelad till.

Nedan beskrivs hur man ändrar [Skicka t. Smartph.] till [Fånga foto].

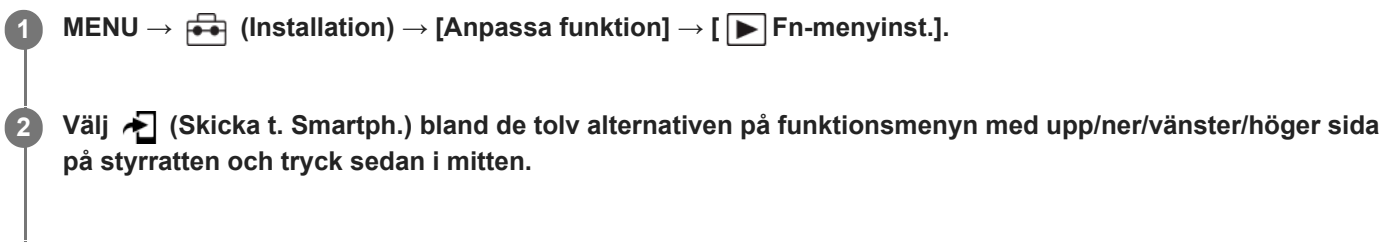

**Gå till skärmen som visar [Fånga foto] genom att trycka upptill/nedtill/vänster/höger sida på styrratten. Välj sedan [Fånga foto] och tryck i mitten på styrratten. 3**

■ 時) (Fånga foto) visas där 卡 (Skicka t. Smartph.) tidigare visades på funktionsmenyn.

#### **Tips**

- Tilldela [ D Funktionsmeny] till önskad knapp med hjälp av [ D Inst. Spec.knapp] i förväg.
- När [Pekfunktion] är inställd på [På] och [Uppspelningsskärm] under [Inst. pekpanel] är inställd på [På] kan du även öppna [ $\blacktriangleright$ Fn-menyinst.] genom att hålla in ikonen i funktionsmenyn.

TP1001548231

## <span id="page-374-0"></span>**Lägg till post**

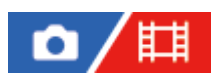

Du kan registrera de önskade menyvalen till  $\sqrt{\ }$  (Min meny) under MENU.

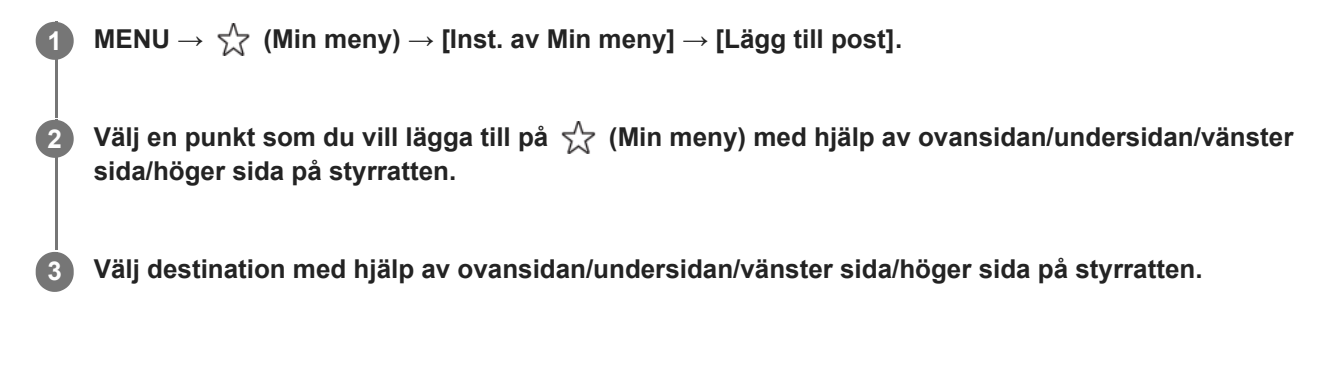

#### **Lägga till menyalternativ från menyskärmen**

Du kan lägga till det menyalternativ som är valt för tillfället på menyskärmen till  $\sqrt{\ }$  (Min meny).

f. Tryck på **fin** (radera)-knappen medan markören befinner sig över det menyalternativ som du vill lägga till i حِ*\-* (Min meny).

Snabbmenyn visas.

- När [Pekfunktion] är satt till [På] kan du visa snabbmenyn genom att peka och hålla kvar fingret på menyalternativet.
- **2.** Välj [Lägg till i Min meny].
- **3.** Välj destination med hjälp av ovansidan/undersidan/vänster sida/höger sida på styrratten.

#### **Tips**

Det går att lägga till upp till 42 punkter på  $\frac{1}{\sqrt{2}}$  (Min meny).

#### **OBS!**

Följande punkter går inte att lägga till på  $\frac{1}{\sqrt{2}}$  (Min meny).

### Eventuella punkter under MENU → (Uppspelning)

#### **Relaterade avsnitt**

- [Sortera post](#page-376-0)
- [Radera post](#page-377-0)
- [MENU-knapp](#page-63-0)

### <span id="page-376-0"></span>**Sortera post**

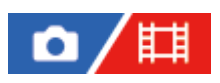

Du kan ändra ordningen på menyvalen som lagts till  $\sqrt{\chi}$  (Min meny) under MENU.

 $\bigoplus$  **MENU**  $\rightarrow \frac{1}{\sqrt{\lambda}}$  (Min meny)  $\rightarrow$  [Inst. av Min meny]  $\rightarrow$  [Sortera post].

**2 Välj en punkt som du vill flytta med hjälp av ovansidan/undersidan/vänster sida/höger sida på styrratten.**

**3 Välj destination med hjälp av ovansidan/undersidan/vänster sida/höger sida på styrratten.**

#### **Relaterade avsnitt**

[Lägg till post](#page-374-0)

TP1001364473

### <span id="page-377-0"></span>**Radera post**

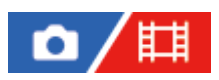

Du kan radera menyval som lagts till  $\sqrt{\chi}$  (Min meny) i MENU.

**1 MENU → (Min meny) → [Inst. av Min meny] → [Radera post].**

**Välj den inställning som du vill radera med hjälp av ovansidan/undersidan/vänster sida/höger sida på styrratten, och tryck sedan i mitten på styrratten. 2**

#### **Tips**

- För att radera alla alternativ på en sida, välj MENU → (Min meny) → [Inst. av Min meny] → [Radera sida].
- Du kan radera alla alternativ som lagts till  $\frac{A}{\lambda}$  (Min meny) genom att välja MENU →  $\frac{A}{\lambda}$  (Min meny) → [Inst. av Min meny] → [Radera alla].

#### **Relaterade avsnitt**

- [Radera sida](#page-378-0)
- [Radera alla](#page-379-0)
- [Lägg till post](#page-374-0)

TP1001364474

### <span id="page-378-0"></span>**Radera sida**

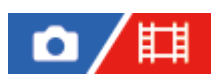

Det går att radera alla menypunkter som lagts till på en sida under  $\sqrt{\chi}$  (Min meny) under MENU.

 $\textsf{MENU} \rightarrow \frac{\wedge}{\mathcal{N}} \textnormal{ (Min meny)} \rightarrow \textnormal{[Inst. av Min meny]} \rightarrow \textnormal{[Radera sida]}.$ 

**Välj en sida som du vill radera genom att trycka upptill/nedtill på styrratten och tryck sedan i mitten på styrratten för att radera posterna. 2**

#### **Relaterade avsnitt**

- [Radera alla](#page-379-0)
- [Lägg till post](#page-374-0)

TP1001364456

### <span id="page-379-0"></span>**Radera alla**

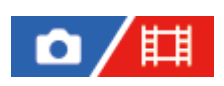

Det går att radera alla menypunkter som lagts till på  $\frac{1}{\sqrt{2}}$  (Min meny) via MENU.

**1 MENU**  $\rightarrow \frac{1}{\sqrt{2}}$  (Min meny)  $\rightarrow$  [Inst. av Min meny]  $\rightarrow$  [Radera alla].

**2 Välj [OK].**

#### **Relaterade avsnitt**

- [Radera sida](#page-378-0)
- [Lägg till post](#page-374-0)

TP1001364466

## **Visa från Min meny**

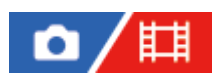

Du kan ställa in att Min meny ska visas först när du trycker på MENU-knappen.

1**1 MENU** →  $\frac{1}{\sqrt{2}}$  (Min meny) → [Inst. av Min meny] → [Visa från Min meny] → önskad inställning.

#### **Menypunktsdetaljer**

#### **På:**

Min meny visas först när du trycker på MENU-knappen.

#### **Av:**

Den senast visade menyn öppnas när du trycker på MENU-knappen.

#### **Relaterade avsnitt**

- [Lägg till post](#page-374-0)
- [MENU-knapp](#page-63-0)

TP1001366976

### **Olika inst. stbld/film**

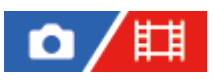

För varje inställning för stillbildstagning och filminspelning kan du välja om du vill använda en gemensam inställning eller separata inställningar.

### **1**

**2**

**MENU → (Installation) → [Anpassa funktion] → Välj [Olika inst. stbld/film].**

Manöverguiden visas. Välj [OK] för att visa inställningsskärmen.

#### **Bocka för de alternativ som du vill ställa in separat för stillbildstagning och filminspelning och välj sedan [OK].**

Följande alternativ går att ställa in separat för stillbildstagning och filminspelning.

- Bländare
- Slutarhastighet
- $-$  ISO
- Expon.kompens.
- Mätmetod
- Vitbalans
- Bildprofil

#### **Tips**

- När du går över från en gemensam inställning till separata inställningar med [Olika inst. stbld/film] gäller de rådande inställningarna för både stillbildstagning och filminspelning. Inställningen av anpassad vitbalans gäller dock bara för stillbildstagning.
- När du går över från separata inställningar till en gemensam inställning med [Olika inst. stbld/film] återgår inställningsvärdena för objekten till respektive startvärde. Ett undantag är att inställningsvärdena för stillbildstagning gäller för bländarvärde, slutartiden och anpassad vitbalans.

#### **OBS!**

Även om du bockar för [Expon.kompens.] ändras exponeringskompensationsvärdet samtidigt för både stillbildstagning och filminspelning när du ändrar exponeringskompensationsvärdet med exponeringskompensationsratten.

TP1001368598

### **Rotera Av/Tv**

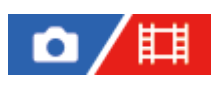

Ställer in rotationsriktning för den främre ratten, bakre ratten eller styrratten när man byter bländarvärde eller slutarhastighet.

**1 MENU → (Installation) → [Rattanpassning] → [Rotera Av/Tv] → önskad inställning.**

#### **Menypunktsdetaljer**

#### **Normal:**

Ändrar inte rotationsriktning för den främre ratten, bakre ratten eller styrratten.

#### **Omvänd:**

Används för att spegelvända rotationsriktning för den främre ratten, bakre ratten eller styrratten.

TP1001365102

# **Funktionsring(obj.)**

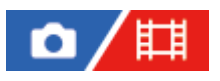

Anger funktionen som ska tilldelas funktionsringen på objektivet (går bara att använda tillsammans med objektiv som är försedda med en funktionsring).

Se bruksanvisningen till objektivet för närmare detaljer.

**1 MENU → (Installation) → [Rattanpassning] → [Funktionsring(obj.)] → önskad inställning.**

#### **Menypunktsdetaljer**

#### **Fokusdrift:**

Skärpepositionen flyttas mot oändligt avstånd när man vrider funktionsringen åt höger. Skärpepositionen flyttas mot närmare avstånd när man vrider funktionsringen åt vänster.

#### **VIj APS: (535/hlskm:**

Synvinkeln ändras mellan fullt format och APS-C/Super 35 mm när man vrider på funktionsringen.

Synvinkeln ändras oavsett vilken riktning man vrider funktionsringen i.

#### **Förinställt fokus:**

Används för att registrera skärpeinställningens position och zoompositionen genom att vrida på och hålla fast funktionsringen på objektivet medan tagningsskärmen visas och sedan hämta fram dem igen genom att snabbt snärta till funktionsringen på objektivet.

Du kan registrera eller hämta fram positionerna oavsett i vilken riktning du vrider funktionsringen.

#### **Relaterade avsnitt**

[Fotografering i formatet APS-C S35 \(Super 35mm\) \(stillbild/film\)](#page-274-0)

TP1001366145

# **Lås funktionsdelar**

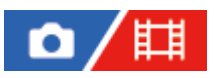

Det går att ställa in om multi-valknappen och rattarna ska låsas eller ej när man trycker in Fn (Funktion)-knappen och håller den intryckt.

#### **MENU → (Installation) → [Rattanpassning] → [Lås funktionsdelar] → önskad inställning. 1**

För att låsa kontrollerna håller du ned Fn (funktion)-knappen tills meddelandet "Låst." visas på bildskärmen.

#### **Menypunktsdetaljer**

#### **Av:**

Multi-valknappen, den främre ratten, bakre ratten och styrratten låses inte även om man trycker in Fn (Funktion)-knappen och håller den intryckt.

#### **Endast multivälj.:**

Multi-valknappen låses

#### **Ratt + Hjul:**

Den främre ratten, den bakre ratten och styrratten låses.

#### **Alla:**

Multi-valknappen, den främre ratten, den bakre ratten och styrratten låses.

#### **Tips**

- Det går att frigöra låset genom att hålla Fn (Funktion)-knappen intryckt igen.
- Du kan låsa alla knappar och rattar utom avtryckaren genom att trycka och hålla in MENU-knappen och Fn (funktion)-knappen samtidigt under fem sekunder. Tryck och håll in MENU-knappen och Fn-knappen samtidigt på nytt under fem sekunder för att frigöra låsningen.

#### **OBS!**

Om du sätter [Reg. AF-område] till [På] kommer [Lås funktionsdelar] att låsas till [Av].

#### **Relaterade avsnitt**

[Registrering av nuvarande skärpeinställningsområde \(Reg. AF-område\)](#page-159-0)

TP1001364475

### **REC m. slutarkn. (film)**

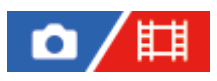

Det går att starta och stoppa filminspelning genom att trycka på avtryckaren, som är större och lättare att trycka på än MOVIE (film)-knappen.

**1 MENU → (Installation) → [Anpassa funktion] → [ REC m. slutarkn.] → önskad inställning.**

#### **Menypunktsdetaljer**

#### **På:**

Gör det möjligt för filma med hjälp av avtryckaren när tagningsläget är inställt på [Film] eller [S&Q-motion].

#### **Av:**

Funktionen för filminspelning med hjälp av avtryckaren avstängd.

#### **Tips**

När punkten [ REC m. slutarkn.] är inställd på [På] går det att använda avtryckaren för att starta och avsluta filminspelningen på en separat inspelningsapparat med hjälp av [REC-kontroll].

#### **OBS!**

När punkten [ He REC m. slutarkn.] är inställd på [På] går det inte att ställa in skärpan genom att trycka ner avtryckaren halvvägs under filminspelning.

#### **Relaterade avsnitt**

[Filminspelning](#page-103-0)

TP1001364480

### **Välj sökare/skärm**

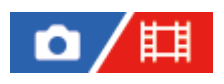

Används för att ställa in metoden för att växla mellan visning i sökaren och på bildskärmen.

**1 MENU → (Installation) → [Sökare/Skärm] → [Välj sökare/skärm] → önskad inställning.**

#### **Menypunktsdetaljer**

#### **Auto: 1:**

När du tittar i sökaren går visningen automatiskt över till sökaren.

Beroende på om bildskärmen är öppen eller stängd och bildskärmens vinkel inaktiveras ögonsensorn och visningen övergår inte till sökaren.

#### **Auto: 2:**

När du tittar i sökaren går visningen automatiskt över till sökaren.

Ögonsensorn är alltid aktiverad och visningen går över till sökaren oavsett om bildskärmen är öppen eller stängd och bildskärmens vinkel.

#### **Sökare(man.):**

Bildskärmen släcks och bilden visas bara i sökaren.

#### **Skärm(manuell):**

Sökaren släcks och bilden visas på bildskärmen hela tiden.

#### **Tips**

- Det går att ställa in [Välj sökare/skärm]-funktionen för önskad knapp. [ Inst spec.kn/ratt], [ Inst spec.kn/ratt] eller [ Inst. Spec.knapp] → ställ in [Val sökare/skärm] på önskad knapp.
- Om du vill behålla visningen i sökaren eller på bildskärmen ställer du in [Välj sökare/skärm] på [Sökare(man.)] eller [Skärm(manuell)] i förväg.

Bildskärmen kan du hålla avstängd när du tar ögonen från sökaren under inspelningens gång genom att ställa in bildskärmen på [Skärm Av] med användning av knappen DISP. Välj [DISP-inst. (skärmvi.)] → [Skärm] och sätt en bock för [Skärm Av] i förväg.

#### **OBS!**

- Vid kraftfulla ljuskällor, som solljus, kan det hända att ögonsensorn inte upptäcker att ditt öga närmar sig och visningen går då inte över till sökaren även om [Välj sökare/skärm] är satt till [Auto: 1] eller [Auto: 2]. Se i dessa fall till att ögonsensorn inte utsätts för ljuskällans ljus.
- När [Auto: 2] är valt kan det hända att ögonsensorn aktiveras och bildskärmen stängs av oavsiktligt genom att du täcker för ögonsensorn med bildskärmen eller dina händer. Välj i så fall [Auto: 1] eller [Skärm(manuell)].

#### **Relaterade avsnitt**

- [Tilldela funktioner som används ofta till knappar och rattar \(Inst spec.kn/ratt\)](#page-363-0)
- [DISP-inst. \(skärmvi.\) \(Skärm/Sökare\)](#page-388-0)

### <span id="page-388-0"></span>**DISP-inst. (skärmvi.) (Skärm/Sökare)**

# ю

Används för att ställa in vilka visningssätt för skärmen som ska gå att välja med hjälp av DISP (visningssätt) i tagningsläge.

**MENU → (Installation) → [Anpassa funktion] → [DISP-inst. (skärmvi.)] → [Skärm] eller [Sökare] → önskad inställning → [Enter]. 1**

Alternativ som är markerade med <a>
(bock) går att välja.

#### **Menypunktsdetaljer**

#### **Visa all info :**

Tagningsinformation visas.

#### **Visa ingen info. :**

Ingen tagningsinformation visas.

#### **Histogram :**

Luminansdistributionen visas grafiskt.

#### **Nivå :**

Anger om produkten hålls vågrätt både i längdled **(A)** och i sidled **(B)**. När produkten är vågrätt i endera riktning blir indikatorn grön.

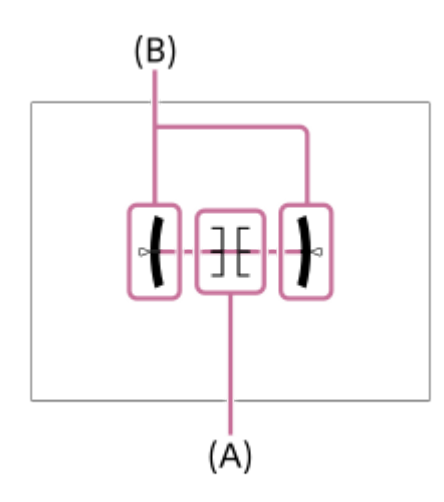

#### **För sökare\*:**

Visar endast tagningsinformation på bildskärmen, inte motivet. Denna inställning är ett visningssätt för tagning med sökaren.

#### **Skärm Av\*:**

Stänger alltid av bildskärmen när man tar bilder. Du kan använda bildskärmen när du spelar upp bilder eller använder MENU. Denna inställning är ett visningssätt för tagning med sökaren.

Dessa visningssätt går bara att välja i inställningen för [Skärm]. \*

#### **OBS!**

Om man lutar produkten kraftigt framåt eller bakåt ökar felnivån

■ Produkten kan ha en felmarginal på upp till ±1° även när lutningen har korrigerats med vattenpasset.

#### **Relaterade avsnitt**

[DISP \(visningssätt\)-knapp](#page-73-0)

TP1001362100

### **Innehåll i detta kapitel**

Följande innehållsförteckning listar funktionerna som beskrivs i detta kapitel ("Uppspelning"). Från varje rubrik kan du hoppa till sidan som beskriver respektive funktion.

### **Uppspelning av bilder**

- [Uppspelning av stillbilder](#page-394-0)
- [Uppsp.inst. fl media](#page-392-0)
- [Visn.inst. flera media](#page-393-0)
- [Förstoring av bilden som visas \(Förstora\)](#page-396-0)
- [Frst. ursp. zoomfst.](#page-397-0)
- [Först. ursp. posit.](#page-398-0)
- [Automatisk rotering av lagrade bilder \(Visningsriktning\)](#page-399-0)
- [Uppspelning av filmer](#page-400-0)
- [Volym uppsp./överv.](#page-402-0)
- [4ch ljudöverv. \(film\)](#page-403-0)
- [Uppspelning av bilder som bildspel \(Bildspel\)](#page-404-0)
- [Kont. upps. interv](#page-405-0)
- [Upps.hast. interv](#page-406-0)

### **Ändra hur bilderna visas**

- [Uppspelning av bilder på indexbildskärmen \(Indexvisning\)](#page-407-0)
- [Tillstånd upps.filter](#page-408-0)
- **[Bildordning](#page-410-0)**
- [Visa som grupp](#page-411-0)
- [Visning fokusram \(visning\)](#page-413-0)
- [Visa markör bildf. \(stillbild\)](#page-414-0)
- [Visa bild datum/tid](#page-415-0)

#### **[Ställa in metod för att hoppa mellan bilder \(Inst. hoppa bild\)](#page-416-0)**

### **[Skydda lagrade bilder \(Skydda\)](#page-418-0)**

#### **Lägga till information till bilder**

- [Klassificering](#page-420-0)
- [Klassifinst.\(spknpp\)](#page-422-0)
- [Lägga till ljudfiler till bilder \(Röstmemo\)](#page-423-0)
- [Uppsvlym röstmemo](#page-425-0)
- [Rundvridning av bilder \(Rotera\)](#page-426-0)

#### **[Beskär](#page-427-0)**

#### **Hämta stillbilder från en film**

- [Fånga foto](#page-428-0)
- [Växla JPEG/HEIF \(Fånga foto\)](#page-429-0)

### **[Kopiering av bilder från ett minneskort till ett annat \(Kopiera\)](#page-430-0)**

### **Radering av bilder**

- [Radering av flera bilder på en gång \(Radera\)](#page-431-0)
- [Radera g två tryck](#page-433-0)
- **[Bekr.radering](#page-434-0)**

#### **Uppspelning på en TV**

[Spela upp bilder på en TV via en HDMI-kabel](#page-435-0)

TP1001548232

### <span id="page-392-0"></span>**Uppsp.inst. fl media**

Används för att ange vilket minneskortsfack det ska spelas upp från när det finns minneskort i både fack 1 och fack 2.

**1 MENU → (Uppspelning) → [Uppspelningsmål] → [Uppsp.inst. fl media] → önskad inställning.**

### **Menypunktsdetaljer**

**Plats 1:**

Fack 1 väljs.

#### **Plats 2:**

Fack 2 väljs.

#### **Tips**

- När det bara finns ett minneskort i kameran ställs uppspelningen automatiskt in på det fack som minneskortet sitter i.
- Om [Visn.inst. flera media] är inställt på [Alla platser] kommer uppspelningsmålet att vara minneskorten i alla fack. Om du bara vill spela upp minneskortet i facket som är inställt i [Uppsp.inst. fl media] ska du ställa in [Visn.inst. flera media] på [Följ uppsp.inst.].

#### **Relaterade avsnitt**

[Visn.inst. flera media](#page-393-0)

TP1001548233

### <span id="page-393-0"></span>**Visn.inst. flera media**

Används för att välja om bilder ska visas från alla minneskortsfack eller från det fack som är valt med [Uppsp.inst. fl media] när det finns minneskort isatta i både fack 1 och 2.

**1 MENU → (Uppspelning) → [Uppspelningsmål] → [Visn.inst. flera media] → önskad inställning.**

#### **Menypunktsdetaljer**

#### **Alla platser:**

Visar bilder från minneskorten i alla fack.

#### **Följ uppsp.inst.:**

Visar bilder från minneskortet i det fack som är valt med [Uppsp.inst. fl media].

#### **Relaterade avsnitt**

#### [Uppsp.inst. fl media](#page-392-0)

TP1001548246

## <span id="page-394-0"></span>**Uppspelning av stillbilder**

Gör så här för att spela upp bilder.

**Välj MENU → (Uppspelning) → [Uppspelningsmål] → [Uppsp.inst. fl media] för att välja vilket minneskortsfack som ska användas för uppspelningen.** Om det bara sitter ett minneskort i kameran behöver du inte ställa in [Uppsp.inst. fl media]. Om [Visn.inst. flera media] är inställt på [Alla platser] kommer uppspelningsmålet att vara minneskorten i alla fack. **1 Tryck på (Uppspelning)-knappen för att gå över till uppspelningsläget.** Du kan trycka på (uppspelning) på skärmen för att växla till uppspelningsläget. Om pekfunktionsikonerna inte visas sveper du åt vänster eller höger på bildskärmen för att visa dem. Se "[Pekfunktionsikoner](#page-50-0)" för mer information. **2**

#### **Välj bild med styrratten.**

Bilder som är tagna med kontinuerlig tagning eller intervalltagning visas som en grupp. För att spela upp bilderna i gruppen trycker man i mitten på styrratten.

#### **Tips**

**3**

- Produkten skapar en bilddatabasfil på minneskortet för kunna att lagra och spela upp bilder. Det kan hända att bilder som inte är registrerade i bilddatabasfilen inte går att spela upp på rätt sätt. För att kunna visa bilder som är tagna med andra enheter måste bilderna först registreras i bilddatabasfilen med MENU → [odil amingid] → [Media] → [ $\sum_{i=1}^{\infty}$ Återst. bilddtbas].
- Om du spelar upp bilder direkt efter kontinuerlig tagning kan det visas en ikon på bildskärmen som anger att skrivning av data pågår/samt antal bilder som återstår att skrivas. Under skrivning av data är vissa funktioner inte tillgängliga.
- Du kan hoppa till föregående/nästa bild eller grupp genom att trycka på vänster/höger sida av styrratten, även medan en bild i gruppen visas. När så är fallet visas ikonen för hopp till grupp.
- När [ $\blacktriangleright$  Visning fokusram] är satt till [På] visas skärpeinställningsramen vid tagningen på de visade bilderna. Skärpeinställningsramen som kameran använde för att ställa in skärpan under tagningen visas i grönt. Även om flera skärpeinställningsramar visades under bildtagningen visas endast den som kameran faktiskt försökte ställa in skärpan efter vid bildvisningen.
- När [ Visa markör bildf.] är satt till [På] går det även att visa bildförhållandemarkören som visades under tagningen över den visade bilden.

#### **Relaterade avsnitt**

- [Uppsp.inst. fl media](#page-392-0)
- [Visn.inst. flera media](#page-393-0)
- [Återst. bilddtbas \(stillbild/film\)](#page-443-0)
- [Visa som grupp](#page-411-0)
- [Visning fokusram \(visning\)](#page-413-0)
- [Förstoring av bilden som visas \(Förstora\)](#page-396-0)
# <span id="page-396-0"></span>**Förstoring av bilden som visas (Förstora)**

Används för att förstora stillbilden som visas. Använd den här funktionen för att kontrollera skärpan i bilden, osv.

**1**

- Visa bilden som du vill förstora och tryck sedan på knappen  $\bigoplus$  (Förstora).
	- Vrid på styrratten för att justera zoomförstoringen. Genom att vrida på den främre/bakre ratten går det att växla till föregående eller nästa bild med oförändrad zoomförstoring.
- Bilden zoomas in på den del som kameran använde för att ställa in skärpan vid tagningen. Om kameran inte hittar någon skärpeinformation zoomar den in mitten av bilden.

**2 Välj den del som ska förstoras genom att trycka upptill/nedtill/till höger/till vänster på styrratten.**

**3 Tryck på MENU-knappen eller i mitten på styrratten för att avsluta uppspelningszoomen.**

#### **Tips**

- Det går även att förstora bilden som visas med hjälp av MENU-funktionerna.
- Du kan ändra startförstoringen och startpositionen för förstorade bilder genom att välja MENU → [►] (Uppspelning) → [Förstoring]  $\rightarrow$  [  $\oplus$  Frst. ursp. zoomfst.] eller [  $\oplus$  Först. ursp. posit.].
- Du kan även förstora bilden genom att trycka på bildskärmen. Dra i bildskärmen för att flytta den förstorade positionen. Ställ in [Pekfunktion] på [På] och [Uppspelningsskärm] under [Inst. pekpanel] på [På] i förväg.

#### **Relaterade avsnitt**

- [Frst. ursp. zoomfst.](#page-397-0)
- [Först. ursp. posit.](#page-398-0)
- [Pekfunktion](#page-277-0)
- [Pekskärm](#page-52-0)

TP1001362213

# <span id="page-397-0"></span>**Frst. ursp. zoomfst.**

Används för att ställa in grundförstoringen för uppspelning av förstorade bilder.

**1 MENU → (Uppspelning) → [Förstoring] → [ Frst. ursp. zoomfst.] → önskad inställning.**

# **Menypunktsdetaljer**

#### **Standardförst.:**

Bilden förstoras med standardförstoring.

# **Föreg. först.:**

Bilden förstoras med samma förstoringsgrad som förra gången. Den föregående förstoringsgraden sparas även efter det att den förstorade skärmen har stängts.

### **Relaterade avsnitt**

- [Förstoring av bilden som visas \(Förstora\)](#page-396-0)
- [Först. ursp. posit.](#page-398-0)

TP1001362102

# <span id="page-398-0"></span>**Först. ursp. posit.**

Används för att ställa in startpositionen när bilden visas förstorad under uppspelning.

**1 MENU → (Uppspelning) → [Förstoring] → [ Först. ursp. posit.] → önskad inställning.**

# **Menypunktsdetaljer**

**Fokus. position:** Bilden förstoras från skärpeinställningspunkten vid tagningen. **Mitt:** Bilden förstoras från mitten av skärmen.

#### **Relaterade avsnitt**

- [Förstoring av bilden som visas \(Förstora\)](#page-396-0)
- [Frst. ursp. zoomfst.](#page-397-0)

TP1001362157

# **Automatisk rotering av lagrade bilder (Visningsriktning)**

Används för att välja visningsriktning vid uppspelning av lagrade bilder.

**1 MENU → (Uppspelning) → [Uppspelningsalt.] → [Visningsriktning] → önskad inställning.**

# **Menypunktsdetaljer**

#### **Auto:**

När du roterar kameran detekterar kameran de vertikala och horisontella riktningarna och visar bilden som spelas upp utifrån riktningen.

#### **Manuell:**

Bilder som är tagna på höjden visas på höjden. Om du har ställt in bildriktningen med hjälp av [Rotera]-funktionen visas bilden på motsvarande sätt.

#### **Av:**

Bilden visas alltid på bredden.

#### **OBS!**

Filmer som är tagna vertikalt spelas upp horisontellt under filmuppspelning.

### **Relaterade avsnitt**

[Rundvridning av bilder \(Rotera\)](#page-426-0)

TP1001331423

# <span id="page-400-0"></span>**Uppspelning av filmer**

Används för att spela upp inspelade filmer.

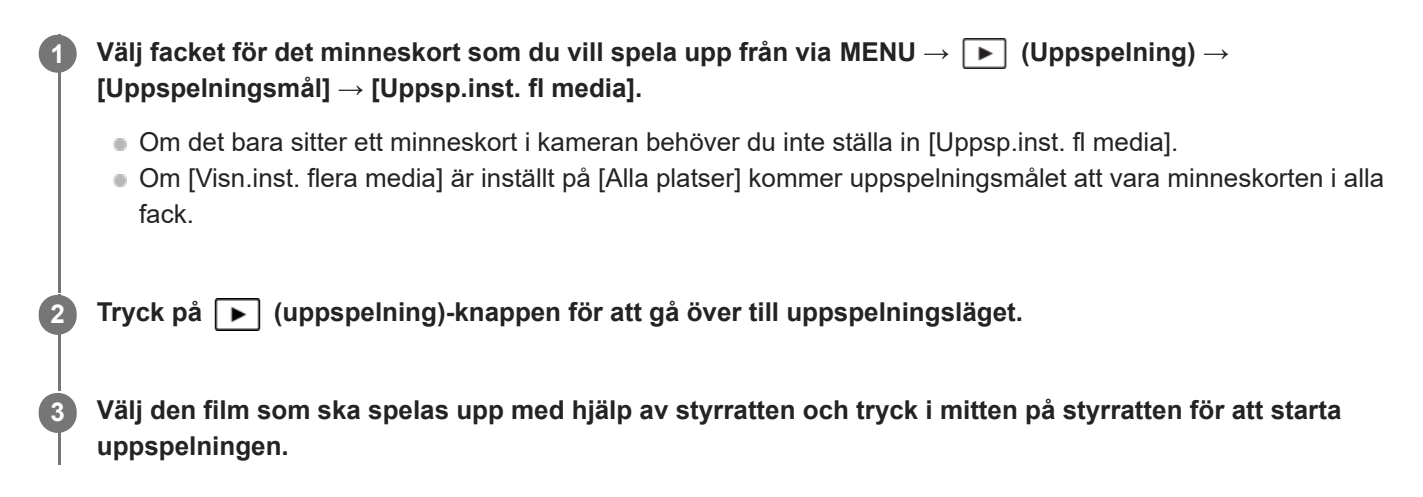

# **Manövrer som går att utföra under filmuppspelning**

Det går att spela upp bilden i slow motion, justera ljudvolymen, osv. genom att trycka nedtill på styrratten.

- : Uppspelning  $\qquad \qquad \blacksquare$
- **II**: Paus a.
- **Shabbspolning framåt**
- : Snabbspolning bakåt
- **ID: Långsam uppspelning framlänges**
- : Långsam uppspelning baklänges
- : Nästa filmfil
- : Föregående filmfil
- **III > :** Visa nästa bildruta
- : Visa föregående bildruta
- 時: Fånga foto
- (( ): Volymjustering
- : Släck manöverpanelen

### **Tips**

- Produkten skapar en bilddatabasfil på minneskortet för kunna att lagra och spela upp bilder. Det kan hända att bilder som inte är registrerade i bilddatabasfilen inte går att spela upp på rätt sätt. För att kunna visa bilder som är tagna med andra enheter måste bilderna först registreras i bilddatabasfilen med MENU → [ $\bigcirc$ ] /  $\Box$  (Tagning) → [Media] → [ $\bigcirc$ <sub>]</sub> Återst. bilddtbas].
- "Långsam uppspelning framlänges", "långsam uppspelning baklänges", "hopp till nästa bildruta", och "hopp till föregående bildruta" går att använda i pausläge.
- Det kan hända att filmfiler som är inspelade med andra produkter inte går att spela upp på den här kameran.
- För filmer med inspelningsmarkeringar visas inspelningsmarkeringarnas positioner på uppspelningsreglaget under filmuppspelning. När en scen som är försedd med en inspelningsmarkering spelas upp visas även inspelningsmarkeringsikonen på skärmen.
- Du kan hoppa till inspelningsmarkeringarnas positioner genom att vrida på den bakre ratten när uppspelningen är pausad.

Även om du filmar i stående riktning visas filmen vågrätt på skärmen och i kamerans sökare.

#### **Relaterade avsnitt**

- [Uppsp.inst. fl media](#page-392-0)
- [Visn.inst. flera media](#page-393-0)
- [Återst. bilddtbas \(stillbild/film\)](#page-443-0)

TP1001362214

# **Volym uppsp./överv.**

Används för att ställa in volymen för filmuppspelning.

**1 MENU → (Installation) → [Ljudalternativ] → [Volym uppsp./överv.] → önskad inställning.**

### **Justera volymen under uppspelning**

Tryck nedtill på styrratten medan en film håller på att spelas upp för att tända manöverpanelen, och justera sedan volymen. Det går att justera volymen medan man lyssnar på ljudet.

# **OBS!**

Om du vill ändra ljudvolymen för [Röstmemo] kan du använda MENU → (Uppspelning) → [Val/memo] → [Uppsvlym röstmemo].

TP1001331383

# **4ch ljudöverv. (film)**

Ställer in det ljud som ska övervakas av enheten som är ansluten till  $\bigcap$  (hörlurs)-uttaget på kameran när du spelar in filmljud i 4 kanaler eller vid uppspelning av en film som är inspelad i 4 kanaler.

**1 MENU → (Installation) → [Ljudalternativ] → [ 4ch ljudöverv.] → önskad inställning.**

# **Menypunktsdetaljer**

### **CH1/CH2:**

Matar ut ljudet från kanal 1 till L (vänster) och från kanal 2 till R (höger).

### **CH3/CH4:**

Matar ut ljudet från kanal 3 till L (vänster) och från kanal 4 till R (höger).

#### **CH1+3/CH2+4:**

Matar ut det mixade ljudet från kanal 1 och kanal 3 till L (vänster) och det mixade ljudet från kanal 2 och kanal 4 till R (höger).

#### **CH1/CH1:**

Matar ut ljudet från kanal 1 till L (vänster) och R (höger).

### **CH2/CH2:**

Matar ut ljudet från kanal 2 till L (vänster) och R (höger).

#### **OBS!**

- [ 4ch ljudöverv.]-inställningarna aktiveras när ett tillbehör för 4-kanalig ljudinspelning är monterat på kamerans multigränssnittssko under filminspelning.
- Kameran kan inte att mata ut ljud i 4 kanaler till den enhet som är ansluten till kamerans  $\bigcap$  (hörlurs)-uttag.
- När ljudet matas ut via högtalarna på kameran ändras även kanalerna beroende på inställningen [  $\sharp$  4ch ljudöverv.].

#### **Relaterade avsnitt**

[Inst. för skoljud](#page-350-0)

TP1001368599

# **Uppspelning av bilder som bildspel (Bildspel)**

Används för att automatiskt spela upp bilder i en oavbruten följd.

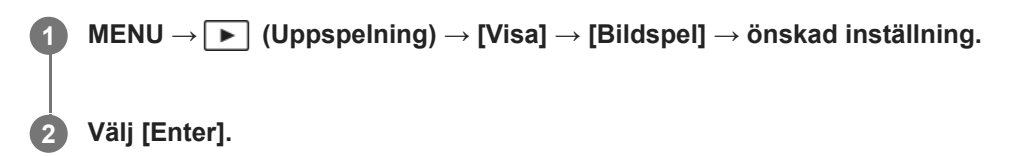

# **Menypunktsdetaljer**

### **Upprepa:**

Välj antingen [På] för att spela upp bilderna i en oändlig loop, eller [Av] för att avsluta bildspelet när alla bilderna har visats en gång.

#### **Intervall:**

Ställ in visningsintervallet för bilderna på [1 s], [3 s] , [5 s], [10 s] eller [30 s].

### **För att avbryta bildspelet mitt i**

Tryck på MENU-knappen för att avsluta bildspelet. Det går inte att pausa bildspel.

### **Tips**

Under uppspelning går det att hoppa till nästa/föregående bild genom att trycka till höger/vänster på styrratten.

TP1001331425

# <span id="page-405-0"></span>**Kont. upps. interv**

Spelar kontinuerligt upp bilder som är tagna med intervalltagning.

Du kan skapa filmer från stillbilder som tagits genom intervalltagning med datorprogramvaran Imaging Edge Desktop (Viewer). Du kan inte skapa filmer av stillbilder på kameran.

**IMENU →**  $\boxed{\blacktriangleright}$  **(Uppspelning) → [Visa] → [Kont. upps. (** $\ddot{\ddot{\psi}}$  **interv].** 

**2 Välja bildgruppen som du vill spela upp och tryck sedan i mitten på styrratten.**

### **Tips**

- På uppspelningsskärmen kan du starta kontinuerlig uppspelning genom att trycka på nedåtknappen när en bild i gruppen visas.
- Du kan återuppta uppspelningen eller pausa den genom att trycka på nedåtknappen under uppspelningen.
- Du kan ändra uppspelningshastigheten genom att vrida på den främre/bakre ratten eller styrratten under uppspelningen. Du kan även ändra uppspelningshastigheten genom att välja MENU → [>] (Uppspelning) → [Visa] → [Upps.hast. ti] interv].
- Du kan även kontinuerligt spela upp bilder tagna med kontinuerlig tagning.

#### **Relaterade avsnitt**

- **[Intervalltagnfunk.](#page-247-0)**
- [Upps.hast. interv](#page-406-0)
- **[Introduktion till datorprogram \(Imaging Edge Desktop/Catalyst\)](#page-523-0)**

TP1001366154

# <span id="page-406-0"></span>**Upps.hast. interv**

Ställer in uppspelningshastigheten för stillbilder under [Kont. upps. (!) interv].

# 1 **MENU →**  $\boxed{\blacktriangleright}$  **(Uppspelning) → [Visa] → [Upps.hast. (i) interv] → önskad inställning.**

#### **Tips**

Du kan också ändra uppspelningshastigheten genom att vrida på den främre/bakre ratten eller styrratten under [Kont. upps. interv].

### **Relaterade avsnitt**

[Kont. upps. interv](#page-405-0)

TP1001366155

**2**

Digitalkamera med utbytbart objektiv ILCE-1 α1 Ver.2 eller senare

# **Uppspelning av bilder på indexbildskärmen (Indexvisning)**

Det går att visa flera bilder samtidigt i uppspelningsläge.

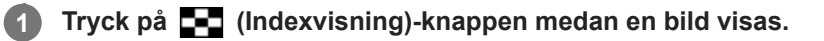

**Välj bild genom att trycka upptill/nedtill/till höger/till vänster på styrratten eller genom att vrida på styrratten.**

# **För att ändra hur många bilder som ska visas**

MENU → (Uppspelning) → [Uppspelningsalt.] → [Indexvisning] → önskad inställning.

# **Menypunktsdetaljer**

**9 bilder/25 bilder**

# **För att återgå till enbildsvisning**

Välj önskad bild och tryck i mitten på styrratten.

# **För att snabbt visa en önskad bild**

Välj listen till vänster på indexbildskärmen med styrratten, och tryck sedan upptill/nedtill på styrratten. När listen är vald går det att tända kalenderskärmen eller mappvalsskärmen genom att trycka i mitten.

TP1001331117

# <span id="page-408-0"></span>**Tillstånd upps.filter**

Det går att begränsa vilka bilder som ska spelas upp med hjälp av flera olika filtreringsvillkor.

**MENU → (Uppspelning) → [Uppspelningsmål] → [Tillstånd upps.filter] → Ställ in önskade villkor och välj sedan [Utföra filter].**

# **Menypunktsdetaljer**

### **Datum:**

**1**

Används för att filtrera uppspelningen utifrån datum.

### **Mapp :**

Används för att filtrera uppspelningen utifrån mapp.

#### **Stillbilder/Filmer :**

Används för att ställa in uppspelningen på enbart stillbilder eller enbart filmer. ([Stillbild]/[Film])

### **Klassificering:**

Används för att filtrera uppspelningen utifrån gradering. ( $\blacktriangleright$ ] - [ $\bigstar$ ] /  $\blacktriangleright$  OFF ])

#### **Skydda:**

Används för att filtrera uppspelningen utifrån förekomsten av skydd. ([Ja]/[Nej])

### **Shot Mark:**

Används för att filtrera uppspelningen utifrån förekomsten av inspelningsmarkeringar. ([Ja]/[End. Shot Mark1]/[End. Shot Mark2]/[Nej])

### **Överf.status FTP:**

Används för att filtrera uppspelningen utifrån överföringsstatus till en FTP-server. ([Ej överförda]/[Missl.

bildöverföring]/[Överf. bild lyckades])

### **Överf.status smartp. :**

Används för att filtrera uppspelningen utifrån överföringsstatus till en smartphone. ([Ej överförda]/[Överf. bild lyckades])

### **Röstmemo :**

Används för att filtrera uppspelningen utifrån förekomsten av ett röstmemo. ([Ja]/[Nej])

# **Filformat :**

Används för att filtrera uppspelningen utifrån filformat när [Stillbilder/Filmer] är inställt på [Stillbild]. ([RAW]/[JPEG]/[HEIF]/[RAW & JPEG]/[RAW & HEIF]/[RAW/RAW & JPEG]/[RAW/RAW & HEIF]/[Bilder inkl. RAW])

### **Filformat:**

Används för att filtrera uppspelningen utifrån inspelningsformat när [Stillbilder/Filmer] är inställt på [Film]. ([XAVC HS 8K]/[XAVC HS 4K]/[XAVC S 4K]/[XAVC S HD]/[XAVC S-I 4K]/[XAVC S-I HD])

### **Tips**

- De vita linjerna längst upp och längst ned på uppspelningsskärmen anger att uppspelningen är filtrerad.
- Vid användning av filtreringsvillkoret [Datum] eller [Mapp] måste de datum/mappar som ska användas för uppspelning markeras. Du kan även specificera urvalet med Fn (funktion)-knappen.
- När du utför följande funktioner medan uppspelningen är filtrerad gäller funktionen enbart för de filtrerade bilderna.
	- Radera
	- Skydda
	- Klassificering
	- Kopiera
	- Överföring till en smartphone
	- FTP-överföring

# **OBS!**

- Filtreringen av uppspelningen avbryts av följande åtgärder.
	- Tagning av stillbilder eller filminspelning
	- = Beskär
	- Fånga foto
	- Avstängning av kameran
	- $-$  Isättning/uttagning av minneskort

TP1001548234

<span id="page-410-0"></span>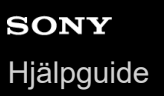

# **Bildordning**

Ställer in visningsordningen för bilderna på uppspelningsskärmen.

**1 MENU → (Uppspelning) → [Uppspelningsmål] → [Bildordning] → önskad inställning.**

# **Menypunktsdetaljer**

#### **Datumordning:**

Bilderna visas i datumordning.

### **Mappordning:**

Bilderna visas i mappordning.

### **Tips**

När [Mappordning] är valt visas filmmappen högst upp.

TP1001599992

# <span id="page-411-0"></span>**Visa som grupp**

Anger om kontinuerligt tagna bilder eller bilder som tagits med intervalltagning etc. ska visas som en grupp.

# **1 MENU → (Uppspelning) → [Uppspelningsalt.] → [Visa som grupp] → önskad inställning.**

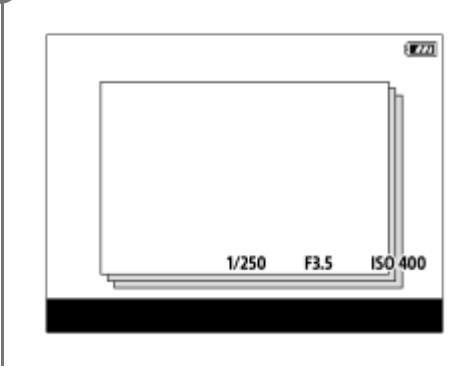

# **Menypunktsdetaljer**

### **På:**

Bilderna visas som en grupp.

För att spela upp bilderna i en grupp väljer du gruppen och trycker i mitten på styrratten.

# **Av:**

Bilderna visas inte som en grupp.

### **Tips**

- **Följande bilder grupperas.** 
	- Bilder som tagits med [Matningsläge] inställd på [Kontin. tagning] (En bildsekvens som tagits i en följd genom att hålla avtryckaren nedtryckt under kontinuerlig tagning blir en enda grupp.)
	- Bilder som tagits med [Matningsläge] inställd på [Sjlvutls. (kont.)]/[Vitbalansgaffl.]/[DRO gaffling] (Flera bilder tagna i en och samma tagning blir en grupp.)
	- Bilder som tagits med [Intervalltagnfunk.] (Bilder som tas under en intervalltagning blir en enda grupp.)
	- Bilder som tagits med [Mlttag. bildp.just] (Flera bilder tagna i en och samma tagning blir en grupp.)
- På indexbildskärmen visas ikonen [2] (Visa som grupp) över gruppen.

# **OBS!**

Om du raderar gruppen raderas alla bilder i den gruppen. Alla röstanteckningar som är kopplade till bilderna i gruppen raderas också.

#### **Relaterade avsnitt**

- [Kontin. tagning](#page-232-0)
- **[Intervalltagnfunk.](#page-247-0)**
- [Sjlvutls. \(kont.\)](#page-237-0)
- [Vitbalansgaffl.](#page-244-0)
- [DRO gaffling](#page-245-0)
- [Mlttag. bildp.just](#page-249-0)

# **Visning fokusram (visning)**

Används för att välja om en skärpeinställningsram ska visas runt området där kameran hade skärpan inställd när du visar en stillbild.

**1 MENU → (Uppspelning) → [Uppspelningsalt.] → [ Visning fokusram] → önskad inställning.**

# **Menypunktsdetaljer**

#### **Av:**

Skärpeinställningsramen visas inte under visning.

#### **På:**

En grön skärpeinställningsram visas under visning.

#### **Tips**

- Även om flera skärpeinställningsramar visas vid tagningen visas endast den ram som anger var kameran hade skärpan inställd under visningen.
- Även om en skärpeinställningsram visas runt ansiktet på motivet vid tagningen visas skärpeinställningsramen runt ögat vid visningen när ett öga upptäcks.

### **OBS!**

- Ingen skärpeinställningsram visas för följande bilder.
	- Stillbilder som är tagna med manuell skärpeinställning
	- $=$  Filmer
	- $-$  Stillbilder som skapats med [Fånga foto]
- Skärpeinställningsramen visas bara på skärmen för enbildsvisning. Skärpeinställningsramen visas inte på indexbildskärmen eller för förstorade bilder.
- Skärpeinställningsramen visas inte vid snabbgranskning.
- Om du tar en bild med en annan bildkomposition efter autofokuseringen visas skärpeinställningsramen förskjuten från motivet.
- Även om skärpeinställningsramen visas kan det hända att motivet inte är i fokus.
- Även om du stänger av visningen av skärpeinställningsramen under fotografering med funktionen [Autoren. av AF-omr.] eller [Visa AF-C-omr.] när [ Visning fokusram] är satt till [På] kommer skärpeinställningsramen att visas under uppspelning.

TP1001368588

# **Visa markör bildf. (stillbild)**

Bildförhållandemarkören som visades under tagning kan visas över stillbilden som spelas upp.

**1 MENU → (Uppspelning) → [Uppspelningsalt.] → [ Visa markör bildf.] → önskad inställning.**

# **Menypunktsdetaljer**

# **Visa markör bildf.:**

Används för att ange om bildförhållandemarkören ska visas eller inte. ([På]/[Av])

#### **Nivå markör bildför.:**

Används för att ange färgdensiteten för den visade markören. (0 till 15)

### **OBS!**

- Även om färgdensiteten som väljs på inställningsskärmen för [Nivå markör bildför.] eventuellt inte kan tillämpas på inställningsskärmen kommer markören att visas med den valda färgdensiteten på uppspelningsskärmen.
- När visningssättet är [Histogram] visas inte bildförhållandemarkören.

TP1001375419

# **Visa bild datum/tid**

Du kan visa bilder genom att ange datum och tid för tagningen.

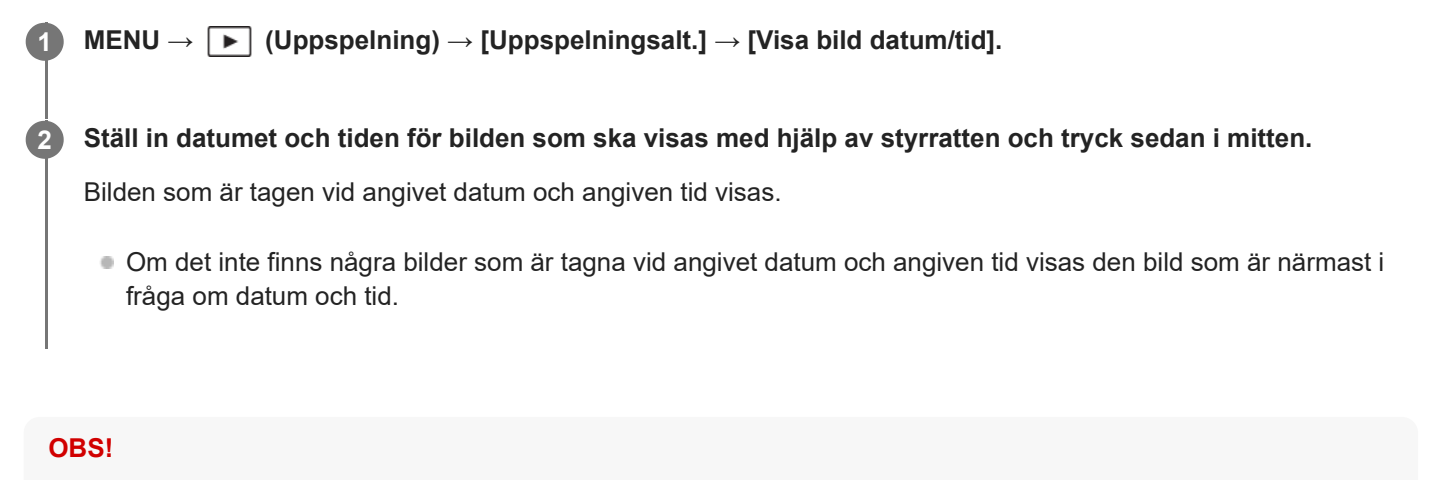

För filmer behandlas datumet och tiden när inspelningen startades som datum och tid för tagningen.

TP1001370559

# <span id="page-416-0"></span>**Ställa in metod för att hoppa mellan bilder (Inst. hoppa bild)**

Används för att välja metod för att hoppa mellan uppspelade bilder för den främre ratten respektive den bakre ratten.

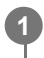

**MENU → (Uppspelning) → [Uppspelningsalt.] → [Inst. hoppa bild] → Välj den ratt som du vill ändra inställningen för och välj sedan önskad inställning.**

# **Menypunktsdetaljer**

# **En och en - Med 100 bilder:**

Hoppar i steg om det angivna antalet bilder.

### **Övre bild:**

Spelar upp de första bilderna i scener (bilder tagna med enbildstagning och den första bilden vid kontinuerlig tagning etc.).

### **Med 3 minuter/Med 5 minuter/Med 10 minuter/Med 30 minuter/Med 1 timmar/Med 3 timmar/Med 6 timmar/Med 12 timmar/Med 24 timmar:**

Hoppar mellan bilder i steg om den angivna tidsenheten baserat på datumet och tiden då bilderna togs.

#### **Endast skydda:**

Används för att endast visa skyddade bilder.

### **End. klassif :**

Används för att visa alla klassificerade bilder.

### **End. klassif (**  $\bigstar$  **) - End. klassif (**  $\mathbf{\hat{X}}$  **):**

Visar endast bilder för vilka en klassificering ( $\bigstar$  till  $\mathbf{M}$ ) har angetts.

### **End. utan klassi.:**

Visar endast bilder som inte är klassificerade.

#### **End. Shot Mark:**

Används för att endast göra hopp till bilder med tagningsmarkeringar.

### **End. Shot Mark1/End. Shot Mark2:**

Används för att endast göra hopp till bilder med den angivna tagningsmarkeringen.

### **Ingen Shot Mark:**

Används för att endast göra hopp till bilder utan tagningsmarkeringar.

### **Endast delnram:**

Används för att endast göra hopp till bilder med delningsramar.

### **Bild efter deln:**

Används för att endast göra hopp till bilder intill delningsramar.

# **Lägga till en tagningsmarkering i en film**

Om du lägger till en tagningsmarkering under inspelningen av en film kan du använda den som en markering för att välja, överföra eller redigera filmen.

Tilldela [Lägg till Shot Mark1] / [Lägg till Shot Mark2] till önskad knapp med hjälp av [ $\parallel$ ] Inst spec.kn/ratt] och tryck sedan på specialknappen medan en film spelas in.

Du kan även lägga till en tagningsmarkering under uppspelningen av en film genom att tilldela [Lägg/rad ShotMark1] / [Lägg/rad ShotMark2] till önskad knapp med hjälp av [ Inst. Spec.knapp] och sedan trycka på specialknappen.

### **Skapa en delningsram**

Genom att skapa en delningsram mellan tagningssessioner kan du använda den som en markering när du väljer bilder. Tilldela [Skapa delningsram] till önskad knapp med hjälp av [ nst spec.kn/ratt] på förhand och tryck sedan på specialknappen när du vill skapa en delningsram

#### **Relaterade avsnitt**

- **[Klassificering](#page-420-0)**
- [Skydda lagrade bilder \(Skydda\)](#page-418-0)
- [Tilldela funktioner som används ofta till knappar och rattar \(Inst spec.kn/ratt\)](#page-363-0)

TP1001370560

# <span id="page-418-0"></span>**Skydda lagrade bilder (Skydda)**

Används för att skydda bilder från att bli raderade av misstag. Märket  $\Box$  (skydda) visas på skyddade bilder.

**1 MENU → (Uppspelning) → [Val/memo] → [Skydda] → önskad inställning.**

# **Menypunktsdetaljer**

### **Flera bilder:**

Används för att skydda flera bilder som valts.

(1) Välj den bild som ska skyddas, och tryck sedan i mitten på styrratten. Ett (bock)-märke visas i kryssrutan. För att ta bort valet trycker du en gång till i mitten på styrratten så att  $\bigvee$  (bock)-märket försvinner.

(2) Om du vill skydda ytterligare bilder, så upprepa steg (1).

 $(3)$  MENU  $\rightarrow$  [OK].

### **Alla i denna mapp:**

Används för att skydda alla bilder i vald mapp.

#### **Avbr. alla i denna mapp:**

Används för att ta bort skyddet för alla bilder i vald mapp.

#### **Alla med detta dat.:**

Används för att skydda alla bilder som tagits vid valt datum.

#### **Avbr. alla med detta dat.:**

Används för att ta bort skyddet för alla bilder som tagits vid valt datum.

#### **Alla bilder i grupp:**

Används för att skydda alla bilder i den valda gruppen.

#### **Avb. alla bilder i grupp:**

Används för att ta bort skyddet för alla bilder i den valda gruppen.

#### **Alla filtrerade:**

Används för att skydda alla bilder som filtrerats med hjälp av uppspelningsfilterfunktionen.

#### **Avbryt alla filtrerade:**

Används för att ta bort skyddet för alla bilder som filtrerats med hjälp av uppspelningsfilterfunktionen.

#### **Tips**

- Om du tilldelar [Skydda] till önskad knapp med MENU →  $\overline{I}$  (Installation) → [Anpassa funktion] → [ $\blacktriangleright$  Inst. Spec.knapp] kan du skydda bilder eller ta bort skyddet genom att trycka på knappen. Med standardinställningarna är [Skydda]-funktionen inställd för C3-knappen.
- Om du väljer en grupp i [Flera bilder] skyddas alla bilder i gruppen. För att välja och skydda bara vissa bilder i gruppen, utför [Flera bilder] medan bilder i gruppen visas.

### **OBS!**

Vilka menyposter som går att välja varierar beroende på inställningen av [Tillstånd upps.filter] och [Bildordning], samt det valda innehållet.

#### **Relaterade avsnitt**

#### [Visa som grupp](#page-411-0)

- [Bildordning](#page-410-0)
- [Tillstånd upps.filter](#page-408-0)

TP1001331429

# <span id="page-420-0"></span>**Klassificering**

önskar.

**MENU → (Uppspelning) → [Val/memo] → [Klassificering].** Skärmen för bildgraderingsval visas. **1 Tryck på vänster/höger sida på styrratten för att visa en bild för vilken du vill ställa in en gradering och tryck sedan i mitten. 2 Välj önskat värde för (Klassificering) genom att trycka på vänster/höger sida av styrratten och tryck sedan i mitten. 3 4 Tryck på MENU-knappen för att lämna skärmen för graderingsinställning.**

Du kan gradera tagna bilder på en skala med olika antal stjärnor ( $\bigstar - \frac{1}{2}$ ) för att göra det lättare att hitta de bilder du

# **Ställa in graderingar för flera bilder i taget med hjälp av uppspelningsfilterfunktionen**

Med hjälp av uppspelningsfilterfunktionen kan du ange graderingar för flera bilder i taget. Utför [Klassificering] efter att först ha filtrerat ned antalet bilder med hjälp av [Tillstånd upps.filter] och välj sedan [Alla filtrerade].

När du väljer [Flera bilder] kan du bara gradera en bild i taget bland de filtrerade bilderna.

# **Ställa in graderingar vid tagning av stillbilder**

Tilldela [Lägg till Klassif. (  $\bigstar$  )] till [Lägg till Klassif. (  $\star\star$  )] till önskade knappar med användning av [  $\bullet$  Inst spec.kn/ratt] på förhand och tryck på specialknapparna efter att ha tagit en stillbild. Du kan ange en gradering för den senast tagna stillbilden.

Det går inte att gradera vid inspelning av filmer.

#### **Tips**

- Det går även att ställa in gradering vid uppspelning av bilder med hjälp av specialknappen. Ställ in [Klassificering] för önskad knapp med [ $\blacktriangleright$  Inst. Spec.knapp] i förväg och tryck sedan på specialknappen medan du spelar upp en bild som du vill gradera. Värdet för (Klassificering) ändras varje gång du trycker på specialknappen.
- Genom att ange graderingar med funktionen [Inst. hoppa bild] går det att snabbt hitta önskad bild.

#### **Relaterade avsnitt**

- [Tilldela funktioner som används ofta till knappar och rattar \(Inst spec.kn/ratt\)](#page-363-0)
- [Klassifinst.\(spknpp\)](#page-422-0)
- [Ställa in metod för att hoppa mellan bilder \(Inst. hoppa bild\)](#page-416-0)
- [Tillstånd upps.filter](#page-408-0)

# <span id="page-422-0"></span>**Klassifinst.(spknpp)**

Används för att ställa in det tillgängliga antalet  $\bigstar$  (graderingssteg) när du graderar (klassificerar) bilder med knappen som du har ställt in för [Klassificering] med [ $\blacktriangleright$  Inst. Spec.knapp].

**1 MENU → (Uppspelning) → [Val/memo] → [Klassifinst.(spknpp)].**

Lägg till en **√** (bock)-markering till antalet ★ (graderingssteg) som du vill aktivera. **2**

Det går att välja det markerade antalet vid inställning av [Klassificering] med hjälp av specialknappen.

### **Relaterade avsnitt**

- **[Klassificering](#page-420-0)**
- [Tilldela funktioner som används ofta till knappar och rattar \(Inst spec.kn/ratt\)](#page-363-0)

TP1001365034

# <span id="page-423-0"></span>**Lägga till ljudfiler till bilder (Röstmemo)**

Du kan tala in beskrivningar av dina bilder eller tagningsförhållandena och lägga till dessa ljudfiler till bilderna som röstmemon.

Röstmemona går att överföra till en dator tillsammans med bilderna och spela upp på datorn.

# **MENU → (Uppspelning) → [Val/memo] → [Röstmemo]** Bildvalsskärmen visas. **1 2 Välj en stillbild som du vill lägga till ett röstmemo för.**

**Håll mitten på styrratten intryckt och tala in meddelandet.**

En röstmemofil (med filtillägget .wav) med samma namn som stillbilden sparas i samma mapp som stillbildsfilen.

Inspelningen fortsätter så länge man trycker i mitten på styrratten. Inspelningen avslutas när man släpper styrratten.

# **För att spela upp röstmemon**

- 1. MENU  $\rightarrow \rightarrow$  (Uppspelning)  $\rightarrow$  [Val/memo]  $\rightarrow$  [Röstmemo].
- Välj en stillbild som har ett röstmemo som du vill spela upp. **2.**
	- **[M]** (ikon för röstmemo) visas för stillbilder med röstmemon.
- **3.** Tryck i mitten på styrratten.

### **För att radera röstmemon**

- **1.** MENU → (Uppspelning) → [Val/memo] → [Röstmemo].
- **2.** Välj en stillbild som har ett röstmemo som du vill radera.
- **3.** Tryck nedtill på styrratten och välj [OK].

#### **Tips**

**3**

- Om du tilldelar [Röstmemo intryckt] till en specialknapp med hjälp av [ ▶ Inst. Spec.knapp] spelas röstmemot in när du håller den knappen intryckt. Om du tilldelar [Röstmemo låst] till en specialknapp startar röstmemoinspelningen när du trycker på knappen, och avslutas när du trycker en gång till på knappen. Vid röstmemouppspelning startar uppspelningen när du trycker på knappen, och avslutas när du trycker en gång till på knappen.
- Det går att spela in röstmemon för skyddade stillbilder.

#### **OBS!**

- Det går inte att lägga till röstmemon för filmer.
- Ett röstmemo på upp till 60 sekunder går att lägga till per stillbild.
- Det går inte att lägga till ytterligare ett röstmemo till en stillbild som redan har ett röstmemo, eller att skriva över det gamla röstmemot. Radera först det gamla röstmemot och spela sedan in det nya.
- Det går inte att ändra mikrofonens ljudnivå för inspelningen.

Den inbyggda mikrofonen används för röstmemoinspelning. Det går inte att använda någon annan ljudinmatningsapparat.

#### **Relaterade avsnitt**

- [Uppsvlym röstmemo](#page-425-0)
- [Tilldela funktioner som används ofta till knappar och rattar \(Inst spec.kn/ratt\)](#page-363-0)

TP1001367269

# <span id="page-425-0"></span>**Uppsvlym röstmemo**

Används för att justera uppspelningsvolymen för röstmemon.

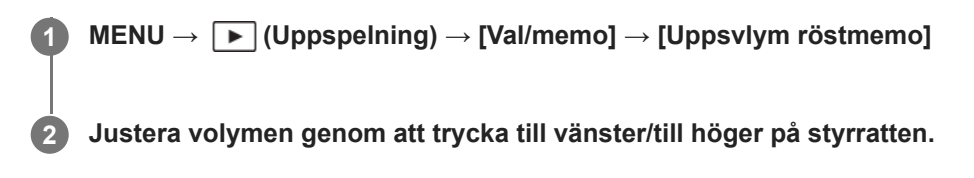

#### **Tips**

Medan ett röstmemo håller på att spelas upp går det att tända volymkontrollskärmen genom att trycka nedtill på styrratten.

#### **Relaterade avsnitt**

[Lägga till ljudfiler till bilder \(Röstmemo\)](#page-423-0)

TP1001367270

# <span id="page-426-0"></span>**Rundvridning av bilder (Rotera)**

Används för att vrida lagrade bilder moturs.

**1 Visa bilden som ska roteras och välj sedan MENU → (Uppspelning) → [Redigera] → [Rotera].**

#### **Tryck i mitten på styrratten.**

Bilden vrids moturs. Bilden vrids när man trycker i mitten. När man väl har roterat en bild förblir den roterad även efter det att produkten stängs av.

### **OBS!**

**2**

Filmfilen spelas upp horisontellt på bildskärmen eller i sökaren på kameran även om du vrider på den.

- Det kan hända att det inte går att vrida runt bilder som är tagna med andra produkter.
- När bilder som har roterats spelas upp på en dator kan det hända att de visas i sin ursprungliga riktning beroende på vilken mjukvara som används.

# **Beskär**

Beskär lagrade bilder.

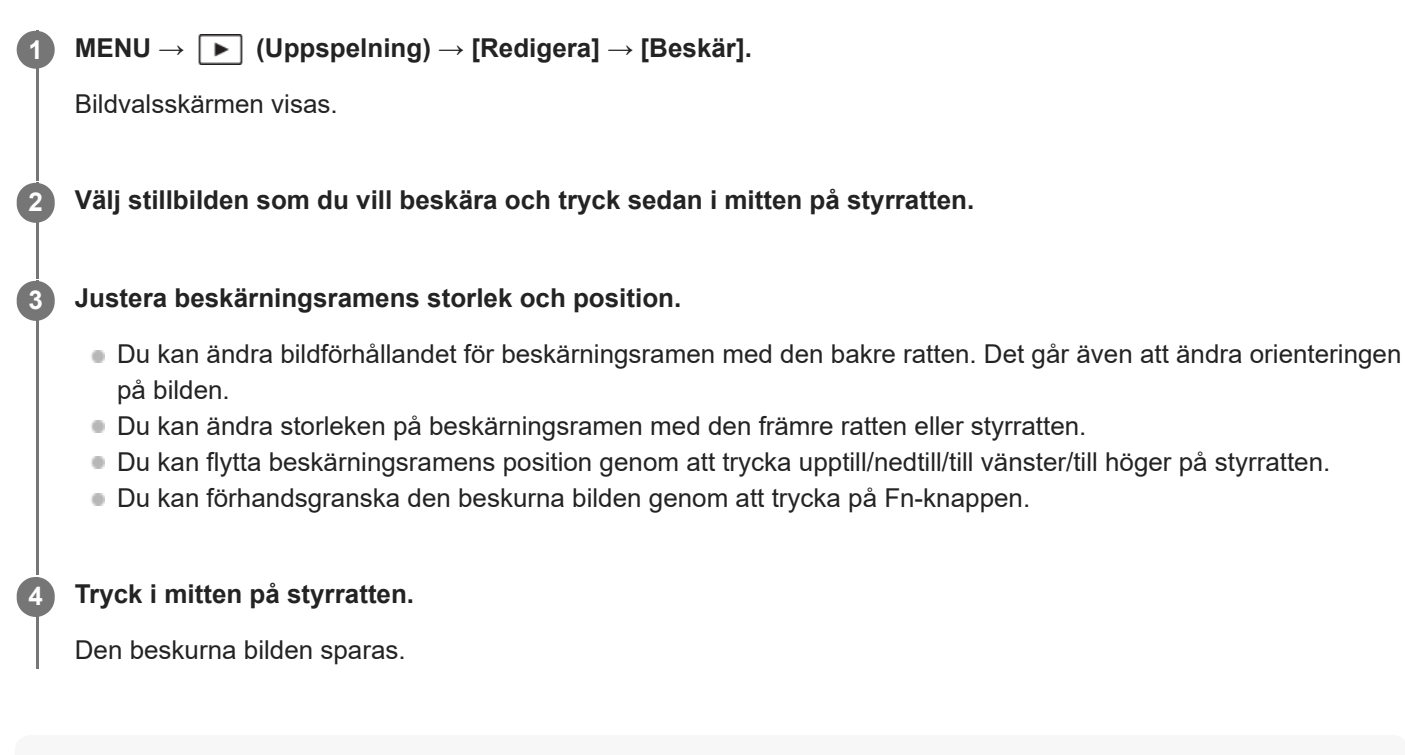

### **Tips**

- Den beskurna bilden lagras som en separat bildfil. Den ursprungliga bilden ändras inte.
- Filformatet och bildkvalitetsinställningen för den beskurna bilden blir samma som för originalbilden.
- **På uppspelningsskärmen visas ikonen [ ] (Beskär) för beskurna bilder.**

#### **OBS!**

Det går inte att beskära bilder och filmer i RAW-format.

TP1001369040

# <span id="page-428-0"></span>**Fånga foto**

Används för att fånga en viss scen i en film och lagra den som en stillbild. Spela först in en film, och pausa sedan uppspelningen av filmen på sådan ställen som är lätta att missa när man tar still stillbilder, och lagra dem som stillbilder.

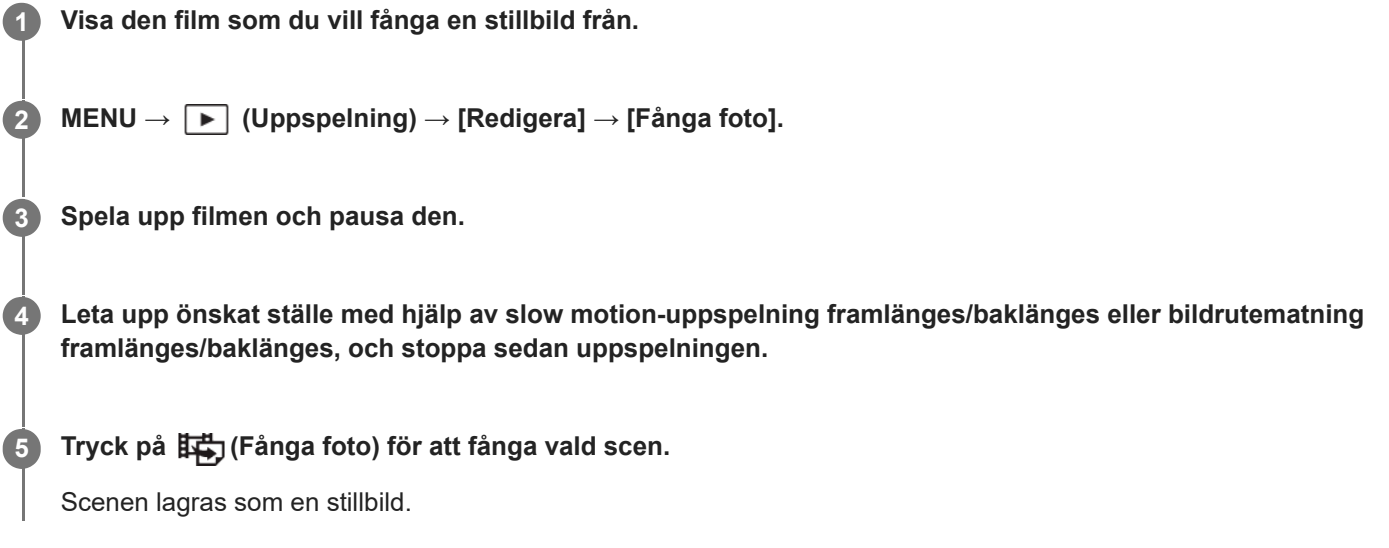

# **Tips**

Med [##] Växla JPEG/HEIF] kan du antingen välja JPEG eller HEIF som inspelningsfilformat för stillbilder.

### **Relaterade avsnitt**

- [Filminspelning](#page-103-0)
- [Uppspelning av filmer](#page-400-0)
- [Växla JPEG/HEIF \(Fånga foto\)](#page-429-0)

TP1001362077

# <span id="page-429-0"></span>**Växla JPEG/HEIF (Fånga foto)**

Används för att byta filformat (JPEG / HEIF) för stillbilder som är tagna med [Fånga foto].

Du kan visa och redigera JPEG-filer i olika miljöer. HEIF-formatet har hög komprimeringseffektivitet. Kameran kan spela in med hög bildkvalitet och små filstorlekar i HEIF-formatet. Beroende på datorn eller programvaran kan det hända att du inte kan visa eller redigera HEIF-filer. Det krävs även en HEIF-kompatibel miljö för att kunna visa stillbilder i HEIFformatet. Du kan titta på stillbilder med hög bildkvalitet genom att ansluta kameran till TV:n via HDMI.

# **1 MENU → (Uppspelning) → [Redigera] → [ Växla JPEG/HEIF] → önskad inställning.**

# **Menypunktsdetaljer**

#### **JPEG:**

Utför digital bearbetning av RAW-filen och lagrar den i JPEG-format. Med den här inställningen prioriteras kompatibiliteten.

#### **HEIF(4:2:0):**

Utför digital bearbetning av RAW-filen och lagrar den i HEIF(4:2:0)-format. Med den här inställningen prioriteras bildkvaliteten och komprimeringseffektiviteten.

#### **HEIF(4:2:2):**

Utför digital bearbetning av RAW-filen och lagrar den i HEIF(4:2:2)-format. Med den här inställningen prioriteras bildkvaliteten.

#### **OBS!**

HEIF-bildfiler som är tagna med den här kameran går inte att visa på andra kameror som saknar stöd för HEIF-filformatet. Var försiktig så att du inte råkar radera HEIF-bildfiler genom att formatera om minneskortet eller radera filerna.

#### **Relaterade avsnitt**

[Fånga foto](#page-428-0)

TP1001368590

# **Kopiering av bilder från ett minneskort till ett annat (Kopiera)**

Det går att kopiera bilder från minneskortet i facket som är valt med [Uppsp.inst. fl media] till ett kort i det andra facket. Om du vill använda denna funktion ställer du in [Visn.inst. flera media] till [Följ uppsp.inst.] i förväg.

# **1 MENU → (Uppspelning) → [Redigera] → [Kopiera].**

### **Ange villkoren för bilderna som ska kopieras och välj sedan [OK].**

Du kan välja bilderna som ska kopieras genom att trycka på Fn (funktion)-knappen. Markera bilderna som du vill kopiera och välj sedan [OK].

# **Menypunktsdetaljer**

#### **Målgrupp :**

**2**

Används för att ange intervallet för bilderna som ska kopieras. ([Detta datum]/[Denna mapp]/[Detta media]/[Alla filtrerade])

Vilka alternativ som visas kan variera beroende på inställningen för [Bildordning] eller [Tillstånd upps.filter].

#### **Stillbilder/Filmer :**

Används för att ange vilka bilder som ska kopieras utifrån bildtypen. ([Alla]/[Endast stillbilder]/[Endast filmer])

### **Målbild (Klassif.) :**

Används för att ange vilka bilder som ska kopieras utifrån graderingen. ([ $\bigstar$ ] - [ $\bigstar$ ]/[ $\bigstar$ OFF])

### **Målfilm ( ) :**

Används för att ange vilka bilder som ska kopieras utifrån förekomsten av inspelningsmarkeringar. ([Alla]/[End Shot Mark-film])

#### **Målbild (skydda) :**

Används för att ange vilka bilder som ska kopieras utifrån förekomsten av skydd. ([Alla]/[Endast skydd. bilder])

#### **OBS!**

- Om bilderna i en grupp kopieras visas kopierade bilder inte som en grupp på destinationens minneskort.
- Om skyddade bilder kopieras kommer skyddet på destinationens minneskort att upphöra.
- Det kan ta lång tid om det är många bilder som ska kopieras. Använd ett tillräckligt uppladdat batteripaket.
- För att du ska kunna kopiera en film måste destinationsminneskortet stödja filmens inspelningsformat. Om filmen inte går att kopiera visas ett meddelande på kamerans bildskärm.

#### **Relaterade avsnitt**

- [Uppsp.inst. fl media](#page-392-0)
- [Visn.inst. flera media](#page-393-0)

TP1001362127

# **Radering av flera bilder på en gång (Radera)**

Det går att välja och radera flera bilder på en gång. När en bild väl har raderats går den inte att återställa. Bekräfta först att du verkligen vill radera den bilden.

**1 MENU → (Uppspelning) → [Radera] → [Radera] → önskad inställning.**

# **Menypunktsdetaljer**

#### **Andra bild än denna bild:**

Används för att radera alla bilder i gruppen utom valda bilder.

#### **Alla bilder i grupp:**

Används för att radera alla bilder i den valda gruppen.

#### **Flera bilder:**

Används för att radera valda bilder.

(1) Välj de bilder som ska raderas, och tryck sedan i mitten på styrratten. Ett (bock)-märke visas i kryssrutan. För att ta bort valet trycker du en gång till i mitten på styrratten så att <a>
(bock)-märket försvinner.

(2) Om du vill radera fler bilder, så upprepa steg (1).

(3) MENU  $\rightarrow$  [OK].

#### **Alla i denna mapp:**

Används för att radera alla bilder i en vald mapp.

#### **Alla med detta dat.:**

Används för att radera alla bilder som tagits vid valt datum.

#### **Alla filtrerade:**

Används för att radera alla bilder som filtrerats med hjälp av uppspelningsfilterfunktionen.

#### **Tips**

- Utför kommandot [Formatera] för att radera alla bilder, inklusive skyddade bilder.
- För att se bilderna i en viss mapp eller för ett visst datum väljer man den mappen eller det datumet med hjälp av följande procedur under uppspelning:

 $\Box$  (Indexvisning)-knappen → välj listen till vänster med hjälp av styrratten → välj önskad mapp eller önskat datum genom att trycka upptill/nedtill på styrratten.

Om du väljer en grupp i [Flera bilder] raderas alla bilder i gruppen. För att välja och radera enbart vissa bilder inom gruppen utför man kommandot [Flera bilder] medan bilderna i gruppen visas.

#### **OBS!**

- **Skyddade bilder går inte att radera.**
- Vilka menyposter som går att välja varierar beroende på inställningen av [Tillstånd upps.filter] och [Bildordning], samt det valda innehållet.

#### **Relaterade avsnitt**

- [Visa som grupp](#page-411-0)
- **[Bildordning](#page-410-0)**
- [Tillstånd upps.filter](#page-408-0)
- [Radera-knapp](#page-75-0)
- [Formatera](#page-437-0)

TP1001331432

## **Radera g två tryck**

Används för att ställa in om du ska kunna radera bilden som visas genom att trycka på  $\overline{m}$  (radera)-knappen två gånger i följd.

**1 MENU → (Uppspelning) → [Radera] → [ Radera g två tryck] → önskad inställning.**

### **Menypunktsdetaljer**

**På:**

Låter dig radera bilden som visas genom att trycka på  $\overline{\textbf{m}}$  (radera)-knappen två gånger i följd.

**Av:**

Låter dig inte radera bilden som visas genom att trycka på  $\overline{m}$  (radera)-knappen två gånger i följd.

TP1001369042

## **Bekr.radering**

Det går att ställa in om [Radera] eller [Avbryt] ska vara inställt som standardinställning på raderingsbekräftelseskärmen.

**1 MENU → (Uppspelning) → [Radera] → [Bekr.radering] → önskad inställning.**

## **Menypunktsdetaljer**

**"Radera" först:** [Radera] ställs in som standardinställning. **"Ångra" först:** [Avbryt] ställs in som standardinställning.

TP1001331387

## **Spela upp bilder på en TV via en HDMI-kabel**

För att kunna visa bilder som är lagrade i den här produkten på en TV-skärm krävs en HDMI-kabel (säljs separat) och en TV med en HDMI-ingång. Se bruksanvisningen till kompatibla TV-apparater för närmare detaljer.

## **1 Stäng av både den här produkten och TV:n.**

#### **Anslut HDMI-uttaget på den här produkten till HDMI-ingången på TV:n med en HDMI-kabel (säljs separat). 2**

Använd en HDMI-kabel som passar i HDMI Type-A-uttaget på den här produkten och HDMI-ingången på TV:n.

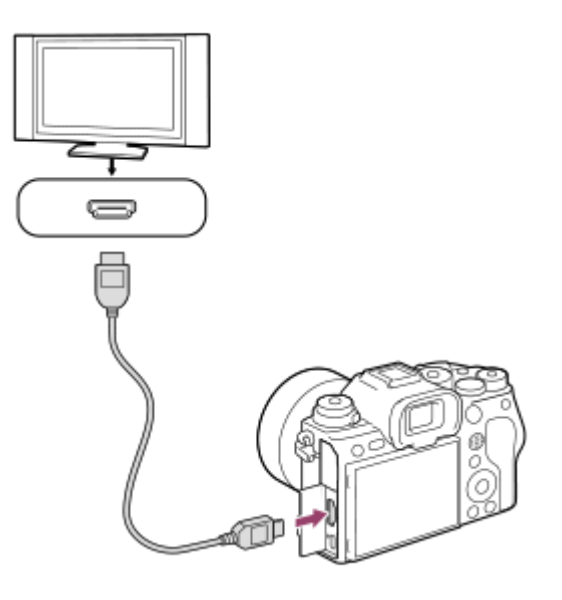

**3 Slå på TV:n och ställ in rätt ingång.**

### **Slå på den här produkten.**

Bilder som är tagna med den här produkten visas på TV-skärmen.

### **Välj bild genom att trycka på höger/vänster sida på styrratten.**

- Bildskärmen på kameran tänds inte medan uppspelningsskärmen visas.
- $\bullet$  Om uppspelningsskärmen inte visas, så tryck på  $\left\lfloor \bullet \right\rfloor$  (uppspelning)-knappen.

### **OBS!**

**4**

**5**

- Koppla inte ihop den här produkten med en annan apparat via utgångarna samtidigt. Det kan leda till fel på dem.
- Det kan hända att somliga apparater inte fungerar ordentligt när de ansluts till den här produkten. Det kan till exempel hända att det inte syns någon bild eller inte hörs något ljud.
- Använd en HDMI-kabel som är märkt med HDMI-logon eller en äkta Sony-kabel.
- När punkten [Time Code-utmatning] är inställd på [På] kan det hända att bilden inte matas ut på rätt sätt till en TV eller en ansluten inspelningsapparat. Ställ i så fall in punkten [Time Code-utmatning] på [Av].
- Om bilderna inte visas på TV-skärmen på rätt sätt, välj MENU →  $\overline{\leftrightarrow}$  (Installation) → [Extern utgång] → [ $\overline{\leftrightarrow}$  HDMI-upplösning] → [4320p/2160p], [2160p], [1080p] eller [1080i] i förhållande till den TV som ska anslutas.
- För att på lämpligt sätt visa 8K-filmer från kameran på en TV tillverkad av Sony med användning av en HDMI-kabel (säljs separat) måste du ändra inställningarna för bildkvalitet på TV:n manuellt. Ändra bildkvalitetsinställningarna (gamma- eller färgläge) för TV:n utifrån inställningarna som användes vid tagningen.
- Om du ändrar filmens bildkvalitet vid HDMI-utmatning (8K/4K/HD) eller byter till ett annat antal bildrutor per sekund eller ett annat färgläge för filmen kan det hända att skärmen tillfälligt blir mörk. Detta beror inte på något fel.
- Om produkten utför oönskade åtgärder vid användning av TV:ns fjärrkontroll väljer du MENU → (installation) → [Extern utgång]  $\rightarrow$  [KONTR. FÖR HDMI]  $\rightarrow$  [Av].
- När [NTSC/PAL-väljare] är inställd på PAL kan det hända att skärmen tillfälligt blir svart i följande situationer. Detta beror inte på något fel.
	- När du startar eller stoppar en filminspelning med tagningsläget satt till något annat läge än  $\Box$  (Film) eller  $S\&Q$  (S&Qmotion).
	- När du ändrar tagningsläget från  $\sharp\sharp\sharp$  (Film) eller S&Q (S&Q-motion) till något annat läge.
	- När man spelar upp en film för första gången efter att ha gått över till uppspelningsläget.

TP1001362216

## <span id="page-437-0"></span>**Formatera**

När du använder ett minneskort för allra första gången i den här kameran rekommenderar vi att du formaterar om minneskortet i kameran för att det sedan ska fungera på ett stabilt sätt. Observera att alla data på minneskortet raderas för gott när man formaterar det, och går inte att återställa. Spara därför först eventuella värdefulla data på en dator eller liknande.

## **1 MENU → (Tagning) → [Media] → [Formatera] → önskat minneskortsfack.**

## **Välj [Enter]. (Snabb formatering) 2**

● Om du trycker på  $\overline{m}$  (Radera)-knappen visas ett meddelande om fullständig formatering. Du kan påbörja fullständig formatering genom att välja [Enter].

### **Skillnaden mellan snabb formatering och fullständig formatering**

Använd full formatering när du tycker att det går långsamt att lagra till eller läsa från minneskortet, om du vill radera data fullständigt osv.

Fullständig formateringen tar längre tid än snabb formatering eftersom alla delar av minneskortet ska raderas.

#### **Tips**

- Du kan även visa skärmen för formatering av minneskortet genom att trycka och hålla ner MENU-knappen och därefter trycka på m (Radera)-knappen på tagningsskärmen i ungefär två sekunder.
- Du kan avbryta den fullständiga formateringen innan den är klar. Även om du avbryter den fullständiga formateringen mitt i processen raderas alla data så att du kan använda minneskortet.

#### **OBS!**

- Vid formatering raderas alla data för gott, inklusive skyddade bilder och registrerade inställningar (från M1 till M4).
- Åtkomstlampan tänds under formatering. Ta inte ut minneskortet medan åtkomstlampan lyser.
- Formatera minneskortet i den här kameran. Om minneskortet formateras i en dator kan det hända att det inte går att använda beroende på formattypen.
- Formateringen kan ta ett par minuter, beroende på minneskortet.
- Det går inte att formatera minneskortet om det är mindre än 1% batteriström kvar.

#### **Relaterade avsnitt**

- [Minneskort som går att använda](#page-90-0)
- [Att observera angående minneskort](#page-30-0)

TP1001331283

## <span id="page-438-0"></span>**Inst. inspel.media (stillbild/film): Inspelningsmedia (stillbild)**

Används för att välja vilket minneskortfack som ska användas för lagring av stillbilder. I standardinställningen är [Plats 1] valt. Om du vill använda ett minneskort utan att ändra inställningen, använd fack 1.

**MENU → (Tagning) → [Media] → [ Inst. inspel.media] → [ Inspelningsmedia] → önskad inställning. 1**

### **Menypunktsdetaljer**

#### **Plats 1:**

Stillbilder lagras på minneskortet i fack 1.

#### **Plats 2:**

Stillbilder lagras på minneskortet i fack 2.

#### **Samtidig insp.:**

Stillbilder lagras samtidigt på minneskorten i fack 1 och fack 2.

#### **Sortera insp.:**

Stillbilder tas med olika filformat och bildstorlekar genom att de sorteras till olika fack. Ställ in filformat och bildstorlek för stillbilder för respektive fack.

#### **Relaterade avsnitt**

- [Inst. inspel.media \(stillbild/film\): Inspelningsmedia \(film\)](#page-439-0)
- [Inst. inspel.media \(stillbild/film\): Växla insmedia auto](#page-440-0)
- [Uppsp.inst. fl media](#page-392-0)

TP1001369043

## <span id="page-439-0"></span>**Inst. inspel.media (stillbild/film): Inspelningsmedia (film)**

Används för att välja vilket minneskortfack som ska användas för lagring av filmer. I standardinställningen är [Plats 1] valt. Om du vill använda ett minneskort utan att ändra inställningen, använd fack 1.

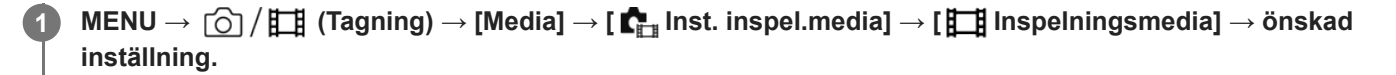

### **Menypunktsdetaljer**

#### **Plats 1:**

Filmer spelas in på minneskortet i fack 1.

#### **Plats 2:**

Filmer spelas in på minneskortet i fack 2.

#### **Samtidig insp.:**

Filmer spelas samtidigt in på minneskorten i fack 1 och fack 2.

### **Relaterade avsnitt**

- [Inst. inspel.media \(stillbild/film\): Inspelningsmedia \(stillbild\)](#page-438-0)
- [Inst. inspel.media \(stillbild/film\): Växla insmedia auto](#page-440-0)
- [Uppsp.inst. fl media](#page-392-0)

TP1001369075

## <span id="page-440-0"></span>**Inst. inspel.media (stillbild/film): Växla insmedia auto**

Om ett minneskort som används blir fullt eller om du har glömt att sätta i ett minneskort i ett fack går det att lagra bilder på det andra minneskortet.

**1**

**MENU → (Tagning) → [Media] → [ Inst. inspel.media] → [Växla insmedia auto] → önskad inställning.**

## **Menypunktsdetaljer**

### **På:**

Kameran börjar automatiskt spela in på det andra minneskortet när ett minneskort som används blir fullt eller om du har glömt att sätta i ett minneskort.

### **Av:**

Kameran utför inte [Växla insmedia auto].

### **Hur kameran byter minneskortsfack**

### **Vid lagring av både stillbilder och filmer på samma minneskort:**

När bilder inte går att lagra på minneskortet som används ändras inställningarna för [ $\bigcap$  Inspelningsmedia] och [ $\bigcap$ Inspelningsmedia] automatiskt och bilderna lagras på det andra minneskortet.

När det andra minneskortet blir fullt efter bytet börjar kameran att lagra i det gamla facket igen.

Exempel: När [ **n** Inspelningsmedia] och [ **| | | | |** Inspelningsmedia] under [  $\blacksquare$  | | | nst. inspel.media] båda är satta till [Plats 1]

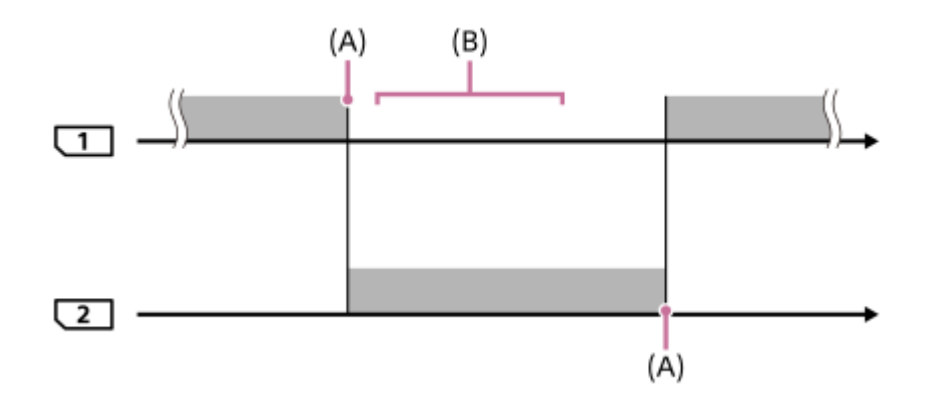

**Example:** Bildlagring

(A): Går inte längre att lagra på minneskortet (på grund av bristande kapacitet osv.).

(B): Minneskortet byts mot ett lagringsbart kort.

### **Vid lagring av samma bild samtidigt på två minneskort:**

**[ ]** Inspelningsmedia] eller [ **I ]** Inspelningsmedia] under [  $\sum_{i=1}^n$  Inst. inspel.media] är satt till [Samtidig insp.].

När något av minneskorten blir fullt lagras bilder på det andra kortet.

När du byter ut det fulla minneskortet mot ett lagringsbart minneskort kan kameran återigen lagra bilder samtidigt med den valda inställningen.

## Exempel: [ **b** Inspelningsmedia] och [ **H** Inspelningsmedia] är båda satta till [Samtidig insp.]

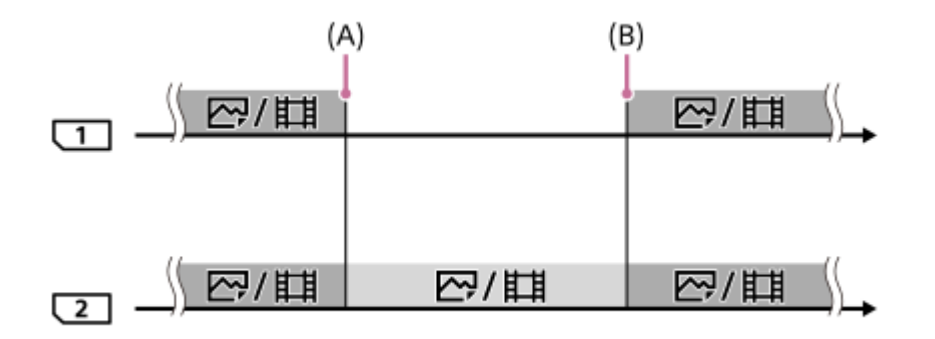

: Samtidig lagring kan användas.

: Samma bild kan inte lagras samtidigt.

(A): Går inte längre att lagra på minneskortet (på grund av bristande kapacitet osv.).

(B): Ett lagringsbart minneskort är isatt.

### **Vid tagning av bilder separat på två minneskort i RAW- och JPEG/HEIF-format:**

**In När punkten [ n | Inspelningsmedia] under [ n | inst. inspel.media] är inställd på [Sortera insp.]** 

När något av minneskorten blir fullt börjar kameran lagra på det andra minneskortet i både RAW-format och JPEG/HEIFformat.

När du byter ut det fulla minneskortet mot ett lagringsbart minneskort kan kameran återigen lagra de båda typerna av bilder separat med den valda inställningen.

Exempel: När [ **n** Filformat] för fack 1 är satt till [RAW] och [ **n** Filformat] för fack 2 är satt till [JPEG]

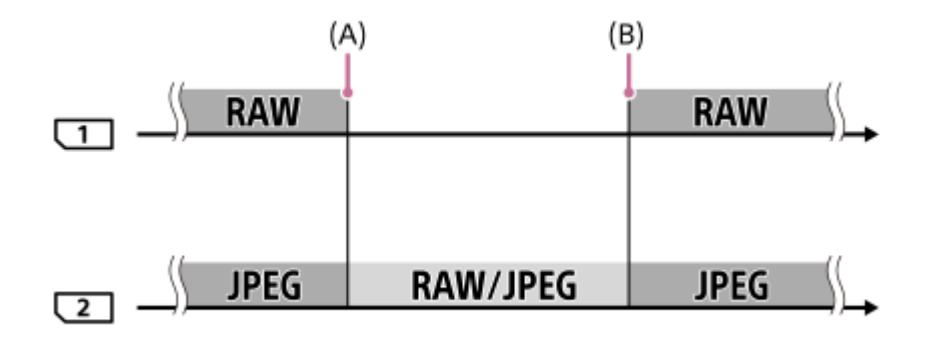

- : Bilder sorteras efter filformatet.
- : Bilder kan inte sorteras.
- (A): Går inte längre att lagra på minneskortet (på grund av bristande kapacitet osv.).
- (B): Ett lagringsbart minneskort är isatt.

#### **Tips**

- Bilderna lagras på minneskortet i det fack som visas på skärmen med en pilsymbol. När kameran växlar fack med hjälp av [Växla insmedia auto] ska minneskortet i det tidigare facket bytas ut mot ett inspelningsbart minneskort.
- Vid inspelning av både stillbilder och filmer på ett och samma minneskort ändras inställningarna för [ Inspelningsmedia] och [ Inspelningsmedia] automatiskt när facket byts. Om du vill använda det aktuella facket innan du byter ska du välja det önskade facket med [ **n** Inspelningsmedia]/[ **| inspelningsmedia**].
- Om du vill spela in med inställningarna för [ nispelningsmedia] och [ Hinspelningsmedia] ska du sätta [Växla insmedia auto] till [Av].

### **Relaterade avsnitt**

- [Minneskort som går att använda](#page-90-0)
- [Inspelningsbar tid för filmer](#page-548-0)
- [Inst. inspel.media \(stillbild/film\): Inspelningsmedia \(stillbild\)](#page-438-0)
- [Inst. inspel.media \(stillbild/film\): Inspelningsmedia \(film\)](#page-439-0)

TP1001365117

# **Återst. bilddtbas (stillbild/film)**

Om bildfiler har bearbetats på en dator kan det uppstå problem med bilddatabasfilen. I så fall går det inte att spela upp bilderna på minneskortet i den här produkten. Om du använder ett minneskort i kameran efter att ha använt det i en annan enhet kan det även hända att bilderna på minneskortet inte går att spela upp på rätt sätt. Det kan t.ex. hända att bilder inte visas som en grupp. Om detta problem skulle inträffa, så reparera filen med hjälp av kommandot [ $\Box$ <sub>tru</sub> Återst. bilddtbas].

Bilderna som är lagrade på minneskortet raderas inte av [ $\sum_{i=1}^{\infty}$  Återst. bilddtbas].

## **1 MENU → (Tagning) → [Media] → [ Återst. bilddtbas] → önskat minneskortsfack [Enter].**

#### **OBS!**

Om batteripaketet är alltför urladdat går det inte att reparera bilddatabasfilen. Använd ett tillräckligt uppladdat batteripaket.

TP1001331308

## **Visa mediainfo. (stillbild/film)**

Visar antalet stillbilder som går att lagra och den återstående inspelningstiden för filmer på minneskortet.

## **1 MENU → (Tagning) → [Media] → [ Visa mediainfo.] → önskat minneskortsfack.**

TP1001331299

## <span id="page-445-0"></span>**Fil-/mappinst.**

Konfigurera inställningar som är relaterade till mappen och filnamnet för den stillbild som ska tas.

**1 MENU → (Tagning) → [Fil] → [Fil-/mappinst.] → önskad inställning.**

## **Menypunktsdetaljer**

#### **Filnummer:**

Du kan ange hur filerna för stillbilder ska numreras.

[Serie]: Filnumren återställs inte för varje mapp.

[Nollställ]: Filnumren nollställs för varje mapp.

#### **Återställ påtvingat filnr:**

Filnumret för stillbilder nollställs och en ny mapp skapas.

#### **Ange filnamn:**

Du kan ange de tre första tecknen i filnamnet.

#### **Mappnamnsformat:**

Du kan ändra hur mappnamnen tilldelas.

[Standardformat]: Mapparna namnges som "mappnummer + 5 valfria tecken". Exempel: 100MSDCF

[Datumformat]: Mapparna namnges som "mappnummer + Y (sista siffran för årtalet)/MM/DD".

Till exempel: 10040405 (mappnummer: 100, datum: 04/05/2024)

#### **Tips**

- Inställningarna för [Filnummer] och [Ange filnamn] gäller för både fack 1 och fack 2.
- När [Filnummer] är satt till [Serie] kommer filnumren att tilldelas i ordningsföljd mellan minneskorten i facken även om du ändrar inställningen för [ $\bullet$  | Inst. inspel.media]  $\rightarrow$  [  $\bullet$  Inspelningsmedia] mellan fack 1 och 2.
- När [Mappnamnsformat] är satt till [Standardformat], kan de fem sista tecknen i mappnamnet ställas in med [Ny mapp].
- Du kan även ändra de fem sista tecknen i mappnamnet genom att använda [Återställ påtvingat filnr].

#### **OBS!**

- Det går bara att använda stora bokstäver, siffror och understrykningstecken i [Ange filnamn]. Du kan inte att använda ett understrykningstecken som första tecken.
- De tre tecknen som anges med [Ange filnamn] gäller bara för filer som är tagna efter det att inställningen angetts.

#### **Relaterade avsnitt**

- [Ny mapp](#page-447-0)
- [Filinställningar](#page-448-0)

TP1001366949

## **Välj lagringsmapp**

Om punkten [Mappnamnsformat] under [Fil-/mappinst.] är inställd på [Standardformat] och det finns två eller flera mappar, kan du välja i vilken mapp som bilderna ska lagras på minneskortet.

**1 MENU → (Tagning) → [Fil] → [Välj lagringsmapp] → önskad mapp.**

### **OBS!**

- Det går inte att välja mapp när punkten [Mappnamnsformat] under [Fil-/mappinst.] är inställd på [Datumformat].
- Om kameran är inställd att lagra bilder på minneskorten i båda facken kan du bara välja en gemensam mapp på båda minneskorten. Om det inte finns någon gemensam mapp går det att skapa en med hjälp av [Ny mapp].

### **Relaterade avsnitt**

- [Fil-/mappinst.](#page-445-0)
- [Ny mapp](#page-447-0)

TP1001331279

## <span id="page-447-0"></span>**Ny mapp**

Används för att skapa en ny mapp på minneskortet för lagring av stillbilder. En ny mapp skapas vars nummer blir ett steg högre än det tidigare högsta numret. Bilderna lagras i den nyskapade mappen.

Upp till totalt 9 999 bilder kan lagras i en och samma mapp. När en mapp blir full kan det hända att en ny mapp skapas automatiskt.

**1 MENU**  $\rightarrow$   $\lceil \bigcirc \rceil$  (Tagning)  $\rightarrow$  [Fil]  $\rightarrow$  [Ny mapp].

#### **Tips**

Du kan ange de fem första tecknen i mappnamnet.

#### **OBS!**

- När man sätter i ett minneskort som tidigare har använts i någon annan apparat i den här produkten och börjar ta bilder, kan det hända att en ny mapp skapas automatiskt.
- Om kameran är satt att lagra bilder på minneskorten i båda facken skapas en ny mapp på båda minneskorten. Det nya mappnumret blir en siffra högre än det största befintliga mappnumret på de båda minneskorten.
- Om kameran är satt att lagra bilder på minneskorten i båda facken och en bild tas kan det hända att en ny mapp skapas automatiskt.
- Du kan inte ändra mappnamnet när [Mappnamnsformat] under [Fil-/mappinst.] är satt till [Datumformat].

### **Relaterade avsnitt**

[Fil-/mappinst.](#page-445-0)

TP1001331280

## <span id="page-448-0"></span>**Filinställningar**

Konfigurera inställningar för filnamn för inspelade filmer.

**1 MENU → (Tagning) → [Fil] → [Filinställningar] → önskad inställning.**

## **Menypunktsdetaljer**

#### **Filnummer:**

Du kan ställa in hur filnumren ska tilldelas till filmer.

[Serie]: Filnumren återställs inte även om minneskortet ändras.

[Nollställ]: Filnumren återställs när minneskortet ändras.

#### **Återställ. av räknare:**

Återställer räknaren som används när [Filnummer] är inställt på [Serie].

#### **Filnamnsformat:**

Du kan ställa in formatet för filnamn på filmer.

[Standard]: Filnamnet för den inspelade filmen börjar med "C". Exempel: C0001

[Titel]: Filnamnet för den inspelade filmen blir "titel+filnummer".

[Datum + Titel]: Filnamnet för den inspelade filmen blir "datum+titel+filnummer".

[Titel + datum]: Filnamnet för den inspelade filmen blir "titel+datum+filnummer".

#### **Titelnamninst.:**

Du kan ställa in titeln när [Filnamnsformat] är inställt på [Titel], [Datum + Titel] eller [Titel + datum].

#### **Tips**

- Inställningarna för [Filnummer] och [Filnamnsformat] gäller för både fack 1 och fack 2.
- När [Filnummer] är satt till [Serie] kommer filnumren att tilldelas i ordningsföljd mellan minneskorten i facken även om du ändrar inställningen för [ $\prod_{i=1}^n$  Inst. inspel.media]  $\rightarrow$  [ $\prod_{i=1}^n$  Inspelningsmedia] mellan fack 1 och 2.

### **OBS!**

- Du kan bara ange alfanumeriska tecken och symboler för [Titelnamninst.]. Du kan mata in upp till 37 tecken.
- Titlar som anges med [Titelnamninst.]gäller endast filmer spelas in efter det att inställningen angetts.
- Du kan inte ställa in hur mappnamn tilldelas för filmer.
- Om du använder ett SDHC-minneskort är [Filnamnsformat] låst till [Standard].
- Om du sätter i ett minneskort med [Filnamnsformat] satt till något av följande i en annan enhet, kan det hända att minneskortet inte fungerar korrekt.
	- $=$  [Titel]
	- [Datum + Titel]
	- $=$  [Titel + datum]
- Om det finns nummer som inte används på grund av att filer raderats eller liknande kommer de att återanvändas när filnumren för filmer når "9999".

### **Relaterade avsnitt**

[Fil-/mappinst.](#page-445-0)

## **IPTC-information**

Det går att skriva IPTC-information\* vid lagring av stillbilder. Skapa och redigera IPTC-information med hjälp av programmet IPTC Metadata Preset (<https://www.sony.net/iptc/help/>) och lagra informationen på ett minneskort i förväg.

IPTC-information består av metadataattribut för digitala bilder, enligt normerna som fastställts av International Press Telecommunications Council. \*

**1 MENU → (Tagning) → [Fil] → [IPTC-information] → önskad inställning.**

## **Menypunktsdetaljer**

#### **Skriv IPTC-info:**

Används för att ange om IPTC-information som ska skrivas till stillbilder. ([Av]/[IPTC1] – [IPTC20])

Om du väljer något annat än [Av] visas IPTC-numret på tagningsskärmen och IPTC-information skrivs till stillbilder.

#### **Importera/Radera:**

Används för att importera IPTC-information till kameran. Används för att radera IPTC-information som är registrerad i kameran.

#### **Radera alla:**

Används för att radera all IPTC-information som är registrerad i kameran.

### **Importera eller radera IPTC-information**

Du kan registrera upp till 20 förinställningar av IPTC-information i kameran.

För att importera IPTC-information ska du välja [Importera/Radera], välja destination ([IPTC1] – [IPTC20]) och sedan trycka i mitten på styrratten. Välj sedan det minneskortsfack som innehåller minneskortet som IPTC-metadatafilerna är sparade på och välj därefter filen som du vill registrera i kameran.

För att radera IPTC-information ska du välja IPTC-informationen som du vill radera från kameran på [Importera/Radera] skärmen och sedan trycka på  $\overline{\textbf{m}}$  (radera)-knappen.

#### **Tips**

- När du visar bilder med IPTC-information visas ikonen  $\text{IPT}$ (IPTC) på skärmen.
- Se följande supportsida för närmare detaljer om hur man använder IPTC Metadata Preset. <https://www.sony.net/iptc/help/>

#### **OBS!**

- Det går inte att redigera eller kontrollera IPTC-information på kameran.
- Återställ kameran eller utför [Radera alla] för att radera IPTC-informationen innan du lånar ut eller överlåter kameran.

### **Relaterade avsnitt**

[Återställ inställning](#page-505-0)

**2**

Digitalkamera med utbytbart objektiv ILCE-1 α1 Ver.2 eller senare

## **Upphovsrättsinfo.**

Används för att registrera upphovsrättsinformation för stillbilder.

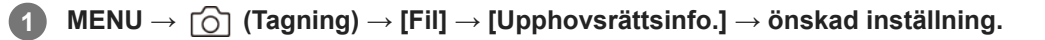

**När man väljer [Ange fotograf] eller [Ange upphovsrätt] tänds ett tangentbord på skärmen. Mata in önskat namn.**

Det går bara att mata in bokstäver, siffror och symboler för [Ange fotograf] och [Ange upphovsrätt]. Det går att mata in upp till 46 tecken.

### **Menypunktsdetaljer**

#### **Skriv upphovsinfo.:**

Används för att ställa in om upphovsrättsinformation ska lagras eller ej. ([På]/[Av])

 $\bullet$  Om du väljer [På] visas en  $\odot$  (upphovsrätt)-ikon på tagningsskärmen.

### **Ange fotograf:**

Används för att ställa in fotografens namn.

### **Ange upphovsrätt:**

Används för att ställa in upphovsrättsinnehavarens namn.

#### **Visa upphovsinfo.:**

Används för att se aktuell upphovsrättsinformation.

### **OBS!**

- En  $\epsilon$  (upphovsrätt)-ikon visas vid visning av bilder med upphovsrättsinformation.
- Glöm inte att nollställa kolumnerna [Ange fotograf] och [Ange upphovsrätt] innan du lånar ut eller överlåter kameran, för att förhindra oauktoriserad användning av din [Upphovsrättsinfo.]-information.
- Sony kan inte hållas ansvariga för problem eller skador till följd av användning av Upphovsrättsinfo..

#### **Relaterade avsnitt**

**[Tangentbordsskärm](#page-79-0)** 

TP1001362206

## **Skriv serienr. (stillbild/film)**

Kamerans serienummer skrivs in under tagning.

**1 MENU → (Tagning) → [Fil] → [ Skriv serienr.] → önskad inställning.**

## **Menypunktsdetaljer**

**På:** Kamerans serienummer anges på bilden. **Av:**

Kamerans serienummer anges inte på bilden.

TP1001366142

## **Wi-Fi-anslutning**

Används för att ställa in om kamerans Wi-Fi-funktion ska användas.

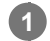

**MENU → (Nätverk) → [Wi-Fi] → [Wi-Fi-anslutning] → önskad inställning.**

Ställer in denna funktion på [På] för att söka efter anslutningsbara åtkomstpunkter. Om det inte går att hitta några åtkomstpunkter så använd [Tryck på WPS] eller [Inst. åtkomstpunkt] för att konfigurera inställningarna.

## **Menypunktsdetaljer**

**På:** Använder Wi-Fi-funktionen. **Av:** Använder inte Wi-Fi-funktionen.

### **Relaterade avsnitt**

- [Tryck på WPS](#page-455-0)
- [Inst. åtkomstpunkt](#page-456-0)

TP1001373974

# <span id="page-455-0"></span>**Tryck på WPS**

Om åtkomstpunkten är försedd med en Wi-Fi Protected Setup (WPS)-knapp går det lätt att registrera åtkomstpunkten i den här produkten.

För närmare detaljer om vilka funktioner och inställningsmöjligheter som finns på din åtkomstpunkt, se bruksanvisningen till åtkomstpunkten eller kontakta åtkomstpunktens administratör.

Ställ in [Wi-Fi-anslutning] på [På] i förväg.

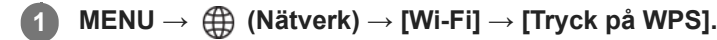

**2 Tryck in Wi-Fi Protected Setup (WPS)-knappen på åtkomstpunkten för att ansluta.**

#### **OBS!**

- [Tryck på WPS] fungerar bara om åtkomstpunktens säkerhetsinställning är inställd på WPA eller WPA2 och åtkomstpunkten har stöd för Wi-Fi Protected Setup (WPS)-knappsmetoden. Om säkerhetsinställningen är inställd på enbart WEP eller WPA3 eller om din åtkomstpunkt saknar stöd för Wi-Fi Protected Setup (WPS)-knappsmetoden ska [Inst. åtkomstpunkt] användas.
- Det kan hända att det inte går att ansluta alls eller att kommunikationsavståndet krymper beroende på förhållandena runtomkring, t.ex. väggmaterialet eller om det finns hinder eller radiovågor mellan produkten och åtkomstpunkten. Om det skulle inträffa, så prova att flytta produkten någon annanstans eller flytta den närmare åtkomstpunkten.

#### **Relaterade avsnitt**

[Inst. åtkomstpunkt](#page-456-0)

TP1001331227

## <span id="page-456-0"></span>**Inst. åtkomstpunkt**

Det går att registrera åtkomstpunkten manuellt. Kontrollera allra först åtkomstpunktens SSID-namn, säkerhetssystem och lösenord innan du börjar med själva registreringsproceduren. I somliga apparater kan lösenordet vara förinställt. Se bruksanvisningen till åtkomstpunkten för närmare detaljer eller kontakta åtkomstpunktens administratör. Ställ in [Wi-Fi-anslutning] på [På] i förväg.

och välj sedan säkerhetssystem.

till att ingen är i närheten innan du

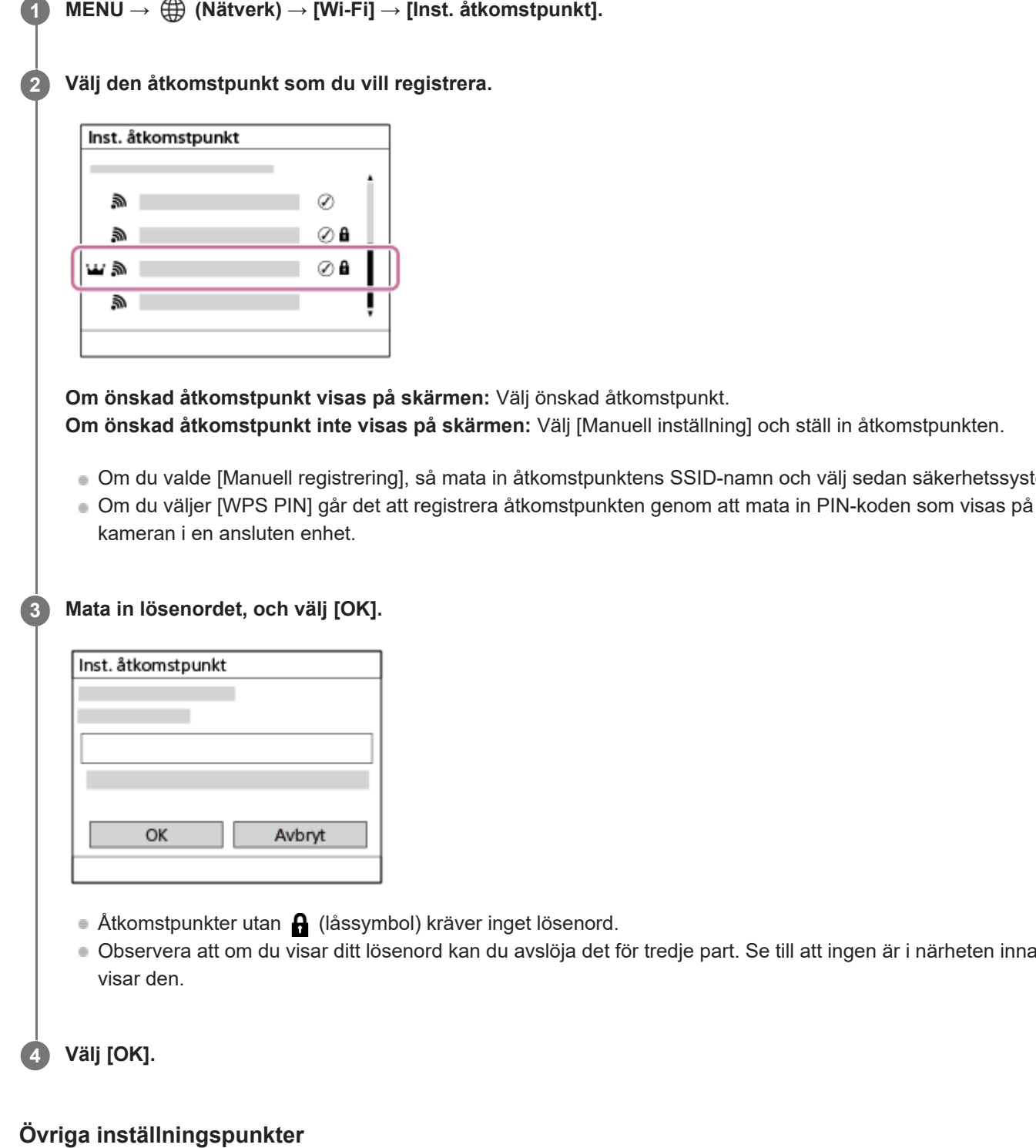

Beroende på åtkomstpunktens tillstånd eller inställningsmetod kan det behövas att man ställer in ytterligare punkter. För en oregistrerad åtkomstpunkt väljer man [Detaljerad]-knappen på lösenordsinmatningsskärmen.

För en registrerad åtkomstpunkt trycker man på höger sida av styrratten på skärmen för val av åtkomstpunkt.

## **Anslutningsprioritet:**

Välj [På] eller [Av].

#### **Inställning IP-adress:**

Välj [Auto] eller [Manuell].

### **IP-adress:**

Om du matar in IP-adressen för hand, så mata in den inställda adressen.

#### **Subnet-mask/Standard-gateway/Primär DNS-server/Sekundär DNS-server:**

Om du har ställt in punkten [Inställning IP-adress] på [Manuell], så mata in IP-adressen enligt din nätverksmiljö.

#### **Tips**

- När du väljer en registrerad åtkomstpunkt ställs [Anslutningsprioritet] för åtkomstpunkten in på [På] vilket prioriterar anslutningarna till åtkomstpunkten.
- Den prioriterade åtkomstpunkten markeras med en vid (krona)-ikon.

### **OBS!**

- När en åtkomstpunkt har registrerats ställs [Anslutningsprioritet] för åtkomstpunkten in på [På]. Om du vill sluta prioritera anslutningen till en viss åtkomstpunkt ska du ställa in [Anslutningsprioritet] för åtkomstpunkten på [Av].
- Om det finns både 2,4 GHz-och 5 GHz-åtkomstpunkter med samma SSID-och krypteringsformat visas åtkomstpunkten med det starkaste radiofältet.

#### **Relaterade avsnitt**

- [Tryck på WPS](#page-455-0)
- [Tangentbordsskärm](#page-79-0)

TP1001331224

## **Frekvensband Wi-Fi (modeller som stöder 5 GHz)**

Används för att ställa in frekvensbandet för Wi-Fi-kommunikation. [5 GHz] ger snabbare kommunikationshastigheter och mer stabil dataöverföring än [2,4 GHz].

Inställningen [Frekvensband Wi-Fi] gäller en Wi-Fi Direct-anslutning med en smartphone eller dator som är en direktanslutning till kameran som inte går via en åtkomstpunkt.

**1 MENU → (Nätverk) → [Wi-Fi] → [Frekvensband Wi-Fi] → önskad inställning.**

**Menypunktsdetaljer**

**2,4 GHz/5 GHz**

TP1001366996

## **Visa info Wi-Fi**

Används för att visa kamerans Wi-Fi-information, t.ex. MAC-adressen, IP-adressen osv.

**1 MENU → (Nätverk) → [Wi-Fi] → [Visa info Wi-Fi].**

#### **Tips**

Annan information än MAC-adressen visas när [Wi-Fi-anslutning] är satt till [På].

#### **Visa MAC-adressens QR Code**

- Det går att importera kamerans MAC-adress till en smartphone. Använd någon av följande metoder för att visa aktuell QR Code på skärmen och läs sedan av denna QR Code med smartphone-appen Transfer & Tagging.
	- Slå på kameran från avstängt läge samtidigt som du trycker på (►) (uppspelning)-knappen.
	- Tryck på  $\overline{\mathfrak{m}}$  (radera)-knappen på skärmen [Visa info Wi-Fi].

Se följande supportsida för närmare information om hur du läser av en QR Code med Transfer & Tagging. <https://support.d-imaging.sony.co.jp/app/transfer/l/macaddress/index.php> Transfer & Tagging är endast tillgängligt i vissa länder och områden.

TP1001366995

## **Åtrst SSID/lösen**

Denna produkt delar anslutningsinformation med enheter som har tillstånd att ansluta vid upprättning av en Wi-Fi Directanslutning till en smartphone eller dator. Om du vill ändra vilka apparater som ska ha tillstånd att ansluta kan du nollställa anslutningsinformationen.

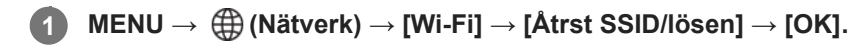

#### **OBS!**

- Om du ansluter den här produkten till en smartphone efter att ha återställt anslutningsinformationen måste du göra om inställningarna för smartphonen igen.
- Om du ansluter denna produkt till en dator med Wi-Fi Direct efter att ha återställt anslutningsinformationen måste du konfigurera inställningarna på datorn igen.

#### **Relaterade avsnitt**

[Styra kameran via en dator \(Fjärrtagningsfunk.\)](#page-525-0)

TP1001331244

## <span id="page-461-0"></span>**Bluetooth-inställningar**

Inställningar för anslutning av kameran till en smartphone eller Bluetooth-fjärrkontroll eller ett tagningsgrepp via en Bluetooth-anslutning.

**1 MENU → (Nätverk) → [Bluetooth] → Välj ett menyalternativ och ställ in önskad parameter.**

### **Menypunktsdetaljer**

#### **Bluetooth-funktion:**

Används för att slå på respektive stänga av kamerans Bluetooth-funktion. ([På]/[Av])

#### **Ihopparning:**

Används för att tända skärmen för hopparning av kameran med smartphonen eller Bluetooth-fjärrkontrollen.

#### **Hant. ihopp. enhet:**

Låter dig kontrollera eller radera hopparningsinformationen för enheter som är hopparade med kameran.

#### **Bluetooth-fjärrkntr.:**

Används för att välja om en Bluetooth-kompatibel fjärrkontroll (säljs separat) ska användas eller inte. ([På]/[Av])

#### **Visa enhetsadress:**

Används för att se kamerans BD-adress.

#### **OBS!**

När du har raderat hopparningsinformationen för kameran från din smartphone ska du radera hopparningsinformationen för smartphonen från kameran med hjälp av [Hant. ihopp. enhet].

#### **Relaterade avsnitt**

- **[Bluetooth-fjärrkntr.](#page-462-0)**
- [Ans. str. stängs AV \(smartmobil\)](#page-516-0)
- [Hopparning av kameran med en smartphone \(Smartphone-ansl.\)](#page-508-0)

TP1001362168

## <span id="page-462-0"></span>**Bluetooth-fjärrkntr.**

Det går att styra kameran med en Bluetooth-kompatibel fjärrkontroll (säljs separat) eller ett tagningsgrepp (säljs separat). För närmare information om kompatibla fjärrkontroller eller tagningsgrepp, se Sony-webbplatsen för ditt område eller kontakta din Sony-handlare eller närmaste auktoriserade Sony-serviceverkstad.

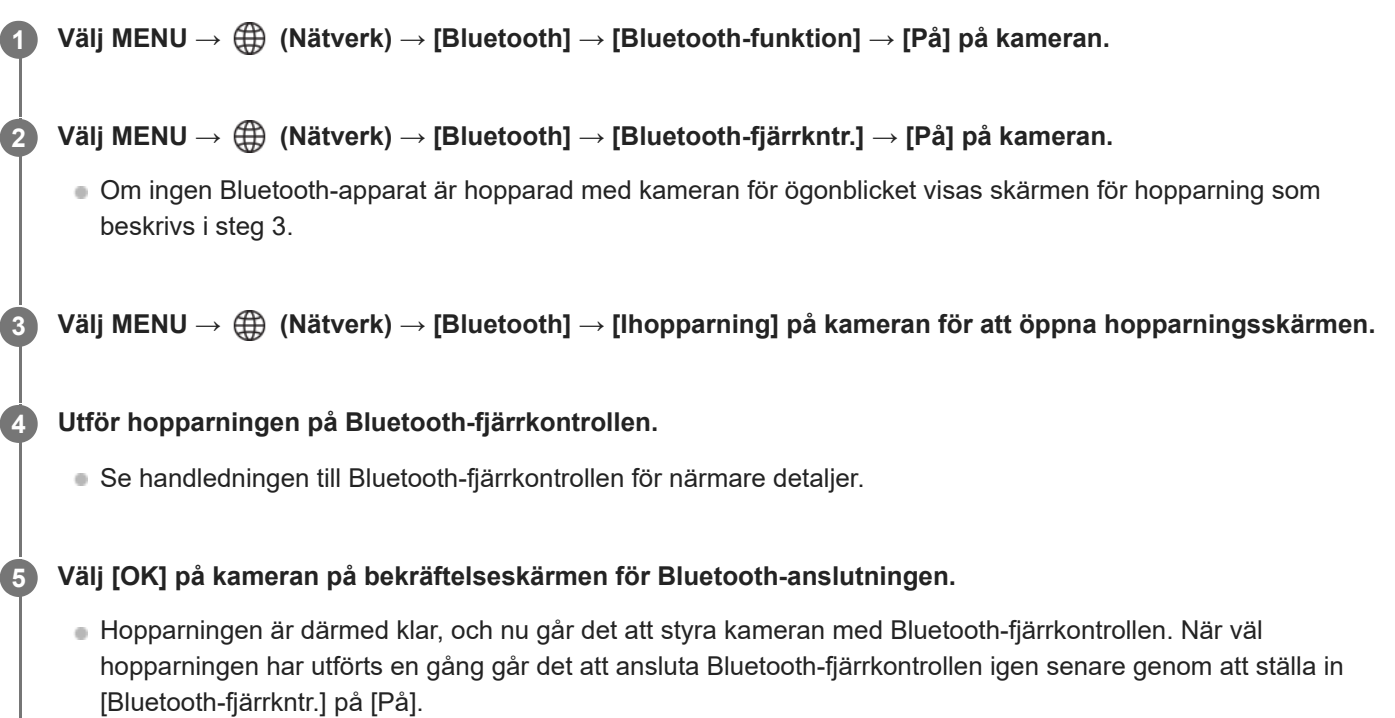

## **Menypunktsdetaljer**

**På:**

Fjärrstyrning med Bluetooth-fjärrkontroll möjlig.

**Av:**

Fjärrstyrning med Bluetooth-fjärrkontroll ej möjlig.

## **Ikoner för Bluetooth-anslutning**

(Bluetooth-anslutning tillgänglig): Bluetooth-anslutning med Bluetooth-fjärrkontroll är upprättad. (Bluetooth-anslutning inte tillgänglig): Bluetooth-anslutning med Bluetooth-fjärrkontroll är inte upprättad.

## **Ikoner som visas vid anslutning till en Bluetooth-fjärrkontroll**

(fjärrkontrollmarkering): en Bluetooth-fjärrkontroll går att använda.

## **Tips**

- Bluetooth-anslutningen är bara aktiv medan du styr kameran med Bluetooth-fjärrkontrollen.
- Denna Bluetooth-ikon visas inte när pekfunktionsikonerna visas i filminspelningsläget. Om du vill se Bluetooth-ikonen sveper du pekfunktionsikonerna åt vänster eller höger för att dölja pekfunktionsikonerna.

Om (Bluetooth-anslutning tillgänglig)-ikonen visas på skärmen men (fjärrkontrollmarkering) inte visas ska du ställa in [Bluetooth-fjärrkntr.] på [På] och följa anvisningarna på skärmen.

#### **OBS!**

- Om kameran återställs till fabriksinställningarna raderas hopparningsinformationen. Gör om hopparningen för att använda Bluetooth-fjärrkontrollen.
- Om Bluetooth-anslutningen är instabil så flytta undan eventuella hinder, människor eller metallföremål mellan kameran och den hopparade Bluetooth-fjärrkontrollen.
- Följande funktioner kan inte användas när [Bluetooth-fjärrkntr.] är satt till [På].
	- Infraröd fjärrkontroll
	- Energisparläge
- Det går bara att ansluta en Bluetooth-fjärrkontroll till kameran åt gången.
- Om funktionen inte fungerar ordentligt så kontrollera följande punkter och prova att göra om hopparningen.
	- Kontrollera att punkten [Flygplansläge] på kameran är inställd på [Av].
	- Om funktionen inte fungerar korrekt trots att du har utfört ovanstående åtgärder ska du radera hopparningsinformationen för den enhet som du vill ansluta med hjälp av [Hant. ihopp. enhet] på kameran.

#### **Relaterade avsnitt**

- **[Bluetooth-inställningar](#page-461-0)**
- [Återst. nätverksinst.](#page-472-0)

TP1001366990

## **Trådbundet LAN**

Används för att konfigurera ett kabelanslutet nätverk.

**1 MENU → (Nätverk) → [Trådbundet LAN] → önskad inställning.**

## **Menypunktsdetaljer**

#### **Ansl. till trådb. LAN:**

Används för att ställa in om ett kabelanslutet LAN-nätverk ska anslutas. ([På]/[Av])

### **IAN** Inst. IP-adress:

Används för ställa in om IP-adressen för det kabelanslutna nätverket ska konfigureras automatiskt eller för hand. ([Auto]/[Manuell])

#### **Visa info trådb. LAN:**

Visar information om trådbundet LAN för den här produkten som MAC-adress eller IP-adress.

#### **IP-adress:**

Om du matar in IP-adressen för hand, så mata in den fasta adressen.

#### **Subnet-mask/Standard-gateway/Primär DNS-server/Sekundär DNS-server:**

Om du har ställt in punkten [ **IAN** Inst. IP-adress] på [Manuell], så mata in IP-adressen enligt din nätverksmiljö.

#### **Tips**

#### **Visa MAC-adressens QR Code**

- Det går att importera kamerans MAC-adress till en smartphone. Använd följande metod för att visa aktuell QR Code på bildskärmen och läs sedan av denna QR Code med smartphone-appen Transfer & Tagging.
	- Slå på kameran från avstängt läge samtidigt som du trycker på (uppspelning)-knappen.
	- Tryck på  $\overline{m}$  (radera)-knappen på skärmen [Visa info trådb. LAN].

Se följande supportsida för närmare information om hur du läser av en QR Code med Transfer & Tagging. <https://support.d-imaging.sony.co.jp/app/transfer/l/macaddress/index.php> Transfer & Tagging är endast tillgängligt i vissa länder och regioner.

#### **Relaterade avsnitt**

[Tangentbordsskärm](#page-79-0)

TP1001364463

## **Tjudringsanslutn.**

Använder en internetdelningsanslutning på din smartphone för att ansluta till ett nätverk.

#### **MENU → (Nätverk) → [Tjudringsanslutn.] → [Tjudringsanslutn.]. 1**

För att koppla bort dig från nätverket, välj [Bortkopp. av tjudring].

TP1001600028

## **Flygplansläge**

Ombord på flygplan och liknande går det att stänga av alla de trådlösa funktionerna tillfälligt, inklusive Wi-Fi.

**MENU → (Nätverk) → [Nätverksaltn.] → [Flygplansläge] → önskad inställning. 1**

När punkten [Flygplansläge] är inställd på [På] visas ett flygplansmärke på skärmen.

TP1001331222

## **Red. enhetsnamn**

Det går att ändra enhetsnamnet för anslutningarna Wi-Fi, [Fjärrtagning] eller Bluetooth.

**1 MENU → (Nätverk) → [Nätverksaltn.] → [Red. enhetsnamn].**

**2 Välj inmatningsrutan och mata sedan in enhetsnamnet → [OK].**

#### **Relaterade avsnitt**

- [Tryck på WPS](#page-455-0)
- [Inst. åtkomstpunkt](#page-456-0)
- [Styra kameran via en dator \(Fjärrtagningsfunk.\)](#page-525-0)
- [Tangentbordsskärm](#page-79-0)

TP1001331246
# <span id="page-468-0"></span>**Import av rotcertifikat till kameran (Imp. rotcertifikat)**

Används för att importera ett rotcertifikat som behövs för att kontrollera en server från ett minneskort. Använd den här funktionen för krypterad kommunikation vid FTP-överföring. Se "FTP Help Guide" för närmare detaljer. [https://rd1.sony.net/help/di/ftp\\_2420/h\\_zz/](https://rd1.sony.net/help/di/ftp_2420/h_zz/)

**1 MENU → (Nätverk) → [Nätverksaltn.] → [Imp. rotcertifikat].**

TP1001364464

## <span id="page-469-0"></span>**Inst. åtkomstverifi.**

Används för att kryptera kommunikationen mellan kameran och enheten vid fjärrtagning eller bildöverföring.

**1 MENU → (Nätverk) → [Nätverksaltn.] → [Inst. åtkomstverifi.] → önskad inställning.**

### **Menypunktsdetaljer**

#### **Åtkomstverifiering:**

Används för att ange om kommunikation med åtkomstautentisering ska krypteras. ([På] / [Av])

#### **Användare:**

Används för att ange användarnamn för åtkomstautentisering.

#### **Lösenord:**

Används för att ange lösenord för åtkomstautentisering.

#### **Generera lösenord:**

Används för att automatiskt generera ett lösenord för åtkomstautentisering.

#### **OBS!**

- När [Åtkomstverifiering] är inställd på [Av] utförs kommunikation utan SSH-anslutningsautentisering eller kryptering, vilket kan leda till att innehållet snappas upp eller att kameran blir åtkomlig för en obehörig tredje part.
- Kontrollera att [Åtkomstverifiering] inte oavsiktligt är inställd på [Av] innan kameran ansluts till en smartphone eller dator.
- Användarnamnet och lösenordet för [Inst. åtkomstverifi.] skapas automatiskt och ställs in när kameran köps. Var försiktig så att andra inte får åtkomst till ditt användarnamn och lösenord.
- För lösenordet i [Inst. åtkomstverifi.] måste du ange en teckensträng som är tillräckligt lång så att det är svårt för andra att gissa och förvara den säkert.
- Om man avmaskerar lösenordet när man skriver in det finns det risk att det avslöjas till en tredje part. Se till att ingen är i närheten innan du visar den.
- Initiera kameran innan du lånar ut eller ger den till någon annan.
- För [Användare]: ställ in en teckensträng med alfanumeriska tecken/symboler på upp till 16 tecken.
- För [Lösenord]: ställ in en teckensträng med alfanumeriska tecken/symboler på 8 till 16 tecken, inklusive både bokstäver och siffror.

#### **Relaterade avsnitt**

- [Info. åtkomstverifi.](#page-470-0)
- [Tangentbordsskärm](#page-79-0)

TP1001373973

# <span id="page-470-0"></span>**Info. åtkomstverifi.**

Används för att visa den information som krävs för att ansluta kameran till en dator eller en smartphone med hjälp av åtkomstautentisering.

#### **MENU → (Nätverk) → [Nätverksaltn.] → [Info. åtkomstverifi.]. 1**

Informationen som krävs för att ansluta såsom användarnamn, lösenord, MAC-adress och fingeravtryck för kameran visas.

### **OBS!**

- När [Info. åtkomstverifi.] visas på skärmen ska du se till att ingen finns i närheten för att undvika att informationen på skärmen kan ses av andra och för att förhindra obehörig användning av användarnamn, lösenord och fingeravtryck.
- Initiera kameran innan du lånar ut eller ger den till någon annan.

#### **Relaterade avsnitt**

**Inst.** åtkomstverifi.

TP1001373972

# **Säkerhet(IPsec)**

Data krypteras när kameran och en dator kommunicerar via ett trådbundet LAN eller en Wi-Fi-anslutning.

**1 MENU → (Nätverk) → [Nätverksaltn.] → [Säkerhet(IPsec)] → önskad inställning.**

### **Menypunktsdetaljer**

#### **IPsec:**

Används för att ställa in om [Säkerhet(IPsec)]-funktionen ska användas eller ej. ([På]/[Av])

#### **Destination. IP-adress:**

Används för att ställa in IP-adressen för enheten som ska anslutas med [Säkerhet(IPsec)]-funktionen.

#### **Delad nyckel:**

Används för att ställa in den delade knapp som används av [Säkerhet(IPsec)]-funktionen.

#### **OBS!**

- Använd minst åtta och högst 20 alfanumeriska tecken eller symboler för [Delad nyckel].
- Observera att om du visar den delade nyckeln när du anger den finns det risk att den avslöjas för tredje part. Se till att ingen är i närheten innan du visar den.
- För IPsec-kommunikation måste enheten som ska anslutas vara kompatibel med IPsec. Det kan hända att det inte går att kommunicera eller att kommunikationshastigheten går långsamt beroende på enheten.
- På den här kameran fungerar IPsec endast i transportläge och använder IKEv2. Algoritmerna är AES with 128-bit keys in CBC mode/Diffie-Hellman 3072-bit modp group/PRF-HMAC-SHA-256/HMAC-SHA-384- 192.

Autentiseringen upphör att gälla efter 24 timmar.

- Krypterad kommunikation kan endast utföras med enheter som är rätt konfigurerade. Kommunikationen med andra enheter är inte krypterad.
- Om du vill ha mer information om IPsec-konfigurationen kan du kontakta enhetens nätverksadministratör.
- [Säkerhet(IPsec)] kan inte användas när [Åtkomstverifiering] under [Inst. åtkomstverifi.] är inställd på [På].

#### **Relaterade avsnitt**

[Tangentbordsskärm](#page-79-0)

TP1001366994

# **Återst. nätverksinst.**

Används för att återställa alla nätverksinställningar till standardinställningarna. [Flygplansläge] återställs inte till [Av] även om du utför [Återst. nätverksinst.] när [Flygplansläge] är inställt på [På].

**1 MENU → (Nätverk) → [Nätverksaltn.] → [Återst. nätverksinst.] → [Enter].**

TP1001362133

## **Funk. för FTP-överf.**

Det går att ställa bildöverföring via en FTP-servern och att överföra bilder till FTP-servern. Grundläggande kunskap om FTP-servrar krävs.

Se "FTP Help Guide" för närmare detaljer. [https://rd1.sony.net/help/di/ftp\\_2420/h\\_zz/](https://rd1.sony.net/help/di/ftp_2420/h_zz/)

**1 MENU → (Nätverk) → [FTP-överföring] → [Funk. för FTP-överf.] → önskad inställning.**

**Relaterade avsnitt**

[Import av rotcertifikat till kameran \(Imp. rotcertifikat\)](#page-468-0)

TP1001364469

# **Skärmljusstyrka**

Används för att justera skärmens ljusstyrka.

**1 MENU → (Installation) → [Sökare/Skärm] → [Skärmljusstyrka] → önskad inställning.**

### **Menypunktsdetaljer**

#### **Manuell:**

Används för att justera ljusstyrkan inom ett område från –2 till +2.

#### **Soligt väder:**

Används för att ställa in en lämplig ljusstyrka för utomhustagning.

#### **OBS!**

Läget [Soligt väder] är för ljust för tagning inomhus. Ställ in punkten [Skärmljusstyrka] på [Manuell] för inomhustagning.

TP1001362215

# **Sökarens ljusstyrka**

När sökaren används justerar denna produkt ljusstyrkan i sökaren i förhållande till omgivningen.

**1 MENU → (Installation) → [Sökare/Skärm] → [Sökarens ljusstyrka] → önskad inställning.**

### **Menypunktsdetaljer**

#### **Auto:**

Ljusstyrkan korrigeras automatiskt.

#### **Manuell:**

Väljer önskad ljusstyrka från inställningsvärdena.

### **OBS!**

När kamerans temperatur stiger kan det hända att sökaren blir mörk.

TP1001362196

# **Sökarens färgtemp.**

Används för att justera sökarens färgtemperatur.

**1 MENU → (Installation) → [Sökare/Skärm] → [Sökarens färgtemp.] → önskad inställning.**

### **Menypunktsdetaljer**

**-2 till +2:** När man väljer "-" blir färgerna på skärmen i sökaren varmare, och när man väljer "+" blir de kallare.

TP1001362129

# **Sökarförstoring**

Ställer in sökarens visningsförstoring. Om du väljer [Zooma ut] blir visningsvinkeln smalare. Du kan lätt kontrollera den övergripande kompositionen även om du bär glasögon.

**1 MENU → (Installation) → [Sökare/Skärm] → [Sökarförstoring] → önskad inställning.**

### **Menypunktsdetaljer**

#### **Standard:**

Sätter visningsförstoringen för sökaren till standardläget.

#### **Zooma ut:**

Minskar visningsförstoringen för sökaren.

TP1001368592

# **Bildhast. f sökare (stillbild)**

Motivets rörelser visas på ett jämnare sätt genom att sökarens bildfrekvens justeras under stillbildstagning. Denna funktion är praktisk vid tagning av motiv som rör sig snabbt.

#### **MENU → (Installation) → [Sökare/Skärm] → [ Bildhast. f sökare] → önskad inställning. 1**

Denna funktion går att ställa in för önskad knapp med [ nst spec.kn/ratt].

### **Menypunktsdetaljer**

#### **Standard:**

Motivet visas med normal bildfrekvens i sökaren.

### **Hög:**

Motivets rörelser visas på ett smidigare sätt i sökaren.

#### **Högre:**

Motivets rörelser visas på ett smidigare sätt i sökaren än [Hög].

#### **OBS!**

- När [ **n** Bildhast. f sökare] är satt till [Högre] sjunker upplösningen i sökaren och skärmens förstoring minskar.
- När [ Bildhast. f sökare] är satt till [Hög] eller [Högre] låses [ Visningskvalitet] till [Standard].
- Även om [ Bildhast. f sökare] är satt till [Hög] eller [Högre] kan inställningen växla till bildrutehastigheten begränsas beroende på temperaturen vid tagningen och tagningsförhållandena.
- Bildrutehastigheten är begränsad i följande fall:
	- Under uppspelning
	- Under HDMI-anslutning
	- När temperaturen inuti kamerahuset är hög
	- När [Slutartyp] är satt till [Elektron. slutare] eller [Auto] och kontinuerlig tagning utförs.

#### **Relaterade avsnitt**

[Tilldela funktioner som används ofta till knappar och rattar \(Inst spec.kn/ratt\)](#page-363-0)

TP1001363157

# **Auto skärm AV (stillbild)**

Ställer in om bildskärmen ska stängas av automatiskt eller ej i tagningslägena för stillbilder.

**1 MENU → (Installation) → [Ströminst.altern.] → [ Auto skärm AV] → önskad inställning.**

### **Menypunktsdetaljer**

#### **Stängs inte AV:**

Bildskärmen stängs inte av.

#### **2 s/5 s/10 s/1 min:**

Bildskärmen stängs av efter att den angivna tiden har förflutit utan att användaren behöver göra något. Du kan återgå till tagningsläget genom att göra något på kameran, till exempel trycka ner avtryckaren halvvägs.

#### **OBS!**

Om du inte tänker använda kameran under en längre period ska du stänga av kameran.

TP1001369047

# **Starttid f. energiläge**

Används för att ställa in tiden tills kameran automatiskt ska gå över till strömbesparingsläge för att undvika onödig batteriförbrukning när man inte gör något med kameran. För att återgå till tagningsläget räcker det att göra en manöver som t.ex. att trycka ner avtryckaren halvvägs.

**1 MENU → (Installation) → [Ströminst.altern.] → [Starttid f. energiläge] → önskad inställning.**

### **Menypunktsdetaljer**

#### **Av/30 min/5 min/2 min/1 min/10 s**

### **OBS!**

- Stäng av produkten när den inte ska användas på länge.
- Strömbesparingsfunktionen inaktiveras i följande fall:
	- När ström matas via USB
	- Vid uppspelning av bildspel
	- Under FTP-överföring
	- Under filminspelning.
	- Under anslutning till en dator eller TV
	- När [IR-fjärrkontroll] är [På]
	- När [Bluetooth-fjärrkntr.] är inställd på [På]
	- Vid strömning
	- Medan bilder laddas upp till Creators' Cloud

TP1001362198

# **Auto tempavstäng.**

Används för att ställa in den temperatur i kameran då kameran stängs av automatiskt under tagning. När den är inställd på [Hög] går det att fortsätta tagningen även om temperaturen i kameran blir varmare än normalt.

**1 MENU → (Installation) → [Ströminst.altern.] → [Auto tempavstäng.] → önskad inställning.**

### **Menypunktsdetaljer**

### **Standard:**

Används för att ställa in standardtemperaturen för avstängning av kameran.

**Hög:**

Används för att ställa in en högre temperatur än standardtemperaturen för avstängning av kameran [Standard].

### **Att observera när punkten [Auto tempavstäng.] är inställd på [Hög]**

- Ta inte bilder genom att hålla kameran i handen. Använd ett stativ.
- Om du använder kameran genom att hålla den i handen under en längre tid kan det leda till lågtemperaturbrännskador.

### **Kontinuerlig inspelningstid för filmer när punkten [Auto tempavstäng.] är inställd på [Hög]**

Den maximala möjliga inspelningstiden för filmer är på följande sätt när inspelningen startas med kameran inställd på standardinställningarna efter det att den har varit avstängd ett tag. Följande värden anger den kontinuerliga tiden från det att kameran börjar spela in till det att kameran avbryter inspelningen.

#### **Omgivande temperatur: 25 °C**

Kontinuerlig inspelningstid för filmer (HD): Ca. 120 minuter

Kontinuerlig inspelningstid för filmer (4K): Ca. 30 minuter

Kontinuerlig inspelningstid för filmer (8K): Ca. 30 minuter

#### **Omgivningstemperatur: 40 °C**

Kontinuerlig inspelningstid för filmer (HD): Ca. 90 minuter

Kontinuerlig inspelningstid för filmer (4K): Ca. 10 minuter

Kontinuerlig inspelningstid för filmer (8K): Ca. 20 minuter

HD: XAVC S HD (60p 50M/50p 50M 4:2:0 8bit; när kameran inte är ansluten via Wi-Fi; vid användning av ett CFexpress Type A-minneskort; när bildskärmen är öppen)

4K: XAVC S 4K (60p 150M/50p 150M 4:2:0 8bit; när kameran inte är ansluten via Wi-Fi; vid användning av ett CFexpress Type A-minneskort; när bildskärmen är öppen)

8K: XAVC HS 8K (30p 200M/25p 200M 4:2:0 10 bitar; när kameran inte är ansluten via Wi-Fi; vid användning av ett CFexpress Type A-minneskort)

#### **OBS!**

Beroende på omgivande förhållanden eller kamerans temperatur kanske inte den inspelningsbara tiden för filmer ändras, även om [Auto tempavstäng.] är inställd på [Hög].

[Inspelningsbar tid för filmer](#page-548-0)

# **Visningskvalitet (stillbild)**

Det går att ändra visningskvaliteten.

**1 MENU → (Installation) → [Sökare/Skärm] → [ Visningskvalitet] → önskad inställning.**

### **Menypunktsdetaljer**

#### **Hög:**

Bilden visas med hög kvalitet.

#### **Standard:**

Bilden visas med vanlig kvalitet.

#### **Tips**

Om flimret (moiré-mönster eller sågtandat mönster, "jaggies") visas i sökaren i finlinjer eller liknande kan det hända att detta blir bättre om man väljer [Hög].

#### **OBS!**

- När [Hög] är inställt ökar batteriförbrukningen jämfört med när [Standard] är inställt.
- När kamerans temperatur stiger kan inställningen låsas fast på [Standard].
- När [ 18ildhast. f sökare] är satt till [Hög] eller [Högre] låses [ 1 Visningskvalitet] till [Standard].
- När "-" visas som inställningsvärde för [ Visningskvalitet] kan du varken se eller ändra inställningen. Sätt [ Bildhast. f sökare] till [Standard] för att ändra inställningen för [ **b** Visningskvalitet].

TP1001331359

# **USB-ansl.läge**

Används för att ställa in USB-anslutningsmetoden när kameran är ansluten till en dator eller liknande.

**1 MENU → (Installation) → [USB] → [USB-ansl.läge] → önskad inställning.**

### **Menypunktsdetaljer**

#### **Välj när ansluten:**

Varje gång som du ansluter USB-kabeln till kameran ska du välja det läge som du vill använda bland följande. ([Liveströmning(USB-strömn.)], [Bildöverföring (MSC)], [Bildöverföring (MTP)] eller [Fjärrtagning (Fjärrdator)])

#### **USB-strömn.:**

Utför USB-strömning via en ansluten dator eller smartphone.

#### **Massmin(MSC):**

Upprättar en Mass Storage-anslutning när kameran ansluts till en dator eller liknande.

När du ansluter kameran till en dator eller annan USB-enhet betraktas kameran som en löstagbar lagringsenhet och det går att överföra filer från kameran.

#### **MTP:**

Används för att upprätta en MTP-anslutning mellan kameran, en dator och andra USB-enheter.

När du ansluter kameran till en dator eller annan USB-enhet betraktas kameran som en mediaenhet och det går att överföra stillbilder/filmer från kameran.

Anslutningsmålet är minneskortet i minneskortsfack 1.

#### **Fjärrtagning:**

Använder Imaging Edge Desktop (Remote) för att styra produkten från en dator, inklusive sådana funktioner som att ta bilder och lagra bilder på datorn.

#### **Relaterade avsnitt**

- [USB-strömning \(film\)](#page-357-0)
- [För att importera bilder till datorn](#page-524-0)
- [Styra kameran via en dator \(Fjärrtagningsfunk.\)](#page-525-0)

TP1001331350

# **USB LUN-inställn.**

Används för att öka kompatibiliteten genom att begränsa funktionerna vid USB-anslutning.

**1 MENU → (Installation) → [USB] → [USB LUN-inställn.] → önskad inställning.**

### **Menypunktsdetaljer**

**Multipla:** Låt [Multipla] vara inställt i vanliga fall. **Enkelt:** Ställ bara in [USB LUN-inställn.] på [Enkelt] om det inte går att ansluta på annat sätt.

TP1001331353

# **USB-strömförsörjn.**

Används för att ställa in om produkten ska förses med spänning via USB-kabeln när produkten ansluts till en dator eller en annan USB-apparat.

**1 MENU → (Installation) → [USB] → [USB-strömförsörjn.] → önskad inställning.**

### **Menypunktsdetaljer**

#### **På:**

Produkten förses med spänning via en USB-kabel när produkten ansluts till en dator osv.

#### **Av:**

Produkten förses inte med ström via en USB-kabel när den är ansluten till en dator eller liknande.

### **Funktioner som går att använda samtidigt som kameran spänningsförsörjs via en USB-kabel**

I nedanstående tabell visas vilka funktioner som går att använda/som inte går att använda samtidigt som kameran spänningsförsörjs via en USB-kabel.

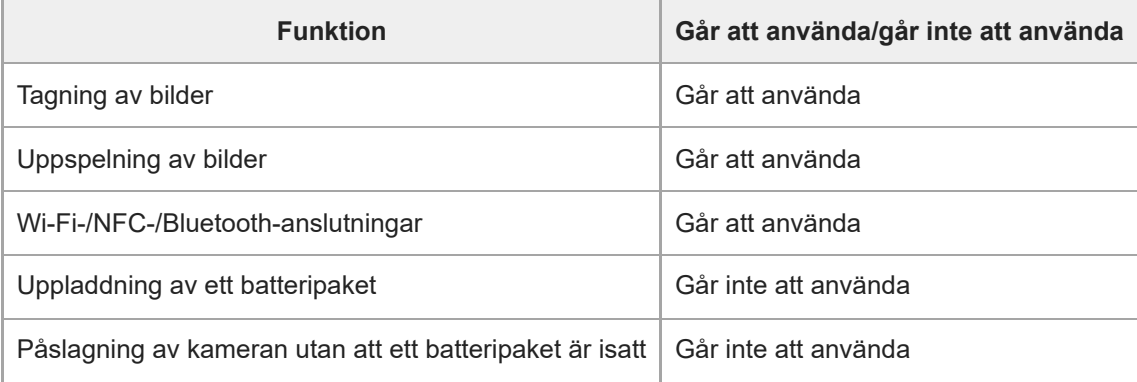

#### **OBS!**

Sätt i batteripaketet i produkten för att driva den via en USB-kabel.

Ström kan inte matas till produkten via multi/mikro-USB-terminalen. Använd USB Type-C-kontakten.

TP1001363151

# **HDMI-upplösning**

När du ansluter kameran till en TV eller datorbildskärm med en HDMI-kabel (säljs separat) kan du ställa in upplösningen från HDMI-uttaget på kameran under stillbildstagning eller uppspelning.

**1 MENU → (Installation) → [Extern utgång] → [ HDMI-upplösning] → önskad inställning.**

### **Menypunktsdetaljer**

#### **Auto:**

Kameran upptäcker automatiskt upplösningen på den anslutna TV:n eller enheten och ställer in utgångens upplösning efter detta.

#### **4320p/2160p:**

Bilden matas ut med 4320p/2160p.

#### **2160p:**

Bilden matas ut med 2160p-kvalitet.

#### **1080p:**

Bilden matas ut med HD-bildkvalitet (1080p).

#### **1080i:**

Bilden matas ut med HD-bildkvalitet (1080i).

#### **OBS!**

Om bilden inte visas korrekt vid användning av inställningen [Auto] kan du välja [1080i], [1080p], [2160p] eller [4320p/2160p] beroende på den anslutna TV:n.

TP1001331345

# **Inst. HDMI-utmtn. (film)**

Ställer in video och ljud som ska skickas till en separat inspelningsenhet/spelare som är ansluten via HDMI vid filminspelning.

Använd en Premium HDMI-höghastighetskabel (säljs separat) för att skicka 4K/8K-filmer eller RAW-filmer.

**1 MENU → (Installation) → [Extern utgång] → [ Inst. HDMI-utmtn.] → önskad inställning.**

### **Menypunktsdetaljer**

### **Sp. in me. un. HDMI-ut.:**

Anger om filmer ska spelas in på minneskortet i kameran under HDMI-överföring.

[På]: Filmer spelas in på kamerans minneskort och filmerna överförs samtidigt till den HDMI-anslutna enheten.

Färgdjupet för den överförda filmen baseras på [Inspelningsinst.] under [ Filminställningar].

[Av (endast HDMI)]: Filmer spelas inte in på minneskortet i kameran och filmerna överförs bara till enheter som är anslutna via HDMI.

### **Utmatningsupplösning:**

Används för att ställa in upplösningen för bilden som överförs till en annan enhet via HDMI när [Sp. in me. un. HDMI-ut.] är satt till [På] och [RAW-utmatning] är satt till [Av]. ([Auto] / [4320p/2160p] / [2160p] / [1080p] / [1080i])

### **Ins. 4K-ut.(end. HDMI):**

Används för att ställa in bildrutehastigheten och färgdjupet för 4K-filmer som överförs till en annan enhet som är ansluten via HDMI när [Sp. in me. un. HDMI-ut.] är satt till [Av (endast HDMI)] och [RAW-utmatning] är satt till [Av]. ([60p 10bit] / [50p 10bit] / [30p 10bit] / [25p 10bit] / [24p 10bit])

#### **RAW-utmatning:**

Används för att ställa in om RAW-filmer ska överföras till en annan RAW-kompatibel enhet som är ansluten via HDMI. ([På] / [Av])

#### **Inst. RAW-utmatning:**

Används för att ställa in bildrutehastigheten när RAW-filmer överförs till en annan RAW-kompatibel enhet som är ansluten via HDMI. ([60p] / [50p] / [30p] / [25p] / [24p])

#### **Färgomr. RAW-utmat.:**

Används för att ställa in färgomfånget när RAW-filmer överförs till en annan RAW-kompatibel enhet som är ansluten via HDMI. ([ S-Gamut3.Cine/S-Log3 ] / [ S-Gamut3/S-Log3 ])

#### **Time Code-utmatning:**

Används för att ställa in om tidskoden och användarbitarna ska överföras ut till en annan enhet som är ansluten via HDMI. ([På] / [Av])

Tidskodsinformationen överförs som digitala data och inte som en bild som visas på skärmen. Den anslutna enheten kan sedan använda dessa digitala data för att läsa tidsinformationen.

#### **REC-kontroll:**

Används för att ställa in om inspelningen på den externa inspelningsenheten/spelaren ska fjärrstartas eller -avslutas via kameran när kameran är ansluten till en extern inspelningsenhet/spelare. ([På] / [Av])

#### **4ch ljudutmatning:**

Ställ vid inspelning av ljud på 4 kanaler in kombinationen av ljudkanaler som ska överföras till andra enheter som är anslutna via HDMI.

[CH1/CH2]: Ljudet från kanal 1 matas till sidan L (vänster) och från kanal 2 till sidan R (höger).

[CH3/CH4]: Ljudet från kanal 3 matas till sidan L (vänster) och från kanal 4 till sidan R (höger).

#### **Tips**

När [REC-kontroll] är satt till [På], **Geborn** visas (STBY) när ett inspelningskommando är redo att skickas till den externa inspelaren/spelaren och (REC) visas när ett inspelningskommando skickas till den externa inspelaren/spelaren.

Även vid inspelning av en film med 4 kanaler på en enhet som är ansluten till HDMI-uttaget på kameran överförs ljudet med inställningen [4ch ljudutmatning].

#### **OBS!**

- RAW-filmer kan inte spelas in på minneskortet i kameran.
- När [Utmatningsupplösning] är inställd på [4320p/2160p] aktiveras 8K-överföring till en TV men formatet är begränsat till 4:2:0 8bit.
- Under inspelning i slow motion/quick motion är [Sp. in me. un. HDMI-ut.] låst till [På] och [RAW-utmatning] är låst till [Av]. Det går inte att endast överföra 4K-filmer till en enhet som är ansluten via HDMI utan att spela in filmerna på ett minneskort. Det går inte heller att överföra RAW-filmer.
- När [Sp. in me. un. HDMI-ut.] är satt till [Av (endast HDMI)] eller kameran överför RAW-filmer är [Visa HDMI-info.] tillfälligt inställt på [Av].
- När [Sp. in me. un. HDMI-ut.] är satt till [Av (endast HDMI)] ökar inte räknaren (den faktiska inspelningstiden räknas inte) medan filmen spelas in på en extern inspelare/spelare.
- [REC-kontroll] går att använda tillsammans med externa inspelningsenheter/spelare med stöd för funktionen [REC-kontroll].
- När [Time Code-utmatning] är satt till [Av] kan du inte ställa in [REC-kontroll].
- Även om (REC) visas kan det hända att den separata inspelningsapparaten inte fungerar korrekt, beroende på inställningarna på apparaten eller dess tillstånd. Kontrollera först att den separata inspelningsapparaten fungerar ordentligt innan du börjar.
- När [Time Code-utmatning] är satt till [På] kan det hända att bilder inte överförs korrekt till TV:n eller inspelningsenheten. Ställ i så fall in punkten [Time Code-utmatning] på [Av].
- Det går inte att överföra ljud i 4 kanaler till andra enheter som är anslutna via HDMI.
- Gammakurvan låses till S-Log3 under RAW-överföring. Du kan återskapa kontrast som motsvarar den för normal gammakurva genom att sätta [Gammavisningsass.] till [På] och [Gammavisn.ass. typ] till [Auto] eller [S-Log3→709(800%)].
- Vid överföring av RAW-filmer går det inte att använda [Aktiv] för [Hing] SteadyShot].

TP1001368593

# **Visa HDMI-info.**

Används för att ställa in om tagningsinformation ska visas på en TV eller en datorskärm när kameran och TV:n etc. är anslutna via en HDMI-kabel (säljs separat).

**1 MENU → (Installation) → [Extern utgång] → [Visa HDMI-info.] → önskad inställning.**

### **Menypunktsdetaljer**

#### **På:**

Tagningsinformation visas på TV-skärmen.

Den tagna bilden och tagningsinformation visas på TV-skärmen medan inget visas på kamerans bildskärm.

#### **Av:**

Tagningsinformation visas inte på TV-skärmen.

Endast den tagna bilden visas på TV-skärmen, medan både den tagna bilden och tagningsinformationen visas på kamerans bildskärm.

TP1001331336

# **KONTR. FÖR HDMI**

När den här produkten är ansluten till en TV via en HDMI-kabel (säljs separat), går det att styra den här produkten genom att rikta TV:ns fjärrkontroll mot TV:n.

### **1 MENU → (Installation) → [Extern utgång] → [KONTR. FÖR HDMI] → önskad inställning.**

#### **Anslut den här produkten till en TV. 2**

TV:ns ingång ändras automatiskt och bilden från den här produkten visas på TV-skärmen.

Användningsmetoden varierar beroende på vilken TV som används. Se bruksanvisningen till TV-apparaten för närmare detaljer.

### **Menypunktsdetaljer**

#### **På:**

Den här produkten går att styra med fjärrkontrollen till en TV.

#### **Av:**

Den här produkten går inte att styra med fjärrkontrollen till en TV.

#### **OBS!**

- När den här produkten är ansluten till en TV via en HDMI-kabel är menypunkterna som går att välja begränsade.
- Om produkten utför oönskade åtgärder vid användning av TV:ns fjärrkontroll sätter du [KONTR. FÖR HDMI] till [Av].

TP1001331347

# **Språk**

Används för att ställa in vilket språk som ska användas för menypunkter, varningar och meddelanden.

**1 MENU → (Installation) → [Område/Datum] → [ Språk] → önskat språk.**

TP1001331208

# **Inst. omrd/datm/tid**

Du kan ange område (där kameran används), sommartid ([På]/[Av]), datumvisningsformat och datum och tid. Inställningsskärmen för område/datum/tid visas automatiskt om du inte registrerade din smartphone vid den inledande inställningen eller när det inbyggda uppladdningsbara backupbatteriet har blivit helt urladdat. Välj den här menyn för att ställa in datum och tid efter den första gången.

**1 MENU → (Installation) → [Område/Datum] → [Inst. omrd/datm/tid] → önskad inställning.**

### **Menypunktsdetaljer**

### **Områdesinställning:**

Används för att ange i vilket område kameran används.

#### **Sommartid:**

Används för att ange om sommartidsfunktionen ska vara [På] / [Av].

#### **Datum/Tid:**

Används för att ställa in datumet och klockan.

■ Du kan ändra tidsvisningsformat (24-timmars- eller 12-timmarsvisningsformat) genom att trycka på  $\overline{\mathfrak{m}}$  (radera)knappen.

#### **Datumformat:**

Används för att välja datumvisningsformat.

#### **Tips**

- Om det inbyggda återuppladdningsbara backupbatteriet behöver laddas upp, så sätt i ett fullt uppladdat batteripaket och låt produkten ligga avstängd i minst ett dygn.
- Om klockan nollställs varenda gång du laddar upp batteriet kan det inbyggda återuppladdningsbara backupbatteriet vara utslitet. Kontakta närmaste serviceverkstad.

#### **Relaterade avsnitt**

[Utföra inledande inställningar för kameran](#page-98-0)

TP1001331355

# **NTSC/PAL-väljare**

Används för att spela upp filmer som är inspelade med den här produkten på en NTSC/PAL-TV.

**1 MENU → (Installation) → [Område/Datum] → [NTSC/PAL-väljare] → [Enter]**

TP1001331207

# **Ljudsignaler**

Används för att ställa in om kameran avger ljud eller inte när den fokuserar och under tagning med självutlösare.

**1 MENU → (Installation) → [Ljudalternativ] → [Ljudsignaler] → önskad inställning.**

### **Menypunktsdetaljer**

#### **På:alla:**

Slutaren avger ljud och ljud avges till exempel när skärpan har ställts in när man trycker ned avtryckaren halvvägs.

#### **På:utan elslutare:**

Det hörs ljud när man ställer in skärpan genom att trycka ner avtryckaren halvvägs, osv. Det hörs inga ljud från den elektroniska slutaren.

#### **På: end. elslutre:**

Det hörs ljud endast från den elektroniska slutaren. Det hörs inga ljud när man ställer in skärpan genom att trycka ner avtryckaren halvvägs, osv.

#### **Av:**

Inga ljud matas ut.

#### **Tips**

När [Tyst läge] är satt till [På] låses [Ljudsignaler] till [Av].

#### **OBS!**

Om skärpeinställningssättet är satt till [Kontinuerlig AF] piper inte kameran när den har ställt in skärpan på ett motiv.

TP1001362134

# **Videolampläge**

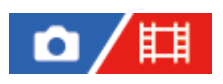

Används för att göra belysningsinställningar för LED-lampan HVL-LBPC (säljs separat).

**1 MENU → (Installation) → [Install.alternativ] → [Videolampläge] → önskad inställning.**

### **Menypunktsdetaljer**

### **Strömlänk:**

Videolampan tänds/släcks synkroniserat med att kameran slås PÅ/stängs AV.

#### **Inspelningslänk:**

Videolampan tänds/släcks synkroniserat med start/stopp av filminspelning.

#### **Insp.länk&STBY:**

Videolampan tänds när en filminspelning startar och lyser svagare när inspelning inte pågår (STBY).

#### **Auto:**

Videolampan tänds automatiskt när det är mörkt.

TP1001362161

# **IR-fjärrkontroll**

Du kan manövrera kameran via en infraröd fjärrkontroll (säljs separat).För närmare information om kompatibla fjärrkontroller, se Sony-webbplatsen för ditt område eller kontakta din Sony-handlare eller närmaste auktoriserade Sonyserviceverkstad.

Se även bruksanvisningen till den infraröda fjärrkontrollen.

**1 MENU → (Installation) → [Install.alternativ] → [IR-fjärrkontroll] → önskad inställning.**

### **Menypunktsdetaljer**

#### **På:**

Fjärrstyrning med den infraröda fjärrkontrollen är tillåten.

#### **Av:**

Fjärrstyrning med den infraröda fjärrkontrollen är inte tillåten.

### **OBS!**

- Objektivet eller motljusskyddet kan täcka för den infraröda fjärrsensorn som tar emot signalerna. Använd den infraröda fjärrkontrollen från en plats där signalerna når fram till produkten.
- När punkten [IR-fjärrkontroll] är inställd på [På] går produkten inte över i strömbesparingsläge. Ställ in [Av] när du är färdig med användningen av den infraröda fjärrkontrollen.
- Det går inte att använda en infraröd fjärrkontroll när punkten [Bluetooth-fjärrkntr.] är inställd på [På].

TP1001362031

# **Antidammfunktion**

Om det kommer in damm eller skräp i kameran och fastnar på bildsensorns yta kan du rengöra bildsensorn med funktionen [Sensorrengöring]. Du kan även ställa in om slutaren ska stängas eller inte när du stänger av kameran, så att det inte kommer in damm eller skräp som kan fastna på bildsensorn.

**1 MENU → (Installation) → [Install.alternativ] → [Antidammfunktion] → önskad inställning.**

### **Menypunktsdetaljer**

#### **Sensorrengöring:**

Filterglasytan är ultraljudsvibrerad för att skaka bort dammet och smutsen. Använd en blåsborste som finns att köpa i handeln för att rengöra bildsensorns yta vid behov.

#### **Slutare strm stgs AV:**

Används för att ställa in om slutaren ska stängas när du stänger av kameran. ([På]/[Av])

Om du väljer [På] stängs slutaren när du sätter knappen ON/OFF (strömbrytare) i läget OFF medan kameran är på. Observera att det kan ta en liten stund innan slutaren stängs efter att du satt knappen ON/OFF (strömbrytare) i läget OFF.

Slutaren avger även ett ljud när knappen ON/OFF (strömbrytare) sätts i läget ON eller OFF.

#### **Tips**

Om du vill rengöra bildsensorn kan du använda [Sensorrengöring] eller sätta [Slutare strm stgs AV] till [Av].

#### **OBS!**

- När [Slutare strm stgs AV] är satt till [På] ska du montera linsskyddet innan du lägger undan kameran. Annars kan det hända att en stark ljuskälla (t. ex. solljus) fokuseras inuti kameran, vilket kan leda till rökutveckling eller brand. Även om ljuskällan befinner sig strax utanför siktvinkeln finns det ändå risk för rökutveckling eller brand när linsskyddet inte är monterat.
- Vidrör inte den stängda slutaren med fingrarna och rengör den inte heller med en blåsborste. Slutaren kan skadas.
- Om det finns risk för att vattendroppar fastnar på slutaren, sätt [Slutare strm stgs AV] till [Av]. Om [Slutare strm stgs AV] är satt till [På] kan det hända att vattendroppar fastnar på slutaren och orsakar ett fel.
- Kontrollera att den kvarvarande batterinivån är minst 51 % innan [Sensorrengöring] utförs.
- Även om [Slutare strm stgs AV] är satt till [På] stängs inte slutaren om strömmen stängs av på grund av att energisparläget aktiveras eller batteriet tar slut. I sådana fall kan du stänga slutaren genom att slå på och stänga av kameran igen.

#### **Relaterade avsnitt**

[Rengöring av bildsensorn \(Sensorrengöring\)](#page-32-0)

TP1001369050

# <span id="page-499-0"></span>**Auto bildpktsmappn.**

Används för att ställa in om bildsensorn (pixelmappning) automatiskt ska optimeras eller inte. Sätt i normalfallet denna funktion till [På].

**1 MENU → (Installation) → [Install.alternativ] → [Auto bildpktsmappn.] → önskad inställning.**

### **Menypunktsdetaljer**

#### **På:**

Pixelmappning utförs automatiskt med jämna mellanrum när kameran stängs av.

Under tiden detta pågår avges slutarljud.

#### **Av:**

Pixelmappning utförs inte automatiskt.

#### **Tips**

Om [Auto bildpktsmappn.] är satt till [Av] bör [Bildpunktsmappning] utföras regelbundet. Vi rekommenderar att du utför funktionen var tredje dag.

#### **OBS!**

Om [Bildpunktsmappning] inte utförs regelbundet kan det hända att det uppstår ljusa punkter i de tagna bilderna.

#### **Relaterade avsnitt**

- **[Bildpunktsmappning](#page-500-0)**
- [Inställ. tyst läge \(stillbild/film\)](#page-289-0)

TP1001368594

# <span id="page-500-0"></span>**Bildpunktsmappning**

Du kan optimera bildsensorn (pixelmappning) manuellt. Om [Auto bildpktsmappn.] är satt till [Av] bör du utföra [Bildpunktsmappning] regelbundet på följande sätt. Vi rekommenderar att du utför funktionen var tredje dag.

**1 MENU → (Installation) → [Install.alternativ] → välj [Bildpunktsmappning].**

#### **Välj [OK] på bekräftelseskärmen. 2**

Bildpunktsmappning utförs.

- **Kameran kan inte användas under bildpunktsmappning.**
- Kameran startas om när bildpunktsmappningen är klar.

#### **Tips**

Om det visas ljusa prickar i en tagen bild på kamerans skärm ska du omedelbart utföra [Bildpunktsmappning].

#### **OBS!**

- Det går inte att utföra bildpunktsmappning när batteriet är svagt.
- Om [Bildpunktsmappning] inte utförs regelbundet kan det hända att det uppstår ljusa punkter i de tagna bilderna.

#### **Relaterade avsnitt**

[Auto bildpktsmappn.](#page-499-0)

TP1001368595

## **Version**

Används för att se versionsnumret för den här produktens mjukvara. Kontrollera versionsnumret när det släpps uppdateringar för produktens mjukvara, osv.

Även objektivets versionsnummer visas, om ett objektiv som är kompatibelt med firmware-uppdateringar är monterat. Objektivadapterns versionsnummer visas i objektivområdet om en objektivadapter som är kompatibel med firmwareuppdateringar är monterad.

**1 MENU → (Installation) → [Install.alternativ] → [Version].**

#### **Tips**

Du kan även lagra nedladdade firmware-data på ett minneskort och använda minneskortet för att uppdatera kamerans firmware.

#### **OBS!**

Uppdatering går bara att utföra när den återstående batterinivån är 51 % eller mer. Använd ett tillräckligt uppladdat batteripaket.

TP1001370562

# **Visa serienummer**

Visar kamerans serienummer.

### 1 **MENU → <del>1</del> (Installation) → [Install.alternativ] → [Visa serienummer].**

TP1001373881

# **Spara/ladda inst.**

Du kan spara/läsa in kamerainställningar till/från ett minneskort. Du kan även läsa in inställningar från en annan kamera av samma modell.

**1 MENU → (Installation) → [Återst./Spar inst.] → [Spara/ladda inst.] → önskad inställning.**

### **Menypunktsdetaljer**

#### **Ladda:**

Läser in inställningarna från ett minneskort till kameran.

### **Spara:**

Sparar kamerans aktuella inställningar på ett minneskort.

#### **Radera:**

Raderar inställningar som sparas på ett minneskort.

### **Inställningar som inte kan sparas**

Följande inställningsparametrar kan inte lagras med [Spara/ladda inst.]-funktionen. (MENU-alternativ utan inställningsparametrar som t.ex. [Fokusförstoring] visas inte.)

### **(6)/时 (Tagning)**

IPTC-information Upphovsrättsinfo.

### **(Exponering/Färg)**

Inst. extern blixt **CH** Vitbalans: Special 1/Special 2/Special 3

 **(Fokus) Ansiktsreg.** 

### **(Nätverk)**

Fjärrtagningsfunk.: Anslut utan ihopkop. Funk. för FTP-överf.\* Cloud-anslutning Tryck på WPS Inst. åtkomstpunkt Frekvensband Wi-Fi **LAN** Inst. IP-adress Red. enhetsnamn Imp. rotcertifikat Inst. åtkomstverifi.

Säkerhet(IPsec)

Du kan spara eller hämta inställningar under [Funk. för FTP-överf.] genom att välja MENU → (Nätverk) → [FTP-överföring] → [Funk. för FTP-överf.] → [Spara/lad. FTP-ins.]. Se "FTP Help Guide" för mer information. [https://rd1.sony.net/help/di/ftp\\_2420/h\\_zz/](https://rd1.sony.net/help/di/ftp_2420/h_zz/) \*
# **(Installation)**

Inst. omrd/datm/tid

**A** Språk

### **OBS!**

- Du kan spara upp till 10 inställningar per minneskort. När 10 inställningar har sparats kan du inte använda [Spara ny]. Radera de befintliga inställningarna med [Radera] eller skriv över dem.
- Endast fack 1 används för att spara eller läsa in data. Du kan inte ändra platsen för lagring/inläsning.
- Du kan inte läsa in inställningar från en kamera av en annan modell.
- Även om modellnamnet är detsamma kan det hända att inställningar från en kamera med en annan version av systemprogramvaran inte kan läsas in.
- Denna funktion går att använda för att spara inställningar som registrerats för [**MR** Kamerains. minne]. [Spara/ladda inst.] går dock inte att använda när lägesomkopplaren är inställd på 1/2/3 (MR Hämta kamerains.). Ställ in lägesomkopplaren på något annat läge än 1/2/3 innan du använder den här funktionen.

TP1001366965

# **Återställ inställning**

Används för att återställa produkten till fabriksinställningarna. Även om man utför kommandot [Återställ inställning] blir de lagrade bilderna kvar i minnet.

**1 MENU → (Installation) → [Återst./Spar inst.] → [Återställ inställning] → önskad inställning.**

# **Menypunktsdetaljer**

### **Återställ. kamerainställ.:**

Används för att återställa de huvudsakliga tagningsinställningarna till standardinställningarna. Inställningsvärdena för både stillbildstagning och filminspelning initieras.

### **Initiera:**

Används för att återställa alla inställningar till standardinställningarna.

# **OBS!**

- Var noga med att inte ta ut batteripaketet medan återställningen pågår.
- **[ C**<sub>ru</sub> Bildprofil]-inställningarna återställs inte, även om man utför kommandot [Återställ. kamerainställ.] eller [Initiera].
- Bockmarkeringen för [Bildprofil] i [Olika inst. stbld/film] återställs inte när du använder [Återställ. kamerainställ.] eller [Initiera].

TP1001331328

# <span id="page-506-0"></span>**Funktioner som går att använda med en smartphone (Creators' App)**

Med hjälp av smartphone-applikationen Creators' App kan du ta bilder medan du styr kameran med smartphonen, eller överföra bilder som är lagrade i kameran till smartphonen.

Ladda ner och installera applikationen Creators' App från applikationsbutiken för din smartphone. Om applikationen Creators' App redan är installerad på smartphonen, så kontrollera att den är uppdaterad till den senaste versionen. Mer information om Creators' App finns på följande webbplats.

<https://www.sony.net/ca/>

#### **Tips**

Du kan även installera Creators' App genom att läsa av QR Code som visas på kamerans skärm med din smartphone.

#### **OBS!**

Till följd av framtida versionsuppgraderingar kan det hända att tillvägagångssätten eller det som visas på skärmen ändras utan föregående meddelande.

#### **Stödda smartphones**

Se supportsidan för den senaste informationen. [https://www.sony.net/ca/help/mobile/](https://www.sony.net/ca/help/mobile/?source=hg)

Information om Bluetooth-versioner som är kompatibla med din smartphone finns på produktens webbplats.

TP1001362202

# **Monitor & Control**

Monitor & Control är en smartphone-app med stöd för den övervakning och de fjärrstyrningsfunktioner som behövs för filminspelning.

Monitor & Control ger detaljerad livevisning och tillhandahåller fjärrstyrningsfunktioner för inspelning genom att använda skärmen på din smartphone som en bildskärm för filminspelning.

Ladda ned och installera appen Monitor & Control från din smartphones appbutik. Om applikationen Monitor & Control redan är installerad på smartphonen, så kontrollera att den är uppdaterad till den senaste versionen. Mer information om Monitor & Control finns på följande webbplats. [https://www.sony.net/ccmc/](https://www.sony.net/ccmc/?cid=hg)

TP1001548245

# <span id="page-508-0"></span>**Hopparning av kameran med en smartphone (Smartphone-ansl.)**

Används för att ansluta kameran till din smartphone (hopparning) för användning av smartphone-appen Creators' App.

Utför följande förfarande om kameran inte anslöts till din smartphone när du slog på kameran för första gången. Följande förfarande används för att ansluta kameran till din smartphone när du installerar Creators' App på din smartphone för första gången.

: Manövrer som utförs på smartphonen

: Manövrer som utförs på kameran

**1 : Välj MENU → (Nätverk) → [ Ans./Fjärrtagn.] → [Smartphone-ansl.] på kameran. : Följ anvisningarna på skärmen och ställ in [Bluetooth-funktion] på [På].** En skärm som anger att kameran väntar på en anslutning från appen visas. Om [Bluetooth-funktion] redan är satt till [På] visas skärmen som anger att kameran väntar på en anslutning från appen omedelbart. **2 3 : Starta Creators' App på din smartphone. : Följ anvisningarna på skärmen för att para ihop kameran med din smartphone.** När anslutningen är slutförd visas en meny på din smartphone där du kan välja en kamerafunktion. **4**

**5 : Välj önskad funktion på smartphone-skärmen.**

# **Ansluta till en smartphone via en Wi-Fi-åtkomstpunkt**

Efter hopparning i steg 1 till 4 ansluter du kameran och din smartphone till samma Wi-Fi-åtkomstpunkt genom att välja MENU på kameran →  $\bigoplus$  (Nätverk) → [Wi-Fi] → [Wi-Fi-anslutning] → [På]. Följ därefter anvisningarna på smartphoneskärmen för att ansluta kameran till din smartphone.

# **Om du har använt Creators' App med andra kameror**

Starta Creators' App efter steg 2, öppna skärmen [Kameror], välj  $\bullet$ <sup>+</sup> (lägg till kamera)-knappen och följ anvisningarna på skärmen för att fortsätta åtgärden.

# **Om ikonerna när du ansluter till en smartphone**

 (Bluetooth-anslutning möjlig): Smartphonen är ansluten via Bluetooth. (Bluetooth-anslutning ej möjlig): Smartphonen är inte ansluten via Bluetooth.  $\blacksquare$   $\blacksquare$   $\blacksquare$  (Wi-Fi-anslutning möjlig): Smartphonen är ansluten via Wi-Fi-anslutning. (Wi-Fi-anslutning inte möjlig): Smartphonen är inte ansluten via Wi-Fi-anslutning.

# **Ansluta kameran till en smartphone utan att para ihop dem**

Om du vill ansluta utan hopparning måste du utföra Wi-Fi-anslutningen varje gång.

- **1.** På kameran väljer du MENU → (Nätverk) → [ Ans./Fjärrtagn.] → [Smartphone-ansl.].
- 2. Tryck på  $\overline{\text{m}}$  (radera)-knappen på kameran för att gå över till SSID- och lösenordsskärmen.
- **3.** Öppna Wi-Fi-inställningsskärmen på din smartphone.
- **4.** Gå till Wi-Fi-inställningsskärmen på din smartphone och välj det SSID som visas på kameran och ange lösenordet.
- **5.** Starta Creators' App på din smartphone och öppna skärmen [Kameror].
- 6. Välj  $\bigotimes$  (inställningar)-knappen i det övre högra hörnet på skärmen [Kameror] och välj sedan [Anslut endast via Wi-Fi].
- Gå till skärmen för Creators' App på din smartphone och välj kamerans produktnamn (ILCE-1). **7.** Smartphonen ansluts till kameran.

# **Om one touch-anslutning med NFC**

Även om kameran är utrustad med en NFC-funktion går det inte att ansluta kameran till en smartphone med hjälp av NFC-funktionen om kamerans programvara (firmware) är ver. 2.00 eller senare.

### **OBS!**

- [Smartphone-ansl.] kan inte utföras när [Flygplansläge] är inställt på [På].
- Det går att ansluta upp till två enheter samtidigt till kameran via Bluetooth-kommunikation.
- Det kan förekomma radiostörningar eftersom Bluetooth-kommunikationer och Wi-Fi-kommunikationer (2,4 GHz) använder samma frekvensband. Om Wi-Fi-anslutningen är instabil kan det hända att den blir bättre om du stänger av Bluetooth-funktionen på din smartphone.
- Denna Bluetooth-ikon visas inte när pekfunktionsikonerna visas i filminspelningsläget. Om du vill se Bluetooth-ikonen sveper du pekfunktionsikonerna åt vänster eller höger för att dölja pekfunktionsikonerna.

### **Relaterade avsnitt**

- [Funktioner som går att använda med en smartphone \(Creators' App\)](#page-506-0)
- [Använda en smartphone som fjärrkontroll](#page-510-0)
- [Välj på kam. o skic \(överföring till en smartmobil\)](#page-512-0)
- [Ans. str. stängs AV \(smartmobil\)](#page-516-0)
- [Inläsning av platsinformation från en smartphone](#page-518-0)

TP1001370564

# <span id="page-510-0"></span>**Använda en smartphone som fjärrkontroll**

Med Creators' App kan du ta bilder medan du kontrollerar kamerans tagningsområde på skärmen på din smartphone. Anslut kameran till din smartphone enligt instruktionerna i "Relaterade avsnitt" längst ned på den här sidan. Se följande supportsida för information om funktionerna som kan utföras från en smartphone. [https://www.sony.net/ca/help/opr/](https://www.sony.net/ca/help/opr/?source=hg)

### **Relaterade avsnitt**

- [Hopparning av kameran med en smartphone \(Smartphone-ansl.\)](#page-508-0)
- [Fjärrtagningsinställ.](#page-511-0)

TP1001368596

# <span id="page-511-0"></span>**Fjärrtagningsinställ.**

Används för att konfigurera inställningar för bilder som sparas vid fjärrtagning med en smartphone eller dator.

**1 MENU → (Nätverk) → [ Ans./Fjärrtagn.] → [Fjärrtagningsinställ.] → önskad inställning.**

# **Menypunktsdetaljer**

# **Dest. för spara stillb.:**

Ställer in platsen för sparande. ([Endast destination]/[Dest.+Kamera]/[Endast kamera])

### **Storlek på spara bild:**

Används för att välja filstorlek för bilder som ska överföras till en smartphone eller dator när [Dest. för spara stillb.] är inställt på [Dest.+Kamera]. JPEG/HEIF-filen i originalstorlek eller en JPEG/HEIF-fil som motsvarar 2M kan överföras. ([Original]/[2M])

### **RAW+J Spara bild:**

Används för att välja filtyp för bilder som ska överföras till en smartphone eller dator när [Dest. för spara stillb.] är inställd på [Dest.+Kamera] och [ $\bullet$  Filformat] är inställt på [RAW & JPEG]. ([RAW & JPEG]/[Endast JPEG]/[Endast RAW])

### **RAW+H Spara bild:**

Används för att välja filtyp för bilder som ska överföras till en smartphone eller dator när [Dest. för spara stillb.] är inställd på [Dest.+Kamera] och [ $\bigcirc$  Filformat] är inställt på [RAW & HEIF]. ([RAW & HEIF]/[Endast HEIF]/[Endast RAW])

### **Strl. på sparad JPEG/Strl. på sparad HEIF:**

Använd detta alternativ för att sortera och spara JPEG-/HEIF-bilder med olika bildkvalitet och bildstorlekar i fack 1 och fack 2 genom att ställa in [ **n** Inspelningsmedia] på [Sortera insp.]. Används för att välja bland de olika storlekarna för bilden som ska sparas i fack 1 och fack 2, om den större eller mindre storleken ska överföras till smartphonen eller datorn när [Dest. för spara stillb.] ställs in på [Endast destination] eller [Dest.+Kamera]. ([Stor storlek]/[Liten storlek])

#### **OBS!**

- När ett minneskort som inte går att spela in är isatt i kameran går det inte att lagra några stillbilder även om [Dest. för spara stillb.] är inställt på [Endast kamera] eller [Dest.+Kamera].
- När [Endast kamera] eller [Dest.+Kamera] har valts för [Dest. för spara stillb.] och inget minneskort är isatt i kameran kommer inte slutaren att utlösas ens om [Utlöser utan kort] är satt till [Möjlig].
- När en stillbild visas på kameran går det inte att fjärrfotografera via en smartphone eller dator.
- [RAW+J Spara bild] och [RAW+H Spara bild] kan endast ställas in när [ Filformat] är satt till [RAW & JPEG] eller [RAW & HEIF].

#### **Relaterade avsnitt**

- [Använda en smartphone som fjärrkontroll](#page-510-0)
- [Inst. inspel.media \(stillbild/film\): Inspelningsmedia \(stillbild\)](#page-438-0)

TP1001369051

# <span id="page-512-0"></span>**Välj på kam. o skic (överföring till en smartmobil)**

Du kan överföra bilder till en smartmobil genom att välja bilderna på kameran. Se ["Hopparning av kameran med en smartphone \(Smartphone-ansl.\)](#page-508-0) " för information om hur du parar ihop kameran och din smartphone på förhand.

Följande förfarande används för att överföra bilden som för tillfället visas på kameran.

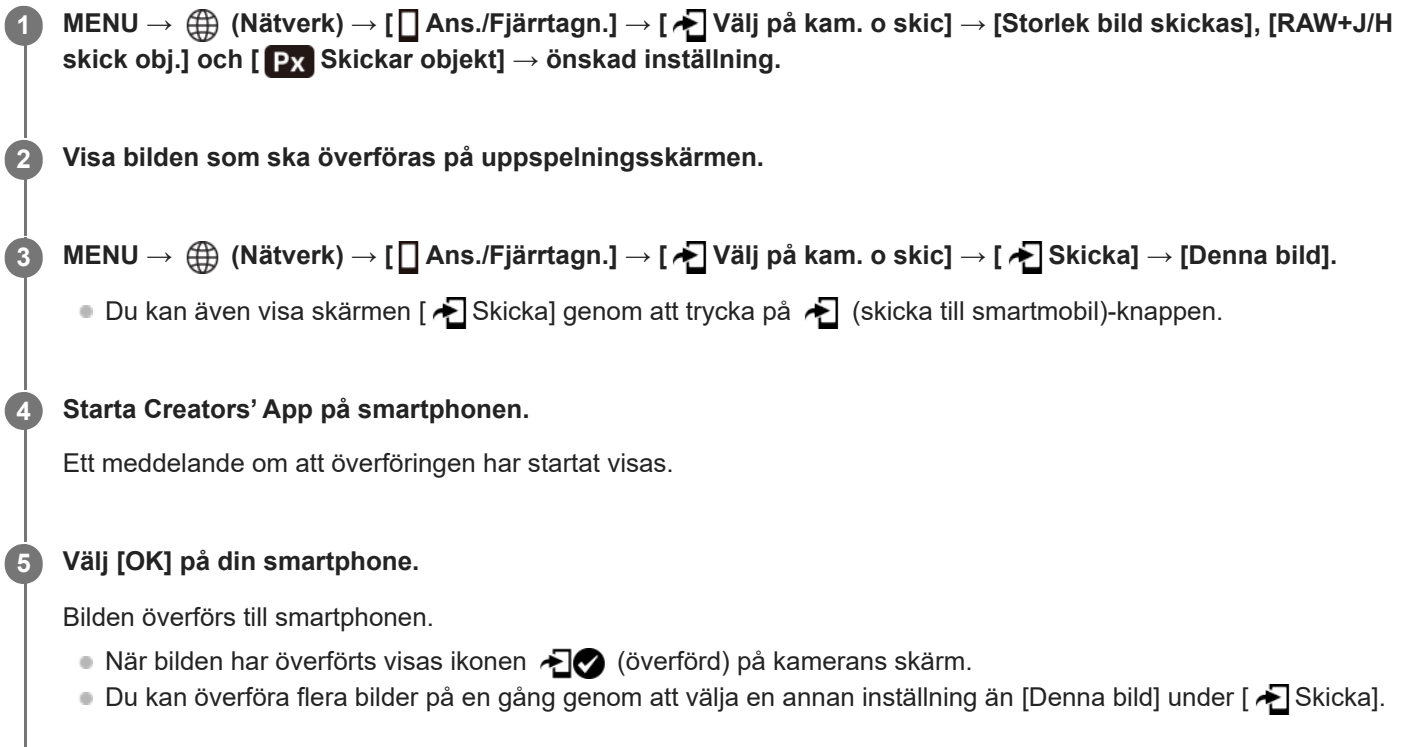

# **Menypunktsdetaljer**

# **Skicka:**

Används för att välja bilder och överföra dem till en smartmobil. ([Denna bild]/[Alla bilder i grupp]/[Alla med detta dat.]/[Alla filtrerade]/[Filtrerade bilder]/[Flera bilder])

- Vilka alternativ som visas kan variera beroende på inställningen för [Tillstånd upps.filter] och det valda innehållet.
- Om du väljer [Flera bilder] ska du välja önskade bilder med mitten på styrratten och sedan trycka på MENU → [Enter].
- När [Visn.inst. flera media] är inställd på [Alla platser] kan endast [Denna bild] väljas.

# **Storlek bild skickas:**

Används för att välja filstorlek för bilder som ska överföras till en smartmobil. JPEG/HEIF-filen i originalstorlek eller en JPEG/HEIF-fil som motsvarar 2M kan överföras. ([Original]/[2M])

# **RAW+J/H skick obj.:**

Används för att välja filtypen för bilder som ska överföras till en smartphone när bilderna är tagna med [ Filformat] inställt på [RAW & JPEG] eller [RAW & HEIF]. ([JPEG och HEIF]/[RAW]/[RAW+J & RAW+H])

# **Px** Skickar objekt:

Används för att ställa in om proxy-filmen med låg bithastighet eller originalfilmen med hög bithastighet ska överföras när en film överförs till en smartmobil. ([Endast proxy]/[Endast original]/[Proxy & original])

När du väljer [Endast proxy] går det att överföra filmer snabbare än när originalfilmer överförs.

### **Film med Shot Mark:**

Klipper ut och överför ett angivet antal sekunder från en film med en tagningsmarkering inställd som mitten. ([Klipp till 60 sek.]/[Klipp till 30 sek.]/[Klipp till 15 sek.]/[Klipp inte])

# **Filtrera bilderna som ska överföras (Filtrerade bilder)**

Bilderna som ska överföras kan filtreras med hjälp av följande villkor:

- Målgrupp: [Detta datum]/[Detta media]
- Stillbilder/Filmer: [Alla]/[Endast stillbilder]/[Endast filmer]
- Målbild (Klassif.): [  $\bigstar$  ]-[  $\mathcal{X}$  ], [  $\bigstar$  OFF ]
- $\bullet$  Målfilm ( $\bullet$ ): [Alla]/[End Shot Mark-film]
- Målbild (skydda): [Alla]/[Endast skydd. bilder]
- Överföringsstatus \* : [Alla]/[Endast ej överförda]
	- Bilder som har överförts genom att de har valts på smartphonen behandlas som ännu inte överförda. \*
	- När [Film med Shot Mark] är inställd på en annan post än [Klipp inte], även om du redan har överfört ett klipp genom att använda en tagningsmarkering och sedan ställer in en annan tagningsmarkering för filmen, kommer alla tagningsmarkeringar att skapa klipp som kommer att överföras igen som ännu inte överförda bilder. \*

# **Lägga till en tagningsmarkering i en film**

Om du lägger till en tagningsmarkering under inspelningen av en film kan du använda den som en markering för att välja, överföra eller redigera filmen. Om du vill lägga till en tagningsmarkering under inspelning sveper du åt vänster eller höger på skärmen för att visa pekfunktionsikonerna och trycker sedan på (Lägg till Shot Mark1). Det går även att lägga till en tagningsmarkering under uppspelningen genom att trycka på (Lägg till Shot Mark1) på skärmen.

#### **Tips**

- För att använda pekfunktionsikonerna går det att aktivera pekfunktioner under tagning eller uppspelning genom att konfigurera varje inställning i MENU  $\rightarrow \overrightarrow{f}$  (Installation)  $\rightarrow$  [Pekfunktion]  $\rightarrow$  [Inst. pekpanel].
- När uppspelningsfilterfunktionen används kan du ställa in de filtrerade bilderna som mål för överföringen genom att välja [Alla filtrerade] under [  $\bigstar$  Skicka]
- Använd en specialknapp för att lägga till en andra tagningsmarkering (tagningsmarkering 2). Tagningsmarkering 1 kan också läggas till genom att använda en specialknapp. Tilldela följande funktioner till önskade knappar och tryck på knapparna under inspelning eller uppspelning av en film.
	- När du lägger till en tagningsmarkering medan du spelar in en film: tilldela [Lägg till Shot Mark1]/[Lägg till Shot Mark2] i [ Inst spec.kn/ratt]
	- När du lägger till en tagningsmarkering medan du spelar upp en film: tilldela [Lägg/rad ShotMark1]/[Lägg/rad ShotMark2] i [ Inst. Spec.knapp]
- Du kan gå till positionen med tagningsmarkeringen för filmer med en tagningsmarkering genom att trycka på pekfunktionsikonen under paus.

#### **OBS!**

- För bilder som har överförts genom att de har valts på smartphonen visas inte ikonen  $\bigoplus$  (överförd).
- Beroende på smartphonen kan det hända att den överförda filmen inte spelas upp på rätt sätt. Det kan t.ex. hända att filmen inte spelas upp på ett smidigt sätt, eller att det inte hörs något ljud.
- Beroende på formatet för stillbilden, filmen, slow motion-filmen eller quick motion-filmen kan det hända att den inte går att visa eller spela upp på en smartphone.
- När punkten [Flygplansläge] är inställd på [På], går det inte att ansluta den här produkten och smartphonen. Ställ in [Flygplansläge] på [Av].
- [Hopparning av kameran med en smartphone \(Smartphone-ansl.\)](#page-508-0)
- [Flygplansläge](#page-466-0)

TP1001369052

# **Åters. överf.status (överföring till en smartphone)**

Du kan återställa överföringsstatusen för bilder som har överförts till din smartphone. Använd denna funktion om du vill överföra bilder som tidigare har överförts på nytt. De överförda bilderna raderas inte även om du återställer överföringsstatusen.

#### **MENU → (Nätverk) → [ Ans./Fjärrtagn.] → [ Åters. överf.status]. 1**

Om du trycker på [OK] på bekräftelseskärmen kommer alla bilder som har överförts till din smartphone att bli icke-överförda bilder.

# **Relaterade avsnitt**

[Välj på kam. o skic \(överföring till en smartmobil\)](#page-512-0)

TP1001370571

# <span id="page-516-0"></span>**Ans. str. stängs AV (smartmobil)**

Används för att ställa in om Bluetooth-anslutningar ska tas emot från en smartphone när kameran är avstängd. När [ Ans. str. stängs AV] är [På] går det att bläddra bland bilderna på kamerans minneskort och överföra bilder från kameran till en smartphone genom att använda smartphone-enheten.

**1 MENU → (Nätverk) → [ Ans./Fjärrtagn.] → [ Ans. str. stängs AV] → önskad inställning.**

# **Menypunktsdetaljer**

### **På :**

Tar emot Bluetooth-anslutningar från en smartphone medan kameran är avstängd.

Batterinivån laddas ur gradvis när kameran är avstängd. Om du inte vill använda [ Ans. str. stängs AV] kan du stänga av det.

### **Av :**

Tar inte emot Bluetooth-anslutningar från en smartphone medan kameran är avstängd.

# **Bläddra bland/överföra bilder på en smartphone**

Se ["Hopparning av kameran med en smartphone \(Smartphone-ansl.\)](#page-508-0) " för information om hur du parar ihop kameran och din smartphone på förhand.

- 1. Ställ in [ **nans**. str. stängs AV] på [På].
- **2.** Stäng av kameran.
- **3.** Starta Creators' App på din smartphone.
- Välj [Visa och importera] på din smartphone. **4.**
	- Bilderna som är lagrade på minneskortet i kameran kan ses och är redo att överföras.

# **OBS!**

- Om smartphonen inte används under en viss tid stängs Bluetooth-anslutningen av. Välj [Visa och importera] igen på smartmobilen.
- När kameran är påslagen växlar kameran till tagningsskärmen och anslutningen till din smartphone avslutas.
- [ Ans. str. stängs AV] ställs in på [Av] om du avbryter hopparningen mellan kameran och smartphonen eller om hopparningen misslyckas.
- Om funktionen inte fungerar ordentligt så kontrollera följande punkter och prova att göra om hopparningen.
	- Kontrollera att kameran antingen inte är ansluten till någon annan enhet eller är ansluten till enbart en enda enhet via Bluetooth-kommunikation. (Upp till två enheter kan anslutas samtidigt till kameran.)
	- Kontrollera att punkten [Flygplansläge] på kameran är inställd på [Av].
	- Radera hopparningsinformationen för kameran som är registrerad i Bluetooth-inställningarna på din smartphone.
	- Om funktionen inte fungerar korrekt trots att du har utfört ovanstående åtgärder ska du radera hopparningsinformationen för den enhet som du vill ansluta med hjälp av [Hant. ihopp. enhet] på kameran.

#### **Relaterade avsnitt**

[Funktioner som går att använda med en smartphone \(Creators' App\)](#page-506-0)

- [Hopparning av kameran med en smartphone \(Smartphone-ansl.\)](#page-508-0)
- [Välj på kam. o skic \(överföring till en smartmobil\)](#page-512-0)
- [Bluetooth-inställningar](#page-461-0)

TP1001366992

# <span id="page-518-0"></span>**Inläsning av platsinformation från en smartphone**

Med hjälp av applikationen Creators' App går det att hämta platsinformation från en smartphone som är ansluten till kameran via Bluetooth. Sedan går det att lagra platsinformationen för bilderna som tas. Se ["Hopparning av kameran med en smartphone \(Smartphone-ansl.\)](#page-508-0) " för information om hur du parar ihop kameran och din smartphone på förhand.

**Starta Creators' App på din smartphone, öppna skärmen [Kameror] och tryck på [Installation] → [Länkning av platsinformation]. 1**

**Aktivera [Länkning av platsinformation] på inställningsskärmen [Länkning av platsinformation] i Creators' App. 2**

- Ikonen (hämtar platsinformation) visas på kamerans bildskärm. Platsinformationen som smartphonen hämtar via GPS osv. lagras vid tagningen.
- När du aktiverar [Auto. tidskorrigering] eller [Auto. Just. av omr.] på en länkad smartphone korrigerar kameran automatiskt datuminställningen eller områdesinställningen med användning av information från smartphonen.

# **Ikoner som visas när platsinformation hämtas**

 (hämtar platsinformation): Kameran håller på att hämta platsinformation. (ingen platsinformation): Kameran kunde inte hämta någon platsinformation.

# **Tips**

- Platsinformation går att länka så länge Creators' App är igång på smartphonen, även om smartphonens skärm är släckt. Om kameran har varit avstängd ett tag kan det dock hända att platsinformationen inte länkas direkt när man slår på kameran igen. I så fall länkas platsinformationen omedelbart om du öppnar skärmen Creators' App på smartphonen.
- Om Creators' App inte är igång, som t.ex. när smartphonen har startats om, så starta Creators' App för att återuppta platsinformationslänkningen.
- Om platsinformationslänkningsfunktionen inte fungerar ordentligt, så kontrollera följande punkter och gör om hopparningen.
	- $-$  Kontrollera att Bluetooth-funktionen är aktiverad på smartphonen.
	- Kontrollera att kameran antingen inte är ansluten till någon annan enhet eller är ansluten till enbart en enda enhet via Bluetooth-kommunikation. (Upp till två enheter kan anslutas samtidigt till kameran.)
	- Kontrollera att punkten [Flygplansläge] på kameran är inställd på [Av].
	- Radera hopparningsinformationen för kameran som är registrerad i Creators' App.
	- Radera hopparningsinformationen för kameran som är registrerad i Bluetooth-inställningarna på din smartphone.
	- Radera hopparningsinformationen för din smartphone som är registrerad i [Hant. ihopp. enhet] på kameran.
- Denna Bluetooth-ikon visas inte när pekfunktionsikonerna visas i filminspelningsläget. Om du vill se Bluetooth-ikonen sveper du pekfunktionsikonerna åt vänster eller höger för att dölja pekfunktionsikonerna.

#### **OBS!**

- Om kameran återställs till fabriksinställningarna raderas hopparningsinformationen. Innan hopparningen görs om ska du först radera hopparningsinformationen för kameran som är registrerad i Bluetooth-inställningarna på din smartphone och Creators' App.
- Ingen platsinformation lagras om det inte går att hämta någon platsinformation, t.ex. om Bluetooth-anslutningen avbryts.
- Kameran går att para ihop med upp till 15 Bluetooth-enheter men kan bara länka platsinformation från en enda smartphone. Om du vill länka platsinformation från en annan smartphone ska du stänga av funktionen [Länkning av platsinformation] under

[Installation] i Creators' App på smartphonen som redan är länkad.

- Om Bluetooth-anslutningen är instabil, så flytta undan eventuella hinder, människor eller metallföremål mellan kameran och den hopparade smartphonen.
- Kommunikationsavståndet för Bluetooth-anslutningen eller Wi-Fi kan variera beroende på användningsförhållandena.

# **Relaterade avsnitt**

- [Funktioner som går att använda med en smartphone \(Creators' App\)](#page-506-0)
- [Hopparning av kameran med en smartphone \(Smartphone-ansl.\)](#page-508-0)
- [Bluetooth-inställningar](#page-461-0)

TP1001370566

# **Rekommenderad datormiljö**

Det går att kontrollera den rekommenderade datormiljön för mjukvaran på följande webbadress: <https://www.sony.net/pcenv/>

TP1001362172

# **För att ansluta kameran till en dator**

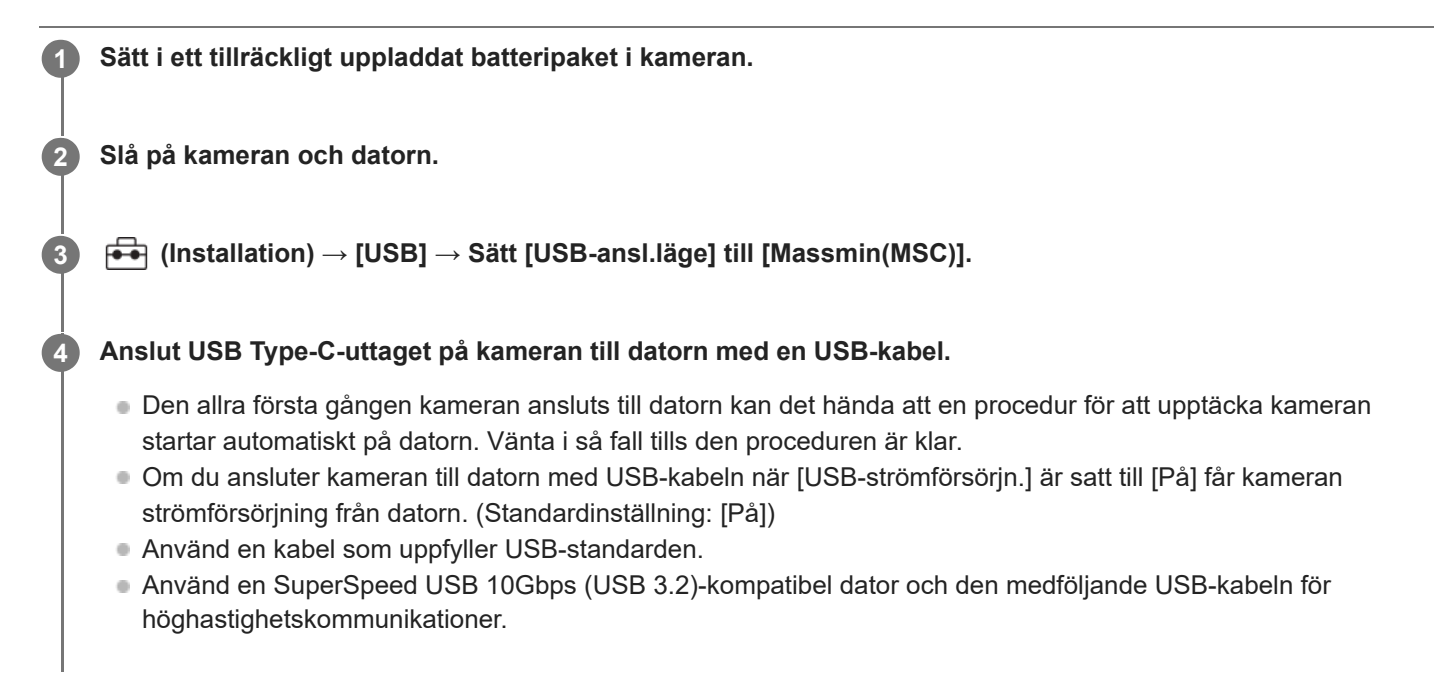

# **OBS!**

Undvik att slå på/stäng av datorn, starta om den, eller väcka den från viloläge medan en USB-anslutning är upprättad mellan datorn och kameran. Det kan leda till fel på dem. Koppla bort kameran från datorn innan du slår på/stänger av datorn, startar om den eller väcker den från viloläge.

# **Relaterade avsnitt**

- [USB-ansl.läge](#page-484-0)
- [USB LUN-inställn.](#page-485-0)

TP1001331254

# **För att koppla bort kameran från datorn**

Utför följande åtgärder på datorn innan du kopplar bort kameran från datorn.

# **1 Klicka på (Säker borttagning av maskinvara och Mata ut media ) i aktivitetsfältet.**

#### **Klicka på meddelandet som visas. 2**

Följande åtgärder är tillgängliga när du har utfört ovanstående steg.

- **Kopplar loss USB-kabeln.**
- **Tar ut minneskortet.**
- **Stänga av kameran.**

## **OBS!**

- På Mac-datorer drar man minneskortsikonen eller enhetsikonen till papperskorgsikonen. Kameran kopplas bort från datorn.
- På vissa datorer kan det hända att bortkopplingsikonen inte visas. I så fall går det att hoppa över ovanstående steg.
- Koppla aldrig loss USB-kabeln från kameran medan åtkomstlampan lyser. Då kan data bli förstörda.

TP1001331311

# **Introduktion till datorprogram (Imaging Edge Desktop/Catalyst)**

# **Imaging Edge Desktop**

Imaging Edge Desktop är en mjukvarusvit som innehåller funktioner för bland annat fjärrstyrd tagning från en dator, och justering och bearbetning av RAW-bilder som tagits med kameran.

Se supportsidan för information om hur du använder Imaging Edge Desktop. [https://www.sony.net/disoft/help/](https://www.sony.net/disoft/help/?id=hg_stl)

# **Installera Imaging Edge Desktop på din dator**

Ladda ner och installera mjukvaran från följande webbadress: [https://www.sony.net/disoft/d/](https://www.sony.net/disoft/d/?id=hg_stl)

# **Catalyst Browse (gratis programvara)/Catalyst Prepare (betald programvara)**

Catalyst Browse är ett program för förhandsgranskning av klipp. Du kan förhandsgranska inspelade XAVC S/XAVC HSklipp, visa och redigera metadata för media, använda bildstabilisering<sup>\*</sup> med metadata, använda färgkalibrering, kopiera till den lokala hårddisken eller koda om till en mängd olika format m.m. med Catalyst Browse. Catalyst Prepare utökar funktionerna i Catalyst Browse så att du kan organisera klipp i olika mappar, utföra grundläggande tidslinjeredigeringar med storyboards och så vidare.

Se supportsidan för användningsvillkoren för bildstabiliseringsfunktionen. \*

# **Installera Catalyst Browse/Catalyst Prepare på din dator**

Ladda ner och installera mjukvaran från följande webbadress: [https://www.sony.net/disoft/](https://www.sony.net/disoft/?id=hg_stl#catalyst)

TP1001368586

# **För att importera bilder till datorn**

Du kan importera bilder från kameran till en dator genom att ansluta kameran till datorn med en USB-kabel eller genom att sätta i kamerans minneskort i datorn.

Öppna mappen på datorn där bilderna som du vill importera ska lagras och kopiera sedan bilderna till datorn.

# **Exempel: mappträdet vid USB Mass Storage-anslutning**

■ SD-kort

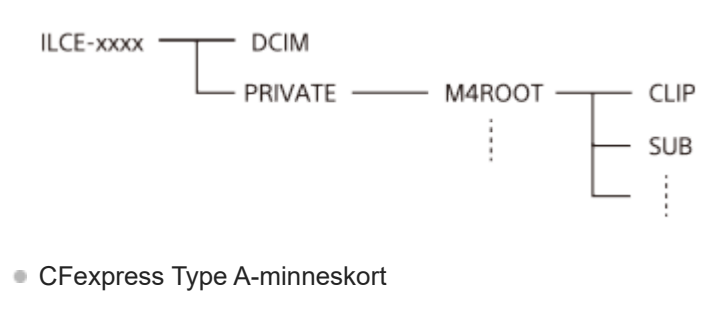

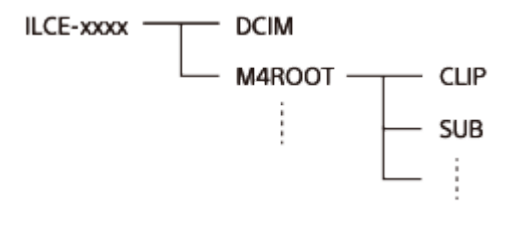

DCIM: stillbilder CLIP: filmer SUB: proxy-filmer

#### **OBS!**

- Undvik att redigera eller på annat sätt bearbeta filmer/mappar från den anslutna datorn. Då kan filmfilerna bli skadade eller ospelbara. Undvik att radera filmer på minneskortet från datorn. Sony kan inte hållas ansvariga för konsekvenserna av sådana manövrer som utförs via datorn.
- Om du tar bort bilder eller utför andra åtgärder på den anslutna datorn kan det hända att bilddatabasfilen blir inkonsekvent. Reparera i så fall bilddatabasfilen.
- **Mappträdet är annorlunda vid MTP-anslutning.**

TP1001362191

# <span id="page-525-0"></span>**Styra kameran via en dator (Fjärrtagningsfunk.)**

Det går att använda en Wi-Fi- eller USB-anslutning osv. för att fjärrstyra produkten från en dator, inklusive sådana funktioner som att ta bilder och lagra bilder på datorn.

När kameran är ansluten till en smartphone går det inte att styra kameran från en dator. Kontrollera först att kameran inte är ansluten till en smartphone.

Mer information om [Fjärrtagningsfunk.] finns på följande webbsida:

[https://support.d-imaging.sony.co.jp/app/imagingedge/l/instruction/4\\_1\\_connection/index.php](https://support.d-imaging.sony.co.jp/app/imagingedge/l/instruction/4_1_connection/index.php)

Följande förfarande används för att ansluta kameran till datorn via en Wi-Fi-anslutning via en Wi-Fi-åtkomstpunkt. Se "Hur man ansluter kameran och datorn genom att använda en annan metod än en Wi-Fi-åtkomstpunkt" om du tänker använda någon annan anslutningsmetod.

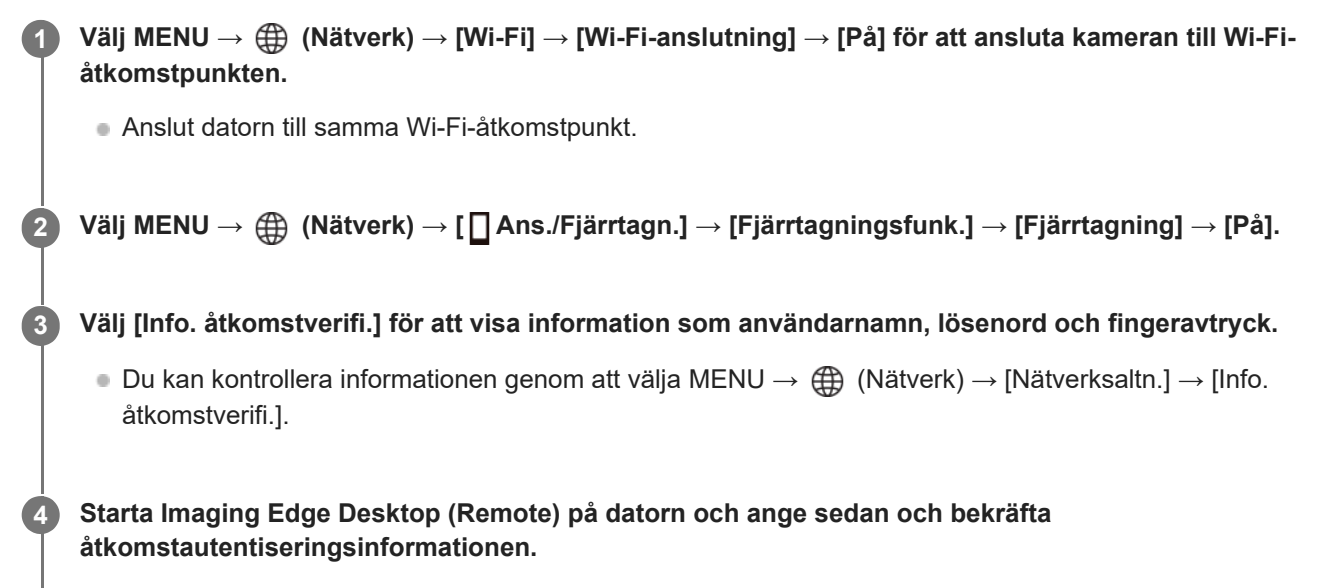

Nu går det att styra kameran med Imaging Edge Desktop (Remote).

# **Menypunktsdetaljer**

# **Fjärrtagning:**

Används för att ställa in om [Fjärrtagning] ska användas eller ej. ([På] / [Av])

#### **Anslut utan ihopkop.:**

Används för att välja om kameran ska anslutas till en dator utan hopparning när kameran ansluts till en dator via ett kabelanslutet LAN-nätverk eller en Wi-Fi-åtkomstpunkt. ([Möjlig]/[Ej möjlig])

#### **Ihopparning:**

Om du ansluter kameran till en dator via ett kabelanslutet LAN-nätverk eller en Wi-Fi-åtkomstpunkt utan att använda [Åtkomstverifiering] ska kameran parkopplas med datorn.

# **Wi-Fi Direct-info.:**

Används för att se information om hur man ansluter kameran till datorn via Wi-Fi Direct.

# **Inst. synk.utlösn.:**

Används för att ställa in hur huvudkameran och underkameran ska synkroniseras när den här kameran ställs in som huvudkamera med hjälp av synkroniseringsutlösningsfunktionen. ([Normal]/[Håll])

**Hur man ansluter kameran och datorn genom att använda en annan metod än en Wi-Fiåtkomstpunkt**

# **Vid anslutning med Wi-Fi Direct**

Använd kameran som en åtkomstpunkt och anslut datorn direkt till kameran via Wi-Fi.

Välj MENU →  $\bigoplus$  (Nätverk) → [ ans./Fjärrtagn.] → [Fjärrtagningsfunk.] → [Wi-Fi Direct-info.] för att visa Wi-Fianslutningsinformation (SSID och lösenord) för kameran. Anslut datorn till kameran med Wi-Fi-anslutningsinformationen som visas på kameran.

# **Vid anslutning med en USB-kabel**

Anslut USB Type-C-uttaget på kameran till datorn med medföljande USB-kabeln.

Välj sedan [Fjärrtagning (Fjärrdator)] på skärmen som visas på kameran.

# **Vid anslutning via ett kabelanslutet LAN-nätverk**

Sätt [Ansl. till trådb. LAN] till [På] och anslut kameran till datorn eller en hubb med hjälp av en LAN-kabel som finns att köpa i handeln. Kameran och datorn behöver hopparas i förväg om [Anslut utan ihopkop.] är satt till [Ej möjlig]. Anslut kameran till datorn eller hubben med LAN-kabeln och välj [Ihopparning] under [Fjärrtagningsfunk.] på kameran och använd sedan Imaging Edge Desktop (Remote) för att parkoppla kameran och datorn. Välj [OK] på bekräftelseskärmen för hopparningen som visas på kameran för att avsluta parkopplingen.

Hopparningsinformationen raderas när du initierar kameran.

### **Tips**

- I [Fjärrtagningsinställ.] under [ Ans./Fjärrtagn.] går det att ställa in var bilden ska sparas och sparat format för stillbilder för fjärrstyrd tagning.
- När [Åtkomstverifiering] är inställd på [Av] och du är ansluten via en Wi-Fi-åtkomstpunkt måste du para ihop kameran och datorn. Välj MENU → (Nätverk) → [ Ans./Fjärrtagn.] → [Fjärrtagningsfunk.] → [Ihopparning] efter steg 1 och para sedan ihop kameran och datorn med Imaging Edge Desktop (Remote) på datorn. Hopparningsinformationen raderas när du initierar kameran.

### **Relaterade avsnitt**

- [Fjärrfotografering med ett kabelnätverk \(Remote Camera Tool\)](#page-527-0)
- [Tagning synkroniserad med andra kameror \(Inst. synk.utlösn.\)](#page-529-0)

TP1001366993

# <span id="page-527-0"></span>**Fjärrfotografering med ett kabelnätverk (Remote Camera Tool)**

Remote Camera Tool är programvara för fjärrstyrd tagning via ett kabelnätverk. Du kan ändra kamerainställningar och ta bilder från en dator genom att ansluta kameran till datorn eller ett omkopplingsnav med en LAN-kabel.

- **1.** MENU → (Nätverk) → [Trådbundet LAN] → [Ansl. till trådb. LAN] → [På].
- **2.** MENU → (Nätverk) → [ Ans./Fjärrtagn.] → [Fjärrtagningsfunk.] → [Fjärrtagning] → [På].
- **3.** Anslut kameran till datorn med hjälp av en LAN-kabel.
- **4.** Konfigurera LAN-inställningarna efter behov.
- **5.** Starta Remote Camera Tool på datorn för att utföra fjärrstyrd tagning.

Se följande webbadress för närmare information om hur man installerar och använder Remote Camera Tool: <https://support.d-imaging.sony.co.jp/app/remotecameratool/l/index.php>

### **Relaterade avsnitt**

[Styra kameran via en dator \(Fjärrtagningsfunk.\)](#page-525-0)

TP1001366411

# **Fjärrtagningsinställ.**

Används för att konfigurera inställningar för bilder som sparas vid fjärrtagning med en smartphone eller dator.

**1 MENU → (Nätverk) → [ Ans./Fjärrtagn.] → [Fjärrtagningsinställ.] → önskad inställning.**

# **Menypunktsdetaljer**

# **Dest. för spara stillb.:**

Ställer in platsen för sparande. ([Endast destination]/[Dest.+Kamera]/[Endast kamera])

### **Storlek på spara bild:**

Används för att välja filstorlek för bilder som ska överföras till en smartphone eller dator när [Dest. för spara stillb.] är inställt på [Dest.+Kamera]. JPEG/HEIF-filen i originalstorlek eller en JPEG/HEIF-fil som motsvarar 2M kan överföras. ([Original]/[2M])

### **RAW+J Spara bild:**

Används för att välja filtyp för bilder som ska överföras till en smartphone eller dator när [Dest. för spara stillb.] är inställd på [Dest.+Kamera] och [ $\bullet$  Filformat] är inställt på [RAW & JPEG]. ([RAW & JPEG]/[Endast JPEG]/[Endast RAW])

### **RAW+H Spara bild:**

Används för att välja filtyp för bilder som ska överföras till en smartphone eller dator när [Dest. för spara stillb.] är inställd på [Dest.+Kamera] och [ $\bigcirc$  Filformat] är inställt på [RAW & HEIF]. ([RAW & HEIF]/[Endast HEIF]/[Endast RAW])

### **Strl. på sparad JPEG/Strl. på sparad HEIF:**

Använd detta alternativ för att sortera och spara JPEG-/HEIF-bilder med olika bildkvalitet och bildstorlekar i fack 1 och fack 2 genom att ställa in [ **n** Inspelningsmedia] på [Sortera insp.]. Används för att välja bland de olika storlekarna för bilden som ska sparas i fack 1 och fack 2, om den större eller mindre storleken ska överföras till smartphonen eller datorn när [Dest. för spara stillb.] ställs in på [Endast destination] eller [Dest.+Kamera]. ([Stor storlek]/[Liten storlek])

#### **OBS!**

- När ett minneskort som inte går att spela in är isatt i kameran går det inte att lagra några stillbilder även om [Dest. för spara stillb.] är inställt på [Endast kamera] eller [Dest.+Kamera].
- När [Endast kamera] eller [Dest.+Kamera] har valts för [Dest. för spara stillb.] och inget minneskort är isatt i kameran kommer inte slutaren att utlösas ens om [Utlöser utan kort] är satt till [Möjlig].
- När en stillbild visas på kameran går det inte att fjärrfotografera via en smartphone eller dator.
- [RAW+J Spara bild] och [RAW+H Spara bild] kan endast ställas in när [ Filformat] är satt till [RAW & JPEG] eller [RAW & HEIF].

#### **Relaterade avsnitt**

- [Använda en smartphone som fjärrkontroll](#page-510-0)
- [Inst. inspel.media \(stillbild/film\): Inspelningsmedia \(stillbild\)](#page-438-0)

TP1001369051

# <span id="page-529-0"></span>**Tagning synkroniserad med andra kameror (Inst. synk.utlösn.)**

Du kan ansluta flera kameror via ett trådanslutet LAN och länka autofokus och slutartid. Huvudkameran utlöser autofokus och slutaren och underkameran följer huvudkameran. Denna inställning utförs med hjälp av datorprogramvaran Remote Camera Tool som är ansluten till samma LAN som kamerorna.

Se följande webbadress för närmare information om hur man installerar och använder Remote Camera Tool: <https://support.d-imaging.sony.co.jp/app/remotecameratool/l/index.php>

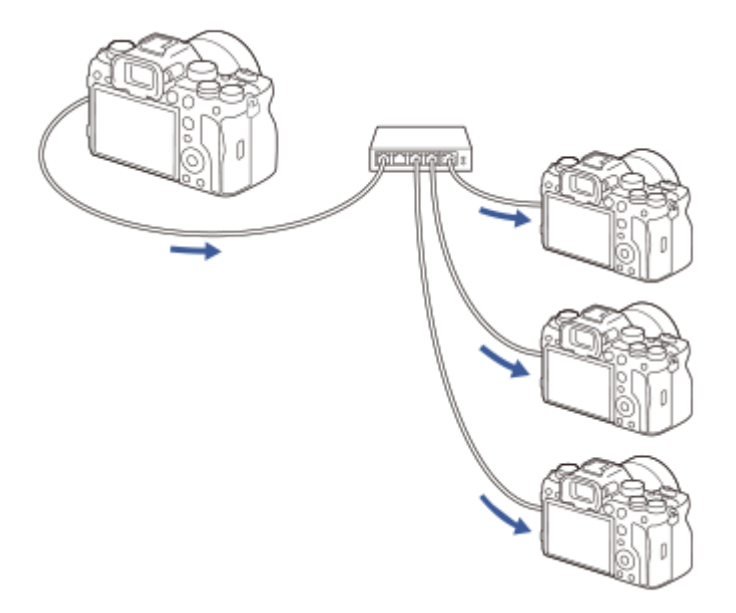

# **Kameraförberedelser**

Ställ in alla kameror som ska användas och anslut dem med LAN-kablarna genom att följa stegen nedan.

- MENU → (Nätverk) → [Trådbundet LAN] → konfigurera en trådbunden LAN-anslutning. **1.**
	- Endast fasta IP-adresser på det lokala nätverket stöds. DHCP stöds inte.
- MENU → (Nätverk) → [Nätverksaltn.] → [Inst. åtkomstverifi.] → Konfigurera inställningen [Åtkomstverifiering]. **2.**
	- [Åtkomstverifiering] på alla kameror måste vara konfigurerade på samma inställning.
	- $\bullet\,$  Vid användning med [Åtkomstverifiering] inställd på [Av] ska MENU  $\to\bigoplus$  (Nätverk)  $\to$  [ $\Box$  Ans./Fjärrtagn.]  $\to$ [Fjärrtagningsfunk.] → [Anslut utan ihopkop.] ställas in på [Möjlig] på underkamerorna.
- **3.** MENU → (Nätverk) → [ Ans./Fjärrtagn.] → [Fjärrtagningsfunk.] → [Fjärrtagning] → [På].
- **4.** Anslut alla kameror till nätverksväxeln med hjälp av LAN-kablar.

# **Konfigurera inställningar för kamerasortering med hjälp av Remote Camera Tool**

Sortera de anslutna kamerorna som huvudkameran och underkameran/underkameror.

**1.** Anslut datorn till den nätverksväxel som kameran är ansluten till.

- Starta Remote Camera Tool på datorn och ställ in de anslutna kamerorna som huvudkamera och **2.** underkamera/underkameror.
	- Det går bara att ställa in en kamera som huvudkamera.
	- Underkameror går att ställa in i grupper.
	- När inställningarna är klara kan du använda synkroniseringsutlösningsfunktionen även om Remote Camera Tool inte är igång.

# **Ta bilder med hjälp av synkroniseringsutlösningsfunktionen på kameran**

Genom att använda en specialknapp samtidigt som du trycker på avtryckaren på huvudkameran går det att växla mellan de länkade underkamerorna (eller grupper av underkameror) under tagningen.

- 1. Tilldela [ **1** Håll synk.utlösn.] till önskad specialknapp i [ **1** Inst spec.kn/ratt] på huvudkameran.
	- Om du vill att alla underkameror alltid ska länkas till huvudkameran behöver du inte ställa in någon specialknapp.
- Välj MENU → (Nätverk) →[ Ans./Fjärrtagn.] → [Fjärrtagningsfunk.] → [ Inst. synk.utlösn.] och ställ in hur **2.** huvudkameran och underkamerorna ska länkas.
	- För underkameror i en grupp där [n] Inst. synk.utlösn.] är inställd på [Normal] kommer slutaren att utlösas endast när man trycker på avtryckaren på huvudkameran.
	- För underkameror i en grupp där [ $\bigcap$  Inst. synk.utlösn.] är inställd på [Håll] kommer slutaren att utlösas om man trycker på avtryckaren samtidigt som man håller ned den knapp som [ n Håll synk.utlösn.] är tilldelat till på huvudkameran.
	- [ Inst. synk.utlösn.] går bara att ställa in på huvudkameran.
- 3. Tryck på avtryckaren på huvudkameran.
	- För att ändra den underkamera som ska länkas ska du trycka in avtryckaren samtidigt som du håller in den specialknapp som [ **n** Håll synk.utlösn.] är tilldelat till.

# **Relaterade avsnitt**

[Tilldela funktioner som används ofta till knappar och rattar \(Inst spec.kn/ratt\)](#page-363-0)

TP1001548247

# **USB-strömning (film)**

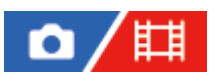

Du kan ansluta en dator eller liknande till kameran och använda kamerans video- och ljudfunktioner för liveströmningseller webbkonferenstjänster. Välj MENU →  $\leftrightarrow$  (Installation) → [USB] → [USB-ansl.läge] → [Välj när ansluten] eller [USB-strömn.] på förhand.

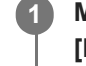

**2**

**3**

**MENU → (Nätverk) → [Strömning] → [ USB-strömning] → ställ in [Utmatn.upplös/Bildhast] och [Filminsp. under strömn.].**

# **Anslut kameran till en dator eller någon annan enhet med en kommersiellt tillgänglig USB-kabel.**

[Strömning:Standby] visas på kameraskärmen och kameran går över till standby-läge för strömning.

- Om [USB-ansl.läge] är inställt på [Välj när ansluten] ska du välja [Liveströmning(USB-strömn.)] på skärmen för val av USB-anslutningsläge.
- Använd en kabel eller en adapter som är kompatibel med uttaget på den enhet som ska anslutas.

### **Starta strömningen från din liveströmnings-/webbkonferenstjänst.**

[Strömning:Utmatn.] visas på kameraskärmen.

Stäng av kameran eller koppla loss USB-kabeln för att avsluta USB-strömning.

# **Menypunktsdetaljer**

# **Utmatn.upplös/Bildhast:**

Ställer in upplösningen och bildrutehastigheten för videon. ([4K(2160p) 30p]/[4K(2160p) 25p]/[4K(2160p) 15p]/[4K(2160p)12.5p]/[HD(1080p) 60p]/[HD(1080p) 50p]/[HD(1080p) 30p]/[HD(1080p) 25p]/[HD(720p) 30p]/[HD(720p) 25p])

# **Filminsp. under strömn.:**

Används för att ange om videoinspelning till lagringsmedium ska vara möjlig under strömning. ([Möjlig]/[Ej möjlig])

# **Tips**

- Vid USB-strömning är tagningsläget alltid inställt på filminspelningsläget, oavsett vad lägesomkopplaren är inställd på.
- Om du tilldelar slutartid, ISO-känslighet etc. till en ratt eller registrerar dem i funktionsmenyn kan du justera dessa inställningar även under USB-strömning.
- **Formatet för strömmade data är följande.** 
	- Videoformat: MJPEG<sup>\*</sup> eller YUV420
	- När upplösningen är inställd på HD (720p) är endast MJPEG tillgängligt. \*
	- Ljudformat: PCM, 48 kHz, 16 bitar, 2 kanaler
- Vid USB-strömning förses kameran med ström från datorn. Om du vill förbruka så lite datorström som möjligt ska du sätta [USBströmförsörjn.] till [Av].
- När en extern mikrofon används kan du öka synkroniseringen mellan din röst och munnens rörelser genom att ansluta mikrofonen till <a>
(mikrofon)-kontakten på kameran.

### **OBS!**

- Du kan inte utföra följande medan USB-strömning pågår.
	- Gå till uppspelningsskärmen
	- Nätverksfunktioner (fjärrtagning, FTP-överföring, fjärrstyrning från en smartphone, Bluetooth-funktion etc.)
- Följande funktioner är inaktiverade medan USB-strömning pågår.
	- **Bildprofil**
	- Starttid f. energiläge
	- Auto skärm AV
- Vid USB-strömning med följande upplösningar och bildrutehastigheter ska du använda en dator som har stöd för SuperSpeed USB 5 Gbps (USB 3.2) och en kommersiellt tillgänglig USB-kabel.

4K (2160p) 30p, 4K (2160p) 15p, HD (1080p) 60p, HD (1080p) 30p

Även om ovanstående värden är inställda blir den faktiska utmatningen HD (720p) 30p vid anslutning enligt standarden USB 2.0.

- Om du ändrar inställningarna för följande poster under USB-strömning kan strömningsskärmen pausa tillfälligt. Du kan även behöva återuppta strömningen från en app, beroende på liveströmningstjänsten.
	- [Utmatn.upplös/Bildhast] eller [Filminsp. under strömn.] under [ $\Box$ ] USB-strömning]
	- [ Filformat]
- Beroende på temperaturen, inställningarna för bildkvalitet under strömning, inställningarna för videoinspelning under strömning, Wi-Fi-anslutningsmiljön och användningsförhållandena innan du börjar strömma kan kamerans inre temperatur stiga, vilket kan leda till att strömningstiden förkortas.

#### **Relaterade avsnitt**

[USB-ansl.läge](#page-484-0)

TP1001372644

# **Creators' Cloud**

Creators' Cloud är en molnlösning som integrerar produktionssprogram och -tjänster. Creators' Cloud erbjuder tjänster och program till skapare av olika produktioner.

Tillgängligheten för Creators' Cloud och de tjänster som stöds varierar beroende på land/region. Se följande webbplats för information om Creators' Cloud och supportstatus för respektive tjänst. <https://www.sony.net/cc/>

TP1001548221

# <span id="page-534-0"></span>**Skapa ett konto för Creators' Cloud och länka kameran till kontot (Cloud-anslutning)**

Skapa ett konto för molntjänsten Creators' Cloud och länka kameran till kontot med hjälp av Creators' App på din smartphone.

# **OBS!**

- Denna funktion är kanske bara tillgänglig i vissa länder och områden. Se följande webbplats för information om i vilket land/område där tjänsten stöds. <https://www.sony.net/cc/>
- : Manövrer som utförs på smartphonen : Manövrer som utförs på kameran

# **Förberedelser**

- 1. **B** Skapa ett konto för Creators' Cloud. Följ instruktionerna i smartphone-appen Creators' App för att skapa ett konto för Creators' Cloud.
- 2. **Para ihop kameran och smartphonen.** För detaljerade anvisningar, se "[Hopparning av kameran med en smartphone \(Smartphone-ansl.\) "](#page-508-0).
- **3.** Ställ in [Wi-Fi-anslutning] och [Bluetooth-funktion] till [På] på kameran.

# **Länka kameran till kontot**

- **1.** Ställ in kameran på tagningsläget.
- **2.** Starta Creators' App på din smartphone och öppna sedan skärmen [Kameror].
- **3.** Välj [Kamerainställningar]-knappen.
- **4.** Välj [Molnfunktion] och följ sedan anvisningarna på skärmen för att starta inställningen.
- 5. □ Om du registrerar en åtkomstpunkt ska du välja den åtkomstpunkt som du använder, ange lösenordet och sedan välja [OK].

Inställningarna för åtkomstpunkten (SSID och lösenordet) läses in i kameran.

- Om åtkomstpunkten som ska användas redan är registrerad i kameran väljer du [Hoppa över] och går vidare till steg 6.
- Välj [Påbörja kopplingen] på smartphone-skärmen. **6.**
	- Kameran och kontot länkas ihop. Följ sedan anvisningarna på skärmen för att konfigurera inställningarna för uppladdning av bilder.
	- Det kan hända att kameran inte är länkad till kontot om det redan finns kontoinformation i kameran eller om det redan finns kamerainformation i Creators' Cloud. Ta bort kontot och kamerainformationen innan du länkar kameran till kontot.

# **OBS!**

Det kan hända att kameran inte är ordentligt länkad till kontot om proceduren avbryts, om kameran är avstängd eller det uppstår ett nätverksfel osv. under proceduren. Kontrollera i så fall att kontoinformationen på kameran eller kamerainformationen i

Creators' Cloud är korrekt. Om informationen är fel tar du bort informationen och länkar kameran till kontot igen.

Det kan hända att det inte går att länka kameran till kontot eller att ansluta till Creators' Cloud om tidsinställningen i kameran inte är korrekt. Kontrollera att tidsinställningen är korrekt.

# **Ansluta kameran till Creators' Cloud**

**1.** MENU → (Nätverk) → [Creators' Cloud] → [Cloud-anslutning] → [På].

# **Ladda upp bilder från kameran till Creators' Cloud**

När kameran har länkats till kontot för Creators' Cloud och [Molnuppladdning] är aktiverad i Creators' App kan du ansluta till servern och ladda upp bilder genom att helt enkelt ställa in [Cloud-anslutning] till [På]. Nyinspelade bilder laddas upp nästa gång du slår på kameran och ansluter till Creators' Cloud. Slå på kameran när du vill ladda upp.

Se följande supportsida för närmare detaljer. [https://www.sony.net/ca/help/opr/](https://www.sony.net/ca/help/opr/?source=hg)

# **Avbryta kameralänkningen med Creators' Cloud**

Du måste avbryta länkningen av kameran med kontot både på kameran och i Creators' Cloud. **Funktioner på kameran:**

- **1.** MENU → (Nätverk) → [Creators' Cloud] → [Cloud-information].
- **2.** Välj [Detaljer] i [Kontoinformation].
- **3.** Välj [Radera kontoinfo.].
- 4. Kontrollera meddelandet som visas på skärmen och välj [OK]. Informationen för kontot tas bort från kameran.

# **Funktioner på Creators' Cloud:**

- **1.** Öppna skärmen [Kameror] på Creators' App.
- **2.** Välj [Kamerainställningar]-knappen.
- Välj [Molnfunktion] → [Koppla bort länken]. **3.** Kamerans information tas bort från kontot.

#### **Tips**

- Följande funktioner går även att utföra i Creators' Cloud Web ([https://www.sony.net/capp/\)](https://www.sony.net/capp/).
	- Skapa ett konto för Creators' Cloud
	- Ta bort kamerans information från Creators' Cloud

#### **Relaterade avsnitt**

- [Hopparning av kameran med en smartphone \(Smartphone-ansl.\)](#page-508-0)
- [Visa information om molnanslutning \(Cloud-information\)](#page-536-0)
- [Anmärkningar om användning av molntjänsten \(Creators' Cloud\)](#page-537-0)

# <span id="page-536-0"></span>**Visa information om molnanslutning (Cloud-information)**

Används för att visa information om kameran och länkningskontot för Creators' Cloud och molnanslutningen.

# **OBS!**

Denna funktion är kanske bara tillgänglig i vissa länder och områden. Se följande webbplats för information om i vilket land/område där tjänsten stöds. <https://www.sony.net/cc/>

**1 MENU → (Nätverk) → [Creators' Cloud] → [Cloud-information].**

# **Information som visas**

# **Kontoinformation:**

Används för att visa detaljerad information om det länkade kontot när [Detaljer] väljs.

Om du väljer [Radera kontoinfo.] på skärmen som visas raderas kontoinformationen från kameran.

Om du raderar kontoinformationen för Creators' Cloud från kameran så se till att även radera kamerainformationen från Creators' Cloud.

# **Felinformation:**

Används för att visa felinformation när det uppstår något fel vid nätverksanslutningen.

### **SSID:**

Den anslutna åtkomstpunktens SSID-namn visas.

TP1001548222

# <span id="page-537-0"></span>**Anmärkningar om användning av molntjänsten (Creators' Cloud)**

Innan du lånar ut eller överlåter kameran ska du kontrollera att kamerans länkningsinformation och uppladdningsinställningar är lämpliga för att förhindra skador, exempelvis i form av att innehållet på kameran laddas upp till tredje parts Creators' Cloud på ett oavsiktligt sätt. Om inställningarna inte är lämpliga så var noga med att utföra följande åtgärder.

- Om du tänker överföra eller låna ut kameran: initiera kameran eller avbryt länkningen med Creators' Cloud på kameran. Avbryt även kameralänkningen i Creators' Cloud.
- Om kameran överförs till dig eller om du lånar kameran: initiera kameran eller avbryt länkningen med Creators' Cloud på kameran.

Observera att Creators' Cloud eventuellt bara är tillgängligt i vissa länder och regioner.

# **Anmärkningar om nätverksmiljön**

Följande nätverksmiljöer kan störa användningen av Creators' Cloud.

- Anslutning till ett nätverk via en proxyserver
- Konfigurering av en brandvägg i nätverket

Om en brandvägg är konfigurerad ska du öppna följande utgående portar i brandväggsinställningarna.

- TCP-källport 32768-60999 Destinationsport 443
- TCP-källport 32768-60999 Destinationsport 80
- UDP-källport 32768-60999 Destinationsport 53
- UDP-källport 32768-60999 Destinationsport 443
- UDP-källport 32768-60999 Destinationsport 32768-60999

#### **Relaterade avsnitt**

- [Skapa ett konto för Creators' Cloud och länka kameran till kontot \(Cloud-anslutning\)](#page-534-0)
- [Visa information om molnanslutning \(Cloud-information\)](#page-536-0)

TP1001548235

# **Ljudtillbehör som är kompatibla med multi-gränssnittsskon**

Om du filmar med ett ljudtillbehör (säljs separat) som är monterat på multi-gränssnittsskon på kameran kommer analogt eller digitalt ljud att spelas in via multi-gränssnittsskon.

Om du använder ett ljudtillbehör som har stöd för digitalt ljudgränssnitt överförs ljudsignalerna i digitalt format. Detta ger dig ett bredare område med inspelningsbar ljudkvalitet, till exempel följande.

- Högkvalitativ ljudinspelning med mindre ljudförsämring
- 4-kanalig eller 24-bitars ljudinspelning

Den inspelningsbara ljudkvaliteten varierar beroende på ljudtillbehöret. Se handledningen för ljudtillbehöret för mer information.

# **Tips**

Du kan ändra ljudinställningarna för ljudtillbehör som har stöd för digitalt ljudgränssnitt med [ n i hst. för skoljud].

### **OBS!**

Det kan hända att filmer som är inspelade med 24-bitarsljud inte går att spela upp på normalt sätt på enheter eller via programvara som inte är kompatibla med 24-bitarsljud, vilket kan leda till oväntat höga volymer eller inget ljud alls.

#### **Relaterade avsnitt**

- [Inst. för skoljud](#page-350-0)
- [Inst. HDMI-utmtn. \(film\)](#page-488-0)
- [4ch ljudöverv. \(film\)](#page-403-0)
- **[Ljudutmatningstim.](#page-348-0)**
- [Ljudinspelning](#page-346-0)

TP1001368581

# **Vertikalgrepp**

Det går att sätta på ett vertikalgrepp (säljs separat) på den här produkten för att ta bilder på höjden. Ta först av locket till batterifacket innan du monterar vertikalgreppet.

Se bruksanvisningen som medföljer vertikalgreppet för närmare detaljer.

# **Ta av locket till batterifacket**

Dra spaken för locket till batterifacket **(A)** i pilens riktning och ta bort locket till batterifacket.

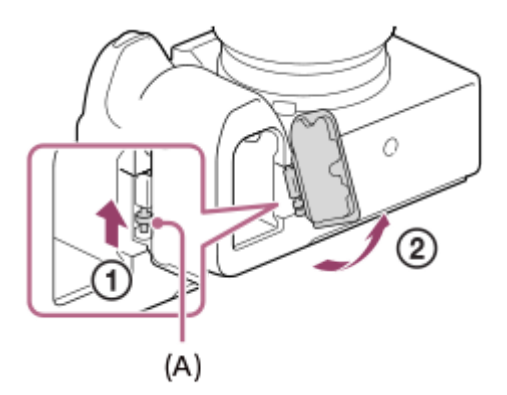

# **Sätta fast locket till batterifacket**

För in axeln på ena sidan av batterilocket i fästet och tryck sedan in locket i batterifacket genom att montera axeln på andra sidan.

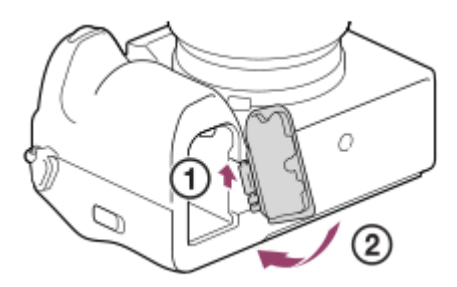

# **Tips**

- Det går att sätta fast det avtagna batterifackslocket på vertikalgreppet så att det inte kommer bort.
- Två batteripaket kan sättas i vertikalgreppet. När så är fallet visas den kvarvarande kapaciteten för varje batteripaket på tagningsskärmen och i listan med tagningsinställningar på fliken (Huvud). På uppspelningsskärmen och menyskärmen visas den kvarvarande kapaciteten för det mindre av de båda batteripaketen.

# **OBS!**

Om du monterar monteringsadaptern LA-EA4 (säljs separat) och vertikalgreppet samtidigt blir utrymmet mellan monteringsadaptern och vertikalgreppet smalt, vilket gör det svårt att hålla kameran.
### <span id="page-540-0"></span>**Monteringsadapter**

Med hjälp av en objektivadapter (säljs separat) går det att montera objektiv med A-fattning (säljs separat) på den här produkten.

Se bruksanvisningen som medföljer objektivadaptern för närmare detaljer.

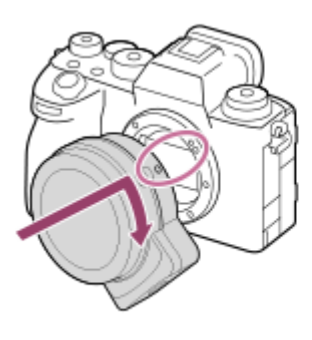

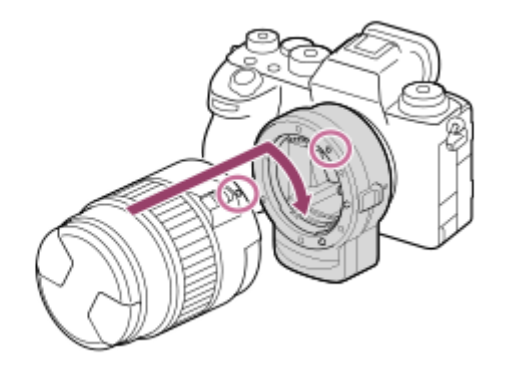

#### **OBS!**

- Det kan hända att objektivadaptern eller autofokus inte går att använda tillsammans med somliga objektiv. Kontakta din Sonyhandlare eller närmaste auktoriserade Sony-serviceverkstad angående vilka objektiv som går att använda.
- Det går inte att använda AF-lampan när man använder objektiv med A-fattning.
- Det kan hända att användningsljud från objektivet och resten av produkten kommer med i inspelningen. Du kan stänga av ljudet genom att välja MENU →  $\prod_{i=1}^{n}$  (Tagning) → [Ljudinspelning] → [Ljudinspelning] → [Av].
- Det kan ta en lång stund eller vara svårt för produkten att ställa in skärpan, beroende på motivet och vilket objektiv som används.

#### **Relaterade avsnitt**

- **[LA-EA3/LA-EA5 Monteringsadapter](#page-541-0)**
- **[LA-EA4 Monteringsadapter](#page-543-0)**

TP1001331344

# <span id="page-541-0"></span>**LA-EA3/LA-EA5 Monteringsadapter**

När objektivadaptern LA-EA3 (säljs separat) eller LA-EA5 (säljs separat) används går det att använda följande funktioner.

#### **Tagning i fullt format:**

Går bara att använda med objektiv som är kompatibla med tagning i fullt format

#### **Autofokus:**

LA-EA3: Går bara att använda med SAM/SSM-objektiv

LA-EA5: Går att använda med AF-objektiv med A-fattning<sup>\*</sup> (För andra objektiv än SAM och SSM utförs autofokuseringen av LA-EA5 AF-kopplingen.)

Autofokus går inte att använda med vissa Minolta/Konica Minolta-objektiv och -telekonverterare. \*

**AF-system:**

Fasavkänning vid AF

**AF/MF-omkoppling:**

Går att ändra med hjälp av omkopplaren på objektivet.

#### **Skärpeinställningsläge:**

Enbilds-AF/Kontinuerlig AF/direkt manuell skärpeinställning (Dir man. fokus)/Manuellt fokus

Om du använder en monteringsadapter i filmläget ska du ställa in bländaren och skärpan för hand.

#### **Skärpeinställningsområden som går att använda:**

[Brett]/[Zon]/[Mittenfixering]/[Punkt]/[Utöka punkt]/[Spårning]

**SteadyShot:**

I kameran

#### **Angående autofokus under kontinuerlig tagning**

Även om kameran följer motivet som skärpan är inställd på oavsett inställningarna för kontinuerlig tagning och [Slutartyp] beter sig funktionen enligt följande i vissa fall.

- Skärpan låses vid inställningen för den första bilden när bländarvärdet (F-värdet) är större än F22, under följande förhållanden.
	- När [Slutartyp] är satt till [Mek. slutare] och läget för kontinuerlig tagning är satt till [Kontin. tagning: Hi+], [Kontinuerlig tagning: Hi] eller [Kontinuerlig tagning: Mid]
	- När [Slutartyp] är inställt på [Elektron. slutare] eller [Auto]
- När du fotograferar med [Kontin. tagning: Hi+] eller [Kontinuerlig tagning: Hi] och [Slutartyp] är satt till [Auto] eller [Elektron. slutare] varierar hastigheten för kontinuerlig tagning enligt följande.
	- [Enbilds-AF]/[DMF]/[Manuellt fokus]: Samma hastighet som när ett objektiv med E-fattning är monterat (skärpan låses vid inställningen för den första bilden).
	- $=$  [Kontinuerlig AF]: Upp till 10 bilder per sekund

#### **Relaterade avsnitt**

**[Monteringsadapter](#page-540-0)** 

**[LA-EA4 Monteringsadapter](#page-543-0)** 

## <span id="page-543-0"></span>**LA-EA4 Monteringsadapter**

När objektivadaptern LA-EA4 (säljs separat) används går det att använda följande funktioner.

#### **Tagning i fullt format:**

Går bara att använda med objektiv som är kompatibla med tagning i fullt format

**Autofokus:**

Går ej att använda.

**Endast manuell skärpeinställning stöds.** 

#### **SteadyShot:**

I kameran

#### **OBS!**

Monteringsadaptern LA-EA4 (säljs separat) och vertikalgreppet (säljs separat) är inte utformade för att vara monterade samtidigt. Om de monteras samtidigt blir utrymmet mellan objektivadaptern och vertikalgreppet väldigt smalt, vilket gör det svårt att hålla kameran.

#### **Relaterade avsnitt**

- **[Monteringsadapter](#page-540-0)**
- [LA-EA3/LA-EA5 Monteringsadapter](#page-541-0)

TP1001342476

### **Kit med multibatteriadapter**

Ett kit med multibatteriadapter (säljs separat) kan användas tillsammans med den här kameran för att ta bilder i långa perioder. Om du använder multibatteriadapterkitet ska du ta bort kamerans batterilucka.

Se bruksanvisningen som medföljer multibatteriadapterkitet för närmare detaljer.

#### **Ta av locket till batterifacket**

Dra spaken för locket till batterifacket **(A)** i pilens riktning och ta av locket till batterifacket.

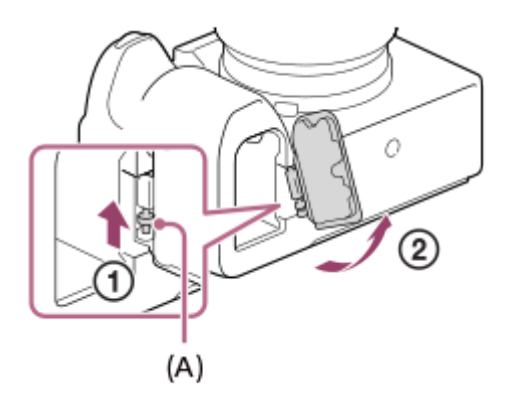

#### **Sätta fast locket till batterifacket**

För in axeln på ena sidan av batterilocket i fästet och tryck sedan in locket i batterifacket genom att montera axeln på andra sidan.

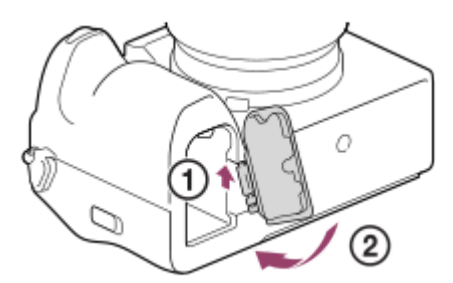

#### **OBS!**

Tryck inte på batterispaken på kameran när plug-in-plattan på multibatteriadapterkitet är isatt i kameran. Om du gör det matas plug-in-plattan ut ur kameran.

TP1001366991

### <span id="page-545-0"></span>**Batteripaketets brukstid och antalet bilder som går att lagra**

#### **Antal bilder som går att lagra vid stillbildstagning**

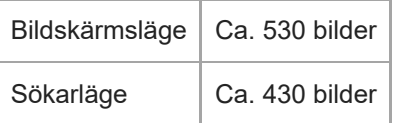

### **Batteritid för faktisk filminspelning**

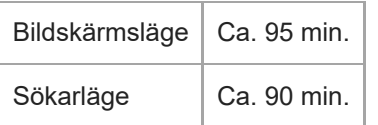

#### **Batteritid för kontinuerlig filminspelning**

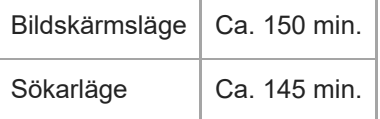

- Ovanstående uppskattningar för batteribrukstid och antal bilder gäller när batteripaketet är fullt uppladdat. Batteribrukstiden och antalet bilder kan sjunka beroende på användningsförhållandena.
- Värdena för batteribrukstiden och antalet lagringsbara bilder är uppskattade vid tagning med standardinställningarna under följande förhållanden:
	- $-$  Batteripaketet används vid en omgivningstemperatur på 25 °C.
	- Med ett Sony CFexpress Type A-minneskort (säljs separat)
	- Användning av objektivet FE 28-70mm F3.5-5.6 OSS (säljs separat)
- Antalet stillbilder som går att ta är baserat på CIPA-normerna och gäller vid fotografering under följande förhållanden: (CIPA: Camera & Imaging Products Association)
	- En bild tas var 30:e sekund.
	- Kameran stängs av och slås på en gång per tio bilder.
- Antalet minuter för filminspelning är baserade på CIPA-normerna och gäller vid tagning under följande förhållanden:
	- Bildkvaliteten är inställd på XAVC S HD 60p 50M /50p 50M 4:2:0 8bit.
	- Faktisk inspelning (filmer): Batteribrukstid baserad på upprepad inspelning, zoomning, inspelningsberedskap, påslagning/avstängning, osv.
	- $-$  Kontinuerlig tagning (filminspelning): Det går inte att utföra andra åtgärder än att starta och avsluta tagningen.

TP1001362190

### **Antal lagringsbara bilder**

När man sätter i ett minneskort i kameran och slår på den visas antalet bilder som går att lagra (med nuvarande inställningar) på skärmen.

#### **OBS!**

- Maximalt 40 000 stillbilder kan lagras på varje minneskort. Byt ut minneskortet om antalet lagrade bilder når den övre gränsen.
- Om "0" (antalet lagringsbara bilder) blinkar orange är antingen minneskortet fullt eller så överskrider antalet lagrade bilder det antal som kan hanteras med databasfilen. Byt minneskort, eller radera bilder från det nuvarande minneskortet. När du överför bilder på ett minneskort till t.ex. en dator kanske antalet lagringsbara bilder visas som "0". I så fall kanske du kan lagra bilder genom att köra [ $\sum_{i=1}^{\infty}$  Återst. bilddtbas].
- Om "NO CARD" blinkar orange betyder det att inget minneskort är isatt. Sätt i ett minneskort.
- Om ikonen  $\overline{\mathbb{M}}$  (varning) eller ikonen  $\overline{\mathbb{Q}}$  (fel) visas är det något fel på minneskortet. Sätt i ett annat minneskort.

#### **Antalet bilder som går att lagra på ett minneskort**

I nedanstående tabell anges det ungefärliga maximala antalet bilder som går att lagra ett minneskort som är formaterat i den här produkten.

Antalet som visas gäller vid följande förhållanden:

- Användning av ett Sony-minneskort
- [Aspekt] är satt till [3:2] och [JPEG-bildstorlek]/[HEIF-bildstorlek] är satt till [L: 50M]. <sup>\*1</sup>

Värdena kan variera beroende på tagningsförhållandena och vilken sorts minneskort som används.

(Enhet: bilder)

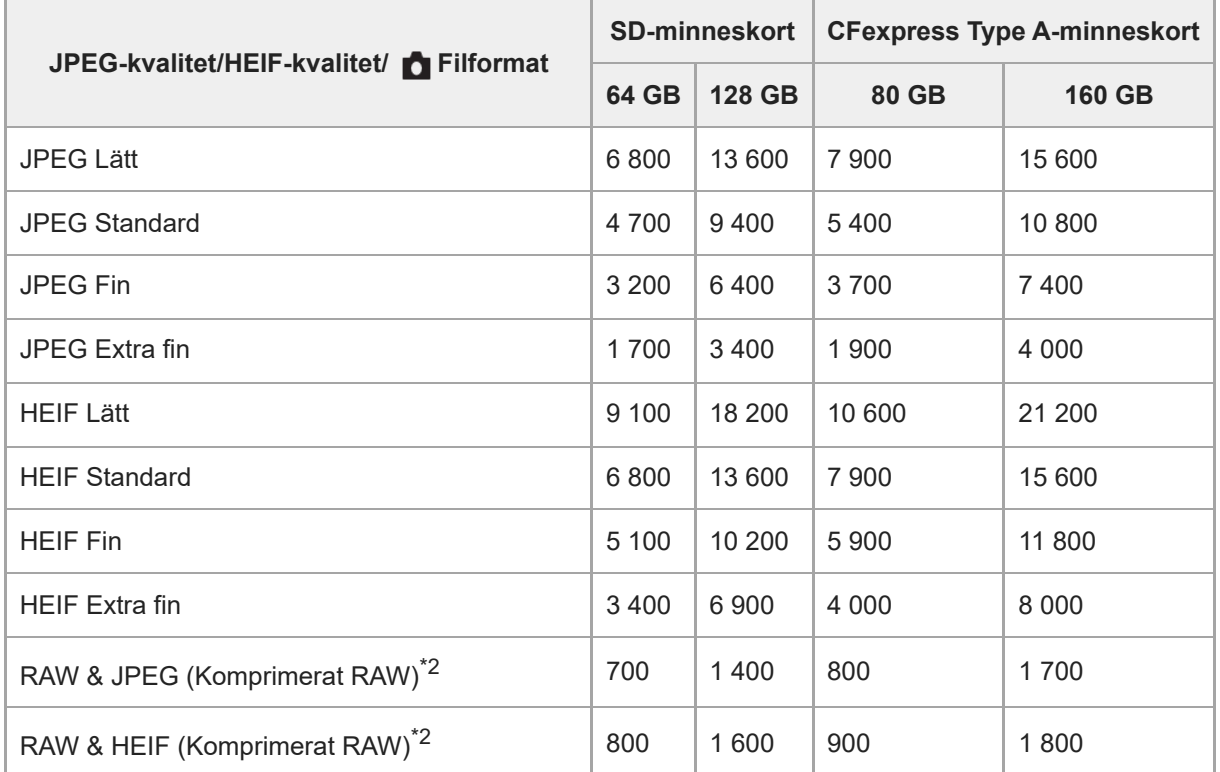

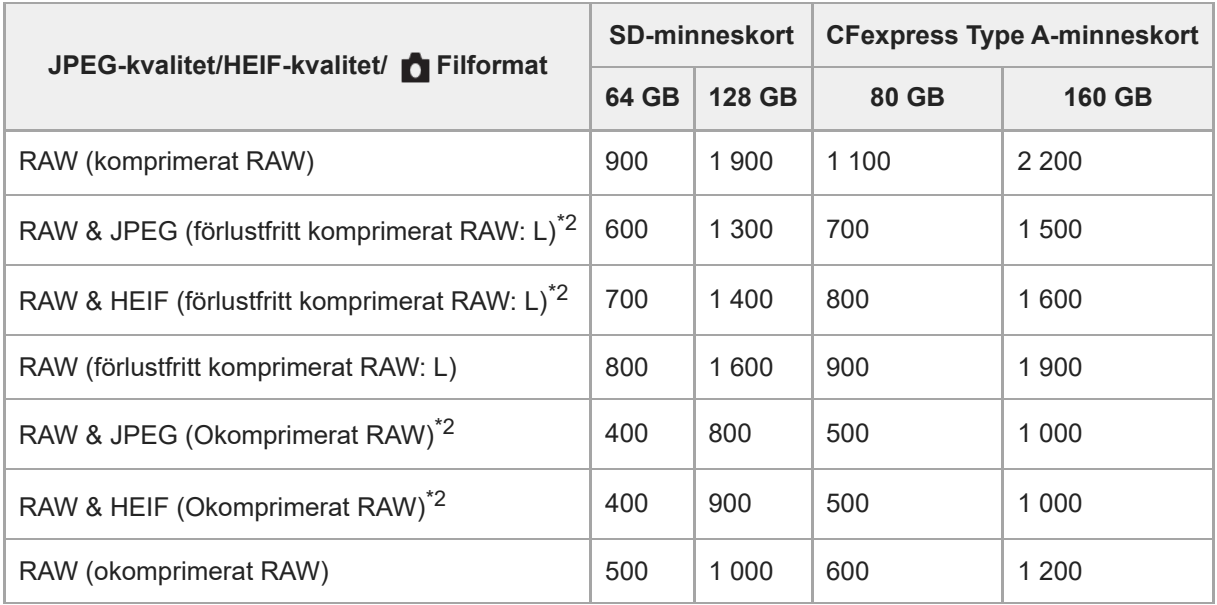

\*1 När [Aspekt] är inställd på något annat än [3:2] kan du lagra fler bilder än vad som anges i ovanstående tabell. (Utom när [RAW] är valt) JPEG-bildkvalitet när [RAW & JPEG] är valt: [Fin] \*2

HEIF-bildkvalitet när [RAW & HEIF] väljs: [Fin]

#### **OBS!**

Även om det faktiska antalet lagringsbara bilder är högre än 9 999 visas "9999".

#### **Relaterade avsnitt**

[Minneskort som går att använda](#page-90-0)

TP1001362195

### **Inspelningsbar tid för filmer**

I nedanstående tabell anges den ungefärliga totala inspelningstiden vid användning av ett minneskort som är formaterat i den här kameran. Värdena kan variera beroende på tagningsförhållandena och vilken sorts minneskort som används.

#### (h (timme), min (minut))

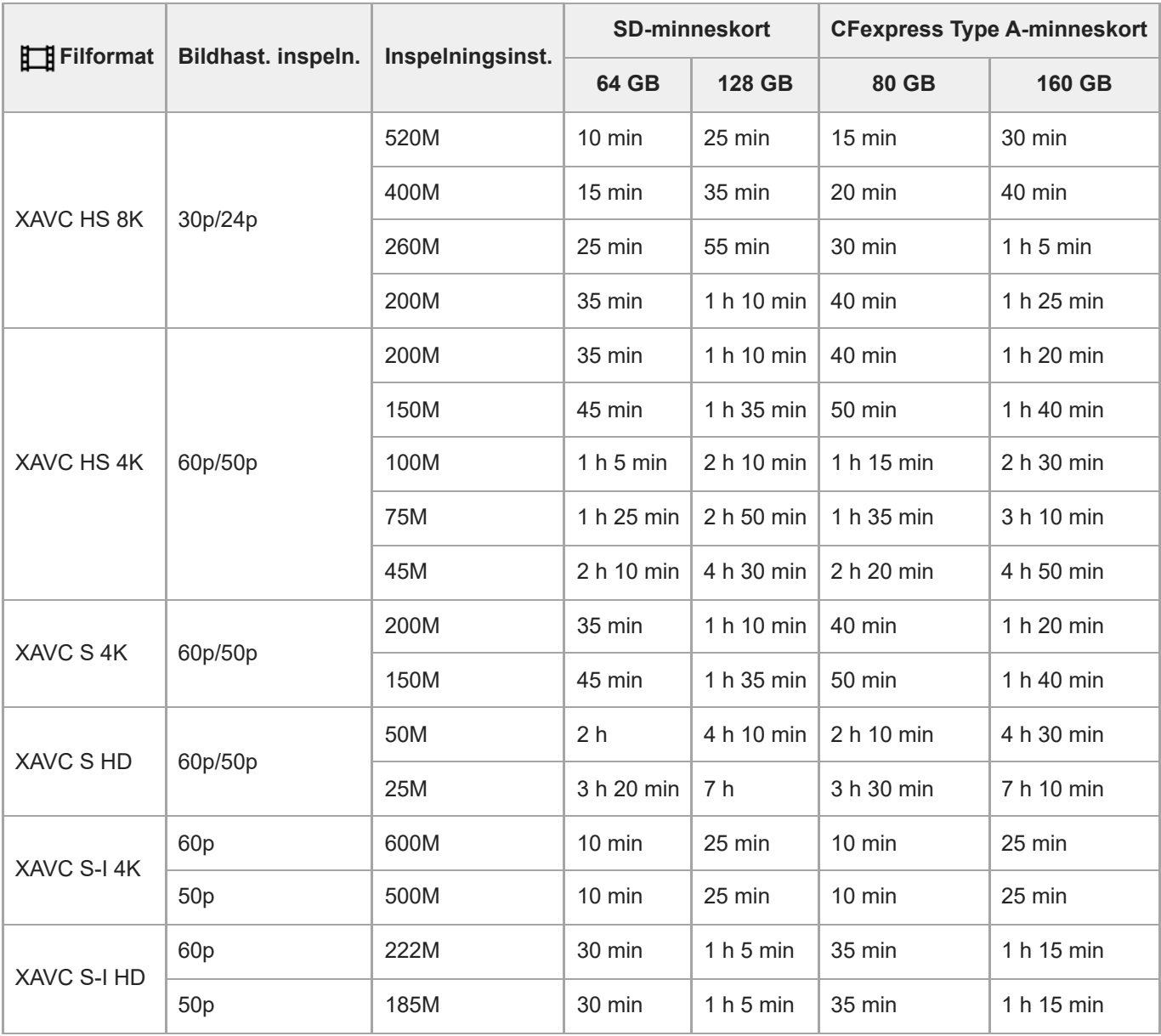

Inspelningstiden när [Px Proxyinspelning] är satt till [Av].

De tider som visas är inspelningsbara tider som gäller när ett Sony-minneskort används.

Tiden för filminspelning varierar beroende på filformatet/inspelningsinställningarna för filmer, minneskort, omgivningstemperatur, Wi-Fi-nätverksmiljö, kamerans skick innan du börjar spela in och batteriets laddning. Den maximala kontinuerliga inspelningstiden för en film är ca. 13 timmar (begränsas av produktens specifikationer). Den inspelningsbara tiden för filmer varierar eftersom den här kameran spelar in med VBR (Variable Bit-Rate (variabelt bittal)), som gör att bildkvaliteten automatiskt justeras i förhållande till scenen som spelas in. När man filmar ett motiv som rör sig snabbt blir bilden tydligare, men samtidigt sjunker den möjliga inspelningsbara tiden eftersom det går åt mer minne för inspelningen. Den inspelningsbara tiden varierar även beroende på tagningsförhållandena, motivet, och inställningarna för bildkvaliteten och bildstorleken.

### **Att observera angående kontinuerlig filminspelning**

- Inspelning med hög kvalitet och kontinuerlig inspelning i höghastighet drar mycket ström. Det medför att efter hand som man fortsätter filma stiger temperaturen inuti kameran, i synnerhet vid bildsensorn. I så fall kan det hända att kameran automatiskt stängs av eftersom dess yta blivit överhettad, eller på grund av att den höga temperaturen påverkar bildkvaliteten eller kamerans inre mekanism.
- Den maximala möjliga inspelningstiden för kontinuerlig filminspelning när kameran används med standardinställningarna efter det att den har varit avstängd ett tag är på följande sätt. Värdena anger den kontinuerliga tiden från det att kameran börjar spela in till det att kameran avbryter inspelningen.

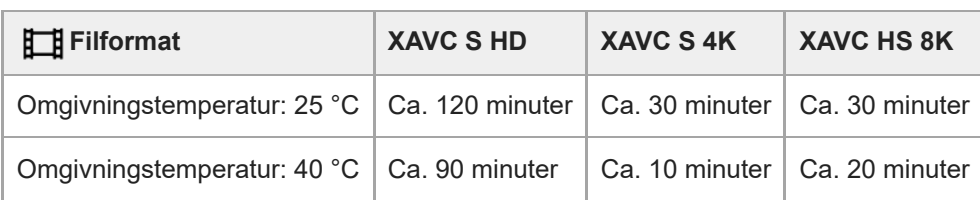

### **När [Auto tempavstäng.] är satt till [Hög]**

### **När [Auto tempavstäng.] är inställd på [Standard]**

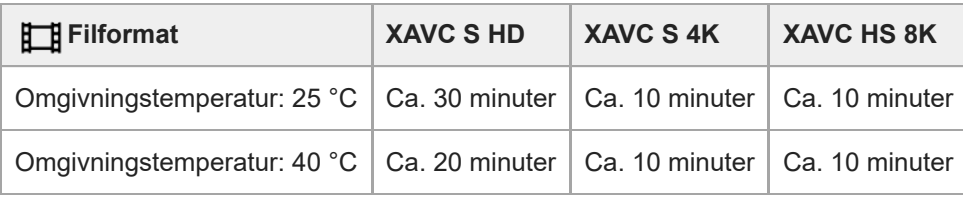

XAVC S HD: 60p 50M/50p 50M 4:2:0 8bit, när kameran inte är ansluten via Wi-Fi; vid användning av ett CFexpress Type A-minneskort

XAVC S 4K: 60p 150M/50p 150M 4:2:0 8bit, när kameran inte är ansluten via Wi-Fi; vid användning av ett CFexpress Type A-minneskort

XAVC HS 8K: 30p 200M 4:2:0 10bit; när kameran inte är ansluten via Wi-Fi; vid användning av ett CFexpress Type Aminneskort

- Den maximala möjliga inspelningstiden för filmer varierar beroende på temperaturen, filformatet, inspelningsinställningarna, Wi-Fi-nätverksmiljön, samt kamerans användningsförhållanden innan inspelningen startas. Om man komponerar om bilden ofta eller tar bilder efter det att kameran har slagits på, stiger temperaturen inuti kameran vilket medför att den möjliga inspelningstiden blir kortare.
- Om ikonen (överhettningsvarning) visas betyder det att kamerans temperatur har stigit.
- Om kameran avbryter en filminspelning på grund av att den blivit överhettad, så låt den ligga avstängd en stund. Vänta med att börja spela in igen tills temperaturen inuti kameran har sjunkit helt.
- Kom ihåg följande punkter så går det att filma längre.
	- $-$  Håll undan kameran från direkt solljus.
	- Stäng av kameran när den inte används.
- [Minneskort som går att använda](#page-90-0)
- [Batteripaketets brukstid och antalet bilder som går att lagra](#page-545-0)

TP1001362194

### <span id="page-551-0"></span>**Lista över ikoner som visas på skärmen för tagning av stillbilder**

Punkterna som visas i figurerna och deras positioner är bara ett riktmärke och kan vara annorlunda än vad som faktiskt visas på skärmen.

Beskrivningar finns under indikeringarna för ikonerna. **Bildskärmsläge**

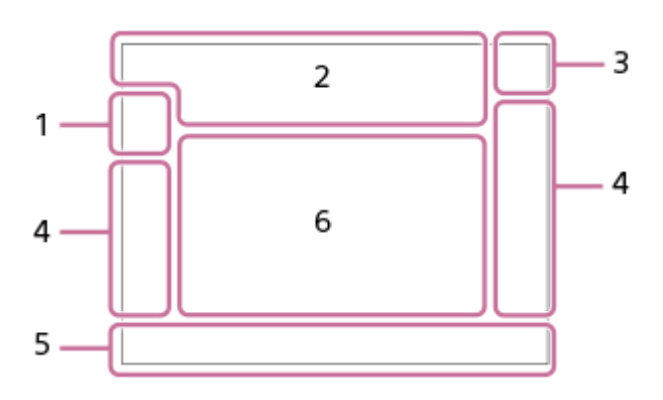

**Sökarläge**

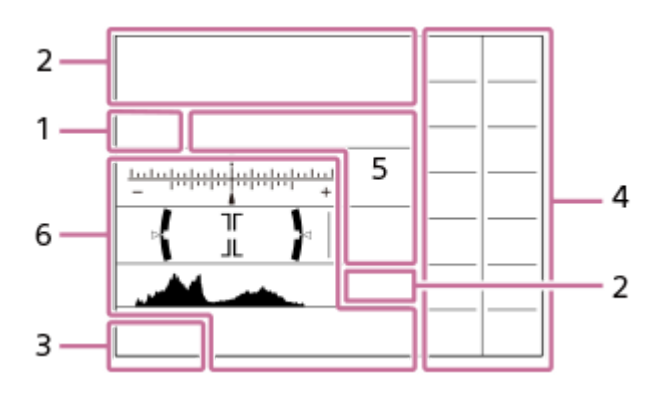

Förutom de ikoner som beskrivs på denna sida finns det fler ikoner för pekfunktioner (pekfunktionsikoner) som visas till vänster eller höger på skärmen när man sveper på bildskärmen. Se ["Pekfunktionsikoner"](#page-50-0) för mer information.

**Tagningsläge/scenigenkänningsfunktion 1.**

### $i\mathbf{\Omega}$  Op Op  $\mathbf{\Omega}_A$  Os Om

Tagningsläge

ÖР

Tagningsläge (**MR** Hämta kamerains.)

# $\mathbf{D}_1$   $\mathbf{D}_4$   $\mathbf{D}_2$   $\mathbf{D}_3$   $\mathbf{D}_4$   $\mathbf{D}_5$   $\mathbf{D}_6$   $\mathbf{D}_5$   $\mathbf{D}_6$   $\mathbf{D}_8$   $\mathbf{D}_8$

Scenigenkänningsikoner

#### **Kamerainställningar 2.**

 $\sqrt{1}$   $\sqrt{2}$   $\sqrt{1}$   $\sqrt{2}$ 

Minneskort för inspelning/ej minneskort för inspelning

#### **NO CARD**

Inget minneskort isatt

### <u>EIA EZA UA UA EI</u>R EZR UR LER

Nära den övre gränsen för omskrivning av minneskortet/den övre gränsen för omskrivning av minneskortet uppnådd **100**

Återstående antal lagringsbara bilder

# **HH** 3

### Skrivning av data pågår/antal bilder som återstår att skrivas

**50M/44M/42M/33M/21M/19M/18M/14M/12M/11M/8.3M**

Bildstorlek för stillbilder

### RAW RAW<sub>R</sub> RAW<sub>M</sub> RAW<sub>S</sub> RAW

RAW-tagning (komprimerad/förlustfri komprimering (L/M/S)/okomprimerad)

#### **J-X.FINE J-FINE J-STD J-LIGHT H-X.FINE H-FINE H-STD H-LIGHT**

JPEG-kvalitet/HEIF-kvalitet

#### **4:2:2**

Färgsampling för HEIF

### AF-S AF-C DMF MF

#### Skärpeinställningssätt

### ź٠

Blixtladdning pågår

### **VIEW**

Ställ in effekt av

### VIEW<sub>5</sub>

Exponeringseffekt (gäller endast exponeringsinställning)

### $\mathsf{K}_{\mathsf{ON}}$

AF-belysning

#### Flicker Flimmer upptäckt

SteadyShot av/på, varning för skakningsoskärpa

### ((∜U)) ((∜U))<br>8mm 8mm: **Pa**

SteadyShot-brännvidd/varning för skakningsoskärpa

# $_{\rm s}$ Q  $_{\rm c}$ Q  $_{\rm p}$ Q

End optisk zoom/Klarbildszoom/Digital zoom

### **M. M.**

Fjärrtagning (ansluten)/Fjärrtagning (anslutningsfel)

### $+ \frac{1}{2}$

Ljus övervakning

### οŅ,

Tyst läge

### $\widehat{\mathbf{p}}$

Fjärrkontroll

### $\bigcirc$   $\bigcirc$   $\bigcirc$   $\bigcirc$   $\bigcirc$   $\bigcirc$

Ansluten till molnet/Kommunicerar med molnet/Molnanslutningsfel

### FTP FTP<sup>4</sup>

FTP-funktion/FTP-överföringsstatus

### タママク

Ansluten till Wi-Fi (via en Wi-Fi-åtkomstpunkt)

# Ø

Bortkopplad från Wi-Fi (via en Wi-Fi-åtkomstpunkt)

### Wi-Fi (Wi-Fi)

Ansluten till Wi-Fi/bortkopplad från Wi-Fi (Wi-Fi Direct)

### **LAN** [LAN]

Ansluten till LAN/bortkopplad från LAN

### N

NFC aktiv

#### ര

Skriver upphovsrättsinformation [På]

# **IPTC1 - IPTC20**

Skriver IPTC-information (IPTC1 till IPTC20)  $\mathbb{E}$  of  $\mathbb{S}$  form Pekfunktion i tagningsläge (Pekfokus Pekspårning//Pekavtryckare/Av)

### -w×

Avbryt fokus

### ロミ

Spårning avbryt

# (\* 8

Bluetooth-anslutning möjlig/Bluetooth-anslutning ej möjlig

## $Q_{\mathbf{A}_{1}}$

Hämtar platsinformation/Kan ej hämta platsinformation

## $\bigstar$

Flygplansläge

### Œ

Överhettningsvarning

# **VEULL** ERROR

Databasfilen full/databasfilfel

# 臬

Stativigenkänning

### **Batteri 3.**

E 100% Återstående batterikapacitet

# िल

Varning för svagt batteri

# ۷

Strömförsörjning via USB

### **Tagningsinställningar 4.**

## $\boxed{\blacksquare} \boxplus_{\mathsf{hi}} \boxplus_{\mathsf{hi}} \boxplus_{\mathsf{im}} \boxplus_{\mathsf{iso}} \bullet 10 \ \bullet \text{S}^3 \text{ (536)} \text{ (538)} \text{ (539)} \text{ (539)} \text{ (539)} \text{ (539)} \text{ (539)} \text{ (539)} \text{ (539)} \text{ (539)} \text{ (539)} \text{ (539)} \text{ (539)} \text{ (539)} \text{ (539)} \text{ (539)} \text{ (539)} \text{ (539)} \text{ (539)} \text{ (53$ Matningsläge Blixtläge/Trådlös blixt/Rödögereducering **±0.0**

Blixtkompensering

### AF-S AF-C DMF MF

Skärpeinställningssätt

 $\boxed{C_{-1}^*}$   $\boxed{C_{-1}^*}$   $\boxed{C_{-1}^*}$   $\boxed{C_{-1}^*}$   $\boxed{C_{-1}^*}$   $\boxed{C_{-1}^*}$   $\boxed{C_{-1}^*}$   $\boxed{C_{-1}^*}$   $\boxed{C_{-1}^*}$   $\boxed{C_{-1}^*}$ 

Skärpeinställningsområde

# $\mathbf{O}$   $\mathbf{O}$   $\mathbf{C}_n$   $\mathbf{C}_l$   $\mathbf{D}$   $\mathbf{C}$

Mätsätt

# **7500K A5 G5**

Vitbalans (automatisk, förinställd, undervattensautomatik, special, kulörtemperatur, kulörfilter)

# 많은 있다

Opt. dyn. område **ST PT NT WT WA ELT INT SHT BWT SET Kreativt utseende CAF CAF**<br>ON OFF **Anskt-/ögnpr AF** <sub>AUTO</sub> MECH ELEC Slutartyp

# $PPI - PPI1 - P<sub>01</sub>$

**Bildprofil** ९⊡\*

**Inst.** inspel.media

 $\mathbb{G}_{\mathbb{P}^3}$   $\mathbb{G}_{\mathbb{P}^3}$   $\mathbb{G}_{\mathbb{P}^3}$ **Bildhast.** f sökare

# 3:2 4:3 16:9 1:1

Bildförhållande

#### **Skärpeindikator/exponeringsinställningar 5.**

 $\bullet$  (c) (c)

Skärpeindikator

**1/250**

**Slutartid** 

#### **1/400**

Prio blixtsynkhast.

**F3.5**

Bländarvärde

**Z** MM

Exponeringskompensation/manuellt uppmätt värde

#### **ISO400 ISO AUTO**

ISO-känslighet

### **\*** 1 AWB

AE-lås/FEL-lås/AWB-lås

#### أأتتأ **C**<sub>Eti</sub> APS-(S35 Tagning

**Guider/annat 6.**

**Spårning avbryt**

Guide för följning

### **Avbryt fokus**

Guide för avstängning av skärpeinställning

#### **aso**

Styrrattens funktion

# T<sub>1</sub> ≝Av <del>w</del>Tv ©ISO

Guide för rattar

#### ۳ ۳ ۲<br>+6…5…4 ان ان ان 1…6…5…4 – **Gafflingsindikator**

∩ Spotmätningsområde

Histogram

 $\leftarrow$ Digitalt vattenpass

### **<sup>4</sup> 4 5 4 2/4** Mlttag. bildp.just

#### **Relaterade avsnitt**

- [Lista över ikoner som visas på skärmen för filminspelning](#page-555-0)
- [Lista över ikoner som visas på uppspelningsskärmen](#page-559-0)

TP1001372597

### <span id="page-555-0"></span>**Lista över ikoner som visas på skärmen för filminspelning**

Punkterna som visas i figurerna och deras positioner är bara ett riktmärke och kan vara annorlunda än vad som faktiskt visas på skärmen.

Beskrivningar finns under indikeringarna för ikonerna.

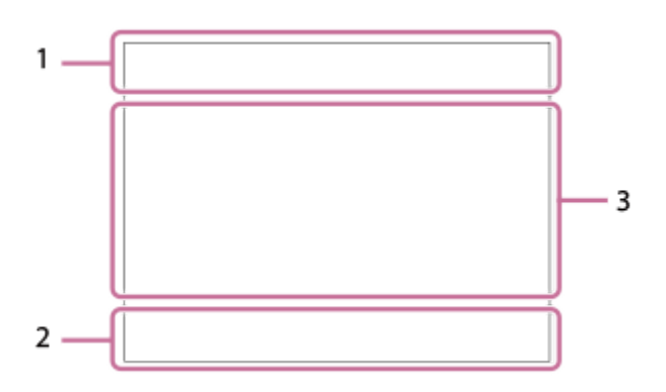

Förutom de ikoner som beskrivs på denna sida finns det fler ikoner för pekfunktioner (pekfunktionsikoner) som visas till vänster eller höger på skärmen när man sveper på bildskärmen. Se ["Pekfunktionsikoner"](#page-50-0) för mer information.

#### **Grundläggande kamerainställningar 1.**

Ljudnivå

### $\bullet$  OFF

Ljudinspelningen avstängd

### AF-C MF

Skärpeinställningssätt

#### $_{c}$  $\bm{\Theta}$   $_{D}$  $\bm{\Theta}$

Klarbildszoom/Digital zoom

Assist Assist Assist Assist<br>S-Log2 S-Log3 HLG 709 HLG 2020 Gammavisn.ass. typ

#### **STBY REC**

Standby för filminspelning/filminspelning pågår

#### **1:00:12**

Faktisk inspelningstid (timmar : minuter : sekunder)

#### **8K 4K HD**

Filformat för filmer

#### **120p 100p 60p 50p 30p 25p 24p** Bildfrekvens

### $\sqrt{1}$   $\sqrt{2}$   $\sqrt{1}$   $\sqrt{2}$

Minneskort för inspelning/ej minneskort för inspelning

#### **NO CARD**

Inget minneskort isatt

# $\overline{\mathcal{A}}$   $\overline{\mathcal{A}}$   $\overline{\$

Nära den övre gränsen för omskrivning av minneskortet/den övre gränsen för omskrivning av minneskortet uppnådd

### $\frac{1}{2}$ .

Lagring på båda minneskorten samtidigt

#### **1h 30m**

Inspelningsbar tid för filmer

# **HH** 3

Skrivning av data pågår/antal bilder som återstår att skrivas

#### d 100%

Återstående batterikapacitet

#### ि

Varning för svagt batteri

Strömförsörining via USB **Exponering och andra inställningar 2.**

### **1/250 1/250**

**Slutartid** 

## **F3.5 F3.5**

Bländarvärde

### **EZ** MM

Exponeringskompensation/manuellt uppmätt värde

#### **ISO400 ISO 400**

ISO-känslighet

# AWB AWB. AWB. ※ A & A · C · C · <del>MX</del> · 1 第0 第 +1 第 +2 & A LA E 7500K A5 G5

Vitbalans (automatisk, förinställd, undervattensautomatik, special, kulörtemperatur, kulörfilter)

### $\mathbf{H}$   $\mathbf{A}$ <sup>NB</sup>

AE-lås/AWB-lås

### أتتأ **C**<sub>EH</sub> APS-(S35 Tagning

**Övriga inställningar (visas i standbyläge för inspelning) 3.**

### $\Box$ ip  $\Box$ ia  $\Box$ is  $\Box$ im  $\Box$ if

#### $S & 1$   $S & 1$   $S & 1$   $S & 1$   $S & 1$   $S & 1$   $S & 1$

Tagningsläge

#### **Шм що**s

Tagningsläge (MR Hämta kamerains.)

### 臬

Stativigenkänning

### **GRANEC GRASTEY**

REC-kontroll

### **EXT 4K EXT RAW**

Extern 4K/RAW-utgång

### **EXT-LK**

Externt låstillstånd för tidskoden

### **00:00:00.00**

Tidskod (timmar: minuter: sekunder. bildrutor)

#### **00 00 00 00**

Användarbitar

#### **Spotfokus** Utföra [Spotfokus]

### **x4 Slow x4 Quick**

Långsamhets-/snabbhetsskala under inspelning i slow motion/quick motion

#### **4K(2160p) 30p/4K(2160p) 25p/4K(2160p) 15p/4K(2160p) 12.5p/HD(1080p) 60p/HD(1080p) 50p/HD(1080p) 30p/HD(1080p) 25p/HD(720p) 30p/HD(720p) 25p**

Utgångsformat för USB-strömning

#### **Strömning : Standby/Strömning : Utmatn.**

Status för USB-strömning

### **Spårning avbryt**

Guide för följning

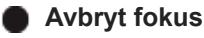

#### Guide för avstängning av skärpeinställning

#### 48khz/16bit 2ch 48khz/24bit 2ch 48khz/24bit 4ch **Liudformat**

## **T<sub>1</sub> ≝Av <del>w</del>Tv** ©ISO

Guide för rattar

# **13 同 POFF**

Pekfunktion i tagningsläge (Pekfokus/Pekspårning/Av)

# $-2 \times$

Avbryt fokus

### Π,

Spårning avbryt

#### **M. M.**

Fjärrtagning (ansluten)/Fjärrtagning (anslutningsfel)

### 

Ansluten till molnet/Kommunicerar med molnet/Molnanslutningsfel

### FTP FTP<sup>4</sup>

FTP-funktion/FTP-överföringsstatus

### $\bigstar$

Flygplansläge

### a a a a

Ansluten till Wi-Fi (via en Wi-Fi-åtkomstpunkt)

### A

Bortkopplad från Wi-Fi (via en Wi-Fi-åtkomstpunkt)

### $Wf$   $f$   $(Wf)$

Ansluten till Wi-Fi/frånkopplad från Wi-Fi (Wi-Fi Direct)

### LAN LAN

Ansluten till LAN/bortkopplad från LAN

### N

NFC aktiv

### $\frac{1}{2}$

Bluetooth-anslutning möjlig/Bluetooth-anslutning ej möjlig

### Î

Fjärrkontroll

### $Q_{\mathcal{R}}$ ,  $\mathcal{R}_{\mathcal{R}}$

Hämtar platsinformation/Kan ej hämta platsinformation

### $\textbf{O}$   $\textbf{O}$   $\textbf{C}$   $\textbf{C}$   $\textbf{C}$   $\textbf{C}$

Mätsätt

#### **D-B DRO** Opt. dyn. område

#### من المقرر Histogram

 $\leftarrow$ 

Digitalt vattenpass

#### <u>اءا</u> Överhettningsvarning

S<sub>TULL</sub>ES ROB

### Databasfilen full/databasfilfel

### **Tips**

Det kan hända att ikoner i område 3 inte visas medan pekfunktionsikonerna visas. Om du vill se dolda ikoner sveper du pekfunktionsikonerna åt vänster eller höger för att dölja pekfunktionsikonerna.

#### **Relaterade avsnitt**

- [Lista över ikoner som visas på skärmen för tagning av stillbilder](#page-551-0)
- [Lista över ikoner som visas på uppspelningsskärmen](#page-559-0)

TP1001372596

### <span id="page-559-0"></span>**Lista över ikoner som visas på uppspelningsskärmen**

Punkterna som visas i figurerna och deras positioner är bara ett riktmärke och kan vara annorlunda än vad som faktiskt visas på skärmen.

Beskrivningar finns under indikeringarna för ikonerna. **Enbildsläge för uppspelning**

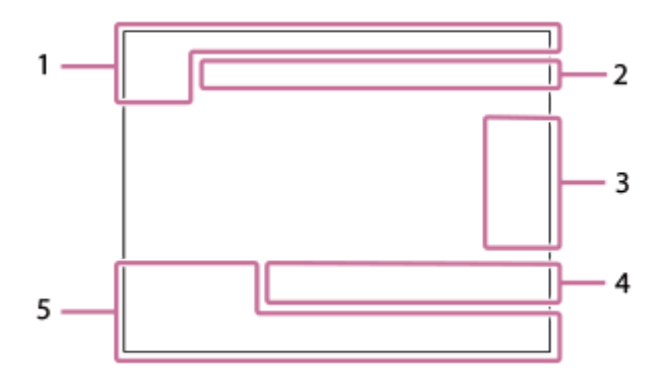

#### **Histogramvisning**

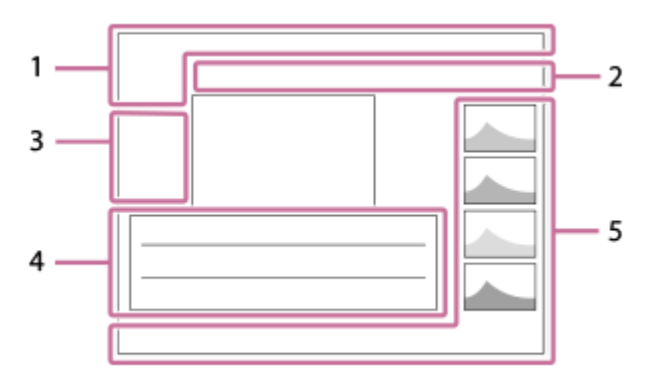

**Grundläggande information 1.**

 $\overline{111}$   $\overline{121}$ Uppspelningsmedia

**IPTC** IPTC-information

★なな妓妓 Klassificering

 $O_{\overline{m}}$ 

Skydd

**3/7**

Filnummer/antal bilder i visningsläget

### N

NFC aktiv

d 100%

Återstående batterikapacitet

### 껢

Visa som grupp

 $\Box$ Beskurna bilder  $Px$ 

Proxy-film inkluderad

#### **1** 2/4

Mlttag. bildp.just

**S** 

Tagningsmärkning inräknad

# **FTP & FTP**  $\bullet$  **FTP**  $\bullet$  **FTP**  $\blacksquare$

FTP-överföringsstatus

# ≁R

Smartphone-överföringsstatus (när [ Välj på kam. o skic] används)

**Kamerainställningar 2.**

## $O$   $O$   $\theta$   $O$   $\theta$

Ansluten till molnet/Kommunicerar med molnet/Molnanslutningsfel

#### FTP FTP<sup>4</sup> FTP-funktion/FTP-överföringsstatus

aaaa

Ansluten till Wi-Fi (via en Wi-Fi-åtkomstpunkt)

# Ø

Bortkopplad från Wi-Fi (via en Wi-Fi-åtkomstpunkt)

### Wi-Fi (Wi-Fi)

Ansluten till Wi-Fi/bortkopplad från Wi-Fi (Wi-Fi Direct)

LAN [LAN] Ansluten till LAN/bortkopplad från LAN

# 第 | 第

Bluetooth-anslutning möjlig/Bluetooth-anslutning ej möjlig

╋ Flygplansläge

r۱ Överhettningsvarning

# **S**TULL PROB

Databasfilen full/databasfilfel

### **Pekikoner 3.**

ींग

Byte av tagningsläge

# ISTI

Lägg till/ta bort Shot Mark1

# 48 B)

Gå till positionerna för tagningsmarkeringar

# **Tagningsinställningar 4.**

3:2 4:3 16:9 1:1

# Bildförhållande

### **50M/44M/42M/33M/21M/19M/18M/14M/12M/11M/8.3M**

Bildstorlek för stillbilder

### **RAW RAW: RAW: RAW: RAW**

RAW-inspelning

**J-X.FINE J-FINE J-STD J-LIGHT H-X.FINE H-FINE H-STD H-LIGHT**

JPEG-kvalitet/HEIF-kvalitet

### **4:2:2**

Färgsampling för HEIF

**XAVC HS 8K XAVC HS 4K XAVC S 4K XAVC S HD XAVC S-I 4K XAVC S-I HD**

Filformat för filmer

### **120p 100p 60p 50p 30p 25p 24p**

Bildfrekvens

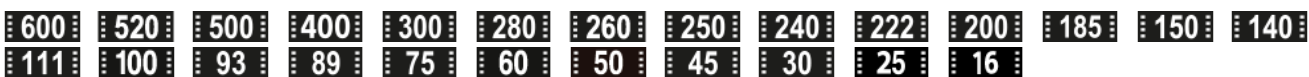

Inspelningsinställningar för filmer

**1/250**

**Slutartid** 

**F3.5**

Bländarvärde

**ISO400** ISO-känslighet

### **P A S M**

Exponeringsläge

### 之

Exponeringskompensation

 $\textcolor{blue}{\bm{\textcirc}}$   $\textcolor{blue}{\bm{\textcirc}}$   $\textcolor{blue}{\bm{\textcirc}}$   $\textcolor{blue}{\bm{\textcirc}}$ 

Mätsätt

#### **35mm**

Objektivets brännvidd

<u>st pri not uvi wi fei ini shi bwi set</u> **Kreativt utseende** 

**7500K A5 G5**

Vitbalans (automatisk, förinställd, undervattensautomatik, kulörtemperatur, kulörfilter)

### **D-ROFF DROAUTO**

Opt. dyn. område **HLG** HDR-inspelning (Hybrid Log-Gamma)

ര

Bilden har upphovsrättsinformation.

#### **Bildinformation 5.**

⊛

Latitud/longitudinformation

#### **2024-1-1 10:37:00PM**

Tagningsdatum

#### **100-0003**

Mappnummer – filnummer

#### **C0003**

Filmens filnummer

Histogram (luminans/R/G/B)

#### **Relaterade avsnitt**

- [Lista över ikoner som visas på skärmen för tagning av stillbilder](#page-551-0)
- [Lista över ikoner som visas på skärmen för filminspelning](#page-555-0)

TP1001372595

# **Lista med standardinställningar (Tagning)**

Standardinställningarna vid inköpstillfället visas i följande tabell.

Innehållet i menyn som visas på skärmen varierar beroende på hur lägesomkopplaren är inställd. Se "[Hitta funktioner](#page-106-0) [från MENU](#page-106-0)" för mer information.

### **För att återställa inställningarna till standardinställningarna**

Välj MENU → → (Installation) → [Återst./Spar inst.] → [Återställ inställning] → [Återställ. kamerainställ.] eller [Initiera]  $\rightarrow$  [Enter].

Initiera: Alla kamerainställningar återställs till standardinställningarna.

Återställ. kamerainställ.: Poster som kan återställas är begränsade. Se följande tabell.

# **(Tagning)-flik**

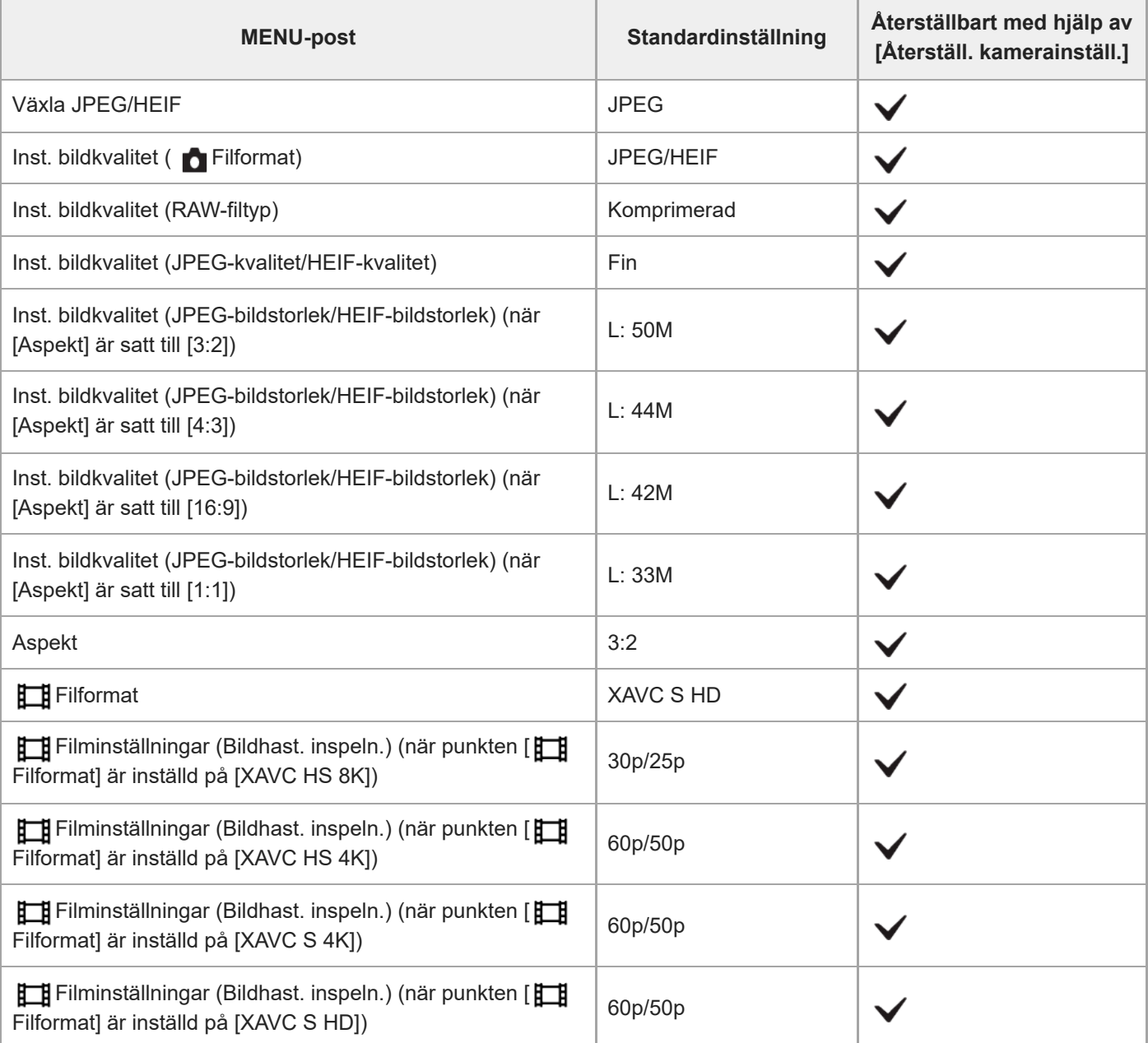

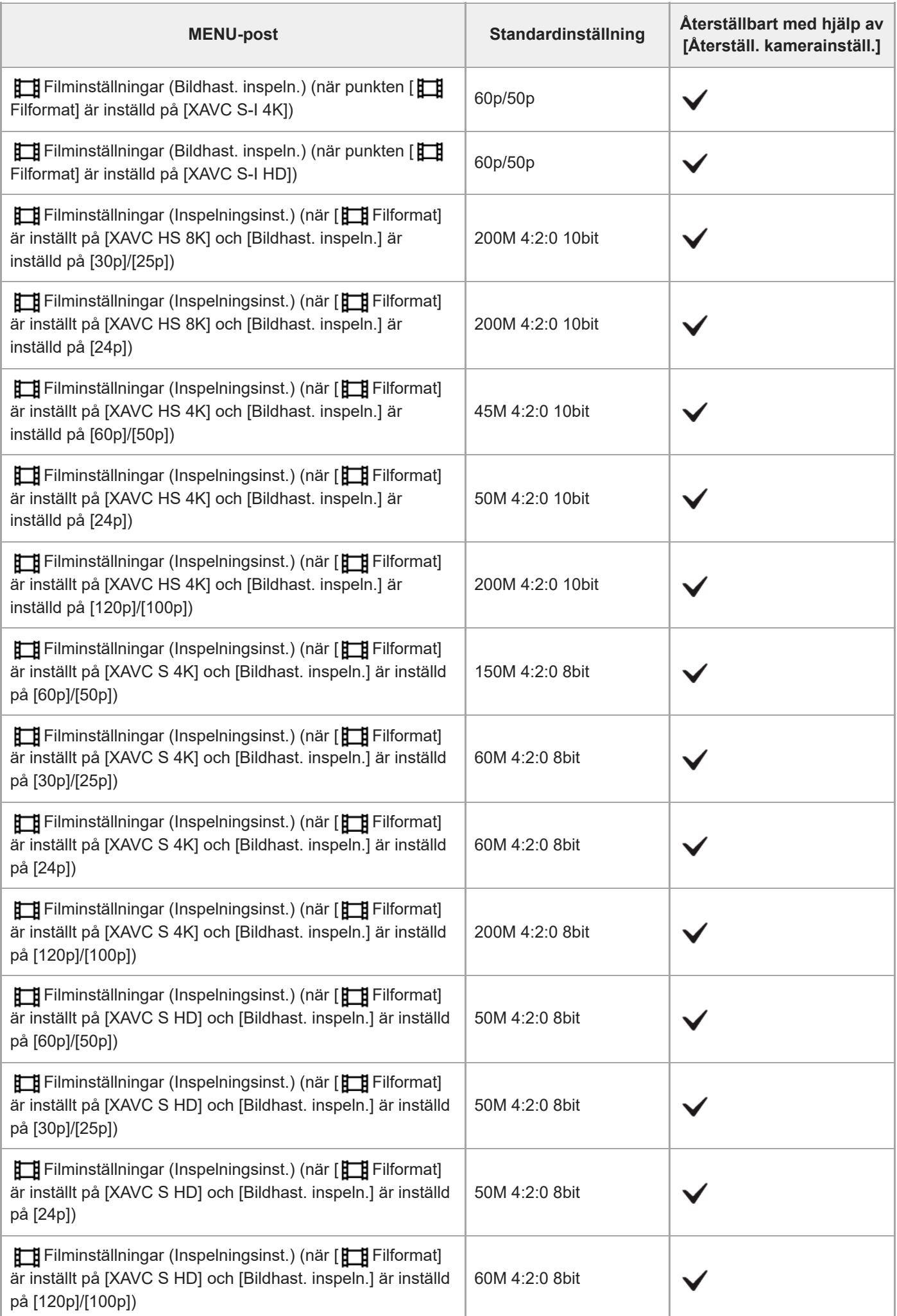

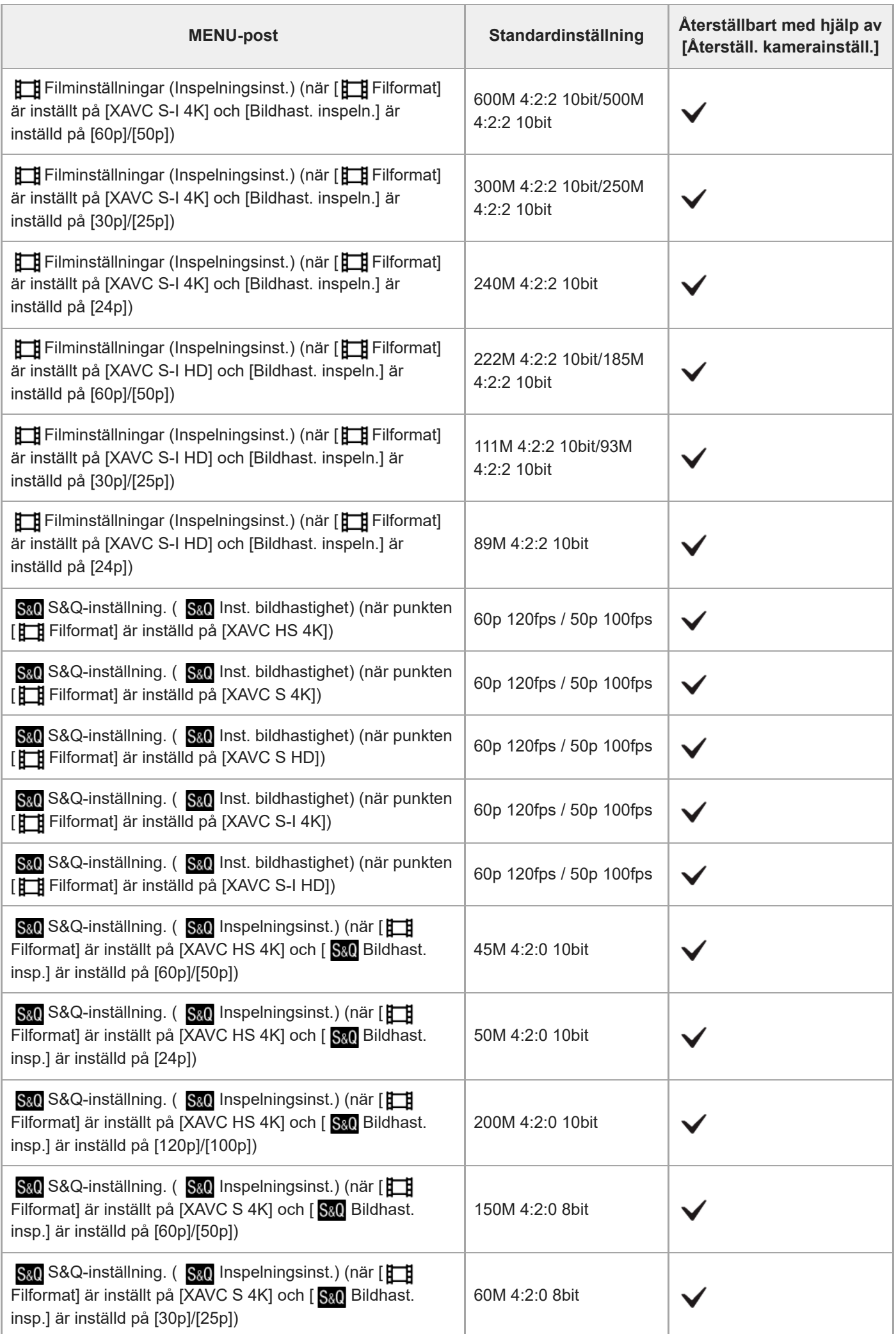

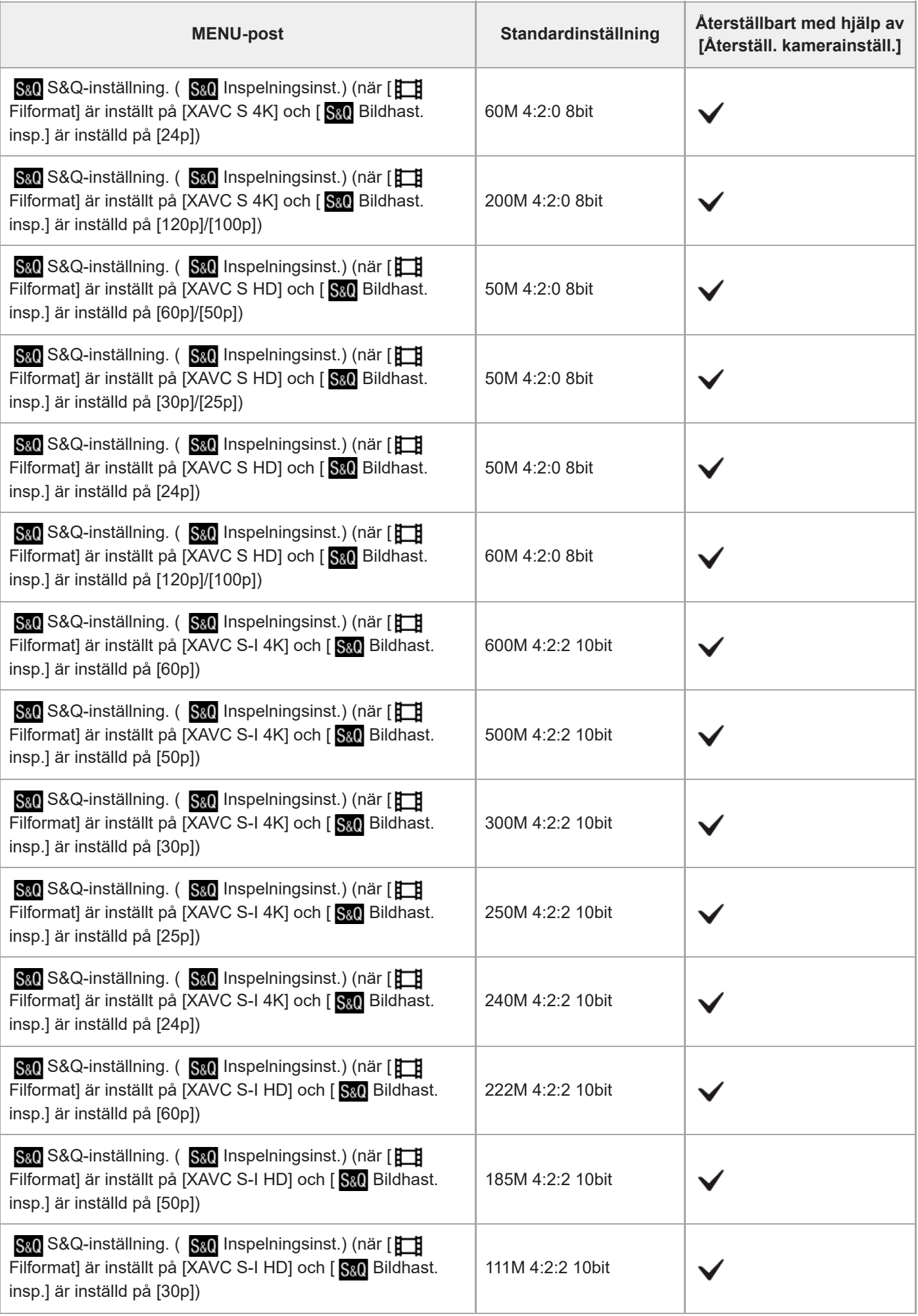

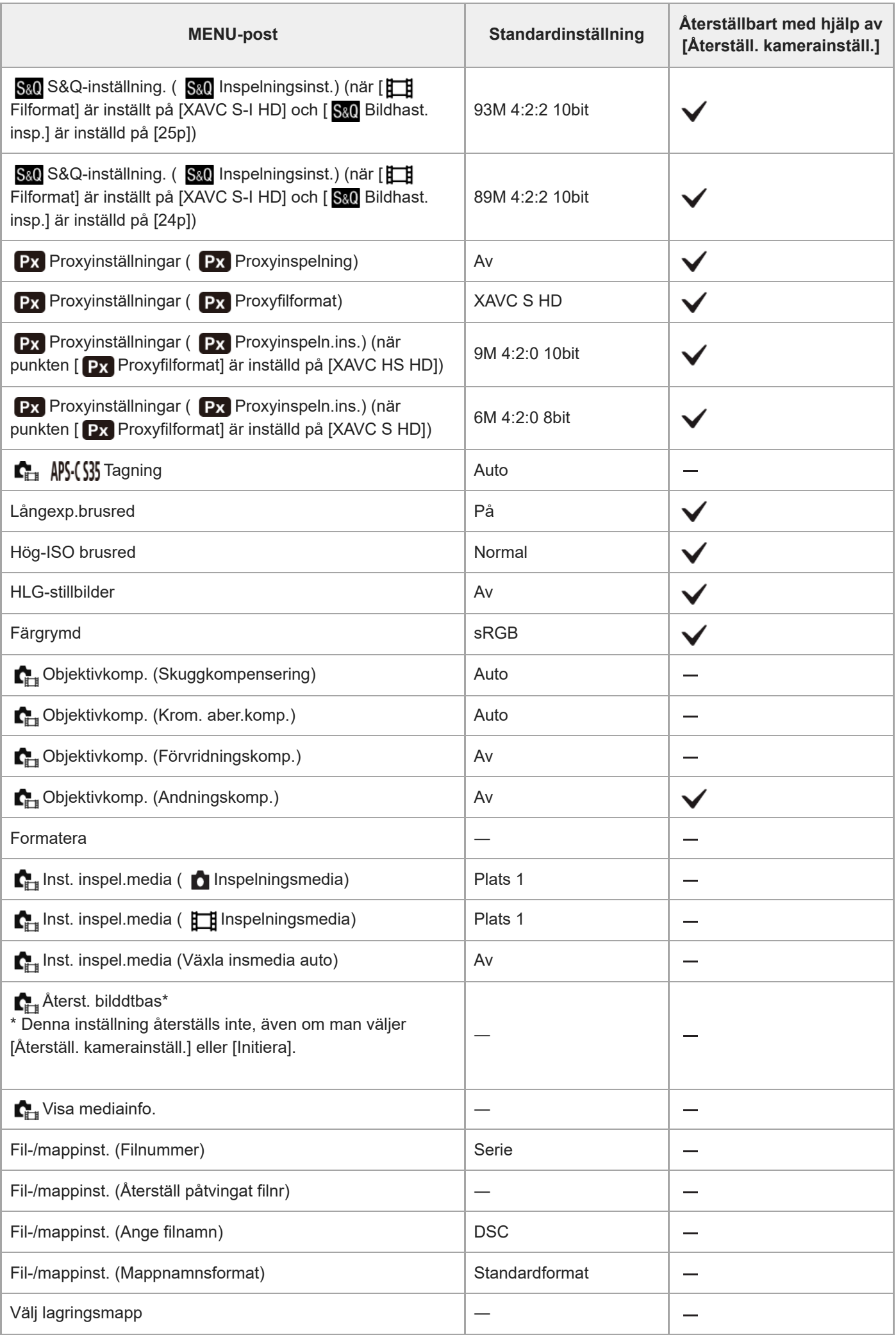

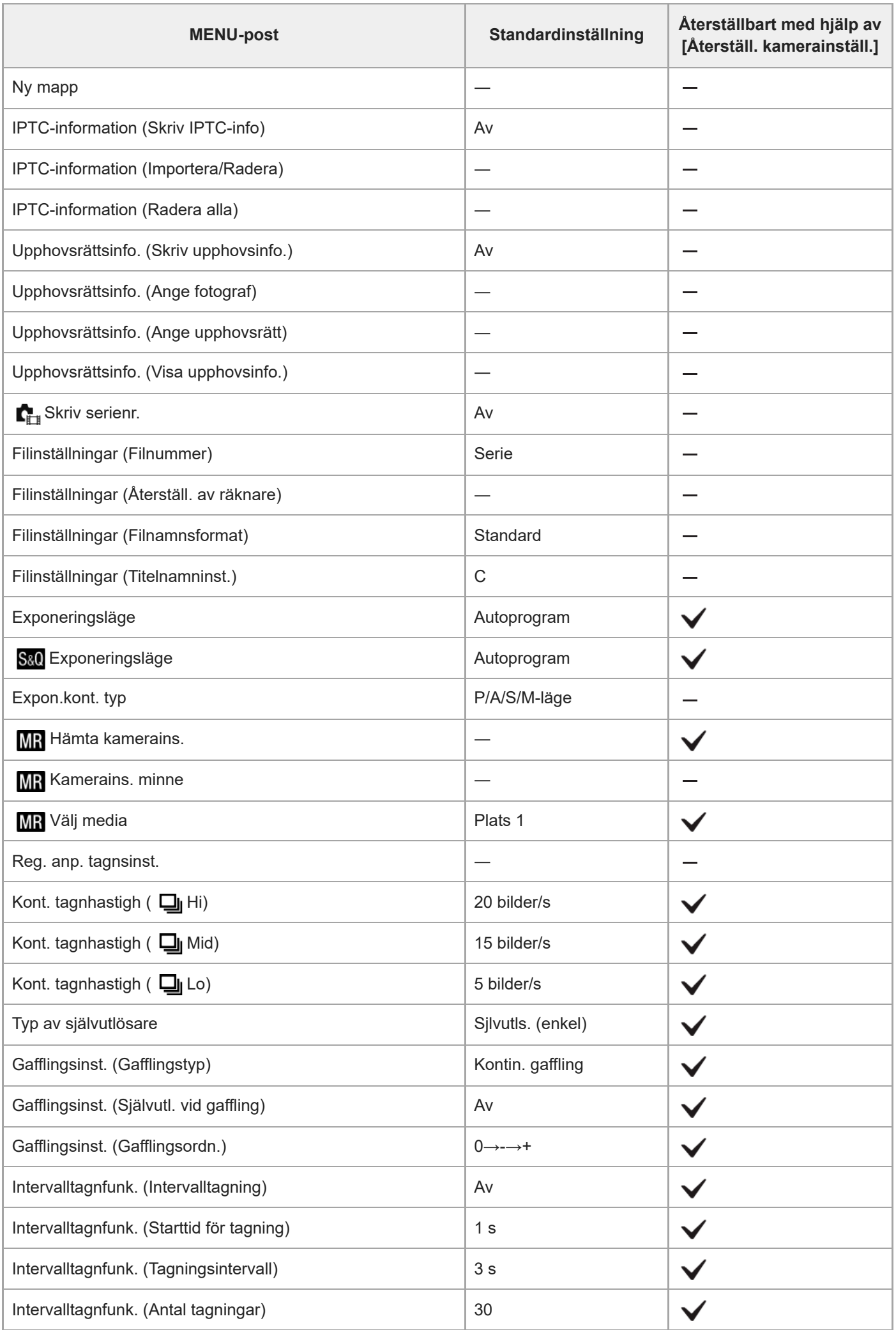

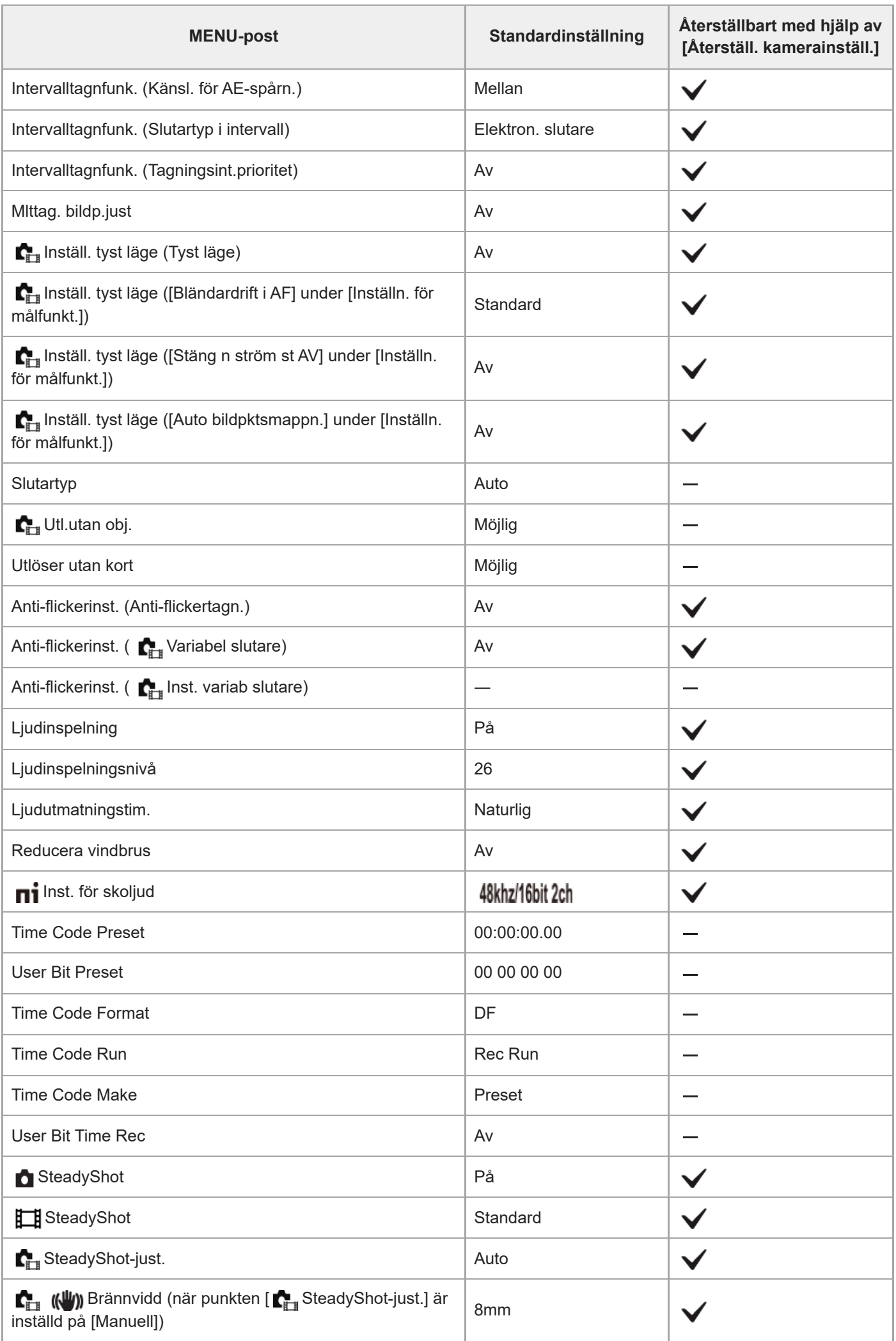

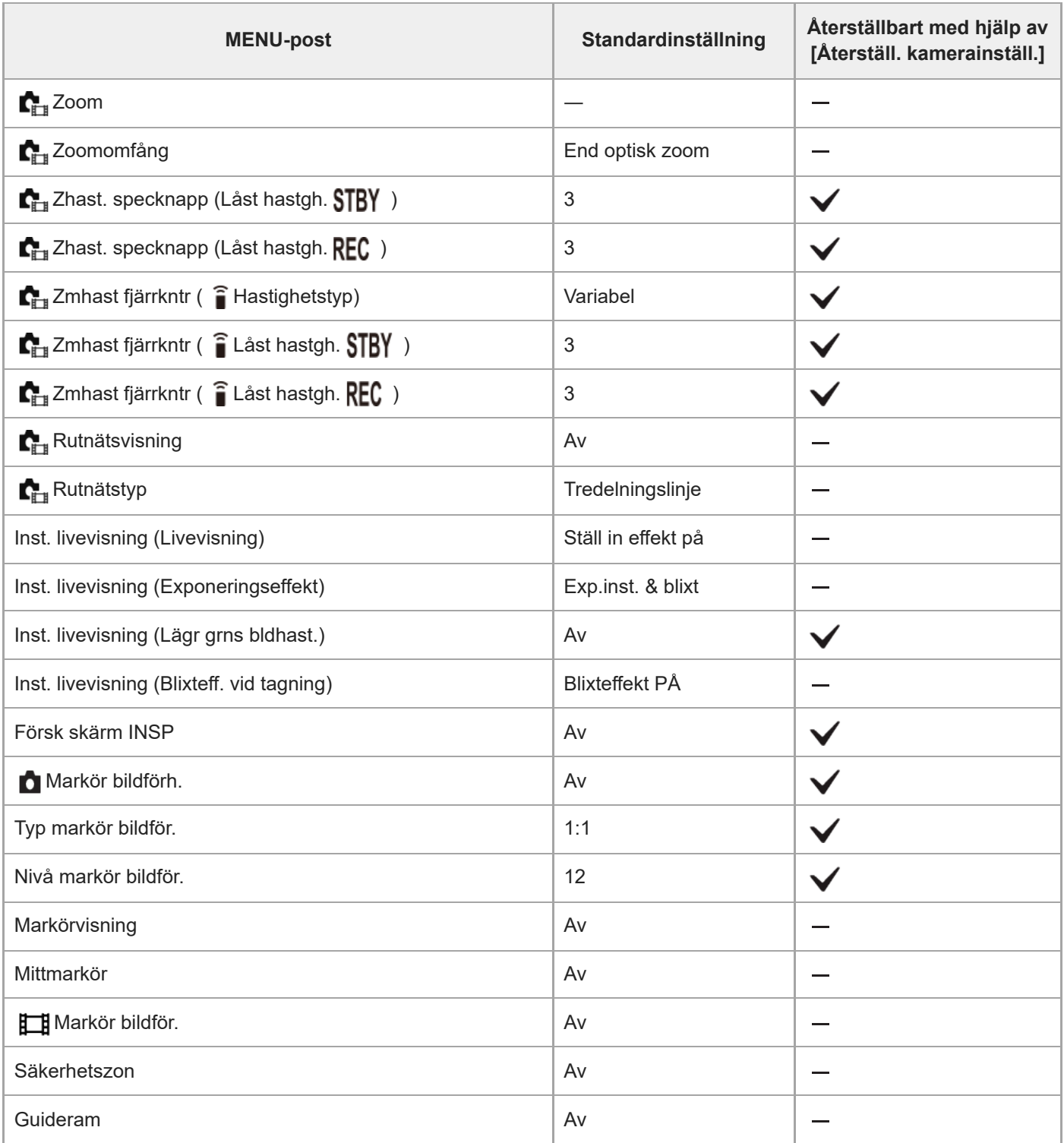

TP1001548240

## **Lista med standardinställningar (Exponering/Färg)**

Standardinställningarna vid inköpstillfället visas i följande tabell.

Innehållet i menyn som visas på skärmen varierar beroende på hur lägesomkopplaren är inställd. Se "[Hitta funktioner](#page-106-0) [från MENU](#page-106-0)" för mer information.

#### **För att återställa inställningarna till standardinställningarna**

Välj MENU → → (Installation) → [Återst./Spar inst.] → [Återställ inställning] → [Återställ. kamerainställ.] eller [Initiera]  $\rightarrow$  [Enter].

Initiera: Alla kamerainställningar återställs till standardinställningarna.

Återställ. kamerainställ.: Poster som kan återställas är begränsade. Se följande tabell.

#### **(Exponering/Färg)-flik**

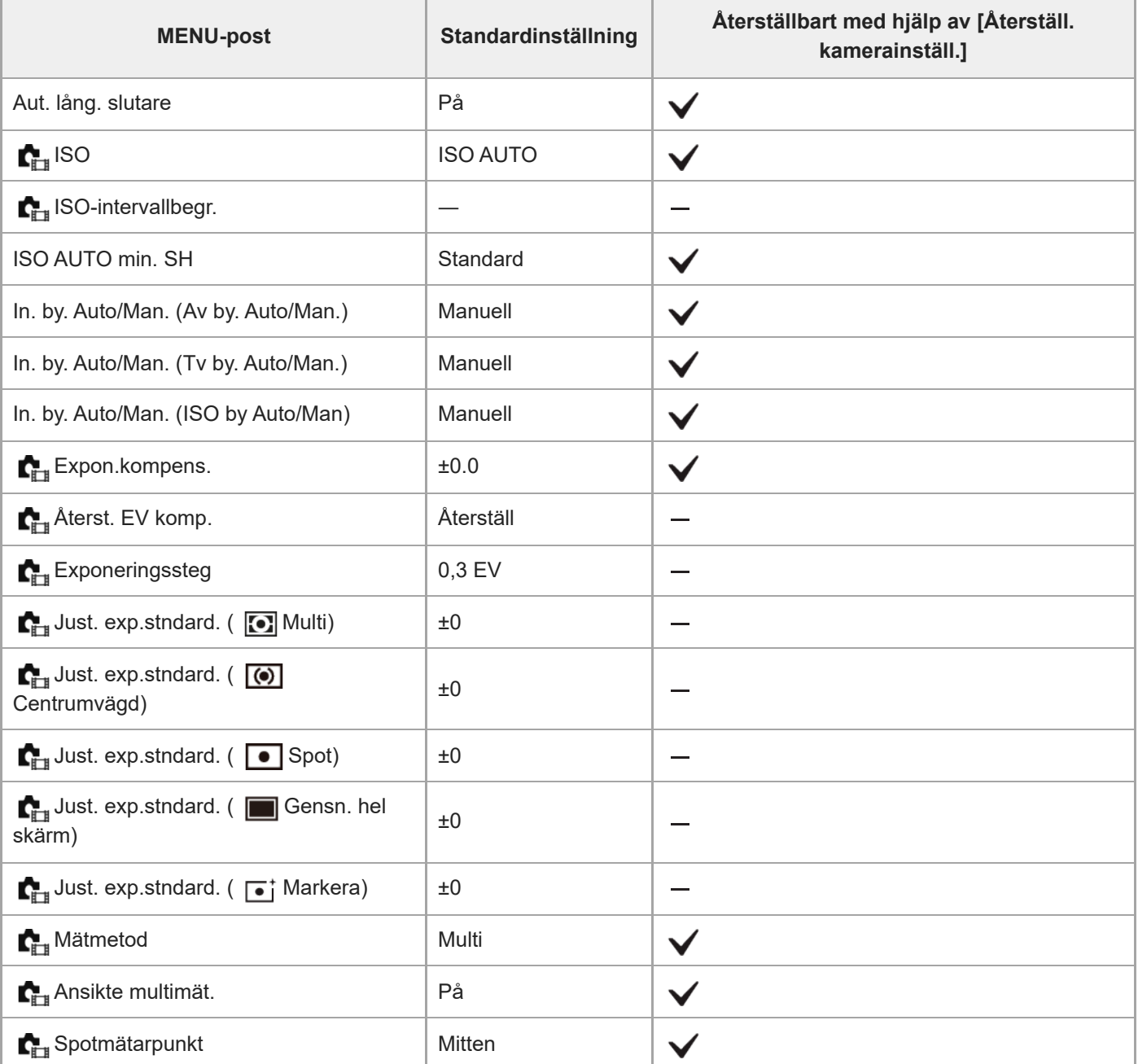

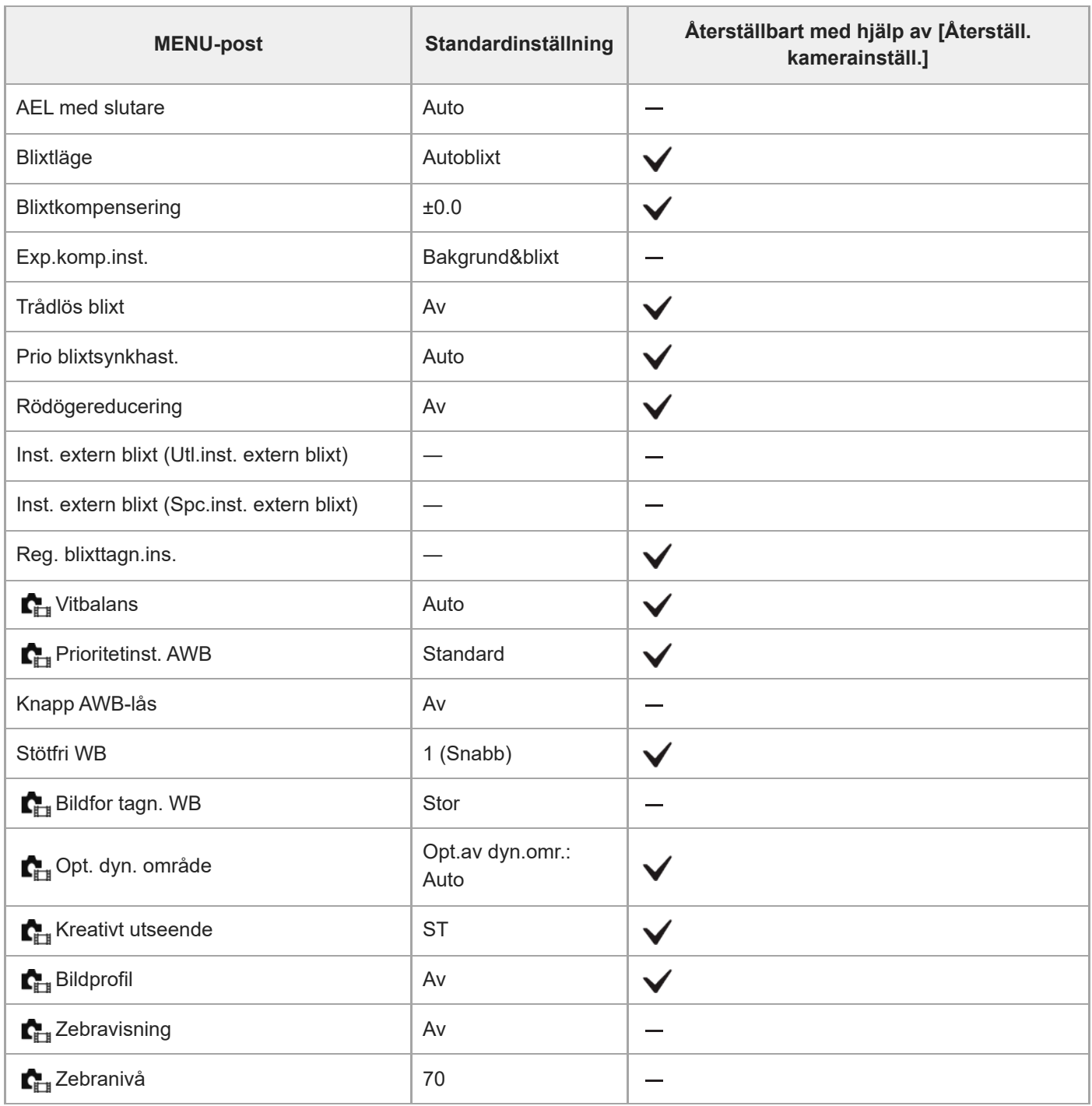

#### TP1001548239

## **Lista med standardinställningar (Fokus)**

Standardinställningarna vid inköpstillfället visas i följande tabell.

Innehållet i menyn som visas på skärmen varierar beroende på hur lägesomkopplaren är inställd. Se "[Hitta funktioner](#page-106-0) [från MENU](#page-106-0)" för mer information.

#### **För att återställa inställningarna till standardinställningarna**

Välj MENU → → (Installation) → [Återst./Spar inst.] → [Återställ inställning] → [Återställ. kamerainställ.] eller [Initiera]  $\rightarrow$  [Enter].

Initiera: Alla kamerainställningar återställs till standardinställningarna.

Återställ. kamerainställ.: Poster som kan återställas är begränsade. Se följande tabell.

# **(Fokus)-flik**

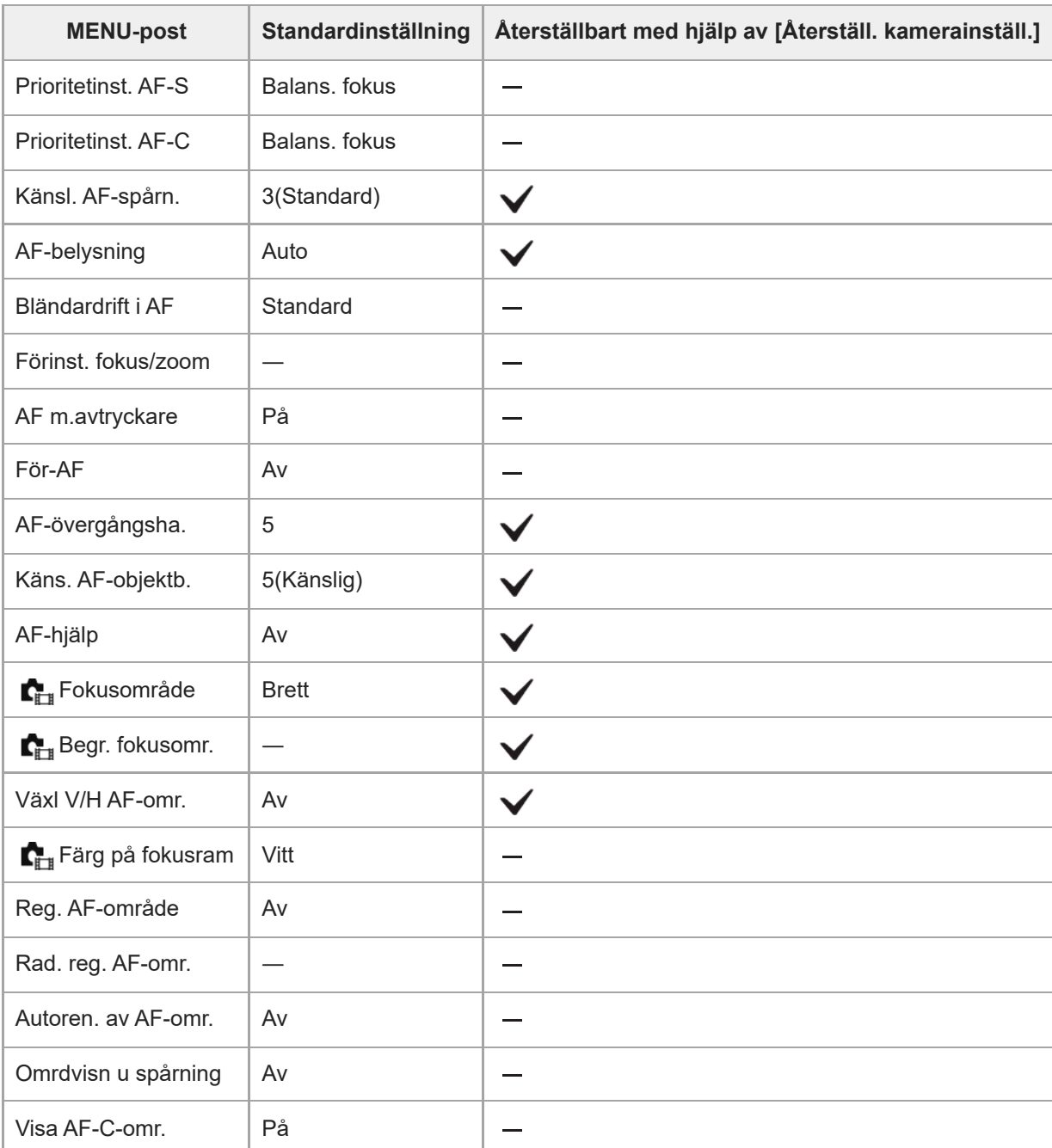

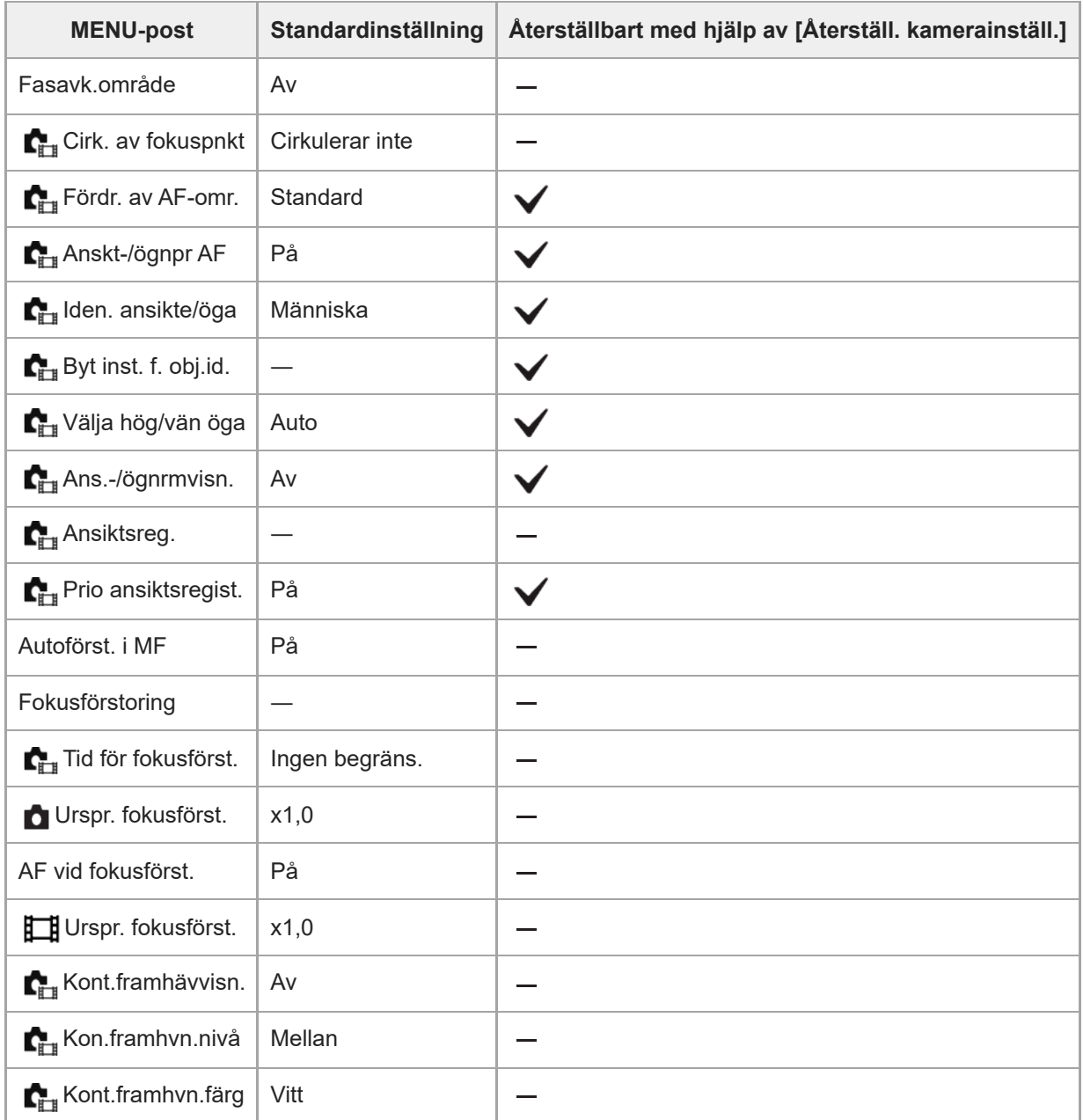

#### TP1001548238

# **Lista med standardinställningar (Uppspelning)**

Standardinställningarna vid inköpstillfället visas i följande tabell.

### **För att återställa inställningarna till standardinställningarna**

Välj MENU → → (Installation) → [Återst./Spar inst.] → [Återställ inställning] → [Återställ. kamerainställ.] eller [Initiera]  $\rightarrow$  [Enter].

Initiera: Alla kamerainställningar återställs till standardinställningarna.

Återställ. kamerainställ.: Poster som kan återställas är begränsade. Se följande tabell.

### **(Uppspelning)-flik**

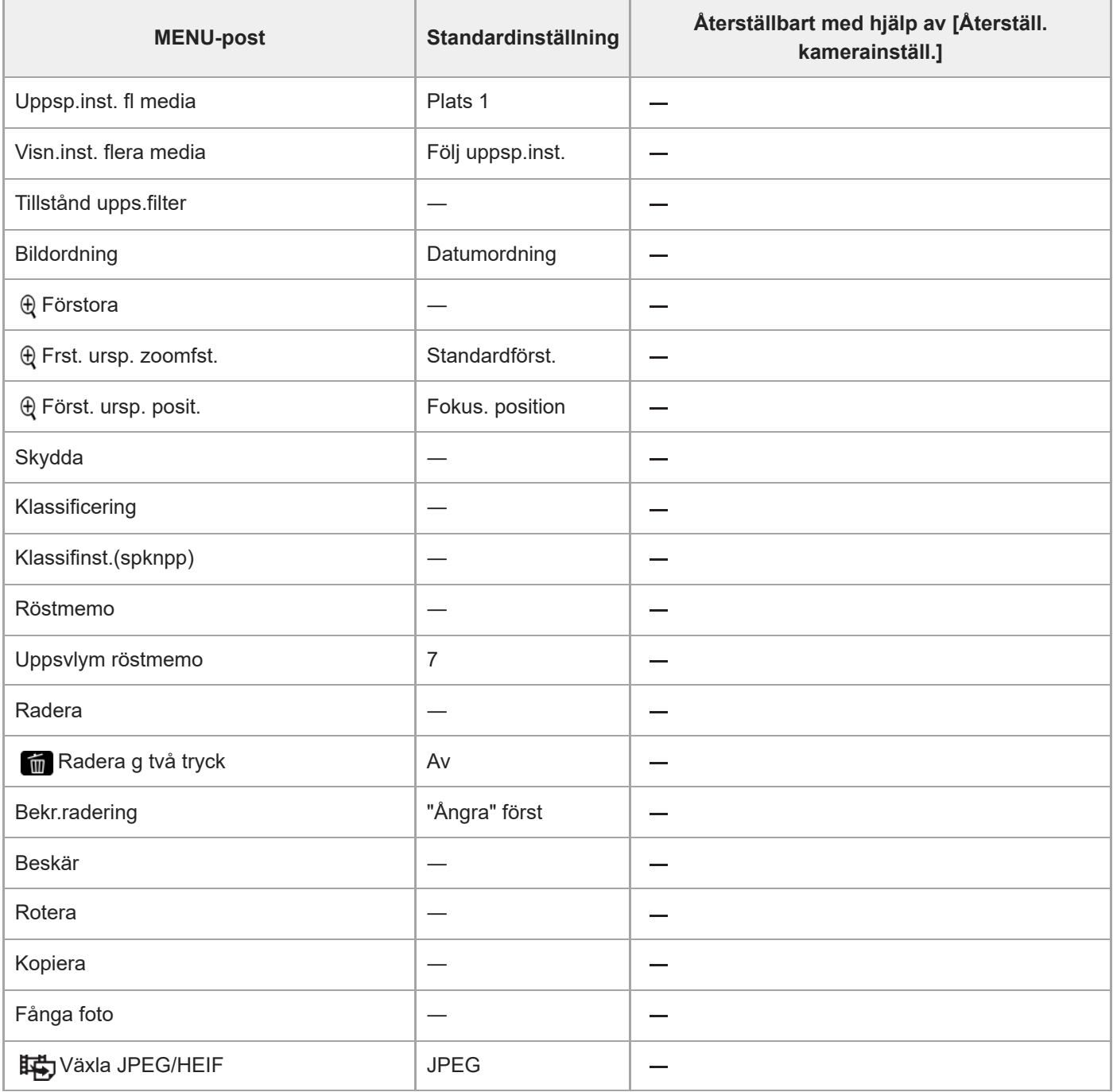

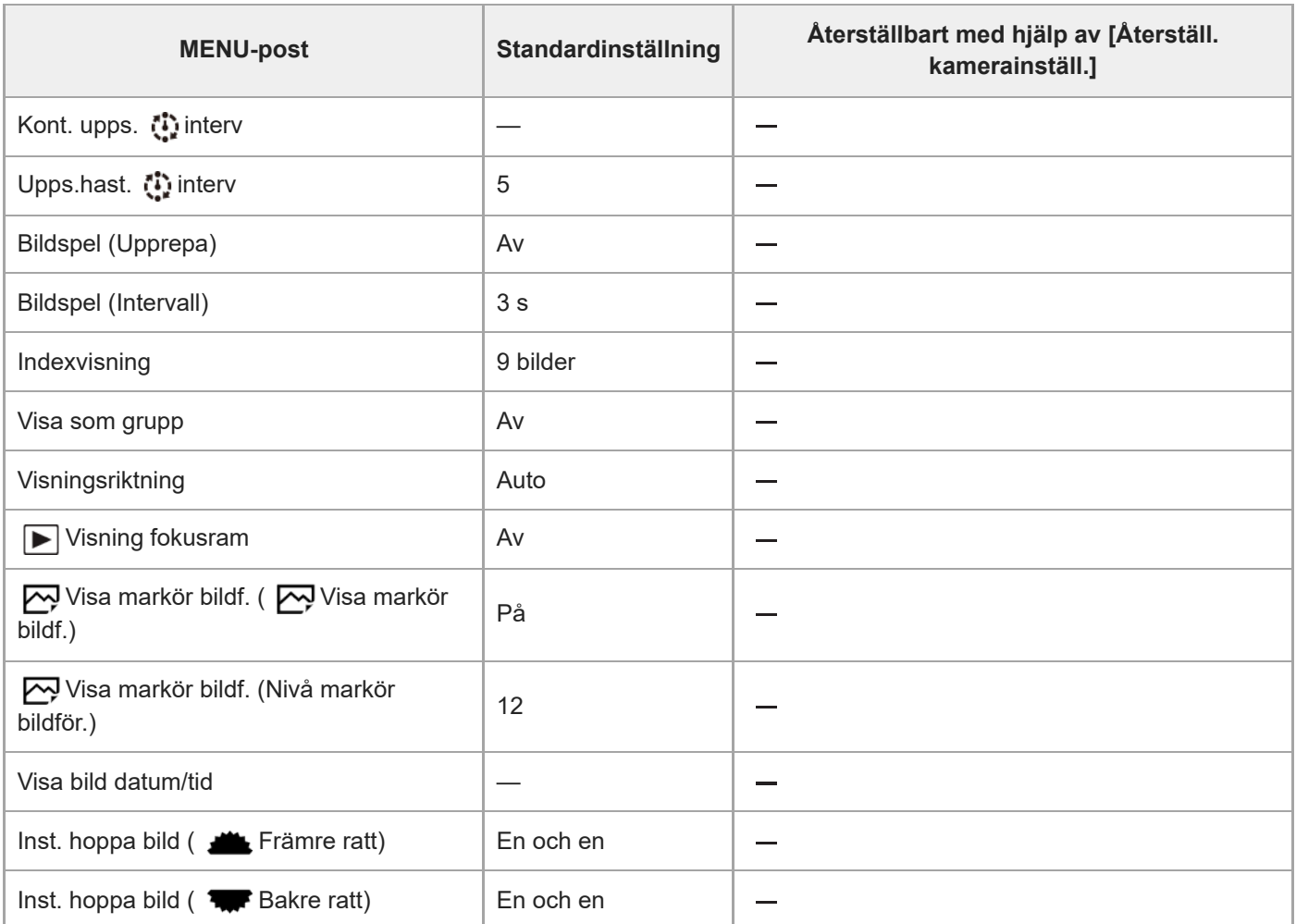

TP1001548237
# **Lista med standardinställningar (Nätverk)**

Standardinställningarna vid inköpstillfället visas i följande tabell.

## **För att återställa inställningarna till standardinställningarna**

Välj MENU → → (Installation) → [Återst./Spar inst.] → [Återställ inställning] → [Återställ. kamerainställ.] eller [Initiera]  $\rightarrow$  [Enter].

Initiera: Alla kamerainställningar återställs till standardinställningarna.

Återställ. kamerainställ.: Poster som kan återställas är begränsade. Se följande tabell.

# **(Nätverk)-flik**

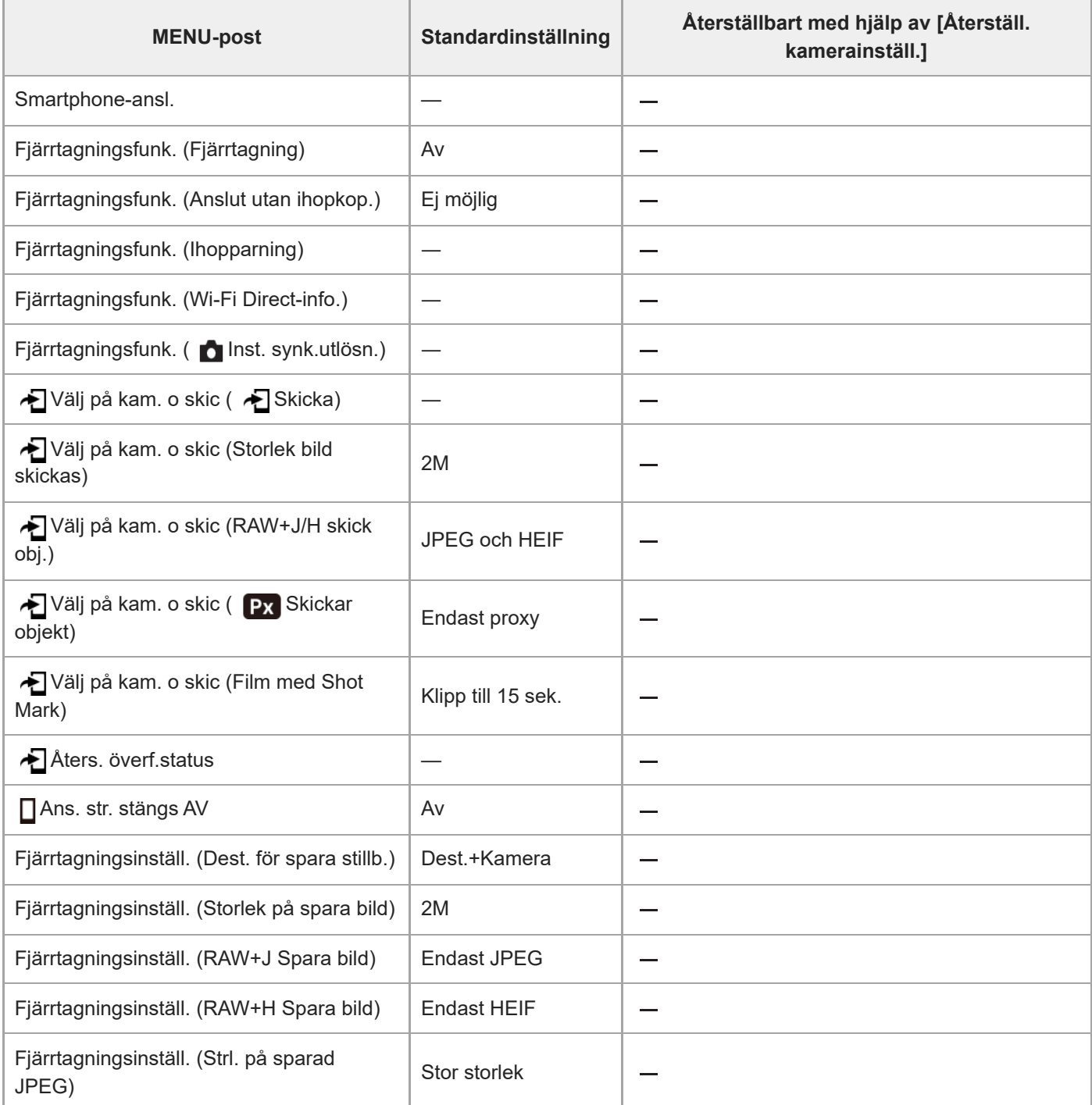

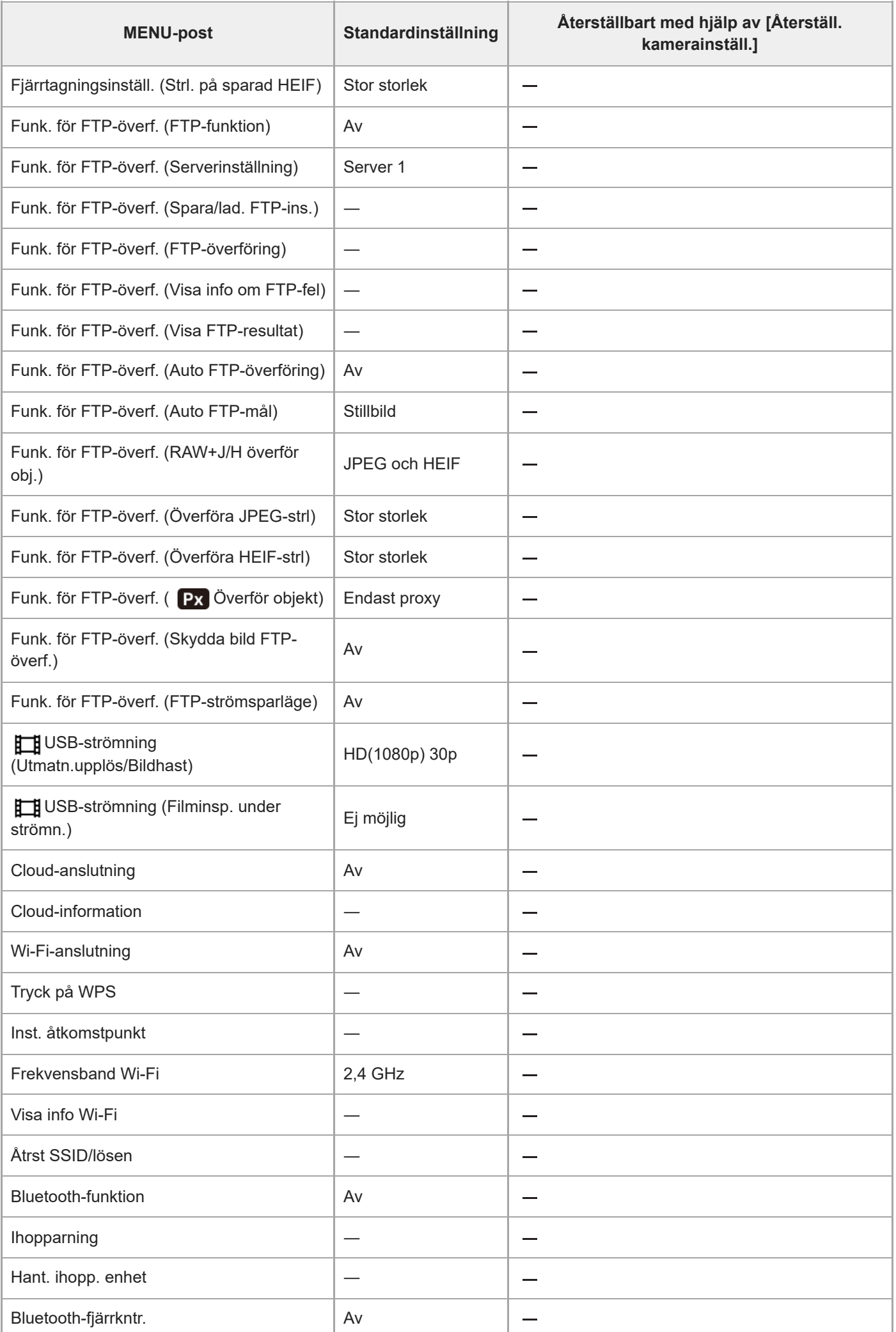

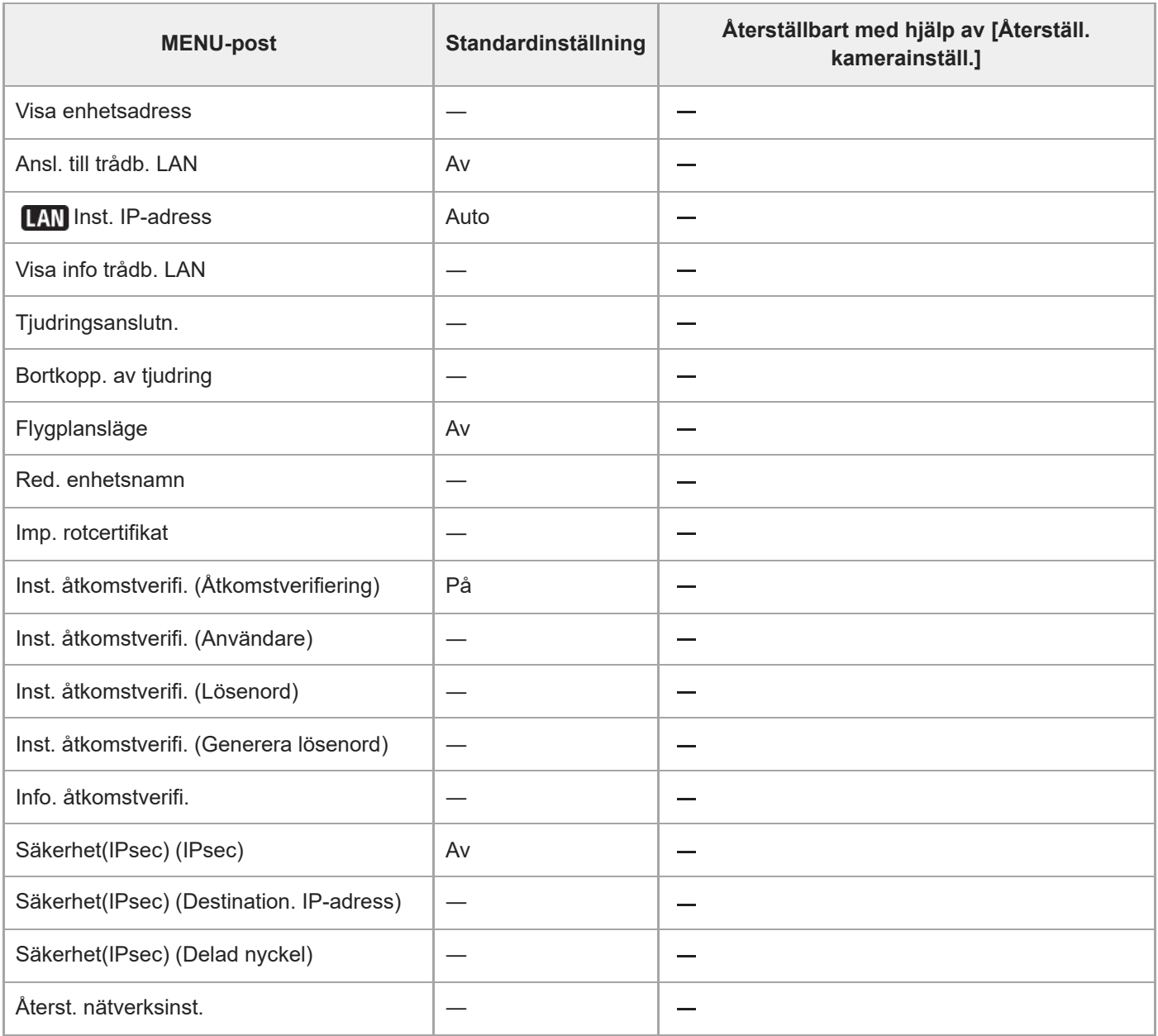

TP1001548236

# **Lista med standardinställningar (Installation)**

Standardinställningarna vid inköpstillfället visas i följande tabell.

## **För att återställa inställningarna till standardinställningarna**

Välj MENU → → (Installation) → [Återst./Spar inst.] → [Återställ inställning] → [Återställ. kamerainställ.] eller [Initiera]  $\rightarrow$  [Enter].

Initiera: Alla kamerainställningar återställs till standardinställningarna.

Återställ. kamerainställ.: Poster som kan återställas är begränsade. Se följande tabell.

# **(Installation)-flik**

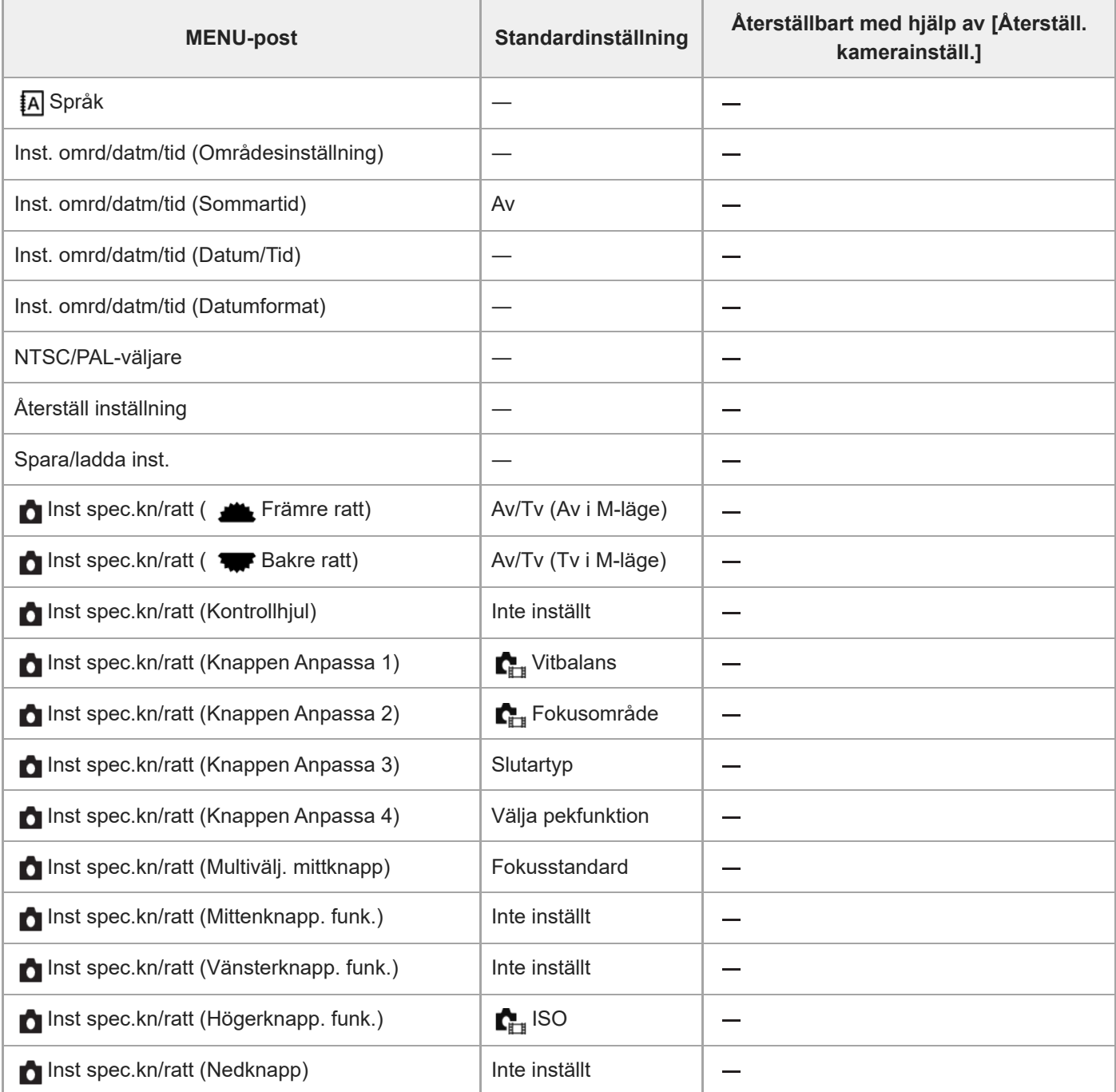

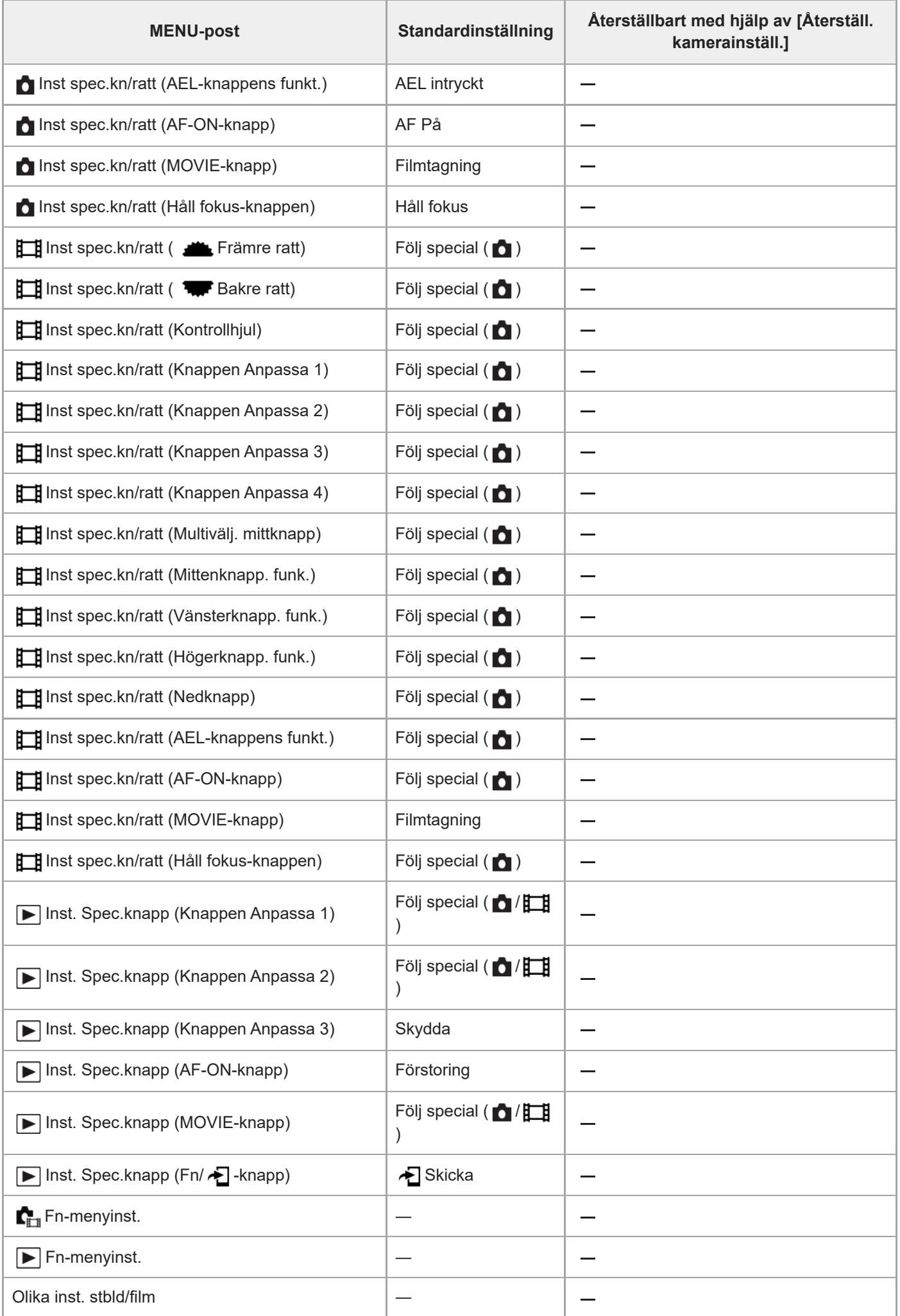

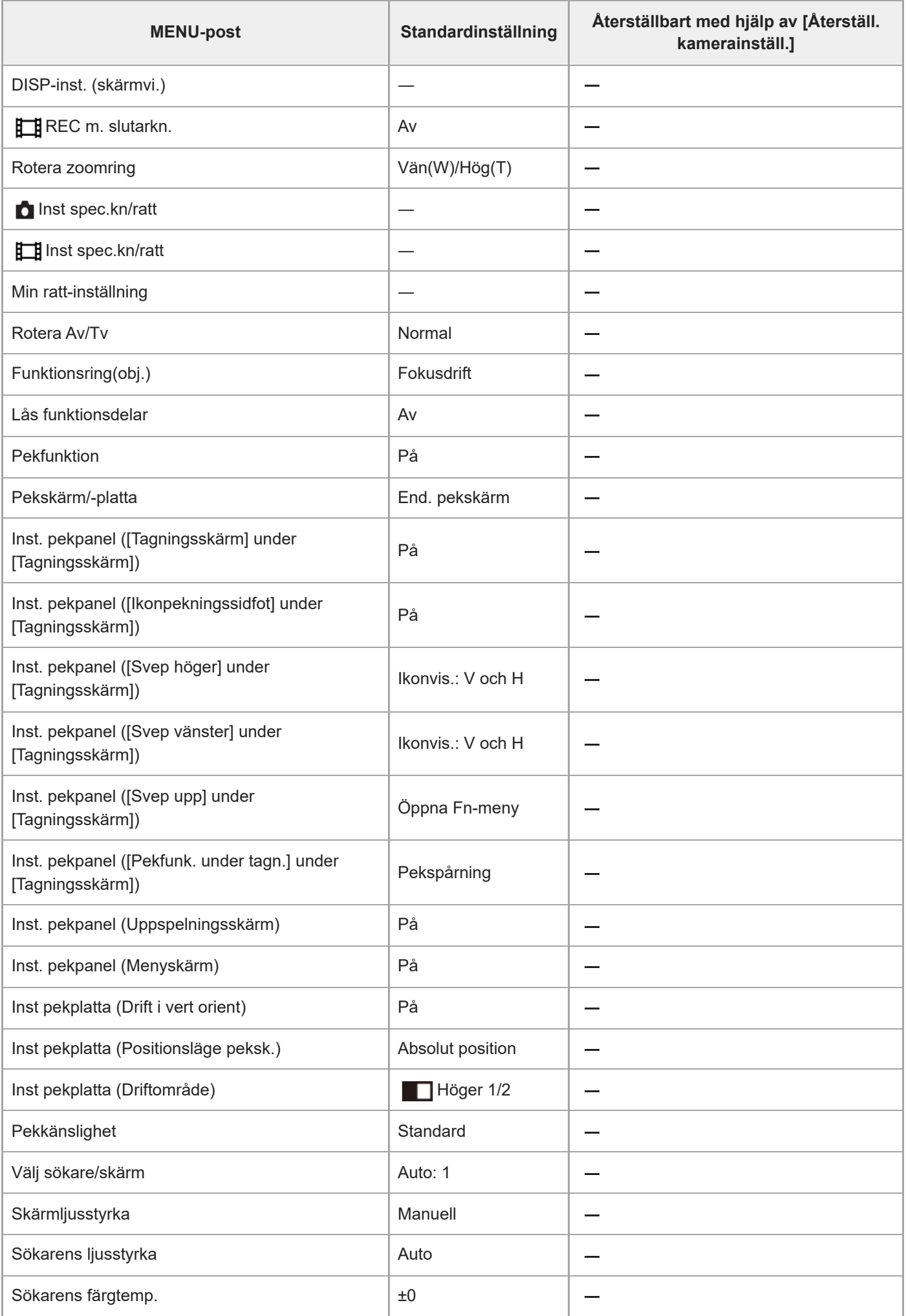

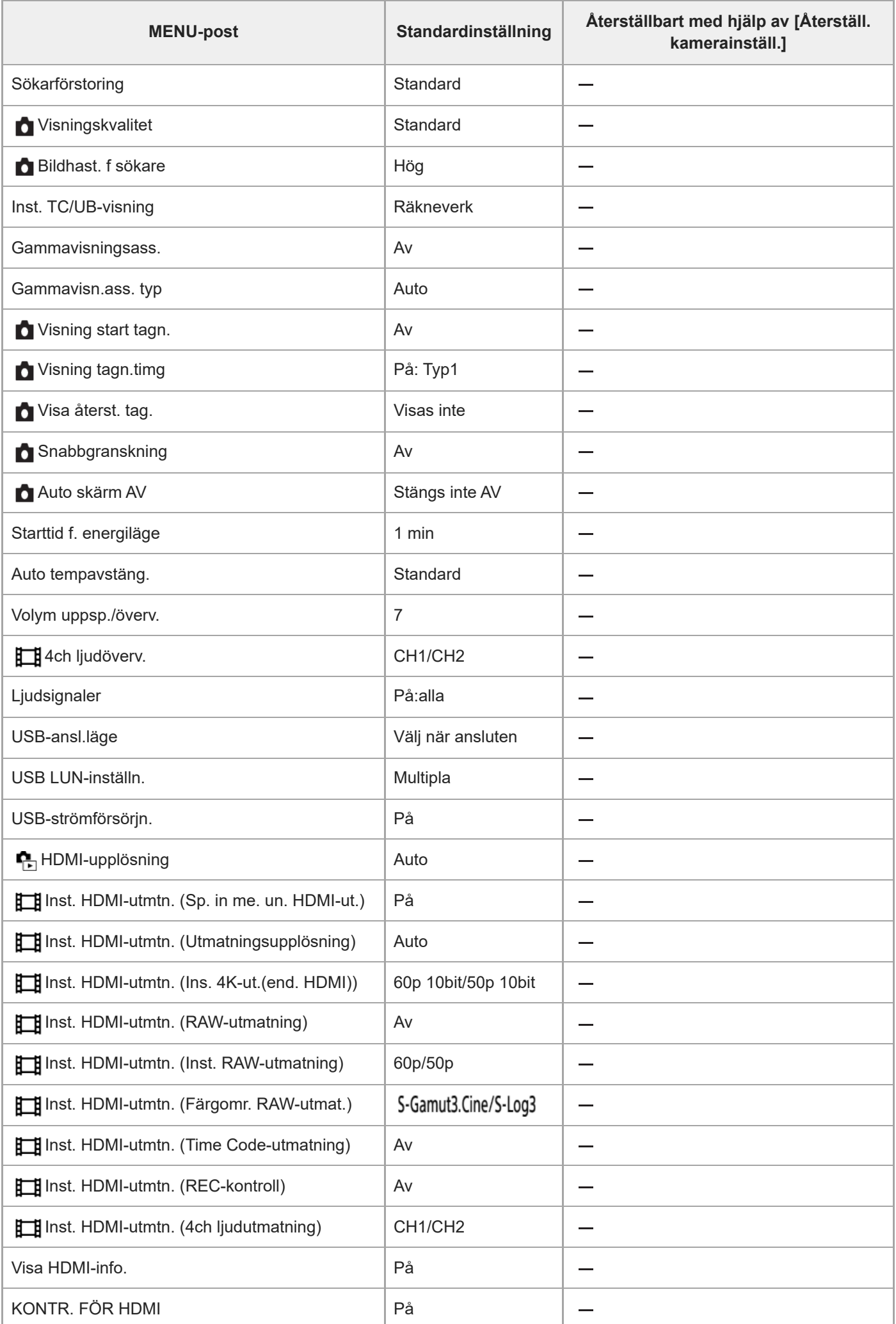

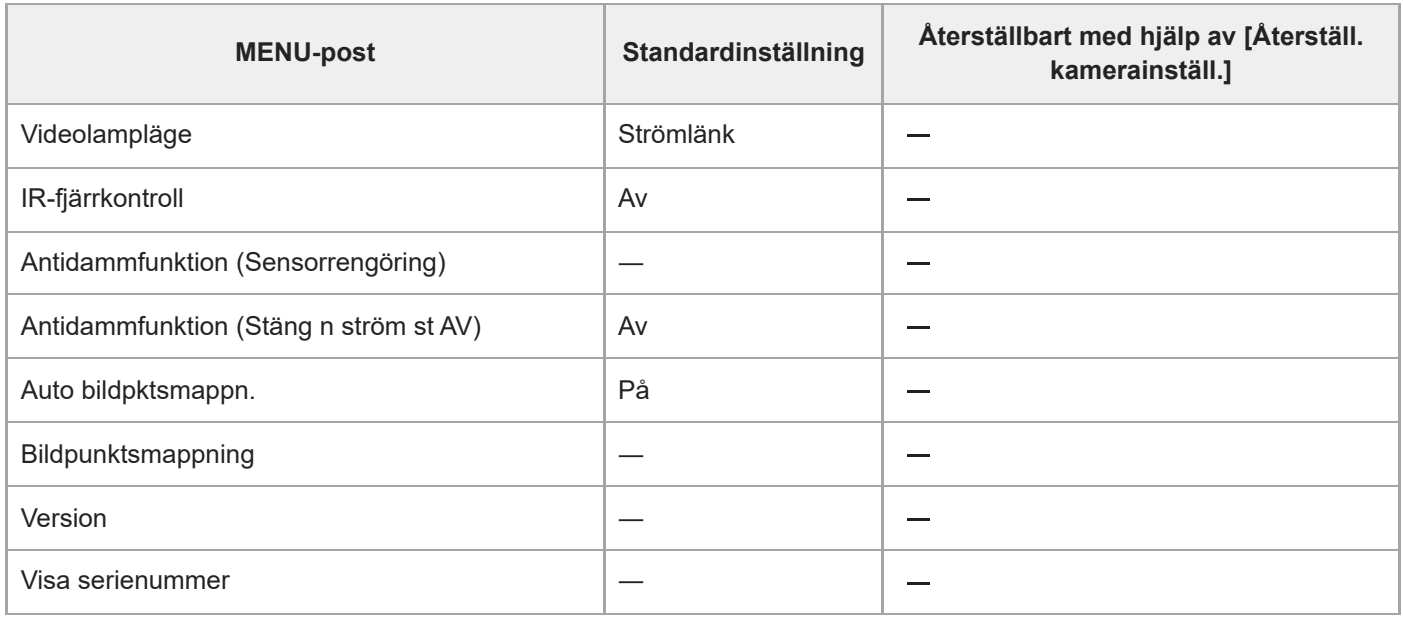

TP1001548241

# **Lista med standardinställningar (Min meny)**

Standardinställningarna vid inköpstillfället visas i följande tabell.

## **För att återställa inställningarna till standardinställningarna**

Välj MENU → → (Installation) → [Återst./Spar inst.] → [Återställ inställning] → [Återställ. kamerainställ.] eller [Initiera]  $\rightarrow$  [Enter].

Initiera: Alla kamerainställningar återställs till standardinställningarna.

Återställ. kamerainställ.: Poster som kan återställas är begränsade. Se följande tabell.

# **(Min meny)-flik**

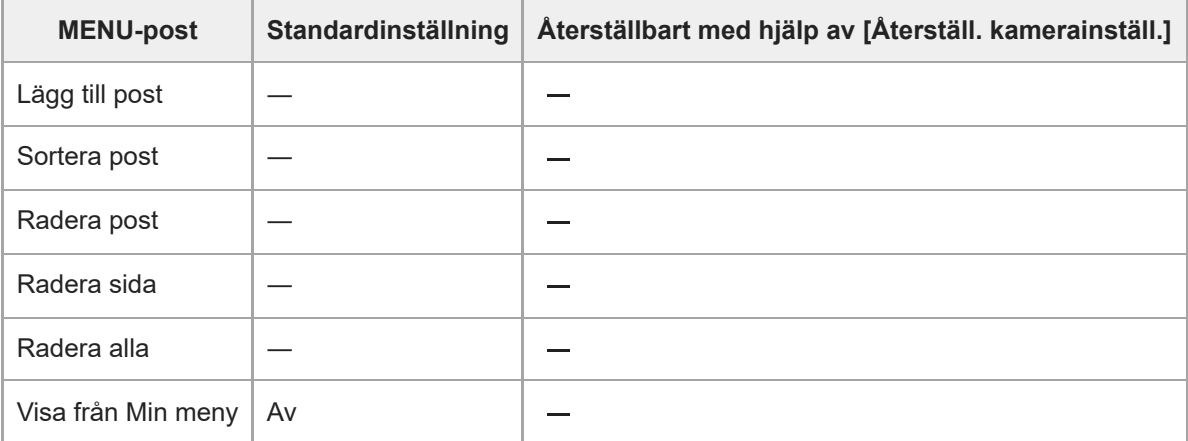

TP1001600029

# **Tekniska data**

# **System**

**Kameratyp** Digitalkamera med utbytbart objektiv **Objektiv** Sony-objektiv med E-fattning

# **Bildsensor**

**Bildformat** 35 mm fullt format (35,9 mm × 24,0 mm), CMOS-bildsensor **Effektivt antal bildpunkter på kameran** Cirka 50 100 000 bildpunkter **Totalt antal bildpunkter på kameran**

Cirka 50 500 000 bildpunkter

# **SteadyShot**

**System** Inbyggt bildstabiliseringssystem med förskjutning av bildsensorn

# **Dammskydd**

**System** Dammskyddsfunktion baserad på antistatisk beläggning och ultraljudsvibrationer

# **Autofokussystem**

**Avkänningssystem** Fasavkänningssystem/kontrastavkänningssystem

**Känslighetsomfång** –4 EV till +20 EV (vid motsvarande ISO 100, F2,0) **AF-lampa**

Ca. 0,3 m till 3,0 m (vid användning av FE 28-70 mm F3.5-5.6 OSS)

# **Elektronisk sökare**

**Typ** 1,6 cm (typ 0,64) elektronisk sökare **Totalt antal punkter** 9 437 184 bildpunkter **Bildrutetäckning** 100 %

## **Förstoring**

Ca. 0,90 $\times$  med 50 mm objektiv vid oändligt avstånd,  $-1$  m<sup>-1</sup>

## **Ögonpunkt**

Cirka 25 mm från okularet och cirka 21 mm från okularramen vid –1 m–1

## **Dioptrijustering**

 $-4.0$  m<sup>-1</sup> till +3.0 m<sup>-1</sup>

# **Bildskärm**

**LCD-bildskärm** 7,5 cm (typ 3,0) TFT-drivenhet, pekskärm **Totalt antal punkter**

1 440 000 punkter

# **Exponeringskontroll**

## **Mätmetod**

1 200-zons evaluerande ljusmätning

### **Mätområde**

–3 EV till +20 EV (vid motsvarande ISO 100 för ett F2,0-objektiv)

## **ISO-känslighet (rekommenderat exponeringsindex)**

Stillbilder: ISO 100 till ISO 32 000 (utvidgat ISO: minimum ISO 50, maximum ISO 102 400), [ISO AUTO] (ISO 100 till ISO 12 800, maximum/minimum kan ställas in.)

Filmer: Motsvarande ISO 100 till ISO 32 000, [ISO AUTO] (motsvarande ISO 100 till ISO 12 800, max./min. inställbart.)

### **Exponeringskompensation**

±5,0 EV (omställbart mellan steg på 1/3 EV och 1/2 EV) När exponeringskompensationsratten används: ±3,0 EV (i steg om 1/3 EV)

# **Slutare**

### **Typ**

Elektroniskt styrd, vertikalgående fokalplanstyp

### **Slutartidsomfång**

Stillbilder (vid fotografering med den elektroniska slutaren): 1/32 000 sekund till 30 sekunder (upp till 0,5" vid kontinuerlig tagning)

Stillbilder (vid tagning med mekanisk slutare): 1/8 000 sekund till 30 sekunder, BULB

Filmer: 1/8 000 sekund till 1/4 sekund (i steg om 1/3 EV)

60p-kompatibla enheter: upp till 1/60 sekund i AUTO-läge (upp till 1/30 sekund i autoläge med långsam slutare) 50p-kompatibla enheter: upp till 1/50 sekund i AUTO-läge (upp till 1/25 sekund i autoläge med långsam slutare)

### **Blixtsynkroniseringshastighet (vid användning av en blixt från Sony)**

- När [Slutartyp] är satt till [Mek. slutare]: När [Prio blixtsynkhast.] är inställt på [På] eller [Auto] 1/400 sekund (fullt format) 1/500 sekund (APS-C-format) När [Prio blixtsynkhast.] är inställd på [Av] 1/320 sekund (fullt format) 1/400 sekund (APS-C-format)
- När [Slutartyp] är satt till [Elektron. slutare]: 1/200 sekund (fullt format) 1/250 sekund (APS-C-format)

# **Kontinuerlig tagning**

### **Kontinuerlig tagningshastighet**

 $\bf q_{i_H}$  (Kontin. tagning: Hi+) : Maximalt cirka 30 bilder per sekund/ $\bf q_{i_H}$  (Kontinuerlig tagning: Hi): Maximalt cirka 20 bilder per sekund/  $\Box_{\text{lim}}$  (Kontinuerlig tagning: Mid): Maximalt cirka 15 bilder per sekund/  $\Box_{\text{lim}}$  (Kontinuerlig tagning: Lo): Maximalt cirka 5 bilder per sekund

- Baserat på våra egna mätvillkor. Hastigheten för kontinuerlig tagning kan sjunka beroende på tagningsförhållandena.
- Hastigheten för [Kontinuerlig tagning: Hi], [Kontinuerlig tagning: Mid] och [Kontinuerlig tagning: Lo] ändras utifrån kamerans inställningar.

# **Lagringsformat**

### **Filformat**

JPEG (kompatibelt med DCF ver. 2.0, Exif ver. 2.32 och MPF Baseline), HEIF (MPEG-A MIAF-kompatibelt), RAW (Sony ARW 5.0-formatkompatibelt)

#### **Filmer (XAVC HS-format)**

XAVC Ver2.1: Kompatibelt med MP4-format

Video: MPEG-H HEVC/H.265

Ljud: LPCM 2 kanaler (48 kHz, 16 bitar), LPCM 4 kanaler (48 kHz, 24 bitar)<sup>\*1</sup>, LPCM 2 kanaler (48 kHz, 24 bitar)<sup>\*1</sup>, MPEG-4 AAC-LC 2 kanaler<sup>\*2</sup>

### **Filmer (XAVC S-format)**

XAVC Ver2.1: Kompatibelt med MP4-format

Video: MPEG-4 AVC/H.264

Ljud: LPCM 2 kanaler (48 kHz, 16 bitar), LPCM 4 kanaler (48 kHz, 24 bitar)<sup>\*1</sup>, LPCM 2 kanaler (48 kHz, 24 bitar)<sup>\*1</sup>, MPEG-4 AAC-LC 2 kanaler<sup>\*2</sup>

\*1 Vid användning av tillbehör som har stöd för 4-kanalsutgång och 24 bitar med multi-gränssnittssko

\*2 Proxy-filmer

# **Lagringsmedia**

CFexpress Type A-minneskort, SD-kort

# **Fack**

### **SLOT 1/SLOT 2**

Fack för CFexpress Type A-minneskort, SD-kort (UHS-I- och UHS-II-kompatibla) Stöd för manövrer mellan två minneskort.

# **Ingångar/utgångar**

**USB Type-C-uttag** SuperSpeed USB 10Gbps (USB 3.2) Kompatibel med USB-strömförsörjning

#### **Multi/mikro-USB-terminal\***

Hi-Speed USB (USB 2.0) Stödjer Mikro USB-kompatibla enheter.

**HDMI** HDMI-uttag av typ A **(mikrofon)-ingång** Ø 3,5 mm stereo-miniuttag **(hörlurs)-uttag**

Ø 3,5 mm stereo-miniuttag

**LAN-uttag**

**(blixtsynkronisering)-uttag**

#### ı **Spänning, allmänt**

### **Märkineffekt**

 $7,2 \vee$   $\frac{1}{2}$ 

### **Effektförbrukning**

Vid användning av FE 28-70 mm F3.5-5.6 OSS Vid användning av sökaren: cirka 4,6 W (vid tagning av stillbilder)/cirka 6,8 W (vid filminspelning) Vid användning av bildskärmen: cirka 3,7 W (vid tagning av stillbilder)/cirka 6,6 W (vid filminspelning)

**Användningstemperatur** 0 °C till 40 °C **Förvaringstemperatur** –20 °C till 55 °C **Yttermått (B/H/D) (ca.)**  $128,9 \times 96,9 \times 80,8$  mm 128,9 × 96,9 × 69,7 mm (från grepp till bildskärm)

**Vikt (ca.)** 737 g (inklusive batteripaket, SD-kort) **Mikrofon** Stereo **Högtalare** Mono **Exif Print** Kompatibelt **PRINT Image Matching III** Kompatibelt

# **Trådlöst LAN**

**WW411329 (se namnskylten på kamerans undersida) Format som stöds** IEEE 802.11 a/b/g/n/ac **Frekvensband**

2,4 GHz/5 GHz

**Säkerhet** WEP/WPA-PSK/WPA2-PSK/WPA3-SAE

**Anslutningsmetod** Wi-Fi Protected Setup™(WPS)/manuellt

**Åtkomstmetod** Infrastrukturtyp

**WW111327 (se namnskylten på kamerans undersida) Format som stöds** IEEE 802.11 b/g/n **Frekvensband** 2,4 GHz **Säkerhet** WEP/WPA-PSK/WPA2-PSK/WPA3-SAE

## **Anslutningsmetod** Wi-Fi Protected Setup™(WPS)/manuellt

**Åtkomstmetod** Infrastrukturtyp

# **NFC**

ı

**Taggtyp** Kompatibel med NFC Forum Type 3-taggar

# **Bluetooth-kommunikationer**

Bluetooth-standard ver.5.0

**Frekvensband** 2,4 GHz

# **Batteriladdare BC-QZ1/BC-QZ1 T**

**Märkineffekt** 100–240 V <br />
0, 50/60 Hz, 0,38 A **Märkuteffekt**  $8,4 \vee$   $\frac{1}{2}$ , 1,6 A

# **Uppladdningsbart batteripaket NP-FZ100**

## **Nominell spänning** 7,2 V

Rätt till ändringar i utformning och specifikationer förbehålles.

TP1001548242

# **Varumärken**

- "α" är ett varumärke som tillhör Sony Group Corporation.
- $\bullet$  XAVC S och **XAVC** S är varumärken för Sony Group Corporation.
- XAVC HS och **XAVC HS** är varumärken för Sony Group Corporation.
- Mac är ett registrerat varumärke för Apple Inc. i USA och andra länder.
- USB Type-C® och USB-C® är registrerade varumärken som tillhör USB Implementers Forum.
- Benämningarna HDMI och HDMI High-Definition Multimedia Interface och HDMI-logotypen är varumärken eller registrerade varumärken som tillhör HDMI Licensing Administrator, Inc. i USA och andra länder.
- Microsoft och Windows är registrerade varumärken eller varumärken för Microsoft Corporation i USA och andra länder.
- SDXC-logotypen är ett varumärke som tillhör SD-3C, LLC.
- CFexpress Type A Logo är ett varumärke som tillhör CompactFlash Association.
- Wi-Fi, Wi-Fi-logotypen, och Wi-Fi Protected Setup är registrerade varumärken eller varumärken för Wi-Fi Alliance.
- N-märket är ett varumärke eller registrerat varumärke som tillhör NFC Forum, Inc. i USA och andra länder.
- Ordmärket Bluetooth® och motsvarande logotyper är registrerade varumärken som tillhör Bluetooth SIG, Inc. och all användning av dessa märken av Sony Group Corporation och dess dotterbolag sker på licens.
- QR Code är ett varumärke som tillhör Denso Wave Inc.
- Även övriga system- och produktnamn som omnämns i denna bruksanvisning är i regel varumärken eller registrerade varumärken som tillhör respektive utvecklare eller tillverkare. Symbolerna ™ och ® har dock i regel utelämnats i denna bruksanvisning.

TP1001362207

# **Licens**

## **Att observera angående licensen**

Denna produkt levereras med mjukvara som används baserat på licensöverenskommelser med ägarna till respektive mjukvara. På begäran av upphovsrättsinnehavarna till dessa mjukvaruapplikationer har vi skyldighet att informera dig om följande. Licenser (på engelska) finns lagrade i produktens internminne. Upprätta en Mass Storage-anslutning mellan produkten och en dator för att läsa licenserna i mappen "PMHOME" - "LICENSE".

DENNA PRODUKT TILLHANDAHÅLLES PÅ LICENS UNDER AVC-PATENTPORTFÖLJLICENSEN FÖR PERSONLIGT OCH ICKE-KOMMERSIELLT BRUK, OCH GER KUNDEN RÄTT ATT (i) KODA VIDEOMATERIAL ENLIGT AVC-STANDARDEN ("AVC-VIDEO") OCH/ELLER (ii) AVKODA AVC-VIDEOMATERIAL SOM KODATS AV EN ANNAN KUND SOM ÄGNAR SIG ÅT PERSONLIGA AKTIVITETER OCH/ELLER HAR ERHÅLLITS FRÅN EN VIDEOLEVERANTÖR MED LICENS ATT TILLHANDAHÅLLA AVC-VIDEOMATERIAL. INGEN LICENS GES VARE SIG EXPLICIT ELLER IMPLICIT FÖR NÅGRA ANDRA ÄNDAMÅL. YTTERLIGARE INFORMATION, INKLUSIVE INFORMATION ANGÅENDE ANVÄNDNING FÖR REKLAMBRUK, INTERNT BRUK, KOMMERSIELLT BRUK OCH LICENSIERING, KAN ERHÅLLAS FRÅN MPEG LA, L.L.C. SE [HTTPS://WWW.MPEGLA.COM](https://www.mpegla.com/)

Omfattas av ett eller fler av de HEVC-patentkrav som finns förtecknade på patentlist.accessadvance.com.

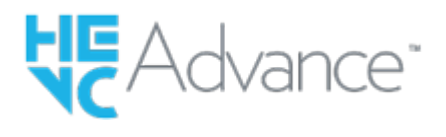

## **Angående mjukvara för vilken GNU GPL/LGPL gäller**

Programvaran som ingår i denna produkt innehåller upphovsrättsskyddad programvara som är licensierad under GPLv2 och andra licenser som kan kräva åtkomst till källkoden. Du kan vid behov hitta en kopia av relevant källkod under GPLv2 (och andra licenser) på [https://www.sony.net/Products/Linux/.](https://www.sony.net/Products/Linux/)

Du kan få källkoden som krävs enligt GPLv2 på ett fysiskt medium från oss under tre år från vår senaste leverans av produkten genom att göra en förfrågan via formuläret på [https://www.sony.net/Products/Linux/.](https://www.sony.net/Products/Linux/) Erbjudandet gäller för alla som tar emot denna information.

TP1001331397

# **Felsökning**

Om det skulle uppstå något problem med produkten, så prova följande motåtgärder.

**1 Ta ut batteripaketet, vänta i ungefär en minut, sätt i batteripaketet igen, och slå sedan på produkten.**

**2 Initialisera inställningarna.**

**Kontakta affären där du köpte produkten eller närmaste auktoriserade serviceverkstad. Ytterligare information om den här produkten och svar på vanliga frågor finns på vår kundtjänsts webbsida. <https://www.sony.net/>**

#### **Relaterade avsnitt**

**3**

[Återställ inställning](#page-505-0)

TP1001331388

# **Varningsmeddelanden**

#### **Ställ in område/datum/tid.**

Ställ in området, datumet och klockan. Om produkten inte har använts på länge, så ladda upp det inbyggda återuppladdningsbara reservbatteriet.

#### **Batteriladdningen för låg.**

Bildkopieringsfunktionen respektive bildsensorrengöringsfunktionen kommer inte att aktiveras eftersom den återstående batterinivån är för låg. Ladda batteripaketet eller anslut kameran till en dator eller liknande.

#### **Kan inte använda minneskortet. Formatera?**

Minneskortet har formaterats i en dator så att filformatet har ändrats. Välj [Enter], och formatera sedan om minneskortet. Därefter går det att använda minneskortet igen, men observera att alla tidigare data på det blir raderade. Formateringen kan ta en stund. Om samma meddelande fortfarande visas så byt minneskort.

#### **Minneskortsfel**

- Ett inkompatibelt minneskort är isatt.
- **Formateringen misslyckades. Formatera om minneskortet.**

#### **Kan inte läsa minneskortet. Sätt i minnekortet igen.**

- Ett inkompatibelt minneskort är isatt.
- Minneskortet är skadad.
- **Minneskortets kontaktdel är smutsig.**

#### **Minneskortet är låst.**

Minneskortet som används är försett med en skrivskyddsomkopplare eller raderingsskyddsomkopplare som är inställd på låst läge (LOCK). Ställ in omkopplaren på lagringsläget.

#### **Slutaren kan inte öppna eftersom minneskortet inte är isatt.**

- Det sitter inget minneskort i det minneskortsfack som har valts med [ n Inspelningsmedia] eller [  $\Box$ ] Inspelningsmedia].
- Om du vill kunna utlösa slutaren även när inget minneskort är isatt i kameran, så ställ in [Utlöser utan kort] på [Möjlig]. I det fallet sparas inga bilder.

#### **Detta minneskort kanske inte kan spela in/upp på normalt sätt.**

Ett inkompatibelt minneskort är isatt.

#### **Bearbetar...**

Brusreducering pågår. Det går inte att ta fler bilder medan brusreduceringen pågår.

### **Kan inte visa.**

Det kan hända att bilder som är lagrade med andra produkter eller bilder som modifierats på en dator inte visas på rätt sätt.

Datorbearbetning som t.ex. radering av bildfiler kan leda till att det uppstår fel i bilddatabasfilerna. Reparera i så fall bilddatabasfilerna.

#### **Kontrollera att linsen är monterad. Ställ in "Utl.utan obj." i menyn till "Möjlig" för en lins som inte stöds.**

- Objektivet är inte rätt monterat, eller inget objektiv alls är monterat. Om detta meddelande visas när ett objektiv är monterat, så ta av objektivet och sätt på det igen. Om detta meddelande visas ofta, så kontrollera om kontakterna på objektivet och produkten är rena eller ej.
- Ställ in [  $\Gamma$  Utl.utan obj.] till [Möjlig] när produkten ska monteras på ett astronomiskt teleskop eller liknande eller vid användning av ett objektiv som inte stöds.

#### **Kameran är överhettad. Låt den svalna.**

Produkten har blivit varm eftersom tagningen har pågått länge. Stäng av produkten och vänta tills den har svalnat och är redo att ta bilder igen.

(Överhettningsvarning)

Produktens temperatur har stigit eftersom tagningen har pågått länge.

**S**<sub>TILL</sub> (Fel i databasfil)

Antalet bilder överskrider det maximala antal som den här produkten kan hantera i en databasfil.

**まいりを** (Fel i databasfil)

Det går inte att registrera data i databasfilen. Importera alla bilderna till en dator och återställ sedan minneskortet.

#### **Bilddatabasfilfel**

Det har uppstått ett fel i bilddatabasfilen. Välj MENU → [o͡ʃ] / **[iː]]** (Tagning) → [Media] → [ $\sum_{i=1}^n A$ terst. bilddtbas].

#### **Systemfel**

#### **Kamerafel. Stäng av och sedan på strömmen.**

Ta ut batteripaketet och sätt sedan i det igen. Om detta meddelande visas ofta, så kontakta närmaste auktoriserade Sony-serviceverkstad.

#### **Fel i bilddatabasfil. Återställa?**

Det går inte att spela in eller spela upp filmer eftersom bilddatabasfilen är skadad. Återställ bilddatabasfilen enligt anvisningarna på skärmen.

#### **Förstoring ej möjlig. Bilden kan inte roteras.**

Det kan hända att det inte går att förstora eller rotera bilder som är tagna med andra produkter.

#### **Kan ej skapa fler mappar.**

Det finns en mapp på minneskortet vars första tre siffror är "999". Det går inte att skapa fler filer i den här kameran.

#### **Relaterade avsnitt**

- [Att observera angående minneskort](#page-30-0)
- [Formatera](#page-437-0)
- [Utlöser utan kort](#page-298-0)
- [Utl.utan obj. \(stillbild/film\)](#page-297-0)